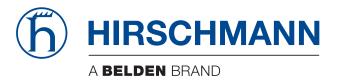

#### **User Manual**

Configuration and Administration Guide OpenBAT Family The naming of copyrighted trademarks in this manual, even when not specially indicated, should not be taken to mean that these names may be considered as free in the sense of the trademark and tradename protection law and hence that they may be freely used by anyone.

#### © 2012 Hirschmann Automation and Control GmbH

Manuals and software are protected by copyright. All rights reserved. The copying, reproduction, translation, conversion into any electronic medium or machine scannable form is not permitted, either in whole or in part. An exception is the preparation of a backup copy of the software for your own use. For devices with embedded software, the end-user license agreement on the enclosed CD/DVD applies.

The performance features described here are binding only if they have been expressly agreed when the contract was made. This document was produced by Hirschmann Automation and Control GmbH according to the best of the company's knowledge. Hirschmann reserves the right to change the contents of this document without prior notice. Hirschmann can give no guarantee in respect of the correctness or accuracy of the information in this document.

Hirschmann can accept no responsibility for damages, resulting from the use of the network components or the associated operating software. In addition, we refer to the conditions of use specified in the license contract.

You can get the latest version of this manual on the Internet at the Hirschmann product site (www.hirschmann.com).

Printed in Germany Hirschmann Automation and Control GmbH Stuttgarter Str. 45-51 72654 Neckartenzlingen Germany Tel.: +49 1805 141538

#### Contents

|     | Safety instructions                                                                                                    | 13                   |
|-----|----------------------------------------------------------------------------------------------------|----------------------|
|     | Related Documents                                                                                                    | 15                   |
|     | Кеу                                                                                                    | 16                   |
| 1   | Device Roles                                                                                                    | 19                   |
| 1.1 | Access Point                                                                                                    | 21                   |
| 1.2 | WLAN Bridge (point-to-point)                                                                                                    | 22                   |
| 1.3 | WLAN Bridge Relay                                                                                                    | 24                   |
| 1.4 | WLAN Distribution Point - (Point-to-Multipoint)                                                                                                    | 25                   |
| 1.5 | WLAN Client                                                                                                    | 26                   |
| 1.6 | WLAN Roaming Clients                                                                                                    | 27                   |
| 2   | Configuration Tools                                                                                                    | 29                   |
| 2.1 | Startup Behavior                                                                                                    | 31                   |
| 2.2 | Online versus Offline Configuration                                                                                                    | 32                   |
| 2.3 | Downloading the Device Configuration                                                                                                    | 33                   |
| 3   | Configuring the Device                                                                                                    | 35                   |
| 3.1 | Creating a Configuration File                                                                                                    | 36                   |
| 3.2 | Access Point for Multiple Wireless Clients<br>3.2.1 Creating a New Configuration File<br>3.2.2 Configuring Basic Settings<br>3.2.3 Configuring Wireless LAN Settings                       | 40<br>41<br>44<br>50 |
| 3.3 | Access Point & DHCP Server for Multiple Wireless Clients<br>3.3.1 Creating a New Configuration File<br>3.3.2 Make the Existing Network a Wired LAN<br>3.3.3 Create a New DHCP Wireless LAN | 68<br>69<br>70<br>73 |
| 3.4 | Wireless Client<br>3.4.1 Create a New Client LANconfig File<br>3.4.2 Configuring Basic Settings<br>3.4.3 Configuring Wireless LAN Settings                                                 | 77<br>77<br>79<br>84 |

| 3.5 | WLAN                                      | Bridge:                                                                                                    |                                               |
|-----|-------------------------------------------|----------------------------------------------------------------------------------------------------|-----------------------------------------------|
|     | Single<br>3.5.1                           | Subnet<br>Configuring the LEFT Device<br>Configuring the RIGHT Device                                                                                             | 95<br>95<br>121                               |
| 3.6 | 3.6.1<br>3.6.2                            | Bridge: Two Subnets<br>Creating Two LANconfig Files<br>Creating Two Transfer Network Entries<br>Routing the Transfer Networks                                     | 130<br>131<br>134<br>139                      |
| 3.7 | 3.7.1<br>3.7.2<br>3.7.3                   | Bridge Relay: 1 Radio<br>Creating Three LANconfig Files<br>Configure the LEFT Device<br>Configure the MIDDLE Device<br>Configure the RIGHT Device                 | 145<br>146<br>153<br>158<br>163               |
| 3.8 |                                           | Configuring the LEFT Device                                                                                                    | 167<br>168<br>169<br>181<br>184               |
| 4   | Centi                                     | ral WLAN Management                                                                                                    | 187                                           |
| 4.1 | 4.1.1                                     | ation Examples<br>Managed Mode<br>WLAN Bridge to Access Point – Managed and                                                                                       | 188<br>188                                    |
| 4.2 |                                           | The CAPWAP Standard<br>The Smart Controller Technology                                                                                                    | 190<br>191<br>192<br>192                      |
|     | 4.2.5                                     | Controller<br>Zero-Touch Management<br>Split Management<br>Inheritance of Parameters                                                                              | 196<br>199<br>200<br>200                      |
| 4.3 | 4.3.1<br>4.3.2<br>4.3.3<br>4.3.4<br>4.3.5 | uration<br>General settings<br>Profiles<br>List of Access Points<br>Station Table (ACL Table)<br>Options for the WLAN-Controller<br>Configuring the Access Points | 202<br>202<br>203<br>209<br>211<br>212<br>214 |
| 4.4 |                                           | ging the Access Points<br>Accepting new Access Points manually into the<br>WLAN structure                                                                         | 216<br>216                                    |
|     |                                           |                                                                                                    |                                               |

|                 | 4.4.3<br>4.4.4                                                                                                    | Backing up the Certificates                                                                                                    | 220<br>221<br>222<br>223<br>226               |
|-----------------|----------------------------------------------------------------------------------------------------|----------------------------------------------------------------------------------------------------|-----------------------------------------------|
| 4.5             | 4.5.1<br>4.5.2<br>4.5.3<br>4.5.4<br>4.5.5                                                                                        | ded WLC Functions                                                                                                    | 228<br>228<br>230<br>236<br>237<br>241<br>241 |
| 4.6             | 4.6.1<br>4.6.2                                                                                                    | ation Examples<br>"Overlay Network": Separating Networks for Access<br>Points without VLAN<br>"Layer-3 Roaming"<br>WLAN Controller with Public Spot      | 245<br>245<br>252<br>255                      |
|                 |                                                                                                    |                                                                                                    |                                               |
| 5               | Virtu                                                                                                    | al Private Networks – VPN                                                                                                    | 265                                           |
| <b>5</b><br>5.1 | What 5.1.1                                                                                                    | are the Benefits of VPN?                                                                                                    | 265<br>266<br>267<br>268                      |
| -               | What 5<br>5.1.1<br>5.1.2<br>VPN a<br>5.2.1                                                                                       | are the Benefits of VPN?<br>Private IP Addresses on the Internet?                                                                                        | 266<br>267                                    |
| 5.1             | What 5.1.1<br>5.1.2<br>VPN a<br>5.2.1<br>5.2.2<br>Config<br>5.3.1<br>5.3.2<br>5.3.3<br>5.3.4<br>5.3.5<br>5.3.6<br>5.3.7<br>5.3.8 | are the Benefits of VPN?<br>Private IP Addresses on the Internet?<br>Security of Data Traffic on the Internet?<br>at a Glance<br>VPN Application Example | 266<br>267<br>268<br>271<br>271               |

| 5.5  | Use of Digital Certificates<br>5.5.1 Basics<br>5.5.2 Advantages of certificates<br>5.5.3 Structure of certificates                                                                                                    | 293<br>293<br>301<br>302               |
|------|----------------------------------------------------------------------------------------------------|----------------------------------------|
|      | <ul> <li>5.5.4 Security</li> <li>5.5.5 Certificates in VPN connection setup</li> <li>5.5.6 Certificates from certificate service providers</li> <li>5.5.7 Structure of one's own CA</li> <li>5.5.8 Requesting a certificate with the standalone</li> </ul>                                                                                                    | 304<br>305<br>307<br>307               |
|      | Windows CA<br>5.5.9 Exporting the certificate to a PKCS#12 file<br>5.5.10 Creating certificates with OpenSSL<br>5.5.11 Loading certificates into the Hirschmann device<br>5.5.12 Backing up and uploading certificates with LANconfig<br>5.5.13 Adjusting VPN connections to certificate support<br>5.5.14 Creating certificate-based VPN connections for LAN | 308<br>311<br>314<br>316<br>318<br>319 |
|      | coupling using the Setup Wizard<br>5.5.15 Simplified network connection with certificates – pro-                                                                                                    | 326                                    |
|      | adaptive VPN<br>5.5.16 Requesting certificates by means of CERTREQ<br>5.5.17 Certificate revocation list - CRL<br>5.5.18 Diagnosis of the VPN certificate connections                                                                                                    | 327<br>329<br>329<br>333               |
| 5.6  | Multilevel certificates for SSL/TLS<br>5.6.1 Introduction<br>5.6.2 SSL/TLS with multilevel certificates<br>5.6.3 VPN with multilevel certificates                                                                                                    | 334<br>334<br>336<br>336               |
| 5.7  | Certificate enrollment via SCEP<br>5.7.1 SCEP server and SCEP client<br>5.7.2 The process sequence of a certificate distribution<br>5.7.3 Configuration of SCEP                                                                                                    | 337<br>338<br>339<br>341               |
| 5.8  | Extended Authentication Protocol (XAUTH)<br>5.8.1 Introduction<br>5.8.2 XAUTH in HiLCOS<br>5.8.3 Configuration of XAUTH                                                                                                    | 347<br>347<br>348<br>349               |
| 5.9  | How does VPN operates?<br>5.9.1 IPSec – the basis for VPN<br>5.9.2 Alternatives to IPSec                                                                                                    | 351<br>351<br>352                      |
| 5.10 | The standards behind IPSec<br>5.10.1 Modules of IPSec and their tasks<br>5.10.2 Security Associations – numbered tunnels<br>5.10.3 Encryption of the packets – the ESP protocol<br>5.10.4 Authentication – the AH protocol<br>5.10.5 Management of the keys – IKE                                                                                             | 355<br>355<br>356<br>356<br>359<br>363 |

| 5.11 | Improved phase 1 rekeying                                                                                                    | 365                                           |
|------|----------------------------------------------------------------------------------------------------|-----------------------------------------------|
| 5.12 | MPPE encryption for PPTP tunnel<br>5.12.1 Enhancements in the menu system                                                                                                    | 366<br>367                                    |
| 6    | Security                                                                                                    | 369                                           |
| 6.1  | A WLAN Security Overview<br>6.1.1 Basic Considerations<br>6.1.2 IEEE 802.11i /WPA2<br>6.1.3 TKIP and WPA<br>6.1.4 WEP<br>6.1.5 LEPS: LANCOM Enhanced Passphrase Security<br>6.1.6 Background WLAN Scanning | 370<br>370<br>371<br>371<br>371<br>372<br>373 |
| 6.2  | Securing the Configuration<br>6.2.1 Using the Check Security Settings Wizard<br>6.2.2 Passwords<br>6.2.3 Login Barring<br>6.2.4 Restricting Configuration Access Rights                                    | 374<br>374<br>375<br>377<br>377               |
| 7    | Virtual LANs                                                                                                    | 383                                           |
| 7.1  | What is a Virtual LAN?                                                                                                    | 384                                           |
| 7.2  | Configuring VLANs<br>7.2.1 VLAN and ARF<br>7.2.2 General VLAN Settings<br>7.2.3 The Network Table<br>7.2.4 The Port Table                                                                                  | 385<br>385<br>386<br>387<br>388               |
| 7.3  | Configuring VLAN IDs<br>7.3.1 Assigning Different VLAN IDs to WLAN Clients<br>7.3.2 Special VLAN ID for DSL Interfaces                                                                                     | 390<br>390<br>391                             |
| 7.4  | VLAN Tagging on Ethernet Layers 2 and 3<br>7.4.1 Introduction<br>7.4.2 Transferring VLAN Tags Between Layers 2 and 3                                                                                       | 392<br>392<br>393                             |
| 8    | Routing and WAN Connections                                                                                                    | 395                                           |
| 8.1  | General aspects of WAN connections<br>8.1.1 Bridges for Standard Protocols                                                                                                    | 396<br>396                                    |
| 8.2  | IP Routing<br>8.2.1 The Routing Table<br>8.2.2 Policy Based Routing<br>8.2.3 Local Routing<br>8.2.4 Dynamic Routing with IP RIP<br>8.2.5 SYN/ACK Speedup                                                   | 398<br>398<br>402<br>406<br>407<br>415        |

| 8.3  | 8.3.1<br>8.3.2<br>8.3.3<br>8.3.4<br>8.3.5 | Defining Networks and Assigning Interfaces                                                                                                    | 416<br>416<br>422<br>423<br>424<br>427<br>428 |
|------|-------------------------------------------|----------------------------------------------------------------------------------------------------|-----------------------------------------------|
| 8.4  | 8.4.1                                     | uring Remote Stations<br>Remote Site (Peer) List<br>Communication Layers List                                                                                                    | 430<br>430<br>432                             |
| 8.5  | 8.5.1                                     | squerading<br>Simple Masquerading<br>Inverse Masquerading                                                                                                    | 435<br>435<br>439                             |
| 8.6  | 8.6.1<br>8.6.2                            | tarized Zone (DMZ)<br>Assigning Networks to the DMZ<br>Address Checking<br>Unmasked Internet Access for a Server in the DMZ                                                                                                    | 443<br>444<br>445<br>445                      |
| 8.7  | 8.7.1                                     | apping<br>Application Examples<br>Configuring Address Translation                                                                                                    | 447<br>448<br>453                             |
| 8.8  | 8.8.1<br>8.8.2<br>8.8.3<br>8.8.4<br>8.8.5 | ishing Connection with PPP<br>The Point-to-Point Protocol (PPP)<br>Checking the Connection with LCP<br>Assignment of IP Addresses via PPP<br>Configuring PPP Negotiation Settings<br>The DEFAULT Remote Site<br>RADIUS authentication of PPP connections | 456<br>459<br>460<br>462<br>465<br>466        |
| 8.9  |                                           | atic Configuration of WLAN P2P Connections via<br>Interfaces                                                                                                    | 467                                           |
| 8.10 | DSL D                                     | ial-in over PPTP                                                                                                    | 468                                           |
| 8.11 | Кеери                                     | Alive: Extended Connections for Flat Rates                                                                                                    | 470                                           |
| 8.12 | 8.12.1<br>8.12.2<br>8.12.3                | ck Functions<br>Callback for Microsoft CBCP<br>Fast Callback<br>Callback via RFC 1570 (PPP LCP Extensions)<br>Overview of WEBconfig, terminal program, and<br>Telnet overview                                                                            | 471<br>472<br>473<br>474<br>475               |
| 8.13 | 8.13.1<br>8.13.2                          | ting a modem over the serial interface<br>System Requirements<br>Installation<br>Configuring the serial interface for modem operation                                                                                                    | 476<br>477<br>477<br>478                      |

| <ul> <li>8.13.4 Configuring Modem Parameters</li> <li>8.13.5 Direct Entry of AT Commands</li> <li>8.13.6 Statistics</li> <li>8.13.7 Trace Output</li> <li>8.13.8 Configuring Remote Sites for V.24 WAN Interfaces</li> <li>8.13.9 Configuring a Backup Connection on the Serial</li> </ul> | 479<br>481<br>481<br>482<br>483                                                                                                    |
|----------------------------------------------------------------------------------------------------|----------------------------------------------------------------------------------------------------|
| Interface                                                                                                    | 484                                                                                                    |
| 8.13.10Contact Assignment of Modem Connectors                                                                                                    | 487                                                                                                    |
| Manual Definition of the MTU                                                                                                    | 488                                                                                                    |
| 8.14.1 Configuring the MTU                                                                                                    | 488                                                                                                    |
| 8.14.2 Statistics                                                                                                    | 489                                                                                                    |
| WAN RIP                                                                                                    | 490                                                                                                    |
| The Rapid Spanning Tree Protocol                                                                                                    | 493                                                                                                    |
| 8.16.1 Classic and Rapid Spanning Tree                                                                                                    | 494                                                                                                    |
| 8.16.2 RSTP Improvements                                                                                                    | 495                                                                                                    |
| 8.16.3 Configuring the Spanning Tree Protocol                                                                                                    | 496                                                                                                    |
| 8.16.4 Status Reports for Spanning Tree                                                                                                    | 498                                                                                                    |
| The Action Table                                                                                                    | 502                                                                                                    |
| 8.17.1 Actions for Dynamic DNS                                                                                                    | 502                                                                                                    |
| 8.17.2 Action Examples                                                                                                    | 508                                                                                                    |
| 8.17.3 Configuring action table entries                                                                                                    | 512                                                                                                    |
| Using the LAN Serial Interface                                                                                                    | 516                                                                                                    |
| 8.18.1 Operating Modes                                                                                                    | 517                                                                                                    |
| 8.18.2 Configuring the Serial Interface                                                                                                    | 517                                                                                                    |
| 8.18.3 Configuring the COM Port Server                                                                                                    | 518                                                                                                    |
| 8.18.4 WAN Device Configuration                                                                                                    | 527                                                                                                    |
| 8.18.5 Serial Connection Status Information                                                                                                    | 528                                                                                                    |
| 8.18.6 CPM Port Adapters                                                                                                    | 533                                                                                                    |
| IGMP Snooping                                                                                                    | 534                                                                                                    |
| 8.19.1 Introduction                                                                                                    | 534                                                                                                    |
| 8.19.2 IGMP Snooping Operation                                                                                                    | 536                                                                                                    |
| 8.19.3 IGMP snooping through multiple bridges                                                                                                    | 537                                                                                                    |
| 8.19.4 Configuring IGMP Snooping                                                                                                    | 540                                                                                                    |
| 8.19.5 IGMP Status                                                                                                    | 546                                                                                                    |
| Configuring the Firewall                                                                                                    | 551                                                                                                    |
| The Device Firewall                                                                                                    | 552                                                                                                    |
| 9.1.1 Tips for Configuring the Firewall                                                                                                    | 552                                                                                                    |
| <ul> <li>Firewall Configuration: LANconfig</li> <li>9.2.1 General Firewall Parameters</li> <li>9.2.2 Creating a New Firewall Filter Rule</li> <li>9.2.3 Firewall filter rule settings and actions</li> <li>9.2.4 Applying firewall rules to FTP and IRC connections</li> </ul>             | 555<br>555<br>560<br>562<br>570                                                                                                    |
|                                                                                                    | <ul> <li>8.13.5 Direct Entry of AT Commands</li> <li>8.13.6 Statistics</li> <li>8.13.7 Trace Output</li> <li>8.13.8 Configuring Remote Sites for V.24 WAN Interfaces</li> <li>8.13.9 Configuring a Backup Connection on the Serial<br/>Interface</li> <li>8.13.10Contact Assignment of Modem Connectors</li> <li>Manual Definition of the MTU</li> <li>8.14.2 Statistics</li> <li>WAN RIP</li> <li>The Rapid Spanning Tree Protocol</li> <li>8.16.1 Classic and Rapid Spanning Tree</li> <li>8.16.2 RSTP Improvements</li> <li>8.16.3 Configuring the Spanning Tree Protocol</li> <li>8.16.4 Status Reports for Spanning Tree</li> <li>The Action Table</li> <li>8.17.1 Actions for Dynamic DNS</li> <li>8.17.2 Action Examples</li> <li>8.17.3 Configuring the Serial Interface</li> <li>8.18.1 Operating Modes</li> <li>8.18.2 Configuring the COM Port Server</li> <li>8.18.4 WAN Device Configuration</li> <li>8.18.5 Serial Connection Status Information</li> <li>8.18.5 Serial Connection Status Information</li> <li>8.19.2 IGMP Snooping Operation</li> <li>8.19.3 IGMP Snooping Operation</li> <li>8.19.3 IGMP Snooping Up atous Information</li> <li>8.19.4 Configuring IGMP Snooping</li> <li>8.19.5 IGMP Status</li> </ul> <b>Configuring the Firewall</b> The Device Firewall Parameters 9.2.1 General Firewall Parameters 9.2.2 Creating a New Firewall Filter Rule 9.2.3 Firewall filter rule settings and actions |

| 9.2.5                                          | Defining Firewall Objects                                                                                                    | 573                                                                                                    |
|------------------------------------------------|----------------------------------------------------------------------------------------------------|----------------------------------------------------------------------------------------------------|
| 9.3.1<br>9.3.2                                 | Rules Table<br>Objects Table                                                                                                    | 579<br>579<br>581<br>583                                                                                                    |
| 9.4.1<br>9.4.2<br>9.4.3<br>9.4.4               | The Firewall Log Table<br>The Filter List<br>The Connection List<br>Port Block List                                                                                                    | 584<br>584<br>587<br>589<br>590<br>591                                                                                                    |
| Firewa                                         | III Limitations                                                                                                    | 592                                                                                                    |
| 9.6.1                                          | Examples of Break-in Attempts                                                                                                    | 593<br>593<br>594                                                                                                    |
|                                                |                                                                                                    | 596<br>596                                                                                                    |
| Quali                                          | ty of Service                                                                                                    | 599                                                                                                    |
| QoS C                                          | Dbjectives                                                                                                    | 600                                                                                                    |
| Which                                          | packets to prioritize?                                                                                                    | 601                                                                                                    |
| 10.3.1<br>10.3.2<br>10.3.3                     | Evaluating ToS and DiffServ fields<br>Granting Minimum Bandwidths<br>Configuring the send/receive direction                                                                                                    | 602<br>602<br>605<br>606<br>608                                                                                                    |
| QoS fo                                         | or WLANs: IEEE802.11e (WMM/WME)                                                                                                    | 611                                                                                                    |
| Addit                                          | ional Services                                                                                                    | 613                                                                                                    |
| 11.1.1<br>11.1.2<br>11.1.3<br>11.1.4<br>11.1.5 | Introduction<br>Configuring DHCP parameters in LANconfig<br>Configuring DHCP via Telnet or WEBconfig<br>DHCP Relay Server<br>Configuring Clients                                                                                                    | 614<br>614<br>623<br>631<br>634<br>635                                                                                                    |
|                                                |                                                                                                    | 636                                                                                                    |
| DNS<br>11.3.1                                  | DNS Functions                                                                                                    | 637<br>637                                                                                                    |
|                                                | Firewa<br>9.3.1<br>9.3.2<br>9.3.3<br>Firewa<br>9.4.1<br>9.4.2<br>9.4.3<br>9.4.4<br>9.4.5<br>Firewa<br>Comba<br>9.6.1<br>9.6.2<br>Protec<br>9.7.1<br><b>Quali</b><br>QoS C<br>Which<br>Config<br>10.3.1<br>10.3.2<br>10.3.3<br>10.3.4<br>QoS fo<br><b>Addit</b><br>IP Add<br>11.1.1<br>11.1.2<br>11.1.3<br>11.1.4<br>11.1.5<br>11.1.6<br>Vendo<br>User c<br>DNS | <ul> <li>9.2.5 Defining Firewall Objects</li> <li>Firewall Configuration: WEBconfig and Telnet</li> <li>9.3.1 Rules Table</li> <li>9.3.2 Objects Table</li> <li>9.3.3 Action Table</li> <li>Firewall Diagnosis</li> <li>9.4.1 The Firewall Log Table</li> <li>9.4.2 The Filter List</li> <li>9.4.3 The Connection List</li> <li>9.4.4 Port Block List</li> <li>9.4.5 Host Block List</li> <li>Firewall Limitations</li> <li>Combating intrusion attempts Intrusion detection</li> <li>9.6.1 Examples of Break-in Attempts</li> <li>9.6.2 Configuring the IDS</li> <li>Protection from denial of service attacks</li> <li>9.7.1 Configuring DoS Blocking</li> <li>Quality of Service</li> <li>QoS Objectives</li> <li>Which packets to prioritize?</li> <li>Configuring QoS</li> <li>10.3.1 Evaluating ToS and DiffServ fields</li> <li>10.3.2 Canfiguring the send/receive direction</li> <li>10.3.4 Reducing Packet Length</li> <li>QoS for WLANS: IEEE802.11e (WMM/WME)</li> <li>Additional Services</li> <li>IP Address Administration via DHCP</li> <li>11.1.1 Introduction</li> <li>11.2 Configuring DHCP parameters in LANconfig</li> <li>11.3 Configuring DHCP parameters in LANconfig</li> <li>11.4 DHCP Relay Server</li> <li>11.5 Configuring Clients</li> <li>11.1.6 Checking IP Addresses in the LAN</li> <li>Vendor class and</li> <li>User class identifiers</li> <li>DNS</li> <li>11.3.1 DNS Functions</li> </ul> |

| Α     | Glossary                                                                                                    | 721                                                  |
|-------|----------------------------------------------------------------------------------------------------|------------------------------------------------------|
| 11.12 | Support from TLS 1.1 / 1.2                                                                                                    | 719                                                  |
| 11.11 | TACACS+<br>11.11.1Introduction<br>11.11.2Configuring TACACS+<br>11.11.3Configuring the TACACS+ Server<br>11.11.4Login to the TACACS+ Server<br>11.11.5TACACS+ Login via Telnet or SSH<br>11.11.6Assigning Rights Under TACACS+<br>11.11.7Authorization Functions | 704<br>704<br>707<br>710<br>711<br>714<br>716<br>716 |
|       | RADSEC<br>11.10.1Configuring RADSEC in the OpenBAT device<br>11.10.2Certificates for RADSEC                                                                                                    | 702<br>702<br>703                                    |
| 11.9  | RADIUS<br>11.9.1 How RADIUS Works<br>11.9.2 Configuring RADIUS as Authenticator or NAS<br>11.9.3 Configuring the RADIUS Server                                                                                                    | 675<br>677<br>678<br>687                             |
| 11.8  | PPPoE Servers<br>11.8.1 Introduction<br>11.8.2 Example Application<br>11.8.3 Configuring PPPoE                                                                                                    | 669<br>669<br>670<br>673                             |
| 11.7  | Scheduled Events<br>11.7.1 CRON Jobs With Time Delay<br>11.7.2 Configuring a CRON Job                                                                                                    | 664<br>665<br>666                                    |
| 11.6  | Time Server<br>11.6.1 Configuring the time server with LANconfig<br>11.6.2 Configuring the time server with WEBconfig<br>11.6.3 Configuring NTP Clients                                                                                                    | 658<br>658<br>660<br>661                             |
| 11.5  | Call Charge Management<br>11.5.1 Connection limits for DSL and cable modem                                                                                                    | 655<br>655                                           |
| 11.4  | Accounting<br>11.4.1 Configuring General Accounting Parameters<br>11.4.2 Configuring the Snapshot                                                                                                    | 652<br>652<br>654                                    |
|       | 11.3.2 DNS Forwarding<br>11.3.3 Configuring the DNS Server<br>11.3.4 URL Blocking<br>11.3.5 Dynamic DNS                                                                                                    | 639<br>641<br>647<br>648                             |

| В   | Index               | 729 |
|-----|---------------------|-----|
| С   | General Information | 735 |
| C.1 | Maintenance         | 736 |
| C.2 | Readers' Comments   | 737 |
| D   | Further Support     | 739 |

# **Safety instructions**

#### Important Information

**Notice:** Read these instructions carefully, and look at the equipment to become familiar with the device before trying to install, operate, or maintain it. The following special messages may appear throughout this documentation or on the equipment to warn of potential hazards or to call attention to information that clarifies or simplifies a procedure.

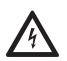

The addition of this symbol to a Danger or Warning safety label indicates that an electrical hazard exists, which will result in personal injury if the instructions are not followed.

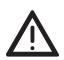

This is the safety alert symbol. It is used to alert you to potential personal injury hazards. Obey all safety messages that follow this symbol to avoid possible injury or death.

#### 

**DANGER** indicates an imminently hazardous situation which, if not avoided, **will result in** death or serious injury.

### WARNING

**WARNING** indicates a potentially hazardous situation which, if not avoided, **can result in** death or serious injury.

#### 

**CAUTION** indicates a potentially hazardous situation which, if not avoided, **can result in** minor or moderate injury.

### **Related Documents**

Title of the document

**OpenBAT Operation and Maintenance Guide** 

OpenBAT User Manual Installation

Reference Manual Command Line Interface OpenBAT Family

WLAN Outdoor Guide

Antenna Guide Wireless LAN Antennas of the BAT Family

# Key

The designations used in this manual have the following meanings:

| ▶ List                                                                         |      | List                                                                         |
|--------------------------------------------------------------------------------|------|------------------------------------------------------------------------------|
|                                                                                |      | Work step                                                                    |
|                                                                                |      | Subheading                                                                   |
| Link                                                                           |      | Cross-reference with link                                                    |
| Note                                                                           | ə:   | A note emphasizes an important fact or draws your attention to a dependency. |
| Cou                                                                            | rier | ASCII representation in user interface                                       |
| Execution in the Graphical User Interface (Web-based Interface user interface) |      | tion in the Graphical User Interface (Web-based Interface user interface)    |
| Execution in the Command Line Interface user interface                         |      | ution in the Command Line Interface user interface                           |

#### Symbols used:

| (((1)))  | WLAN access point    |
|----------|----------------------|
|          | Router with firewall |
|          | Switch with firewall |
| Y        | Router               |
| $\times$ | Switch               |

| +]+ | Bridge                                    |
|-----|-------------------------------------------|
| *   | Hub                                       |
|     | A random computer                         |
|     | Configuration Computer                    |
|     | Server                                    |
|     | PLC -<br>Programmable logic<br>controller |
| 7   | I/O -<br>Robot                            |

Key

#### **1** Device Roles

Wireless local area networks (WLANs) can either extend or replace a traditional cable-based network. In some cases, a wireless LAN provides new application design possibilities, providing streamlined work flows and cost savings.

**Note:** Graphics displayed in the manual may differ from those displayed on your PC as a consequence of hardware and firmware revisions.

You can use the OpenBAT device in many different roles, depending upon the specific features and the requirements of your network design. These roles include:

Access Point:

The OpenBAT device enables Client devices to gain wireless access to a cable-based local area network.

WLAN Bridge:

Two OpenBAT devices provide a wireless point-to-point communication link between two typically cable-based LANs.

#### WLAN Bridge Relay:

Two or more dual-radio OpenBAT devices serve as message relay stations, providing a communication link between two typically cable-based LANs.

#### WLAN Distribution Point:

A single master OpenBAT device connects multiple slave Access Points to a central LAN in a point-to-multipoint design.

WLAN Client:

A OpenBAT device is designed or configured to serve as Ethernet adapter and provide a wireless communication link to a WLAN Access Point.

WLAN Roaming Client:

WLAN clients wirelessly connect one or more mobile units as they move between multiple WLAN access points, providing continuous, dynamic communications.

Each of these roles is briefly described below. The following chapter describes how to configure OpenBAT devices to perform each of these roles.

#### **1.1 Access Point**

The OpenBAT device can function as central Access Point, connected to multiple wireless clients. In this application example, a OpenBAT device provides client access to one or more WLANs and regulates:

- each client's rights to access the radio cell
- communications between clients
- access to networks linked to other networks

In larger scale WLAN scenarios (e.g. in companies with facilities extending between several buildings or floors), multiple Access Points can provide WLAN Clients with access to a common, shared network. The clients can roam between the different Access Points, if necessary. Such a design is commonly referred to as campus coverage because this solution has been adopted by a large number of colleges and universities to provide students and staff with network access.

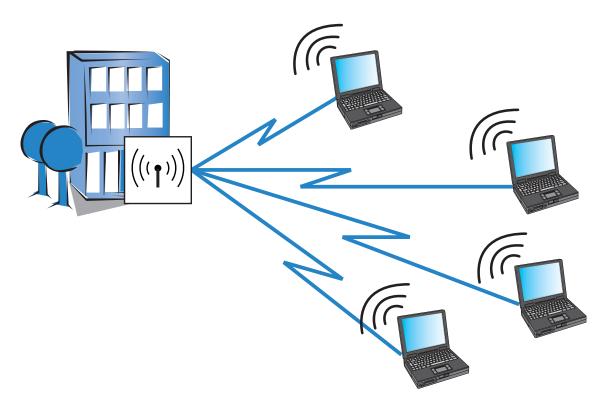

*Figure 1: A single access point connected to wireless clients* 

# **1.2 WLAN Bridge (point-to-point)**

Outdoor WLAN systems are especially useful for providing a point-to-point (P2P) link between two Access Points. This design makes it possible, for example, to easily integrate a remote production building into the company network using two OpenBAT devices.

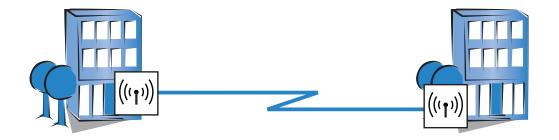

Figure 2: A wireless link between two access points

You can also use a point-to-point connection to span difficult terrain (such as mountainous areas or water) to provide network access in areas where cabling would be too expensive. With a direct line of sight between the two access points and a sufficient fresnel zone, you can bridge distances of several kilometers by this type of wireless link.

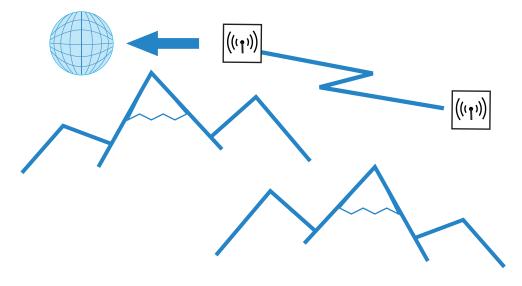

Figure 3: Point-to-point connection with a direct line of sight

## **1.3 WLAN Bridge Relay**

Sometimes the required distance between two Access Points may exceed the maximum radio range of a wireless link. Also, physical obstacles may exist that prevent an uninterrupted line-of-sight connection between two Access Points.

In these cases, you can connect the two end points by stringing together multiple Access Points, where each intermediate Access Point is equipped with two radios. Because the intermediate Access Points often operate solely as relay stations, this design is referred to as Relay mode.

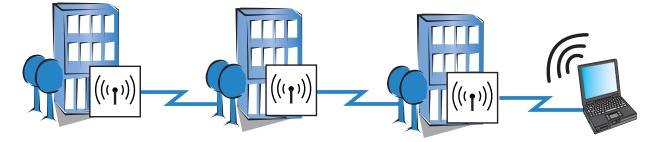

Figure 4: WLAN bridge in relay mode

OpenBAT Devices can run several P2P connections simultaneously on each wireless module, in addition to supporting WLAN Clients. However, for performance reasons, we recommend the use of OpenBAT devices with two wireless modules for the relay stations. If you use directional antennas, the relay station needs to be equipped with two radios.

## **1.4 WLAN Distribution Point -**(Point-to-Multipoint)

A special type of wireless link is the connection of several distributed access points to a central point—the point-to-multipoint (P2MP) WLAN or Wireless Distribution System (WDS). With this mode of operation you can establish connections for several buildings on a company's premises with the central administrative building, for example. This mode of operation makes it possible, for example, for several buildings on a company's premises to be connected to the central administrative building. The central access point or wireless router is configured as 'master' and the remote stations as 'slaves'.

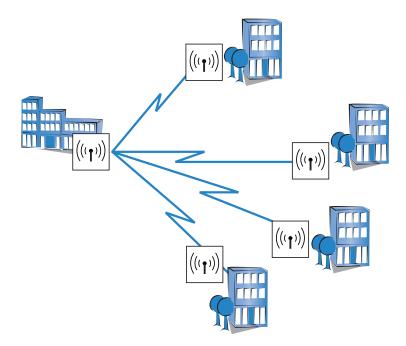

Figure 5: Point-to-multipoint wireless LAN

**Note:** A device can simultaneously establish both point-to-point and point-to-multipoint links.

## **1.5 WLAN Client**

A WLAN Client can be either:

- equipped with an Ethernet interface (for example, a PC or printer), or
- an Access Point that is configured to serve as conventional wireless LAN adapter and not utilize its full capability as Access Point.

You can purchase special OpenBAT devices that can operate exclusively as WLAN Clients.

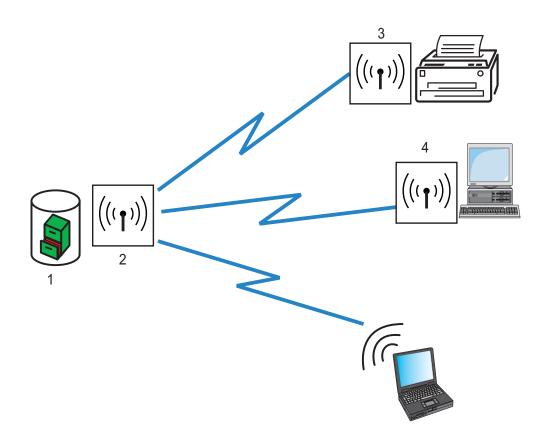

| 1: Authentication, Authorization and Accounting server | 3: WLAN client with printer |
|--------------------------------------------------------|-----------------------------|
| 2: WLAN device in Access Point mode                    | 4: WLAN client with PC      |

### **1.6 WLAN Roaming Clients**

Using OpenBAT devices, you can develop WLAN systems in industrial environments for the transmission of data to mobile objects. In the following logistics example, fork-lift trucks remain continuously connected to the company network via the WLAN. When combined with mobile barcode scanners, this system permits real-time monitoring of the inventory flow within a warehouse. Data obtained in this system pass through to an inventory control system, which continuously provides up-to-the-minute information on current inventories.

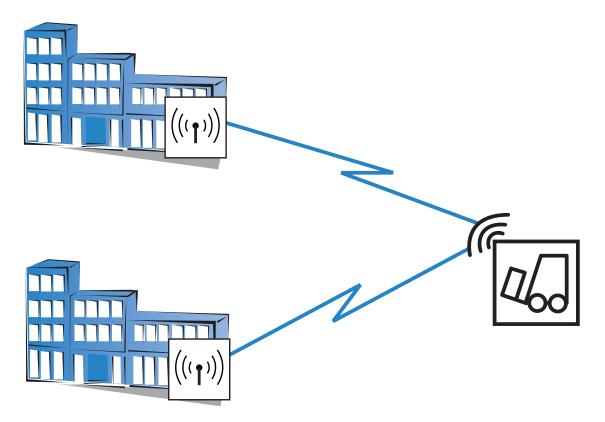

Figure 6: A WLAN client roaming between access points

### **2** Configuration Tools

The OpenBAT devices support a broad range of configuration software.

- LANconfig: OpenBAT device parameters can be set quickly and easily using this Windows-based application. Outband, inband and remote configurations are simultaneously supported, even for multiple devices.
- WEBconfig: This software is permanently installed in the device. All that is required on the configuration workstation is a web browser. WEBconfig is independent of operating systems. Inband and remote configurations are supported.
- Configuring via SNMP: Device-independent applications for the management of IP networks are generally based on the SNMP protocol. The SNMP-based configuration of OpenBAT devices can be accomplished by both inband and remote access.
- Terminal program, Telnet: You can configure an OpenBAT device with a terminal program via the configuration interface (e.g. HyperTerminal) or within an IP network (e.g. Telnet).
- tftp: Trivial file transfer protocol (tftp) can also be used within IP networks (inband and remote configuration) to configure an OpenBAT device.

The following chapters of this manual present numerous configuration instructions for the OpenBAT devices. These instructions are presented using the LANconfig software.

The LANconfig menu structure for configuring an OpenBAT device:

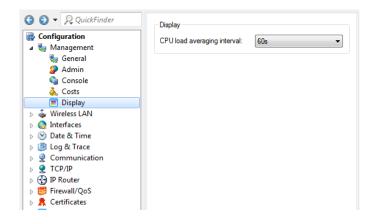

Figure 7: New Configuration of a Device

The WEBconfig menu structure for configuring an OpenBAT device:

| Firefox 🔻                                                                                           |                             |               |              |  |  |  |
|----------------------------------------------------------------------------------------------------|-----------------------------|---------------|--------------|--|--|--|
| 6 Central_Office - Connected as admin                                                               | +                           |               |              |  |  |  |
| () http://192.168.2.50/config2/0/4/?CONFSID=1a1a9b123ee8af9019980509af4fed876994b980 👷 C 🚼 - Google |                             |               |              |  |  |  |
| Setup Wizards      System information      System information      Sonfiguration                    | Management                  | ĥ) ŀ          | HIRSCHM      |  |  |  |
| <ul> <li>COS Menu Tree</li> <li>File management</li> </ul>                                          | Logout                      | A             | BELDEN BRAND |  |  |  |
| <ul> <li>➡ ☆ Extras</li> <li>➡ � HTTP-Session</li> </ul>                                            | General Admin Console Cos   | sts [         | Display      |  |  |  |
| Logout                                                                                              |                             |               |              |  |  |  |
|                                                                                                    | Display                     |               |              |  |  |  |
|                                                                                                    | CPU load averaging interval | 60s 👻         |              |  |  |  |
|                                                                                                    | -                           |               |              |  |  |  |
|                                                                                                    |                             |               |              |  |  |  |
|                                                                                                    |                             |               |              |  |  |  |
|                                                                                                    |                             |               |              |  |  |  |
|                                                                                                    |                             |               |              |  |  |  |
|                                                                                                    |                             |               |              |  |  |  |
|                                                                                                    |                             |               |              |  |  |  |
|                                                                                                    |                             |               |              |  |  |  |
|                                                                                                    | Send                        | <u>R</u> eset |              |  |  |  |

#### **2.1 Startup Behavior**

When an OpenBAT device is shipped from the factory, it comes preconfigured with the following default settings:

- Each WLAN radio interface is turned OFF.
- The WLAN operation mode is set to 'Managed'.

Consequently, the initial configuration of an OpenBAT device cannot be performed over the WLAN. Instead, use another means of access (e.g., via a wired LAN connection) to perform the initial configuration.

Alternatively, you can use a BAT controller to configure the Access Points conveniently from a central instance. You will find in formation on configuring the BAT controller under "Central WLAN Management".

## 2.2 Online versus Offline Configuration

You can configure an OpenBAT device either online or offline. Each approach has its advantages:

- Online configuration is immediate—you are configuring device properties in real time.
- Offline configuration can be conducted in the controlled environment of your configuration PC. Offline configuration produces a configuration file that can be modified and re-used for similar devices.

### 2.3 Downloading the Device Configuration

After you have created a configuration file offline, you can assign this configuration to a specific device using the LANconfig software.

- $\Box$  Use automatic discovery to 'find' the device:
  - □ Select File : Find devices. The LANconfig software searches for all devices and lists the devices found.
- □ Select the device you want to configure, then go to the main menu and select: Device : Configuration Management : Restore from file
- □ In the 'Restore Configuration' dialog, navigate to and select the saved configuration file for the selected device, and click 'Open'.

The selected configuration file settings are applied to the device.

**Note:** For a more detailed description of the process of loading a configuration file to a device, see the "OpenBAT Operation and Maintenance Guide".

### **3 Configuring the Device**

The following examples describe how you can configure OpenBAT devices in offline mode for use in the following specific applications.

- WLAN Bridge (same subnet): Two OpenBAT devices configured as Access Points, forming a point-to-point WLAN bridge connecting two segments of the same subnet
- WLAN Bridge (different subnets): Two OpenBAT devices in router mode configured as Access Points, forming a point-to-point WLAN bridge connecting two segments of different subnets
- WLAN Bridge Relay (same subnet): Two OpenBAT devices configured as Access Points, connected via a third OpenBAT device that serves as a relay device. Together, they form a point-to-point WLAN bridge.
- Point-to-Multipoint (same subnet): A single OpenBAT device configured as an Access Point for WLAN Clients, where both the wireless network and the wired network backbone are part of the same subnet
- Point-to-Multipoint (different subnets): A single OpenBAT device configured both as Access Point and as DHCP server for WLAN Clients. In this example, WLAN and wired network are located on different subnets.
- Roaming Client (different subnets): An example of a WLAN device that is configured to access a wireless LAN and obtain its IP address from a DHCP server.

In each of these examples, an OpenBAT device is configured offline, then the configuration file is downloaded to the individual device.

# **3.1 Creating a Configuration File**

For all offline configurations, begin by creating a configuration file. The configuration file will contain the settings required to configure the device for service in a specific role. There are two ways to begin to create a new file:

- In the LANconfig tool's main menu, select: Edit : New Configuration File, or
- In Windows Explorer, within a folder that you have created to hold your configuration files, click the right mouse button to open a pop-up menu, then select:

New : LANconfig Configuration

In either case, the 'New Configuration File' dialog opens. Follow the worksteps, set forth below, to create a new LANconfig file.

□ In the 'New Configuration File' dialog, specify both the 'Device type' and the 'Firmware version' of the OpenBAT device you want to configure:

| New Co | onfiguration File                                                       |             | ?×   |
|--------|-------------------------------------------------------------------------|-------------|------|
|        | Select the device that you want to create a new configuration file for. |             |      |
|        | Device type:                                                            | TCSGWA242   | -    |
|        | Firmware version:                                                       | 8.0×        |      |
|        | Software options:                                                       | Public-Spot |      |
|        |                                                                         | OK Car      | icel |

In this example, do the following:

- Select a device.
- Firmware version: 8.0x
- Click 'OK'.

The following dialog opens:

 $\hfill\square$  Do the following:

- $\Box$  Type in a Device name. In this example, type in 'LEFT'.
- $\Box$  Click 'OK' to save the device configuration file.

 $\Box$  Do one of the following:

- If you are working in the LANconfig tool, the 'Save Configuration File' dialog opens. After navigating to the desired storage location, click 'Save' to save the new file.
- If you are working in Windows Explorer, the 'Advanced' dialog opens. Click 'Cancel' to close this dialog. The new LANconfig file is saved in the Windows Explorer folder in which you are working.

You have created and saved a new LANconfig file. The following sections describe how to configure this file for use in a specific role.

# **3.2 Access Point for Multiple Wireless Clients**

This example describes the configuration of a single OpenBAT device (AP-1) to serve as Access Point connecting multiple WLAN Clients to a wired network. Both the wired and wireless networks are part of the same subnet. Each WLAN Client needs to select the network name (SSID) and input a preconfigured passphrase to gain access to the wireless network.

The particular IP address of any device, including both the Access Point and any WLAN Client, is not important to this design. Although the IP address for the Access Point is manually input in this example, it could instead be assigned by a DHCP server.

By deploying the completed device configuration file to multiple Access Points connected to your wired network backbone – and only changing the IP address for each Access Point – a WLAN Client could roam and stay connected to the network through a number of different Access Points.

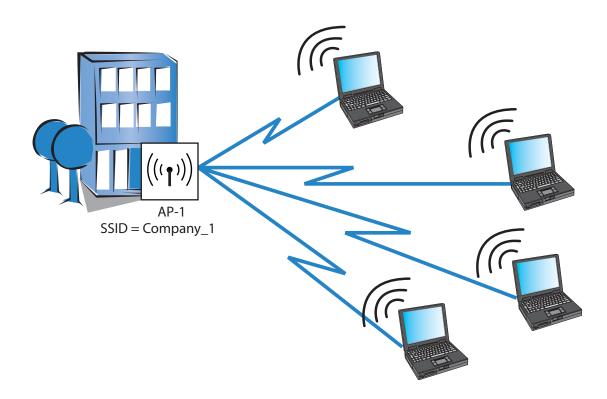

Refer to the sample WLAN Client configuration (see on page 77) for instructions on how to set up the clients.

The significant configuration settings for the device are as follows:

| Station name:                       | AP-1         |  |
|-------------------------------------|--------------|--|
| Role:                               | Access Point |  |
| Number of interfaces/channels used: | 1/1          |  |
| Network name (SSID):                | Company_1    |  |
| WPA passphrase:                     | CompanyPW    |  |

Perform the following tasks to create a configuration for an OpenBAT device used in this role:

- $\Box$  Create a new configuration file
- $\Box$  Configure the basic settings
- □ Configure the wireless LAN settings

### **3.2.1 Creating a New Configuration File**

There are two ways to create a new configuration file:

- □ In the LANconfig tool's main menu, select: Edit : New Configuration File, Or
- □ In Windows Explorer, within a folder that you have created to hold your configuration files, click the right mouse button to open a pop-up menu, then select:

New : LANconfig Configuration

In either case, the 'New Configuration File' dialog opens. Follow the worksteps, set forth below, to create a new LANconfig file.

□ In the 'New Configuration File' dialog, specify both the 'Device type' and the 'Firmware version' of the OpenBAT device you want to configure:

| New Co | onfiguration File                                                       | 1           | 2× |
|--------|-------------------------------------------------------------------------|-------------|----|
|        | Select the device that you want to create a new configuration file for. |             |    |
|        | Device type:                                                            | TCSGWA242   | •  |
|        | Firmware version:                                                       | 8.0×        |    |
|        | Software options:                                                       | Public-Spot |    |
|        |                                                                         | OK Cance    | :I |

In this example, do the following:

- Select a device.
- Firmware version: 8.0x
- Click 'OK'.

The following dialog opens:

| New Configuration for TCSGWA                                                                                                    | 1242                                                    | ? |
|----------------------------------------------------------------------------------------------------|---------------------------------------------------------|---|
| Configuration<br>Management<br>General<br>Admin<br>Costs<br>Display<br>Wireless LAN<br>General<br>Mineless LAN<br>Costs<br>Display<br>Costs<br>Display<br>Costs<br>Costs<br>Costs<br>Display<br>Costs<br>Costs<br>Comunication<br>Comunication<br>Costs<br>Costs | General       Device name:       AP-1         Location: |   |

 $\Box$  Do the following:

- $\Box$  Type in a Device name. In this example, type in 'AP-1'.
- □ Click 'OK' to save the device configuration file.

 $\Box$  Do one of the following:

- If you are working in the LANconfig tool, the 'Save Configuration File' dialog opens. After navigating to the desired storage location, click 'Save' to save the new file.
- If you are working in Windows Explorer, the 'Advanced' dialog opens. Click 'Cancel' to close this dialog. The new LANconfig file is saved in the Windows Explorer folder in which you are working.

□ Open Windows Explorer, navigate to the new file, and change its name to AP-1.lcf.

You have created and saved a new LANconfig file. The following sections describe how to configure this file for use as a wireless access point.

## 3.2.2 Configuring Basic Settings

Use the LANconfig Setup Wizard to configure the following basic settings for the device configuration file:

- device name
- password
- DHCP mode
- TCP/IP settings
- time synchronization settings
- optional device descriptions
- $\Box$  To start the Setup Wizard:
  - $\hfill\square$  In Windows Explorer, select the newly created LANconfig file, then
  - Click the right mouse button to open a pop-up menu, then select Setup Wizard.
- $\hfill\square$  In the Setup Wizard, select 'Basic settings':

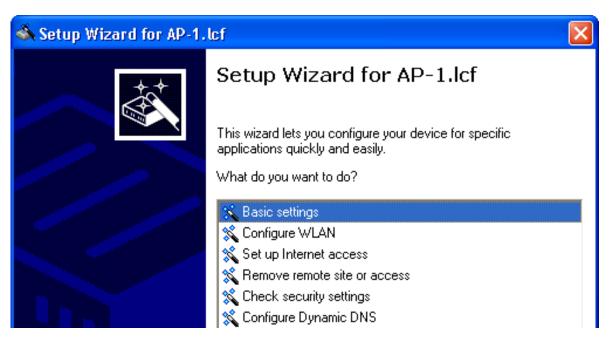

 $\hfill\square$  The wizard displays the following introduction:

| Setup Wizard for AP-1.lcf                                                                                                    | × |
|----------------------------------------------------------------------------------------------------|---|
| Setup Wizard for AP-1.lcf<br>Basic settings                                                                                                    |   |
| Before you can set up your new device, a few settings must be made for operation<br>within your network.<br>This wizard will prompt you to enter all of the necessary settings. |   |
| Click 'Next'.                                                                                                    |   |
| ☐ Input a device name:                                                                                                    |   |

| 🚳 Setup Wizard fo                  | or AP-1.lcf                                                                                                    |         |
|------------------------------------|----------------------------------------------------------------------------------------------------|---------|
| Setup Wizard for<br>Basic settings | AP-1.lcf                                                                                                    |         |
| Device name:<br>(1) The devic      | he name of your device<br>AP-1<br>e name is a helpful identification attribute, particularly if you manage<br>evices of the same type. Otherwise the divice name will remain the<br>name. | je<br>: |

For the purpose of this example, use the name 'AP-1'.

**Note:** The default device name is a concatenation of the device part number and the last 3 octets of the device MAC address.

- □ The following screen opens, where you need to enter a password in one of the following ways:
  - Select 'Show' (below) to display the default password ('private') then do one of the following:
    - accept the default password
    - type in a new password
    - click 'Generate password' to let the wizard input a new password

| 🚳 Setup Wizard for AP-1.lcf                                                                                                    | :                          |      |  |  |
|----------------------------------------------------------------------------------------------------|----------------------------|------|--|--|
| Basic settings<br>Configuration access                                                                                                    |                            |      |  |  |
| Enter a password to protect this device's configuration. Afterwards, the configuration<br>can only be read or changed using this password. |                            |      |  |  |
| Password:                                                                                                    | private                    | Show |  |  |
|                                                                                                    | Ge <u>n</u> erate password |      |  |  |
| Allow configuration access only through the local area network                                                                             |                            |      |  |  |

De-select 'Show' (below) then either accept the default password ('private') or type in a new one. In either case, re-type the password in the 'Repeat' field.

| 🚳 Setup Wizard for AP-1.lc                                | f 🔀                                                                               |
|-----------------------------------------------------------|-----------------------------------------------------------------------------------|
| Basic settings<br>Configuration access                    |                                                                                   |
| Enter a password to protect<br>can only be read or change | this device's configuration. Afterwards, the configuration d using this password. |
| Password:                                                 | *****                                                                             |
| <u>R</u> epeat:                                           | ******                                                                            |
| Allow configuration acce                                  | ess only through the local area network                                           |

**Note:** In either case, select the 'Allow configuration access...' checkbox to restrict configuration functionality exclusively to PCs that are connected—by a wired or wireless connection—to the local area network. De-select this checkbox to extend configuration functionality to both local and remote PCs.

In this example, accept the default password, then click 'Next'.

□ Identify the DHCP mode of the OpenBAT device:

| 🚳 Setup Wizard for AP-1.lcf                                                                                                    |
|----------------------------------------------------------------------------------------------------|
| Setup Wizard for AP-1.lcf<br>Basic settings                                                                                                    |
| Select the DHCP mode of your device.                                                                                                    |
| As you do already operate a DHCP server whithin your local network, you should<br>operate this device in 'DHCP client mode' or 'DHCP server off'.                                                                                                    |
| DHCP mode:                                                                                                    |
| When set to 'Client', all further TCP/IP settings will be configured by your device<br>itself automatically. When set to 'Off', you have to configure further TCP/IP<br>settings on the following pages.                                                                                                    |
| If there is not already a DHCP server whithin your local network, you may select<br>the operating mode 'Server'. If the device works as a DHCP server it will do the<br>TCP/IP configuration of other dervices in your local network automatically. For this<br>device you have to configure further TCP/IP settings on the following pages. |

Select one of the following DHCP modes:

– Off:

The device functions neither as DHCP client nor as DHCP server. In this mode, you need to manually input the IP address settings.

– Server:

The OpenBAT device functions as DHCP server and provides IP address settings to other network devices.

– Client:

This setting causes the OpenBAT device to request the IP address settings from a DHCP server on the network.

If a DHCP server exists on your network, select the 'DHCP mode' of 'Off'. The default 'DHCP mode' setting of 'Client' can override a manually assigned IP address.

**Note:** Your DHCP mode selection determines the next screen displayed by the Setup Wizard.

For the purpose of this example, select 'Off', then click 'Next'.

□ Input the TCP/IP settings for the OpenBAT device:

| 🚳 Setup Wizard for AP-1.lcf                           |                                    | $\mathbf{X}$           |
|-------------------------------------------------------|------------------------------------|------------------------|
| Setup Wizard for AP-1.1cf<br>Basic settings           |                                    |                        |
| Please assign a local network<br>netmask.             | IP address to this device, along   | with the relevant      |
| IP address:                                           | 192.168.200.100                    |                        |
| Netmask:                                              | 255.255.255.0                      |                        |
| The default gateway address<br>external DNS server.   | of your local network is needed,   | for example, to use an |
| Gateway address:                                      | 192.168.200.1                      |                        |
| A DNS server Address is need<br>external time server. | ded, for example, to resolve the o | domain name of an      |
| DNS server:                                           | 192.168.200.1                      |                        |

For the purpose of this example, these settings are:

- IP address: 192.168.200.100
- Netmask: 255.255.255.0
- Gateway address: 192.168.200.1
- DNS server: 192.168.200.1

□ The wizard prompts you to identify a time synchronization server that can set the system time for the OpenBAT device:

| 🚳 Setup Wizard for AP-1.lcf                                                                                          | X        |
|----------------------------------------------------------------------------------------------------|----------|
| Basic settings<br>System Time Settings                                                                               | <u> </u> |
| Here you may choose the domain name or enter the IP address of the time server for<br>synchronizing the device time. |          |
| Time server: pool.ntp.org                                                                                            |          |
| f Q The preselected value will be a good choice in most cases.                                                       |          |

Select a time server from the list, or type in its IP address.

Click 'Next'.

□ The wizard shows the following screen for optional information on the location of the device, its administrator, and any comments relating to the OpenBAT device.

| 🚳 Setup Wizard for AP-1.                   | lcf                                   |                         |
|--------------------------------------------|---------------------------------------|-------------------------|
| Setup Wizard for AP-1.Ic<br>Basic settings | f                                     |                         |
| These fields are optional<br>one device.   | but recommended to fill if you have t | o manage more than only |
| Location:                                  |                                       |                         |
| Administrator:                             |                                       |                         |
| Comments:                                  |                                       |                         |
|                                            |                                       |                         |
|                                            |                                       |                         |
|                                            |                                       |                         |

Click 'Next'.

□ Click 'Finish' to complete configuration of the basic settings (below):

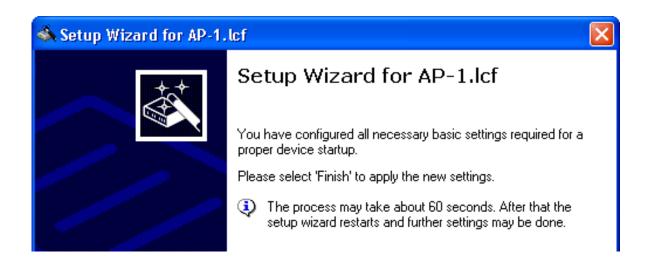

# 3.2.3 Configuring Wireless LAN Settings

WLAN settings can be made using either the LANconfig tool's discrete configuration screens or the Setup Wizard. This task is most easily accomplished using the wizard.

- $\Box$  To start the Setup Wizard:
  - □ In Windows Explorer, select the current LANconfig file, then
  - □ Click the right mouse button to open a pop-up menu, then select Setup Wizard.

□ In the wizard, select 'Configure WLAN' (below):

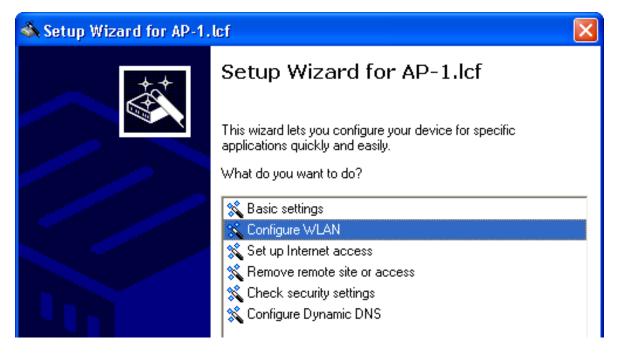

Click 'Next'.

 $\Box$  Select the country in which the OpenBAT device is operated:

| 🐟 Setup Wizard for AP-1.lcf                                                                   | × |
|-----------------------------------------------------------------------------------------------|---|
| Configure WLAN<br>Edit physical WLAN settings                                                 |   |
| The device must know its country location in order to use the correct wireless base settings. |   |
| Please select the country in which the device will be operated.                               |   |
| Country:                                                                                      |   |

Note: The country designation determines the available frequencies.

□ Select a WLAN interface to configure:

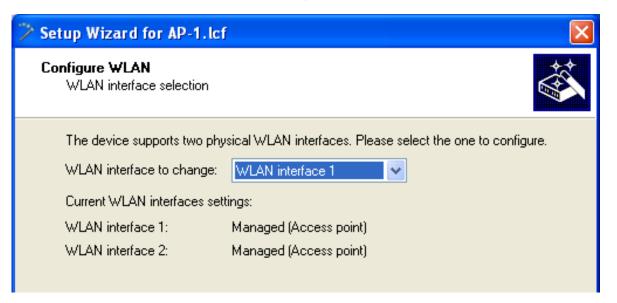

A device can have multiple WLAN interfaces. Here, the selected device has two (2) interfaces. By default, both interfaces are enabled.

**Note:** You can configure one WLAN interface at a time. After selecting an interface, proceed through the wizard's remaining pages and finish configuration for the selected interface. Thereafter, re-start the Configure WLAN wizard and configure the other WLAN interface.

Select 'WLAN interface 2' as the WLAN interface to configure (above), then click 'Next'.

 $\Box$  The next step is to enable or disable the selected WLAN interface:

| 🐟 Setup Wizard for AP-1.lcf 🛛 🛛 🔀                                                                                                    |
|----------------------------------------------------------------------------------------------------|
| Configure WLAN<br>Edit physical WLAN settings                                                                                                    |
| Select the operating mode of the WLAN interface.                                                                                                    |
| WLAN operation mode:                                                                                                    |
| If you select 'Access point' (default), clients (e.g. notebooks) can login to this interface and you will be able to establish WLAN point-to-point or relay connections via this interface.                                         |
| If you select 'Station' and the connected AP is a TCS too, you will have the possibility to select the transparent client mode later on. This mode will not replace all transmitted MAC addresses with the one of the WLAN adapter. |
| If you select 'Managed', no further configuration will be made here. The AP then<br>tries to connect to a WLAN controller (WLC) to configure this WLAN interface.                                                                   |

A point-to-point WLAN bridge requires just a single interface. In this example, the currently selected interface—WLAN interface 2—will be disabled. (You will later configure WLAN interface 1 to support the point-to-point WLAN bridge.)

Disable WLAN interface 2 by setting its 'WLAN operation mode' to 'Off' (above), then click 'Next'.

 $\Box$  The wizard notifies you that you are about to disable interface 2:

| 🚳 Setup Wizard for AP-1.lcf                                                                                                    | × |
|----------------------------------------------------------------------------------------------------|---|
| Configure WLAN<br>Warning - WLAN interface disabled                                                                                                    |   |
| You have selected to disable the WLAN interface. Please take into account that it is no longer possible for any client station to connect to this WLAN interface of the AP. Configured WLAN Point-2-Point tunnels will no longer be available. |   |

 $\Box$  Complete the configuration of WLAN interface 2:

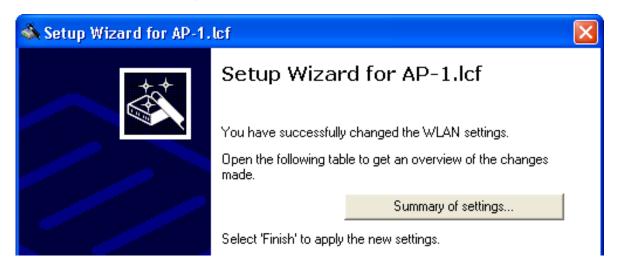

Click 'Finish'.

- □ Return to the Windows Explorer folder where the file LANconfig file is saved, then do the following:
  - select the LANconfig file (AP-1.lcf)
  - click the right mouse button to open a pop-up menu
  - select Setup Wizard
- □ In the LANconfig Setup Wizard:
  - □ select 'Configure WLAN'
  - □ click 'Next' two times, or until the wizard displays the WLAN interface selection screen

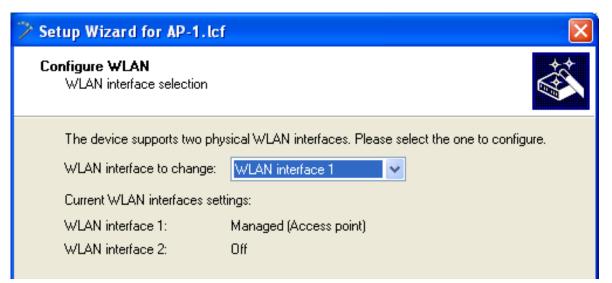

**Note:** This screen indicates that WLAN interface 2 has been turned off. The next step is to configure WLAN interface 1.

Select 'WLAN interface 1' as the 'WLAN interface to change'.

Click 'Next'.

 $\Box$  Specify an operation mode for the interface (WLAN interface 1):

| 🚳 Setup Wizard for AP-1.lcf 🛛 🛛 🔀                                                                                                    |
|----------------------------------------------------------------------------------------------------|
| Configure WLAN<br>Edit physical WLAN settings                                                                                                    |
| Select the operating mode of the WLAN interface.                                                                                                    |
| WLAN operation mode: Access point                                                                                                    |
| If you select 'Access point' (default), clients (e.g. notebooks) can login to this interface and you will be able to establish WLAN point-to-point or relay connections via this interface.                                         |
| If you select 'Station' and the connected AP is a TCS too, you will have the possibility to select the transparent client mode later on. This mode will not replace all transmitted MAC addresses with the one of the WLAN adapter. |
| If you select 'Managed', no further configuration will be made here. The AP then<br>tries to connect to a WLAN controller (WLC) to configure this WLAN interface.                                                                   |

WLAN operation modes include:

- Access point:

The device serves as a base station, and can establish links to another access point (point-to-point), to remote clients, or to both remote access points and remote clients.

Station:

The device serves as a client, and needs to locate and register with an access point. In this role, the device can link a cabled network to a WLAN over a wireless connection.

Select 'Access point', then click 'Next'.

□ Enter settings for the wireless frequency and channels over which the device will operate, and indicate whether you wish to configure additional performance-enhancing settings:

| Setup Wizard for AP-1.lcf                                                                                                    |                                                                                                    |  |
|----------------------------------------------------------------------------------------------------|----------------------------------------------------------------------------------------------------|--|
| Configure WLAN<br>Edit physical WLAN settings                                                                                                    |                                                                                                    |  |
|                                                                                                    | d a radio channel for your first wireless network interface.<br>tries not all available channels may be used. |  |
| Frequency band:                                                                                                    | 2.4 GHz (802.11g/b/n) 🛛 🗸                                                                                     |  |
| Channel number:                                                                                                    | Channel 10 (2.457 GHz) 🛛 🗸                                                                                    |  |
| Automatic Channel Selection works only for DFS enabled channels. To verify if you<br>need to configure a fixed channel, please use the "show wlan" command on the CLI of<br>the device. The target country has to be configured in advance for this. |                                                                                                    |  |
| Make further expert setting:                                                                                                    | s to increase the WLAN performance.                                                                           |  |

The specific antennas you plan to use will determine how you complete this dialog. For the purpose of this example, enter the following settings:

- Frequency band: 2.4 GHz
- Channel number: Channel 10 (2.457 GHz)
- Select 'Make further explicit settings to increase the WLAN performance'.
   (This option gets the set-up wizard to display additional configuration screens for QoS and IGMP snooping.)
- Choose: 'Antennas other than the default antennas are connected to the device.'

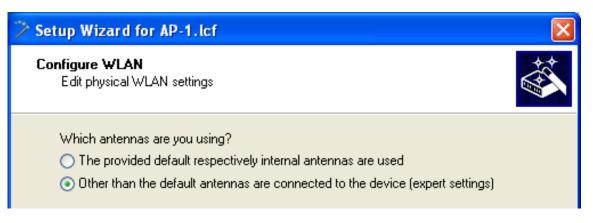

#### $\Box$ Check the antenna settings:

| Setup Wizard for AP-1.lcf                            |                                                                                                    |                                                   |
|------------------------------------------------------|----------------------------------------------------------------------------------------------------|---------------------------------------------------|
| <b>Configure WLAN</b><br>Edit physical WLAN settings |                                                                                                    |                                                   |
| regulatory TX power limit<br>TX power of the WLAN i  | cessary antenna settings.<br>8<br>radio installation is responsible<br>ations. Hirschmann supports yo<br>nterface if country settings and<br>a gain - cable attenuation - atter | u in this by adapting the<br>correct input of the |

The calculated antenna gain is 8 dBi for this example.

 $\Box$  Click 'Next'.

The wizard presents settings that can be used to increase data transmission rates:

| Setup Wizard for AP-1.lcf                                                                                                    |  |
|----------------------------------------------------------------------------------------------------|--|
| Edit physical WLAN settings<br>Additional settings for your wireless network interface.                                                                                                    |  |
| Select from the further optional methods to improve data transmission rates.  Enable QoS according to 802.11e (WME)                                                                                                    |  |
| Data packets with the highest priority are forwarded before packets with lower<br>priority. On disabled QoS the packet priorisation is not taken into account. All<br>packets are treated equal.                       |  |
| ✓ IGMP snooping enabled                                                                                                    |  |
| Packets that are part of the Internet Group Management Protocol (IGMP) normally<br>are flooded to all ports typically at a low rate. IGMP snooping can smartly reduce<br>this traffic by tracking IGMP relevant ports. |  |
|                                                                                                    |  |

You can enable or disable the following services:

- QoS
- IGMP Snooping

For the purpose of this example, all available data rate enhancing options are selected.

Click 'Next'.

□ Indicate what will be configured—a point-to-point site or a WLAN network:

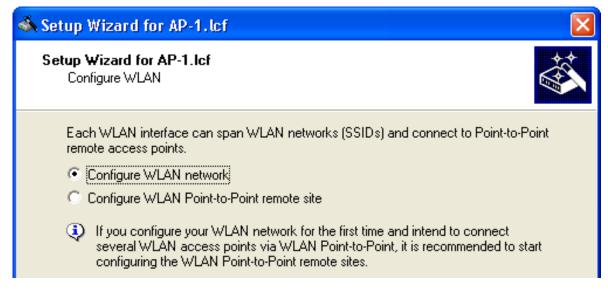

Select 'Configure WLAN network', then click 'Next'.

 $\hfill\square$  Select the network to configure:

| 🚳 Setup Wizard for AP-1.lcf                                                                                                    |              |
|----------------------------------------------------------------------------------------------------|--------------|
| Configure WLAN<br>WLAN network selection                                                                                                    |              |
| Select the WLAN network to edit.<br>WLAN network: WLAN-1-1 is on, SSID:                                                                                                    |              |
| Please take into account that the encryption settings of the 1. WLAN network<br>also used for all WLAN Point-to-Point connections on this WLAN interface, even<br>this WLAN network is switched off for client login. | are<br>en if |

For the WLAN network, select 'WLAN-1-1'. This indicates that this access point will use channel 1 on interface 1.

Click 'Next'.

□ Indicate that changes are to be made to the WLAN network:

| 🚳 Setup Wizard for AP-1.lcf                                                                                     | X |
|----------------------------------------------------------------------------------------------------|---|
| Configure WLAN<br>Edit WLAN network                                                                             |   |
| What do you want to do with this active WLAN network?<br>Change the WLAN network  C Deactivate the WLAN network |   |

Select 'Change the WLAN network, then click 'Next'.

Enter the Network name (also known as the Service Set Identifier or 'SSID'):

| 🔉 Setup Wizard for AP-1.lcf 🛛 🛛 🔯                                                                                                |  |  |
|----------------------------------------------------------------------------------------------------|--|--|
| Configure WLAN<br>Edit WLAN network                                                                                              |  |  |
| Enter a network name for your wireless network.                                                                                  |  |  |
| Any name can be used, but the same name must be used with all other stations in the<br>network.                                  |  |  |
| Network name (SSID): Company_1                                                                                                   |  |  |
| On this radio network no SSID broadcast is performed. The clients will not be able<br>to view the network name (closed network). |  |  |

**Note:** If you select the checkbox, the device will not include the network SSID in its broadcasts. This can help keep rogue wireless client devices from detecting the existence of this network.

For the purpose of this example:

- Change the SSID to 'Company\_1'
- Do not select the checkbox.

Click 'Next'.

□ Specify the transmission encryption protocol:

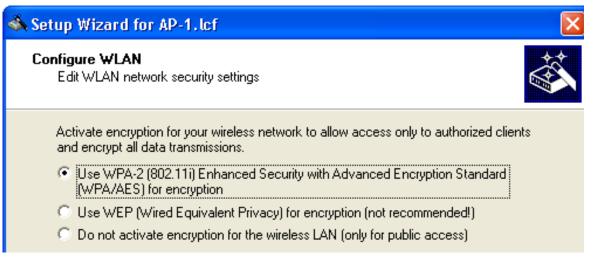

**Note:** Hirschmann recommends the use of WPA-2 to provide enhanced security.

- □ The following screen opens, where you enter a password in one of the following ways:
  - Select 'Show' (below) to enter a WPA passphrase then either:
     type in a new passphrase
    - click 'Generate password' to let the wizard input a new passphrase

| 🚳 Setup Wizard for AP-1.lcf                                                                             |                                                                                    |      |  |
|----------------------------------------------------------------------------------------------------|------------------------------------------------------------------------------------|------|--|
| Configure WLAN<br>Edit WLAN network security :                                                          | settings                                                                           |      |  |
|                                                                                                    | nat will be used to encrypt all d<br>nrase must also be set in all WI<br>CompanyPW |      |  |
|                                                                                                    | Ge <u>n</u> erate pass                                                             | word |  |
| You must enter between 8 and 63 ASCII characters for this key.                                          |                                                                                    |      |  |
| For higher security it is recommended to use a long key with some special characters and numbers in it. |                                                                                    |      |  |

 deactivate the 'Show' checkbox (below) and enter a new WPA passphrase. For this you use a key with 8 to 63 ASCII characters, using special characters and numbers if possible. Then repeat the entry in the 'Repeat' field.

| 🚳 Setup Wizard for AP-1.lcf 🛛 🛛 🔀                                                                                                    |         |  |  |  |  |
|----------------------------------------------------------------------------------------------------|---------|--|--|--|--|
| Configure WLAN<br>Edit WLAN network security settings                                                                                                    |         |  |  |  |  |
| Enter the WPA passphrase that will be used to encrypt all data transmissions in your<br>wireless network. This passphrase must also be set in all WLAN clients.                                     |         |  |  |  |  |
| WPA passphrase:                                                                                                    | *****   |  |  |  |  |
| <u>R</u> epeat:                                                                                                    | ******* |  |  |  |  |
| <ul> <li>You must enter between 8 and 63 ASCII characters for this key.</li> <li>For higher security it is recommended to use a long key with some special characters and numbers in it.</li> </ul> |         |  |  |  |  |

The role of an OpenBAT device in the point-to-point connection determines how the passphrase is used. If the device is configured as:

- Master: the passphrase is used to check a slave's authorization to access the network.
- Slave: the passphrase is transferred to the Master to gain wireless access to the network.

In this example, accept the default password, then click 'Next'.

□ Indicate whether the MAC filter will be used by this WLAN:

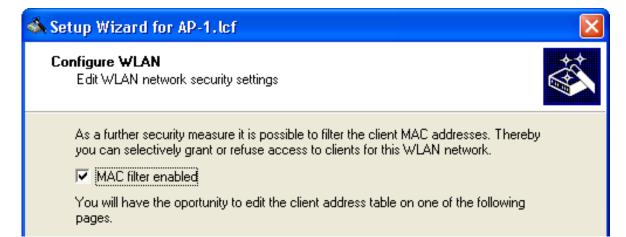

The OpenBAT device can filter WLAN Client devices based on a list of MAC addresses. The list can be either a:

- blacklist, denying network access to listed MAC addresses, or
- whitelist, limiting network access exclusively to listed MAC addresses

Select the 'MAC filter enabled' checkbox. Later, the MAC filter will be configured for use as a blacklist.

□ Indicate whether client bridge support will be enabled:

| 🐟 Setup Wizard for AP-1.lcf 🛛 🛛 🔀                                                                                                    |  |  |  |  |  |  |
|----------------------------------------------------------------------------------------------------|--|--|--|--|--|--|
| Configure WLAN<br>Edit WLAN network                                                                                                    |  |  |  |  |  |  |
| It is possible to negotiate the client bridge mode against TCS stations running in client mode.                                                                                               |  |  |  |  |  |  |
| If this mode establishes, all Ethernet packets are transmitted transparently. The MAC<br>address of the packets is not replaced by the MAC address of the WLAN card as usual<br>in all WLANs. |  |  |  |  |  |  |
| Client bridge support: No                                                                                                    |  |  |  |  |  |  |
| If 'Exclusive' is selected for this WLAN network only clients supporting this mode are accepted.                                                                                              |  |  |  |  |  |  |
| This mode is currently supported only by TCS stations which must have enabled client bridge support in client mode settings for this to function.                                             |  |  |  |  |  |  |

Client bridge support relates to a network design that consists of:

- an OpenBAT device in the role of Access Point
- an OpenBAT device in the role of client
- one or more remote Ethernet devices connected to the client OpenBAT device in client mode

Typically, packets sent from a remote Ethernet device to the access point via the wireless client contain the MAC address of the wireless client, exclusively. Enabling client bridge support also includes the MAC address of the remote device.

Client bridging options are:

- No: client bridging support by the access point is disabled
- Yes: client bridging support by the access point is enabled
- Exclusive: wireless clients with enabled client bridging can communicate with the access point

For this example, select 'No' to disable client bridging, then click 'Next'.

□ Specify how transmission speed between the access point and wireless clients will be determined:

| 🚳 Setup Wizard for AP-1.lcf                                                                                                    |          |
|----------------------------------------------------------------------------------------------------|----------|
| Configure WLAN<br>Edit WLAN network                                                                                                    | <b>B</b> |
| Transmission speed is normally controlled dynamically on each client depending on<br>radio reception. You can disable this automatic and set the communication speed<br>manually. |          |
| Minimum transmit rate:                                                                                                    |          |
| Maximum transmit rate: Auto                                                                                                    |          |

Select 'Auto' for both the 'Minimum transmit rate' and the 'Maximum transmit rate', then click 'Next'.

□ Enter settings for the MAC filter:

| 🚳 Setup Wizard for AP-1.lcf 🛛 🛛 🔀                                                                                                    |  |  |  |  |  |
|----------------------------------------------------------------------------------------------------|--|--|--|--|--|
| Configure WLAN<br>Edit global WLAN settings                                                                                                    |  |  |  |  |  |
| Data traffic between the wireless LAN and your local network can be restricted as<br>required by excluding individual stations (WLAN clients) or only enabling specified<br>stations. |  |  |  |  |  |
| Operation of station list (MAC filter):                                                                                                    |  |  |  |  |  |
| <ul> <li>Filter out the stations listed in the following table</li> </ul>                                                                                                    |  |  |  |  |  |
| Allow only the stations listed in the following table                                                                                                    |  |  |  |  |  |
| Stations                                                                                                    |  |  |  |  |  |
| Here you also can enter individual passphrases (LEPS) for each physical address<br>(MAC), which will be used with 802.11i/WPA/AES-PSK protected networks.                             |  |  |  |  |  |

□ Select 'Filter out the stations listed in the following table' (above), then click the 'Stations...' button to open the following table:

| s | tations     |      |            |                    |                    |         |         | ? 🔀                    |
|---|-------------|------|------------|--------------------|--------------------|---------|---------|------------------------|
|   | MAC address | Name | Passphrase | TX bandwidth limit | RX bandwidth limit | Comment | VLAN ID | OK<br>Cancel<br>과<br>및 |
|   |             |      |            | Add                | idit Copy          | F       | Remove  |                        |

□ Click 'Add...' (above) to open the 'New Entry' dialog (below):

| Stations - New Entry    |                   | ? 🔀    |
|-------------------------|-------------------|--------|
| MAC address:            |                   | ОК     |
| Name:                   |                   | Cancel |
| Passphrase (optional):  |                   |        |
| TX bandwidth limit:     | 0                 |        |
| RX bandwidth limit:     | 0                 |        |
| You can comment on this | entry as desired. |        |
| Comment:                |                   |        |
| VLAN ID:                | 0                 |        |
|                         |                   |        |

Use the' New Entry' dialog to add individual wireless client stations that will be denied access to the network. The lone parameter that needs to be configured for access denial is 'MAC address'.

Note: When creating a 'whitelist', you can use:

- the Passphrase field to assign a device-specific passphrase
- the Bandwidth fields to restrict transmissions to a specific bandwidth
- the VLAN ID field to assign a client device to a VLAN

Click 'OK' to add a station. After all stations are added (one at a time), click 'OK' to close the list and return to the Configure WLAN wizard.

□ You are now ready to complete the configuration of the access point for the wireless network:

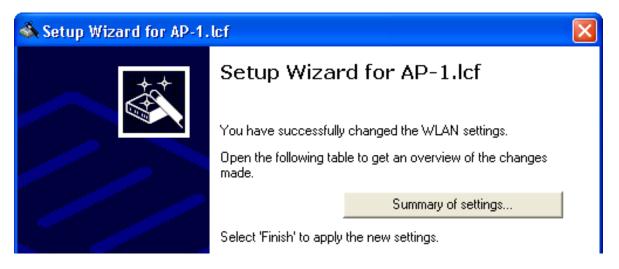

□ Click on the 'Summary of settings...' button to display a list of all WLAN configuration settings:

| s | ummary of settings                                                                                                    | ? 🗙 |
|---|----------------------------------------------------------------------------------------------------|-----|
|   | Action Country: USA (was 'Europe') The following settings apply to interface: WLAN-1 WLAN operation mode: Access point Frequency band: 2.4 GHz Channel number: Channel 10 (2.457 GHz) TX burst (Bundling of WLAN frames): Off Hardware compression: Off | ОК  |
|   |                                                                                                    |     |

Click 'OK' to close the 'Summary of settings' window.

Click 'Finish' to complete the wizard and save the settings for this wireless network access point.

# **3.3 Access Point & DHCP Server for Multiple Wireless Clients**

This example builds on the previous configuration of an Access Point for multiple WLAN clients (see on page 40), by configuring the OpenBAT device (in this example, AP-2) to perform the additional role of DHCP server. In this example, the wired and wireless networks are located on different subnets. As before, each WLAN Client needs to select the network name (SSID) and input a pre-configured passphrase to gain access to the wireless network.

When a WLAN Client initially accesses the wireless network, the Access Point - in its role as DHCP server - dynamically assigns the client an IP address. Because the WLAN Clients are located on their own subnet, WLAN Clients are not able to transmit broadcasts or other unwanted data traffic that might flood the wired network backbone.

The tasks to be performed in this configuration example include:

- Create a new configuration file (AP-2.lcf) by copying the previously created file (AP-1.lcf).
- Edit the existing 'INTRANET' IP network to serve exclusively as wired LAN.
- Create and configure a new DHCP network to serve exclusively as wireless LAN.

### **3.3.1 Creating a New Configuration File**

To create a new LANconfig configuration file, follow these steps:

- □ In Windows Explorer, navigate to the folder where the file AP-1.lcf is located and copy it.
- □ Paste the copied file into your choice of folder in Windows Explorer.

 $\Box$  Rename the new file AP-2.lcf.

If you copied the new file into the same folder as the old one, Windows Explorer contains the following files:

| Carl LANConfig                                                                        |   |                        |
|---------------------------------------------------------------------------------------|---|------------------------|
| <u> E</u> ile <u>E</u> dit <u>V</u> iew F <u>a</u> vorites <u>T</u> ools <u>H</u> elp |   | 💦 💦                    |
| 🌀 Back 👻 🕥 🕤 🏂 🔎 Search                                                               | Þ | Folders 🕼 🌫 🗙 🏹 🛄 -    |
| Address 🗁 C:\LANConfig                                                                |   | 💌 🄁 Go                 |
| Folders                                                                               | × | Name                   |
| 🛅 Fonts_unused                                                                        | ~ | 🖬 AP-1.lcf             |
| 🗉 🚞 install                                                                           |   | 🖬 AP-2.lcf             |
| 🗉 🧰 Intel                                                                             | - |                        |
| 🗉 🚞 IPMx3                                                                             |   |                        |
|                                                                                       | ~ |                        |
| 2 objects (Disk free space: 112 GB)                                                   |   | 139 KB 😼 My Computer 🛒 |

## 3.3.2 Make the Existing Network a Wired LAN

Configure the existing INTRANET IP network to serve exclusively as a wired LAN:

- □ In Windows Explorer, double-click the file AP-2.lcf to open it for editing.
- □ Open the Configuration : Management : General dialog:

| 🚚 AP-2.lcf                                                                                                    | ?                                                                                                    | X |
|----------------------------------------------------------------------------------------------------|----------------------------------------------------------------------------------------------------|---|
| Configuration<br>Management<br>General<br>Admin<br>Costs<br>Display<br>Usplay<br>Wireless LAN<br>Costs<br>Display<br>Usplay<br>Costs<br>Display<br>Costs<br>Display<br>Costs<br>Costs<br>Display<br>Costs<br>Display<br>Costs<br>Display<br>Costs<br>Display<br>Costs<br>Costs<br>Co | General     Device name:     AP-2        Location:        Administrator:     Comments     Imformation |   |

Change the Device name to 'AP-2'.

 $\Box$  Open the Configuration : TCP/IP : General dialog:

| 🚚 AP-2. lcf                                                                                                    | ? 🔀                                                                                                    |
|----------------------------------------------------------------------------------------------------|----------------------------------------------------------------------------------------------------|
| Configuration<br>Management<br>Mireless LAN<br>Control Date & Time<br>Communication<br>Communication<br>Comm | General         Own addresses         In this table you can define IP networks. Those will be referenced by other modules (DHCP server, RIP, NetBIOS etc.) via the network name.         IP networks         You can configure alternative addresses at this table.         Loopback addresses |

Click the 'IP networks' button (above) to open the 'IP networks' window (below):

| Network name | IP address      | Netmask       | Network type | VLAN ID | Interface | Address check | Tag | Comment | OK     |
|--------------|-----------------|---------------|--------------|---------|-----------|---------------|-----|---------|--------|
| INTRANET     | 192,168,200,100 | 255,255,255.0 | Intranet     | 0       | Any       | Loose         | 0   |         | Cancel |
|              |                 |               |              |         | 22        |               |     |         |        |
|              |                 |               |              |         |           |               |     |         |        |

□ Select the 'INTRANET' network in the list, then click on 'Edit...' to open the 'Edit Entry' dialog, below:

| IP networks - Edit Entr | ? 🔀            |        |
|-------------------------|----------------|--------|
| Network name:           | INTRANET       | ОК     |
| IP address:             | 139.158.11.123 | Cancel |
| Netmask:                | 255.255.255.0  |        |
| Network type:           | Intranet       |        |
| VLAN ID:                | 0              |        |
| Interface assignment:   | LAN-1 (ETH-1)  |        |
| Address check:          | Loose          |        |
| Interface tag:          | 0              |        |
| Comment:                |                |        |

Convert the existing INTRANET network to a wired Ethernet LAN by editing the following settings:

- IP address: 139.158.11.123
- Interface assignment: LAN-1 (ETH-1)

Click 'OK' to close the 'Edit Entry' dialog and return to the 'IP networks' window, below:

| Network name | IP address     | Netmask       | Network type | VLAN ID | Interface     | Address check | Tag | Comme | OK     |
|--------------|----------------|---------------|--------------|---------|---------------|---------------|-----|-------|--------|
| INTRANET     | 139.158.11.123 | 255.255.255.0 | Intranet     | 0       | LAN-1 (ETH-1) | Loose         | 0   |       |        |
| OMZ          | 0.0.0.0        | 255.255.255.0 | DMZ          | 0       | Any           | Loose         | 0   |       | Cancel |
|              |                |               |              |         |               |               |     |       |        |
|              |                |               |              |         |               |               |     | >     |        |

Leave the 'IP networks' window open.

## 3.3.3 Create a New DHCP Wireless LAN

Next, create a new DHCP network to be used exclusively as a Wireless LAN:

□ In the 'IP networks' window, click 'Add...' to open the 'New Entry' dialog.

□ In the 'New Entry' dialog, below, create a new wireless LAN network:

| IP networks - New En  | try           | ? 🔀    |
|-----------------------|---------------|--------|
| Network name:         | WLAN          | ОК     |
| IP address:           | 10.10.10.1    | Cancel |
| Netmask:              | 255.255.255.0 |        |
| Network type:         | Intranet      |        |
| VLAN ID:              | 0             |        |
| Interface assignment: | WLAN-1        |        |
| Address check:        | Loose         |        |
| Interface tag:        | 0             |        |
| Comment:              |               |        |
|                       |               |        |

Enter the following settings for the new wireless LAN network:

- Network name: 'WLAN'
- IP address: '10.10.10.1'
- Network type: 'Intranet'
- Interface assignment: 'WLAN-1'

Click 'OK' to close the 'New Entry' dialog and add the new wireless LAN network to the IP network list (below):

| 1 | P networks                              |                                                       |                                                            |                                             |                        |                                   |                                          |               |         | 1           | ? 🗙 |
|---|-----------------------------------------|-------------------------------------------------------|------------------------------------------------------------|---------------------------------------------|------------------------|-----------------------------------|------------------------------------------|---------------|---------|-------------|-----|
| 5 | Network name<br>INTRANET<br>WLAN<br>DMZ | IP address<br>139.158.11.123<br>10.10.10.1<br>0.0.0.0 | Netmask<br>255.255.255.0<br>255.255.255.0<br>255.255.255.0 | Network type<br>Intranet<br>Intranet<br>DMZ | VLAN ID<br>0<br>0<br>0 | Interface<br>Any<br>WLAN-1<br>Any | Address check<br>Loose<br>Loose<br>Loose | Tag<br>O<br>O | Comment | OK<br>Cance |     |
|   |                                         |                                                       |                                                            | Add                                         | i                      | <u>E</u> dit                      | <u>C</u> opy                             |               | Remove  |             |     |

Click 'OK' again to close the 'IP networks' window (above).

□ In the Configuration : TCP/IP : DHCP dialog:

| 🚚 AP-2. lcf                                                                                                    | ? 🛽                                                                                                    |
|----------------------------------------------------------------------------------------------------|----------------------------------------------------------------------------------------------------|
| Configuration<br>Management<br>Wireless LAN<br>Communication<br>Communication<br>Communicat | DHCP         DHCP client/server         The interfaces which should be applied to the DHCP server settings is selected in this table.         Port table         In this table you can define DHCP settings and select which network they apply to.         DHCP networks         DHCP options can be used to send additional configuration parameters to the clients.         DHCP options |

Click the 'DHCP networks...' button (above) to open the 'DHCP networks' window (below):

| D | HCP network  | s                   |           |         |               |              |         |           |                 |               |               |              |                |                |        |       | ? 🛛    |
|---|--------------|---------------------|-----------|---------|---------------|--------------|---------|-----------|-----------------|---------------|---------------|--------------|----------------|----------------|--------|-------|--------|
| 1 | Network name | DHCP server enabled | Broadcast | Cluster | First address | Last address | Netmask | Broadcast | Default gateway | Primary DNS   | Secondary DNS | Primary NBNS | Secondary NBNS | Server address | Buffer | Adapt | ОК     |
|   | INTRANET     | No                  | No        | No      |               | 0.0.0.0      | 0.0.0.0 | 0.0.0.0   | 192.168.200.1   | 192.168.200.1 | 0.0.0.0       | 0.0.0.0      | 0.0.0.0        | 0.0.0.0        | No     | No    |        |
|   | DMZ          | No                  | No        | No      | 0.0.0.0       | 0.0.0.0      | 0.0.0.0 | 0.0.0.0   | 0.0.0.0         | 0.0.0.0       | 0.0.0.0       | 0.0.0.0      | 0.0.0.0        | 0.0.0.0        | No     | No    | Cancel |
|   |              |                     |           |         |               |              |         |           |                 |               |               |              |                |                |        |       | ý<br>Þ |
|   |              |                     |           |         |               |              |         |           |                 |               |               | Add          | Edit           | Copy           | Re     | emove | 1      |

□ In the 'DHCP networks' window (above), click 'Add...' to open the 'New Entry' dialog (below):

| DHCP networks - New                                                             | Entry         | ? 🔀          |
|---------------------------------------------------------------------------------|---------------|--------------|
| Network name:<br>DHCP server enabled:<br>Evaluate broadcast bit<br>DHCP cluster | WLAN 💌<br>Yes | OK<br>Cancel |
| Addresses for DHCP clier                                                        | ts            |              |
| First address:                                                                  | 0.0.0.0       |              |
| Last address:                                                                   | 0.0.0.0       |              |
| Netmask:                                                                        | 0.0.0.0       |              |
| Broadcast:                                                                      | 0.0.0.0       |              |
| Default gateway:                                                                | 0.0.0.0       |              |
|                                                                                 |               |              |

Edit the following fields by making the following selections:

- Network name: 'WLAN'
- DHCP server enabled: 'Yes'

Click 'OK' to close the 'New Entry' dialog.

A new DHCP network appears in the DHCP networks window, below:

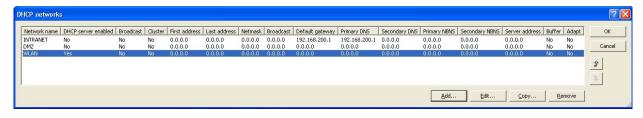

 $\hfill\square$  Click 'OK' to close the DHCP networks window.

Click 'OK' again to close the LANconfig file and save your edits.

The <code>AP-2.lcf</code> file is configured for use as both a Wireless access point and a DHCP server.

# **3.4 Wireless Client**

This example shows you how to configure a OpenBAT device that is designed exclusively for the role of WLAN Client. The most significant settings to be configured are the:

- SSID or name of the wireless network to which the Client will be connected, and
- DHCP mode (in this case DHCP client), indicating the source of the device's IP address settings

The following tasks are described in this example:

- Create a new LANconfig file
- Configure basis settings for the client device
- Configure WLAN settings for the client device

## 3.4.1 Create a New Client LANconfig File

Follow these steps to create a new client LANconfig file:

In either case, the 'New Configuration File' dialog opens. Follow the worksteps, set forth below, to create a new LANconfig file.

- □ In Windows Explorer, do the following:
  - Navigate to, or create, a folder where you save the new client LANconfig file. In this example, the file is stored in the folder 'C:\LANconfig'
  - □ Click the right mouse button, then select: New : LANconfig Configuration

The New Configuration File dialog opens.

□ In the 'New Configuration File' dialog, specify both the 'Device type' and the 'Firmware version' of the OpenBAT device you want to configure:

| New Co | onfiguration File                            |      |           |           |   | ? 🗙 |
|--------|----------------------------------------------|------|-----------|-----------|---|-----|
| 1      | Select the device the configuration file for |      | ant to cr | eate a ne | w |     |
|        | Device type:                                 |      |           |           |   | ~   |
|        | Firmware version:                            | 8.0x | ~         | ]         |   |     |
|        | Software options:                            |      |           |           |   |     |
|        |                                              |      |           |           |   |     |
|        |                                              |      |           |           |   |     |
|        |                                              |      |           | ж         |   |     |
|        |                                              |      |           |           |   |     |

In this example, select the following:

- Select a device type.
- Firmware version: 8.0x

Click 'OK'.

The following window opens:

| Configuration<br>Management<br>General                                                                                                    | General Device name: Client |
|----------------------------------------------------------------------------------------------------|-----------------------------|
| Admin<br>Admin<br>Admin<br>Costs<br>Display<br>⊕ ⊕ Wireless LAN<br>⊕ ⊕ Interfaces<br>⊕ ♥ Date & Time                                                                                                    | Location: Administrator:    |
| B · O Log & Trace<br>B · O Log & Trace<br>B · O Log & | Comments                    |

 $\Box$  Do the following:

- $\Box$  Type in a Device name. In this example, type in 'Client'.
- $\Box$  Click 'OK' to save the device configuration file.
- □ In Windows Explorer, navigate to the new file

(New LANconfig Configuration.lcf, and change its name to Client.lcf:

| 😂 LANConfig                                                     |                |              |           |          |
|-----------------------------------------------------------------|----------------|--------------|-----------|----------|
| <u>File E</u> dit <u>V</u> iew F <u>a</u> vorites <u>T</u> ools | s <u>H</u> elp |              |           |          |
| 🕒 Back 🔹 🕥 🕤 🏂 🔎                                                | Search 📂       | Folders      | D 🗙       | ⊌        |
| Address 🛅 C:\LANConfig                                          |                |              |           | 💌 🔁 Go   |
| Folders                                                         | ×              | Name         |           |          |
| 🗀 Fonts_unused<br>포 🦳 install                                   | ^              | 😰 Client.lcf |           |          |
| 🗉 🧰 Intel                                                       | -              |              |           |          |
| E C IPMx3<br>C LANConfig                                        | ~              | <            |           | >        |
| 1 objects (Disk free space: 112 GB)                             |                | 69.2 KB      | 🔄 🛃 My Co | mputer 📑 |

You have created and saved a new LANconfig file. The following sections describe how to configure this file for use as a wireless client.

# 3.4.2 Configuring Basic Settings

Use the LANconfig Setup Wizard to configure the following basic settings for the device configuration file:

- device name
- password
- DHCP mode
- TCP/IP settings

- time synchronization settings
- optional device descriptions
- $\hfill\square$  To start the Setup Wizard:
  - In Windows Explorer, select the newly created LANconfig file, then
  - Click the right mouse button to open a pop-up menu, then select Setup Wizard.
- □ In the Setup Wizard, select 'Basic settings':

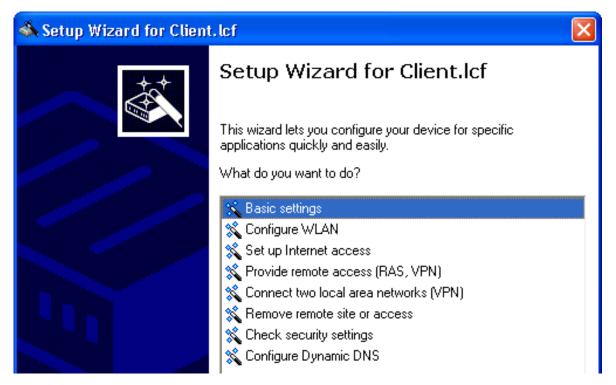

□ Click 'Next'. The wizard displays the following introduction:

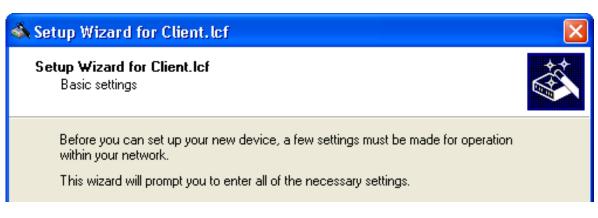

Click 'Next'.

#### $\Box$ Input a device name:

| 🐟 Setup Wizard for Client.lcf                                                                                                    |  |
|----------------------------------------------------------------------------------------------------|--|
| Setup Wizard for Client.Icf<br>Basic settings                                                                                                    |  |
| Please specify the name of your device<br>Device name:<br>The device name is a helpful identification attribute, particularly if you manage<br>multiple devices of the same type. Otherwise the divice name will remain the<br>standard name. |  |

For the purpose of this example, use the name 'Client'.

**Note:** The default device name is a concatenation of the device part number and the last 3 octets of the device MAC address.

□ Click 'Next'. The following screen opens, where you need to enter a password in one of the following ways:

- Select 'Show' (below) to display the default password ('private') then do one of the following:
  - accept the default password
  - type in a new password
  - click 'Generate password' to let the wizard input a new password

| 🚳 Setup Wizard for Client.la                                 | f                                                         |                          |
|--------------------------------------------------------------|-----------------------------------------------------------|--------------------------|
| Basic settings<br>Configuration access                       |                                                           |                          |
| Enter a password to protect t<br>can only be read or changed | his device's configuration. After<br>using this password. | wards, the configuration |
| Password:                                                    | private                                                   | Show                     |
|                                                              | Ge <u>n</u> erate passw                                   | rord                     |
| Allow configuration acces                                    | ss only through the local area ne                         | etwork.                  |

De-select 'Show' (below) then either accept the default password ('private') or type in a new one. In either case, re-type the password in the 'Repeat' field.

| 🚳 Setup Wizard for Clie                | ent.lcf                                                                                        |
|----------------------------------------|------------------------------------------------------------------------------------------------|
| Basic settings<br>Configuration access |                                                                                                |
|                                        | otect this device's configuration. Afterwards, the configuration<br>anged using this password. |
| Password:                              | *****                                                                                          |
| <u>R</u> epeat:                        | ******                                                                                         |
| Allow configuration                    | access only through the local area network                                                     |

**Note:** In either case, select the 'Allow configuration access...' checkbox to restrict configuration functionality to PCs that are connected—by a wired or wireless connection—to the local area network. De-select this checkbox to extend configuration functionality to both local and remote PCs.

In this example, accept the default password, then click 'Next'.

□ Configure the OpenBAT device as DHCP client:

| 🚳 Setup Wizard for Client.lcf                                                                                                    |                                                    |
|----------------------------------------------------------------------------------------------------|----------------------------------------------------|
| Setup Wizard for Client.lcf<br>Basic settings                                                                                                    |                                                    |
| Select the DHCP mode of your device.                                                                                                    |                                                    |
| As you do already operate a DHCP server whithin your local netw<br>operate this device in 'DHCP client mode' or 'DHCP server off'.                                                                                                    | vork, you should                                   |
| DHCP mode:                                                                                                    |                                                    |
| When set to 'Client', all further TCP/IP settings will be config<br>itself automatically. When set to 'Off', you have to configure<br>settings on the following pages.                                                                                     |                                                    |
| If there is not already a DHCP server whithin your local netw<br>the operating mode 'Server'. If the device works as a DHCP<br>TCP/IP configuration of other dervices in your local network<br>device you have to configure further TCP/IP settings on the | ' server it will do the<br>automatically. For this |
|                                                                                                    |                                                    |

When the device is turned on, it will request its IP address settings from a DHCP server on the network.

Click 'Next'.

□ The wizard prompts you to identify a time synchronization server that will set the system time for the OpenBAT device:

| 🚳 Setup Wizard for Client.lcf                                                                                                    |  |
|----------------------------------------------------------------------------------------------------|--|
| Basic settings<br>System Time Settings                                                                                                    |  |
| Here you may choose the domain name or enter the IP address of the time server for synchronizing the device time.<br>Time server: <u>pool.ntp.org</u> The preselected value will be a good choice in most cases. |  |

Select a time server from the list, or type in its IP address.

□ Click 'Next'. The wizard shows the following screen for optional information on the location of the device, its administrator, and any comments relating to the OpenBAT device.

| 🚳 Setup Wizard for Client.lc                   | f 🛛 🔀                                                   |
|------------------------------------------------|---------------------------------------------------------|
| Setup Wizard for Client.Icf<br>Basic settings  |                                                         |
| These fields are optional but r<br>one device. | ecommended to fill if you have to manage more than only |
| Location:                                      |                                                         |
| Administrator:                                 |                                                         |
| Comments:                                      |                                                         |
|                                                |                                                         |
|                                                |                                                         |
|                                                |                                                         |

Click 'Next'.

□ Click 'Finish' to complete configuration of the basic settings (below):

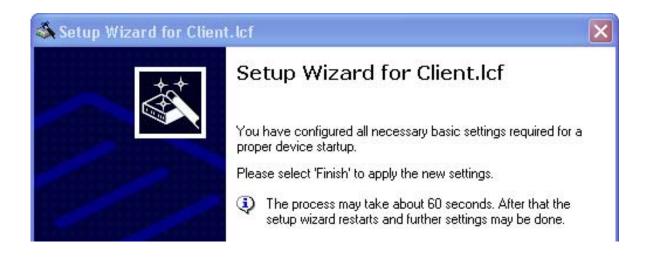

# 3.4.3 Configuring Wireless LAN Settings

WLAN settings can be made using either the LANconfig tool's discrete configuration screens or the Setup Wizard. This task is most easily accomplished using the wizard.

- $\Box$  To start the setup wizard:
  - In Windows Explorer, select the Client.lcf configuration file, then
  - Click the right mouse button to open a pop-up menu, then select Setup Wizard.
- □ In the LANconfig Setup Wizard:
  - □ select 'Configure WLAN'
  - □ click 'Next' two times, or until the wizard displays the WLAN interface selection screen

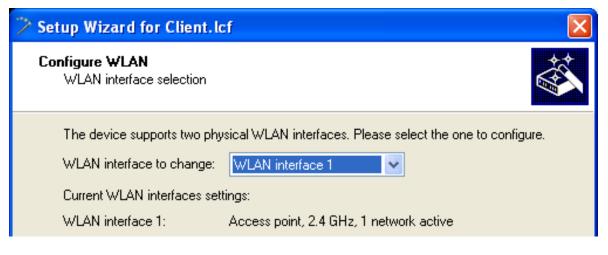

Select 'WLAN interface 1' as the 'WLAN interface to change'.

Click 'Next'.

 $\Box$  Specify an operation mode for the interface (WLAN interface 1):

| Setup Wizard for Client.lcf                                                                                                    |
|----------------------------------------------------------------------------------------------------|
| Configure WLAN<br>Edit physical WLAN settings                                                                                                    |
| Select the operating mode of the WLAN interface.                                                                                                    |
| WLAN operating mode: Station (Client mode)                                                                                                    |
| If you select 'Access point' (default), clients (e.g. notebooks) can login to this<br>interface and you will be able to establish WLAN point-to-point or relay<br>connections via this interface.                                         |
| If you select 'Station' and the connected AP is a BAT too, you will have the<br>possibility to select the transparent client mode later on. This mode will not replace<br>all transmitted MAC addresses with the one of the WLAN adapter. |
| If you select 'Managed', no further configuration will be made here. The AP then tries to connect to a WLAN controller (WLC) to configure this WLAN interface.                                                                            |

WLAN operation modes include:

Access point:

The device serves as a base station, and can establish links to another access point (point-to-point), to remote clients, or to both remote access points and remote clients.

Station:

The device serves as a client, and needs to locate and register with an access point. In this role, the device can link a cabled network to a WLAN over a wireless connection.

Select 'Station', then 'Next'.

| Check | the | antenna | settings: |
|-------|-----|---------|-----------|
|       |     |         |           |

| Setup Wizard for Client.lcf                                                                                                    | $\mathbf{X}$ |
|----------------------------------------------------------------------------------------------------|--------------|
| Configure WLAN<br>Edit physical WLAN settings                                                                                                    | <b>®</b> ¢   |
| Which antennas are you using?<br>The provided default respectively internal antennas are used<br>Other than the default antennas are connected to the device (expert settings)<br>Make further expert settings to increase the WLAN performance. |              |

□ Click 'Next'.

The wizard presents settings that can be used to increase data transmission rates:

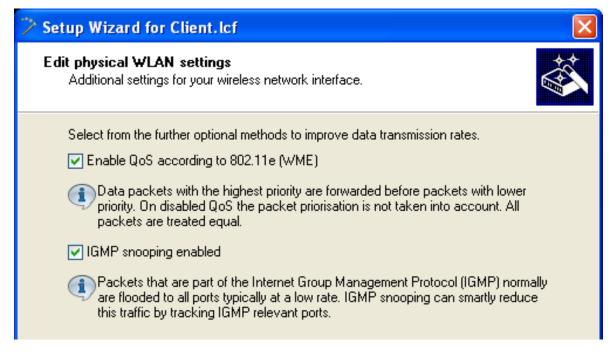

You can enable or disable the following services:

- QoS
- IGMP Snooping

For the purpose of this example, all available data rate enhancing options are selected.

Click 'Next'.

 $\Box$  The wizard presents the following screen:

| 🚳 Setup Wizard for Client.lcf                                        |                                                                                                    |
|----------------------------------------------------------------------|----------------------------------------------------------------------------------------------------|
| Edit physical WLAN settings<br>Client mode settings                  |                                                                                                    |
| Choose which frequency band                                          | s will be searched in order to establish a connection.                                                                                              |
| Scan bands:                                                          | 2.4 GHz only                                                                                                    |
| If you specify the MAC address<br>will login to this access point e: | of the WLAN card of an access point (BSS), the client<br>clusively.                                                                                 |
| Exclusive BSS ID:                                                    | 00000000000                                                                                                    |
|                                                                      | ed, dummy packets will be sent to the access point<br>point from disconnecting due to inactivity. This could be<br>which will not send data itself. |
| Keep client connection aliv                                          | e                                                                                                    |

In this screen, enter settings for the following fields:

- Scan bands: Select the frequency bands to be scanned by the client when it attempts to establish a connection. In this example, select '2.4 GHz only'.
- Exclusive BSS ID: If you want the client to connect to a specific access point, type in its MAC address. In this example, type in a value consisting exclusively of zeroes, indicating no device is specified, to configure a roaming client.
- Select 'Keep client connection alive'.

Click 'Next'.

□ De-select the 'Negotiate client bridge mode' option, below:

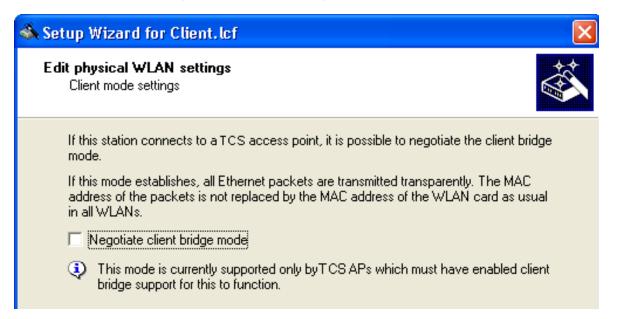

Client bridge support relates to a network design that consists of:

- an OpenBAT device in the role of Access Point
- an OpenBAT device in the role of Client
- one or more remote Ethernet devices connected to the Client OpenBAT device in Client mode

Typically, packets sent from a remote Ethernet device to the access point via the wireless client contain the MAC address of just the wireless client. Enabling client bridge support also includes in the packet the MAC address of the remote device.

For this example, de-select 'Negotiate client bridge mode', then click 'Next'.

 $\Box$  Use the next screen to enable soft roaming for the client:

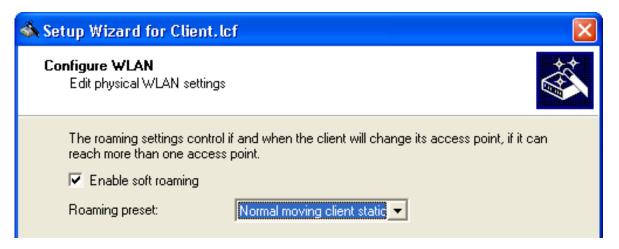

Enabling soft roaming helps provide a seamless transition for a wireless client when it roams between access points. Do the following:

- Select 'Enable soft roaming'
- Set the Roaming preset field to 'Normal moving client station'.

Click 'Next'.

Enter the Network name (also known as the Service Set Identifier or 'SSID'):

| 🐟 Setup Wizard for Client. lcf                                                                                                    |          |
|----------------------------------------------------------------------------------------------------|----------|
| Configure WLAN<br>Edit WLAN network                                                                                                    | <b>S</b> |
| Enter the network name of your wireless network.<br>This network name is provided by an access point for the wireless network that this<br>device should connect to.<br>Network name (SSID): Company_1 | 8        |

For the purpose of this example, use the SSID 'Company\_1'.

Click 'Next'.

□ Specify the transmission encryption protocol:

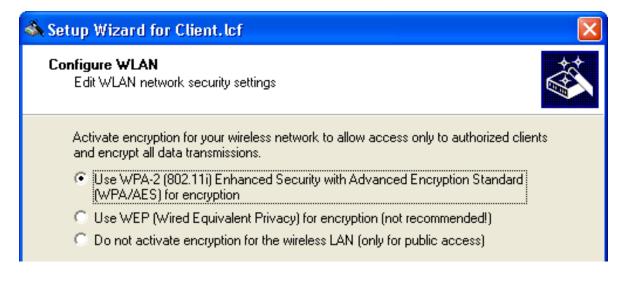

Note: Use WPA-2 for increased security.

Click 'Next'.

- □ The following screen opens, where you need to enter a WPA passphrase in one of the following ways:
  - Select 'Show' (below), then do one of the following:
    - type in a new WPA passphrase
    - click 'Generate password' to let the wizard input a new passphrase

| 🚳 Setup Wizard for Client. lcf 🛛 🛛 🔀                                                                                                    |                |              |   |  |
|----------------------------------------------------------------------------------------------------|----------------|--------------|---|--|
| Configure WLAN<br>Edit WLAN network security settings                                                                                                    |                |              |   |  |
| Enter the WPA passphrase that will be used to encrypt all data transmissions in your<br>wireless network. This passphrase must also be set in all WLAN clients. |                |              |   |  |
| WPA passphrase:                                                                                                    | CompanyPW      |              | N |  |
|                                                                                                    | Ge <u>n</u> er | ate password |   |  |
| You must enter between 8 and 63 ASCII characters for this key.                                                                                                  |                |              |   |  |
| For higher security it is recommended to use a long key with some special characters and numbers in it.                                                         |                |              |   |  |

De-select 'Show' (below) then type in a new WPA passphrase. In this case, re-type the password in the 'Repeat' field:

| 🚳 Setup Wizard for Client.lc                                                                                                    | f        |                |  |  |
|----------------------------------------------------------------------------------------------------|----------|----------------|--|--|
| Configure WLAN<br>Edit WLAN network security :                                                                                                    | settings |                |  |  |
| Enter the WPA passphrase that will be used to encrypt all data transmissions in your<br>wireless network. This passphrase must also be set in all WLAN clients.                                     |          |                |  |  |
| WPA passphrase:                                                                                                    | ******   | 🔲 <u>S</u> how |  |  |
| <u>R</u> epeat:                                                                                                    | ******   |                |  |  |
| <ul> <li>You must enter between 8 and 63 ASCII characters for this key.</li> <li>For higher security it is recommended to use a long key with some special characters and numbers in it.</li> </ul> |          |                |  |  |

In this example, type in the passphrase 'CompanyPW', then click 'Next'.

□ Specify how transmission speed between the wireless client and any access point will be determined:

| 📣 Setup Wizard for Client.lc        | f                                                                                                    |  |
|-------------------------------------|----------------------------------------------------------------------------------------------------|--|
| Configure WLAN<br>Edit WLAN network |                                                                                                    |  |
|                                     | y controlled dynamically on each client depending on<br>ble this automatic and set the communication speed |  |
| Minimum transmit rate:              | Auto                                                                                                    |  |
| Maximum transmit rate:              | Auto                                                                                                    |  |

Select 'Auto' for both the Minimum transmit rate and the Maximum transmit rate, then click 'Next'.

 $\Box$  You are now ready to complete the configuration of the wireless client:

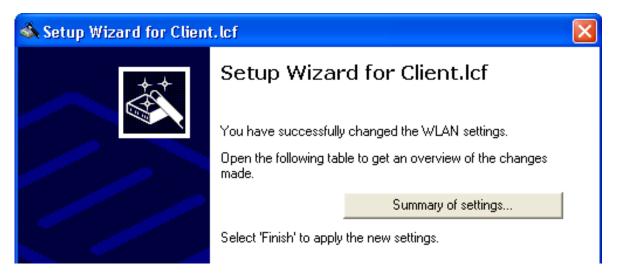

□ Click on the 'Summary of settings...' button to display a list of all configuration settings for the wireless client device:

| s | ummary of settings                                                                                                    | ? 🛛 |
|---|----------------------------------------------------------------------------------------------------|-----|
|   | Action Country: USA (was 'config.wlan_country') The following settings apply to interface: WLAN-1 Frequency band: 2.4 GHz Channel number: Automatic selection Soft roaming: On Roaming preset: Normal moving client station Keep client connection alive: Yes | ОК  |
|   |                                                                                                    |     |

Click 'OK' to close the Summary window.

Click 'Finish' to complete the wizard and save the settings for this wireless client.

# 3.5 WLAN Bridge: Single Subnet

This example shows how to configure two OpenBAT devices as Access Points to form a point-to-point WLAN bridge connecting two segments of the same subnet. Each Access Point is configured to allow access only by its direct bridge partner. None of the devices is configured to provide routing functionality.

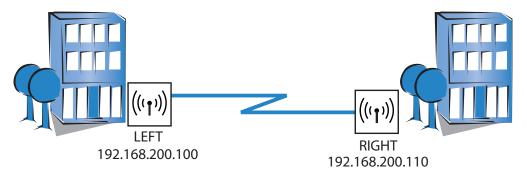

The significant configuration settings for each device are as follows:

| Station Name:            | LEFT            | RIGHT           |
|--------------------------|-----------------|-----------------|
| Role:                    | Access Point    | Access Point    |
| IP Address:              | 192.168.200.100 | 192.168.200.110 |
| Subnet Mask:             | 255.255.255.0   | 255.255.255.0   |
| Channel Selection Scheme | Master          | Slave           |
| Point-to-Point Partner   | RIGHT           | LEFT            |

## **3.5.1 Configuring the LEFT Device**

Create a new device configuration file using either the LANconfig software's individual configuration pages or its Setup Wizard. The easier approach is to use the Setup Wizard to configure the following groups device settings:

- Basic Settings
- WLAN Settings

### Configuring Basic Settings

After you have created a new configuration file (see on page 36), the next task is to input the basic Ethernet communication settings for the OpenBAT devices. Basic settings include:

- device name
- password
- DHCP mode
- TCP/IP settings
- time synchronization settings
- optional device descriptions
- □ In Windows Explorer, do the following:
  - Select the configuration file.
  - Click the right mouse button and select Rename.
  - Type in a new name for the file: P2P-LEFT.lcf.
- □ To start the Setup Wizard, click the right mouse button to open a popup menu, then select Setup Wizard.
- □ In the Setup Wizard, select 'Basic settings':

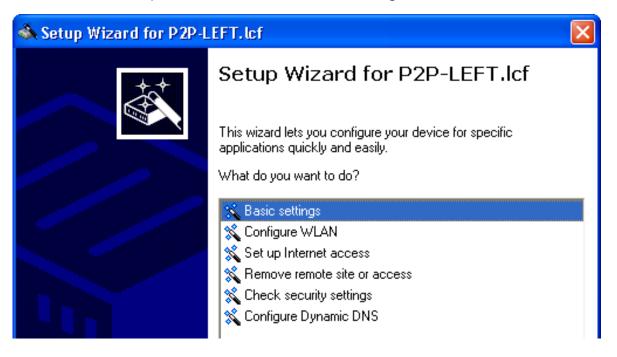

Click 'Next'. The wizard displays the following introduction:

| 📣 Setup '              | Wizard for P2P-LEFT.lcf                                                                                                    |          |
|------------------------|----------------------------------------------------------------------------------------------------|----------|
| -                      | <b>₩izard for P2P-LEFT.lcf</b><br>ic settings                                                                                                    | <b>Š</b> |
| with                   | ore you can set up your new device, a few settings must be made for operation<br>in your network.<br>wizard will prompt you to enter all of the necessary settings. |          |
| 1 Fils                 | wizaru wiii prompi you to enter ali or the necessary settings.                                                                                                    |          |
|                        | k 'Next'.                                                                                                    |          |
| □ Cor                  | nfirm the device name:                                                                                                    |          |
|                        |                                                                                                    |          |
| 🚳 Setup '              | Wizard for P2P-LEFT.lcf                                                                                                    |          |
| Setup \                | Wizard for P2P-LEFT.lcf<br>#izard for P2P-LEFT.lcf<br>ic settings                                                                                                   | X        |
| Setup \<br>Bas         | ₩izard for P2P-LEFT.lcf                                                                                                    |          |
| Setup V<br>Bas<br>Plea | <b>₩izard for P2P-LEFT.lcf</b><br>ic settings                                                                                                    |          |

The wizard displays the Device name you previously input ('LEFT').

**Note:** The default device name is a concatenation of the device part number and the last 3 octets of the device MAC address.

- □ Click 'Next'. The following screen opens, where you enter a password in one of the following ways:
  - Select 'Show' (below) to display the default password ('private') then do one of the following:
    - accept the default password
    - type in a new password
    - click 'Generate password' to let the wizard input a new password

| 🚳 Setup Wizard for P2P-LEFT.                                       | lcf 🛛 🔀                                                                     |
|--------------------------------------------------------------------|-----------------------------------------------------------------------------|
| Basic settings<br>Configuration access                             |                                                                             |
| Enter a password to protect this<br>can only be read or changed us | device's configuration. Afterwards, the configuration<br>ing this password. |
| Password:                                                          | Show                                                                        |
| Γ                                                                  | Generate password                                                           |
| Allow configuration access of                                      | only through the local area network                                         |

De-select 'Show' (below) then either accept the default password ('private') or type in a new one. In either case, you re-type the password in the 'Repeat' field.

| 🚳 Setup Wizard for P2P-LI                                | :FT.lcf 🛛 🔀                                                                             |
|----------------------------------------------------------|-----------------------------------------------------------------------------------------|
| Basic settings<br>Configuration access                   |                                                                                         |
| Enter a password to protec<br>can only be read or change | t this device's configuration. Afterwards, the configuration<br>ad using this password. |
| Password:                                                | Show                                                                                    |
| <u>R</u> epeat:                                          | ******                                                                                  |
| Allow configuration acc                                  | ess only through the local area network                                                 |

**Note:** In either case, select the 'Allow configuration access...' checkbox to restrict configuration functionality to PCs that are connected—by a wired or wireless connection—to the local area network. De-select this checkbox to extend configuration functionality to both local and remote PCs.

In this example, accept the default password and click 'Next'.

 $\Box$  Define the DHCP mode of the OpenBAT device:

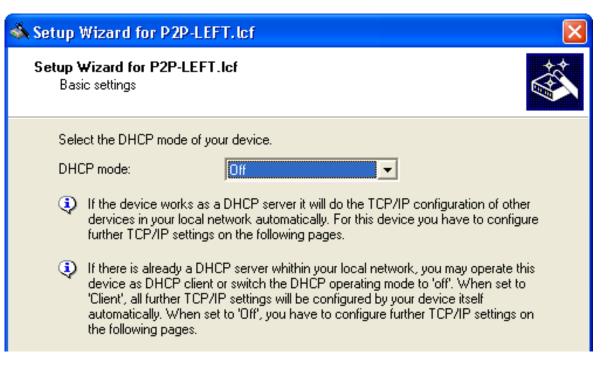

Select one of the following DHCP modes:

– Off:

The device functions neither as DHCP client nor as DHCP server. In this mode, you need to manually input the IP address settings.

Server:

The OpenBAT device functions as DHCP server, and assigns IP address settings to other network devices.

– Client:

This setting causes the OpenBAT device to request the IP address settings from a DHCP server on the network.

If a DHCP server exists on your network, select the 'DHCP mode' of 'Off'. The default 'DHCP mode' setting of 'Client' can override a manually assigned IP address.

**Note:** Your DHCP mode selection determines the next screen displayed by the Setup Wizard.

Click 'Next'.

If you selected 'Off' for the DHCP mode, manually input the TCP/IP settings for the OpenBAT device:

| 🚳 Setup Wizard for P2P-LEF                           | T.lcf                              | $\mathbf{X}$           |
|------------------------------------------------------|------------------------------------|------------------------|
| Setup Wizard for P2P-LEFT.<br>Basic settings         | lcf                                |                        |
| Please assign a local network<br>netmask.            | IP address to this device, along   | with the relevant      |
| IP address:                                          | 192.168.200.100                    |                        |
| Netmask:                                             | 255.255.255.0                      |                        |
| The default gateway address<br>external DNS server.  | of your local network is needed,   | for example, to use an |
| Gateway address:                                     | 0.0.0.0                            |                        |
| A DNS server Address is nee<br>external time server. | ded, for example, to resolve the o | domain name of an      |
| DNS server:                                          | 0.0.0.0                            |                        |

Enter values for both the 'IP address' and the 'Netmask'. For the purpose of this example, these settings are:

- IP address: 192.168.200.10
- Netmask: 255.255.255.0

**Note:** For a point-to-point link, settings for Gateway address and DNS server are not required.

Click 'Next'.

If you selected 'Server' for the DHCP mode, the wizard displays the following screen for TCP/IP settings:

| 🚳 Setup Wizard for P2P-LEF                                                                    | T. lef 🛛 🛛                                             |
|-----------------------------------------------------------------------------------------------|--------------------------------------------------------|
| Setup Wizard for P2P-LEFT.<br>Basic settings                                                  | lcf                                                    |
| Please specify an IP address<br>network.                                                      | and a netmask for the device, which specify your local |
| IP address:                                                                                   | 192.168.200.100                                        |
| Netmask:                                                                                      | 255.255.255.0                                          |
| 🔲 Configure default gateway                                                                   | ,                                                      |
| Configuring a default gateway is necessary only if you use another router as default gateway. |                                                        |

Do the following:

- □ Enter values for the 'IP address' and 'Netmask'.
- □ For a point-to-point link, settings for 'Gateway address' and 'DNS server' are not required.
- $\Box$  Click 'Next'.
- □ The wizard prompts you to identify a time synchronization server that will set the system time for the OpenBAT device:

| 🚳 Setup Wizard for P2                        | P-LEFT.lcf                                                                 |
|----------------------------------------------|----------------------------------------------------------------------------|
| Basic settings<br>System Time Settings       |                                                                            |
| Here you may choose<br>synchronizing the dev | the domain name or enter the IP address of the time server for<br>ce time. |
| Time server:                                 | pool.ntp.org                                                               |
| (i) The preselected                          | value will be a good choice in most cases.                                 |

Select a time server from the list, or type in its IP address.

Click 'Next'.

□ The wizard shows the following screen for optional information on the location of the device, its administrator, and any comments relating to the OpenBAT device.

| 🚳 Setup Wizard for P2P-LEF                     | T. lcf                               |                     |
|------------------------------------------------|--------------------------------------|---------------------|
| Setup Wizard for P2P-LEFT.<br>Basic settings   | lcf                                  |                     |
| These fields are optional but r<br>one device. | ecommended to fill if you have to ma | nage more than only |
| Location:                                      |                                      |                     |
| Administrator:                                 |                                      |                     |
| Comments:                                      |                                      |                     |
|                                                |                                      |                     |
|                                                |                                      |                     |
|                                                |                                      |                     |

Click 'Next'.

□ Click 'Finish' to complete the configuration of the basic settings (below):

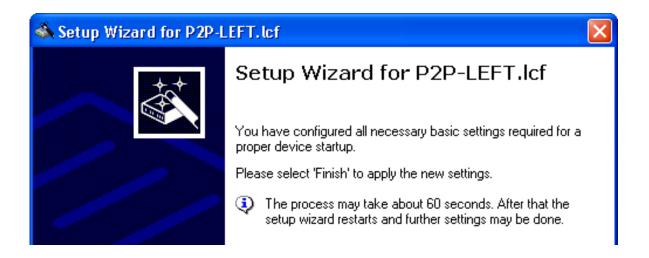

### Configuring WLAN Settings

WLAN settings can be made using either the LANconfig tool's discrete configuration screens or the Setup Wizard. This task is most easily accomplished using the wizard.

 $\Box$  To start the Setup Wizard:

- In Windows Explorer, select the P2P-LEFT.lcf LANconfig file, then
- Click the right mouse button to open a pop-up menu, then select Setup Wizard.

□ In the wizard, select 'Configure WLAN' (below):

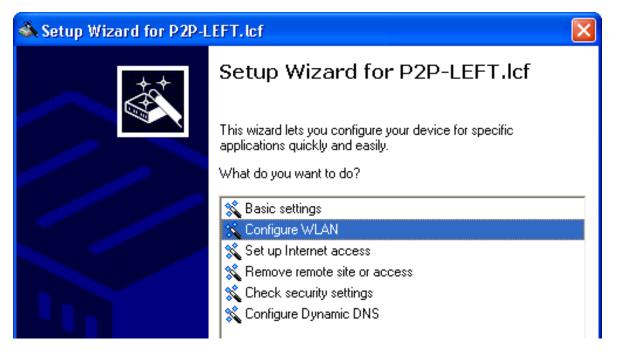

Click 'Next'.

 $\Box$  Select the country in which the OpenBAT device is operated:

| 🚳 Setup Wizard for P2P-LEFT.lcf                                                                                                    | × |
|----------------------------------------------------------------------------------------------------|---|
| Configure WLAN<br>Edit physical WLAN settings                                                                                                    |   |
| The device must know its country location in order to use the correct wireless base<br>settings.<br>Please select the country in which the device will be operated. |   |
| Country:                                                                                                    |   |

**Note:** The country designation determines both the available frequency bands, and the limits for output power considered by the device.

Click 'Next'.

□ The wizard prompts you to select a WLAN interface to configure:

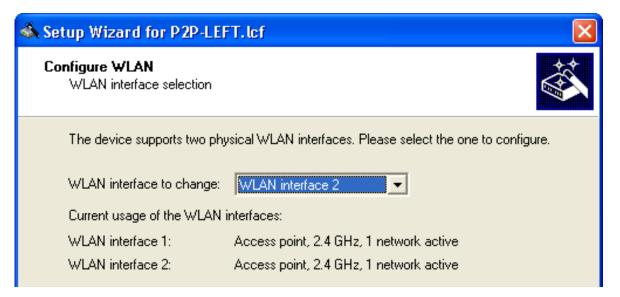

A device can have multiple WLAN interfaces. Here, the selected device has two interfaces. By default, both interfaces are enabled.

**Note:** You can configure just one WLAN interface at a time. After selecting interface 2, proceed through the wizard's remaining pages and finish configuration for that interface. Next, re-start the Configure WLAN wizard and configure interface 1.

Select 'WLAN interface 2' as the WLAN interface to configure, then click 'Next'.

□ The wizard presents a screen where you can enable or disable the selected WLAN interface:

| 🚳 Setup Wizard for P2P-LEFT. lcf 🛛 👔 👔                                                                                                    |
|----------------------------------------------------------------------------------------------------|
| Configure WLAN<br>Edit physical WLAN settings                                                                                                    |
| Select the operating mode of the WLAN interface.                                                                                                    |
| WLAN operation mode:                                                                                                    |
| If you select 'Access point' (default), clients (e.g. notebooks) can login to this interface and you will be able to establish WLAN point-to-point or relay connections via this interface.                                         |
| If you select 'Station' and the connected AP is a TCS too, you will have the possibility to select the transparent client mode later on. This mode will not replace all transmitted MAC addresses with the one of the WLAN adapter. |
| If you select 'Managed', no further configuration will be made here. The AP then<br>tries to connect to a WLAN controller (WLC) to configure this WLAN interface.                                                                   |

A point-to-point WLAN bridge requires just one interface. In this example, the currently selected interface—WLAN interface 2—will be disabled. (You will later configure WLAN interface 1 to support the point-to-point WLAN bridge.

Disable WLAN interface 2 by setting its 'WLAN operation mode' to 'Off'.

Click 'Next'.

 $\Box$  The wizard notifies you that you are about to disable interface 2:

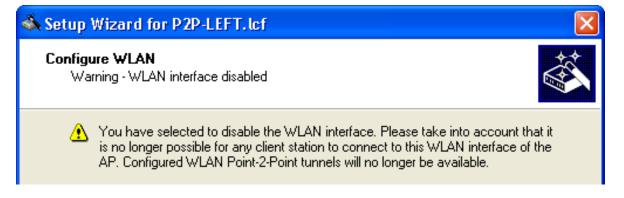

Click 'Next'.

 $\Box$  Complete the configuration of WLAN interface 2:

| 🚳 Setup Wizard for P2P-LEFT.lcf |                                                                  | $\mathbf{X}$ |
|---------------------------------|------------------------------------------------------------------|--------------|
|                                 | Setup Wizard for P2P-LEFT.lcf                                    |              |
|                                 | You have successfully changed the WLAN settings.                 |              |
|                                 | Open the following table to get an overview of the changes made. |              |
|                                 | Summary of settings                                              |              |
|                                 | Select 'Finish' to apply the new settings.                       |              |

Click 'Finish'.

- □ Return to the Windows Explorer folder where the file LANconfig file is saved, then do the following:
  - select the LANconfig file (AP-1.lcf)
  - click the right mouse button to open a pop-up menu
  - select Setup Wizard
- $\Box$  In the LANconfig Setup Wizard:
  - select 'Configure WLAN'
  - click 'Next' two times, or until the wizard displays the WLAN interface selection screen

| 🚳 Setup Wizard for P2P-LEF                                                            | T.lcf                                   |  |  |  |
|---------------------------------------------------------------------------------------|-----------------------------------------|--|--|--|
| Configure WLAN<br>WLAN interface selection                                            |                                         |  |  |  |
| The device supports two physical WLAN interfaces. Please select the one to configure. |                                         |  |  |  |
| WLAN interface to change:                                                             | WLAN interface 1                        |  |  |  |
| Current usage of the WLAN interfaces:                                                 |                                         |  |  |  |
| WLAN interface 1:                                                                     | Access point, 2.4 GHz, 1 network active |  |  |  |
| WLAN interface 2:                                                                     | Off                                     |  |  |  |

**Note:** This screen indicates that WLAN interface 2 has been turned off. The next step is to configure WLAN interface 1.

Select 'WLAN interface 1' for the configuration and click 'Next'.

 $\Box$  Specify an operation mode for the interface (WLAN interface 1):

| 🚳 Setup Wizard for P2P-LEFT.lcf 🛛 🛛 🔀                                                                                                    |
|----------------------------------------------------------------------------------------------------|
| Configure WLAN<br>Edit physical WLAN settings                                                                                                    |
| Select the operating mode of the WLAN interface.                                                                                                    |
| WLAN operation mode: Access point                                                                                                    |
| If you select 'Access point' (default), clients (e.g. notebooks) can login to this interface and you will be able to establish WLAN point-to-point or relay connections via this interface.                                         |
| If you select 'Station' and the connected AP is a TCS too, you will have the possibility to select the transparent client mode later on. This mode will not replace all transmitted MAC addresses with the one of the WLAN adapter. |
| If you select 'Managed', no further configuration will be made here. The AP then<br>tries to connect to a WLAN controller (WLC) to configure this WLAN interface.                                                                   |

WLAN operation modes include:

- Access Point:

The device serves as Access Point and can establish connections to other Access Points (point-to-point), to remote clients, or to both Access Points and Clients.

- Client:

The device serves as Client and needs to log into an Access Point. In this role, the device can connect a cabled network to a WLAN over a wireless connection.

Select 'Access point', then click 'Next'.

□ Enter settings for the wireless frequency and channels over which the device will operate, and indicate whether you wish to configure additional performance-enhancing settings:

| Setup Wizard for P2P-LEFT.lcf                                                                                                    |  |  |
|----------------------------------------------------------------------------------------------------|--|--|
| Configure WLAN<br>Edit physical WLAN settings                                                                                                    |  |  |
| Select the frequency band and a radio channel for your first wireless network interface.<br>Please note that in some countries not all available channels may be used.                                                                               |  |  |
| Frequency band: 2.4 GHz (802.11g/b/n) 🔽                                                                                                    |  |  |
| Channel number: Channel 11 (2.462 GHz) 🔽                                                                                                    |  |  |
| Automatic Channel Selection works only for DFS enabled channels. To verify if you<br>need to configure a fixed channel, please use the "show wlan" command on the CLI of<br>the device. The target country has to be configured in advance for this. |  |  |
| Make further expert settings to increase the WLAN performance.                                                                                                    |  |  |

The specific antennas you plan to use will determine how to complete this dialog. Depending upon the capacity of your chosen antennas, complete the following settings:

- Frequency band: 2.4 GHz or 5 GHz
- Channel number: A list of available channels. When the frequency band is set to 5 GHz, this field is set to 'Automatic selection'.
- Make further explicit settings to increase the WLAN performance: Selecting this causes the Configure WLAN wizard to display additional configuration screens relating to hardware compression, QoS and IGMP snooping.

For the purpose of this example, the settings displayed (above) are used.

Click 'Next'.

□ If you elected to use 'Other than the default antennas...', specify how your antennas will be used:

| Setup Wizard for P2P-LEF                             | T. lcf                                                                                                    |                                                   |
|------------------------------------------------------|----------------------------------------------------------------------------------------------------|---------------------------------------------------|
| <b>Configure WLAN</b><br>Edit physical WLAN settings |                                                                                                    |                                                   |
| Please check the following ne                        | cessary antenna settings.                                                                                                    |                                                   |
| Antenna gain:                                        | 20                                                                                                    | dBi                                               |
| regulatory TX power limit<br>TX power of the WLAN i  | l radio installation is responsible<br>ations. Hirschmann supports you<br>interface if country settings and<br>a gain - cable attenuation - atter | u in this by adapting the<br>correct input of the |

How you configure this dialog depends on:

- the calculated antenna gain of the selected antennas

For the purpose of this example:

antenna gain is 20 dBi

Click 'Next'.

□ If you elected to 'Make further expert settings...', the wizard presents settings that can be used to increase data transmission rates:

| Edit physical WLAN settings<br>Additional settings for your wireless network interface.                                                                                                    | Setup Wizard for P2P-LEFT.lcf                                                                                                    | × |
|----------------------------------------------------------------------------------------------------|----------------------------------------------------------------------------------------------------|---|
|                                                                                                    |                                                                                                    |   |
| <ul> <li>Select from the further optional methods to improve data transmission rates.</li> <li>Inable QoS according to 802.11e (WME)</li> <li>Data packets with the highest priority are forwarded before packets with lower priority. On disabled QoS the packet priorisation is not taken into account. All packets are treated equal.</li> <li>IGMP snooping enabled</li> <li>Packets that are part of the Internet Group Management Protocol (IGMP) normally are flooded to all ports typically at a low rate. IGMP snooping can smartly reduce this traffic by tracking IGMP relevant ports.</li> </ul> | <ul> <li>Enable QoS according to 802.11e (WME)</li> <li>Data packets with the highest priority are forwarded before packets with lower priority. On disabled QoS the packet priorisation is not taken into account. All packets are treated equal.</li> <li>IGMP snooping enabled</li> <li>Packets that are part of the Internet Group Management Protocol (IGMP) normally are flooded to all ports typically at a low rate. IGMP snooping can smartly reduce</li> </ul> |   |

You can enable or disable the following services:

- QoS
- IGMP Snooping

For the purpose of this example, all available data rate enhancing options are selected.

Click 'Next'.

 $\hfill\square$  Specify how this WLAN interface will be used:

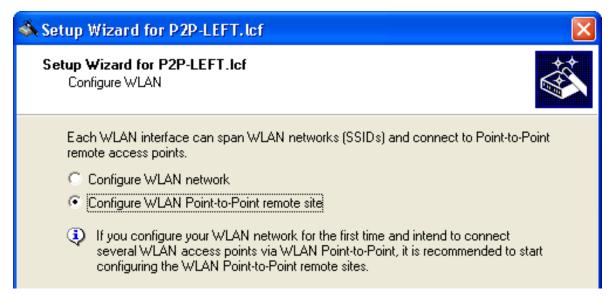

Select 'Configure WLAN Point-to-Point remote site', then click 'Next'.

□ Specify the devices that will be permitted to communicate with this OpenBAT device:

| 🚳 Setup Wizard for P2P-LEFT.lcf 🛛 🛛 🔀                                                                                                    |  |  |  |
|----------------------------------------------------------------------------------------------------|--|--|--|
| Configure WLAN<br>E dit Point-to-Point settings                                                                                                    |  |  |  |
| Point-to-Point operation mode:                                                                                                    |  |  |  |
| Off - This access point can only communicate with WLAN clients (e.g. notebooks).                                                                                          |  |  |  |
| On - This access point can also communicate with other access points to connect several local wireless networks.                                                          |  |  |  |
| <ul> <li>Exclusive - This access point can only communicate with other access points;<br/>WLAN clients cannot connect to this access point (pure WLAN bridge).</li> </ul> |  |  |  |
| P2P radio ID: LEFT                                                                                                    |  |  |  |
| Do not forward between P2P links on the same interface                                                                                                    |  |  |  |
| Channel Selection Scheme: Master                                                                                                    |  |  |  |
|                                                                                                    |  |  |  |

Configure the following configuration settings:

- Point-to-Point operation mode: determines which remote devices can wirelessly communicate with this WLAN device. The following options can be selected:
  - Off: only Clients
  - On: both Access Points and Clients
  - Exclusive: other Access Points exclusively
- P2P radio ID: a user-defined name for this OpenBAT device.
- Do not forward data between P2P connections of the same WLAN interface.
- Channel Selection Scheme: because both OpenBAT devices forming the point-to-point connection are Access Points, one needs to be configured as the master and one as the slave.

For the purpose of this example, the displayed settings (above) are selected.

Click 'Next'.

□ Specify the maximum distance—in km—between the two access points forming the point-to-point WLAN bridge.

| 🚳 Setup Wizard for P2P-LEF                                        | T.lcf |                                          | X |
|-------------------------------------------------------------------|-------|------------------------------------------|---|
| Configure WLAN<br>Edit Point-to-Point settings                    |       |                                          |   |
| If you plan to establish a long<br>particular WLAN radio setting. |       | on (above 1 km), you have to fill this   |   |
| Maximum distance:                                                 | 10    | km                                       |   |
| None of your wireless statistic impossible to reach this state    |       | ceed this distance. Otherwise it will be | • |

In this example, a value of 10 km is used.

Click 'Next'.

 $\hfill\square$  Specify the transmission encryption protocol:

| 🚳 Setup Wizard for P2P-LEFT. lcf 🛛 🛛 🔀                                                                                          |
|----------------------------------------------------------------------------------------------------|
| Configure WLAN<br>Edit WLAN network security settings                                                                           |
| Activate encryption for your wireless network to allow access only to authorized clients<br>and encrypt all data transmissions. |
| <ul> <li>Use WPA-2 (802.11i) Enhanced Security with Advanced Encryption Standard<br/>(WPA/AES) for encryption</li> </ul>        |
| Use WEP (Wired Equivalent Privacy) for encryption (not recommended!)                                                            |
| $\bigcirc$ Do not activate encryption for the wireless LAN (only for public access)                                             |

**Note:** Hirschmann recommends the use of WPA-2, to provide enhanced security.

Click 'Next'.

If you selected the WPA-2 encryption protocol, the following screen opens, where you enter a WPA passphrase—a string from 8 to 63 ASCII characters long—in one of the following ways:

- Select 'Show' (below), then do one of the following:

- type in a new WPA passphrase
- click 'Generate password' and the wizard inputs a new string

| 🚳 Setup Wizard for P2P-LEF                                                                                                    | T.lcf           |              |  |
|----------------------------------------------------------------------------------------------------|-----------------|--------------|--|
| Configure WLAN<br>Edit WLAN network security s                                                                                                    | settings        |              |  |
| Enter the WPA passphrase that will be used to encrypt all data transmissions in your<br>wireless network. This passphrase must also be set in all WLAN clients.                                     |                 |              |  |
| WPA passphrase:                                                                                                    | CompanyPW       | Show         |  |
|                                                                                                    | Ge <u>n</u> era | ate password |  |
| <ul> <li>You must enter between 8 and 63 ASCII characters for this key.</li> <li>For higher security it is recommended to use a long key with some special characters and numbers in it.</li> </ul> |                 |              |  |

 De-select 'Show' (below) then type in a new WPA passphrase. In this case, you also re-type the password in the 'Repeat' field:

| 🚳 Setup Wizard for P2P-LEF                            | T.lcf                                                                           |  |
|-------------------------------------------------------|---------------------------------------------------------------------------------|--|
| <b>Configure WLAN</b><br>Edit WLAN network security s | settings                                                                        |  |
|                                                       | at will be used to encrypt all data<br>rase must also be set in all WLA<br>**** |  |
| -<br>-                                                | **************************************                                          |  |

The role of the OpenBAT device in the point-to-point connection determines how the passphrase is used. If the device is configured as a:

- Master: the passphrase is used to check a slave's authorization to access the network.
- Slave: the passphrase is transferred to the Master to gain wireless access to the network.

In this example, type in the passphrase 'CompanyPW', then click 'Next'.

If you selected the WEP encryption protocol, the wizard prompts you to configure WEP keys:

| 🚳 Setup Wizard for P2P-LEFT. lcf 🛛 🛛 🔀                                                                                                    |  |  |
|----------------------------------------------------------------------------------------------------|--|--|
| Configure WLAN<br>Edit WLAN network security settings                                                                                                    |  |  |
| The default key is the one used by the access point to encrypt transmitted packets.                                                                                                    |  |  |
| Default key:                                                                                                    |  |  |
| The length of the WEP keys used must be configured the same way for the access<br>point and your wireless clients. Please note that not all wireless client cards support the<br>highest key length. |  |  |
| Key 1 length:                                                                                                    |  |  |
| Key 1:                                                                                                    |  |  |
| Key lengths: WEP152 - 16 ASCII or '0x' + 32 hexadecimal characters<br>WEP128 - 13 ASCII or '0x' + 26 hexadecimal characters<br>WEP 64 - 5 ASCII or '0x' + 10 hexadecimal characters.                 |  |  |

Use the WEP encryption configure the following settings:

- Default key: Select the key to be used for encrypting the packets sent by the access point. In this example, 'Key 1'.
- Key 1 length: Select the key length to be used for the encryption of data packets on the WLAN. Please be aware that not every wireless card supports all key lengths.
- Key 1: Type in a passphrase value, for example, 'private'.

Click 'Next'.

 $\Box$  Assign a point-to-point identifier to this WLAN interface:

| 🚳 Setup Wizard for P2P-LEFT.lcf                                                                                                    |  |
|----------------------------------------------------------------------------------------------------|--|
| Configure WLAN<br>Point-to-Point remote access points                                                                                                    |  |
| The physical WLAN interface can connect to up to 6 Point-to-Point remote access points. It will transparently transmit all packets to the remote APs (WLAN bridge). Select the Point-to-Point remote access points (AP) to edit. |  |
| Point-to-Point AP: P2P-1-1 is off, MAC: empty                                                                                                    |  |

Each OpenBAT device supports up to 6 point-to-point channels. Select an available point-to-point channel for this WLAN interface.

In this example, select the first available channel ('P2P-1-1'), then click 'Next'.

□ Enable the assigned point-to-point channel:

| 🚳 Setup Wizard for P2P-LE                                                                                                    | FT.lcf |  |
|----------------------------------------------------------------------------------------------------|--------|--|
| Configure WLAN<br>Edit Point-to-Point settings                                                                                                    |        |  |
| <ul> <li>Enable this Point-2-Point</li> <li>Recognize remote site by:</li> <li>P2P radio ID of remote</li> <li>MAC address of remote</li> <li>P2P radio ID:</li> <li>MAC address:</li> </ul> | site   |  |

Select the 'Enable the Point-2-Point channel' checkbox. Then indicate how to identify the remote access point at the other end of the point-to-point WLAN bridge, either by:

- its MAC Address
- a user-defined P2P radio identifier

In this example, use a user-defined P2P radio ID ('RIGHT'), then click 'Next'.

 $\Box$  You are now ready to complete the WLAN configuration.

| 🚳 Setup Wizard for P2P-LEFT.lcf                  |                                                                     |  |  |  |
|--------------------------------------------------|---------------------------------------------------------------------|--|--|--|
|                                                  | Setup Wizard for P2P-LEFT.lcf                                       |  |  |  |
| You have successfully changed the WLAN settings. |                                                                     |  |  |  |
|                                                  | Open the following table to get an overview of the changes<br>made. |  |  |  |
|                                                  | Summary of settings                                                 |  |  |  |
|                                                  | Select 'Finish' to apply the new settings.                          |  |  |  |

Click on the 'Summary of settings... ' button to display a list of all the settings for this device.

| S | ummary of settings                                                                                                    |                                | ?  | × |
|---|----------------------------------------------------------------------------------------------------|--------------------------------|----|---|
|   | Action Country: USA The following settings apply to interface: WLAN-1 WLAN operation mode: Access point Frequency band: 5 GHz (was '2.4 GHz') Channel number: Automatic selection (was 'Channel 10 (2.457 GHz)') 108Mbit/second turbo mode: On (was 'Off') TX burst (Bundling of WLAN frames): Off | <ul> <li></li> <li></li> </ul> | ОК |   |
|   |                                                                                                    |                                |    |   |

Click 'OK' to close the summary.

Click 'Finish' to close the wizard and save your settings.

## **3.5.2 Configuring the RIGHT Device**

Both the LEFT and RIGHT OpenBAT devices are of the same device type equipped with the same firmware version. Consequently, the quickest way to create a configuration file for the RIGHT device is to copy the configuration file of the LEFT device and edit a few settings.

#### Creating a New Configuration File

To begin the process of configuring the RIGHT device, locate the LANconfig file for the LEFT device on your PC's hard drive.

- □ Open Windows Explorer and navigate to the folder containing the LANconfig file P2P-LEFT.lcf.
- □ Copy the LANconfig file P2P-LEFT.lcf:

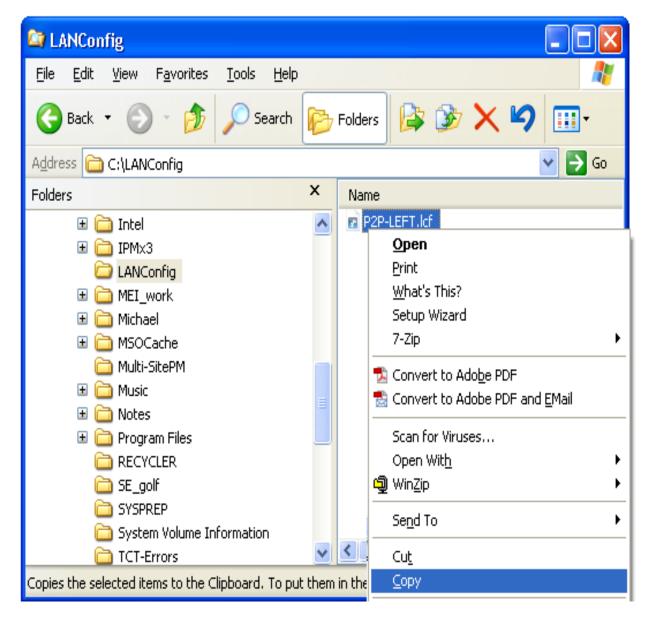

 $\hfill\square$  Paste the copied file into the same folder in Windows Explorer.

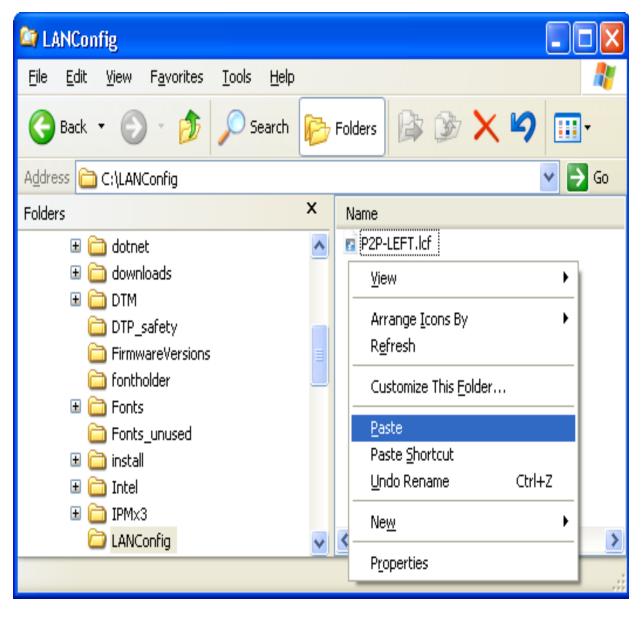

□ Rename the copied file to P2P-RIGHT.lcf.

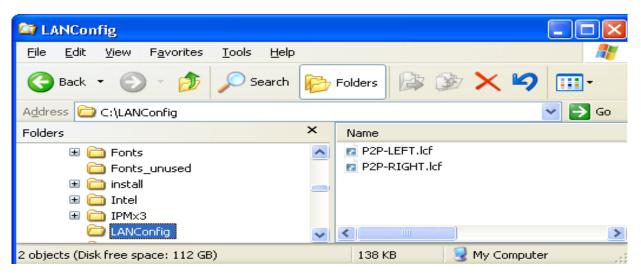

- □ Select the P2P-RIGHT.lcf file in Windows Explorer, then doubleclick the left mouse button. The LANconfig software opens for editing the RIGHT device configuration file.
- □ Open the Configuration : Management : General dialog:

| 🚚 P 2P - RIGHT. Ic f                                                                                                    | 2 🔀 ?                                                                                                    |
|----------------------------------------------------------------------------------------------------|----------------------------------------------------------------------------------------------------|
| Configuration<br>Management<br>General<br>Admin<br>Costs<br>Display<br>Wireless LAN<br>Costs<br>Display<br>Uireless LAN<br>Costs<br>Date & Time<br>Communication<br>Communication<br>Communication<br>Communication<br>Firewall/QoS<br>Firewall/QoS<br>Com Ports<br>Com Ports<br>RADIUS Server<br>Cost-Router | General     Device name:   BIGHT   Location:   Administrator:     Comments     Comments     Information   Device type:   Hardware release:   Firmware version:   8.0x   Serial number: |

Type in 'RIGHT' as the new 'Device name'.

□ Edit the device IP address. To do this, navigate through several software screens, as follows:

□ Open the Configuration : TCP/IP : General dialog:

| 🧈 P 2P - RIGHT. Icf                                                                                                    | ? 🛽                                                                                                    |
|----------------------------------------------------------------------------------------------------|----------------------------------------------------------------------------------------------------|
| Configuration  Configuration  Config | General         Own addresses         In this table you can define IP networks. Those will be referenced by other modules (DHCP server, RIP, NetBIOS etc.) via the network name.         IP networks         You can configure alternative addresses at this table.         Loopback addresses         Options         ARP aging:         15 |

□ Click on the 'IP networks...' button (above) to open the 'IP networks' window (below):

| ? networks   |                 |               |              |         |           |               |             | ?      |
|--------------|-----------------|---------------|--------------|---------|-----------|---------------|-------------|--------|
| Network name | IP address      | Netmask       | Network type | VLAN ID | Interface | Address check | Tag Comment | ОК     |
| INTRANET     | 192,168,200,100 | 255,255,255.0 | Intranet     | 0       | Any       | Loose         | 0           |        |
| DMZ          | 0.0.0.0         | 255.255.255.0 | DMZ          | 0       | Any       | Loose         | 0           | Cancel |
|              |                 |               | Add          | ł       | Edit      | Copy          | Remove      |        |

□ Click on the 'Edit...' button (above) to open the 'Edit Entry' dialog (below):

| IP networks - Edit Ent | ? 🔀             |        |
|------------------------|-----------------|--------|
| Network name:          | INTRANET        | ОК     |
| IP address:            | 192.168.200.110 | Cancel |
| Netmask:               | 255.255.255.0   |        |
| Network type:          | Intranet 💌      |        |
| VLAN ID:               | 0               |        |
| Interface assignment:  | Any             |        |
| Address check:         | Loose           |        |
| Interface tag:         | 0               |        |
| Comment:               |                 |        |

In the 'Edit Entry' dialog change the IP address to 192.168.200.110.

Click 'OK' to close the 'Edit Entry' dialog.

Click 'OK' a second time to close the 'IP networks' dialog and return to the Configuration : TCP/IP : General dialog.

□ Edit the station name and channel selection scheme for this OpenBAT device. In this case, the station name is 'RIGHT' and the channel selection scheme is 'Slave'. As before, navigate through the following software screens:

□ Open the Configuration : Wireless LAN : General dialog:

□ Click on the 'Physical WLAN settings' button (above). If your device has two WLAN interfaces, select 'WLAN interface 1':

| - Interfaces                                                                                          |
|----------------------------------------------------------------------------------------------------|
| This is where you can program further settings for each physical<br>wireless LAN interface.           |
| Physical WLAN settings 👻                                                                              |
| WLAN interface 1 (On)                                                                                 |
| WLAN interface 2 (Off)                                                                                |
| This is where you can program function settings for each logicar<br>wireless LAN network (MultiSSID). |
| Logical WLAN settings 👻                                                                               |
|                                                                                                    |

A dialog for editing the physical WLAN settings of WLAN interface 1 opens:

| 🚚 Physical WLAN settings - WLAN interface 1 👘 🕐 🔀 |                            |  |  |  |
|---------------------------------------------------|----------------------------|--|--|--|
| Operation Radio Performance                       | Point-to-Point Client mode |  |  |  |
| ✓ WLAN interface enabled                          |                            |  |  |  |
| WLAN operation mode:                              | Access point               |  |  |  |
| Broken LAN link detection:                        | None                       |  |  |  |
|                                                   |                            |  |  |  |
| Link LED function:                                | Connection count           |  |  |  |

□ Select the 'Point-to-Point' tab (above) to display a dialog for where you can configure point-to-point operation settings (below):

| Physical WLAN settings - WLA                                                                                                    | N interface 1 🛛 🛛 🛛 🛛 🥐 🔀  |  |  |  |
|----------------------------------------------------------------------------------------------------|----------------------------|--|--|--|
| Operation   Radio   Performance                                                                                                    | Point-to-Point Client mode |  |  |  |
| Point-to-Point operation mode:                                                                                                    |                            |  |  |  |
| <ul> <li>Off - This access point can onl<br/>stations.</li> </ul>                                                                                                    | ly communicate with mobile |  |  |  |
| On - This access point can als<br>access points to connect sever                                                                                                    |                            |  |  |  |
| <ul> <li>Exclusive - This access point can only communicate with other<br/>access points; mobile stations cannot connect to this access<br/>point (pure WLAN bridge).</li> </ul> |                            |  |  |  |
| Station name:                                                                                                    | RIGHT                      |  |  |  |
| Configure the Point-to-Point partners outside this dialog in the corresponding table.                                                                                            |                            |  |  |  |
| Do not forward between P2P links on the same interface                                                                                                    |                            |  |  |  |
| Channel Selection Scheme:                                                                                                    | Slave                      |  |  |  |

Make the following edits:.

- Station name: 'RIGHT'

| -Channel | Selection | Scheme: | 'Slave |
|----------|-----------|---------|--------|
|----------|-----------|---------|--------|

Click 'Next'.

- □ The final edit is to change the station name of the point-to-point partner. In this case, the partner is the 'LEFT' device. Navigate to the screen where you can make this edit, as follows:
  - □ In the Wireless LAN configuration dialog, click on the 'Point-to-Point partners' button, and select 'P2P-1-1' (below):

| Interfaces                                                                               |                                     |  |  |  |  |  |  |  |
|------------------------------------------------------------------------------------------|-------------------------------------|--|--|--|--|--|--|--|
| This is where you can program further settings for each physi<br>wireless LAN interface. |                                     |  |  |  |  |  |  |  |
|                                                                                          | Physical WLAN settings 🛛 👻          |  |  |  |  |  |  |  |
| _                                                                                        | Point-to-Point partners 👻           |  |  |  |  |  |  |  |
| This is where you c                                                                      | P2P-1-1: Point-to-Point 1 - 1 (On)  |  |  |  |  |  |  |  |
|                                                                                          | P2P-1-2: Point-to-Point 1 - 2 (Off) |  |  |  |  |  |  |  |
| -                                                                                        | P2P-1-3: Point-to-Point 1 - 3 (Off) |  |  |  |  |  |  |  |
|                                                                                          | P2P-1-4: Point-to-Point 1 - 4 (Off) |  |  |  |  |  |  |  |

□ The next dialog for editing the Point-to-Point channels opens:

| Point-to-Point partner                                                                               | rs - P2P-1-1: Point-to-                           | Point ? 🔀      |  |  |  |  |  |  |
|----------------------------------------------------------------------------------------------------|---------------------------------------------------|----------------|--|--|--|--|--|--|
| Enable this Point-2-Poir<br>Enter the WLAN access po<br>Point-to-Point connection h<br>Recognize by: | int to be interconnected via                      | OK<br>Cancel   |  |  |  |  |  |  |
| <ul> <li>MAC address</li> <li>Station name</li> </ul>                                                |                                                   |                |  |  |  |  |  |  |
| If you use recognition<br>MAC address and not                                                        | by MAC address, enter the the device MAC address. | WLAN adapter's |  |  |  |  |  |  |
| MAC address:                                                                                         |                                                   |                |  |  |  |  |  |  |
| Station name:                                                                                        | LEFT                                              |                |  |  |  |  |  |  |

Change the partner 'Station name' to 'LEFT'.

Click 'OK' to close the dialog.

Click 'OK' again to close the file and save your edits.

# **3.6 WLAN Bridge: Two Subnets**

This example shows the creation of a WLAN bridge between 2 OpenBAT devices that are situated in different subnets by:

- creating a dedicated transfer network connecting the two OpenBAT devices, then
- routing the data traffic from one subnet to the other over the newly created transfer network

The transfer network's single purpose is to connect the two OpenBAT devices and thereby establishing a connection between the two subnets.

As before, each Access Point is configured to deny access to devices other than its bridge partner. This example builds on the previous configurations of the RIGHT and LEFT devices (see on page 95) and enables routing between these two devices.

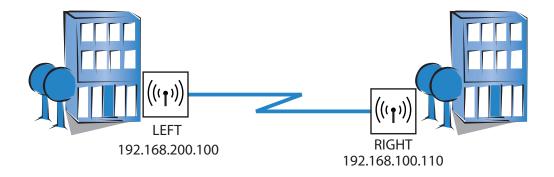

The significant configuration settings for the device are as follows:

| Station name:            | LEFT            | RIGHT           |
|--------------------------|-----------------|-----------------|
| Role:                    | Access Point    | Access Point    |
| IP address:              | 192.168.200.100 | 192.168.100.110 |
| Subnet mask:             | 255.255.255.0   | 255.255.255.0   |
| Channel Selection Scheme | Master          | Slave           |
| Point-to-point partner   | RIGHT           | LEFT            |

## **3.6.1 Creating Two LANconfig Files**

Creating a WLAN bridge between two different subnets involves the creation and configuration of two LANconfig files, one for the LEFT device and one for the RIGHT device. Because these two files contain virtually the same Basic settings (see on page 96) and WLAN settings (see on page 104) as in the previous example, the easiest way to begin is to copy and re-name previously created files. After new files are created, their configuration settings can be edited.

To create two LANconfig files, follow these steps:

- □ Create a new LANconfig file: P2P-Routing-LEFT.lcf:
  - In Windows Explorer, navigate to the folder where the previously created LANconfig files are saved.
  - Copy the file P2P-LEFT.lcf.
  - Paste the copied file into the same Windows Explorer folder.
  - Rename the new file P2P-Routing-LEFT.lcf.
- □ Create a new LANconfig file: P2P-Routing-RIGHT.lcf.
  - In Windows Explorer, navigate to the folder where the previously created LANconfig files are saved.
  - Copy the file P2P-RIGHT.lcf.
  - Paste the copied file into the same Windows Explorer folder.
  - Rename the new file P2P-Routing-RIGHT.lcf.

Windows Explorer now contains the following files:

| 😂 LANConfig                                                                          |                                          |
|--------------------------------------------------------------------------------------|------------------------------------------|
| <u>F</u> ile <u>E</u> dit <u>V</u> iew F <u>a</u> vorites <u>T</u> ools <u>H</u> elp | an an an an an an an an an an an an an a |
| 🚱 Back 🝷 🕥 🕤 🏂 🔎 Search 🞼                                                            | Folders 🕼 🎲 🗙 🍤 💷 -                      |
| Address 🗁 C:\LANConfig                                                               | 💌 🄁 Go                                   |
| Folders ×                                                                            | Name                                     |
| 🗄 🚞 Fonts 📃                                                                          | P2P-LEFT.lcf                             |
| Fonts_unused                                                                         | 🖬 P2P-RIGHT.lcf                          |
| 🗉 🧰 install                                                                          | P2P-Routing-LEFT.lcf                     |
| 🗉 🧰 Intel                                                                            | 2 P2P-Routing-RIGHT.lcf                  |
| 🗉 🧰 IPM×3                                                                            |                                          |
| 🔁 LANConfig 📃 🗸                                                                      |                                          |
| 4 objects (Disk free space: 112 GB)                                                  | 276 KB 🚽 My Computer                     |

- $\hfill\square$  The next step is to edit the IP address of the RIGHT device:
  - □ In Windows Explorer, double-click on the file: P2P-Routing-RIGHT.lcf.
  - □ Open the Configuration : TCP/IP : General dialog:

| 🧈 P 2P -Routing-RIGHT. lcf                                                                                                    | ? 🔀                                                                                                    |
|----------------------------------------------------------------------------------------------------|----------------------------------------------------------------------------------------------------|
| Configuration<br>Management<br>Management<br>Mineless LAN<br>Date & Time<br>Communication<br>Communication | General         Own addresses         In this table you can define IP networks. Those will be referenced by other modules (DHCP server, RIP, NetBIOS etc.) via the network name.         IP networks         You can configure alternative addresses at this table.         Loopback addresses         Options         ARP aging:         15       minutes |

□ Click the 'IP networks...: button (above) to open the 'IP networks' window (below):

| networks     |                 |               |              |         |           |               |     |         | ?      |
|--------------|-----------------|---------------|--------------|---------|-----------|---------------|-----|---------|--------|
| Network name | IP address      | Netmask       | Network type | VLAN ID | Interface | Address check | Tag | Comment | ОК     |
| INTRANET     | 192.168.200.110 | 255,255,255.0 | Intranet     | 0       | Any       | Loose         | 0   |         |        |
| DMZ          | 0.0.0.0         | 255.255.255.0 | DMZ          | 0       | Any       | Loose         | 0   |         | Cancel |
|              |                 |               | Add          | l       | Edit      | Copy          | 1   | Remove  |        |

□ In the 'IP networks' window (above) select the INTRANET network, then click on the 'Edit...' button to open the 'Edit Entry' dialog (below):

| IP networks - Edit Ent | гу              | ? 🔀    |
|------------------------|-----------------|--------|
| Network name:          | INTRANET        | ОК     |
| IP address:            | 192.168.100.110 | Cancel |
| Netmask:               | 255.255.255.0   |        |
| Network type:          | Intranet 💌      |        |
| VLAN ID:               | 0               |        |
| Interface assignment:  | Any 💌           |        |
| Address check:         | Loose           |        |
| Interface tag:         | 0               |        |
| Comment:               |                 |        |

- □ In the 'Edit Entry' dialog, edit the IP address of the RIGHT device configuration file to 192.168.100.110.
- □ Click 'OK' three times to close the open dialogs, save your edits and close the file P2P-Router-RIGHT.lcf.

#### **3.6.2 Creating Two Transfer Network Entries**

The next task is to create a transfer network in each device. This is accomplished by adding a new network entry to each device configuration file.

- □ In Windows Explorer, click on the file P2P-Routing-LEFT.lcf to open it for editing.
- □ Open the Configuration : TCP/IP : General dialog:

| 🚚 P 2P -Routing-LEFT. lcf                                                                                                    | ? 🔀                                                                                                    |
|----------------------------------------------------------------------------------------------------|----------------------------------------------------------------------------------------------------|
| Configuration<br>Management<br>Wireless LAN<br>Date & Time<br>Communication<br>Communication<br>Comm | General         Own addresses         In this table you can define IP networks. Those will be referenced by other modules (DHCP server, RIP, NetBIOS etc.) via the network name.         IP networks         You can configure alternative addresses at this table.         Loopback addresses         Options         ARP aging:         15 |

□ Click the 'IP networks...: button (above) to open the 'IP networks' window (below):

| H | <sup>o</sup> networks |                               |                          |                          |         |                  |               |          |         | ? 🛛    |
|---|-----------------------|-------------------------------|--------------------------|--------------------------|---------|------------------|---------------|----------|---------|--------|
| 8 | Network name          | IP address<br>192,168,200,100 | Netmask<br>255,255,255,0 | Network type<br>Intranet | VLAN ID | Interface<br>Any | Address check | Tag<br>0 | Comment | ОК     |
|   | DMZ                   | 0.0.0.0                       | 255.255.255.0            | DMZ                      | 0       | Any              | Loose         | 0        | 54.<br> | Cancel |
|   |                       |                               |                          |                          |         |                  |               |          |         |        |
|   |                       |                               |                          |                          |         |                  |               |          |         |        |
|   |                       |                               |                          | Ado                      | i       | Edit             | Copy          | 1        | Remove  |        |

□ In the 'IP networks' window (above), click the 'Add...' button to open the 'New Entry' dialog (below):

| IP networks - New Ent | iry           | ? 🔀    |
|-----------------------|---------------|--------|
| Network name:         | TRANSFER      | ОК     |
| IP address:           | 10.10.100     | Cancel |
| Netmask:              | 255.255.255.0 |        |
| Network type:         | Intranet 🗨    |        |
| VLAN ID:              | 0             |        |
| Interface assignment: | Any 💌         |        |
| Address check:        | Loose         |        |
| Interface tag:        | 0             |        |
| Comment:              |               |        |
|                       |               |        |

- □ In the 'New Entry' dialog (above), create a new network for this device configuration file by inputting the following settings:
  - Network name: TRANSFER
  - IP address: 10.10.10.100
  - Network type: Intranet (the default)
  - VLAN ID: 0 (the default)
  - Interface assignment: Any (the default)
  - Address check: Loose (the default)
  - Interface tag: 0 (the default)
  - Comment: <leave blank>

Click 'OK' to add the new network to the network list in the 'IP networks' window (below):

| 1 | P networks                                  |                                                          |                                                            |                                             |                        |                                |                                          |                    |         | ?            |
|---|---------------------------------------------|----------------------------------------------------------|------------------------------------------------------------|---------------------------------------------|------------------------|--------------------------------|------------------------------------------|--------------------|---------|--------------|
| 5 | Network name<br>INTRANET<br>TRANSFER<br>DMZ | IP address<br>192.168.200.100<br>10.10.10.100<br>0.0.0.0 | Netmask<br>255.255.255.0<br>255.255.255.0<br>255.255.255.0 | Network type<br>Intranet<br>Intranet<br>DMZ | VLAN ID<br>O<br>O<br>O | Interface<br>Any<br>Any<br>Any | Address check<br>Loose<br>Loose<br>Loose | Tag<br>O<br>O<br>O | Comment | OK<br>Cancel |
| 8 |                                             |                                                          |                                                            | Add                                         | i                      | Edit                           | Copy                                     |                    | Remove  |              |

□ Click 'OK' again to close the 'IP networks' window for the LEFT device.

**Note:** Leave open the P2P-Routing-LEFT.lcf LANconfig file for further editing.

The next step is to create a new network entry for the RIGHT device, as described, below.

- □ In Windows Explorer, click on the file P2P-Routing-RIGHT.lcf to open it for editing.
- □ Open the Configuration : TCP/IP : General dialog:

| 🚚 P 2P-Routing-RIGHT. lcf                                                                                                    |  |
|----------------------------------------------------------------------------------------------------|--|
| Configuration         Image: Management         Image: Management |  |

□ Click on the 'IP networks...' button (above) to open the 'IP networks' window (below):

| Network name | IP address      | Netmask       | Network type | VLAN ID | Interface | Address check | Tag | Comment | OK     |
|--------------|-----------------|---------------|--------------|---------|-----------|---------------|-----|---------|--------|
| INTRANET     | 192,168,100,110 | 255,255,255.0 | Intranet     | 0       | Any       | Loose         | 0   |         |        |
| OMZ          | 0.0.0.0         | 255.255.255.0 | DMZ          | 0       | Any       | Loose         | 0   |         | Cancel |

□ In the 'IP networks' window (above), click the 'Add...' button to open the 'New Entry' dialog (below):

| IP networks - New Ent | iry           | ? 🔀    |
|-----------------------|---------------|--------|
| Network name:         | TRANSFER      | ОК     |
| IP address:           | 10.10.10.110  | Cancel |
| Netmask:              | 255.255.255.0 |        |
| Network type:         | Intranet 💌    |        |
| VLAN ID:              | 0             |        |
| Interface assignment: | Any           |        |
| Address check:        | Loose         |        |
| Interface tag:        | 0             |        |
| Comment:              |               |        |
|                       |               |        |

- □ In the 'New Entry' dialog (above), create a new network for this device configuration file by inputting the following settings:
  - Network name: TRANSFER
  - IP address: 10.10.10.110
  - Network type: Intranet (the default)
  - VLAN ID: 0 (the default)
  - Interface assignment: Any (the default)
  - Address check: Loose (the default)
  - Interface tag: 0 (the default)
  - Comment: <leave blank>

Click 'OK' to add the new network to the network list in the 'IP networks' window (below):

| Network name | IP address      | Netmask       | Network type | VLAN ID | Interface | Address check | Tag | Comment | OK     |
|--------------|-----------------|---------------|--------------|---------|-----------|---------------|-----|---------|--------|
| INTRANET     | 192.168.100.110 | 255,255,255.0 | Intranet     | 0       | Any       | Loose         | 0   |         |        |
| TRANSFER     | 10.10.10.110    | 255,255,255.0 | Intranet     | 0       | Any       | Loose         | 0   |         | Cancel |
| DMZ          | 0.0.0.0         | 255.255.255.0 | DMZ          | 0       | Any       | Loose         | 0   |         |        |

□ Click 'OK' again to close the 'IP networks' window for the RIGHT device.

Note: Leave open the P2P-Routing-RIGHT.lcf LANconfig file for further editing.

## **3.6.3 Routing the Transfer Networks**

The next step is to link together the two new transfer networks. This is accomplished by assigning each new network to the same routing address.

□ Return to the configuration file P2P-Routing-LEFT.lcf (which remains open) and open the Configuration : IP Router : Routing dialog:

| 🧈 P 2P -Routing-LEFT. lcf                                                                                                    | <u>?</u> 🛛                                                                                                    |
|----------------------------------------------------------------------------------------------------|----------------------------------------------------------------------------------------------------|
| Configuration<br>Management<br>Mireless LAN<br>Configuration<br>Mireless LAN<br>Configuration<br>Configuration<br>Configurati | Routing         Routing table         Use this table to specify the remote sites to be used to access different remote IP networks.         Routing table         Time-dependent control         Time-dependent control can be used to specify various destinations for the default route based on the time and day of the week.         Time-dependent control of the default route enabled         Time control table |

□ Click on the 'Routing table...' button (above) to open the routing table for the LEFT device (below):

| IP address  | Netmask     | Routing tag | Enable state       | Router  | Distance | Mask. | Comment | ОК     |
|-------------|-------------|-------------|--------------------|---------|----------|-------|---------|--------|
| 192.168.0.0 | 255.255.0.0 | 0           | On, sticky for RIP | 0.0.0.0 | 0        | Off   |         |        |
| 172.16.0.0  | 255.240.0.0 | 0           | On, sticky for RIP |         | 0        | Off   |         | Cancel |
| 10.0.0.0    | 255.0.0.0   | 0           | On, sticky for RIP | 0.0.0.0 | 0        | Off   |         |        |
| 224.0.0.0   | 224.0.0.0   | 0           | On, sticky for RIP | 0.0.0.0 | 0        | Off   |         |        |
|             |             |             |                    |         |          |       |         |        |

□ In the 'Routing table' (above), click on the 'Add...: button to open the 'New Entry' dialog (below):

| Routing table - New En                                | ıtry                                            | ? 🗙         |
|-------------------------------------------------------|-------------------------------------------------|-------------|
| IP address:                                           | 192.168.100.0                                   | ок          |
| Netmask:                                              | 255.255.255.0                                   | Cancel      |
| Routing tag:                                          | 0                                               |             |
| Enable state:                                         |                                                 |             |
| Route is enabled and wi                               | ill always be propagated via R                  | IP (sticky) |
| C Route is enabled and wi<br>network is reachable (co | ill be propageted via RIP if the<br>onditional) | e target    |
| C This route is disabled                              |                                                 |             |
| Router:                                               | 10.10.10.100                                    |             |
| Distance:                                             | 0                                               |             |
| IP masquerading:                                      |                                                 |             |
| IP Masquerading switch                                | ed off                                          |             |
| 🔘 masking Intranet and Di                             | MZ (default)                                    |             |
| 🔘 masking Intranet only                               |                                                 |             |
| Comment:                                              |                                                 |             |

- □ In the 'New Entry' dialog (above), create a new routing entry and associate that routing entry with the network of the RIGHT device, as follows:
  - IP address: 192.168.100.0
  - Netmask: 255.255.255.0
  - Router: 10.10.10.100

Accept the remaining default values.

Click 'OK' to save the new routing entry, and add it to the Routing table (below):

| IP address    | Netmask       | Routing tag | Enable state       | Router       | Distance | Mask. | Comment | OK     |
|---------------|---------------|-------------|--------------------|--------------|----------|-------|---------|--------|
| 192.168.100.0 | 255.255.255.0 | 0           | On, sticky for RIP | 10.10.10.100 | 0        | Off   |         |        |
| 192.168.0.0   | 255.255.0.0   | 0           | On, sticky for RIP | 0.0.0.0      | 0        | Off   |         | Cancel |
| 172.16.0.0    | 255.240.0.0   | 0           | On, sticky for RIP | 0.0.0.0      | 0        | Off   |         |        |
| 10.0.0.0      | 255.0.0.0     | 0           | On, sticky for RIP | 0.0.0.0      | 0        | Off   |         |        |
| 224.0.0.0     | 224.0.0.0     | 0           | On, sticky for RIP | 0.0.0.0      | 0        | Off   |         |        |
|               |               |             |                    |              |          |       |         |        |

 $\Box$  Click 'OK' to close the routing table (above) for the LEFT device.

Click 'OK' a second time to save both the new network and the routing settings for the P2P-Routing-LEFT.lcf configuration file.

The next task is to create a new routing table entry for the RIGHT device.

- □ Return to the configuration file P2P-Routing-RIGHT.lcf (which remains open).
- □ Open the Configuration : IP Router : Routing dialog:

| 🚚 P 2P - Routing-RIGHT . lcf                                                                                                    | ? 🔀                                                                                                    |
|----------------------------------------------------------------------------------------------------|----------------------------------------------------------------------------------------------------|
| Configuration<br>Management<br>Wireless LAN<br>Configuration<br>Ureless LAN<br>Configuration<br>Configuration<br>Configuratio | Routing         Routing table         Use this table to specify the remote sites to be used to access different remote IP networks.         Routing table         Time-dependent control         Time-dependent control can be used to specify various destinations for the default route based on the time and day of the week.         Time-dependent control of the default route enabled         Time-dependent control of the default route enabled |

□ Click on the 'Routing table...' button (above) to open the routing table for the RIGHT device (below):

| Routing tabl  | e           |             |                         |         |          |       |                | ? 🛿    |
|---------------|-------------|-------------|-------------------------|---------|----------|-------|----------------|--------|
| IP address    | Netmask     | Routing tag | Enable state            | Router  | Distance | Mask. | Comment        | ОК     |
| 192.168.0.0   | 255.255.0.0 | 0           | On, sticky for RIP      | 0.0.0.0 | 0        | Off   |                |        |
| 172.16.0.0    | 255.240.0.0 | 0           | On, sticky for RIP      | 0.0.0.0 | 0        | Off   |                | Cancel |
| 10.0.0.0      | 255.0.0.0   | 0           | On, sticky for RIP      | 0.0.0.0 | 0        | Off   |                |        |
| 224.0.0.0     | 224.0.0.0   | 0           | On, sticky for RIP      | 0.0.0.0 | 0        | Off   |                |        |
|               |             |             |                         |         |          |       |                |        |
|               |             |             |                         |         |          |       |                |        |
| Defeuilturate | 1           |             |                         | . 1     | Carry    | 1     | Demous         |        |
| Default route |             |             | <u>A</u> dd <u>E</u> di | t       | ору      |       | <u>R</u> emove |        |
|               |             |             |                         |         |          |       |                |        |

□ In the 'Routing table' (above), click on the 'Add...: button to open the 'New Entry' dialog (below):

| Routing table - New En                                                                                                    | ıtry                                           | ? 🔀         |
|----------------------------------------------------------------------------------------------------|------------------------------------------------|-------------|
| IP address:                                                                                                    | 192.168.200.0                                  | ОК          |
| Netmask:                                                                                                    | 255.255.255.0                                  | Cancel      |
| Routing tag:                                                                                                    | 0                                              |             |
| Enable state:                                                                                                    |                                                |             |
| Route is enabled and wi                                                                                                    | II always be propagated via R                  | IP (sticky) |
| C Route is enabled and winetwork is reachable (control of the second second | ll be propageted via RIP if the<br>onditional) | e target    |
| C This route is disabled                                                                                                    |                                                |             |
| Router:                                                                                                    | 10.10.10.100                                   |             |
| Distance:                                                                                                    | 0                                              |             |
| IP masquerading:                                                                                                    |                                                |             |
| IP Masquerading switch                                                                                                    | ed off                                         |             |
| 🔘 masking Intranet and Di                                                                                                    | MZ (default)                                   |             |
| 🔿 masking Intranet only                                                                                                    |                                                |             |
| Comment:                                                                                                    |                                                |             |

- □ In the 'New Entry' dialog (above), create a new routing entry and associate that routing entry with the network of the LEFT device, as follows:
  - IP address: 192.168.200.0
  - Netmask: 255.255.255.0
  - Router: 10.10.10.100

Accept the remaining default values.

Click 'OK' to save the new routing entry, and add it to the Routing table (below):

| (P address   | Netmask       | Routing tag | Enable state       | Router       | Distance | Mask. | OK     |
|--------------|---------------|-------------|--------------------|--------------|----------|-------|--------|
| 92.168.200.0 | 255.255.255.0 | 0           | On, sticky for RIP | 10.10.10.100 | 0        | Off   |        |
| 92.168.0.0   | 255.255.0.0   | 0           | On, sticky for RIP | 0.0.0.0      | 0        | Off   | Cancel |
| 72.16.0.0    | 255.240.0.0   | 0           | On, sticky for RIP | 0.0.0.0      | 0        | Off   |        |
| .0.0.0.0     | 255.0.0.0     | 0           | On, sticky for RIP | 0.0.0.0      | 0        | Off   |        |
| 24.0.0.0     | 224.0.0.0     | 0           | On, sticky for RIP | 0.0.0.0      | 0        | Off   |        |
|              |               |             |                    |              |          | >     |        |

□ Click 'OK' to close the routing table (above) for the RIGHT device.

Click 'OK' a second time to save both the new network and the routing settings for the P2P-Routing-RIGHTT.lcf configuration file.

Configurations for the transfer network are complete.

# 3.7 WLAN Bridge Relay: 1 Radio

This example employs three OpenBAT devices (named LEFT, CENTER, and RIGHT) to implement a WLAN bridge relay. All devices are located in the same subnet.

The CENTER device serves as a repeater and relays messages between the LEFT and RIGHT devices. The CENTER device communicates with both the LEFT and RIGHT devices via two different channels over a single radio interface. Because the relay device employs just a single radio, this design reduces the effective bandwidth of the connection by a factor of 50%.

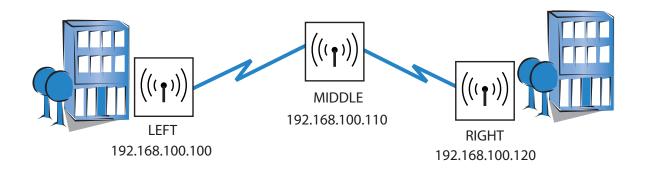

#### The significant configuration settings for each device are as follows:

| Station Name:              | LEFT            | MIDDLE          | RIGHT           |
|----------------------------|-----------------|-----------------|-----------------|
| Role:                      | Access Point    | Access Point    | Access Point    |
| IP Address:                | 192.168.100.100 | 192.168.100.110 | 192.168.100.120 |
| Subnet Mask:               | 255.255.255.0   | 255.255.255.0   | 255.255.255.0   |
| Number of interfaces used: | 1               | 1               | 1               |
| Number of channels used:   | 1               | 2               | 1               |
| Channel Selection Scheme   | Slave           | Master          | Slave           |
| Point-to-Point Partner     | MIDDLE          | LEFT/RIGHT      | MIDDLE          |
|                            |                 |                 |                 |

Each access point is configured to deny access by devices other than its immediate bridge partner. This example builds on the previous configurations of the LEFT and RIGHT devices (see on page 95).

# **3.7.1 Creating Three LANconfig Files**

Creating a WLAN bridge relay involves the creation and configuration of three LANconfig files, one for the LEFT device, one for the MIDDLE device, and one for the RIGHT device. Because each of these files contain virtually the same Basic settings (see on page 96) and WLAN settings (see on page 104) as in the original example, the easiest way to begin is to make 3 copies of the previously P2P-LEFT.lcf file. After new files are created, their configuration settings can be edited.

To create three new LANconfig files, follow these steps:

- □ Create a new LANconfig file: P2P-Relay-1Radio-LEFT.lcf:
  - □ In Windows Explorer, navigate to the folder where the previously created LANconfig files are saved.
  - □ Copy the file P2P-LEFT.lcf.
  - □ Paste the copied file into the same Windows Explorer folder.
  - □ Rename the new file P2P-Relay-1Radio-LEFT.lcf.
- □ Create a new LANconfig file: P2P-Relay-1Radio-MIDDLE.lcf:
  - □ In Windows Explorer, navigate to the folder where the previously created LANconfig files are saved.
  - □ Copy the file P2P-LEFT.lcf.
  - $\hfill\square$  Paste the copied file into the same Windows Explorer folder.
  - □ Rename the new file P2P-Relay-1Radio-MIDDLE.lcf.
- □ Create a new LANconfig file: P2P-Relay-1Radio-RIGHT.lcf.
  - □ In Windows Explorer, navigate to the folder where the previously created LANconfig files are saved.
  - □ Copy the file P2P-LEFT.lcf.
  - □ Paste the copied file into the same Windows Explorer folder.
  - □ Rename the new file P2P-Relay-1Radio-RIGHT.lcf.

Windows Explorer now contains the following files:

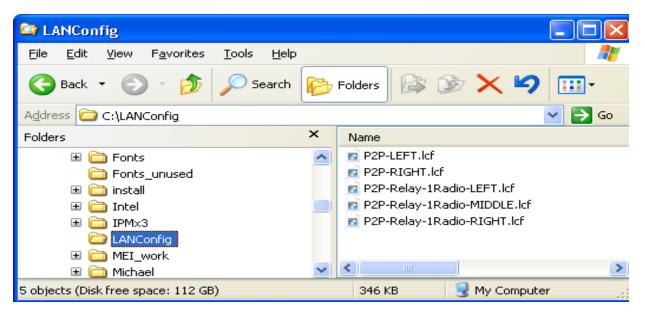

The next tasks are to edit the names and IP addresses of both the MIDDLE and RIGHT devices.

**Note:** The file P2P-Relay-1Radio-LEFT.lcf should be configured with the:

- Device name = 'LEFT', and
- IP address = '192.168.100.100'

□ To edit the name and IP address of the MIDDLE device:

- □ In Windows Explorer, double-click on the file: P2P-Relay-1Radio-MIDDLE.lcf.
- □ Open the Configuration : Management : General dialog:

| 🧈 P 2P - Relay - 1 Radio - MIDDL E. lcf                                                                                                    | ?                                                         |
|----------------------------------------------------------------------------------------------------|-----------------------------------------------------------|
| Configuration<br>Management<br>Management<br>Man | General       Device name:       MIDDLE         Location: |

□ Change the Device name to 'MIDDLE'.

 $\Box$  Open the Configuration : TCP/IP : General dialog:

| 🧈 P 2P -Relay-1Radio-MIDDLE. lcf                                                                                                    |                                                                                                    |
|----------------------------------------------------------------------------------------------------|----------------------------------------------------------------------------------------------------|
| Configuration<br>Management<br>Wireless LAN<br>Content faces<br>Communication<br>Communication<br>Communicat | General         Own addresses         In this table you can define IP networks. Those will be referenced by other modules (DHCP server, RIP, NetBIOS etc.) via the network name.         IP networks         You can configure alternative addresses at this table.         Loopback addresses         Options         ARP aging:       15         minutes |

□ Click the 'IP networks...' button (above) to open the 'IP networks' window (below):

| U | P networks      |                            |                                |                 |         |            |                |   |         | ? 🔀    |
|---|-----------------|----------------------------|--------------------------------|-----------------|---------|------------|----------------|---|---------|--------|
| 3 | Network name    | IP address                 | Netmask                        | Network type    | VLAN ID | Interface  | Address check  |   | Comment | ОК     |
|   | INTRANET<br>DMZ | 192.168.100.100<br>0.0.0.0 | 255,255,255,0<br>255,255,255,0 | Intranet<br>DMZ | 0       | Any<br>Any | Loose<br>Loose | 0 |         | Cancel |
|   |                 |                            |                                |                 |         |            |                |   |         |        |
|   |                 |                            |                                |                 |         |            |                |   |         |        |
|   | iir)            |                            |                                | Add             | ι ÎΓ    | Edit       | 7              | 1 | Remove  |        |
|   |                 |                            |                                |                 |         | Eal(       | Copy           |   | Remove  |        |

□ In the 'IP networks' window (above), select the INTRANET network, then click the 'Edit...' button to open the 'Edit Entry' dialog (below):

| IP networks - Edit Ent                                                                                                    | ? 🔀                                                                                     |              |
|----------------------------------------------------------------------------------------------------|-----------------------------------------------------------------------------------------|--------------|
| Network name:<br>IP address:<br>Netmask:<br>Network type:<br>VLAN ID:<br>Interface assignment:<br>Address check:<br>Interface tag:<br>Comment: | INTRANET<br>192.168.100.110<br>255.255.255.0<br>Intranet<br>0<br>Any<br>Loose<br>0<br>0 | OK<br>Cancel |
|                                                                                                    |                                                                                         |              |

- □ In the 'Edit Entry' dialog, change the IP address of the MIDDLE device configuration file to '192.168.100.110'.
- □ Click 'OK' twice. Leave the configuration file open for later editing.
- $\Box$  To edit the name and IP address of the RIGHT device:
  - □ In Windows Explorer, double-click on the file: P2P-Relay-1Radio-RIGHT.lcf.
  - □ Open the Configuration : Management : General dialog:

| 🥏 P 2P - Relay - 1 Radio - RIGHT . lcf                                                                                                    |                                                          | ?× |
|----------------------------------------------------------------------------------------------------|----------------------------------------------------------|----|
| Configuration<br>Management<br>General<br>Admin<br>Costs<br>Display<br>Usplay<br>Wireless LAN<br>Costs<br>Display<br>Wireless LAN<br>Costs<br>Date & Time<br>Communication<br>Communication<br>Communicat | General       Device name:       RIGHT         Location: |    |

 $\hfill\square$  Change the Device name to 'RIGHT'.

 $\Box$  Open the Configuration : TCP/IP : General dialog:

| 🚚 P 2P - Relay - 1 Radio - RIGHT . lcf                                                                                                    | ? 🔀                                                                                                    |
|----------------------------------------------------------------------------------------------------|----------------------------------------------------------------------------------------------------|
| Configuration  Configuration  Management  Configuration  Configuration  Configura | General Own addresses In this table you can define IP networks. Those will be referenced by other modules (DHCP server, RIP, NetBIOS etc.) via the network name. IP networks You can configure alternative addresses at this table. Loopback addresses |
| DNS<br>DNS Filter<br>TP Router<br>E Strewall/QoS                                                                                                    | ARP aging: 15 minutes                                                                                                    |

□ Click the 'IP networks...' button (above) to open the 'IP networks' window (below):

| 1 | P networks                      |                                          |                                           |                                 |              |                         |                                 |               |         | ? 🛛          |
|---|---------------------------------|------------------------------------------|-------------------------------------------|---------------------------------|--------------|-------------------------|---------------------------------|---------------|---------|--------------|
| 3 | Network name<br>INTRANET<br>DMZ | IP address<br>192.168.100.100<br>0.0.0.0 | Netmask<br>255.255.255.0<br>255.255.255.0 | Network type<br>Intranet<br>DMZ | VLAN ID<br>O | Interface<br>Any<br>Any | Address check<br>Loose<br>Loose | Tag<br>O<br>O | Comment | OK<br>Cancel |
|   | 1                               |                                          |                                           | Add                             | I ] [        | Edit                    | Copy                            |               | Remove  |              |

□ In the 'IP networks' window (above), select the INTRANET network, then click the 'Edit...' button to open the 'Edit Entry' dialog (below):

| IP networks - Edit Ent | ? 🔀             |        |
|------------------------|-----------------|--------|
| Network name:          | INTRANET        | ОК     |
| IP address:            | 192.168.100.120 | Cancel |
| Netmask:               | 255.255.255.0   |        |
| Network type:          | Intranet 💌      |        |
| VLAN ID:               | 0               |        |
| Interface assignment:  | Any 💌           |        |
| Address check:         | Loose           |        |
| Interface tag:         | 0               |        |
| Comment:               |                 |        |

- □ In the 'Edit Entry' dialog, change the IP address of the RIGHT device configuration file to '192.168.100.120'.
- □ Click 'OK' twice in order to close the two open dialogs. Leave the configuration file open for later editing.

# 3.7.2 Configure the LEFT Device

The next task is to configure the LEFT device by:

- enabling a single interface
- enabling a single channel on that interface

- designating the LEFT device as a slave
- identifying the MIDDLE device as its Point-to-Point partner

□ In the P2P-Relay-1Radio-LEFT.lcf file, open the Configuration : Wireless LAN : General dialog (below):

| 🧈 P 2P - Relay - 1 Radio - LEFT . lcf                                                                                                    | ? 🔀                                                                                                    |
|----------------------------------------------------------------------------------------------------|----------------------------------------------------------------------------------------------------|
| Configuration<br>Management<br>Wireless LAN<br>General<br>Security<br>Stations<br>Socurity<br>Stations<br>802.11i/WEP<br>Stations<br>802.11i/WEP<br>Stations<br>WLC<br>Trace<br>MUC<br>Trace<br>Date & Time<br>Communication<br>Date & Time<br>Communication<br>Firewall/QoS<br>Firewall/QoS<br>Firewall/QoS<br>Scurity<br>NetBIOS<br>RADIUS Server<br>Cast-Cost-Router | General<br>General<br>This is where you can program common settings for all wireless<br>LAN interfaces.<br>Country: USA - FCC •<br>ARP handling<br>Indoor only mode activated<br>Email address for WLAN events:<br>Interfaces<br>This is where you can program further settings for each physical<br>wireless LAN interface.<br>Physical WLAN settings •<br>Point-to-Point partners •<br>This is where you can program further settings for each logical<br>wireless LAN network (MultiSSID).<br>Logical WLAN settings • |
|                                                                                                    | Extended settings<br>The following physical wireless LAN settings generally must not<br>be changed.<br>Expert WLAN settings -                                                                                                    |

□ Click the 'Physical WLAN settings' button, and select 'WLAN interface 1', as depicted below:

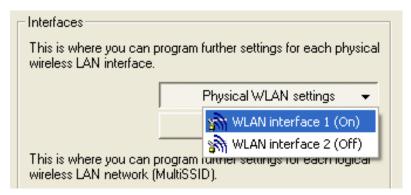

□ In the WLAN Interface 1 window, click on the 'Operation' tab (below):

| 🧈 Physical WLAN settings - WLAN interface 1 👘 🕐 🔀                                                                                                    |                            |  |  |  |  |  |  |
|----------------------------------------------------------------------------------------------------|----------------------------|--|--|--|--|--|--|
| Operation Radio Performance                                                                                                    | Point-to-Point Client mode |  |  |  |  |  |  |
| WLAN interface enabled WLAN operation mode: Access point                                                                                                    |                            |  |  |  |  |  |  |
| Broken LAN link detection:                                                                                                    | None                       |  |  |  |  |  |  |
| Link LED function:                                                                                                    | Connection count           |  |  |  |  |  |  |
| The link-LED function 'Client signal strength' only makes sense<br>in 'Client mode' WLAN operation. It denotes the signal strength<br>between this station and the connected access point.<br>Signal strength and thus the connection quality is indicated by<br>the blinking frequency. The faster the link LED blinks the<br>better the connection is. |                            |  |  |  |  |  |  |

Confirm that 'WLAN interface enabled' is selected.

□ Click on the 'Point-to-Point' tab (above) to open that dialog:

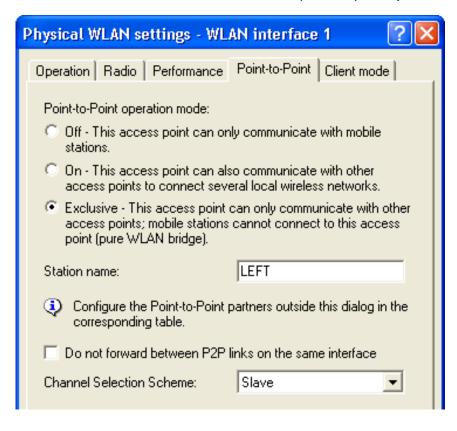

In the Point-to-Point tab, enter the following settings:

- Point-to-Point operation mode: 'Exclusive'
- Station name: 'LEFT'
- Channel Selection Scheme: 'Slave'

Click 'OK' to close the dialog.

□ In the Configuration: Wireless LAN : General dialog, click the 'Point-to-Point partners' button, then select 'P2P-1-1' as depicted below:

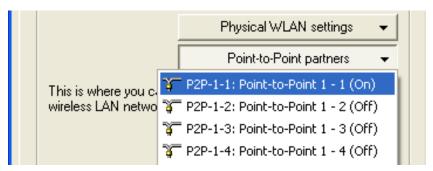

□ The 'Point-to-Point partners' dialog opens, displaying settings for P2P interface 1, channel 1 (below):

| Point-to-Point partners - P2P-1-1: Point-to-Point ? 🔀                                                           |                              |              |  |  |  |  |
|----------------------------------------------------------------------------------------------------|------------------------------|--------------|--|--|--|--|
| Enable this Point-2-Point<br>Enter the WLAN access point-to-Point connection h                                  | int to be interconnected via | OK<br>Cancel |  |  |  |  |
| Recognize by:<br>MAC address<br>Station name<br>If you use recognition by MAC address, enter the WLAN adapter's |                              |              |  |  |  |  |
| MAC address and not<br>MAC address:<br>Station name:                                                            | the device MAC address.      |              |  |  |  |  |

Enter the following settings:

- Select 'Enable this Point-2-Point channel'
- Select the 'Recognize by Station name' option
- Change the Station name to: 'MIDDLE'

Click 'OK' to close the 'Point-to-Point partners' dialog.

Click 'OK' again to save configuration settings for the LEFT device.

# **3.7.3 Configure the MIDDLE Device**

The next task is to configure the MIDDLE device by:

- enabling a single interface
- enabling two channels on that interface
- designating the MIDDLE device as the MASTER for each channel
- identifying the LEFT device as the Point-to-Point partner on channel 1
- identifying the RIGHT device as the Point-to-Point partner on channel 2
- □ In the P2P-Relay-1Radio-MIDDLE.lcf file, open the Configuration : Wireless LAN : General dialog (below):

| 🧈 P 2P -Relay-1 Radio-MIDDL E. lcf                                                                                                    | ? 🔀                                                                                                    |
|----------------------------------------------------------------------------------------------------|----------------------------------------------------------------------------------------------------|
| Configuration<br>Management<br>Wireless LAN<br>Security<br>Stations<br>Security<br>Stations<br>802.11i/WEP<br>Stations<br>802.11i/WEP<br>Stations<br>802.11i/WEP<br>Stations<br>802.11i/WEP<br>Stations<br>1EEE 802.1X<br>WLC<br>Trace<br>Log & Trace<br>Communication<br>Communication<br>Communication<br>Communication<br>Communication<br>Communication<br>Communication<br>Communication<br>Communication<br>Communication<br>Communication<br>Communication<br>Communication<br>Communication<br>Communication<br>Communication<br>Mathematicates<br>Communication<br>Communication<br>Comm | General         This is where you can program common settings for all wireless LAN interfaces.         Country:       USA - FCC         ✓ ARP handling         Indoor only mode activated         Email address for WLAN events:         Interfaces         This is where you can program further settings for each physical wireless LAN interface.         Physical WLAN settings         This is where you can program further settings for each physical wireless LAN interface.         This is where you can program further settings for each physical wireless LAN interface.         This is where you can program further settings for each logical wireless LAN network (MultiSSID).         Logical WLAN settings |

□ Click on the 'Physical WLAN settings' button, and select 'WLAN interface 1', as depicted below:

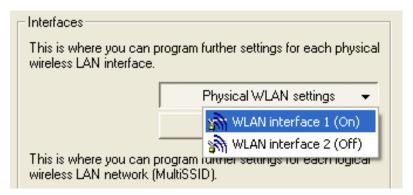

□ In the 'WLAN Interface 1' dialog, click on the 'Operation' tab (below):

| 🚚 Physical WLAN settings - WLAN interface 1 👘 🕐 🔀                                                                                                    |                            |  |  |
|----------------------------------------------------------------------------------------------------|----------------------------|--|--|
| Operation Radio Performance                                                                                                    | Point-to-Point Client mode |  |  |
| ✓ WLAN interface enabled                                                                                                    |                            |  |  |
| WLAN operation mode:                                                                                                    | Access point               |  |  |
| Broken LAN link detection:                                                                                                    | None                       |  |  |
| Link LED function:                                                                                                    | Connection count           |  |  |
| The link-LED function 'Client signal strength' only makes sense<br>in 'Client mode' WLAN operation. It denotes the signal strength<br>between this station and the connected access point.<br>Signal strength and thus the connection quality is indicated by<br>the blinking frequency. The faster the link LED blinks the<br>better the connection is. |                            |  |  |

Confirm that 'WLAN interface enabled' is selected, then click the 'Point-to-Point' tab.

□ The 'Point-to-Point' dialog opens:

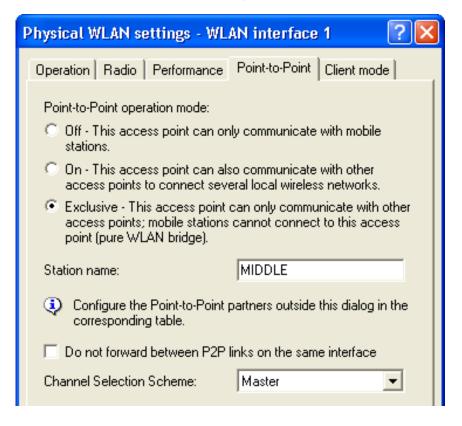

In the Point-to-Point tab, enter the following settings:

- Point-to-Point operation mode: 'Exclusive'
- Station name: 'MIDDLE'
- Channel Selection Scheme: 'Master'

Click 'OK'. The Configuration : Wireless LAN : General dialog opens. The next task is to identify the two point-to-point partners.

□ Click the 'Point-to-Point partners' button, then select 'P2P-1-1' (interface 1, channel 1) as depicted below:

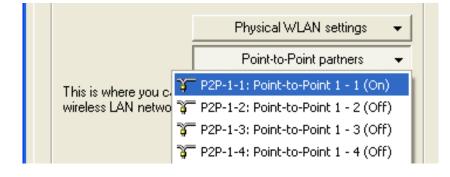

□ The 'Point-to-Point partners' dialog opens, displaying settings for P2P interface 1, channel 1 (below):

| Point-to-Point partners - P2P-1-1: Point-to-Point ? 🔀                                                       |                              |              |
|----------------------------------------------------------------------------------------------------|------------------------------|--------------|
| Enable this Point-2-Point<br>Enter the WLAN access po<br>Point-to-Point connection h                        | int to be interconnected via | OK<br>Cancel |
| Recognize by:<br>C MAC address<br>Station name                                                              |                              |              |
| If you use recognition by MAC address, enter the WLAN adapter's MAC address and not the device MAC address. |                              |              |
| MAC address:                                                                                                |                              |              |
| Station name:                                                                                               | LEFT                         |              |

In this dialog identify the LEFT device as the channel 1 Point-to-Point partner device:

- Confirm that 'Enable this Point-2-Point channel' is selected
- Select 'Recognize by Station name'
- Change the partner Station name to 'LEFT'

Click 'OK' to close the 'Point-to-Point partners' dialog.

□ In the Configuration : Wireless LAN : General dialog, click the 'Point-to-Point partners' button, then select 'P2P-1-2' (interface 1, channel 2) as depicted below:

| - Interfaces                                                                                |                                       |  |  |
|---------------------------------------------------------------------------------------------|---------------------------------------|--|--|
| Intendees                                                                                   | Intellaces                            |  |  |
| This is where you can program further settings for each physical<br>wireless LAN interface. |                                       |  |  |
|                                                                                             | Physical WLAN settings 🛛 👻            |  |  |
| wireless LAN netwo 🏋                                                                        | Point-to-Point partners 👻             |  |  |
|                                                                                             | 🍹 P2P-1-1: Point-to-Point 1 - 1 (On)  |  |  |
|                                                                                             | 🏋 P2P-1-2: Point-to-Point 1 - 2 (Off) |  |  |
|                                                                                             | 🍹 P2P-1-3: Point-to-Point 1 - 3 (Off) |  |  |
|                                                                                             | 🍹 P2P-1-4: Point-to-Point 1 - 4 (Off) |  |  |

□ The 'Point-to-Point partners' dialog opens, displaying settings for P2P interface 1, channel 2 (below):

| Point-to-Point partners - P2P-1-2: Point-to-Point ? 🔀                                                                        |              |  |  |
|----------------------------------------------------------------------------------------------------|--------------|--|--|
| Enable this Point-2-Point channel<br>Enter the WLAN access point to be interconnected via<br>Point-to-Point connection here. | OK<br>Cancel |  |  |
| Recognize by:                                                                                                    |              |  |  |
| <ul> <li>Station name</li> <li>If you use recognition by MAC address, enter the WLAN adapter's</li> </ul>                    |              |  |  |
| * MAC address and not the device MAC address.                                                                                |              |  |  |
| MAC address:<br>Station name: RIGHT                                                                                          |              |  |  |

In this dialog, identify the RIGHT device as the channel 2 Point-to-Point partner device:

- Select 'Enable this Point-2-Point channel'
- Select 'Recognize by Station name'
- Change the partner Station name to 'RIGHT'

Click 'OK' to close the 'Point-to-Point partners' dialog.

Click 'OK' a second time to save settings for the MIDDLE device.

# 3.7.4 Configure the RIGHT Device

The next task is to configure the RIGHT device by:

- enabling a single interface
- enabling a single channel on that interface
- designating the RIGHT device as a slave
- identifying the MIDDLE device as its Point-to-Point partner
- □ In the P2P-Relay-1Radio-RIGHT.lcf file, open the Configuration : Wireless LAN : General dialog (below):

| 🥏 P 2P -Relay-1Radio-RIGHT. lcf                                                                                                    | ? 🛛                                                                                                    |
|----------------------------------------------------------------------------------------------------|----------------------------------------------------------------------------------------------------|
| Configuration<br>Management<br>Mireless LAN<br>General<br>Security<br>Stations<br>Socurity<br>Stations<br>Socurity<br>Stations<br>Socurity<br>Stations<br>Socurity<br>Stations<br>Socurity<br>Stations<br>NUC<br>Trace<br>NuC<br>Trace<br>Communication<br>Communication<br>Communi | General<br>General<br>This is where you can program common settings for all wireless<br>LAN interfaces.<br>Country: USA - FCC •<br>ARP handling<br>Indoor only mode activated<br>Email address for WLAN events:<br>Interfaces<br>This is where you can program further settings for each physical<br>wireless LAN interface.<br>Physical WLAN settings •<br>Point-to-Point partners •<br>This is where you can program further settings for each logical<br>wireless LAN network (MultiSSID).<br>Logical WLAN settings • |
| 🗄 🍓 Least-Cost-Router                                                                                                    | Logical WLAN settings 👻                                                                                                    |
|                                                                                                    |                                                                                                    |

□ Click on the 'Physical WLAN settings' button, and select 'WLAN interface 1', as depicted below:

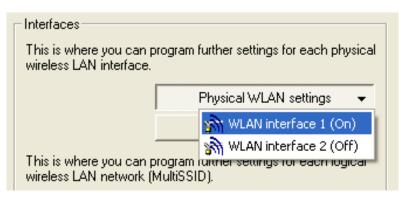

□ In the 'WLAN Interface 1' dialog, click on the 'Operation' tab (below):

| 🚚 Physical WLAN settings - WLAN interface 1 👘 🕐 🔀                                                                                                    |                  |  |  |
|----------------------------------------------------------------------------------------------------|------------------|--|--|
| Operation Radio Performance Point-to-Point Client mode                                                                                                    |                  |  |  |
| ✓       WLAN interface enabled         WLAN operation mode:       Access point                                                                                                    |                  |  |  |
| Broken LAN link detection:                                                                                                    | Access point     |  |  |
| Link LED function:                                                                                                    | Connection count |  |  |
| The link-LED function 'Client signal strength' only makes sense<br>in 'Client mode' WLAN operation. It denotes the signal strength<br>between this station and the connected access point.<br>Signal strength and thus the connection quality is indicated by<br>the blinking frequency. The faster the link LED blinks the<br>better the connection is. |                  |  |  |

Confirm that 'WLAN interface enabled' is selected, then click on the 'Point-to-Point' tab.

□ The 'Point-to-Point' dialog opens:

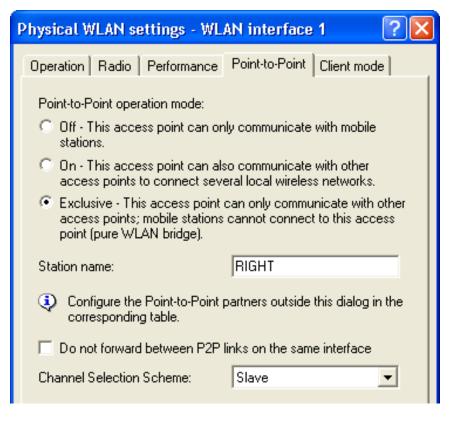

In the 'Point-to-Point' dialog, enter the following settings:

- Point-to-Point operation mode: 'Exclusive'
- Station name: 'RIGHT'
- Channel Selection Scheme: 'Slave'

Click 'OK'

□ In the Configuration : Wireless LAN : General dialog, click the 'Point-to-Point partners' button, then select 'P2P-1-1' (interface 1, channel 1) as depicted below:

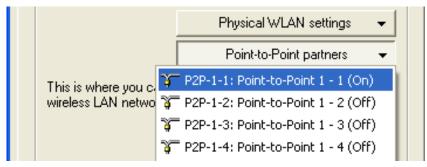

□ The 'Point-to-Point partners' dialog opens, displaying settings for P2P interface 1, channel 1 (below):

| Point-to-Point partners - P2P-1-1: Point-to-Point ? 🔀                                                          |                       |              |  |
|----------------------------------------------------------------------------------------------------|-----------------------|--------------|--|
| ✓ Enable this Point-2-Point ch<br>Enter the WLAN access point to<br>Point-to-Point connection here.            | be interconnected via | OK<br>Cancel |  |
| Recognize by:<br>C MAC address<br>Station name                                                                 |                       |              |  |
| If you use recognition by MAC address, enter the WLAN adapter's<br>MAC address and not the device MAC address. |                       |              |  |
| MAC address:                                                                                                   |                       |              |  |
| Station name: MI                                                                                               | IDDLE                 |              |  |

Enter the following settings:

- Select 'Enable this Point-2-Point channel'
- Select 'Recognize by Station name'
- Station name: 'MIDDLE'

Click 'OK' to close the 'Point-to-Point partners' dialog.

Click 'OK' a second time to save settings for the CENTER device.

# **3.8 WLAN Bridge Relay: 2 Radios**

This example employs three OpenBAT devices (named LEFT, CENTER, and RIGHT) to implement a WLAN bridge relay. All devices are located in the same subnet.

The CENTER device is a dual-radio device that serves as a repeater and relays messages between the LEFT and RIGHT devices. The CENTER device communicates with the LEFT device via radio interface 1, and with the RIGHT device via radio interface 2. Because the relay device uses just one channel per interface, 100% of the interface bandwidth for each connection.

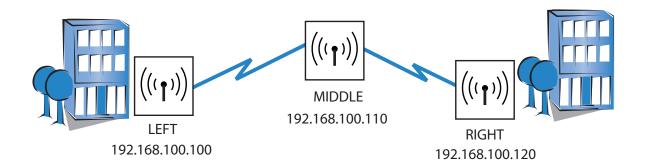

#### The significant configuration settings for the device are as follows:

| Station Name:              | LEFT            | CENTER              | RIGHT           |
|----------------------------|-----------------|---------------------|-----------------|
| Role:                      | Access Point    | Access Point        | Access Point    |
| IP address:                | 192.168.100.100 | 192.168.100.110     | 192.168.100.120 |
| Subnet Mask:               | 255.255.255.0   | 255.255.255.0       | 255.255.255.0   |
| Number of interfaces used: | 1               | 2                   | 1               |
| Number of channels used:   | 1               | 2 (1 per interface) | 1               |
| Channel Selection Scheme   | Master          | Slave               | Master          |
| Point-to-Point Partner     | CENTER-1        | LEFT/RIGHT          | CENTER-2        |
|                            |                 |                     |                 |

Each Access Point is configured to deny access to devices other than its immediate bridge partner. This example builds on the previous configurations of the RIGHT and LEFT (see on page 153), CENTER (see on page 158) and RIGHT (see on page 163) devices.

# **3.8.1 Creating Three LANconfig Files**

Creating a WLAN bridge relay involves the creation and configuration of three LANconfig files, one for the LEFT device, one for the CENTER device, and one for the RIGHT device. Because each of these files contains virtually the same basic settings as the point-to-point relay example (1 radio) (see on page 145), the easiest way to begin is to copy each of the 3 LANconfig files. After the files have been created, you can edit their configuration settings.

To create three new LANconfig files, follow these steps:

- □ Create a new LANconfig file: P2P-Relay-2Radios-LEFT.lcf:
  - In Windows Explorer, navigate to the folder where the previously created LANconfig files are saved.
  - Copy the file P2P-Relay-1Radio-LEFT.lcf.
  - Paste the copied file into the same Windows Explorer folder.
  - Rename the new file P2P-Relay-2Radios-LEFT.lcf.
- □ Create a new LANconfig file: P2P-Relay-2Radios-MIDDLE.lcf:
  - In Windows Explorer, navigate to the folder where the previously created LANconfig files are saved.
  - Copy the file P2P-Relay-1Radio-MIDDLE.lcf.
  - Paste the copied file into the same Windows Explorer folder.
  - Rename the new file P2P-Relay-2Radios-MIDDLE.lcf.
- □ Create a new LANconfig file: P2P-Relay-2Radios-RIGHT.lcf.
  - In Windows Explorer, navigate to the folder where the previously created LANconfig files are saved.
  - Copy the file P2P-Relay-1Radio-RIGHT.lcf.

- Paste the copied file into the same Windows Explorer folder.
- Rename the new file P2P-Relay-2Radios-RIGHT.lcf.

Windows Explorer now contains the following files:

| 😂 LANConfig                                                                          |                                          |
|--------------------------------------------------------------------------------------|------------------------------------------|
| <u>F</u> ile <u>E</u> dit <u>V</u> iew F <u>a</u> vorites <u>T</u> ools <u>H</u> elp | an an an an an an an an an an an an an a |
| G Back 🝷 🕥 👻 🏂 🔎 Search                                                              | Folders 🕼 🍞 🗙 🍤 🎹 -                      |
| Address 🗁 C:\LANConfig                                                               | 💌 🄁 Go                                   |
| Folders                                                                              | × Name                                   |
| 🗉 🚞 Fonts                                                                            | P2P-Relay-1Radio-LEFT.lcf                |
| 🚞 Fonts_unused                                                                       | 🖬 P2P-Relay-1Radio-MIDDLE.lcf            |
| 🗉 🚞 install                                                                          | 👩 P2P-Relay-1Radio-RIGHT.lcf             |
| 🗉 🧰 Intel                                                                            | P2P-Relay-2Radios-LEFT.lcf               |
| 🗉 🧰 IPMx3                                                                            | P2P-Relay-2Radios-MIDDLE.lcf             |
| C LANConfig                                                                          | 👩 P2P-Relay-2Radios-RIGHT.lcf            |
| 🗉 🧰 MEI_work                                                                         |                                          |
| 🗉 🚞 Michael                                                                          |                                          |
| 6 objects (Disk free space: 112 GB)                                                  | 415 KB 😔 My Computer                     |

### **3.8.2 Configuring the MIDDLE Device**

Most of the edits in this example are made to the MIDDLE device, which communicates to the LEFT and RIGHT devices via channels in separate radio interfaces. These edits include:

- Disabling Interface 1 / Channel 2
- Editing physical LAN settings for Interface 1
- Enabling and configuring Interface 2
- Enabling Interface 2 / Channel 1 and identifying a Point-to-Point partner
- Configuring encryption settings for Interface 2 / Channel 1

#### Disable Channel 2 on Interface 1

□ In the P2P-Relay-2Radios-MIDDLE.lcf file, open the following dialog: Configuration:Wireless LAN:General.

| 🚚 P 2P -Relay - 2Radios - MIDDL E . lc1                                                                                                    | f 🔹 💽 🔀                                                                                                    |
|----------------------------------------------------------------------------------------------------|----------------------------------------------------------------------------------------------------|
| Configuration<br>Management<br>Mireless LAN<br>General<br>Security<br>Stations<br>Socurity<br>Stations<br>Socurity<br>Stations<br>Socurity<br>Stations<br>Socurity<br>Stations<br>Socurity<br>Stations<br>Nucleon<br>Trace<br>Communication<br>Communication | General<br>General<br>This is where you can program common settings for all wireless<br>LAN interfaces.<br>Country: USA - FCC<br>ARP handling<br>Indoor only mode activated<br>Email address for WLAN events:<br>Interfaces<br>This is where you can program further settings for each physical<br>wireless LAN interface.<br>Physical WLAN settings<br>Point-to-Point partners<br>This is where you can program further settings for each logical<br>wireless LAN network (MultiSSID).<br>Logical WLAN settings |
|                                                                                                    |                                                                                                    |

□ Click on the 'Point-to-Point partners' button (above), then select 'P2P-1-2' (below):

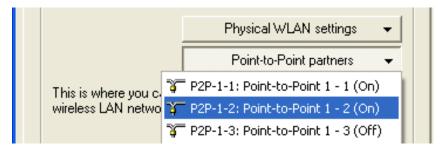

□ The 'P2P-1-2 Point-to-Point partners' dialog opens:

| Point-to-Point partners - P2P-1-2: Point-to-Point ? 🔀                                                               |                            |  |  |
|----------------------------------------------------------------------------------------------------|----------------------------|--|--|
| Enable this Point-2-Point channel<br>Enter the WLAN access point to be interconr<br>Point-to-Point connection here. | OK<br>Nected via<br>Cancel |  |  |
| Recognize by:                                                                                                    |                            |  |  |
| C MAC address                                                                                                    |                            |  |  |
| Station name                                                                                                    |                            |  |  |
| If you use recognition by MAC address, enter the WLAN adapter's MAC address and not the device MAC address.         |                            |  |  |
| MAC address:                                                                                                    |                            |  |  |
| Station name:                                                                                                    |                            |  |  |
|                                                                                                    |                            |  |  |

Disable Channel 2 of Interface 1 by de-selecting the checkbox (above).

Click 'OK' to close this dialog.

#### Editing Physical LAN Settings for Interface 1

□ In the Configuration : Wireless LAN : General dialog, click on the 'Physical WLAN settings' button, then select 'WLAN interface 1':

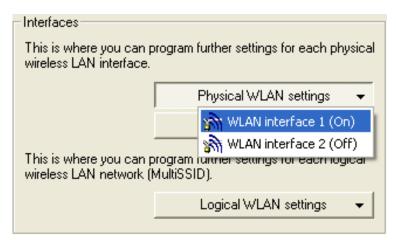

□ Open the 'Point-to-Point' tab of the WLAN Interface 1 dialog (below):

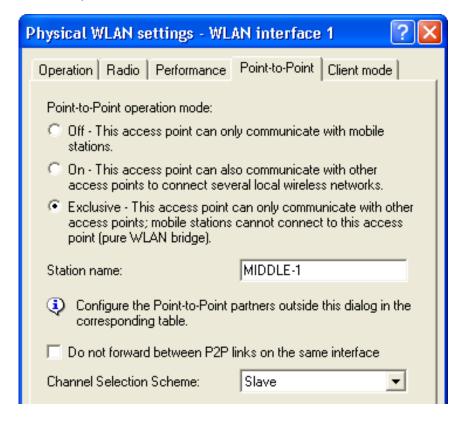

Make the following edits in the Point-to-Point dialog:

- Station name: 'MIDDLE-1'
- Channel Selection Scheme: 'Slave'

Click 'OK'.

### Enabling and Configuring Interface 2

□ Activate the PPPoE server in the Configuration : Wireless-LAN : General dialog, click on the 'Physical WLAN settings' button, then select 'WLAN interface 2', as shown below:

| Interfaces                                                                                         |                            |  |  |  |  |  |
|----------------------------------------------------------------------------------------------------|----------------------------|--|--|--|--|--|
| This is where you can program further settings for each physical wireless LAN interface.           |                            |  |  |  |  |  |
| Γ                                                                                                  | Physical WLAN settings 🛛 👻 |  |  |  |  |  |
|                                                                                                    | 🔊 WLAN interface 1 (On)    |  |  |  |  |  |
| -                                                                                                  | WLAN interface 2 (Off)     |  |  |  |  |  |
| This is where you can program luitrier settings for each logicar wireless LAN network (MultiSSID). |                            |  |  |  |  |  |
|                                                                                                    | Logical WLAN settings 🛛 👻  |  |  |  |  |  |
| -                                                                                                  |                            |  |  |  |  |  |

□ Open the 'Operation' tab (below) of the WLAN interface 2 dialog:

| Physical WLAN settings - WLAN interface 2 👘 🛛 🔀                                                                                                    |                            |  |  |  |  |  |
|----------------------------------------------------------------------------------------------------|----------------------------|--|--|--|--|--|
| Operation Radio Performance                                                                                                    | Point-to-Point Client mode |  |  |  |  |  |
| ✓ WLAN interface enabled                                                                                                    |                            |  |  |  |  |  |
| WLAN operation mode:                                                                                                    | Access point               |  |  |  |  |  |
| Link LED function:                                                                                                    | Connection count           |  |  |  |  |  |
| The link-LED function 'Client signal strength' only makes sense<br>in 'Client mode' WLAN operation. It denotes the signal strength<br>between this station and the connected access point.<br>Signal strength and thus the connection quality is indicated by<br>the blinking frequency. The faster the link LED blinks the<br>better the connection is. |                            |  |  |  |  |  |

Select 'WLAN interface enabled'.

 $\hfill\square$  Open the 'Radio' tab (below) of the same dialog:

| C | Physical WLAN settings - V   | VLAN interfa   | ce 1         | ? 🗙   |
|---|------------------------------|----------------|--------------|-------|
| 1 | Operation Radio Performance  | Point-to-Point | Client mod   | le    |
|   | Frequency band:              | 5 GHz (802.11  | a/n)         | ~     |
|   | Sub-bands:                   | 1              |              | ~     |
|   | Channel number:              | Automatic sele | ction        | ~     |
|   | 2.4 GHz mode:                | 802.11g/b/n (r | mixed)       | ~     |
|   | 5 GHz mode:                  | Greenfield mod | le           | ~     |
|   | Double bandwidth (20/40MHz): | Allow 40 MHz   |              | ~     |
|   | Antenna grouping:            | Auto           |              | ~     |
|   | Antenna gain:                | 3              | dBi          |       |
|   | TX power reduction:          | 0              | dB           |       |
|   | Access point density:        | Low            |              | ~     |
|   | Maximum distance:            | 0              | km           |       |
|   | Channel list:                |                | <u>S</u> ele | ect   |
|   | Background scan:             | 0              | ]            |       |
|   | Background scan unit:        | seconds        |              | ~     |
| L |                              | ОК             |              | ancel |

Edit the following properties:

- Frequency band: 5 GHz (802.11a/n)
- 5 GHz mode: Greenfield mode
- Antenna gain 9 dBi

□ Open the 'Point-to-Point' tab (below) in the same dialog:

| Physical WLAN settings - WLA                                                                                                    | N interface 2 🛛 🛛 🛛 🔀      |  |  |  |  |
|----------------------------------------------------------------------------------------------------|----------------------------|--|--|--|--|
| Operation Radio Performance                                                                                                    | Point-to-Point Client mode |  |  |  |  |
| Point-to-Point operation mode:                                                                                                    |                            |  |  |  |  |
| <ul> <li>Off - This access point can only<br/>stations.</li> </ul>                                                                                                    | y communicate with mobile  |  |  |  |  |
| On - This access point can also<br>access points to connect seve                                                                                                    |                            |  |  |  |  |
| <ul> <li>Exclusive - This access point can only communicate with other<br/>access points; mobile stations cannot connect to this access<br/>point (pure WLAN bridge).</li> </ul> |                            |  |  |  |  |
| Station name:                                                                                                    | MIDDLE-2                   |  |  |  |  |
| Configure the Point-to-Point partners outside this dialog in the corresponding table.                                                                                            |                            |  |  |  |  |
| Do not forward between P2P links on the same interface                                                                                                    |                            |  |  |  |  |
| Channel Selection Scheme:                                                                                                    | Slave                      |  |  |  |  |

Make the following edits:

- Point-to-Point operation mode: 'Exclusive'
- Station name: 'MIDDLE-2'
- Channel Selection Scheme: 'Slave'

Click 'OK'.

#### Enabling Channel 1 on Interface 2; Specifying a P2P Partner

□ In the Configuration : Wireless LAN : General dialog, click on the 'Point-to-Point partners' button, then select 'P2P-2-1, as depicted below:

| 🚚 P 2P - Relay - 2 Radios - MIDDL E , lcf                                                                                                    | ? 🔀                                                                                                    |
|----------------------------------------------------------------------------------------------------|----------------------------------------------------------------------------------------------------|
| Configuration<br>Management<br>Wireless LAN<br>General<br>Security<br>Stations<br>802.11i/WEP<br>Stations<br>802.11i/WEP<br>EEE 802.1X<br>WLC<br>Trace<br>Log & Trace<br>Log & Trace<br>Communication<br>Communication<br>TCP/IP<br>Firewall/QoS | General<br>General<br>This is where you can program common settings for all wireless<br>LAN interfaces.<br>Country: USA - FCC<br>ARP handling<br>Indoor only mode activated<br>Email address for WLAN events:<br>Interfaces<br>This is where you can program further settings for each physical<br>wireless LAN interface.<br>Physical WLAN settings |
| Communication     TCP/IP     TCP/IP     TCP/IP     TCP/IP                                                                                                    | wireless LAN interface.                                                                                                    |

□ The P2P-2-1 Point-to-Point partners dialog (below) opens:

| Point-to-Point partners - P2P-2-1: Point-to-F                                                                                                    | Point ? 🔀      |
|----------------------------------------------------------------------------------------------------|----------------|
| Enable this Point-2-Point channel<br>Enter the WLAN access point to be interconnected via<br>Point-to-Point connection here.                                                 | OK<br>Cancel   |
| Recognize by:<br>MAC address<br>Station name                                                                                                    |                |
| <ul> <li>If you use recognition by MAC address, enter the MAC address and not the device MAC address.</li> <li>MAC address:</li> <li>Station name:</li> <li>RIGHT</li> </ul> | WLAN adapter's |

Use this dialog to enable this channel and identify the device that is the point-to-point partner of the MIDDLE device on this channel:

- Select 'Enable this Point-2-Point channel', thereby enabling channel 1 of interface 2
- Recognize by: 'Station name'
- Station name: 'RIGHT'

Click 'OK'.

#### Configure Encryption for Channel 1 on Interface 2

 $\Box$  Open the dialog

Configuration : Wireless LAN : 802.11i/WEP, below.

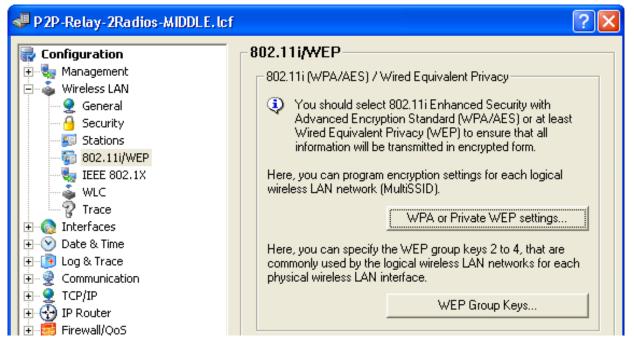

□ Click on the 'WPA or Private WEP settings...' button (above) to open a list of networks (below):

| WPA or Private WEP set      | tings      |                   |                  |             |              |   | ? 🗙    |
|-----------------------------|------------|-------------------|------------------|-------------|--------------|---|--------|
| Interface                   | Encryption | Method / Key 1    | Key 1/passphrase | WPA version | WPA1 k       | ^ | ОК     |
| Wireless LAN 1 - Network 1  |            | 802.11i (WPA)-PSK | CompanyPW        | WPA1/2      | TKIP         |   |        |
| Wireless LAN 1 - Network 2  | Activated  | 802.11i (WPA)-PSK |                  | WPA1/2      | TKIP         |   | Cancel |
| Wireless LAN 1 - Network 3  | Activated  | 802.11i (WPA)-PSK |                  | WPA1/2      | TKIP         |   |        |
| Wireless LAN 1 - Network 4  | Activated  | 802.11i (WPA)-PSK |                  | WPA1/2      | TKIP         |   |        |
| Wireless LAN 1 - Network 5  | Activated  | 802.11i (WPA)-PSK |                  | WPA1/2      | TKIP         |   |        |
| Wireless LAN 1 - Network 6  | Activated  | 802.11i (WPA)-PSK |                  | WPA1/2      | TKIP         |   |        |
| Wireless LAN 1 - Network 7  | Activated  | 802.11i (WPA)-PSK |                  | WPA1/2      | TKIP         |   |        |
| Wireless LAN 1 - Network 8  | Activated  | 802.11i (WPA)-PSK |                  | WPA1/2      | TKIP         |   |        |
| Wireless LAN 2 - Network 1  | Activated  | 802.11i (WPA)-PSK | CompanyPW        | WPA1/2      | TKIP         | ~ |        |
| Wireless I AN 2 - Network 2 | Activated  | 802.11i (WPA)-PSK |                  | WPA1/2      | TKIP         | ~ |        |
| <                           |            |                   |                  |             | >            |   |        |
|                             |            |                   |                  |             |              |   |        |
|                             |            |                   |                  |             | <u>E</u> dit |   |        |
|                             |            |                   |                  | _           |              |   |        |

□ In the network list, select 'Wireless LAN 2 - Network 1' (above), then click 'Edit...'. The 'Edit Entry' dialog opens (below):

| WPA or Private WEP settings - Edit Entry                                                                                                    |                                                                                                    |                |  |  |  |  |
|----------------------------------------------------------------------------------------------------|----------------------------------------------------------------------------------------------------|----------------|--|--|--|--|
| Interface:<br>Encryption activated                                                                                                    | Wireless LAN 2 - Network                                                                           | 1 OK<br>Cancel |  |  |  |  |
| Method / Key 1 length:<br>Key 1/passphrase:<br>WPA version:<br>WPA1 session key type:<br>WPA2 session key type:<br>WPA rekeying cycle:<br>Client EAP method:<br>Authentication:<br>Default key: | 802.11i (WPA)-PSK<br>CompanyPW<br>WPA1/2<br>TKIP<br>AES<br>0<br>TLS<br>Open system (recor<br>Key 1 | seconds        |  |  |  |  |

In the 'Edit Entry' dialog, enter the following settings for the encryption of the Interface 2 / Channel 1 network:

- Select 'Encryption activated'
- Method/Key 1 length: '802.11i (WPA)-PSK'
- Key 1/passphrase: 'CompanyPW'

Accept the default settings for the remaining fields.

Click 'OK' to close the dialog and return to the network list.

□ The network list now displays P2P-2-1 as an activated network:

| WPA or Private WEP set     | tings      |                   |                  |             |              |          | ? 🗙    |
|----------------------------|------------|-------------------|------------------|-------------|--------------|----------|--------|
| Interface                  | Encryption | Method / Key 1    | Key 1/passphrase | WPA version | WPA1 ke      | ~        | ОК     |
| Wireless LAN 1 - Network 1 | Activated  | 802.11i (WPA)-PSK | CompanyPW        | WPA1/2      | TKIP         |          |        |
| Wireless LAN 1 - Network 2 | Activated  | 802.11i (WPA)-PSK |                  | WPA1/2      | TKIP         |          | Cancel |
| Wireless LAN 1 - Network 3 | Activated  | 802.11i (WPA)-PSK |                  | WPA1/2      | TKIP         |          |        |
| Wireless LAN 1 - Network 4 | Activated  | 802.11i (WPA)-PSK |                  | WPA1/2      | TKIP         |          |        |
| Wireless LAN 1 - Network 5 | Activated  | 802.11i (WPA)-PSK |                  | WPA1/2      | TKIP         |          |        |
| Wireless LAN 1 - Network 6 | Activated  | 802.11i (WPA)-PSK |                  | WPA1/2      | TKIP         |          |        |
| Wireless LAN 1 - Network 7 | Activated  | 802.11i (WPA)-PSK |                  | WPA1/2      | TKIP         |          |        |
| Wireless LAN 1 - Network 8 |            | 802.11i (WPA)-PSK |                  | WPA1/2      | TKIP         |          |        |
| Wireless LAN 2 - Network 1 | Activated  | 802.11i (WPA)-PSK | CompanyPW        | WPA1/2      | TKIP         |          |        |
| Wireless LAN 2 - Network 2 | Activated  | 802.11i (WPA)-PSK |                  | WPA1/2      | TKIP         |          |        |
| Wireless LAN 2 - Network 3 | Activated  | 802.11i (WPA)-PSK |                  | WPA1/2      | TKIP         | <u> </u> |        |
| <                          |            |                   |                  |             | >            |          |        |
|                            |            |                   |                  |             |              |          |        |
|                            |            |                   |                  |             | <u>E</u> dit |          |        |
|                            |            |                   |                  | -           |              |          | 1      |

Click 'OK' to close the window.

Click 'OK' again to close the P2P-Relay-2Radios-MIDDLE.lcf file and save your configuration settings.

## **3.8.3 Configuring the LEFT Device**

Configuring the LEFT device for service as part of a WLAN Bridge Relay is a much simpler task. The settings for this configuration are almost the same as for the LEFT device in a single radio relay design (see on page 153). Make the following configuration changes:

- Designate the LEFT device as the Master of the Point-to-Point link.
- Identify the MIDDLE-1 station as the LEFT device's Point-to-Point partner.
- □ Open the P2P-Relay-2Radios-LEFT.lcf file to the Configuration : Wireless LAN : General dialog:

| Configuration   Management   Security   Security   Stations   Country:   USA - FCC   Stations   WIC   Trace   Muc   Trace   Trace   Interfaces   Trace   Trace   Trace   Trace   Trace   Trace   Trace   Trace   Trace   Trace   Trace   Trace   Trace   Trace   Trace   Trace   Trace   Trace   Trace   Trace   Trace   Trace   Trace   Trace   Trace   Trace   Trace   Trace   Trace   Trace   Trace   This is where you can program further settings for each physical wireless LAN interface.   This is where you can program further settings for each physical wireless LAN interface.   Point-to-Point partners   This is where you can program further settings for each logical wireless LAN network (MultiSSID).   RADIUS Server   Least-Cost-Router | 🦊 P 2P - Relay - 2 Radios - LEFT . lcf                                                                                                    | ? 🔀                                                                                                    |
|----------------------------------------------------------------------------------------------------|----------------------------------------------------------------------------------------------------|----------------------------------------------------------------------------------------------------|
|                                                                                                    | Configuration<br>Management<br>Mireless LAN<br>General<br>Security<br>Stations<br>Security<br>Stations<br>Security<br>Stations<br>Security<br>Stations<br>Nucleon<br>Trace<br>Communication<br>Communication<br>Communicat | General         This is where you can program common settings for all wireless LAN interfaces.         Country:       USA - FCC         ✓ ARP handling         Indoor only mode activated         Email address for WLAN events:         Interfaces         This is where you can program further settings for each physical wireless LAN interface.         Physical WLAN settings         Point-to-Point partners         This is where you can program further settings for each logical wireless LAN network (MultiSSID). |

□ Click on the 'Physical WLAN settings' button, then select 'WLAN interface 1' (below):

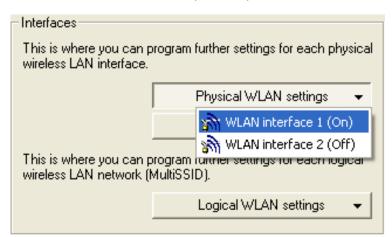

□ Open the 'Point-to-Point' tab of this dialog (below):

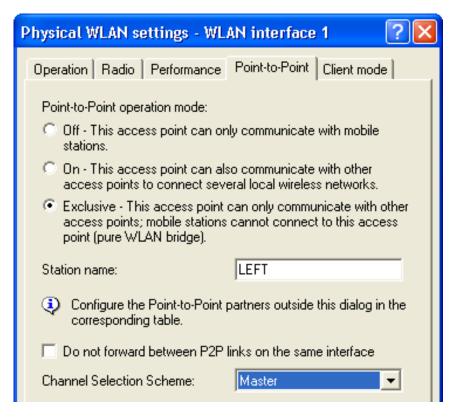

Make the following edits:

- Channel Selection Scheme: 'Master'

Leave the other settings in this dialog unchanged.

Click 'OK' to close the dialog.

□ In the Configuration : Wireless LAN : General dialog, click the 'Point-to-Point partners' button, then select 'P2P-1-1' (below):

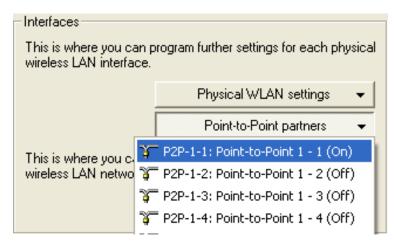

□ In the Point-to-Point partners dialog, change the Station name to 'MIDDLE-1', as depicted below:

| Point-to-Point partners - P2P-1-1: Point-to-Point ? 🔀                                                                                            |
|----------------------------------------------------------------------------------------------------|
| Enable this Point-2-Point channel     OK     Enter the WLAN access point to be interconnected via     Point-to-Point connection here.     Cancel |
| Recognize by:<br>C MAC address<br>Station name                                                                                                   |
| If you use recognition by MAC address, enter the WLAN adapter's<br>MAC address and not the device MAC address.                                   |
| MAC address: MIDDLE-1                                                                                                    |

Click 'OK' to close the dialog.

Click 'OK' again to close the P2P-Relay-2Radios-LEFT.lcf file and save your edits to the LEFT device.

## **3.8.4 Configuring the RIGHT Device**

Configuring the RIGHT device for service as part of a WLAN Bridge Relay requires the virtually the same changes made to the LEFT device in the preceding section. Again, the settings for this configuration are almost the same as for the RIGHT device in a single radio relay design (see on page 163). Make the following configuration changes:

- Designate the RIGHT device as the Master of the Point-to-Point link.
- Identify the MIDDLE-2 station as the RIGHT device's Point-to-Point partner.
- □ In the P2P-Relay-2Radios-RIGHT.lcf file, open the following dialog: Configuration:Wireless LAN:General.

| General General                                                                                                    | 🚚 P 2P -Relay- 2Radios -RIGHT. lcf                                                                                                    | ? 🛛                                                                                                    |
|----------------------------------------------------------------------------------------------------|----------------------------------------------------------------------------------------------------|----------------------------------------------------------------------------------------------------|
| Wireless LAN   General   Security   Security   Stations   802.11i/WEP   IEEE 802.1X   WLC   Trace   Trace   Interfaces   O Date & Time   Interfaces   O Date & Time   Interfaces   Communication   TCP/IP   TCP/IP   TCP/IP   Prower   Communication   TCP/IP   Remail/QoS   Remail/QoS   RADIUS Server   NetBIOS   RADIUS Server   Least-Cost-Router   This is where you can program further settings for each logical wireless LAN network (MultiSSID). | Management     Wireless LAN     General     General     Security     Stations     Stations     Stations     Social Security     Stations     Stations     Social Security     Stations     Social Security     Stations     Social Security     Stations     Social Security     Stations     Social Security     Stations     Social Security     Social Security     So | General         This is where you can program common settings for all wireless LAN interfaces.         Country:       USA - FCC         ARP handling         Indoor only mode activated         Email address for WLAN events:         Interfaces         This is where you can program further settings for each physical wireless LAN interface.         Physical WLAN settings         Point-to-Point partners         This is where you can program further settings for each logical wireless LAN network (MultiSSID). |

□ Click on the 'Physical WLAN settings' button, then select 'WLAN interface 1' (below):

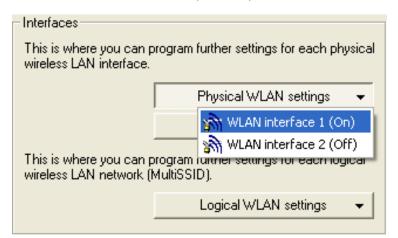

□ Open the 'Point-to-Point' tab of this dialog (below):

| Physical WLAN settings - WLAN interface 1 👘 🛛 🛛 🥐 🔀                                                                                                    |  |  |  |  |
|----------------------------------------------------------------------------------------------------|--|--|--|--|
| Operation Radio Performance Point-to-Point Client mode                                                                                                    |  |  |  |  |
| Point-to-Point operation mode:                                                                                                    |  |  |  |  |
| Off - This access point can only communicate with mobile stations.                                                                                                    |  |  |  |  |
| On - This access point can also communicate with other access points to connect several local wireless networks.                                                                 |  |  |  |  |
| <ul> <li>Exclusive - This access point can only communicate with other<br/>access points; mobile stations cannot connect to this access<br/>point (pure WLAN bridge).</li> </ul> |  |  |  |  |
| Station name: RIGHT                                                                                                    |  |  |  |  |
| Configure the Point-to-Point partners outside this dialog in the corresponding table.                                                                                            |  |  |  |  |
| Do not forward between P2P links on the same interface                                                                                                    |  |  |  |  |
| Channel Selection Scheme: Master                                                                                                    |  |  |  |  |
|                                                                                                    |  |  |  |  |

Make the following edits:

- Channel Selection Scheme: 'Master'
- Leave the other settings in this dialog unchanged.

Click 'OK' to close this dialog.

□ In the Configuration : Wireless LAN : General dialog, click the 'Point-to-Point partners' button, then select 'P2P-1-1' (below):

| Interfaces                                   |                                                      |
|----------------------------------------------|------------------------------------------------------|
| Interfaces                                   |                                                      |
| This is where you ca<br>wireless LAN interfa | an program further settings for each physical<br>ce. |
|                                              | Physical WLAN settings 🛛 👻                           |
|                                              | Point-to-Point partners 👻                            |
| This is where you c                          | 🌾 P2P-1-1: Point-to-Point 1 - 1 (On)                 |
|                                              | 🍹 P2P-1-2: Point-to-Point 1 - 2 (Off)                |
|                                              | 🍹 P2P-1-3: Point-to-Point 1 - 3 (Off)                |
|                                              | 🎏 P2P-1-4: Point-to-Point 1 - 4 (Off)                |

□ In the Point-to-Point partners dialog, change the Station name to 'MIDDLE-2', as depicted below:

| Point-to-Point partners - P2P-1-1: Point-                                                                                | to-Point ? 🔀       |
|----------------------------------------------------------------------------------------------------|--------------------|
| Enable this Point-2-Point channel<br>Enter the WLAN access point to be interconnected<br>Point-to-Point connection here. | OK<br>Via Cancel   |
| Recognize by:<br>MAC address<br>Station name                                                                             |                    |
| If you use recognition by MAC address, enter<br>MAC address and not the device MAC address                               | the WLAN adapter's |
| MAC address:                                                                                                    |                    |
| Station name: MIDDLE-2                                                                                                   |                    |

Click 'OK' to close this dialog.

Click 'OK' again to close the P2P-Relay-2Radios-RIGHT.lcf file and save your edits to the RIGHT device.

# **4 Central WLAN Management**

In many areas, WLAN systems are suitable substitutes for or additions to wired networks. In some cases, WLANs even provide completely new application options that can enable major progress in organizing the work, or significant resource saving possibilities.

# 4.1 Application Examples

## 4.1.1 Managed Mode

The widespread use of wireless Access Points and wireless routers has resulted in a significantly more comfortable and flexible access to networks in companies, universities and other organizations. By employing central WLAN management in managed mode, Access Points are configured in a central instance, the WLAN-Controller.

The WLAN-Controller authenticates the Access Points and transfers a certificate and a matching configuration to the admitted devices. You can thus configure the wireless network comfortably from a central position and the configuration changes simultaneously affect all Access Points. Using split management, you can separate the WLAN configuration from the remaining router configuration. This is how you can configure e.g. the router and VPN settings in branch offices or home offices. You can define the WLAN configuration via a Hirschmann WLAN Controller in the head office.

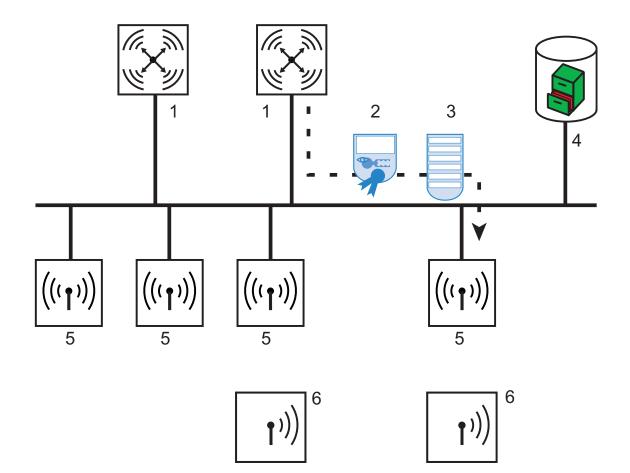

- *Figure 8: Configuring several Access Points with one WLAN Controller 1: WLAN Controller* 
  - 2: Certificate
  - 3: Configuration
  - 4: Server
  - 5: Access Point
  - 6: WLAN Client

### 4.1.2 WLAN Bridge to Access Point – Managed and Unmanaged Mixed

The Access Points managed by a central WLAN Controller are usually directly connected to the wired Ethernet. If a direct connection is not possible, you can also integrate the managed Access Points via a WLAN bridge into the LAN, as far as they have 2 WLAN modules. In this application case, a WLAN module functions as managed Access Point. This WLAN module always retrieves its configuration centrally from the WLAN Controller. The other WLAN module functions as fixed WLAN bridge during this process.

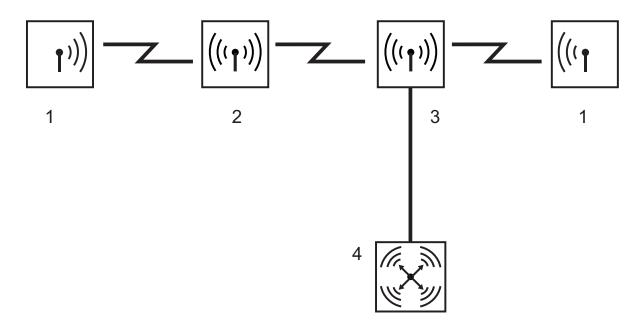

Figure 9: Mixed configuration with WLAN bridge to Access Point

# **4.2 Introduction**

The widespread use of wireless Access Points and wireless routers has resulted in a significantly more comfortable and flexible access to networks in companies, universities and other organizations.

Despite all advantages of WLAN structures, there are still some open aspects to consider:

- All wireless Access Points must be configured and monitored correspondingly to detect unwanted WLAN Clients, etc. With larger WLAN structures and corresponding security mechanisms, high qualifications are needed for the administration of Access Points. Furthermore, persons in charge must be experienced and significant resources are tied down in IT departments.
- □ If the WLAN structure is changed, the manual adjustment of the Access-Point configuration might take a longer period of time. Therefore there will be different configurations in the WLAN at the same time.
- □ The joint use of the shared transfer medium (air) requires an effective coordination of the Access Points to avoid frequency overlaps and to optimize the network performance.
- □ Access Points in publicly accessible locations represent a potential security risk, as not only the devices, but also the security-relevant data stored in them, such as passwords, are exposed to the risk of theft. Also, third parties may connect external Access Points to the LAN unnoticed and thus bypass the valid security regulations.

A central WLAN management will resolve these problems. The Access Points are configured in a central instance, the WLAN Controller. The WLAN Controller authenticates the Access Points and transfers a matching configuration to the admitted devices. This permits you to configure the wireless network comfortably from a central position. The changes in configuration simultaneously affect all Access Points. The device saves the configuration assigned by the WLAN Controller in the Access Points optionally in the RAM instead of the flash memory. This will ensure that, with particularly security-critical networks, no security-relevant data will get into the hands of unauthorized persons if the devices are stolen. Exclusively in stand-alone operation will the device optionally save the configuration in the flash memory for a defined period of time. There is no possibility of accessing this memory area with LANconfig or other tools.

## 4.2.1 The CAPWAP Standard

With the Control And Provisioning of Wireless Access Points (CAPWAP protocol), the Internet Engineering Task Force (IETF) presents a draft standard for the central management of large WLAN structures. CAPWAP uses 2 channels for data transfer:

□ Control channel, DTLS-encrypted. This channel is used to exchange management information between WLAN Controller and Access Point.

**Note:** Datagram Transport Layer Security (DTLS) is a TLS-based encryption protocol. It can also be used for transfers via connectionless, unsecured transport protocols, such as UDP. DTLS hence combines the advantages of the high security provided by TLS with the rapid transfer via UDP. Unlike TLS, DTLS is therefore also suitable for the transmission of VoIP packets, as the device can still authenticate the subsequent packets even after the loss of a packet.

Data channel, optionally also DTLS-encrypted. The WLAN Controller transfers the WLAN payload data from the Access Point into the LAN encapsulated in the CAPWAP protocol.

# 4.2.2 The Smart Controller Technology

A decentralized WLAN structure with autonomous Access Points (standalone operation referred to as "Rich Access Points") includes all functions for data transfer on the PHY layer, the control functions on the MAC layer and the management functions in the Access Points. The central WLAN management assigns these tasks to two different devices:

- □ The central WLAN Controller assumes the management tasks.
- □ The decentralized Access Points handle the data transfer on the PHP layer and the MAC functions.
- □ A RADIUS or EAP server may be added as a third component to authenticate the WLAN Clients. This is also possible in stand-alone wireless networks.

CAPWAP describes 3 different scenarios for the relocation of WLAN functions to the central WLAN Controller.

□ Remote MAC: The device transfers all WLAN functions from the Access Point to the WLAN Controller. In this case, the Access Points serve exclusively as "extended antennas" without own intelligence.

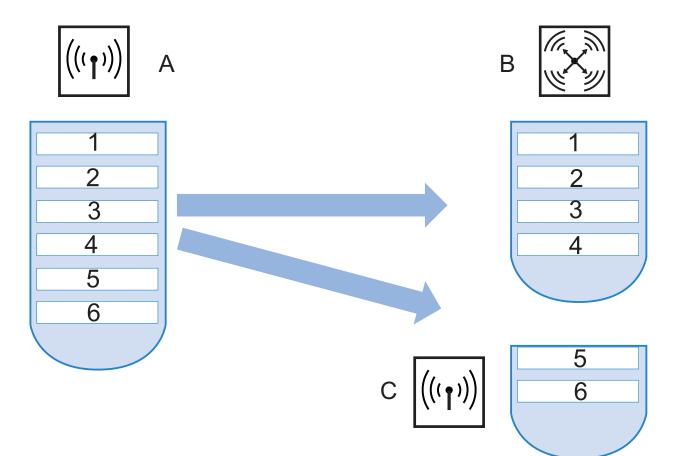

Figure 10: Split MAC in central WLAN management

- A: Autonomous Access Point
- **B: WLAN Controller**
- C: Decentralized Access Point
- 1: Management
- 2: Authentication
- 3: Realtime MAC
- 4: Non-realtime MAC
- 5: PHY layer
- 6: Antenna

□ Split MAC: With this variant, the WLAN Controller only obtains some of the WLAN functions. Usually the Access Point continues to perform the time-critical applications (realtime applications) and the applications that are not time-critical (non-realtime applications) will be performed by the central WLAN Controller.

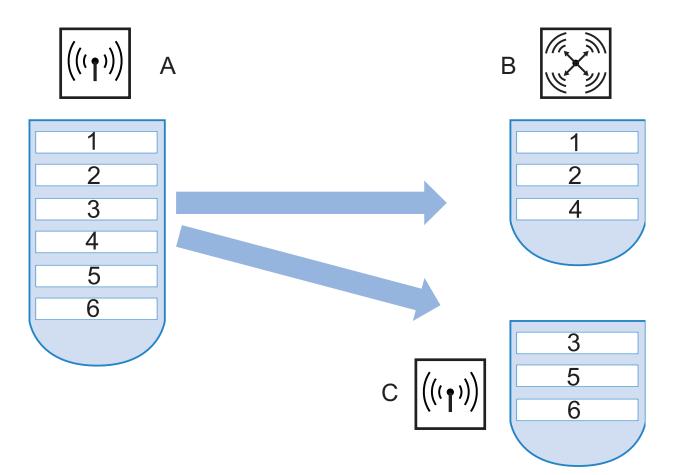

#### Figure 11: Split MAC in central WLAN management

- A: Autonomous Access Point
- **B: WLAN Controller**
- C: Decentralized Access Point
- 1: Management
- 2: Authentication
- 3: Realtime MAC
- 4: Non-realtime MAC
- 5: PHY layer
- 6: Antenna
- □ Local MAC: The third option is the complete management and monitoring of the WLAN data traffic directly in the Access Points. The Access Point and the WLAN Controller merely exchange messages on ensuring a uniform configuration of the Access Points and on network management.

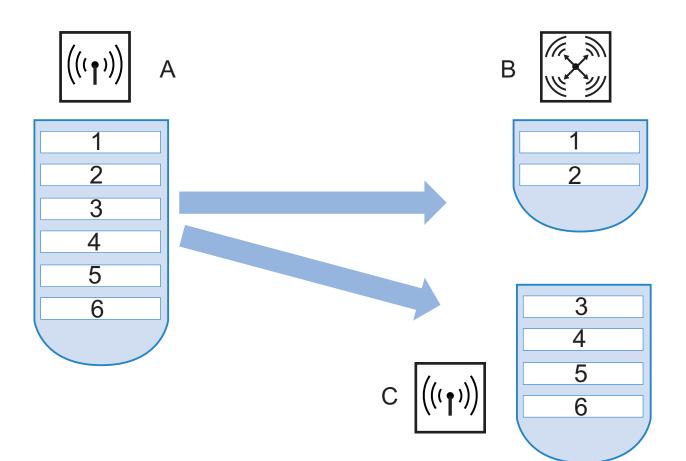

Figure 12: Local MAC with central WLAN management

- A: Autonomous Access Point
- **B: WLAN Controller**
- C: Decentralized Access Point
- 1: Management
- 2: Authentication
- 3: Realtime MAC
- 4: Non-realtime MAC
- 5: PHY layer
- 6: Antenna

Hirschmann's smart controller technology employs the local MAC procedure. Through the reduction of centralized tasks, these WLAN structures offer optimum scalability. At the same time, such a structure prevents bottlenecks at the WLAN Controller, which processes large parts of the overall data traffic. Remote-MAC and split-MAC architectures always require centralized processing of all payload data in the WLAN Controller. In local-MAC architectures, the Access Points alternatively release the data directly into the LAN, permitting high-performance data transfer. This makes Hirschmann WLAN Controllers suitable for wireless networks complying with the IEEE 802.11n draft standard, offering significantly higher bandwidths than conventional wireless networks. Route the data directly into special VLANs when releasing them to the LAN. This makes it very easy to set up closed networks, e.g. for guest access accounts.

### 4.2.3 Communication between Access Point and WLAN-Controller

Communication between an Access Point and the WLAN-Controller is always initiated by the Access Point. In the following cases, the devices search for a WLAN-Controller that assigns them a configuration:

- □ A Hirschmann Access Point is still set to its factory default settings and has not been configured yet. In this state, the WLAN modules are switched off, the Access Point searches the LAN for a WLAN-Controller.
- A Hirschmann Access Point has already been configured, at least one WLAN module has been manually set to the operating mode 'managed'. The Access Point searches for a WLAN-Controller for the corresponding WLAN module(s) in the LAN.

At the beginning of the communication, the Access Point sends a "Discovery Request Message" to identify the available WLAN-Controllers. The device sends this request as broadcast. However, because in some structures, the Access Point cannot reach a potential WLAN-Controller via broadcast, define special addresses of additional WLAN-Controllers in the configuration of the Access Points.

**Note:** The device can also resolve DNS names of WLAN-Controllers. All Access Points with HiLCOS 7.22 or higher have the pre-configured default name 'WLC-Address' so that a DNS server can resolve this name to a Hirschmann WLAN Controller. The same applies to the DNS suffixes learned via DHCP. This also makes it possible to reach WLAN-Controllers that are located in the same network without having to configure the Access Points.

From the available WLAN-Controllers, the Access Point selects the best one and queries it for the structure of the DTLS connection. The "best" WLAN-Controller for the Access Point is the one with the least load, that is the one with the lowest rate of managed Access Points compared to the maximum possible Access Points. In case of 2 or more equally "good" WLAN-Controllers, the Access Point selects the nearest one in the network, i.e. the one with the shortest response time.

The WLAN-Controller then uses an internal random number to determine a unique and secure session key which it uses to protect the connection to the Access Point. The CA in the WLAN-Controller issues a certificate to the Access Point by means of SCEP. The certificate is protected as "challenge" by a password for one-time use only, the Access Point uses this certificate for authentication to the WLAN-Controller to collect the certificate. The Access Point is provided with the configuration for the integrated SCEP client via the secure DTLS connection – the Access Point is then able to retrieve ts certificate from the SCEP CA via SCEP. Once this is done, the assigned configuration is transferred to the Access Point.

**Note:** SCEP stands for Simple Certificate Enrollment Protocol; CA for Certification Authority.

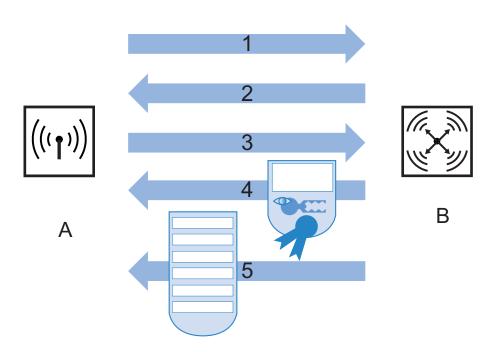

Figure 13: Communication between WLAN Controller and Access Point

- A: Access Point
- **B: WLAN Controller**
- 1: DTLS request
- 2: SCEP configuration
- 3: SCEP request
- 4: Certificate
- 5: Configuration

Perform the authentication and configuration either automatically or exclusively with a corresponding entry of the Access Point's MAC address in the AP table of the WLAN-Controller. If the Access Point's WLAN modules were deactivated at the beginning of the DTLS communication, the WLAN Controller will activate them after successful transfer of the certificate and configuration.

The management and configuration data will then be transferred via the CAPWAP tunnel. The WLAN Client releases the payload data from the Access Point directly into the LAN and transfers them, for example, to the server.

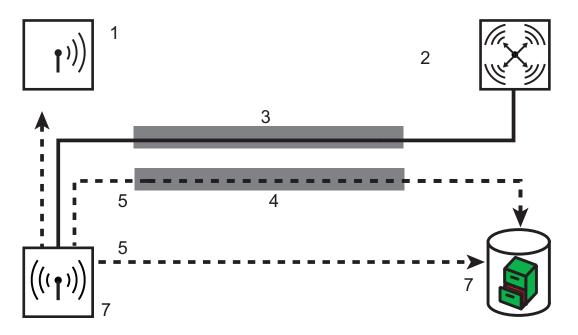

Figure 14: Communication between Access Point and WLAN Controller with CAPWAP tunnel

- 1: WLAN Client
- 2: WLAN Controller
- 3: CAPWAP tunnel
- 4: CAPWAP tunnel for payload data
- 5: Payload data
- 6: Access Point
- 7: Server

## 4.2.4 Zero-Touch Management

Hirschmann WLAN Controllers can automatically assign a certificate and configuration to the requesting Access Points. The devices hence implement genuine "zero-touch management". Simply connect new Access Points to the LAN. The Access Points can be operated without special configuration. This simplification to the mere installation of devices reduces the workload of IT departments, especially in decentralized structures. In remote locations, no special IT or WLAN know-how is necessary for the setup.

## 4.2.5 Split Management

Hirschmann Access Points optionally also locate your WLAN-Controller in remote networks. A simple IP connection, e.g. via a VPN path, is sufficient. As the WLAN-Controllers only influence the WLAN-related part of the configuration in the Access Point, all other functions can be managed separately, if required. Thanks to the distribution of configuration tasks, Hirschmann WLAN Controllers are ideal for setting up a company-wide WLAN infrastructure. The WLAN infrastructure includes the head office and all affiliated branches and home offices.

## **4.2.6 Inheritance of Parameters**

A Hirschmann WLAN-Controller is capable of managing many different Access Points in different locations. The WLAN profile settings are not equally suitable for the managed Access Points. For example, there are differences in the country settings or the device properties.

The logical wireless networks and the physical WLAN parameters can "inherit" specific features from other entries. Even in complex applications, WLAN parameters can thus be managed in common profiles.

- □ Initially generate the basic settings that are valid for the majority of managed Access Points.
- □ Then generate entries for the more specific values, e.g. country-specific physical settings or a public logical WLAN network.

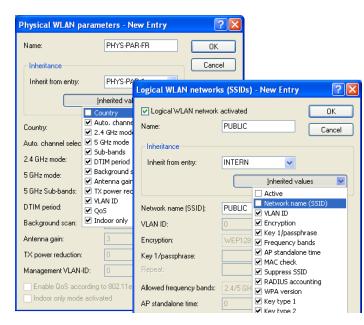

Figure 15: Inheritance of parameters in the case of multiple Access Points

- □ Select the entry from which the values are to be inherited and mark the values for inheritance. In the configuration dialog, the inherited parameters will be displayed in gray. You cannot edit these entries.
- Depending on the application, the edited WLAN settings are then grouped into separate profiles which the device assigns to the respective Access Points.

**Note:** Inheritance allows chains over multiple stages (cascading). This means that, e.g. country and device-specific parameters can be grouped. Use recursion, if necessary. Profile A then inherits properties from profile B, and at the same time profile B also inherits from profile A. However, the parameters available for inheritance are limited to one "inheritance direction" per parameter.

# 4.3 Configuration

# 4.3.1 General settings

Most parameters for the configuration of the Hirschmann WLAN Controllers correspond to those of the Access Points. This section describes merely those aspects required for the operation of the WLAN-Controller.

This is where you perform the basic settings for your WLAN-Controller.

□ Automatically accept new APs (auto-accept)

This option enables the WLAN-Controller to assign a configuration to Access Points without valid certificates as well.

It enables the WLAN-Controller to assign a certificate to all new Access Points without such a valid certificate. One of the following conditions must be fulfilled:

- For the Access Point, a configuration must be entered under its MAC address in the AP table.
- The option 'Automatically provide APs with a default configuration' is activated.
- Automatically provide APs with a default configuration This option enables the WLAN-Controller to assign a default configuration to new Access Points without valid certificates. The WLAN-Controller uses the default configuration for all Access Points for which you do not define an explicit configuration. Together with the auto-accept option, this option permits the automatic acceptance of all Access Points found in the LAN. This automatic process ends as soon as the number of logged-in Access Points reaches the maximum number for the WLAN-Controller. Access Points accepted by default will also appear in the MAC list.

**Note:** This option might also allow unknown Access Points to access your WLAN structure. Therefore only activate this option during the start-up phase when setting up a centrally managed WLAN structure.

The combination of the settings for auto-accept and the default configuration makes it possible to set up and operate Access Points in different situations:

| Auto-accept | Default configuration | Suitable for                                                                                                    |
|-------------|-----------------------|----------------------------------------------------------------------------------------------------|
| On          | On                    | Roll-out phase: Use this combination only if unwanted Access Points cannot be connected to the LAN.                                                                                                    |
| On          | Off                   | Controlled roll-out phase: Use this combination if the<br>following conditions apply:<br>You have entered all approved Access Points along with<br>their MAC address into the AP table.<br>You want to accept the entered Access Points automatically<br>into the WLAN structure. |
| Off         | Off                   | Normal operation: New Access Points require the administrators' approval to access the WLAN structure.                                                                                                    |

## 4.3.2 Profiles

In the profiles area, you define the logical WLAN networks, physical WLAN parameters, and the WLAN profiles which represent a combination of these two elements.

### WLAN Profiles

The WLAN profiles summarize the settings to be assigned to the Access Points. The WLAN profiles are allocated to the Access Points in the AP table.

For every WLAN profile, define the following parameters:

| WLAN profiles - New E                                          | ntry                  | ? 🛛      |
|----------------------------------------------------------------|-----------------------|----------|
| Profile name:                                                  | DEFAULT               | ОК       |
| Specify in the following list un<br>networks for this profile. | up to 16 logical WLAN | Cancel   |
| WLAN network list:                                             | INTERN                | Select V |
| Physic. WLAN parameters:                                       | PHYS-PAR-1            | ✓ INTERN |
| List of alternative WLCs:                                      |                       |          |

Figure 16: Creating a new WLAN profile

LANconfig: WLAN-Controller > Profiles > WLAN profiles

WEBconfig: HiLCOS-Menu tree > Setup > WLAN management > AP configuration > Common profiles

□ Profile name

Name of the profile under which the settings are saved.

□ WLAN network list

List of the logical WLAN networks that are assigned via this profile.

**Note:** From this list, Access Points only use the first eight entries that are compatible with their own hardware. This means that 8 WLAN networks for pure 2.4 GHz operations and 8 for pure 5 GHz operations can be defined in a profile. Consequently, a maximum of 8 logical WLAN networks are available for each Access Point – both for the models with 2.4 GHz and 5 GHz support.

□ Physical WLAN Parameters

A set of physical parameters that the WLAN modules of the Access Points work with.

□ IP address of alternative WLAN-Controller A list of WLAN-Controllers that the Access Point attempts to connect with. The Access Point starts searching for a WLAN-Controller via a broadcast. When the Access Point cannot reach all WLAN-Controllers with such a broadcast, the definition of alternative WLAN-Controllers is advisable. This is the case e.g. when the WLAN-Controller is located in another network.

### Logical WLAN Networks

Here you define the logical WLAN networks that the WLAN-Controller assigns to the Access Points. For every logical WLAN network, define the following parameters:

| Logical WLAN network      | s (SSIDs) - New En | itry ? 🔀  |
|---------------------------|--------------------|-----------|
| Logical WLAN network      | activated          | ОК        |
| Name:                     | LOG-1              | Cancel    |
| ~ Inheritance             |                    |           |
| Inherit from entry:       |                    | <b>~</b>  |
|                           | Inherite           | ed values |
|                           |                    |           |
| Network name (SSID):      | INTERN             |           |
| VLAN ID:                  | 0                  |           |
| Encryption:               | 802.11i (WPA)-PSK  | <b>~</b>  |
| Key 1/passphrase:         | •••••              | Show      |
| Repeat:                   | •••••              |           |
| Allowed frequency bands:  | 2.4/5 GHz (802.11a | <b>~</b>  |
| AP standalone time:       | 0                  | minutes   |
| MAC check activated       |                    |           |
| Suppress SSID broadca     |                    |           |
|                           |                    |           |
| WPA version:              | WPA1/2             | <b>~</b>  |
| WPA1 session key type:    | ТКІР               | <b>~</b>  |
| WPA2 session key type:    | AES                | <b>~</b>  |
| Broadcast rate:           | 2 Mbit/s           | <b>∽</b>  |
| Client Bridge Support:    | No                 | <b>~</b>  |
| Maximum count of clients: | 0                  |           |
| Use long preamble for 8   | 02.11Ь             |           |
| 802.11n                   |                    |           |
| Max. spatial streams:     | Auto               | <b>~</b>  |
| Allow short guard inter   |                    |           |
| Use frame aggregation     | j                  |           |
|                           |                    |           |

Figure 17: Creating a new entry for a logical WLAN network

LANconfig: WLAN-Controller > Profiles > Logical WLAN networks WEBconfig: HiLCOS-Menu tree > Setup > WLAN management > AP configuration > Network profiles

□ Network name

Name of the logical WLAN network. This name is only used for the internal management of logical networks.

□ Inheritance

Selection of a logical WLAN network defined earlier and from which the device inherits the settings.

Service Set Identifier – under this name, the WLAN-Controller propagates the logical WLAN network for the WLAN Clients.

### $\Box\,$ VLAN ID

VLAN ID for this logical WLAN network.

**Note:** The use of VLAN IDs in a logical WLAN network requires a management VLAN ID to be set.

#### $\Box$ Stand-alone operation

Time in minutes that the Access Point continues to operate in its current configuration in managed mode.

The WLAN-Controller transmits the configuration to the Access Point, which optionally stores it in flash memory. This memory area is not accessible to LANconfig or other tools. If the connection to the WLAN-Controller is interrupted, the Access Point will continue to operate with the internal configuration stored in flash memory for the set time period. Even after a local power outage, the Access Point continues to work with this flash configuration.

If there is still no new connection to the WLAN-Controller after the set time period has expired, the Access Point deletes the flash configuration and goes out of operation. As soon as the WLAN-Controller can be reached again, the Access Point transmits the configuration again from the WLAN-Controller to the Access Point. This option enables the Access Point to continue operating even if the connection to the WLAN-Controller is temporarily interrupted. Furthermore this represents an effective measure against data theft as the device automatically deletes all security-related configuration parameters after the set time has expired.

**Note:** When, in the backup case, the Access Point establishes a connection to a secondary WLAN-Controller, the time for stand-alone operation is paused. The Access Point thus remains active with its WLAN networks even beyond the set time, as long as it is connected to a WLAN-Controller.

**Note:** The device deletes the configuration data in flash only after the time set for stand-alone operation has run up. When the device is cut off from the power grid, however, the configuration remains in flash memory.

**Note:** All other parameters of the WLAN networks correspond to those of the standard Access Point configurations.

#### Physical WLAN Parameters

Here you define the physical WLAN parameters that the WLAN Controller assigns to the Access Points. For every set of physical WLAN parameters, define the following parameters:

| Physical WLAN parame                                  | eters - New Entry     | ? 🔀      |
|-------------------------------------------------------|-----------------------|----------|
| Name:                                                 | PHY-1                 | OK       |
| _ Inheritance                                         |                       | Cancel   |
| Inherit from entry:                                   | ~                     | ]        |
| In                                                    | herited values        |          |
| 2.                                                    |                       |          |
| Country:                                              | Germany 🗸             | ]        |
| Auto. channel selection:                              | 1, 6, 11              | Select 💙 |
| 2.4 GHz mode:                                         | 802.11g/b/n (mixed) 🗸 |          |
| 5 GHz mode:                                           | 54Mbit/s mode 🗸 🗸     | ]        |
| 5 GHz Sub-bands:                                      | 1+2 🗸                 | ]        |
| DTIM period:                                          | 1                     | ]        |
| Background scan:                                      | 0                     | seconds  |
| Antenna gain:                                         | 3                     | dBi      |
| TX power reduction:                                   | 0                     | dB       |
| Management VLAN-ID:                                   | 0                     | ]        |
| Enable QoS according t<br>Indoor only mode activation |                       |          |

Figure 18: Creating a new entry for a physical WLAN network

LANconfig: WLAN-Controller > Profiles > Physical WLAN parameters WEBconfig: HiLCOS menu tree > Setup > WLAN management > AP configuration > Radio profiles

□ Name

Unique name for this combination of physical WLAN parameters.

□ Inheritance

Selection of a set of physical WLAN parameters defined earlier and from which the entry inherits the settings.

□ Country

Country in which you operate the Access Points. The device uses this information to define country-specific settings, such as the permitted channels, etc.

□ Automatic channel selection

By default, the Access Points can use all channels permitted by the country settings. To limit the selection to certain channels, define the desired channels here as a comma-separated list. Ranges can also be defined (e.g. '1,6,11').

 Management-VLAN ID The VLAN ID employed by the management network of the Access Points. **Note:** Set the management VLAN ID to a different value than 0 to activate VLANs on the WLAN networks. This also applies when the management network itself is tagged without VLAN IDs (Mgmt-VLAN-ID = 1). The VLAN activation only applies to those WLAN networks that are connected by means of these physical WLAN parameters. All other physical WLAN parameters correspond to those for the standard configuration of Access Points.

## 4.3.3 List of Access Points

The AP table is a central element for the configuration of WLAN-Controllers. Here the device transmits a WLAN profile to the Access Points based on their MAC addresses, thus a combination of logical and physical WLAN parameters. Furthermore, the mere existence of an entry for a specific Access Point in the AP table enables it to establish a connection to a WLAN-Controller. For every Access Point, define the following parameters:

| Entry active                    |          |
|---------------------------------|----------|
| V Update management active      | OK       |
| MAC address: 00A057FFFFF        | ancer    |
| AP name: AP-1                   |          |
| Location: Home Office           |          |
| WLAN profile: PUBLIC            |          |
| WLAN interface 1                |          |
| Mode WLAN ifc.1: 2.4 GHz        |          |
| Auto, channel selection: Select | <b>•</b> |
| Antenna gain: dBi               |          |
| TX power reduction: dB          |          |
| WLAN interface 2                |          |
| Mode WLAN ifc.2: 5 GHz          |          |
| Auto. channel selection: Select | ×        |
| Antenna gain: dBi               |          |
| TX power reduction: dB          |          |
|                                 |          |
| Encryption: DTLS                |          |
| 802.11n                         |          |
| Double bandwidth: Allow 40 MHz  |          |
| Antenna grouping: Auto          |          |
| Fixed IP addresses              |          |
| IP address: 0.0.0.0             |          |
| IP parameter profile: DHCP      |          |

Figure 19: Creating a new Access Point

LANconfig: WLAN-Controller > AP config. > Access-point table

WEBconfig: HiLCOS menu tree > Setup > WLAN management > AP configuration > Access Points

□ Update management active

Activating update management enables the Access Point to automatically upload the latest firmware or script versions. All other settings are made under AP update.

□ MAC address

MAC address of the Access Point.

□ Exclusive AP name

Name of the Access Point in managed mode.

□ Location

Location of the Access Point in managed mode.

- □ WLAN profile WLAN profile from the list of defined profiles
- □ WLAN interface 1

Frequency band for the 1st WLAN module. Use this parameter to optionally deactivate the WLAN module.

□ Auto. channel selection Ifc 1

If no entry is made here, Access Points automatically carry out the channel selection for the frequency band available in the set country of operation.

Enter the channels to which the automatic selection will be restricted for the first WLAN module. If you enter exactly one channel, the device will use this channel exclusively. In such a case there will be no automatic selection. Therefore when entering a channel number, be certain that it is really valid in the frequency band of the respective country. The device ignores channels that are invalid for the defined frequency band.

□ WLAN interface 1

Frequency band for the 1st WLAN module. Use this parameter to optionally deactivate the WLAN module.

□ WLAN interface 2

Frequency band for the 2nd WLAN module.

Auto. channel selection Ifc 2

Automatic channel selection for the 2nd WLAN module.

**Note:** The device ignores the settings for the second WLAN module, if the managed device has only one WLAN module.

□ Encryption Here you define the encryption for the communication over the control channel. Without encryption, the devices exchange the control data as plain text. In both cases authentication is based on certificates. □ Double bandwidth For Hirschmann Access Points according to IEEE 802.11n, activate the use of the double bandwidth here. □ Antenna grouping To optimize the gain through spatial multiplexing, configure the antenna arouping here. □ IP address Specify the static IP address of the Access Point here. □ IP parameter profile Enter the profile name here which the device uses to reference the IP settings for the Access Point. If you retain the default setting DHCP, the Access Point ignores the setting for the static IP address and retrieves its

IP address via DHCP.

# 4.3.4 Station Table (ACL Table)

By means of the station table, you define which WLAN Clients can access the WLAN networks of the managed Access Point. Furthermore, the method offers a convenient way to assign an individual authentication passphrase and a VLAN ID to each WLAN Client.

It is imperative that the RADIUS server in the WLAN-Controller is activated in order to use the station table. As an alternative, requests can be forwarded to another RADIUS server.

Activate the MAC check for every logical WLAN network in which WLAN Clients are authenticated by RADIUS.

## **4.3.5 Options for the WLAN-Controller**

In the 'Options' area, you can define notifications in case of events in the WLAN-Controller and set various default values.

#### Notifications about Events

Notification can take place via SYSLOG or e-mail. Define the following parameters:

| Configuration                                                                                                    | - Event notification                                |                                                                                         |          |
|----------------------------------------------------------------------------------------------------|-----------------------------------------------------|-----------------------------------------------------------------------------------------|----------|
| Seneral Admin                                                                                                    | Here you may define h<br>events.                    | ow to be informed about particular                                                      |          |
| 📲 Console                                                                                                    | Activate event logg                                 | jing (SYSLOG)                                                                           |          |
| 🦾, Costs<br>🗐 Display                                                                                                    | Activate E-Mail not                                 | ification                                                                               |          |
| 🚽 🍑 USB data storage                                                                                                    | E-Mail recipient:                                   | admin@company.com                                                                       |          |
| ⊷👮 WLAN Controller<br>                                                                                                    | Here you may define a informed.                     | bout which events you want to be                                                        |          |
|                                                                                                    |                                                     | Events                                                                                  |          |
| Stations<br>Coptions<br>Coptio | referenced from elsewl                              | ers are default settings which are<br>here within the WLC configuration by              |          |
| - 📴 Log & Trace<br>- 👳 Communication                                                                                                    | value 'Default'.<br>Country:                        | Events - Edit Entry                                                                     |          |
| TCP/IP TRouter Firewall/Qo5 Firewall/Qo5 Certificates Certificates Control Ports                                                                                                    | Mode WLAN ifc.1:<br>Mode WLAN ifc.2:<br>Encryption: | Notification form: E-Mail<br>V Report active AP<br>V Report lost AP<br>V Report lost AP | 0<br>Car |

Figure 20: Setting a new event notification

LANconfig: WLAN-Controller > Options > Event notification

WEBconfig: HiLCOS-Menu tree > Setup > WLAN management > Event notification

- SYSLOG
  - Activates notification via SYSLOG. Possible values: On/Off.
- E-mail
  - Activates notification via e-mail. Possible values: On/Off.
- Events

Selects the events that trigger a notification. Possible values:

- Active Access Point notification
- Missing Access Point notification
- New Access Point notification

#### Default Parameters

You can define central default values for some parameters which the device references as 'default' in other parts of the configuration.

| Configuration Configuration Console Console Cossole Cossole Co | Event notification                                                                                                    |         |   |
|----------------------------------------------------------------------------------------------------|----------------------------------------------------------------------------------------------------|---------|---|
|                                                                                                    | Here you may define how to be informed about particular<br>events.<br>Activate event logging (SYSLOG)<br>Activate E-Mail notification<br>E-Mail recipient: admin@company.com<br>Here you may define about which events you want to be<br>informed.<br>Events<br>Default values<br>The following parameters are default settings which are<br>referenced from elsewhere within the WLC configuration by<br>value Default. |         |   |
| - 🚷 Interfaces<br>- 🎯 Date & Time<br>- 📴 Log & Trace                                                                                                    |                                                                                                    |         |   |
| - 👷 Communication<br>- 🔮 TCP/IP                                                                                                    | Country:                                                                                                    | Germany | * |
| - P Router                                                                                                    | Mode WLAN ifc.1:                                                                                                    | 2.4 GHz | ~ |
| - 😇 Firewall/QoS<br>🎭 VPN                                                                                                    | Mode WLAN ifc.2:                                                                                                    | 5 GHz   | * |
| Certificates                                                                                                    | Encryption:                                                                                                    | DTLS    | ~ |
| NetBIOS     RADIUS Server     Least-Cost-Router     Printer                                                                                                    |                                                                                                    |         |   |

Figure 21: Defining central default values

LANconfig: WLAN-Controller > Options > Default parameters WEBconfig: HiLCOS-Menu tree > Setup > WLAN management > AP configuration

- Country Country in which you operate the Access Points. The device uses these country-specific settings to define the permitted channels, etc.
- WLAN interface 1 Frequency band for the 1st WLAN module. Use this parameter to optionally deactivate the WLAN module.
- WLAN interface 2
   Frequency band for the 2nd WLAN module. Use this parameter to optionally deactivate the WLAN module.
   Encryption

Encryption for the communication over the control channel. Without encryption, the devices exchange the control data as plain text. In both cases authentication is based on certificates.

# 4.3.6 Configuring the Access Points

By default, the WLAN modules in the Access Points are set to the operating mode 'Access Point'. In this mode, the devices function as stand-alone Access Points and use a configuration that is stored locally in the device. Switch the operating mode for the WLAN modules in the desired Access Points to 'managed' to integrate them into a centrally managed WLAN structure.

**Note:** You can define the operating mode separately for every WLAN module. For models with 2 WLAN modules, depending on the application, one module can work with a local configuration, the 2nd module can be part of a centrally managed WLAN structure.

For individual devices, the operating mode of the WLAN modules can be found in LANconfig under Wireless LAN > General > Physical WLAN settings > Operation mode:

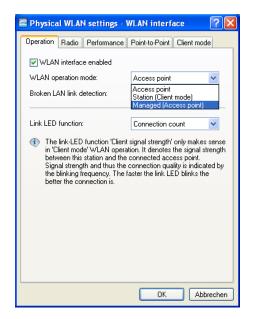

Figure 22: Changing the operating mode of the Access Points to 'managed'

To change the operating mode for multiple devices at the same time, start a simple script for the devices with the following lines:

```
    # Script (7.22 / 23.08.2007
    lang English
    flash 0
    cd Setup/Interfaces/WLAN/Operational
    set WLAN-1 0 managed-AP 0
    # done
    exit
```

# **4.4 Managing the Access Points**

# 4.4.1 Accepting new Access Points manually into the WLAN structure

To integrate the Access Points into the WLAN structure without the automatic (auto-accept) option, accept the Access Points manually.

Access PointAccepting Access Points via LANmonitor You can accept new Access Points comfortably via the LANmonitor. Select a configuration that the Access Point uses after transmission of a new certificate. In LANmonitor, click the new Access Point with the right-hand mouse button to integrate it into the WLAN structure. From the context menu that pops up, select the configuration for the device.

| File Device View Tools Help                                                                                                    |  |
|----------------------------------------------------------------------------------------------------|--|
|                                                                                                    |  |
| Wreless LN         Networks         New APs: 1         Masing APs: 0         Masing APs: 0         Refresh         Refresh         WAY Some APs: 1         Refresh         WAY Some APs: 0         Way AP: 3850 - WLAN-1         Refresh         WAY Cornections: 10         WAY cornections: None         WAY cornections: None         System information         System information         System information |  |

Figure 23: Accepting new Access Point via LANmonitor

**Note:** This process defines the Access Point in the AP table of the WLAN-Controller. As soon as the Access Point has built up the random, the WLAN-Controller assigns a certificate to the Access Point. Only then will the Access Point become an active element of the central WLAN structure. Until assignment of the certificate is completed, the WLAN-Controller reports the new Access Point with the red Lost-AP LED in the device display and as "Lost AP" in the LANmonitor.

#### Access PointAccepting Access Points via WEBconfig with Assignment of a Certificate

New Access Points with entry in the AP table but without valid certificate can be accepted manually via an action in WEBconfig.

- □ Open the configuration of the Hirschmann WLAN-Controller with WEBconfig.
- □ Under HiLCOS menu tree>Setup > WLAN management, select the action Accept AP.
- □ As parameter for the action, transmit the MAC address of the Access Point that you are integrating into the WLAN structure. Confirm the action with "Execute".

| A | ccept-AP                                                                                |
|---|-----------------------------------------------------------------------------------------|
|   | nter here any additional arguments for the command you are about to execute:<br>guments |

Figure 24: Accepting a new Access Point via WEBconfig with assignment of a certificate

#### Access PointAccepting Access Points via WEBconfig with Assignment of a Certificate and Configuration

New Access Points without entry in the AP table and without valid certificate can be accepted via a new wizard in WEBconfig. Define a configuration that the Access Point uses after transmission of a new certificate.

Open the configuration of the Hirschmann WLAN-Controller with WEBconfig. Among the setup wizards, select the wizard "Assigning new Access Points to profiles".

| F | Please choose the desired wizard:   |
|---|-------------------------------------|
|   | • 🔚 Basic Settings                  |
|   | Uneck Security Settings             |
|   |                                     |
|   | Selection of Internet Provider      |
|   | • 🛃 Connect Two Local Area Networks |
|   | Create Public Spot Account          |
|   | Assign Access Points to Profiles    |

Figure 25: Accepting a new Access Point via WEBconfig with assignment of a certificate and configuration

Click the link to start the wizard. Select the desired Access Point based on its MAC address and enter the WLAN configuration that the device shall assign to the Access Point.

| Step 3 of 4                                      |          |
|--------------------------------------------------|----------|
| Select the profile the new access point shall be | PUBLIC V |
| assigned to:                                     | PUBLIC   |
| Profile                                          | DEFAULT  |

Figure 26: Selecting the WLAN configuration

**Note:** With the assignment of the configuration, the WLAN-Controller integrates the selected Access Point into the AP table. As soon as the Access Point has built up the random, the WLAN-Controller assigns a certificate to the Access Point. Only then will the Access Point become an active element of the central WLAN structure. Until assignment of the certificate is complete, the WLAN-Controller reports the new Access Point with the red Lost-AP LED in the device display and as "Lost AP" in the LANmonitor.

#### **Access PointManually removing Access** 4.4.2 **Points from the WLAN Structure**

Perform the following actions to remove a managed Access Point from the WLAN structure:

- □ In the Access Point, switch the WLAN operating mode for the WLAN modules from 'managed' to 'client' or 'Access Point'.
- □ In the WLAN-Controller, delete the configuration for the Access Point or deactivate the option 'automatic assignment of the default configuration'.
- □ Disconnect the Access Point in WEBconfig under HiLCOS menu tree > Setup > WLAN management with the action 'disconnect AP connection' or alternatively in LANmonitor.
- □ As parameter for the action, transmit the MAC address of the Access Point that you are removing from the WLAN structure. Confirm the action with "Execute".

| Disconnect-AP                                                        |                       |
|----------------------------------------------------------------------|-----------------------|
| Enter here any additional arguments for the command you<br>Arguments | are about to execute: |

Figure 27: Manually removing an Access Point from the WLAN structure

#### 4.4.3 Access Point Deactivating or Permanently Removing Access Points from the WLAN Structure

In some cases it is necessary to temporarily deactivate or permanently remove an Access Point managed by the WLAN-Controller.

#### Access Point Deactivating Access Points

To deactivate an Access Point, set the corresponding entry in the AP table to 'inactive' or delete the entry from the table. This process deactivates the WLAN modules in managed mode and deletes the corresponding SSIDs in the Access Point.

**Note:** This process deactivates the WLAN modules and the WLAN networks (SSIDs) even if stand-alone operation is activated.

An Access Point deactivated like that remains connected to the WLAN-Controller, the certificates are retained. The WLAN-Controller activates the Access Point and its WLAN modules in managed mode, if required. It can do this by activating the existing entry or creating a new entry for the corresponding MAC address in the AP table.

#### Access Point Permanently Removing Access Points from the WLAN Structure

Delete or cancel the certificates in the SCEP client to permanently remove an Access Point from the centrally managed WLAN structure.

- □ If you have access to the Access Point, delete the certificates by resetting the device.
- □ If a device has been stolen and you want to remove it from the WLAN structure, cancel the certificates in the CA of the WLAN-Controller. In WEBconfig, go to the area Status > Certificates > SCEP-CA > Certificates and access the Certificate status table. Delete the certificate for the MAC address of the respective Access Point here. The certificates are marked as expired, but remain in the device.

**Note:** In case of a backup solution with redundant WLAN-Controller, cancel the certificates in all WLAN-Controllers.

## 4.4.4 Managing the Access Points

LANmonitor gives you a quick overview of the Hirschmann WLAN-Controllers in the network and the Access Points within the WLAN structure. LANmonitor LANmonitor displays the following information, among others:

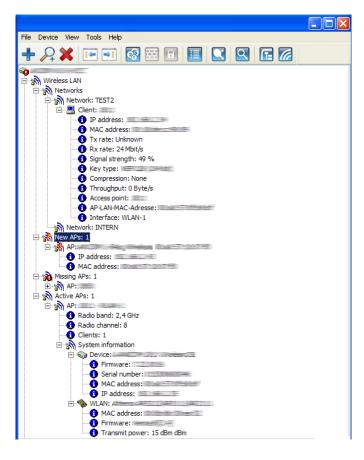

Figure 28: Network in LANmonitor

- □ Active WLAN networks with logged-in WLAN Clients and the name of the Access Point where the WLAN Client is logged in.
- □ Display of new Access Points with IP and MAC address
- □ Display of missing Access Points with IP and MAC address
- □ Display of managed Access Points with IP and MAC address, utilized frequency band and channel

Use the right-hand mouse button while pointing at the Access Points to open a context menu with the following actions:

- Assign new Access Point to profile
   This action assigns a configuration to a new Access Point and integrates it into the WLAN structure.
- Access Point Disconnect Access Point
   Disconnects Access Point and WLAN-Controller. The Access Point then carries out a new search for the responsible WLAN-Controller. Use this action, e.g., after a backup event to disconnect Access Points from the backup controller and to redirect them to the actual WLAN-Controller.
- □ Refresh

Refreshes the display of the LANmonitor.

## 4.4.5 Backing up the Certificates

At the first system startup, a Hirschmann WLAN-Controller creates the root certificates for the CA (Certification Authority) and the RA (Registration Authority). Based on these two certificates, the WLAN-Controller generates the device certificates for the Access Points.

Use the same root certificates in the following cases, to ensure smooth operation of the managed Access Points:

- □ when you are employing several WLAN-Controllers in parallel within the same WLAN infrastructure (load balancing) or
- $\Box$  when you are replacing or reconfiguring a device.

#### Creating Backups of the Certificates

To restore the CA or RA, the device requires the relevant root certificates with the private keys that the WLAN Controller generates automatically at system start. Furthermore back up further files containing information on issued device certificates. To ensure that this confidential information remains protected even when exported from the device, the device initially stores it to a passphrase-protected PCKS12 container.

- Open the configuration of the Hirschmann WLAN-Controller with WEBconfig under HiLCOS menu tree > Setup > Certificates > SCEP-CA > CA certificates.
- □ Select the command "create PKCS12 backup files" and enter the passphrase for the PCKS12 container as parameter.

```
Create-PKCS12-Backup-Files
Enter here any additional arguments for the command you are about to execute:
Arguments Passphrase
```

Figure 29: Creating backups of the certificates with PCKS12 container

This action saves the certificates and private keys in PKCS12 files. The files are then available for download from the device.

#### Downloading Certificate Backups from the Device

- □ Select File management > Download certificate or file
- □ Then, as file type, select the two entries for the SCEP-CA one after the other and confirm with Start download:
  - PKCS12 container with CA backup
  - PKCS12 container with RA backup

| Download Certificate or File                                            |
|-------------------------------------------------------------------------|
| Select which file you want to download, then click on 'Start Download': |
| File Type: SCEP-CA - PKCS12 container with CA backup                    |

Figure 30: Downloading certificate backups from the device

This action saves the backup files to your data carrier. You will not require the passphrase until the backup is uploaded to a Hirschmann WLAN-Controller.

#### Uploading a Certificate Backup to the Device

- □ Select File management > Upload certificate or file
- □ Then select the two entries for the SCEP-CA as file type one after the other:
  - PKCS12 container with CA backup
  - PKCS12 container with RA backup
- □ For each upload, enter the file name with storage location and the corresponding passphrase. Confirm with Start upload:
- □ After loading the CA backup, delete the file controller\_rootcert in the directory /Status/File-System/Contents. Enter the following commands in the console:

```
cd /Status/File-System/Contentsdel
controller rootcert
```

□ Then access the directory /Setup/Certificates/SCEP-Client and execute the command Reinit:

```
cd /Setup/Certificates/SCEP-Clientdo Reinit
```

| Upload Certificate or File                                                                                                    |                                           |  |  |
|----------------------------------------------------------------------------------------------------|-------------------------------------------|--|--|
| Select which file you want to upload, and its name/location, then click on 'Start Upload'.<br>In case of PKCS12 files, a passphrase may be necessary.                                                                                                    |                                           |  |  |
| File Type:                                                                                                    | SCEP-CA - PKCS12 container with CA backup |  |  |
| File Name/Location:                                                                                                    | Browse                                    |  |  |
| Passphrase (if<br>required):                                                                                                    | •••••                                     |  |  |
| Caution: Files are not being checked for correct contents or passphrase during upload. These checks are<br>performed by the individual modules using these files. When uploading certificates, possible error<br>messages can be seen in the VPN status trace immediately after download. |                                           |  |  |

Figure 31: Uploading a certificate backup onto the device

# 4.4.6 Backing up and Restoring further Files from the SCEP-CA

To fully restore the SCEP-CA, the information on the device certificates issued by the SCEP-CA for the individual Access Points is also important.

**Note:** If you back up only the root certificates, there is no possibility to call up the issued device certificates.

For this reason, back up the following files in addition to the certificates:

- □ SCEP certificate list: List of all certificates ever issued by the SCEP-CA.
- □ SCEP serial numbers: Contains the serial number for the next certificate.
- $\Box$  Select File management > Download certificate or file.
- □ Then, as file type, select the two entries listed above one after the other and confirm with Start download:

| Download Certificate or File                                            |
|-------------------------------------------------------------------------|
| Select which file you want to download, then click on 'Start Download': |
| File Type: SCEP-CA - Certificate list                                   |

Figure 32: Backing up further files of the SCEP-CA

- □ To upload these files to the device, go to the start page of WEBconfig and select the command Upload certificate or file.
- □ Then, as file type, select the two entries listed above one after the other, enter each file name and the storage location and confirm with Start upload:

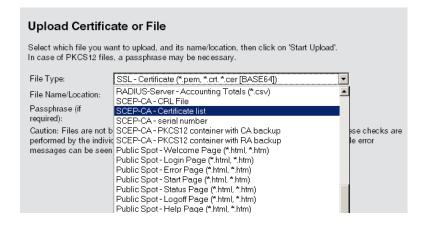

Figure 33: Restoring further files of the SCEP-CA

**Note:** After a new certificate list has been loaded, the device removes expired certificates and generates a new CRL. Furthermore, the CA reinitializes itself automatically if certificates and keys have been successfully extracted after loading the certificate backup.

## **4.5 Extended WLC Functions**

#### 4.5.1 Automatic Radio-Field Optimization with Hirschmann WLAN-Controllers

With the selection of the channel from the channel list, you define the part of the frequency band that an Access Point uses for its logical WLANs. All WLAN Clients that connect to an Access Point must use the same channel on the same frequency band. In the 2.4-GHz band, channels 1 to 13 are available (depending on the country), and in the 5-GHz band, channels 36 to 64 are available. At a given point in time, only one Access Point transmits its data on one channel. For a WLAN to reach maximum bandwidth within the radio range of another Access Point, use a separate channel for each Access Point. Otherwise the WLANs share the channel's bandwidth.

**Note:** With a completely open channel list, the Access Points might automatically select channels that overlap in some areas, resulting in a loss in signal quality. Similarly, the Access Points might select channels which the WLAN Clients cannot use due to the country settings. To direct Access Points towards certain channels, activate e.g. the non-overlapping channels 1, 6, 11 in the channel list.

In larger installations, selecting a suitable channel for every Access Point can be difficult. Automatic radio-field optimization is a method offered by Hirschmann WLAN-Controllers where the optimum channels for the Access Points in the 2.4-GHz band are automatically set. WEBconfig: Setup > WLAN-Management > Start-automatic-radio-fieldoptimization **Note:** Optionally start the optimization for an individual Access Point by entering the MAC address as parameter for the action.

LANmonitor: Right-click an active Access Point and select "Start automatic RF optimization" from the context menu.

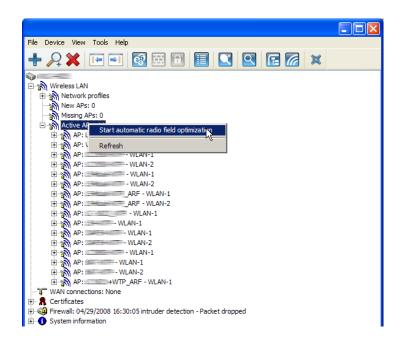

Figure 34: Setting automatic radio-field optimization

Optimization is then carried out in the following steps:

- The WLAN-Controller deletes the AP channel list of all Access Points in the 2.4-GHz range. As the channel list for the Access Points is then empty, the WLAN-Controller transmits the channel list of its profile by means of a configuration update.
- □ The WLAN-Controller switches off all radio modules operating in the 2.4-GHz range.
- □ The WLAN-Controller switches on the Access Point one after the other. During this process, the WLAN-Controller observes the sequence in which the Access Points registered.

- Automatic calibration: After the Access Point is switched on, it selects the optimum channel from the channel list. To determine the optimum channel, the Access Point carries out an interference measurement that considers the signal strengths and channels of all Access Points from the profile channel list in the WLAN-Controller. When the profile channel list is empty, the Access Point selects from all free channels.
- □ The Access Point transmits the selected channel to the WLAN-Controller, which saves it in the AP channel list. Therefore the Access Point receives the same channel the next time a connection is established. The AP channel list thus has a higher weighting than the profile channel list.

**Note:** If an Access Point is equipped with multiple WLAN modules, the Access Point will repeat this process for every WLAN module.

## 4.5.2 Central Firmware and Script Management

With Hirschmann WLAN-Controller, you can configure multiple Access Points consistently and conveniently from one location. With central firmware and script management, firmware and script uploads can be started automatically on all managed WLAN devices.

For this purpose, store the firmware and script files on a web server (firmware as \*.UPX files, scripts as \*.LCS files). Once daily or when prompted by a user, the WLAN-Controller compares the available files with the versions in the devices. Alternatively, this procedure can be handled by a cron job . e.g. overnight. The WLAN-Controller downloads files from the web server and uploads them into the corresponding Access Points if one of the following conditions applies:

 $\Box$  The server contains a newer version of the file.

□ The Access Point runs with another version than the desired one. With the configuration of firmware and script management, you control the distribution of the files. It is thus possible to limit the use of certain firmware versions e.g. to specific device types or MAC addresses. The WLAN-Controller starts the update under 2 possible conditions:

- □ When a connection is established, the Access Point subsequently restarts automatically.
- □ When the Access Point is already connected, the device does not restart automatically. In this case start the Access Point manually via the menu action "/Setup/WLAN-Management/Central-Firmware-Management/Reboot-updated-APs" or via a timed cron job.

| Configuration 🧧                      |                                                                                                    |  |
|--------------------------------------|----------------------------------------------------------------------------------------------------|--|
| 🍇 Management                         | Firmware and script management                                                                                          |  |
| 🌄 General                            | Firmware repository URL: http://www.mycompany.com                                                                       |  |
| - 2 Admin                            |                                                                                                    |  |
| Console                              | Max. no. of loaded firmwares: 5                                                                                         |  |
| Costs<br>Display<br>USB data storage | Here you may configure further settings for firmware<br>management.                                                     |  |
| 👮 WLAN Controller                    | Firmware version management                                                                                             |  |
| General                              |                                                                                                    |  |
| - 👷 Profiles                         |                                                                                                    |  |
|                                      | Script repository URL: http://www.mycompany.com                                                                         |  |
| AP Update                            |                                                                                                    |  |
| - 🗾 Stations                         | Here you may configure further settings for script management.                                                          |  |
| Options                              |                                                                                                    |  |
| Interfaces                           | Script management                                                                                                    |  |
| 🕑 Date & Time<br>🕅 Log & Trace       |                                                                                                    |  |
|                                      |                                                                                                    |  |
|                                      | The device determines the correct source IP address for                                                                 |  |
| D IP Router                          | the destination network automatically. If a certain source<br>IP address should be used, insert it here symbolically or |  |
| Firewall/Qo5                         | directly.                                                                                                    |  |
| VPN                                  |                                                                                                    |  |
| 🕱 Certificates                       | Firmware source address:                                                                                                |  |
| 🔕 COM Ports                          | Script source address:                                                                                                  |  |
| NetBIO5                              | Scipi source address.                                                                                                   |  |
| RADIUS Server                        |                                                                                                    |  |
| General                              |                                                                                                    |  |
|                                      |                                                                                                    |  |
| - 🏹 Forwarding                       |                                                                                                    |  |
|                                      |                                                                                                    |  |

Figure 35: Configuring the firmware and script management

You will find the configuration parameters on the following paths: LANconfig: WAN Controller > AP Update WEBconfig: Setup > WLAN Management > Central Firmware Management

#### General Settings for the Firmware Management

□ Firmware URL:

Path to the firmware-files directory.

- Possible values: URL in the form Server/Directory or http://Server/Directory
- Default: blank
- □ Simultaneously loaded FW

The number of firmware versions loaded simultaneously into the main memory of the WLAN-Controller.

- Possible values: 1 to 10
- Default: 5

**Note:** The WLAN-Controller downloads the firmware versions stored here just once from the server and then uses them for all suitable update processes.

□ Firmware Sender IP Address

This is where you can configure an optional sender address that the device can use instead of the one automatically selected for the destination address.

Possible values:

- Name of a defined IP network.
- ▶ 'INT' for the IP address in the first network with the setting 'Intranet'.
- 'DMZ' for the IP address in the first network with the setting 'DMZ'.
- Name of a loopback address.
- Any other IP address.
- Blank (default):

**Note:** If the lists of IP networks or loopback addresses contains an entry named 'INT' or 'DMZ', the associated IP address of the IP network or the loopback address named 'INT' or 'DMZ' is used.

#### Firmware Management Table

Table with device type, MAC address and firmware version for the precise control of the firmware files in use.

□ Device types

Here select the type of device that the firmware version specified here is to be used for.

- Possible values: Selection from the list of available device types.
- Default: All

 $\hfill\square$  MAC address

Here select the device (identified by its MAC address) that the firmware version specified in this entry is to be used for.

- Possible values: Valid MAC address.
- Default: Blank

 $\Box$  Version

Firmware version that is to be used for the devices or device types specified in this entry.

- Possible values: Firmware version in the form X.XX
- Default: Blank

#### General Settings for the Script Management

□ Script URL

Path to the script-files directory.

- Possible values: URL in the form Server/Directory or http://Server/Directory
- Default: Blank

□ Script sender IP address

Here you can configure an optional sender address that the device can use instead of the one automatically selected for the destination address.

Possible values:

- Name of a defined IP network.
- ▶ 'INT' for the IP address in the first network with the setting 'Intranet'
- ▶ 'DMZ' for the IP address in the first network with the setting 'DMZ'
- Name of a loopback address
- Any other IP address. Default:
- Blank

**Note:** If the lists of IP networks or loopback addresses contains an entry named 'INT' or 'DMZ', the associated IP address of the IP network or the loopback address named 'INT' or 'DMZ' is used.

#### Script Management Table

The table contains the script file names and the assigned WLAN profiles. An Access Point in the operating mode "managed" is configured via WLAN profiles. With a script, you can also set those detailed parameters in managed devices that exceed the pre-defined parameters in a WLAN profile. The assignment is also implemented via the WLAN profiles to ensure that Access Points with the same WLC configuration also use the same script.

As only one script file can be defined for each WLAN profile, versioning is not possible. When a script is assigned to an Access Point, however, the WLAN-Controller saves an MD5 check sum of the script file. This checksum allows the WLAN-Controller to determine whether the script file has to be transmitted again if a new or altered script file has the same file name.

#### □ Script file name

Name of the script file to be used.

- Possible values: File name in the form \*.lcs
- Default: blank
- □ WLAN profile

Select here for which WLAN profile the script file specified in this entry is to be used.

- Possible values: Selection from the list of defined WLAN profiles.
- Default: Blank

## Internal Script Memory (Script Management without HTTP Server)

Unlike firmware files, scripts often have small data volumes. The WLAN-Controller's internal script memory can hold 3 scripts of a maximum size of 64 kB each. If this storage capacity is sufficient for your scripts, you do not need to set up an HTTP server for this purpose.

Simply load the script files using WEBconfig to one of the 3 storage locations. After the upload, update the list of available scripts using the action Setup/WLAN Management/Central Firmware

Management/Update Firmware and Script Information.

From the script management table, reference these internal scripts using the relevant names (WLC\_Script\_1.lcs, WLC\_Script\_2.lcs or WLC\_Script\_3.lcs).

Note: Please observe the case sensitivity when entering script names.

| Select which file you want to upload, and its name/location, then click on 'Start Upload':                                                                                                    | Upload Certificate or File                                                                      |                                                                                                    |                  |  |
|----------------------------------------------------------------------------------------------------|-------------------------------------------------------------------------------------------------|----------------------------------------------------------------------------------------------------|------------------|--|
| File Type: Cotificate (* nom * at * acr (FRASEC4))                                                                                                    | Select which file you want to upload, and its name/location, then click on 'Start Upload':      |                                                                                                    |                  |  |
| File       SSL - Certificate (* pem, *.ct. *.cer [BASE64])         Name/Location:       SSL - Private Key (*.key [BASE64 unencrypted])         Passphrase (if required):       SSL - Root CA Certificate (*.pem, *.ct. *.cer [BASE64])         SSL - Container as PKCS#12-File (*.ptx, *.p12 [requires passphrase])       SSL - Container as PKCS#12-File (*.ptx, *.p12 [requires passphrase])         Caution:       Files are in SSH - DSA Key (*.key [BASE64 unencrypted])       Is are | Name/Location:<br>Passphrase (if<br>required):<br>Caution: Files are no<br>performed by the inc | SSL - Private Key (* key [BASE64 unencrypted])<br>SSL - Root CA Certificate (*.pem, *.ct, *.cer [BASE64])<br>SSL - Container as PKCS#12-File (*.pfx, *.p12 [requires passphrase])<br>SSH - BSA Key (*.key [BASE64 unencrypted])<br>SSH - BSA Key (*.key [BASE64 unencrypted])<br>SSH - Noat CA Certificate (*.pem, *.ct, *.cer [BASE64])<br>VPN - Root CA Certificate (*.pem, *.ct, *.cer [BASE64])<br>VPN - Device Private Key (*.key [BASE64 unencrypted])<br>VPN - Container as PKCS#12-File (*.ptx, *.p12 [requires passphrase])<br>EAP/TLS - Device Private Key (*.key [BASE64 unencrypted])<br>EAP/TLS - Device Private Key (*.key [BASE64 unencrypted])<br>EAP/TLS - Device Private Key (*.key [BASE64 unencrypted])<br>EAP/TLS - Device Private Key (*.key [BASE64 unencrypted])<br>EAP/TLS - Container as PKCS#12-File (*.ptx, *.p12 [requires passphrase])<br>RADSEC - Noot CA Certificate (*.pem, *.ct, *.cer [BASE64])<br>EAP/TLS - Device Private Key (*.key [BASE64 unencrypted])<br>PADSEC - Device Private Key (*.key [BASE64 unencrypted])<br>RADSEC - Device Private Key (*.key [BASE64 unencrypted])<br>RADSEC - Devi | s are<br>essages |  |

Figure 36: Uploading script files via WEBconfig

# 4.5.3 Checking WLAN Clients with RADIUS (MAC Filter)

When using RADIUS to authenticate the WLAN Clients, you can use the internal user table of the Hirschmann WLAN-Controller as an alternative to an external RADIUS server. The user table only grants specific WLAN Clients access to the WLAN, based on their MAC address.

Enter the approved MAC addresses in LANconfig into the RADIUS database in the configuration section 'RADIUS servers' on the 'General' tab. Enter the MAC address as 'Name' and also as 'Password' and select the authentication method 'All'.

| User table - New Entry                                                                           | , ? <mark>X</mark> |  |  |
|--------------------------------------------------------------------------------------------------|--------------------|--|--|
| Name:                                                                                            | AABBCC-DDEEFF OK   |  |  |
| Password:                                                                                        | •••••• Show Cancel |  |  |
| Repeat:                                                                                          | •••••              |  |  |
| VLAN ID:                                                                                         | 0                  |  |  |
| Comment:                                                                                         |                    |  |  |
| Service type:                                                                                    | Any 🔽              |  |  |
| Protocol restriction for authentication                                                          |                    |  |  |
| PAP                                                                                              | CHAP               |  |  |
| MSCHAP                                                                                           | MSCHAPv2           |  |  |
| EAP                                                                                              |                    |  |  |
| If here are made no restrictions, all authentication protocols will<br>be allowed automatically! |                    |  |  |

Figure 37: Creating a new user account

Alternatively, enter the approved MAC addresses in WEBconfig under HiLCOS menu tree > Setup > RADIUS > Server > Users.

**Note:** As 'User name' and as 'Password', enter the MAC address in the form 'AABBCC-DDEEFF'.

| Users                     |               |                       |
|---------------------------|---------------|-----------------------|
| 🕝 User-Name               | AABBCC-DDEEFF | (max. 48 characters)  |
| 🕜 Calling-Station-Id-Mask |               | (max. 64 characters)  |
| 🕜 Called-Station-Id-Mask  | bridgecom     | (max. 64 characters)  |
| Password                  | •••••         | (max. 32 characters)  |
| (Repeat)                  |               |                       |
| Password                  |               | (max. 32 characters)  |
| Wultiple-Login            | Yes 💌         |                       |
| 🕜 Expiry-Type             | □ absolute    |                       |
|                           | 🗖 relative    |                       |
| AbsExpiry                 |               | (max. 20 characters)  |
| 🕜 RelExpiry               | 0             | (max. 10 characters)  |
| 🕜 Time-Budget             | 0             | (max. 10 characters)  |
| Volume-Budget             | 0             | (max. 10 characters)  |
| Omment                    |               | (max. 251 characters) |

Figure 38: Creating a new user account using WEBconfig

### 4.5.4 Dynamic VLAN Assignment

In larger WLAN structures, it is often advisable to assign a specific network to the individual WLAN Clients. As long as the WLAN Clients are always within the coverage area of the same Access Point, you can realize this assignment via the SSID in connection with a particular IP network. If the WLAN Clients often change their position, however, and log into different Access Points, they will be in a different IP network, depending on the configuration.

Use dynamically assigned VLANs to direct the WLAN Clients from different WLAN networks to a specific IP network. Unlike it is the case with statically configured VLAN IDs for a specific SSID, the RADIUS server transmits the VLAN ID directly to the WLAN Client.

Example:

□ The WLAN Clients of the employees use an Access Point to log into the WPA-secured wireless network with the SSID 'INTERNAL'. During registration, the RADIUS requests of the WLAN Clients are directed to the Access Point. If the corresponding WLAN interface is in the operating mode 'managed', the RADIUS requests are automatically forwarded to the WLAN-Controller. This in turn forwards the requests to the configured RADIUS server. The RADIUS server checks the access rights of the

WLAN Clients. It also transmits, e.g. based on the MAC address, a certain VLAN ID for the respective department. The WLAN Client from Marketing, for example, will receive the VLAN ID '10', and the WLAN Client from Development the VLAN ID '20'. If no VLAN ID is defined for the user, the device transmits the primary VLAN ID of the SSID.

□ The WLAN Clients of the guests use the same Access Point to log into the unsecured wireless network with the SSID 'PUBLIC'. This SSID is statically linked to the VLAN ID '99' and thus directs the guests into a specific network. You can optionally use the static and dynamic VLAN assignment in parallel.

**Note:** The assignment of the VLAN ID by the RADIUS server can alternatively be controlled by other criteria, such as the combination of user name and password. Thus the RADIUS server will, for example, assign a specific VLAN ID to the unknown MAC addresses of a company's visitors. This VLAN for guest access will, e.g., grant access to the Internet only, but no access to any other network resources.

**Note:** As an alternative to an external RADIUS server, the internal RADIUS server or the station table in the Hirschmann WLAN-Controller can transmit a VLAN ID to the WLAN Clients.

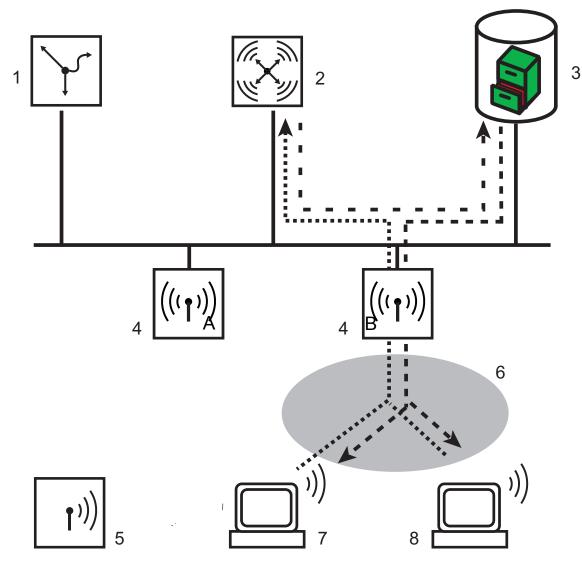

Figure 39: Dynamic VLAN assignment

- 1: Hirschmann VPN router
- 2: WLAN Controller
- 3: RADIUS server
- 4: Access Point
- 5: WLAN Clients
- 6: SSID 'INTERNAL'
- 7: VLAN-ID '10'
- 8: VLAN-ID '20'
- □ Activate VLAN tagging for the WLAN-Controller. This is done in the physical parameters of the profile by entering a value greater than '0' as management VLAN ID.
- □ For authentication via 802.1x, go to the encryption settings for the profile's

logical WLAN network and choose a setting that triggers an authentication request.

□ To check the MAC addresses, activate the MAC check for the profile's logical WLAN network.

**Note:** For the management of WLAN modules with a WLAN-Controller, a RADIUS server is required both for the authentication via 802.1x and for the MAC-address checks. The WLAN-Controller automatically defines itself as RADIUS server in the Access Points it is managing. The Access Points send all incoming RADIUS requests to the WLAN-Controller, which either processes the requests itself or forwards it to an external RADIUS server.

**Note:** Further information about RADIUS is available in the documentation for your RADIUS server.

**Note:** Further information about RADIUS is available in the documentation for your RADIUS server.

#### 4.5.5 Load Balancing between the WLAN-Controllers

If multiple WLAN-Controllers are available in a network, the WLAN-Controllers automatically distribute the Access Points evenly among each other.

At the beginning of the communication, the Access Point sends a "Discovery Request Message" to identify the available WLAN-Controllers.

- □ If the Access Point gets responses from primary and secondary WLAN-Controllers, it prefers primary controllers.
- □ From the available WLAN-Controllers, the Access Point selects the one with the lowest load. This is the WLAN-Controller with the lowest ratio of managed Access Points to maximum possible Access Points.
- □ In case of two or more equally utilized WLAN-Controllers, the Access Point selects the WLAN-Controller with the fastest response time.

So by activating several WLAN-Controllers via automatic assignment of configurations, for example, all WLAN-Controllers are equally filled with configurations for a proportion of the Access Points.

### 4.5.6 WLAN Layer-3 Tunneling

The CAPWAP standard for centralized WLAN management offers 2 different transmission channels:

- □ The obligatory control channel transfers management data between the managed Access Point and the WLAN Controller.
- The optional data channel transfers the payload data from the respective WLAN networks (SSID) between the managed Access Point and the WLAN Controller.

The optional use of the data channel between the managed Access Point and the WLAN Controller determines the path of the payload data:

- □ If you deactivate the data channel, the Access Point forwards the payload data directly into the LAN. In this case you control the assignment of WLAN Clients to specific LAN segments e.g. via the assignment of VLAN IDs. The advantage of this application is, above all, the low load placed on the controller and the entire network. The Access Point transmits only the management data via the CAPWAP tunnel, the payload data is transmitted over the shortest path.
- □ If you activate the data channel, the Access Point also transmits the payload data to the central WLAN Controller. This approach has the following advantages:
  - The Access Points optionally propagate networks that are exclusively available on the Controller, e.g. a central Internet access for a public spot.
  - The WLANs (SSIDs) offered by the Access Points are also available separately, without the use of VLAN. Refraining from the use of VLAN reduces the effort for the configuration of other network components, such as switches, etc.
  - The WLAN Clients logged into different IP networks at the Access Points are roaming to another Access Point with an uninterrupted IP connection. The controller subsequently manages the connection instead of the Access Point (layer-3 roaming).

With the use of the data channel, additional logical networks, referred to as overlay networks (displayed as dotted lines in the following illustration), are created on the basis of the existing physical network structure.

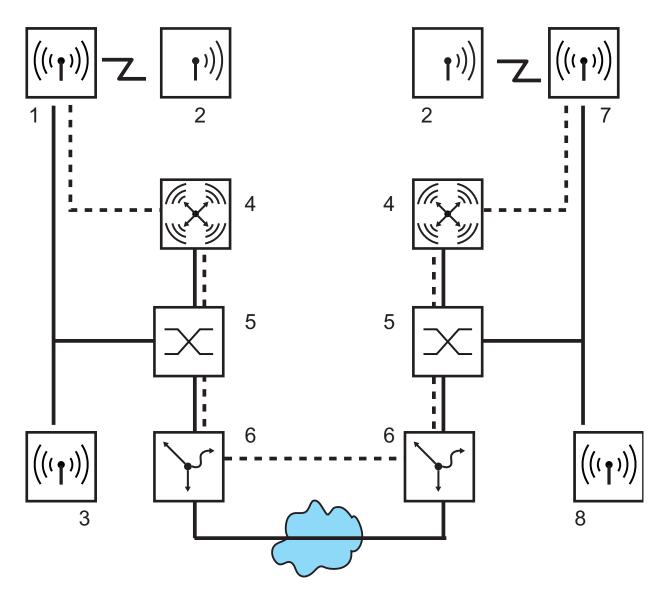

Figure 40: Overlay networks across several IP networks

1: IP network Plant 1 Production

- 2: WLAN Client
- 3: IP network Plant 1 Warehouse
- 4: WLAN Controller
- 5: Layer-3 switch
- 6: Gateway
- 7: IP network Plant 2 Production
- 8: IP network Plant 2 Warehouse

Via the data channel, you can even establish logical overlay networks across various WLAN Controllers.

Several WLCs that are supporting the same overlay network require separate broadcast domains. The multiple reception of the broadcast news otherwise leads to loops within a broadcast domain. As routers drop the broadcast news, two controllers in separate networks manage the same overlay networks, if necessary.

The Access Points use virtual WLC interfaces (WLC tunnels) to manage the data channels of the respective SSIDs between the Access Point and the WLAN Controller. Depending on the model, every WLAN Controller offers 16 to 32 WLC tunnels that are available for the configuration of the logical WLANs.

**Note:** The devices contain the virtual WLC interfaces in all dialogs for the selection of logical interfaces (LAN, WLAN, P2P). You can find this selection, e.g. in the port tables of the LAN and VLAN settings or in the definition of IP networks.

## **4.6 Application Examples**

In the following sections you will find specific scenarios with step-by-step instructions for a range of standard scenarios using WLAN controllers.

#### 4.6.1 "Overlay Network": Separating Networks for Access Points without VLAN

The separation of networks within a common, shared physical infrastructure is mostly based on the use of VLANs. This process requires that the switches used are VLAN-capable, however, and that all switches have the corresponding VLAN configurations. In this example, the administrator distributes the VLAN configuration across the entire network. With a WLAN Controller, you can also separate the networks with a minimum use of VLANs. Through a CAPWAP data tunnel, the Access Points transmit the payload data of the connected WLAN Clients directly to the Controller, which assigns the data to the corresponding VLANs. Here the VLAN configuration is limited to the Controller and a single central switch. All other switches work without VLAN configuration in this example.

**Note:** This configuration helps you to reduce the VLAN to the core of the network structure (displayed in blue in the illustration.) In addition, only 3 of the switch ports used require a VLAN configuration.

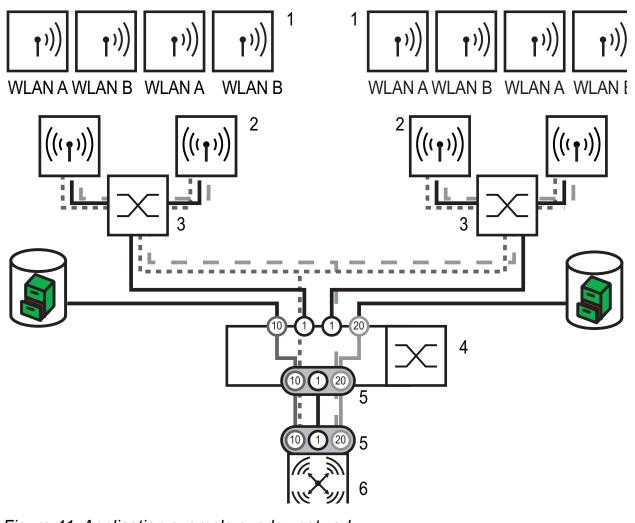

Figure 41: Application example overlay network 1: WLAN Client 2: Access Point 3: Unmanaged switch 4: VLAN switch 5: VLAN trunk, several VLAN IDs 6: WLAN Controller Black line: No VLAN, in VLAN switches on VLAN-ID 1 displayed as 'native VLAN' Dark gray dotted line: WCL tunnel group A Dark gray line: VLAN group A Light gray dashed line: WCL tunnel group B Light gray line: VLAN group B The numbers in circles indicate the VLAN ID The illustration shows an application example with the following components:

- The network consists of 2 segments, each with its own switch (optionally without VLAN function).
- There are several Access Points in every segment, connected to the respective switch.
- Every Access Point offers 2 SSIDs for the WLAN Clients of different user groups, displayed in green and orange in the illustration.
- Every user group has access to their own server, protected from the access of other user groups. The servers can only be reached via the corresponding VLANs through the access ports configured on the switch.
- A WLAN Controller manages all Access Points in the network.
- A central, VLAN-capable switch connects the switches of the segments, the group-related servers and the WLAN Controller.

The aim of the configuration: A WLAN Client that logs into a specific SSID can access "its" server in every segment.

**Note:** The following description applies to a WLAN Controller with functional basic configuration. For instructions regarding the configuration of the VLAN switch, please refer to the relevant documentation.

#### **Configuration of the WLAN Settings**

For each SSID, create an entry in the list of logical networks with a suitable name and the corresponding SSID. Connect this SSID to a WLC tunnel, the first SSID e.g. to 'WLC-TUNNEL-1' and the second one to 'WLC-TUNNEL-2'. Set the VLAN operating mode to 'tagged' in both cases, with the VLAN ID '10' for the first logical network and the VLAN ID '20' for the second logical network. In LANconfig, you can find these settings under Configuration/WLAN Controller/Profiles/Logical WLAN networks (SSIDs).

| Logical WLAN network     | s (SSIDs) - Edit Entry |                           |                          | ? 🗙    |
|--------------------------|------------------------|---------------------------|--------------------------|--------|
| ✓ Logical WLAN network   |                        | MAC check activated       | ast                      |        |
| Name:                    | GROUP_A                | RADIUS accounting ac      |                          |        |
| Inheritance              |                        | Allow data traffic betwee | en stations of this SSID |        |
| Inherit from entry:      | ✓                      |                           |                          |        |
|                          | Inherited values       | WPA version:              | WPA2 🔽                   |        |
|                          |                        | WPA1 session key type:    | TKIP                     |        |
| Network name (SSID):     | WLAN_A                 | WPA2 session key type:    | AES                      |        |
| Connect SSID to:         | WLC-TUNNEL-1           | Broadcast rate:           | 2 Mbit/s                 |        |
| VLAN mode:               | Tagged 💌               | Client Bridge Support:    | No                       |        |
| VLAN ID:                 | 10                     | Maximum count of clients: | 0                        |        |
| Encryption:              | 802.11i (WPA)-PSK 🔽    | Use long preamble for 8   | 02.11Ь                   |        |
| Key 1/passphrase:        | • Show                 | - 802.11n                 |                          |        |
|                          | Generate password      | Max. spatial streams:     | Auto                     |        |
| Allowed frequency bands: | 2.4/5 GHz (802.11a 🔽   | Allow short guard inte    | rval                     |        |
| AP standalone time:      | 0 minutes              | Use frame aggregatio      | n                        |        |
|                          |                        |                           | ОК                       | Cancel |

Figure 42: Logical WLAN networks for overlay networks

Create an entry in the list of physical WLAN parameters. Select the suitable settings for your Access Points, e.g. for the country 'Europe', with channels 1, 6 and 11 in 802.11g/b/n and 802.11a/n mixed mode. For this profile of physical WLAN parameters, activate the option to switch on the VLAN module on the Access Points. Use 'untagged' as operating mode for the management VLAN in the Access Points. In LANconfig, you can find these settings under Configuration/WLAN Controller/Profiles/Physical WLAN parameters.

| Physical WLAN parameters - Edit Entry                                                     |                       |          |  |  |  |  |
|-------------------------------------------------------------------------------------------|-----------------------|----------|--|--|--|--|
| Name:                                                                                     | DEFAULT               |          |  |  |  |  |
| Inheritance                                                                               |                       | Cancel   |  |  |  |  |
| Inherit from entry:                                                                       | *                     |          |  |  |  |  |
| ln                                                                                        | herited values 🛛 👻    |          |  |  |  |  |
|                                                                                           | -                     |          |  |  |  |  |
| Country:                                                                                  | Europe 💌              |          |  |  |  |  |
| Auto, channel selection:                                                                  | 1, 6, 11              | Select 💌 |  |  |  |  |
| 2.4 GHz mode:                                                                             | 802.11g/b/n (mixed) 🗸 | ]        |  |  |  |  |
| 5 GHz mode:                                                                               | 802.11a/n (mixed) 🛛 👻 | ]        |  |  |  |  |
| 5 GHz Sub-bands:                                                                          | 1+2 💌                 |          |  |  |  |  |
| DTIM period:                                                                              | 1                     | ]        |  |  |  |  |
| Background scan:                                                                          | 0                     | seconds  |  |  |  |  |
| Antenna gain:                                                                             | 3                     | dBi      |  |  |  |  |
| TX power reduction:                                                                       | 0                     | dB       |  |  |  |  |
| VLAN module of the managed accesspoints activated                                         |                       |          |  |  |  |  |
| Mgmt. VLAN mode:                                                                          | Untagged 🛛 👻          | ]        |  |  |  |  |
| Management VLAN-ID:                                                                       | 2                     |          |  |  |  |  |
| Enable QoS according to 802.11e (WME) Indoor only mode activated Report clients activated |                       |          |  |  |  |  |

Figure 43: Physical WLAN parameters for overlay networks

Create a WLAN profile with an appropriate name and select the previously created logical WLAN networks and the physical WLAN parameters for this WLAN profile. In LANconfig, you can find these settings under Configuration/WLAN Controller/Profiles/Physical WLAN profiles.

| WLAN profiles - Edit Entry                                  |                    | WLAN profiles - Edit Entry |                                                             | ?                     |                  |
|-------------------------------------------------------------|--------------------|----------------------------|-------------------------------------------------------------|-----------------------|------------------|
| Profile name:                                               | COMPANY            | ОК                         | Profile name:                                               | COMPANY               | OK               |
| Specify in the following list up networks for this profile. | to 16 logical WLAN | Cancel                     | Specify in the following list<br>networks for this profile. | up to 16 logical WLAN | Cancel           |
| WLAN network list: G                                        | GROUP_A, GROUP_B   | <u>S</u> elect 💌           | WLAN network list:                                          | GROUP_A, GROUP_B      | <u>S</u> elect 💟 |
| Physic. WLAN parameters:                                    | DEFAULT 🔽          |                            | Physic. WLAN parameters:                                    |                       |                  |
| List of alternative WLCs:                                   |                    |                            | List of alternative WLCs:                                   |                       |                  |

Figure 44: WLAN profiles for overlay networks

For every managed Access Point, create an entry in the access-point table with an appropriate name and the corresponding MAC address. Select the previously created WLAN profile for this Access Point. In LANconfig, you can find these settings under Configuration/WLAN Controller/AP config/Access-point table.

| Access point table - E                                                                         | ? 🛛            |              |
|------------------------------------------------------------------------------------------------|----------------|--------------|
| <ul> <li>Entry active</li> <li>Update management a</li> <li>Additional information:</li> </ul> | ctive          | OK<br>Cancel |
| MAC address:                                                                                   | ABCDEFABCDEF   |              |
| AP name:                                                                                       | P name: AP-1   |              |
| Location:                                                                                      | ConferenceRoom |              |
| WLAN profile:                                                                                  | COMPANY 🗸      |              |

Figure 45: Access-point table for overlay networks

#### Configuration of the Interfaces on the WLC

For every physical Ethernet port, select a separate logical LAN interface, e.g. 'LAN-1'. Make sure that further Ethernet ports use other LAN interfaces exclusively. In LANconfig, you can find these settings under Configuration/Interfaces/LAN/Ethernet ports.

| QuickFinder                                     | _ Network adapter                                                                                                |
|-------------------------------------------------|----------------------------------------------------------------------------------------------------|
| Configuration<br>Management                     | MAC address:                                                                                                    |
| WLAN Controller      Marces      LAN      WAN   | Ethernet switch settings<br>This is where you can program further settings for each<br>Ethernet interface.       |
| Modem                                           | Ethernet ports                                                                                                   |
| Date & Time                                     | LAN bridge settings                                                                                              |
| Communication                                   | Select, how to connect the different L( == ETH 3 (LAN-3)<br>Connect by using a bridge (default) == ETH 4 (LAN-4) |
| - 😴 TCP/IP<br>- 😯 IP Router<br>- 😇 Firewall/QoS | Connect by using a bioge (decidant) Connect by using the router (isolated mode)                                  |
| - the want good<br>The VPN<br>- R Certificates  | Bridge parameters for each LAN port can be configured<br>separately in this table.                               |
| COM Ports                                       | Port table                                                                                                    |

Figure 46: Ethernet settings for overlay networks

Select the logical LAN interface 'LAN-1' and the WLC tunnels 'WLCtunnel-1' and 'WLC-tunnel-2' for the Bridge group 'BRG-1'. Make sure that the other LAN interfaces use other bridge groups exclusively. In LANconfig, you can find these settings under Configuration/Interfaces/LAN/Port table.

| able - Edit Entry                                                 | у                                      | ? 🔀          | Port table - Edit En                                                                   | try                                |  |
|-------------------------------------------------------------------|----------------------------------------|--------------|----------------------------------------------------------------------------------------|------------------------------------|--|
| ace:<br>nable this port<br>e group:<br>to-point port:<br>P limit: | LAN-1: Local area network BRG-1 Auto 0 | OK<br>Cancel | Interface:<br>Enable this port<br>Bridge group:<br>Point-to-point port:<br>DHCP limit: | WLC-TUNNEL-1<br>BRG-1<br>Auto<br>0 |  |
|                                                                   |                                        |              |                                                                                        |                                    |  |
|                                                                   |                                        |              | Port table - Edit En                                                                   | try                                |  |

Figure 47: Port settings for overlay networks

**Note:** By default, the LAN interfaces and the WLC tunnel do not belong to any bridge group. If you assign the LAN interface 'LAN-1' and the two WLC tunnels 'WLC-tunnel-1' and 'WLC-tunnel-2' to the bridge group 'BRG-1', the device transmits all data packets between LAN-1 and the WLC tunnels via the bridge.

The WLAN Controller can optionally function as DHCP server for the Access Points. To do this, enable the DHCP server for the 'INTRANET'. In LANconfig, you can find these settings under Configuration/TCP/DHCP/DHCP networks.

| DHCP networks - Edit Entry          |       |   | ? 🛛    |
|-------------------------------------|-------|---|--------|
| Network name:                       | GUEST | ~ | ОК     |
| DHCP server enabled:                | Yes   | * | Cancel |
| Evaluate broadcast bit DHCP cluster |       |   |        |

Figure 48: DHCP network for overlay networks

## 4.6.2 "Layer-3 Roaming"

The forwarding of payload data from the WLANs over WLC tunnels to the Controller permits roaming even beyond the boundaries of broadcast domains. In this application example, a layer-3 switch between the floors prevents the forwarding of broadcasts and thus separates the broadcast domains.

In this example, two user groups, A and B, each have access to their own WLAN (SSID). The Access Points on various floors of the building offer the two SSIDs 'GROUP\_A' and 'GROUP\_B'.

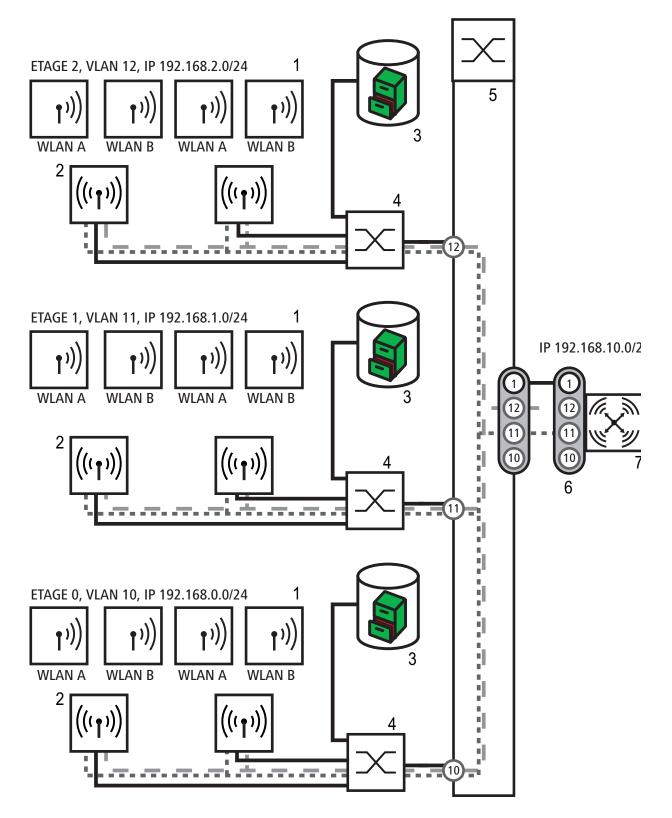

Figure 49: Application example for layer-3 roaming

- 1: WLAN Client
- 2: Access Point
- 3: DHCP Server

Configuration and Administration Guide OpenBAT Family Release 8.60 12/2012

4: Unmanaged switch
5: VLAN switch
6: VLAN trunk, several VLAN IDs
7: WLAN Controller
Black line: No VLAN, in VLAN switches on VLAN-ID 1 displayed as 'native VLAN'
Dark gray dotted line: WCL tunnel group A
Dark gray line: VLAN group A
Light gray dashed line: WCL tunnel group B
Light gray line: VLAN group B
The numbers in circles indicate the VLAN ID

The illustration shows an application example with the following components:

- The network consists of three segments on separate floors of the building.
- A central layer-3 switch connects the segments and splits the network into three broadcast domains.
- Each segment uses its own IP address range and its own VLAN.
- In every segment, there is a local DHCP server, transmitting the following information to the Access Points:
  - ▶ IP address of the gateway
  - IP address of the DNS server
  - Domain suffix

**Note:** The provision of this information enables the Access Points to contact the WLC controller in a different broadcast domain.

The aim of the configuration: A WLAN Client logging into a specific SSID shall have uninterrupted access to "its" WLAN when changing floors - regardless of the Access Point used and regardless of the segment in which it is currently located. As the segments in this example use different IP address ranges, this can only be achieved by managing the Access Points on layer 3 directly via the central WLAN Controller across the VLAN boundaries.

**Note:** The configuration corresponds to that of the example.

### 4.6.3 WLAN Controller with Public Spot

This scenario is based on the first scenario (overlay network) and adds specific settings for a user authentication. The forwarding of payload data from the WLANs over WLC tunnels to the controller permits a particularly simple configuration of public spots. Guests, for example, can use these in parallel to an internally used WLAN.

In this example, the employees of a company can access their own WLAN (SSID), guests can also access the Internet via a public spot. The Access Points in all areas of the building offer the two SSIDs 'COMPANY' and 'GUESTS'.

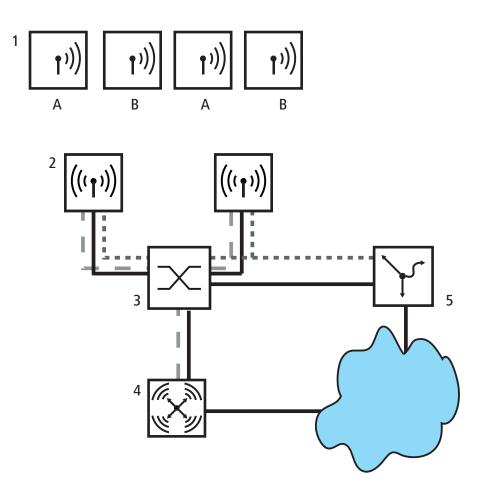

Figure 50: Application example WLAN Controller with public spot 1: WLAN Client

- 2: Access Point
- 3: Switch
- 4: WLAN Controller

5: Gateway A: Guest access B: Internal WLAN Dark gray dotted line: WLC tunnel internal WLAN Light gray dashed line: WLC tunnel public spot

The aim of the configuration: A WLAN Client logging into the internal SSID shall have access to all internal resources and to the Internet via the central gateway. The Access Points decouple the internal Clients' payload data locally and forward them directly into the LAN. The guests' WLAN Clients log into the public spot. The Access Points forward the guest clients' payload data over a WLC tunnel directly to the WLAN Controller, which provides Internet access via a separate WAN interface.

Create one entry each for the internal WLAN and the guest WLAN in the list of logical networks, including an appropriate name and the corresponding SSID. Connect the SSID for internal use to the 'LAN on AP', the SSID for the guests to, e.g., 'WLC-TUNNEL-1'. In the SSID for the guest network, deactivate the encryption so that the guests' WLAN Clients can log into the public spot. Inhibit data traffic between the stations for this SSID (interstation traffic). In LANconfig, you can find this setting under Configuration/WLAN Controller/Profiles/Logical WLAN networks (SSIDs).

| Logical WLAN network                   | s (SSIDs) - Edit Entry |        |                                                                                                    |          | ? 🗙   |
|----------------------------------------|------------------------|--------|----------------------------------------------------------------------------------------------------|----------|-------|
| Logical WLAN network Name: Inheritance | activated<br>FIRMA     |        | MAC check activated<br>Suppress SSID broadca<br>RADIUS accounting act<br>Allow data traffic betwee | tivated  |       |
| Inherit from entry:                    | Inherited val          | lues   | WPA version:<br>WPA1 session key type:                                                             | WPA2     |       |
| Network name (SSID):                   | WLAN-INTERN            |        | WPA2 session key type:                                                                             | AES 💌    |       |
| Connect SSID to:                       | LAN at AP 🖌            |        | Broadcast rate:                                                                                    | 2 Mbit/s |       |
| VLAN mode:                             | Untagged 🔽             |        | Client Bridge Support:                                                                             | No       |       |
| VLAN ID:                               | 2                      |        | Maximum count of clients:                                                                          | 0        |       |
| Encryption:                            | 802.11i (WPA)-PSK 💌    |        | Use long preamble for 8                                                                            | 02.11Ь   |       |
| Key 1/passphrase:                      | •                      | Show   | 802.11n                                                                                            |          |       |
|                                        | Generate password      |        | Max. spatial streams:                                                                              | Auto 💌   |       |
| Allowed frequency bands:               | 2.4/5 GHz (802.11a 💙   |        | Allow short guard inter                                                                            | rval     |       |
| AP standalone time:                    | 0 mi                   | inutes | Use frame aggregation                                                                              | n        |       |
|                                        |                        |        |                                                                                                    | ОК       | ancel |

Figure 51: Logical WLAN networks for internal use

| ✓ Logical WLAN networ   | k activated          | MAC check activated                               |          |        |  |
|-------------------------|----------------------|---------------------------------------------------|----------|--------|--|
| Name:                   | GASTZUGANG           | Suppress SSID broadcast                           |          |        |  |
| Inheritance             |                      | RADIUS accounting ac<br>Allow data traffic betwee |          | s SSID |  |
| Inherit from entry:     | Inherited values     | WPA version:                                      | WPA2     | ~      |  |
|                         | Tuulenren vardes     | WPA1 session key type:                            | TKIP     | ~      |  |
| Network name (SSID):    | WLAN-PUBLIC          | WPA2 session key type:                            | AES      | ~      |  |
| Connect SSID to:        | WLC-TUNNEL-1         | Broadcast rate:                                   | 2 Mbit/s | *      |  |
| VLAN mode:              | Untagged 🗸           | Client Bridge Support:                            | No       | ~      |  |
| VLAN ID:                | 2                    | Maximum count of clients:                         | 0        |        |  |
| Encryption:             | None                 | Use long preamble for 8                           | 802.11Б  |        |  |
| Key 1/passphrase:       | Show                 | 802.11n                                           |          |        |  |
|                         | Generate password    | Max. spatial streams:                             | Auto     | ~      |  |
| Allowed frequency bands | 2.4/5 GHz (802.11a 🗸 | Allow short guard inte                            |          |        |  |
| AP standalone time:     | 0 minutes            | Use frame aggregation                             | on       |        |  |

Figure 52: Logical WLAN networks for guest access

Create an entry in the list of physical WLAN parameters with the suitable settings for your Access Points, e.g. for the country 'Europe', with the channels 1, 6 and 11 in 802.11g/b/n and 802.11a/n mixed mode. In LANconfig, you can find this setting under Configuration/WLAN Controller/Profiles/Physical WLAN parameters.

| Physical WLAN parame                  | eters - Edit Entry   |       | ? 🔀              |  |
|---------------------------------------|----------------------|-------|------------------|--|
| Name:                                 | DEFAULT              |       | OK<br>Cancel     |  |
|                                       |                      | _     | Cancel           |  |
| Inherit from entry:                   |                      | ~     |                  |  |
| <u>l</u> n                            | herited values       | v     |                  |  |
|                                       | -                    |       | ]                |  |
| Country:                              | Europe               | *     |                  |  |
| Auto. channel selection:              | 1, 6, 11             |       | <u>S</u> elect 💌 |  |
| 2.4 GHz mode:                         | 802.11g/b/n (mixed)  | ~     |                  |  |
| 5 GHz mode:                           | 802.11a/n (mixed)    | ۷     |                  |  |
| 5 GHz Sub-bands:                      | 1+2                  | ۷     |                  |  |
| DTIM period:                          | 1                    |       |                  |  |
| Background scan:                      | 0                    |       | seconds          |  |
| Antenna gain:                         | 3                    |       | dBi              |  |
| TX power reduction:                   | 0                    |       | dB               |  |
| VLAN module of the ma                 | naged accesspoints a | etiva | aled             |  |
| Mgmt. VLAN mode:                      | Untagged             | ۷     |                  |  |
| Management VLAN-ID:                   | 2                    |       |                  |  |
| Enable QoS according to 802.11e (WME) |                      |       |                  |  |
| Indoor only mode activated            |                      |       |                  |  |
| Report clients activated              |                      |       |                  |  |

Figure 53: Physical WLAN parameters for public-spot APs

Create a WLAN profile with an appropriate name and assign the previously created logical WLAN networks and the physical WLAN parameters to this WLAN profile. In LANconfig, you can find this setting under Configuration/WLAN Controller/Profiles/Physical WLAN profiles.

| WLAN profiles - Edit E                                                            | ? 🗙                                  |        |
|-----------------------------------------------------------------------------------|--------------------------------------|--------|
| Profile name:                                                                     | FIRMA                                | ОК     |
| Specify in the following list up to 16 logical WLAN<br>networks for this profile. |                                      | Cancel |
| WLAN network list:                                                                | WLAN network list: FIRMA, GASTZUGANG |        |
| Physic. WLAN parameters: DEFAULT                                                  |                                      |        |
| List of alternative WLCs:                                                         |                                      |        |

Figure 54: WLAN profiles for public-spot APs

For every managed Access Point, create an entry in the access-point table with an appropriate name and the corresponding MAC address. Assign the previously created WLAN profile to this Access Point. In LANconfig, you can find this setting under Configuration/WLAN Controller/AP config/Access-point table.

| Access point table - E                                        | ? 🔀           |              |
|---------------------------------------------------------------|---------------|--------------|
| ✓ Entry active ✓ Update management ac Additional information: | stive         | OK<br>Cancel |
| MAC address:                                                  | E24875760945  |              |
| AP name: AP-1                                                 |               |              |
| Location:                                                     | Konferenzraum |              |
| WLAN profile:                                                 | FIRMA 🔽       |              |

Figure 55: Access-point table for public-spot APs

Assign a separate logical LAN interface to each physical Ethernet port, e.g. 'LAN-1'. Set the fourth Ethernet port to the logical LAN interface 'DSL-1'. The WLAN Controller uses this LAN interface later for the Internet access of the guest network. In LANconfig, you can find this setting under Configuration/Interfaces/LAN/Ethernet ports.

| G O ▼ R QuickFinder<br>Configuration                             | Network adapter                                                                                            |
|------------------------------------------------------------------|----------------------------------------------------------------------------------------------------|
| WLAN Controller     WLAN Controller     Morfaces     LAN     WAN | Ethernet switch settings<br>This is where you can program further settings for each<br>Ethernet interface. |
|                                                                  | Ethernet ports                                                                                             |

Figure 56: Ethernet settings for public-spot APs

Check that the logical LAN interface 'WLC-tunnel-1' is not assigned to any bridge group. You thus ensure that the other LAN interfaces do not transmit any data to the public-spot network. In LANconfig, you can find this setting under Configuration/Interfaces/LAN/Port table.

| Port table - Edit Entry |              | ? 🛛          |
|-------------------------|--------------|--------------|
| Interface:              | WLC-TUNNEL-1 | OK<br>Cancel |
| Bridge group:           | none 💌       | Lancer       |
| Point-to-point port:    | Auto 🔽       |              |
| DHCP limit:             | 0            |              |

Figure 57: Port settings for public-spot APs

For the guest Internet access, create an entry in the list of DSL remote terminals with the short hold time '9999' and the pre-defined layer 'DHCPOE'. The value '9999' sets up a connection immediately without a time restriction. This example requires that a router with activated DHCP server provides the Internet access. In LANconfig, you can find this setting under Configuration/Communication/Remote terminals/Remote terminals (DSL)

| Remote sites (DSL) - E | dit Entry     | ? 🛛              |
|------------------------|---------------|------------------|
| Name:                  | INTERNET      | ОК               |
| Short hold time:       | 9.999 seconds | Cancel           |
| Access concentrator:   |               |                  |
| Service:               |               |                  |
| Layer name:            | DHCPOE 🗸      |                  |
| MAC address type:      | Local 🗸 🗸     |                  |
| MAC address:           |               |                  |
| DSL ports:             |               | <u>S</u> elect 💌 |
| VLAN ID:               | 0             |                  |
|                        |               |                  |

Figure 58: Remote terminal for Internet access

For internal use, create the IP network 'INTRANET', e.g. with the IP address '192.168.1.100' and the interface tag '1', for guest use, create the IP network 'GUEST ACCESS', e.g. with the IP address '192.168.200.1' and the interface tag '2'. The virtual router in the WLAN Controller uses the interface tags to separate the routes for the two networks. In LANconfig, you can find these settings under Configuration/TCP/IP/General/IP networks.

| iry           | ? 🔀                                                                                |
|---------------|------------------------------------------------------------------------------------|
| INTRANET      | ОК                                                                                 |
| 192.168.1.100 | Cancel                                                                             |
| 255.255.255.0 |                                                                                    |
| Intranet 💌    |                                                                                    |
| 0             |                                                                                    |
| Any 🔽         |                                                                                    |
| Loose 🗸       |                                                                                    |
| 1             |                                                                                    |
|               |                                                                                    |
|               | 192.168.1.100           255.255.255.0           Intranet           0           Any |

Figure 59: IP network for internal use

| IP networks - Edit En | try           | ? 🛛    |
|-----------------------|---------------|--------|
| Network name:         | GASTZUGANG    | ОК     |
| IP address:           | 192.168.200.1 | Cancel |
| Netmask:              | 255.255.255.0 |        |
| Network type:         | Intranet 💌    |        |
| VLAN ID:              | 0             |        |
| Interface assignment: | Any 🔽         |        |
| Address check:        | Loose 💌       |        |
| Interface tag:        | 2             |        |
| Comment:              |               |        |
|                       |               |        |

Figure 60: IP network for guest access

The WLAN Controller can function as DHCP server for the Access Points and the WLAN Clients logged in. For this purpose, enable the DHCP server for the 'INTRANET' and the 'GUEST ACCESS'. In LANconfig, you can find this setting under Configuration/TCP/DHCP/DHCP networks.

**Note:** The activation of the DHCP server is obligatory for the guest network, optional for the internal network. You can implement the DHCP server for the internal network differently.

| DHCP networks - Edit Entry                                            |                   |   | ? 🛛          |
|-----------------------------------------------------------------------|-------------------|---|--------------|
| Network name:<br>DHCP server enabled:<br>DHCP cluster<br>DHCP cluster | GASTZUGANG<br>Yes | ~ | OK<br>Cancel |

Figure 61: DHCP network for guest access

Create a new standard route in the routing table which forwards the data from the guest network to the Internet access of the WLAN Controller. Select routing tag '2' and the 'Internet' router. Also activate the option 'Mask Intranet and DMZ (standard)'. In LANconfig, you can find this setting under Configuration/IP router/Routing/Routing table.

| Routing table - Edit E                                                                                                   | ntry                            | ? 🛛          |  |  |
|----------------------------------------------------------------------------------------------------|---------------------------------|--------------|--|--|
| IP address:                                                                                                    | 255.255.255.255                 | ОК           |  |  |
| Netmask:                                                                                                    | 0.0.0.0                         | Cancel       |  |  |
| Routing tag:                                                                                                    | 2                               |              |  |  |
| Enable state:                                                                                                    |                                 |              |  |  |
| <ul> <li>Route is enabled and w</li> </ul>                                                                               | vill always be propagated via l | RIP (sticky) |  |  |
| <ul> <li>Route is enabled and will be propageted via RIP if the target network<br/>is reachable (conditional)</li> </ul> |                                 |              |  |  |
| 🔘 This route is disabled                                                                                                 |                                 |              |  |  |
| Router:                                                                                                    | INTERNET 🔽                      |              |  |  |
| Distance:                                                                                                    | 0                               |              |  |  |
| IP masquerading:                                                                                                    |                                 |              |  |  |
| IP Masquerading switched off                                                                                             |                                 |              |  |  |
| <ul> <li>masking Intranet and DMZ (default)</li> </ul>                                                                   |                                 |              |  |  |
| masking Intranet only                                                                                                    |                                 |              |  |  |
| Comment:                                                                                                    | Internet for guests             | $\mathbf{k}$ |  |  |

Figure 62: Routing entry for Internet access

Activate the public-spot login for the logical LAN interface 'WLC-tunnel-1'. In LANconfig, you can find this setting under Configuration/Public spot/Public spot.

| Interfaces - Edit Entry |               | ? 🛛    |
|-------------------------|---------------|--------|
| Interface:              | WLC-TUNNEL-1  | ОК     |
| Vser Authenticatio      | ation enabled | Cancel |

Figure 63: Activating the user login for the WLC tunnel

In this last step, activate the login via the public spot for the WLAN Controller. In LANconfig, you can find this setting under Configuration/Public spot/Login.

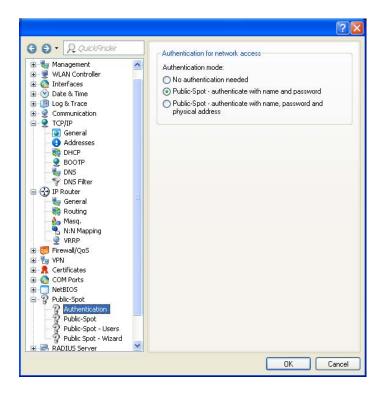

Figure 64: Activating the login via the public spot

Apart from the configuration of the WLAN Controller, you can configure the public spot to meet your requirements, either for the internal user list or for the use of a RADIUS server.

# **5 Virtual Private Networks – VPN**

#### What are the Benefits of 5.1 **VPN?**

A VPN (Virtual Private Network) via IPSec enables you to establish secure connections from a remote PC to a BAT device over the Internet (Remote Access Service - RAS).

#### Connection via the Internet

When the Internet is used instead of direct connections, the following structure results:

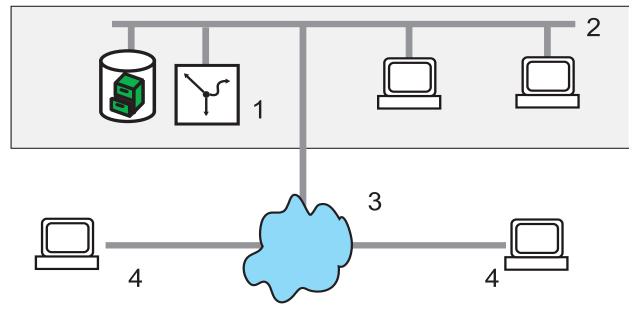

Figure 65: Connection via the Internet

- 1: BAT device
- 2: LAN
- 3: Internet
- 4: Computer with remote-access connection

All participants are connected to the Internet (fixed or dial-in connection). There are no longer expensive dedicated lines between the participants.

Only the Internet connection of the head office's LAN is necessary. Special dial-in devices or routers for dedicated lines to individual participants can be omitted.

□ The RAS computers dial into the head office's LAN via the Internet. There are no longer any direct physical connections between 2 participants, but each participant has direct access to the Internet. The access technology does not play a role here: Ideally, broad-band technologies, such as DSL (Digital Subscriber Line) in connection with flat rates are used.

It is not necessary that the technologies used by the individual participants are compatible, as is the case with conventional direct connections. Via a single Internet access you can establish several simultaneous logical connections to various remote stations.

Low connection costs and high flexibility make the Internet (or any other IP network) an excellent transfer medium for a corporate network.

Two technical characteristics of the IP standard, however, are detrimental to the use of the Internet as part of corporate networks:

 $\Box$  The necessity of public IP addresses for all participants.

□ Insufficient data security due to unprotected data transmission.

## 5.1.1 Private IP Addresses on the Internet?

The IP standard defines two types of IP addresses: public and private addresses. A public IP address is valid worldwide, while a private IP address is only valid in an isolated LAN.

It is necessary that public IP addresses are unique worldwide. Private IP addresses can occur any number of times worldwide, but only once within an isolated LAN.

Usually, computers in the LAN only have private IP addresses, only the router that is connected to the Internet also has a public IP address. The computers behind this router access the Internet via its public IP address (IP masquerading). In such a case, solely the router itself is addressed via the Internet. There is no possibility to address computers behind the router without intervention by the router.

# **5.1.2 Security of Data Traffic on the Internet?**

The skepticism towards the idea of handling parts of corporate communication over the Internet is based on the fact that the Internet is no longer within a company's direct sphere of influence. Unlike with dedicated connections, the data is transmitted through external network structures whose owners are unknown to the company.

In addition, the Internet is based on a simple form of data transmission using unencrypted data packets. Further participants through whose networks the packets are transmitted might read them or even manipulate them. Anyone can access the Internet. This entails the risk that additional participants also try to gain unauthorized access to the transmitted data.

#### VPN – Security based on Encryption

To resolve this security problem, encrypt the data traffic between two participants. While the data is transmitted in the VPN, it is unreadable to other participants.

The latest and most secure cryptographic procedures are used for encryption. For this reason, the transmission security in the VPN exceeds the security level of dedicated lines by far.

The participants agree on data-encryption codes which are referred to as "keys". These keys are only known to the persons involved in the VPN connection. Without a valid key, the data packets cannot be decrypted. The data is inaccessible to other participants, it remains 'private'. A direct connection between two remote terminals within the IPSec VPN is referred to as "transport mode".

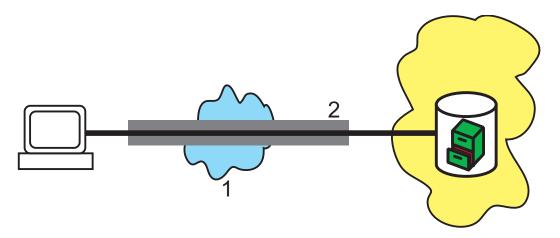

Figure 66: VPN data transmission in IPSec transport mode 1: Internet 2: VPN tunnel

#### Send your Data into the Tunnel – for Security Reasons

It now becomes clear why VPN creates a virtual private network: the devices never establish a fixed physical connection between each other. The data moreover follows suitable routes through the Internet. It is still harmless, however, if additional participants intercept and record the transmitted data during transmission. As the devices have encrypted the data by VPN, the actual content remains inaccessible. Experts compare this status to a tunnel: Open at the beginning and the end, but perfectly shielded in between. The most secure connections within a public IP network are therefore referred to as "tunnels". A connection between two networks within the IPSec VPN is referred to as "tunnel mode".

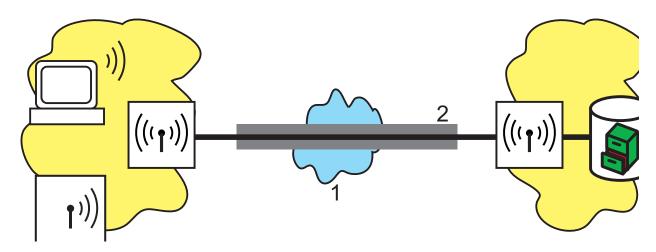

Figure 67: VPN data transmission in IPSec tunnel mode 1: Internet 2: VPN tunnel

The aim of modern network structures has thus been achieved: Provide secure connections over the largest and cheapest of all public IP networks: the Internet.

# **5.2 VPN at a Glance**

### 5.2.1 VPN Application Example

You can use VPN connections in various different areas of application. Different transmission technologies for data and also audio are used, which VPN unites to an integrated network. The following example shows a typical application, which can often be found in practice in identical or similar form.

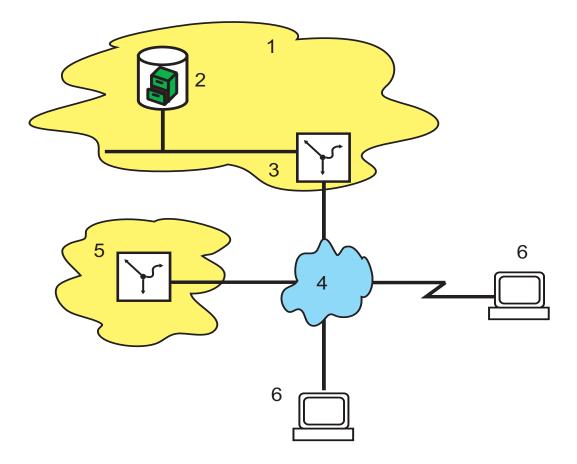

Figure 68: Application example of a VPN connection

- 1: Head office
- 2: Server in the DMZ
- 3: VPN gateway
- 4: Internet
- 5: Branch office
- 6: Computer with remote access connection

The essential components and characteristics of these applications:

- □ Coupling of networks, e.g. between the head office and the branch office
- Connection of branch offices without fixed IP addresses via the VPN router
- □ Connection of home offices without fixed IP, possibly via ISDN or analog modems
- □ Connection to Voice-over-IP telephone systems
- □ Connection of mobile users, e.g. via public WLAN access

# 5.2.2 VPN Functions

This section lists all VPN functions and features. VPN experts will find useful information in this overview. It is very concise, but uses a number of complex technical terms. To understand this section, basic knowledge of VPN is required. But do not worry: You can skip this section without any problems. The information is not relevant to commission and operate the VPN.

- VPN based on IPSec standard
- VPN tunnel via leased-line connection, dial-up connection and IP network
- ▶ IKE main and aggressive mode
- ▶ IPSec protocols ESP, AH and IPCOMP in transport and tunnel mode
- Hash algorithms:
  - HMAC-MD5-96, hash length 128 bits
  - HMAC-SHA-1-96, hash length 160 bits
- Symmetrical encryption methods
  - AES, key length 128, 192 and 256 bits
  - Triple-DES, key length 168 bits
  - Blowfish, key length 128-448 bits
  - CAST, key length 128 bits
  - DES, key length 56 bits
- Compression using "deflate" (ZLIB) and LZS
- IKE config mode
- IKE using pre-shared keys
- IKE using RSA signature and digital certificates (X.509)
- Key exchange via Oakley, Diffie-Hellman algorithm with key lengths 768 bits, 1024 bits or 1536 bits (well-known groups 1, 2 and 5)
- Key management according to ISAKMP
- Authentication via Extended Authentication Protocol (XAUTH)

# 5.3 Configuration of VPN Connections

The following three questions come up when VPN connections are configured:

- □ Between which VPN gateways (remote terminals) is the connection established?
- □ Which security parameters secure the VPN tunnel between both gateways?
- □ Which networks and computers communicate via this tunnel?

**Note:** This section describes the basic considerations for the configuration of VPN connections. First, a simple connection between two local networks is described. Descriptions of special cases, e.g. dialing into LANs using individual computers (RAS) or connecting structured networks can be found further down.

#### 5.3.1 VPN Tunnel: Connection between VPN Remote Terminals

In virtual private networks (VPNs), you can connect local networks over the Internet. The device routes the private IP addresses from the LANs via an Internet connection between 2 VPN remote terminals with public IP addresses.

To enable secured routing of the private IP address ranges via the Internet connection, establish a VPN connection between the two LANs. This connection is also referred to as VPN tunnel.

The VPN tunnel has two important tasks:

- □ It shields transmitted data from unwanted access by unauthorized persons
- ☐ It forwards private IP addresses via an Internet connection over which only public IP addresses can be routed.

The following parameters define the VPN connection between the two gateways:

- □ The end points of the tunnel, the VPN gateways, which a device reaches via a public IP address (static or dynamic)
- $\Box$  The IP connection between the two gateways
- □ The private IP address ranges that the two VPN gateways are routing.
- □ Security-relevant settings, such as passwords, IPSec keys, etc. for shielding the VPN tunnel

This information can be found in the VPN rules.

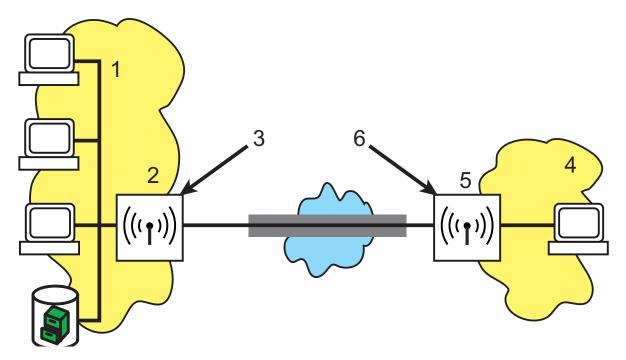

Figure 69: VPN tunnel between gateways

- 1: Private IP network: 10.1.0.0 Network mask: 255.255.0.0
- 2: Public IP address: 80.146.81,251
- 3: IP connection
- 4: Computer with remote access and dynamic IP address
- 5: VPN tunnel

#### 5.3.2 1-Click VPN for LANCOM Advanced VPN Client

VPN access for employees who dial into a network by means of the LANCOM Advanced VPN Client can easily be created using the setup wizard. You can export them into a file which the LANCOM Advanced VPN Client imports as a profile. During this process, the client retrieves the required information for the current configuration from the Hirschmann VPN Router and adds randomly generated values (e.g. for the pre-shared key).

- □ Start the setup wizard 'Set up access' via LANconfig and select the 'VPN connection'.
- □ Activate the options 'LANCOM Advanced VPN Client' and 'Accelerate configuration with 1-click VPN'.
- □ Enter the name for this access and select under which address the router can be reached from the Internet.
- $\hfill\square$  In a last step, select how the device outputs the new access data:
  - Save profile as import file for the LANCOM Advanced VPN Client
  - Send profile via e-mail
  - Print profile

**Note:** Sending the profile file via e-mail represents a security risk because someone could intercept the e-mail.

To send the profile file via e-mail, the device must be configured with an SMTP account including the necessary access data. Furthermore, the configuration computer must include an e-mail program that is set up as standard e-mail application and that other applications can also access for sending e-mails.

When generating the VPN access, the device uses settings that are optimally configured for use in the LANCOM Advanced VPN Client, among them, e.g..:

- □ Gateway: If defined in the OpenBAT VPN gateway, it uses a DynDNS name here, otherwise the IP address
- FQDN (Full Quality Domain Name): Combination of the name of the connection, a sequential number and the internal domain in the BAT VPN Gateway
- □ Domain: If defined in the BAT VPN Gateway, the internal domain is used, otherwise a DynDNS name or the IP address.

- □ VPN IP networks: All IP networks of the 'Intranet' type defined in the device.
- □ Pre-shared key: Randomly generated key with a length of 16 ASCII characters.
- □ Connection medium: The LAN serves to establish connections.
- □ VoIP prioritization: The VoIP prioritization is activated by default.
- □ Exchange mode: As exchange mode, the 'aggressive mode' is employed.
- □ IKE config. mode: The IKE config mode is activated, the IP address information for the LANCOM Advanced VPN Client is automatically assigned by the BAT VPN Gateway.

#### 5.3.3 Viewing VPN Rules

As the VPN rules are always a combination of various pieces of information, you define these rules indirectly in a device. You do this by compiling them from different sources.

You can call up information on the current VPN rules in the device using the Telnet console. To do this, establish a Telnet connection to the VPN gateway and enter the following command in the console:

show vpn

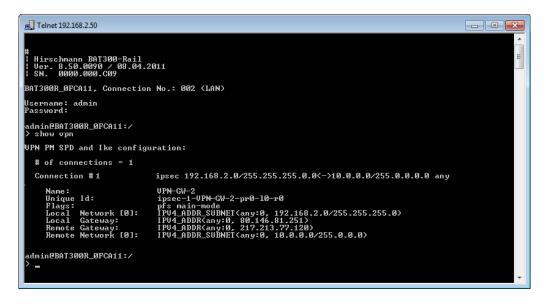

Figure 70: Calling up VPN rules using Telnet

The output contains information on the network relationships that are relevant for setting up VPN connections to other networks.

In this case, the local network of a branch office (network 192.168.2.0 with network mask 255.255.255.0) is connected to the network of the head office (network 10.0.0.0 with network mask 255.0.0.0). The public IP address of your own gateway is 80.146.81.251, the one of the remote VPN gateway is 217.213.77.120.

The following command shows the protocols and ports permitted over the connection:

any:0

An extended output can be requested using the command "show vpn long". In addition to the network relationships, this output also includes information on security-relevant parameters, such as IKE and IPSec proposals.

# 5.3.4 Manually Setting up VPN Connections

Manually setting up VPN connections involves the tasks previously described:

- □ Defining tunnel end points
- □ Defining security-relevant parameters (IKE and IPSec)
- Defining the VPN network relationships, meaning the IP address ranges to be connected. In case of overlapping IP network ranges on both sides of the connection, please also observe the section 'N:N mapping'.
- □ When coupling Windows networks (NetBIOS/IP): Without WINS servers on both sides of the VPN connection (e.g. when connecting home offices), the device assumes the corresponding NetBIOS proxy functions. This requires the activation of the NetBIOS module in the device and the entry of the corresponding VPN remote terminal as remote terminal in the NetBIOS module. If, however, both networks have their own WINS servers in the case of site-to-site connections, deactivate the NetBIOS module, so that the device no longer performs any NetBIOS proxy functions.

**Note:** To use the device's NetBIOS proxy, enter the IP address of the remote terminal (Intranet address) as primary NBNS in the IP parameter list. You will find the settings under LANconfig: Communication / Protocols.

Apart from your own, local VPN gateway, enter one VPN remote terminal each in the VPN connection list.

Manually configuring the VPN connections involve the following steps:

- □ Create an entry for the remote VPN gateway in the connection list and enter the public IP address.
- □ The device takes the security parameters for the VPN connection from the prepared lists. Apart from the definition of an IKE key, there is no further need for action.
- □ For a dynamic VPN connection, create a new entry in the PPP list with the name of the remote VPN gateway as remote terminal, the name of the local VPN gateway as user name and a suitable password. For this PPP connection, definitely activate the IP routing and, if required, also the routing of "NetBIOS over IP". Define the remaining PPP parameters, such as the procedure for checking the remote terminal, as with other PPP connections.
- □ The main task in setting up VPN connections is the definition of network relationships: Which IP address ranges on both sides of the VPN tunnel will you integrate into the secured connection?

# 5.3.5 IKE Config Mode

When configuring VPN dial-in access options, you can, as an alternative to the fixed assignment of IP addresses, also enter a pool of IP addresses for the remote terminals logging in. To do this, select the "IKE-CFG" mode in the entries of the connection list. It can take the following values:

- Server: With this setting, the device functions as server for this VPN connection. There are 2 possibilities for assigning the IP address to the client:
  - If there is an entry for the remote terminal in the routing table, the device assigns it the IP address configured there.
  - If there is no entry for the remote terminal in the routing table, the device takes a free IP address from the IP pool of the dial-in access options.

**Note:** Here it is necessary that you configure the remote terminal as IKE-CFG client and it thus requests an IP address for the connection from the server.

- Client: With this setting, the device functions as client for this VPN connection and requests an IP address for the connection from the remote terminal (server). The device thus behaves similar to a VPN client.
- Off: If the IKE-CFG mode is switched off, the device does not assign IP addresses for the connection. In this case it is necessary that you configure fixed IP addresses to be used for this connection on both sides of the VPN path.

| Connection list - New                                                                                                    | Entry                   |         |   | ? 🛛    |  |  |
|----------------------------------------------------------------------------------------------------|-------------------------|---------|---|--------|--|--|
| Name of connection:                                                                                                    | HAC                     |         |   | ОК     |  |  |
| Short hold time:                                                                                                    | 30                      | seconds |   | Cancel |  |  |
| Dead Peer Detection:                                                                                                    | 0                       | seconds |   |        |  |  |
| Extranet address:                                                                                                    | 0.0.0.0                 |         |   |        |  |  |
| Gateway:                                                                                                    | 213.217.69.77           |         |   |        |  |  |
| Connection parameters:                                                                                                    | HAC 🗸                   |         | ~ |        |  |  |
| Rule Creation:                                                                                                    | Auto                    |         | ~ |        |  |  |
| Dynamic VPN connection (only with compatible remote stations): <ul> <li>No dynamic VPN</li> <li>Dynamic VPN (a connection is created to transmit IP addresses)</li> <li>Dynamic VPN (an ICMP packet will be sent to transmit IP addresses)</li> <li>Dynamic VPN (an UDP packet will be sent to transmit IP addresses)</li> <li>Dynamic VPN (an UDP packet will be sent to transmit IP addresses)</li> <li>IKE exchange (only in conjunction with "No dynamic VPN"):</li> <li>Main mode</li> <li>Aggressive mode</li> </ul> IKE-CFG: |                         |         |   |        |  |  |
| XAUTH:<br>IPSec-over-HTTPS:<br>Routing tag:                                                                                                    | Off<br>Client<br>Server |         | • |        |  |  |

Figure 71: Editing an entry in the connection table

LANconfig: VPN / General / Connection list WEBconfig: HiLCOS menu tree / Setup / VPN / Name list

### 5.3.6 Establishing VPN Network Relationships

With the integrated firewall, Hirschmann Routers include a powerful instrument for the definition of source and target address ranges. For this purpose, you can allow or deny data transmission (if required, with further limitations). Use this function also for setting up the network relationships for the VPN rules.

In the best case, the firewall generates the VPN rules automatically.

- As source network, the firewall uses the local Intranet, meaning the private IP address range which includes the local VPN gateway itself.
- As destination networks for the automatically generated VPN rules, the network areas from the IP routing table are used, with a remote VPN gateway as specified router.

To activate this automatic generation of rules, it is sufficient that you activate the corresponding option in the firewall. This is done automatically when the VPN installation wizard in LANconfig is used. When two simple local networks are coupled, the automatic VPN function derives the network relationship from the IP address range of its own LAN and from the entry for the remote LAN in the IP routing table.

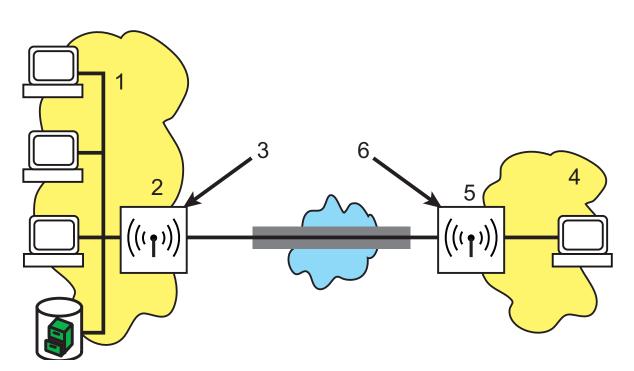

Figure 72: Automatic VPN function with coupled LANs

- 1: IP network: 10.1.0.0 Network mask: 255.255.0.0
- 2: VPN-GW-1: 80.146.81,251
- 3: IP routing table: 10.2.0.0/16 > VPN-GW-2
- 4: IP network: 10.2.0.0 Network mask: 255.255.0.0
- 5: VPN-GW-2: 217.213.77,120
- 6: IP routing table: 10.1.0.0/16 > VPN-GW-1

The description of the network relationships becomes more complex when the source and destination networks exceed the respective Intranet address range of the connected LANs.

If one part of the entire local Intranet connects to the remote network, the automatic function releases an IP address range for the VPN connection that is too large.

As they are connected to the local Intranet via additional routers, many network structures are connected to other network sections with their own IP address ranges. Include these address ranges in the network relationship using additional entries.

In these cases it is necessary that you manually enter the network relationships to describe the source and destination networks. Depending on the situation, this leads to an extension of the automatically generated VPN rules. It might be necessary to switch off the automatic VPN function completely in order to avoid unwanted network relationships. Define the required network relationships using corresponding firewall rules under the following conditions:

- □ For the firewall rule, activate the option "This rule is used for generating VPN rules".
- $\Box$  As firewall action, select the option "transmit" in any case.
- □ You can enter individual stations, specific IP address ranges or entire IP networks as source and target for the connection.

**Note:** The firewall rules for the generation of VPN rules are active even when you do not require a firewall function in the device and have therefore deactivated it.

**Note:** Define the destination networks in the IP routing table, so that the router forwards the corresponding data packets in the devices to the other network. Use the already available entries and enter a higher-level network as target. The intersecting portion of the destination-network entry in the firewall and the subordinate entries in the IP routing table will be integrated into the network relationships for the VPN rules.

Example: The IP routing table contains the destination networks 10.2.1.0/24, 10.2.2.0/24 and 10.2.3.0/24, which are all connected via the VPN-GW-2 router. One entry for the destination network 10.2.0.0/16 in the firewall is sufficient to include the three desired subnetworks in the VPN rules.

**Note:** Define identical source and destination networks on both sides of the VPN connection. This is required if you map a larger target-address range onto a smaller source-address range at the remote terminal. Decisive are the IP address ranges allowed by the VPN rules, and not the networks specified in the firewall rules. These may deviate from the network relationships in the VPN rules because of intersecting ranges.

Depending on your requirements, you can additionally limit the VPN connection to specific services or protocols. This will permit you to e.g. reduce the VPN connection to use with a Windows network only.

**Note:** For this limitation, use separate rules that apply exclusively to the firewall and are not used for the generation of VPN rules. Firewall/VPN rules can quickly become complex and difficult to manage.

#### 5.3.7 Collective Establishment of Security Associations

"Security Associations" (SAs) form the basis for establishing a VPN tunnel between two VPN remote terminals. An SA defines, among others, the following parameters:

- IP addresses of source and destination network
- Encryption, integrity check and authentication methods
- The key for the connection
- The period of validity of the keys used

The Security Associations are defined by automatically or manually generated VPN rules (see also 'Establishing VPN Network Relationships' in the reference manual).

Usually, an IP packet transmitted from the source network to the destination network triggers the establishment of Security Associations. In the case of keep-alive connections, this is an ICMP packet that the device sends to the remote terminal by an entry in the polling table.

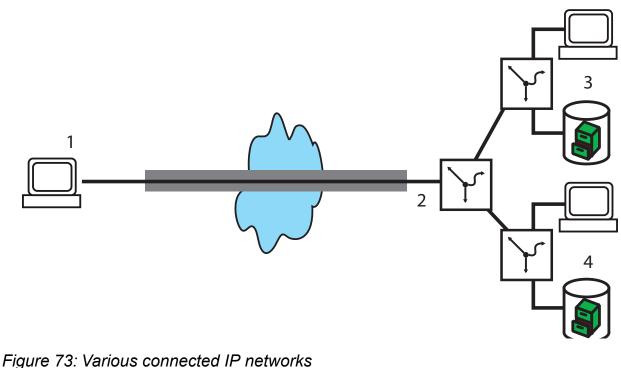

- 1: Computer with remote access
  - 2: IP network: 10.2.x.x
  - 3: IP network: 192.x.x.x
  - 4: IP network: 172.x.x.x

In complex network scenarios, various network relationships are possible between two VPN remote terminals. If the device transfers a single IP packet, this leads to the establishment of SAs for precisely this one network relationship which matches this packet. For the establishment of the other SAs, the device requires IP packets matching the other network relationships. The establishment of SAs based on data packets requires time and leads to packet losses as long as the SAs are not yet installed. This is often an unwanted effect, especially with keep-alive connections. Instead, all SAs matching the network relationships defined in the remote terminal are established immediately. As the negotiation of all SAs requires substantial CPU performance particularly in complex scenarios, you can define the behavior with the parameter "Establish SAs collectively".

- Establish SAs collectively
  - Yes: The device establishes all defined SAs.
  - No [default]: The device only establishes the SAs explicitly addressed by a packet to be transmitted.
  - Only with keep alive: The device establishes all defined SAs for remote terminals with a hold time of '9999' (keep alive) in the VPN connection list.

WEBconfig: HiLCOS menu tree > Setup > VPN

**Note:** In most cases, the default setting for the exclusive establishment of explicitly addressed SAs is sufficient, especially if you are only using automatically generated VPN rules. The currently available SAs are listed under HiLCOS menu tree/Status/VPN.

### **5.3.8 VPN Connection Diagnostics**

If the VPN connections fail to work after the relevant parameters have been configured, the following diagnostic methods are available:

- □ Use the command show vpn spd on the Telnet console to call up the "Security Policy Definitions".
- □ Use the command show vpn sadb to call up information about the negotiated "Security Associations" (SAs).
- □ Use the command trace + vpn to call up the status and error messages for the current VPN negotiation.
  - The error message No proposal chosen indicates a configuration error at the remote terminal.
  - The error message No rule matched, on the other hand, indicates a configuration error in the local gateway.

## **5.4 IPSec over HTTPS**

## 5.4.1 Introduction

In some environments, it is impossible to establish a secured VPN connection over an existing Internet connection because the ports used by IPSec are blocked in the settings of an upstream firewall. To permit the establishment of an IPSec-secured VPN connection even under these conditions, the VPN routers support the 'IPSec over HTTPS' technology. The device initially tries to transmit data via standard IPSec. If the connection fails to be established (e.g. because IKE port 500 is blocked by a mobile phone network), an automatic attempt to set up a connection is made. For this attempt, the device encapsulates the IPSec VPN with an additional SSL header (port 443, as with https).

Please note that the 'IPSec over HTTPS technology' is only available when both remote terminals support this function and when the relevant options are activated. IPSec over HTTPS is available in VPN routers with HiLCOS 8.0.

## 5.4.2 Configuring the IPSec over HTTPS Technology

To actively establish a connection from a VPN device to another remote terminal using the IPSec over HTTPS technology, activate the option in the relevant entry for the remote terminal in the VPN name list. LANconfig: VPN / General / Connection list

WEBconfig: Menu tree / Setup / VPN / VPN remote terminal

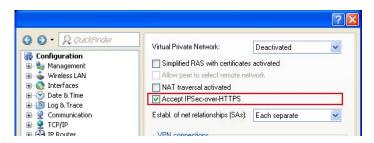

Figure 74: Configuring active IPSec over HTTPS

- IPsec-over-HTTPS: With this option, you activate the IPSec over HTTPS technology when actively establishing a connection to this remote terminal.
  - Possible values: On, Off
  - Default: Off

**Note:** With activated IPSec over HTTPS option, the VPN connection is only available when the remote terminal also supports this technology and when the acceptance of passive VPN connections with IPSec over HTTPS has been activated in the remote terminal.

For the passive establishment of a connection to a VPN device from another VPN remote terminal using the IPSec over HTTPS technology (e.g. LANCOM Advanced VPN Client), activate the option in the general VPN settings.

LANconfig: VPN / General

WEBconfig: Menu tree / Setup / VPN

| Connection list - New Entry                                                                                                    |             |        |  |  |
|----------------------------------------------------------------------------------------------------|-------------|--------|--|--|
| Name of connection:                                                                                                    | IPSEC-HTTPS | ОК     |  |  |
| Short hold time:                                                                                                    | 0 seconds   | Cancel |  |  |
| Dead Peer Detection:                                                                                                    | 0 seconds   |        |  |  |
| Extranet address:                                                                                                    | 0.0.0.0     |        |  |  |
| Gateway:                                                                                                    |             |        |  |  |
| Connection parameters:                                                                                                    |             | ~      |  |  |
| Rule Creation:                                                                                                    | Auto        | ~      |  |  |
| Dynamic VPN connection (only with compatible remote stations): <ul> <li>No dynamic VPN</li> <li>Dynamic VPN (a connection is created to transmit IP addresses)</li> <li>Dynamic VPN (an ICMP packet will be sent to transmit IP addresses)</li> </ul> |             |        |  |  |
| <ul> <li>Dynamic VPN (an UDP packet will be sent to transmit IP addresses)</li> <li>IKE exchange (only in conjunction with "No dynamic VPN"):</li> <li>Main mode</li> <li>Aggressive mode</li> </ul>                                                  |             |        |  |  |
| IKE-CFG:                                                                                                    | Off         | ~      |  |  |
| XAUTH:                                                                                                    | Off         | ~      |  |  |
| IPSec-over-HTTPS:                                                                                                    | On          | ~      |  |  |
| Routing tag:                                                                                                    | 0           |        |  |  |

Figure 75: Configuring passive IPSec over HTTPS

- □ Accept SSL-IPsec: With this option, you activate the acceptance of passive connection setups when the remote terminal supports the IPSec over HTTPS technology.
  - Possible values: On, Off
  - Default: Off

**Note:** The LANCOM Advanced VPN Client supports automatic fallback to IPSec over HTTPS. With this setting, the VPN client first tries to establish a connection without additional SSL encapsulation. If the device fails to establish a connection, it then tries to establish a connection with the additional SSL encapsulation.

## 5.4.3 Status Displays for IPSec over HTTPS Technology

The status displays for every active VPN connection indicate whether the IPSec over HTTPS technology (SSL encaps.) is activated for the respective connection.

WEBconfig:Hirschmann Menu tree / Status / VPN / Connections

## **5.5 Use of Digital Certificates**

The security of communications via VPN fulfills three core requirements:

- Confidentiality: No unauthorized person can read the transmitted data (via encryption).
- Integrity: No unauthorized person can change the data while it is being transmitted (via authentication – hash).
- Authenticity: The recipient ensures that the data received has really been sent by the supposed sender (via authentication).

A number of procedures are available for the encryption and authentication of data, providing satisfactory solutions for the first two aspects – confidentiality and integrity. The use of digital certificates aims at also ensuring the authenticity of the communication partners.

## 5.5.1 Basics

Encryption methods can be divided into 2 categories: Symmetrical and asymmetrical encryption.

## Symmetrical Encryption

Symmetrical encryption has been known for thousands of years and is based on the fact that both the sender and the recipient of a message have a shared secret key. This key can take on various forms. The Romans used a stick of a certain diameter for encryption and decryption. In today's digital communication, the key is usually a specific password. Using this password and an encryption algorithm, the sender modifies the data to be sent. The recipient uses the same key and the relevant decryption algorithm to render the data readable again. Any other person who does not know the key cannot read the data. A common symmetrical encryption method is 3DES, for example.

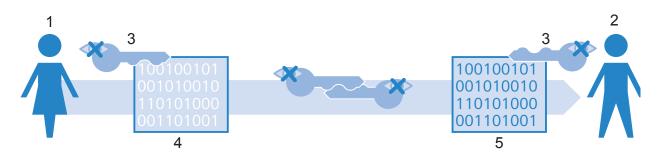

Figure 76: Symmetrical encryption method

1: Alice

2: Bob

- 3: Secret key
- 4: Encrypted message
- 5: Message in plain text

Example:

- □ Alice wants to send a confidential message to Bob. To do this, she encrypts the message with a secret key and a secret procedure, such as 3DES. She sends the encrypted message to Bob, informing him of the encryption method she has used.
- □ Bob has the same key as Alice. As he also knows the encryption method Alice used, he can decrypt the message and transform it back into plain text.

Symmetrical encryption is very simple and efficient, but has two significant disadvantages:

- □ Each secret communication relationship requires a separate key. If Carol joins Alice and Bob, three keys are necessary to secure the data communication between all partners, with four participants, six keys are required, with 12 participants, 66 and with 1000 participants, almost 500,000. In a worldwide network with ever increasing requirements for the secure communication of numerous participants, this becomes a serious problem.
- □ While this first disadvantage could be solved with technological means, the second problem remains the core problem for symmetrical encryption. On both sides of the data transmission, the secret key must be known and protected from unauthorized persons. If Alice simply e-mails the key to Bob, this method is not secure enough. The prerequisite is that the data connection is sufficiently secured, which is achieved precisely with this key. She must hand over the key to Bob in person or transmit it using an 'interception-proof' method. This task is difficult to handle in times of worldwide dynamic data communication.

### Asymmetrical Encryption

Asymmetrical encryption was developed in the 70ies as a fundamentally new approach. Instead of one secret key that is known to both sides, this variant employs a pair of keys.

- The key owner uses the first part of the key pair to encrypt the data he is going to transmit. This key, subsequently referred to as public key, can be made publicly available to anyone worldwide.
- The second part of the key pair is the private key, which is only used for decrypting the messages received. Protect this secret key from access by unauthorized persons.

The main difference to symmetrical encryption methods: A publicly known key is used, resulting in the name "public-key method". A common asymmetrical encryption method is RSA, for example.

Let's take another look at the example of Alice and Bob:

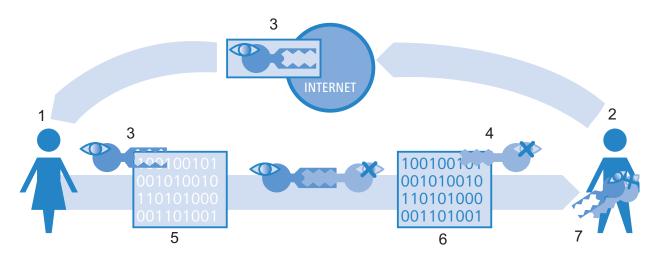

Figure 77: Asymmetrical encryption method

- 1: Alice
- 2: Bob
- 3: Bob's public key
- 4: Bob's private key
- 5: Encrypted message
- 6: Message in plain text
- 7: Bob's key pair, containing private and public key
- □ For secured communication, Bob first generates a key pair with a private key and public key that are uniquely matched. When generating these keys, Bob employs a procedure that makes it impossible to derive the private key from the public key. Bob can now distribute the public key without worries. He can e-mail it to Alice or simply store it on his web server.
- Alice now encrypts her message to Bob using his public key. Now Bob is the only one to decrypt this unreadable message with his private key. Even if unauthorized persons intercept the data on its way from Alice to Bob, no one but Bob can decrypt the plain text.

The asymmetrical encryption offers the following advantages over the symmetrical variant:

- A single key pair is required for each participant, and not for each communication relationship (as with synchronous encryption). With 1000 participants, every participant only requires his or her personal key pair, of which the public key is made publicly available. Instead of 500,000 secret keys, only 1000 key pairs are thus required with the public-key method.
- The unsecured transmission of the secret key to the communication partners is no longer necessary, as the public key is known on the other side of the communication relationship. This resolves an essential problem in the dynamic encryption of data between various participants.

#### Combination of Symmetrical and Asymmetrical Encryption Asymmetrical encryption methods have quickly become established due to their security. However, security has its price: Asymmetrical encryption methods are slow. The mathematical procedures for encrypting and decrypting messages are much more complex than those of symmetrical encryption methods and therefore require more computing time. This is an exclusion criterion for the transmission of large data quantities. The advantages of symmetrical and asymmetrical encryption can be enjoyed by suitably combining the methods. The secure asymmetrical encryption method is used to protect the transmission of the secret key. The connection's actual payload data is then encrypted using the quicker symmetrical encryption method.

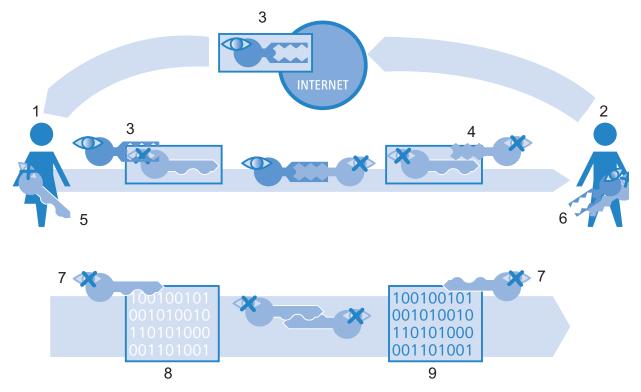

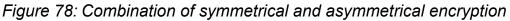

- 1: Alice
- 2: Bob
- 3: Bob's public key
- 4: Bob's private key
- 5: Alice's secret key
- 6: Bob's key pair, containing private and public key
- 7: Secret key
- 8: Encrypted message
- 9: Message in plain text
- □ In a first step, Bob creates his key pair and makes his public key publicly available.
- □ Alice uses the public key to encrypt a secret symmetrical key and sends it to Bob. This secret key is randomly generated for each transmission.
- □ Only Bob is able to decrypt the secret key with the aid of his private key.
- □ Alice and Bob then use the secret key for encrypting and decrypting the considerably larger payload data volumes.

#### Public Key Infrastructure

The combination of symmetric and asymmetric encryption methods make it possible to set up a secure data communication even via initially unsecured connections. Now we will shed some light on the aspect of authenticity: How does Alice know that the public key in use is actually from Bob? That is to say, the use of public keys depends on trust in the authenticity of the communication partner.

In order to secure this trust, publicly recognized credible offices confirm the key pairs of the asymmetric encoding that are being used In Germany, for example, the Federal Network Agency for Electricity, Gas, Telecommunications, Post and Railways is the highest credible authority for confirming digital keys. It in turn issues accreditations to suitable service providers who have likewise proved to be trustworthy.

**Note:** You can always find updated lists with accredited certification service providers, as well as references to revoked accreditations, on the website of the Federal Network Agency (www.bundesnetzagentur.de). A number of tax consultants and attorneys offices are included among the accredited service providers, for example.

The task of these authorities is to assign exactly one public key to one person or organization. This assignment is in a certificate and is publicly known. Therefore these providers are also called "certification authorities" or CA for short. The highest certification authority is considered the root/master CA.

Bob turns to such a CA when he wants to have his public key certified for himself. To do this, he submits his public key to the CA, which confirms the association of the key with Bob.

The CA issues a certificate of this confirmation, which also contains data about Bob in addition to the public key, for example, his identity.

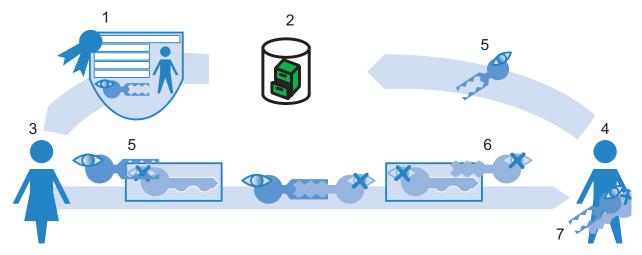

Figure 79: Method for issuing certificates for authorization

- 1: Certificate with public key from Bob, information on identity, signature of the CA
- 2: Certification authority (CA)
- 3: Alice
- 4: Bob
- 5: Bob's public key
- 6: Bob's private key
- 7: Bob's key pair with private and public key

The CA again signs the certificate, so that no one doubts the confirmation. Since the certificate consists only of a small amount of data, an asymmetric method is used for it. The asymmetric method operates in the opposite direction for the signature, however.

- The CA also has the key pair consisting of private and public key. As a trustworthy authority, its own key pair is considered reliable.
- The CIA calculates the hash value for the certificate, encrypts it and signs Bob's certificate with it. The CA therefore verifies the association of Bob's public key with his identity

This process behaves in exactly the opposite manner as that for normal asymmetric encryption. Instead of protecting the data from unauthorized persons, encryption here has the purpose of confirming the CA's signature.

With the public key of the CA, every participant in a data communication around the world is able to check the certificate signed with that key.

Only the CA produces signatures with its private key, which it again encrypts with the CA's public key. This signature ensures that the certificate actually originates from the issuing CA.

## **5.5.2 Advantages of certificates**

In some cases, the use of certificates for securing VPN connections is an alternative to the pre-shared key (PSK) method that is otherwise used.

- Secure VPN-client connections (with IKE main mode): When setting up PSK connections for peers with dynamic IP addresses, there is no possibility of using main mode. Instead of that, use aggressive mode with lower security. Using certificates enables usage of the main mode, and therefore an increase of security, even for peers with dynamic IP addresses.
- Higher security of the keys and passwords used: Pre-shared keys are just as susceptible as all other passwords. How the users handle these passwords ("human factor") thus has a considerable influence on the security of the connections. In a certificate-based VPN structure, the keys used in the certificates are automatically created with the desired key length. In addition, the random keys generated by computers, even with an identical key length, are more secure against attacks (e.g., dictionary attacks) than the pre-shared keys invented by human beings.
- Checking the authenticity of the counterparty is possible: In the VPN connection setup via certificates, it is necessary that the two opposing sides authenticate themselves. The certificates possibly contain additional information elements that help to check the remote terminals. The time limitation of certificates provides additional protection, e.g., for issuance to users who obtain temporary access to a network.
- Support of tokens and smart cards: Offloading the certificates onto external data media also allows them to be successfully integrated into "strong security" environments; reading passwords from computers or notebooks is out of the question.

The advantages of certificates contrast, however, with the higher expense for introducing and maintain a public key infrastructure (PKI).

## **5.5.3 Structure of certificates**

#### Contents

In order to fulfill its tasks, a certificate contains a variety of information. Some parts of it are obligatory, others are optional. There are various formats in which a certificate is stored. A certificate according to the X.509 standard contains the following information, for example:

- Version: This entry contains the version of the X.509 standard. The current version (06/2005) is "v3."
- Serial number: An unambiguous serial number for identification of the certificate.
- Signature algorithm: Identifies the algorithm with which the issuer signed the certificate. The digital signature of the issuer is also located there.
- Validity: Certificates are valid for a limited period of time. Validity contains information on the duration.
- Issuer: Data for identifying the issuer, e.g., name, e-mail address, nationality, etc.
- Subject: Data for identifying the owner of the certificate, e.g., name, institution, e-mail address, nationality, city, etc.
- Subject public key: Information as to the method that the issuer used in generating the public key of the certificate holder. The public key of the owner is likewise located in this item.

#### Target application

When creating the certificates, select the purpose for which the certificates are available. Some certificates are conceived specifically and only for web browsers and e-mail transmission, while others are generally usable for any purposes.

**Note:** When creating the certificates, take care that you issue them for the desired purpose.

#### Formats

The ITU X.509 standard is a widely disseminated form for the certificates In a text representation, such a certificate resembles the following, for example:

```
Certificate:
    Data:
        Version: 3 (0x2)
        Serial number: 1 (0x1)
        Signature algorithm: md5WithRSAEncryption
      Issuer: CN=CA/Email=ca@trustme.dom, OU=Certificate Authority,
O=TrustMe Ltd, ST=Austria, L=Graz, C=XY,
        Validity:
            Not Before: Oct 29 17:39:10 2000 GMT
            Not After: Oct 29 17:39:10 2001 GMT
      Subject: CN=anywhere.com/Email=xyz@anywhere.com, OU=Web Lab,
O=Home, L=Vienna, ST=Austria, C=DE
        Subject Public Key Info:
            Public Key Algorithm: rsaEncryption
            RSA Public Key: (1024 bit)
                Modulus (1024 bit):
                    00:c4:40:4c:6e:14:1b:61:36:84:24:b2:61:c0:b5:
                    d7:e4:7a:a5:4b:94:ef:d9:5e:43:7f:c1:64:80:fd:
                    9f:50:41:6b:70:73:80:48:90:f3:58:bf:f0:4c:b9:
                    90:32:81:59:18:16:3f:19:f4:5f:11:68:36:85:f6:
                    1c:a9:af:fa:a9:a8:7b:44:85:79:b5:f1:20:d3:25:
                    7d:1c:de:68:15:0c:b6:bc:59:46:0a:d8:99:4e:07:
                    50:0a:5d:83:61:d4:db:c9:7d:c3:2e:eb:0a:8f:62:
                    8f:7e:00:e1:37:67:3f:36:d5:04:38:44:44:77:e9:
                    f0:b4:95:f5:f9:34:9f:f8:43
                Exponent: 65537 (0x10001)
        X509v3 extensions:
            X509v3 Subject Alternative Name:
                email:xyz@anywhere.com
            Netscape Comment:
                mod ssl generated test server certificate
            Netscape Cert Type:
                SSL Server
    Signature algorithm: md5WithRSAEncryption
        12:ed:f7:b3:5e:a0:93:3f:a0:1d:60:cb:47:19:7d:15:59:9b:
        3b:2c:a8:a3:6a:03:43:d0:85:d3:86:86:2f:e3:aa:79:39:e7:
        82:20:ed:f4:11:85:a3:41:5e:5c:8d:36:a2:71:b6:6a:08:f9:
        cc:1e:da:c4:78:05:75:8f:9b:10:f0:15:f0:9e:67:a0:4e:a1:
        4d:3f:16:4c:9b:19:56:6a:f2:af:89:54:52:4a:06:34:42:0d:
        d5:40:25:6b:b0:c0:a2:03:18:cd:d1:07:20:b6:e5:c5:1e:21:
        44:e7:c5:09:d2:d5:94:9d:6c:13:07:2f:3b:7c:4c:64:90:bf:
        ff:8e
```

#### File types

Digital certificates and private keys have different file extensions, depending on the issuer. The following endings are typical, for example:

- □ \*.pfx and \*.p12: PKCS#12 files
- □ \*.pem, \*.cer and \*.crt: BASE 64-coded certificates
- □ \*.cer, \*.crt and \*.der: DER-coded certificates
- □ \*.key: BASE64- or DER-coded keys
- □ \*.pvk: Microsoft-specific key format

In the context of certificate-secured VPN connections, another file type is very important in addition to pure certificates: the PCKS#12 files, which may contain several components, including a certificate and private key among others. Processing the PCKS#12 files requires a password, which you define when exporting the certificates.

**Note:** BASE64-coded certificates contain the following line in the header: \_\_\_\_\_ BEGIN CERTIFICATE \_\_\_\_\_

## Validity

A reference to a so-called certificate revocation list (CRL) is also optionally included. Certificates that have become invalid, for example, because an employee left the company and the company therefore withdrew his certificate, are listed in the CRLs. With this information, the proper CRL is used in checking the certificates.

## 5.5.4 Security

Observe the following safety aspects in handling certificates:

- □ Transmit the private keys only via secure connections, for example, HTTPS.
- □ Use sufficiently long and secure passphrases as keywords for the key or the PKCS#12 files.

## 5.5.5 Certificates in VPN connection setup

In addition to the fundamental information on the topic of certificates, we will consider the specific application for VPN connection setup in this section. For such a connection setup with certificate support, there must be certain information available on both sides of the connection:

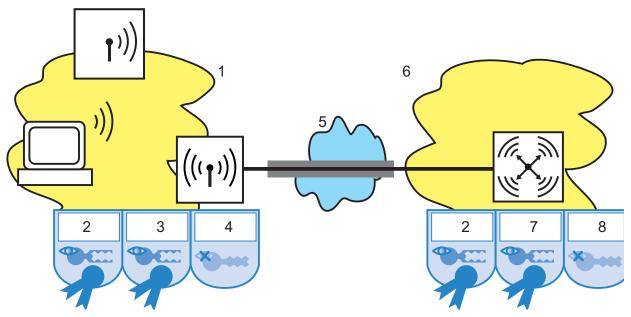

Figure 80: Usage of certificates for a VPN connection between headquarters and a branch office

- 1: Branch office
- 2: Root CA certificate
- 3: Branch office certificate
- 4: Branch office private key
- 5: Internet
- 6: Headquarters
- 7: Headquarters certificate
- 8: Headquarters private key
- The branch office has the following components:
  - Root CA certificate with the CA's public key
  - Its own device certificate with its own public key and the confirmation of identity. The checksum of the certificate is signed with the CA's private key.
  - Own private key
- The headquarters has the following components:
  - Root CA certificate with the CA's public key
  - Its own device certificate with its own public key and the confirmation of identity. The checksum of the certificate is signed with the CA's private key.

Own private key

The following processes, shown in main mode for simplicity, take place in the VPN connection setup (symmetrically in both directions):

- In a first packet exchange, the peers negotiate the encryption methods to be used in the authentication processes, for example. In this phase, both sides do not have any certain knowledge of whom they are currently negotiating with. That is insignificant up to this point, however.
- In the next step, the connected devices negotiate a shared key material for further use, containing symmetric keys and asymmetric key pairs, among others. In this state as well, both sides are still uncertain of whom they have negotiated the keys with.
- With the aid of the certificates, the device checks in the next step whether the peer from the negotiation of the key material is in fact the intended communication partner:
  - From the key material of the current negotiation, the branch office calculates a checksum (hash), which only the two involved peers (branch office and headquarters) calculate during this connection.
  - The branch office encrypts this hash with its own private key and thus creates a signature.
  - The branch office transmits the signature together with its own certificate to the peer in headquarters.
  - Headquarters then checks the signature for the received certificate from the branch office. It does this with the aid of the public key in the root CA, which is available identically in both peers. If the peer at headquarters decrypts the signature from the branch office certificate created by the private key of the CA with the public key of the CA, then the signature is valid and the peer trusts the certificate.
  - In the next step, headquarters then checks the signature of the encrypted checksum. It has already found that the branch office's public key from the corresponding certificate is valid in the previous step. Headquarters therefore checks whether it can decrypt the signed checksum with the branch office's public key. Headquarters calculates the same checksum from the key material of the current connection as did the branch office. If this check is successful, headquarters considers the peer "branch office" to be authenticated.

## 5.5.6 Certificates from certificate service providers

The certificates offered by public certification authorities are generally requested in different security classes. As security increases, the effort and expense for the applicant to authenticate its identity to the CA rises. Trustcenter AG in Hamburg uses the following classes, for example:

- Class 0: Trustcenter issues these certificates without checking the identity and uses them for test purposes for business clients.
- Class 1: In this level, Trustcenter checks the existence of an e-mail address. This level is suitable for private users who sign their e-mail, for example.
- Class 2: In this level as well there is no personal identity check. Transmitting an application with a copy of a commercial register entry, for example, is sufficient. This level is suitable for communication between companies that are known to one another.
- Class 3: In this level Trustcenter checks the person or company personally. Trustcenter checks the information in the issued certificates against a passport or an extract from the commercial registry. This level is suitable for advanced applications, for example, in e-business or online banking.

If you work together with a public certificate service provider, carefully check the security levels offered for the identity check. That way you can determine whether the certificates used actually meet your security needs.

## 5.5.7 Structure of one's own CA

Using public CAs is recommended for secure enterprise communication only to a certain extent:

- ▶ The issuance of new certificates is expensive and sometimes too slow.
- Public CAs transmit the keys that are used over poorly secured connections.
- Communication is based on trust of the CA.

Construction of a CA of one's own is therefore a suitable alternative for enterprise communication. The Microsoft CA on the Microsoft Windows 2003 Server, or OpenSSL as an open source version, are suitable for this. Create and manage all required certificates for securing data exchange yourself with a CA of your own, without dependency on outside authorities.

The use of a CA of their own is certainly more advisable to companies than using public providers for certification services. There are some important items already in the planning stage for the CA, however. Already when a Windows CA is installed, for example, the program establishes validity times for the root CAs that cannot be subsequently changed. Further aspects of planning include:

- The certificate policy, i.e., the security level which you seek with the aid of the certificates
- The namespace to be used
- The key lengths
- ► The lifetime of the certificates
- The management of blacklists

Precise planning pays off in every case, since later corrections can sometimes only be achieved at great expense.

## 5.5.8 Requesting a certificate with the standalone Windows CA

**Note:** A combination of a PKCS#12 file with a root certificate, a certificate of one's own devices and the public key of the device provide the best service for use in a device.

- $\hfill\square$  Open the starting page of the Microsoft certificate service in your browser.
- □ Choose "Extended certificate request" as the certificate type.
- □ In the next step, choose the option "Create and submit a request to this certificate authority."

**Note:** Choose the option "BASE64" only if the root certificate is already present in a separate file.

 $\Box$  Enter the data for identification in the next step.

| 🖉 Microsoft Certificate Services - Microsoft Internet Explorer |
|----------------------------------------------------------------|
| Elle Edit View Favorites Tools Help                            |
| 🧿 Back 🔹 🌖 🖌 😰 🐔 🔎 Search 👷 Favorites 🗬 Media  🤣 🍛 😓           |
| Address http://10.1.207.135/certsrv/certrgma.asp               |
| Microsoft Certificate Services LCS-CA-TEST H                   |
| Identifying Information For Offline Template:                  |
| Name: Joe Public                                               |
| E-Mail: joe.public@firm.com                                    |
| Company: FIRM                                                  |
| Department: IT-Solutions                                       |
| City: New York                                                 |
| State: NY                                                      |
| Country/Region: US                                             |

Figure 81: Request for extended certificate – entering data for identification

□ In the same dialogue, select the option "Other ..." as the type of certificate and delete the value for "Object identifier" that then appears.

| Certificate Te | emplate: |  |
|----------------|----------|--|
|                | Other    |  |
| Object ID      |          |  |

Figure 82: Extended certificate request – selecting the type of certificate

□ Highlight "Automatic key generation." Thereby the CA automatically generates the public and private key for the current user.

| Key Options:                                            |                                        |
|---------------------------------------------------------|----------------------------------------|
| Create new key set OUse ex                              | isting key set                         |
| CSP: Microsoft Enhanced Cryptographic F                 | Provider v1.0 💌                        |
| Key Usage: 🧔 Signature                                  |                                        |
| Key Size: 2048 Min: 384 (common key sizes:<br>Max:16384 | <u>512 1024 2048 4096 8192 16384</u> ) |
| <ul> <li>Automatic key container name</li> </ul>        | O User specified key container name    |
| I Mark keys as exportable<br>□ Export keys to file      |                                        |

Figure 83: Extended certificate request – defining key options

□ Select a suitable key length (matching the certificate policy). Activate the option for exportable keys.

**Note:** Since no export of the key is necessary at this point, you indeed not specify any filenames. While exporting, the program would create a file in the Microsoft-specific \*.pvk format, which is worthless for further processing in a Hirschmann device.

□ Finally choose the "SHA-1" algorithm and submit the certificate request by clicking the "Submit" button.

| equest Format  | ©CMC ○PKCS10               |  |
|----------------|----------------------------|--|
| lash Algorithm | SHA-1 🗸                    |  |
|                | Only used to sign request. |  |
|                | Save request to a file     |  |
| Attributes     | ×                          |  |
|                |                            |  |

Figure 84: Extended certificate request – selecting hash algorithm

**Note:** You can view the status of the submitted certificate requests at any time via the homepage of the Windows CA. However you are only able to view the certificate requests from the same computer with which you submitted the request.

□ Install the certificate on your computer as soon as the administrator of the CA has checked the certificate request and created the certificate

**Note:** You are only able to view the certificates from the same computer with which you submitted the request.

## 5.5.9 Exporting the certificate to a PKCS#12 file

When the certificate is installed, the device stores it in your operating system, but it does not yet exist as a separate file. You need one for installation in the Hirschmann device, however. To obtain a certificate in file form, it is necessary to first export it.

Export via the Windows console tree:

□ To do this, open the management console with the MMC command at the prompt, and select the menu item File > Snap-in add/remove.

| 🚡 Consa      | le1        |               |                                                                                      |                          |                                           |
|--------------|------------|---------------|--------------------------------------------------------------------------------------|--------------------------|-------------------------------------------|
| File Ad      | tion View  |               | Window Help                                                                          | Add/Remove Snap-in       |                                           |
| New          |            | Ctrl+N        |                                                                                      |                          | -,                                        |
| Open.        |            | Ctrl+C        |                                                                                      | Standalone Extension     | s                                         |
| Save<br>Save | As         | Ctrl+9        | Name                                                                                 | Use this page to add o   | r remove a standalone Snap-in from the co |
| Add/R        | emove Sna  | p-in Ctrl+N   | 1                                                                                    | Snap-ins added to: 🧃     | Console Root                              |
| Option       | IS         | 5             |                                                                                      |                          |                                           |
| Recen        | t File     | A             | dd Standalone Snap-in                                                                |                          | <u>? ×</u>                                |
| Exit         |            |               | Available Standalone Snap-ins:                                                       |                          |                                           |
|              |            |               | Snap-in                                                                              | Vendor                   |                                           |
|              |            |               | al ActiveX Control                                                                   | Microsoft Corporation    |                                           |
|              |            |               | Certificates                                                                         | Microsoft Corporation    |                                           |
|              |            |               | Domponent Services                                                                   | Microsoft Corporation    |                                           |
|              |            |               | 县 Computer Management                                                                | Microsoft Corporation    |                                           |
|              |            |               | 🚚 Device Manager                                                                     | Microsoft Corporation    |                                           |
|              |            |               | 😵 Disk Defragmenter                                                                  | Microsoft Corp, Executi. |                                           |
|              |            |               | 👸 Disk Management                                                                    | Microsoft and VERITAS    | Certificates snap-in                      |
|              |            |               | 🔃 Event Viewer                                                                       | Microsoft Corporation    |                                           |
|              |            |               | 🚞 Folder                                                                             | Microsoft Corporation    | This snap-in will always manage certif    |
|              |            |               | FrontPage-Servererweiterungen                                                        |                          | My user account                           |
|              |            |               | Description                                                                          |                          | Service account                           |
|              |            |               | The Certificates snap-in allows you to<br>certificate stores for yourself, a service |                          | Computer account                          |
|              |            |               | Centinuate stores for yoursell, a service                                            | e, or a computer.        |                                           |
|              |            |               |                                                                                      |                          |                                           |
| Adds or r    | emoves inc | lividual snap | · · · · · · · · · · · · · · · · · · ·                                                |                          |                                           |
|              |            |               |                                                                                      | Add Clor                 |                                           |

Figure 85: Adding certificates with Windows Management Console

□ Click on Add.. and select the "Certificates" entry. Confirm with Add, then highlight "Own user account" and click on "Finish."

In order to export the desired certificate into a file, click in the management console in the group Certificates – Current User > Own Certificates > Certificates with the right mouse button and select the entry All Tasks > Export in the context menu.

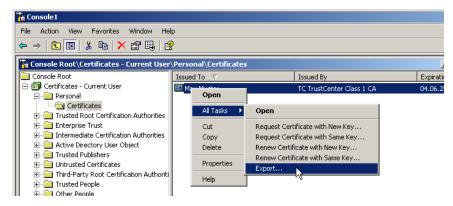

Figure 86: Exporting certificates with Windows Management Console

□ In the process for the Certificate Export Wizard, activate the option for exporting the private key. Optionally delete the private key from the system after the export.

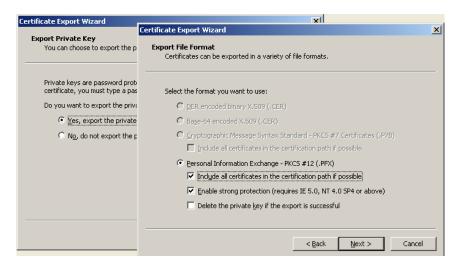

Figure 87: Certificate Export Wizard

**Note:** It is necessary to activate the option "Include all Certificates in the Certification Path." In this case, the program also exports the root certificate into the PKCS#12 file.

□ During export the device prompts you to input a password for protecting the private key. Select a secure passphrase of sufficient length. You will again require this passphrase for the installation of the certificates in the Hirschmann device.

**Note:** Different environments also use the synonymous terms "password" or "PIN" for passphrase.

#### Export via the system controller

Alternatively you can open the certificates installed on the system via the system controller.

- □ To do this, select Start > System Controller > Internet Options and click the Certificates button on the "Contents" tab.
- □ Select the desired certificate and click on Export

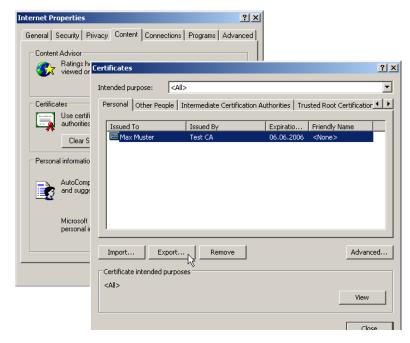

Figure 88: Exporting certificates via the system controller

**Note:** The subsequent Certificate Export Wizard behaves exactly as described in "Exporting certificates with Windows Management Console."

## **5.5.10 Creating certificates with OpenSSL**

OpenSSL provides another possibility for creating certificates of your own and testing certificate connections. OpenSSL is available free as an open source project for Linux and Windows but as a command-line tool, it is less user-friendly than other CA versions.

**Note:** It is also necessary that you adapt the configuration file openssl.cnf to your specific needs. Further information can be found in the documentation for OpenSSL.

### Installing OpenSSL

- Download a current version of OpenSSL from http://www.slproweb.com/products/Win32OpenSSL.
- □ Install the package and in the ./bin/PEM/demoCA directory, also create the subdirectories:
  - /certs
  - /newcerts
  - /cerl.
- □ In the file openssl.cnf, change the path in the group [CA\_default] to: dir= ./PEM/demoCA
- □ Start OpenSSL by double-clicking on openssl.exe in the ./bin directory.

#### Issuing certificate for the root CA

□ Create a key for the CA with the command: genrsa -des3 -out ca.key 2048

**Note:** Note the passphrase that you input after the prompt for the CA key. You will need it again later.

This command creates the file "ca.key" in the current directory.

□ Create a certificate request for the CA with the command: req -key ca.key -new -subj /CN="Test\_CA" -out ca.req

Note: Again input the passphrase for the CA key here.

This command creates the file "ca.req" in the current directory.

- □ Create a certificate from the certificate request with the command: x509 -req -in ca.req -signkey ca.key -days 365 -out
  - ca.crt

This command signs the certificate request "ca.req" with the key "ca.key" and thus issues the certificate "ca.crt."

Note: Again input the passphrase for the CA key here as well.

#### Issuing a certificate for users or devices

□ Create a key for the device or the user with the command: genrsa -out device.key 2048

This command creates the file "device.key" in the current directory.

□ Create a certificate request for the device or the user with the command:

```
req -key device.key -new -subj /CN=DEVICE -out
device.req
```

This command creates the file "device.req" in the current directory.

**Note:** In addition to this command, additional changes in the file "openssl.cnf" are necessary for definition of an extension.

□ Create a certificate from the certificate request with the command: x509 -extfile openssl.cnf -req -in device.req -CAkey ca.key -CA ca.crt -CAcreateserial -days 90 -out device.crt

This command signs the certificate request "device.req" with the key "ca.key" and thus issues the certificate "device.crt." The device also uses the configuration file openssl.cnf here.

□ Export the certificate for the device or the user with the command: pkcs12 -export -inkey device.key -in device.crt certfile ca.crt -out device.p12

This command combines the key "device.key," the device certificate "device.crt," and the root certificate "ca.crt" and stores them jointly in the file "device.p12." Load this PKCS#12 file directly into the desired device.

# 5.5.11 Loading certificates into the Hirschmann device

It is necessary for the following components to be present in the Hirschmann device for the certificate-secured VPN connection setup:

- Root CA certificate with the CA's public key
- Its own device certificate with its own public key and the confirmation of identity. The checksum of the certificate is signed with the CA's private key.
- Own private key

If you have followed the instructions for issuing and exporting a certificate via a Windows CA, this information is now available in the form of a shared PKCS#12 file. Alternatively, you have used a different method and the individual components are present in separate files.

- □ Log onto the desired device with administrator rights via WEBconfig.
- □ Select the entry Upload Certificate or File.

| File management     Perform a Firmware Up     G Save Configuration     Save Configuration     Save Configuration     G Save Configuration Sc     Super Configuration Sc     Super | Upload Certificate or File Select which file you want to upload, and its name/location, then cliv In case of PKCS12 files, a passphrase may be necessary. File Type: SSL-Certificate (*.pem, *.crt.*.cer (BASE64)) File Durchauchen |
|----------------------------------------------------------------------------------------------------|----------------------------------------------------------------------------------------------------|
| È Download Certificate o                                                                                                    |                                                                                                    |

Figure 89: Load certificate into the Hirschmann device via WEBconfig.

- □ Select the components you will load into the device:
  - □ Root certificate
  - □ Device certificate
  - □ Private key of the device
  - PKCS#12 with a combination of root certificate, device certificate and private key

**Note:** Depending on the type of uploaded file, it may be necessary for you to input the respective passphrase.

You have the possibility of subsequently viewing the uploaded files in a list under HiLCOS Menu Tree > Status > File System > Content.

| Contents |                     |       |
|----------|---------------------|-------|
|          | Name                | Size  |
| *        | <u>oemdata</u>      | 23489 |
| ×        | features            | 122   |
| *        | tempminmax          | 60    |
| *        | configent           | 4     |
| ×        | <u>vpn_rootcert</u> | 1168  |
| ×        | <u>vpn devcert</u>  | 932   |
| *        | vpn devprivkey      | 887   |

Figure 90: List of uploaded files in WEBconfig

**Note:** In the upload, the device breaks a combined PKCS#12 file down into the required parts automatically.

# 5.5.12 Backing up and uploading certificates with LANconfig

Use different certificates for decrypting defined services in a Hirschmann device. Load the certificates into the devices via LANconfig. You also have the possibility of reading out the certificates stored in a device via LANconfig and saving them in a file.

- □ Select the device into which you load a certificate or from which you back up a certificate.
- Click the selection with the right mouse button and select Configuration Management > Backup Certificate as File/Load Certificate as File in the context menu.

| Save Certifi            | cate of AccessPoint-2 as                                                                                |
|-------------------------|----------------------------------------------------------------------------------------------------|
| Spejchern               | 🗁 Config 🛛 🕑 🕼 🕬 📰 •                                                                                    |
|                         |                                                                                                    |
|                         |                                                                                                    |
|                         |                                                                                                    |
|                         |                                                                                                    |
|                         |                                                                                                    |
| Datainanan              |                                                                                                    |
| Datei <u>n</u> ame:     | Plain text.txt Speichern                                                                                |
| Datei <u>t</u> yp:      | Certificate Files 🖌 Abbrechen                                                                           |
| <u>C</u> ertificatetype | : Message Before Login (plain text)                                                                     |
|                         | Public Spot - Welcome Page (*.html, *.htm)<br>Public Spot - Login Page (*.html, *.htm)                  |
|                         | Public Spot - Error Page (*.html, *.htm)                                                                |
|                         | Public Spot - Start Page (*.html, *.htm)<br>Public Spot - Status Page (*.html, *.htm)                   |
|                         | Public Spot - Logoff Page (*.html, *.htm)<br>Public Spot - Help Page (*.html, *.htm)                    |
|                         | Public Spot - No-Proxy Page (*.html, *.htm)                                                             |
|                         | Public Spot - Voucher Page (*.html, *.htm)                                                              |
|                         | Public Spot - Header Image Of Pages (*.gif, *.png, *.jpeg)<br>RADIUS Server - Accounting Totals (*.csv) |
|                         | SCEP-CA - Certificate list                                                                              |

Figure 91: Saving or reading out certificates with LANconfig

□ Select the storage location and type of the certificate that you are backing up or uploading and confirm the selection with Save/Open.

**Note:** By selecting several devices you upload a certificate file into several devices at the same time. Simultaneously backing up certificates from several devices is excluded, however. Depending on the type of certificate file, a passphrase may be necessary for uploading.

## 5.5.13 Adjusting VPN connections to certificate support

**Note:** The device sets up VPN connections with certificate support only if the Hirschmann device has the correct time of day. If the device has no up-to-date time of day, it also has no possibility of correctly assessing the validity of the certificates. The device then rejects the certificates and no connection is created.

Prepare different parts of the configuration in order to adjust VPN connections to support certificates:

- IKE proposals
- ► IKE proposal lists
- ► IKE keys
- VPN parameters
- Connection parameters

**Note:** Depending on the firmware status, your device already contains some of the required values. In this case, simply check the values for correct settings.

**Note:** If you are converting a remote device to certificate support via VPN, then by all means convert the remote device first. Do this before you change the connection of the local device. Otherwise, if you change the local configuration you cannot set up a connection to the remote device.

Two new proposals with the exact designations "RSA-AES-MD5" and "RSA-AES-SHA" appear in the lists of proposals. They both use "AES-CBC" as their encryption and the "RSA signature" authentication mode, and differ only in their hash method (MD5 or SHA1)

| New Configuration fo                                                                                                    | r BAT300-F                                                                                                    |
|----------------------------------------------------------------------------------------------------|----------------------------------------------------------------------------------------------------|
| Configuration Configuration Configuration Configuration Console Console Costs                                                                                                    | IKE proposals<br>In this table, you can define proposals for managing the SA<br>negotiation.<br>IKE proposals                                       |
| 🔲 🗾 Display<br>🖅 🚠 Wireless LAN                                                                                                    | IKE proposals                                                                                                    |
| 🗄 🍈 Interfaces                                                                                                    |                                                                                                    |
| 😟 🕑 Date & Time                                                                                                    | Identification Encryption Key Hash Authentication Lifetime Lifetime                                                                                 |
| 🗉 🚺 Log & Trace                                                                                                    | PSK-AES-MD5 AES-CBC 128 bit MD5 Preshared Key 8.000 seconds 0 kBytes                                                                                |
| 🗄 👷 Communication                                                                                                    | PSK-AES-SHA AES-CBC 128 bit SHA1 Preshared Key 8.000 seconds 0 kBytes<br>PSK-BLOW-MD5 BLOWFISH-CBC 128 bit MD5 Preshared Key 8.000 seconds 0 kBytes |
|                                                                                                    | PSK-BLOW-SHA BLOWFISH-CBC                                                                                                    |
| Geographic Termination     Geographic Termination     Geographic Termi | PSK-CAST-MD5 CAST128-CBC IKE proposals - New Entry                                                                                                  |
| 🖬 🦆 Micraily Qos<br>🖶 🏪 VPN<br>📲 📲 General                                                                                                    | PSK-CAST-SHA CAST128-CBC<br>PSK-3DES-MDS 3DES-CBC Identification: RSA-AES-SHA OK                                                                    |
| Defaults                                                                                                    | Encryption: AES-CBC Cance                                                                                                    |
| IKE Auth.                                                                                                    | Key length: 128 bit                                                                                                    |
| IPSec param.                                                                                                    | Hash: SHA1                                                                                                    |
| NetBIOS                                                                                                    | Authentication: RSA signature                                                                                                    |
|                                                                                                    | You can define the lifetimes here for connections negotiated with this<br>proposal.                                                                 |
|                                                                                                    | Lifetime: 8.000 seconds                                                                                                    |
|                                                                                                    | 0 kBytes                                                                                                    |

Figure 92: Entries into the IKE proposals

LANconfig: VPN > IKE-Param. > IKE proposals

WEBconfig: HiLCOS Menu Tree > Setup > VPN > Proposals > IKE

A new list with the exact designation "IKE\_RSA\_SIG," which contains the two new proposals "RSA-AES-MD5" and "RSA-AES-SHA," is required in the proposal lists.

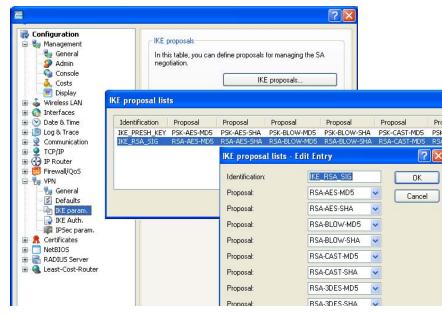

Figure 93: New list in the IKE proposals

LANconfig: VPN > IKE-Param. > IKE Proposal Lists

WEBconfig: HiLCOS Menu Tree > Setup > VPN > Proposals > IKE Proposal Lists

□ Insert the appropriate identities in the list of IKE keys for all certificate connections.

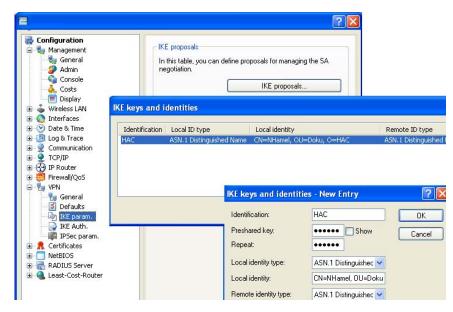

Figure 94: IKE keys in LANconfig

LANconfig: VPN > IKE-Param. > IKE Keys

- Delete the pre-shared key when it finally has no more use.
- Adjust the type of the identities to "ASN.1 Distinguished Names" (local and remote).
- Enter the identities exactly as in the certificates. Separate the individual values for "CN," "O" or "OU" by commas or slashes. It is required that you list all the values entered in the certificates in the same order. Check the contents of the certificates via the system controller if necessary. To do this, select Start > System Controller > Internet Options and click the Certificates button on the "Contents" tab.

Open the desired certificate and select the appropriate value on the "Details" tab. Here you will find the required ASN.1 Distinguished Names with the associated abbreviations for the requester, for example.. Enter the values in the certificates from top to bottom into the IKE key from left to right. Please note the case-sensitivity here.

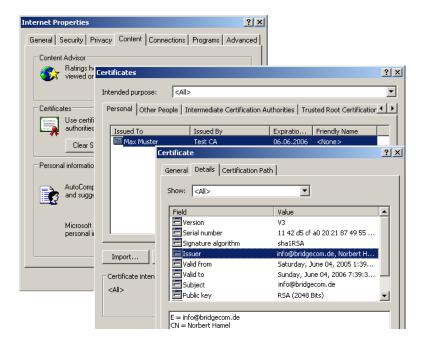

Figure 95: Certificates in the Internet options

**Note:** The display of certificates under Microsoft Windows shows older abbreviated forms for some values. These include, for example, "S" in place of "ST" for "stateOrProvinceName" or "G" in place of "GN" for "givenName." For these, use only the current abbreviated forms "ST" and "GN."

**Note:** You can enter special characters in the ASN.1 Distinguished Names by inputting the ASCII code in hexadecimal representation with a preceding backslash. For example, "\61" corresponds to a lowercase "a."

You can find the IKE key under WEBconfig or Telnet at the following places:

| Configuration tool | Call                                                         |
|--------------------|--------------------------------------------------------------|
| WEBconfig          | HiLCOS Menu Tree > Setup > VPN > Certificate Keys > IKE Keys |
| Terminal/Telnet    | /Setup/VPN/Certificate keys/IKE keys                         |

In the IKE connection parameters, place the default IKE proposal lists for incoming aggressive mode and main mode connections on the proposal list "IKE\_RSA\_SIG." Also note the setting of the default IKE group, the adjustment of which may be required by the next step.

The default IKE proposal lists and default IKE groups are found under LANconfig in the "VPN" configuration area on the "Defaults" tab.

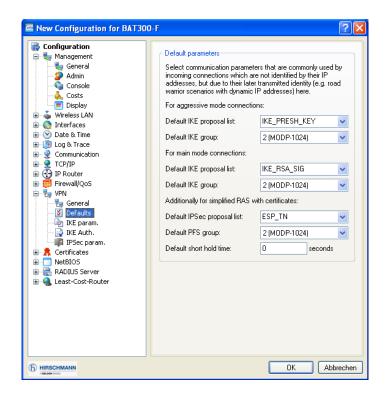

Figure 96: Editing IKE connection parameters

You can find the IKE proposal lists and the default IKE groups under WEBconfig or Telnet at the following places:

| Configuration tool | Call                           |
|--------------------|--------------------------------|
| WEBconfig          | HiLCOS Menu tree > Setup > VPN |
| Terminal/Telnet    | /Setup/VPN                     |

□ Finally adjust the VPN connections in the APN connection parameters to the use of the correct IKE proposals ("IKE\_RSA\_SIG"). It is necessary that the values for "PFS group" and "IKE group" match the values set in the IKE correction parameters.

The VPN correction parameters are found under LANconfig in the "VPN" configuration area on the tab "General" with a click on the Connection Parameters button.

| New Configuration for BAT30                                                                                                    | 0-F                                                                                                    |                                                                     | ? 🛛                               |                |
|----------------------------------------------------------------------------------------------------|----------------------------------------------------------------------------------------------------|---------------------------------------------------------------------|-----------------------------------|----------------|
| Configuration Configuration Configuration Configuration Console Console Console Costs Display Costs Costs C | Virtual Private Netwo<br>Virtual Private Netwo<br>Allow peer to sele<br>NAT traversal act<br>Accept IPSec-ove<br>Connection parame | h certificates activated<br>ct remote network<br>ivated<br>ar-HTTPS | ~                                 |                |
|                                                                                                    | Identification PF                                                                                                    | S group IKE group<br>MODP-1024) 2 (MODP-10                          | IKE proposals<br>024) IKE_RSA_SIG | IKE key<br>HAC |
| 🖃 📲 VPN                                                                                                    |                                                                                                    | Connection paramete                                                 | rs - New Entry                    | ?              |
| → S Defaults<br>→ W IKE param.<br>→ IKE Auth.<br>→ IFSec param.                                                                                                    |                                                                                                    | Identification:<br>PFS group:                                       | HAC<br>2 (MODP-1024)              | OK<br>Cancel   |
| Certificates  SCEP Client  CRL                                                                                                    |                                                                                                    | IKE group:<br>IKE proposals:                                        | 2 (MODP-1024) V                   |                |
|                                                                                                    | Connection parame<br>Define other param<br>here.                                                                                   | IKE Key:                                                            | HAC 💌<br>IPS-HAC 💌                |                |

Figure 97: Checking the connection parameters in LANconfig

You can find the VPN connection parameters under WEBconfig or Telnet at the following places:

| Configuration tool | Call                                       |
|--------------------|--------------------------------------------|
| WEBconfig          | HiLCOS Menu tree > Setup > VPN > VPN Layer |
| Terminal/Telnet    | /Setup/VPN/VPN-Layer                       |

# 5.5.14 Creating certificate-based VPN connections for LAN coupling using the Setup Wizard

With the Setup Wizard from LANconfig you have the possibility of setting up LAN couplings via VPN quickly and conveniently.

**Note:** Setting up VPN connections with certificate support is possible only if the Hirschmann device has the correct time of day and you have loaded the appropriate certificates into the device.

- Select the Wizard for connecting networks via VPN. Then select the VPN connection authentication via certificates (RSA signature) in the appropriate dialog.
- Enter the identities from the local and remote device certificate. Transfer the complete data from the respective certificates in the correct order: Enter the ASN.1 Distinguished Names listed under Windows in the certificates from top to bottom into LANconfig from left to right.

**Note:** The display of certificates under Microsoft Windows shows older abbreviated forms for some values. These include, for example, "S" in place of "ST" for "stateOrProvinceName" or "G" in place of "GN" for "givenName." For these, use only the current abbreviated forms "ST" and "GN."

**Note:** The Telnet command show vpn cert shows the contents of the device certificate in a Hirschmann device, including the input relative distinguished names (RDN) under "subject."

| 汐 Setup Wizard                                                                                                    |                                                                                                    |  |
|----------------------------------------------------------------------------------------------------|----------------------------------------------------------------------------------------------------|--|
| Connect two local area networks (VI<br>VPN Authentication Selection                                                                                                    | N)                                                                                                    |  |
| Two kinds of VPN connection authenti<br>Select the VPN connection authentics<br>Preshared Key                                                                                                    | sation are supported.                                                                                                    |  |
| <ul> <li>Certificates (RSA Signature)</li> <li>Information</li> </ul>                                                                                                    | Connect two local area networks (VPN)<br>Which "Identities" describe the certificates used for this VPN connection?                                                                                                    |  |
| Please take into account that for RSA<br>X.509 standard are required for both th<br>be uploaded to the device via HTTP(<br>can be established.<br>In addition, when using certificates, it<br>time. | The identities (subjects) of the certificates used for this connection must be specified here. You will find the identities in the properties of each certificate. Local and remote identity types are so called ASN.1 Distinguished Names. |  |
| чинж.<br>                                                                                                    | Local identity: D=head office<br>Remote identity: D=branch<br>The identities are slash or comma separated listings of typ/value pairs (RDNs, see RFC<br>2253), in example:                                                                  |  |
|                                                                                                    | /CN=John Doe/DU=Department/0=Company/C=EN oder<br>CN=John Doe, OU=Department, 0=Company, C=EN                                                                                                    |  |

Figure 98: Setup Wizard for LAN-LAN coupling

- Select the optimized connection setup with IKE and PFS group 2 if possible. Select group 5 for IKE and PFS only if the remote terminal demands it.
- Enter the names of the VPN remote terminal, the IP address and the network mask of the remote network as well as a domain for the DNS relay, if appropriate. Activate the "Extranet" function and "netBIOS Routing" as needed.

#### 5.5.15 Simplified network connection with certificates – pro-adaptive VPN

For VPN-coupling of large network structures, it is advantageous if the configuration effort for the setup of the new subnetwork is limited to the VPN router there and the configuration of the central dial-in router remains untouched. In order to achieve this simplified network connection, the devices dialing in transfer their identity with the aid of a certificate.

If you have activated the simplified dial-in with certificates for the Hirschmann router in the central station, then the remote routers themselves specify a network during the IKE negotiation in Phase 2. The routers then use it for the connection. This network is used, for example, when setting up the VPN connection in the remote router. The Hirschmann router in the central station accepts the opposed network if you have activated the option "Allow remote terminal selection of the remote network." It is also necessary that the parameters used by the client in the dial-in match the default values of the VPN router.

**Note:** In the configuration of the remote terminals that dial in, see to it that each remote terminal requests a special network. In that way there will be no conflicts between the network addresses.

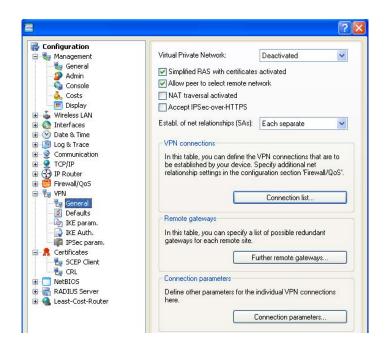

Figure 99: Simplified network connection with certificates

| Configuration tool | Call                                     |
|--------------------|------------------------------------------|
| LANconfig          | VPN/General and VPN > General > Defaults |
| WEBconfig, Telnet  | HiLCOS Menu tree > Setup > VPN           |

**Note:** By activating the simplified certificate dial-in, all remote routers have the possibility of dialing in to the respective network with a valid certificate that bears the signature of the issuer of the root certificate located in the device. The router does not need any further configuration. You present undesired dialing-in exclusively by blocking certificates and using a certificate revocation list (CRL).

Simplified connection of networks with certificates is therefore limited to Hirschmann routers that support CRL.

### 5.5.16 Requesting certificates by means of CERTREQ

Some VPN gateways expect that the remote terminal will request certificates to be transmitted via a "certificate request" (CERTREQ) in an IPSec mediation authenticated by means of an RSA signature. Among other things, this allows a selection of the certificate to be used, as long as the gateway trusts multiple CAs.

In order to allow the setup for such VPN gateways, Hirschmann routers send a corresponding CERTREQ during the connection setup. It contains the issuer of the root certificate stored in the Hirschmann router.

# 5.5.17 Certificate revocation list - CRL

Certificates for VPN connections contained a validity period in the form of starting and ending dates. Set up a VPN connection during this time via this certificate. If an employee who uses such a certificate for mobile VPN access, for example, leaves the company, it may be desirable to prematurely declare the certificate invalid. This is done so that there is no longer a possibility for access to the company network even with an unchanged configuration of the VPN routers.

Since the certificate itself is with the employee, and the latter cannot make any changes to the certificate, the device uses a certificate blocking list. The invalid certificates are entered in such a certificate blocking list, which is supported by Microsoft CA or OpenSSL, for instance. The CRL is available on a suitable server. The VPN router itself enters the URL from which a router loads the CRL into its memory into the root certificate and/or its configuration. This CA updates the CRL regularly, so that VPN routers promptly recognize changes in the CRL due to withdrawn certificates. When the CA is imposed, there is usually a time span after which the CRL is regularly updated. After the update of the CRL and the storage of the CRL on the server (manually or automatically) the VPN router updates this new information. To do this, the router reads out the validity period of the CRL and attempts to load the current CRL shortly before expiration. Alternatively you find a regular update - independently of the validity period of the CRL - in a Hirschmann router. In the connection setup, the VPN router checks whether the current CRL contains a certificate of the remote terminal. In that way, the device refuses connections to remote terminals with invalid certificates.

#### Configuration of the CRL function

In addition to the path of the CRL, specify additional parameters such as the update interval for the configuration of the CRL function.

| Configuration                                                                                                    | CRL client usage                                        |                             |                     |
|----------------------------------------------------------------------------------------------------|---------------------------------------------------------|-----------------------------|---------------------|
| Management                                                                                                    | CHL client usage                                        |                             |                     |
| General                                                                                                    | CRL client utilization activated                        |                             |                     |
|                                                                                                    | The parameters for using the C<br>can be selected here. | RL (Certifical)             | te Revocation List) |
| 🔄 🔟 Display                                                                                                    | Update before (per CRL):                                | 300                         | seconds             |
| Wireless LAN Interfaces                                                                                                    | Retrieve regularly (per CRL):                           | 0                           | seconds             |
| 🛛 🕙 Date & Time                                                                                                    | Validity check tolerance:                               | 0                           | hours               |
| Communication     COMMUNICATION     COMMUNICATION     COMMUNICATION     TOP/IP     TOP/IP | Alternative URLs can be enter<br>automatically.         | ed here to re<br>Alternativ |                     |
|                                                                                                    |                                                         |                             |                     |
| 📲 🛃 General                                                                                                    |                                                         |                             |                     |
| 🛛 🌌 Defaults                                                                                                    |                                                         |                             |                     |
| 🔄 🔄 IKE param.                                                                                                    |                                                         |                             |                     |
|                                                                                                    |                                                         |                             |                     |
| IKE Auth.                                                                                                    |                                                         |                             |                     |

Figure 100:Configuration of the CRL function

| Configuration tool | Call                                           |
|--------------------|------------------------------------------------|
| LANconfig          | Certificates > CRL client                      |
| WEBconfig, Telnet  | HiLCOS Menu tree > Setup > Certificates > CRLs |

CRL functionality [default: off] Activated: When checking a certificate, the device also consults the CRL (if available).

**Note:** If you have activated this option and the device does not find a valid CRL because, for example, there is no connection to the server, then the router refuses all connections and interrupts existing connections.

Retrieval before expiration [default: 300 seconds] The point in time before expiration of the CRL from which the device attempts to load a new CRL. This value is increased by adding a random component in order to avoid excessively many requests to the server. When this point in time is reached, a regular update that may be activated stops.

**Note:** If the loading of the CRL is unsuccessful in the first attempt, then the device starts new attempts in short intervals of time.

Retrieval regular [default: 0 seconds]

The length of the period of time after which the device periodically attempts to obtain a new CRL. With this, you can download CRLs published out of sequence early. With an entry of "0" you deactivate the regular retrieval.

**Note:** If loading of the CRL is unsuccessful for regular updates, then the device will not start any attempts until the next regular date.

Validity tolerance

The device allows certificate-based connections even after the expiration of the CRL validity within the period of time entered here. With this tolerance time, you can prevent the device from refusing or disconnecting conditions in case of a short-term interruption of connection to the CRL server.

**Note:** Within the period of time set here, you can keep a connection in existence or set up a new connection with the aid of the certificates already blocked in the CRL.

Alternative URLs

The certificates usually contain the address from which the device retrieves a certificate revocation list (CRL) as crlDistributionPoint. Specify alternative URLs in this table. After system startup, the device loads the corresponding CRLs automatically from these URLs and uses them in addition to the lists specified in the certificates.

#### Display of the CRL status in LANmonitor

Information on the validity period and the publisher of the current CRL in the Hirschmann router can be found in LANmonitor.

| WAN connections: 1         WAN connections: 1         WAN connections with error: None         Connections with error: None         Connections with error: 1         Connections with error: 1         Connections with error: 1         Connections with error: 1         CRL         Valid until: 24.12.2012 23:59:59         Valid from: 24.12.2012 23:59:59         Valid from: 24.12.2012 23:59:59 | <u>File D</u> evice | <u>Vi</u> ew <u>I</u> ools <u>H</u> elp                                                                                                    |
|----------------------------------------------------------------------------------------------------|---------------------|----------------------------------------------------------------------------------------------------|
| VPN: 1 connected     Connections with error: None     Connections without error: 1     CRL     Valid until: 24.12.2012 23:59:59     Valid from: 24.12.2010 23:59:59                                                                                                    | <i><b></b></i>      | : 🖿 🗉 🔯 🖽 🔳 📕 🔍 😢 💽 👂 Search                                                                                                    |
| Distribution Point: http://w2k3/CertEnroll/Test%20CA.crl     Status: OK                                                                                                    |                     | i connected<br>onnections with error: None<br>onnections without error: 1<br>I Valid until: 24.12.2012 23:59:59<br>I Valid from: 24.12.2010 23:59:59<br>I Saver: / C=US/OL=OS/O=MYCOMPANY/CN=Test CA<br>I Distribution Point: http:w2k3/CertEnroll/Test%20CA.crl |

Figure 101:CRL status in LANmonitor

#### 5.5.18 Diagnosis of the VPN certificate connections

The following commands at the console provide helpful information in case the device has no possibility of setting up a functional connection:

```
□ trace + vpn-status
```

Shows a trace of the current VPN connections.

- show vpn long Shows the contents of the VPN configuration, among other things, the distinguished names (DN) that are registered.
- show vpn ca
   Shows the content of the root certificate.
- □ show vpn cert Shows the content of the device's own certificate.

# 5.6 Multilevel certificates for SSL/TLS

# 5.6.1 Introduction

For large or spatially distributed organizations, multilevel certificate hierarchies are used, in which one or more intermediate CAs issue final certificates. The intermediate CAs are themselves certified by a root CA.

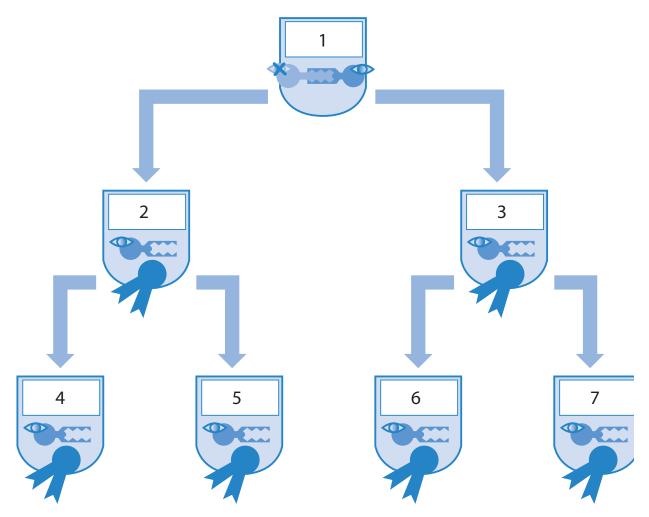

Figure 102:Multilevel certificates for SSL/TLS

- 1: Root CA
- 2: CA Europe
- 3: CA America
- 4: User 01
- 5: User 02
- 6: User 03
- 7: User 04

Checking the entire certificate hierarchy is necessary for authenticating the final certificates.

# 5.6.2 SSL/TLS with multilevel certificates

Applications that are based on SSL/TLS, (e.g. EAP/802.1x, HTTPS or RADSEC) load the SSL (server) certificate, together with its private key and the CA certificate(s) of the intermediate levels, as PKCS#12 containers into the device.

The remote terminals then send only their own device certificate to the device during connection setup. The Hirschmann router checks the certificate chain for validity.

## **5.6.3 VPN with multilevel certificates**

To set up certificate-based VPN connections, the device stores a private key, a device certificate and the certificate of the CA in the file system. Use either the individual files or a PKCS#12 file for single-layer certificate solutions. After uploading and the input of the passphrase, the router breaks such a container down into the three above-mentioned components. For a multilevel certificate hierarchy, however, the device uses a PKCS#12 container with the certificates of the CAs of all levels in the certificate chain. After uploading and the input of the passphrase, the device unpacks the certificate of the next CA "above" the device, in addition to the private key and the device certificate. The remaining certificates remain in the PKCS#12 container. For updating the VPN configuration, the router reads the unpacked certificates and the certificates from the container. When setting up a VPN connection, the remote terminal then transmits only its own device certificate. The device then checks the certificate against the existing hierarchy.

**Note:** It is necessary for the certificate structures to match for both remote terminals. That means that the hierarchy of the requesting VPN device requires only certificates that likewise occur in the hierarchy of the other VPN device.

# 5.7 Certificate enrollment via SCEP

To secure communication over publicly accessible networks, certificatebased VPN connections are being used more and more. The high-security demand of the digital certificates is countered by a considerable extra expense for managing and distributing the certificates. This expense primarily arises in the branch offices or home offices of a distributed network structure.

In order to set up a certificate-based VPN connection from a remote terminal to the network of a central system, a Hirschmann VPN router requires the following components:

- □ Certificate of the root CA with the public key of the CA. It is necessary that a certificate issued by the same CA likewise be present in the central station.
- Device's own certificate with its own public key. This certificate contains the signature with the private key of the CA and creates the confirmation of identity.
- $\Box$  Its own private key.

**Note:** The SCEP client supports one certificate for each purpose of use (VPN, WLAN controller). For the CAs, you have the opportunities to select the setting "general" in addition to the concrete purpose of use. If you enter a general CA then the router uses this CA for all certificates.

For a conventional structure of the VPN with certificates, it is necessary to enter the keys and certificates manually into the individual devices and change them promptly before expiration. The Simple Certificate Enrollment Protocol (SCEP) permits secure and automated distribution of certificates via an appropriate server. This reduces the expense for the rollout and the maintenance of certificate-based network structures. The router itself generates the key pair for the device directly. The private part of the key thus never leaves the device, which represents a considerable increase in security. A Hirschmann VPN router has the possibility of calling up both the root certificate of the CA and its own device certificate via SCEP automatically from a central location.

# 5.7.1 SCEP server and SCEP client

An SCEP server takes over the provision and maintenance of the certificates. In addition to the function of an ordinary certification authority (CA) the server also has the SCEP functionality. Implement this server, e.g., as a Windows 2000 Server CA with a special plug-in (mscep.dll). There are also a number of CA solutions that support SCEP, for example the open-source solution OpenCA (www.openca.org).

The SCEP extension, i.e. mscep.dll, creates an additional instance on the server that processes the SCEP clients and hands them over to the actual CA. This instance is known as a registration authority (RA).

The VPN devices, (that is, the Hirschmann VPN routers) appear as SCEP clients, which automatically retrieve the required certificates from the central server. The device also requires the certificates signed by the CA from the RA (registration authority) for the SCEP process. For the actual VPN operation, the Hirschmann VPN routers primarily require valid system certificates (device certificates). The other certificates that are used are necessary solely for the SCEP process.

## The process sequence of a certificate distribution 5.7.2

In overview, the distribution of certificates via SCEP runs according to the following diagram:

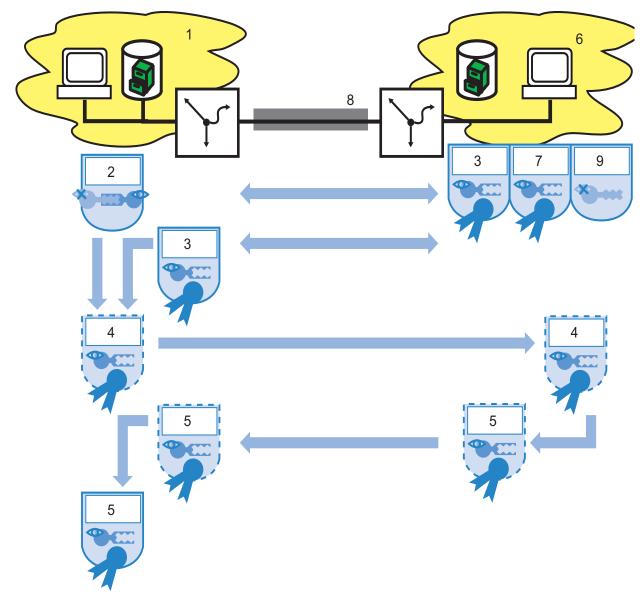

Figure 103: Process sequence of the certificate distribution

- 1: Branch office
- 2: Branch office key pair
- 3: Root CA certificate
- 4: Certificate request

- 5: Device certificate 6: Headquarters 7: Headquarters certificate 8: Internet
- 9: Headquarters private key

Generating key pair in the Hirschmann VPN router:

You have the possibility to generate a key pair in the Hirschmann VPN router. The device later transmits the public part of this key pair together with the request to the SCEP server. The private part of the key pair remains in the SCEP client (Hirschmann VPN router). The fact that the private key never leaves the device at any time represents an increase in security compared to manual certificate distribution, for example via PKCS#12 containers.

Retrieving CA and RA certificates:

In order to communicate with RA/CA, the relevant RA and CA certificates are necessary in the Hirschmann VPN router. In a retrieval of the CA certificate via SCEP, the router automatically checks the fingerprint configured in advance as to whether the retrieved certificates actually originate from the desired CA. SCEP itself does not offer a mechanism for automatic authentication of the CA certificates on the SCEP client side. If the administrator of the Hirschmann VPN router has no access to the CA himself, then he can check the fingerprint by telephone with the CA admin, for example.

- Creating and encrypting a request for a device certificate The SCEP client gathers the configured information for the request for a system or device certificate. These include the identity of the requesting device (requester), the "challenge phrase" and the passphrase for the automatic processing of the request on the SCEP server. This request bears the signature of the private part of the key pair.
- Transmitting request to the SCEP server: The SCEP client subsequently transmits the request together with its public key to the SCEP server.

Checking the certificate request on the SCEP server and issuance of the device certificate:

The SCEP server decrypts the received request and then issues a system or device certificate for the requester. SCEP distinguishes the following methods for processing the requests:

- Ensure the authenticity of the requester in the automatic processing via the challenge phrase. Mscep.dll creates the challenge phrase automatically on a Windows CA server. The CA is valid for one hour. If the challenge phrase in the certificate request coincides with the currently valid value on the server, then the device automatically issues the system certificate.
- In the manual case, the SCEP server puts the certificate request into a wait state until the acceptance or denial of the CA administrator is certain. During this waiting time, the SCEP client regularly checks whether the SCEP server has issued the required system certificate in the meantime.
- With RA-AutoApprove the device identifies the client via a certificate validly issued by the CA.
- Retrieving the device certificate from the SCEP server: As soon as the certificate is ready, the client determines by regular polling that it is possible to retrieve the certificate.
- Checking device certificate and providing it for VPN operation

# 5.7.3 Configuration of SCEP

For configuration of SCEP, define global parameters for the SCEP operation and the CAs from which the device retrieves the certificates.

**Note:** In addition to the configuration of the SCEP parameter, an adjustment of the VPN configurations may be necessary.

| Configuration tool | Call                                                  |
|--------------------|-------------------------------------------------------|
| WEBconfig, Telnet  | HiLCOS Menu tree > Setup > Certificates > SCEP Client |

#### **Global SCEP parameters**

- Active: Turns the usage of SCEP on or off. Possible values: Yes, No Default: No
- Repeat-after-error interval: The interval in sections for repetitions after any type of error. Default: 22
- Check-pending-request interval Interval in seconds for checking pending certificate request. Default: 101
- Update system certificates before process: Lead time in days for timely request of new system certificates (device certificates). Default: 2
- Update CA certificates before process: Lead time in days for timely retrieval of new RA/CA certificate. Default: 1

#### Actions

Reinit:

Starts the manual re-initialization of the SCEP parameters. As in ordinary SCEP initialization, the device retrieves the necessary RA and CA certificates from the CA and stores them in the file system of the Hirschmann VPN router in such a manner that usage in VPN operation is not yet possible.

- If the available system certificate matches the retrieved CA certificate, the router uses the system certificate, the CA certificate and the private device key for the VPN operation.
- If the existing system certificates do not match the retrieved CA certificate, a new certificate request to the SCEP server is first required. The router can use the system certificate, the CA certificate and the private device key for VPN operation only if the device has issued and retrieved a new system certificate matching the CA certificate.
- Updating:

Manually starts the request for a new system certificate independently of the remaining period of validity. The device generates a new key pair.

Cleaning SCEP file system:

Starts the cleaning of the SCEP file system.

- Deleted: RA certificates, pending certificate requests, new and inactive CA certificates, new and inactive private keys.
- Retained: system certificates currently used in the VPN operation, private keys for them and the CA certificates currently used in the VPN operation.

## Configuration of the CAs

- Name:
  - configuration name of the CA
- URL

URL of the CA.

DN:

Distinguished Name of the device. Firstly, CAs are associated with system certificates (and conversely) via this parameter. Secondly, this parameter also plays a part in assessing whether received or existing certificates correspond to the configuration.

Enc-Alg:

The device encrypts the payload of the certificate request with this algorithm.

Possible values: DES, 3-DES, Blowfish

Default: DES

Identifier:

CA identifier. Some Web servers require this to assign the CA.

- RA-Autoapprove:
  - Some CAs offer the possibility of using a certificate already issued by this CA as verification of the authenticity for subsequent requests. You determine with this option whether the device signs new requests with the existing system certificate if a system certificate already exists. Possible values: Yes, No

Default: No

- CA signature algorithm The router signs the certificate request with this algorithm. Possible values: MD5, SHA1 Default: MD5
- CA fingerprint algorithm: Algorithm for signing the fingerprint. Determines whether the device undertakes a check of the CA certificates based on the fingerprint, and with what algorithm. It is necessary that the CA fingerprint agrees with the checksum that results when the algorithm is used. Possible values: Off, MD5, SHA1

Default: Off

CA fingerprint:

Based on the checksum (fingerprint) registered here, you check the authenticity of the obtained CA certificate (according to the set CA fingerprint algorithm).

Usage:

Indicates the purpose of use of the registered CA. The device retrieves the CA registered here solely for the corresponding purpose of use. Possible values: VPN, WLAN controller, general

Special values: General If a general CA is present, an additional one cannot be configured, because otherwise the choice of the CA is unclear.

#### **Configuration of the system certificates**

Name:

Configuration name of the certificate

CADN:

Distinguished Name of the CA. Firstly, CAs are associated with system certificates (and conversely) via this parameter. Secondly, this parameter also plays a part in assessing whether received or existing certificates correspond to the configuration.

Subject:

Distinguished Name of the subject of the requester.

ChallengePwd:

Passphrase for the automatic issuance of the device certificates on the SCEP server.

SubjectAltName:

Further information on the requester, e.g., domain or IP address.

KeyUsage:

Arbitrary, comma-delimited combination of:

- digitalSignature
- nonRepudiation
- keyEncipherment
- dataEncipherment
- keyAgreement
- keyCertSign
- cRLSign
- encipherOnly
- decipherOnly
- critical (possible, but not a recommendation)
- extended Key Usage:

Arbitrary, comma-delimited combination of:

- critical
- serverAuth
- clientAuth
- codeSigning
- emailProtection
- timeStamping
- msCodeInd
- msCodeCom
- msCTLSign
- msSGC
- msEFS
- nsSGC

- 1.3.6.1.5.5.7.3.18 for WLAN controller
- ▶ 1.3.6.1.5.5.7.3.19 for access points in managed mode
- System certificate key length.
  - Length of the key that the device generates for itself. Possible values: 31 or greater
- ► Usage:

Indicates the purpose of use of the registered certificates. The device retrieves the certificates registered here solely for the corresponding purpose of use.

Possible values: VPN, WLAN controller

# 5.8 Extended Authentication Protocol (XAUTH)

# 5.8.1 Introduction

When remote terminals dial in via WAN connections (e.g., via PPP) RADIUS servers are often used to authenticate the users. Over time the more secure (encrypted) and inexpensive VPN connections displaced the previously customary WAN connections. Setting up VPN connections via IPSec with IKE, however, does not allow one-directional authentication of users via RADIUS or the like.

The Extended Authentication Protocol (XAUTH) offers the possibility of expanding the authentication in negotiating IPSec connections with an additional level. This is used for authenticating the user data. For this purpose, the device carries out an additional authentication with XAUTH username and XAUTH password, protected by the previously negotiated encryption, between the first and second IKE negotiation phase. This authentication uses a RADIUS server and thus allows continued use of RADIUS databases in the migration to VPN connections for dial-in clients. The authentication alternatively uses an internal user table in the device.

**Note:** In order to design the use of XAUTH to be particularly secure, use dialin via RSA-SIG (certificates) in place of the pre-shared key method (PSK) if possible. Ensure that the VPN gateway accesses only the certificate of the respective correct remote terminal and not all certificates issued by the same CA.

# 5.8.2 XAUTH in HiLCOS

In the Hirschmann router, the XAUTH protocol uses the entries in the PPP table to authenticate the remote terminal. The use of entries in the PPP table is dependent on the direction of the connection setup, i.e., the XAUTH operating mode:

| XAUTH operating mode | Server                                                                                                    | Client                                                                                                    |
|----------------------|----------------------------------------------------------------------------------------------------|----------------------------------------------------------------------------------------------------|
| XAUTH user name      | Remote terminal from the PPP<br>table<br>Here the device uses the entry<br>from the PPP table in which the<br>PPP remote terminal corresponds<br>to the transmitted XAUTH<br>username.<br>The PPP remote terminal is also<br>required to correspond to the VPN<br>remote terminal in use. | Username from the PPP table<br>Here the device selects the entry<br>from the PPP table in which the<br>PPP remote terminal corresponds<br>to the VPN remote terminal in use. |
| XAUTH passphrase     | Passphrase from the PPP table                                                                                                    | Passphrase from the PPP table                                                                                                    |

# 5.8.3 Configuration of XAUTH

Use the XAUTH protocol separately for each VPN remote terminal Only define the XAUTH operating mode.

| Connection list - New Entry                                                                                                    |                |          |  |
|----------------------------------------------------------------------------------------------------|----------------|----------|--|
| Name of connection:                                                                                                    | XAUTH          | ОК       |  |
| Short hold time:                                                                                                    | 0 seconds      | Cancel   |  |
| Dead Peer Detection:                                                                                                    | 0 seconds      |          |  |
| Extranet address:                                                                                                    | 0.0.0.0        |          |  |
| Gateway:                                                                                                    | xauth.myhac.de |          |  |
| Connection parameters:                                                                                                    |                | ~        |  |
| Rule Creation: Auto                                                                                                    |                |          |  |
| Dynamic VPN connection (only with compatible remote stations):  No dynamic VPN Dynamic VPN (a connection is created to transmit IP addresses) Dynamic VPN (an ICMP packet will be sent to transmit IP addresses) Dynamic VPN (an UDP packet will be sent to transmit IP addresses) IKE exchange (only in conjunction with 'No dynamic VPN'): Main mode Aggressive mode |                |          |  |
| IKE-CFG:                                                                                                    | Off            | <b>~</b> |  |
| XAUTH:                                                                                                    | Off            | ~        |  |
| IPSec-over-HTTPS:                                                                                                    | Off            | ~        |  |
| Routing tag:                                                                                                    | 0              |          |  |

Figure 104:New entry in the connection list

LANconfig: VPN > General > Connection List

WEBconfig: Setup > VPN > VPN Remote Terminal

► XAUTH:

Activates the use of XAUTH for the selected VPN remote terminal.

- Possible values:
  - Client: In the operating mode as XAUTH client, the device starts the first phase of the IKE negotiation (main mode or aggressive mode) and then waits for the authentication request from the XAUTH server. The XAUTH client responds to this request with the username and the passphrase from the entry of the PPP table in which the PPP remote terminal corresponds to the VPN remote terminal defined here. It is therefore necessary that there is a PPP remote terminal with the same name as the VPN remote terminal. The username defined in the PPP table typically deviates from the remote terminal name.
  - Server: In the operating mode as a server, the device starts the authentication, after the negotiation of the first IKE has been successful, with a request to the XAUTH client, which then responds with its username and passphrase. The server searches for the transmitted username in the remote terminal names of the PPP table and, if there is a match, checks the passphrase. The username for this entry in the PPP table is not used here.
  - Off: The devices not perform an XAUTH authentication for the connection to this remote terminal.
- Default:

Off

**Note:** Set the IKE-CFG option to the same value if you activate the XAUTH authentication for a VPN remote terminal.

# **5.9 How does VPN operates?**

In practice, it is necessary for the VPN to meet a number of demands:

- □ Unauthorized third parties are forbidden from reading the data (encryption)
- □ Exclusion of data manipulation (data integrity)
- □ Indubitable determination of the sender of data (authenticity)
- $\Box$  Easy handling of keys
- □ Compatibility with VPN devices from different manufacturers

VPN achieves these five important goals by using the widely disseminated IPSec standard.

# 5.9.1 IPSec – the basis for VPN

The original IP protocol does not contain any kind of security precautions. A further complication is that the sender has no possibility for transmitting packets directly to the recipient. Instead, all computers connected to the entire network segment receive these packets. Anyone who wishes to do so can read the packets. That makes abuse of data possible.

Therefore researchers further developed the IP protocol. There is now a secure version: IPsec. VPN is based on IPSec

IPSec stands for "IP Security Protocol" and is originally the name of a working group inside the IETF interest Association, the Internet Engineering Task Force. Over the years, this working group developed a framework for a secure IP protocol, which is now known under the name IPSec.

The important point is that IPSec itself is not a protocol but only the standard for a protocol framework. IPSec consists in fact of a wide variety of protocols and algorithms for encryption, authentication and key management. The following section introduces the standards.

#### Security in IP clothing

IPSec is implemented (almost) completely inside layer III of the OSI model, i.e. in the network layer. In IP networks, the traffic of data packets based on the IP protocol takes place in layer 3.

Thus IPSec replaces the IP protocol. The internal structure of packets under IPSec is different than for IP packets. At the same time, their external structure remains completely compatible with IP. The transport of IPSec packets inside existing IP networks is therefore largely problemfree. The devices in the network responsible for the transport of the packets have no possibility of distinguishing IPSec packets from IP packets by looking at their exterior.

Certain firewalls and proxy servers that also access the contents of the packets are exceptions. The problems result from (partially functionally-induced) incompatibilities of these devices with the prevailing IP standard. For these devices, an appropriate adaptation to IPSec is necessary. The next generation of the IP standard (IPv6) has implemented IPSec. Therefore the assumption has been that IPSec will continue to be the most important standard for virtual private networks in the future as well.

# 5.9.2 Alternatives to IPSec

IPSec is an open standard. It is independent of individual manufacturers, and the IETF developed IPSec with the inclusion of the interested public. The IETF is open to everyone and does not have any economic interests. The wide recognition of IPSec results from the open design for combining a variety of technical approaches.

There nevertheless were and are different approaches for implementing VPNs. Only the two most important ones will be mentioned here. In contrast to IPSec, which operates on the network layer, they act on the connection and application layer.

#### Security on the connection layer – PPTP, L2F, L2TPthe

The possibility of forming tunnels already exists on the connection layer (layer 2 of the OSI model). Microsoft and Ascend developed the Point-to-Point Tunneling Protocol (PPTP) early on. Cisco introduced a similar protocol with Layer 2 Forwarding (L2F). Both manufacturers agreed on a common procedure and the Layer 2 Tunnel Protocol (L2TP) resulted from it in the IETF.

The advantage of these protocols versus IPSec is primarily that there is a possibility of constructing any desired network protocol on such a secure network connection, in particular NetBEUI and IPX.

An essential disadvantage of the above described protocols is the lack of security on the packet level. Moreover, these particles were specifically developed for dial-in connections.

#### Security on a higher level – SSL, S/MIME, PGP

Communication can be secured by encryption on higher layers of the OSI model as well. Well-known examples for protocols of this type are SSL (Secure Socket Layer), primarily for Web browser connections, S/MIME (Secure Multipurpose Internet Mail Extensions) for e-mail and PGP (Pretty Good Privacy) for e-mail and files.

In all these protocols an application takes over the encryption of the transmitted data, for example, the web browser on one side and the HTTP server on the other.

One disadvantage of these protocols is a limitation to certain applications. Additionally, different keys are generally needed for different applications. You therefore manage the configuration on each individual computer. A convenient configuration only at the gateways, as with IPSec, is impossible. To be sure, security protocols on the application layer are more intelligent; after all they know the meaning of the transmitted data. But they are generally also markedly more complex

All these layer 2 protocols allow only end-to-end connections and are therefore (without extensions) unsuitable for coupling entire networks. On the other hand, these mechanisms do not require any changes to the network devices or the access software. They also have the capability, differently from protocols and other network layers, of being effective even if the data contents have already reached the computer.

#### Combination is possible

All the above mentioned alternatives are compatible with IPSec and therefore also applicable in parallel. In this manner there is the possibility of increasing the security level. Thus there is the possibility of dialing into the Internet with an L2TP connection, constructing an IPSec tunnel to a Web server and also exchanging the HTTP data between the Web server and the browser in the secure SSL mode.

However, each additional encryption impairs the data rate. The user will decide in the individual case whether security over IPSec alone is sufficient. In rare cases, a higher security will in fact be necessary. Particularly since the degree of security to be used can still be adjusted inside IPSec.

# **5.10 The standards behind IPSec**

IPSec Is based on different protocols for different subfunctions. The protocols build on and supplement one another. The modularity achieved by this concept is an important advantage of IPSec over other standards. Since IPSec is not restricted to certain protocols, supplementation with future developments is possible at any time. The protocols so far integrated also offer such a high degree of flexibility that there is a possibility of adapting IPSec perfectly to almost any need.

## **5.10.1 Modules of IPSec and their tasks**

IPSec has a number of tasks to perform. One or more protocols are defined for each of these tasks.

- □ Securing the authenticity of the packets
- □ Encryption of the packets
- □ Transmission and management of the keys

# **5.10.2 Security Associations – numbered tunnels**

A logical connection (tunnel) between two IPSec devices is called an SA (Security Association). The IPSec device manages these SAs independently. An SA consists of 3 values:

- Security parameter Index (SPI)
   Code number for distinguishing us several logical connections to the same target device with the same protocols.
- □ IP target address
- Security protocol used characterizes the security protocol used for the connection: AH or ESP (more on these protocols in the following sections)

Characterizes the security protocol used for the connection: AH or ESP (more on these protocols in the following sections)

An SA applies solely to one communication direction of the connection (simplex). For a full-fledged transmission and reception connection, two SAs are required. An SA also only applies to one protocol in use. If AH and ESP are used, then 2 separate SAs are likewise necessary, i.e., 2 for each communication direction.

The SAs are managed in the IPSec device in an internal database, in which the extended connection parameters are also present. These parameters include, for example, the algorithms and keys that are used.

# **5.10.3 Encryption of the packets – the ESP protocol**

The ESP (Encapsulating Security Payload) protocol encrypts the packets for protection from unauthorized access. The protocol now has additional possibilities for protecting integrity and determining authenticity. ESP also now has effective protection against packet replay. ESP thus offers all the functions of AH.

#### Mode of operation of ESP

The structure of ESB is more complicated than that of AH. ESP likewise adds a header behind the IP header, but also a trailer of its own and a block with ESP authentication data.

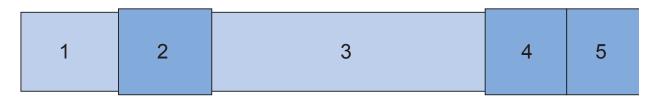

Figure 105:ESP packet

1: IP header

2: ESP header

3: Data

4: ESP trailer

5: ESP auth. data

#### Transport and tunnel mode

ESP (like AH as well) offers 2 modes Transport mode and tunnel mode. In transport mode, the IP header of the original packet remains identical and the ESP header, the encrypted data and the two trailers are inserted. The IP header contains the constant IP address. Transport mode is therefore suitable only for usage between 2 endpoints, e.g., for remote configuration of a router. If you want to connect networks via the Internet, then transport mode is unsuitable. Here you need a new IP header with the public IP address of the opposite party. In these cases, ESP is used in tunnel mode.

Tunnel mode encrypts the entire packet, including the original IP header, at the tunnel entry, authenticates it and provides it with an ESP header and trailers. This new packet contains a new prefixed IP header, this time with the public IP address of the recipient at the end of the tunnel.

#### Encryption algorithms

As a higher-level protocol, IPSec does not presume any specific encryption algorithms. The manufacturers of IPSec products are free to choose the methods applied. The following standards are typical:

AES – Advanced Encryption Standard. AES Is the official encryption standard for use in United States government agencies, and therefore the most important encryption technique globally. Following a global competition between numerous encryption logarithms, the National Institute of Standards and Technology (NIST) chose the Rijndael algorithm (pronunciation: "Rine doll") and declared it the AES in 2001.

The Rijndael algorithm is asymmetrical encryption method that operates with variable block and key lengths. Two Belgian cryptographers, Joan Daemen and Vincent Rijmen, developed this method, which is distinguished by high security, high flexibility and outstanding efficiency.

DES – Data Encryption Standard

IBM developed DES in the early 1970s for the NSA (National Security Agency). For many years it was the global encryption standard. The key length of this symmetrical method is 56 bits. Because of its short key length, this method is considered insecure today and thus NIST replaced it in 2000 with AES (Rijndael algorithm). Continuing to use it is discouraged.

□ Triple-DES (also called 3-DES)

Is a refinement of DES. This standard applies the conventional DES algorithm three times in succession. Two different keys with 56 bits each are used, with the key of the first pass being used again in the third pass. This results in a nominal key length of 168 bits and an effective key length of 112 bits.

Triple DES combines the clever technique of DES with a sufficiently long key and is therefore considered very secure. Triple DES operates more slowly than other methods, however.

□ Blowfish

This development of the prominent cryptographer Bruce Schneier encrypts symmetrically. Blowfish achieves an outstanding data throughput and is considered very secure.

CAST (named for its authors, Carlisle Adams and Stafford Tavares)
 Is a symmetrical method with a key length of 128 bits CAST allows a variable change of parts of the algorithm during runtime.

**Note:** You have the possibility of adjusting the encryption under LANconfig in the expert configuration. Interventions of this type are usually necessary only if you are setting up VPN connections between devices of different manufacturers. By default, Hirschmann gateways offer encryption either according to AES (128 bits), Blowfish (128 bits) or Triple DES (168 bits).

## **5.10.4 Authentication – the AH protocol**

The AH (Authentication Header) protocol guarantees the integrity and authenticity of the data. We will consider integrity as a separate problem below that the AH protocol solves (not a component of authenticity). In addition to integrity and authenticity, AH also offers effective protection against third-party resending of received packets (replay protection). AH adds its own header to IP packets directly after the original IP header. The most important component of this AH header is a field with authentication data, also referred to as an integrity check value (ICV).

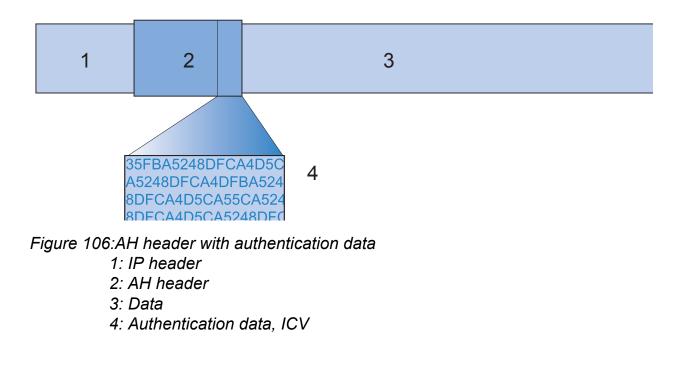

#### The process sequence of AH in the transmitter

The creation of the authentication data in the packet transmitter runs in 3 steps.

- □ A checksum is calculated from the total packet by means of hash algorithms.
- □ A hash algorithm calculates a new checksum from this checksum, together with a key known to the transmitter and receiver.
- □ This results in the sought-for authentication data, which is in the AH header.

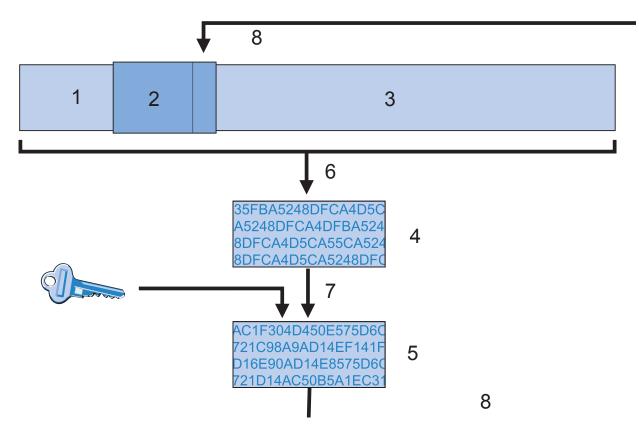

*Figure 107:Creation of the authentication data in 3 steps* 

- 1: IP header
- 2: AH header
- 3: Data
- 4: Check sum (hash code)
- 5: Authentication data, ICV
- 6: Checksum of the entire packet by means of hash algorithm
- 7: New checksum from old checksum and key
- 8: Authentication data for AH header

#### Checking integrity and authenticity in the receiver

The AH protocol runs very similarly in the receiver. The receiver also first calculates the authentication data for the received packet with its key. The comparison to the transmitted ICV of the packet indicates whether the integrity and authenticity of the packet have been preserved.

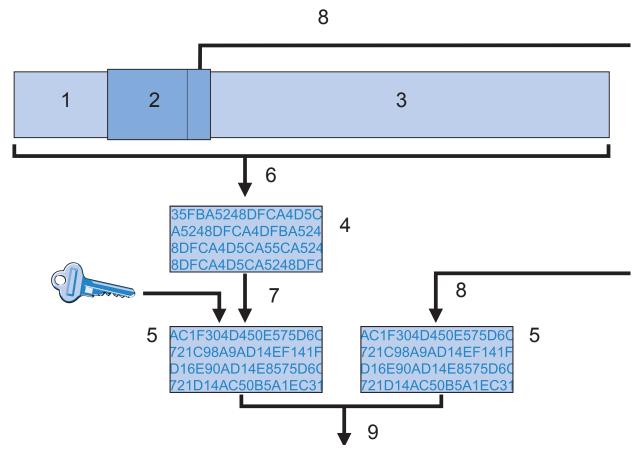

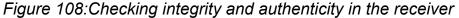

- 1: IP header
- 2: AH header
- 3: Data
- 4: Checksum (hash code)
- 5: Authentication data, ICV
- 6: Checksum of the entire packet by means of hash algorithm
- 7: New checksum from old checksum and key
- 8: Authentication data of the AH header
- 9: Check for equality

#### Forming the checksum for the integrity check

In order to guarantee the integrity, i.e., the correctness of the transferred packets, AH furnishes each packet with a checksum when it is transmitted. In the receiver, AH checks whether the checksum matches the content of the packet. If it does not match, then there was either a transmission error or someone deliberately changed the data. AH immediately rejects such packets so that they do not reach any higher protocol level.

Various so-called hash algorithms are available for calculating the checksum. Hash algorithms are distinguished by the fact that the results (the hash code) are characteristic of the input data ("fingerprint"). Conversely, it is impossible to infer the input data from the hash code. With a high-quality hash algorithm, even the slightest changes of the input value result in a completely different hash code. This makes systematic analyses of several hash codes difficult.

VPN supports the two most common hash algorithms: MD5 and SHA-1. Both methods operate without keys, i.e., solely on the basis of fixed algorithms. Keys come into play only in a later step of AH: in the final calculation of the authentication data. The integrity checksum is only a necessary interim result on the way to the calculation.

#### Calculation of the authentication data

In this second step, AH forms a new hash code, the final authentication data, from the checksum and a key. For this process as well, there are different standards that can be selected under IPSec. VPN supports HMAC (Hash-based Message Authentication Code). The hash functions MD5 and SHA-1 are available as hash algorithms. The HMAC versions are accordingly called HMAC-MD5-96 and HMAC-SHA-1-96. It now becomes clear that AH itself leaves the packet unencrypted. Only the checksum of the packet and one's own key are encrypted together into the ICV, the authentication data and added to the packet as the check criterion.

#### Replay protection – protection from repeated packets

In addition to the labeling with the ICV, AH marks each package with an unambiguous sequence number. Thereby the receiver has the possibility to recognize those packets that a third party has received and is now sending again. This type of attack is called "packet replay."

**Note:** Masking of IPSec tunnels is not possible with AH unless additional measures such as NAT traversal or an external layer 2 tunneling (e.g., PPPT/LPT2) again provide a "changeable" external IP header.

## 5.10.5 Management of the keys – IKE

The Internet Key Exchange Protocol (IKE) is a protocol with which there is the possibility of incorporating subprotocols for constructing SAs and for key management.

VPN uses 2 subprotocols inside of IKE: Oakley for the authentication of the partners and the key exchange, as well as ISAKMP for managing the SAs.

#### Construction of the SA with ISAKMP/Oakley

Every construction of an SA takes place in several steps. For dynamic Internet connections, these steps take place after the transmission of the public IP address. The steps are:

- □ The initiator sends a message via ISAKMP to the remote terminal in clear text with the request to set up an SA and proposals for the security parameters of this SA.
- $\Box$  The remote terminal accepts this proposal.
- □ Both devices now generate number pairs (consisting of a public and a private numerical value) for the Diffie-Hellman method.
- ☐ The two devices exchange their public numerical values for Diffie-Hellman in 2 additional messages.
- □ From transmitted numerical material (according to the Diffie-Hellman method) and the shared secret, the two sides generate a common secret key with which they encrypt further communication. The two sides additional mutually authenticate themselves using hash codes of their shared secret. The so-called phase 1 of the SA construction is thus ended.
- □ Phase 2 is based on the encrypted and authenticated connection that was set up by the devices in phase 1. In phase 2 they generate and transmit the session keys for the authentication and symmetric encryption of the actual data transfer.

**Note:** Use symmetric methods for encrypting the actual data transfer. Asymmetric methods (also known as public-key encryption) are more secure, since the devices do not transmit any secret keys, but require expensive calculations and are therefore markedly slower than symmetric methods. In practice, public-key encryption is usually used on only for exchanging key material. The actual data encryption then takes place with fast symmetric methods.

#### The regular exchange of new keys

ISAKMP ensures during the existence of the SA that the devices exchange new key material with one another on a regular basis. This process takes place automatically. You have the possibility of controlling this process via the setting for "lifetime" in the extended configuration of LANconfig.

# 5.11 Improved phase 1 rekeying

During a VPN connection, the participating stations continually check whether the communication is always performed according to a previously agreed security association (SA). If the framework conditions change (e.g. change of IP address of client due to change of location to different radio cell), you set up this security association again by what is known as "rekeying".

From version 2.30 on, the Lancom Advanced VPN Client transmits a special identification number (ID) during the phase 1 rekeying. Using this ID, a Hirschmann VPN gateway detects the rekeying and connects the previously negotiated security association with the logged in client. Therefore, the re-authentication, usually compulsory, is not required.

# 5.12 MPPE encryption for PPTP tunnel

The MPPE encryption protocol (Microsoft Point-To-Point Encryption) secures the data transmission via PPP and VPN connections with key lengths of up to 128 bits.

For the encryption, MPPE uses what is known as the "Stateless Mode" to ensure the synchronization of the two communication partners. In this mode, the session key changes with every transmitted data packet. Additionally, each time the two stations synchronize their encryption tables, in which the keys for the data encryption are stored.

VPN-capable Hirschmann devices use MPPE as a means of encrypting the data transmission via PPTP tunnels.

In LANconfig, you will find this setting under

Communication: Protocols: PPTP List.

If you have activated the MPPE encryption protocol, the device only sets up connections with clients under the following conditions:

- The client wants to set up an MPPE-secured connection. With other protocols, the router rejects a connection.
- The client uses a minimum of the key length specified in the router. If the key length is smaller, the router rejects a connection, and if the encryption is stronger, the router switches to the corresponding key length.

## **5.12.1 Enhancements in the menu system**

#### Encryption

Here you enter the key length.

SNMP ID: 2.2.21.7

#### Telnet path:

Setup:WAN:PPTP Remote Devices

- Possible values: Off 40 bit 56 bit 128 bit
- Default: Off

# 6 Security

Security is an important topic in the configuration of an OpenBAT device.

## 6.1 **A WLAN Security Overview**

## 6.1.1 Basic Considerations

The following elements should be considered when developing a security plan for your wireless network:

#### Authentication

Authentication is used to grant network access to authorized network users.

Authentication can be implemented, for example, using certificates or passwords.

#### Authenticity

Authenticity encompasses the proof of authorship and originality of data content. Authentication is the process of establishing this proof.

#### Integrity

After access has been granted, data packets need to reach the target without any falsification.

#### Confidentiality

Confidentiality involves shielding data traffic from unauthorized third parties. This is achieved by encrypting the data.

## 6.1.2 IEEE 802.11i /WPA2

The IEEE standard 802.11i—WiFi Protected Access 2 (WPA2)— provides a heightened standard of security for WLANs. WPA2 enables IEEE 802.1X authentication and authorization of users. It also supports AES encryption, which is a far more secure technique than WEP or WPA.

## 6.1.3 TKIP and WPA

The original WPA standard specifies TKIP/Michael as an encryption method. With the further development of the 802.11i standard, the AES/CCM method was added. In a WPA network it is possible for some clients to communicate with the access point using TKIP, while other clients use AES.

## 6.1.4 WEP

WEP offers far lower security than IEEE 802.1x/WPA2. OpenBAT devices continue to support this encryption method in order to be compatible with older client devices that exclusively support the WEP protocol. However, Hirschmann expressly recommends use of a better method for securing the WLAN (e.g., IEEE 802.1X/ WPA2).

# 6.1.5 LEPS: LANCOM Enhanced Passphrase Security

#### LEPS increases global passphrase security

WPA and IEEE 802.11i encryption provide WLAN data traffic with greater security against eavesdropping than the older WEP method.

LEPS provides an efficient method that makes use of the simple configuration of IEEE 802.11i. LEPS uses an additional column in the access control list (ACL) to assign an individual passphrase to each MAC address. The connection to the access point and the subsequent encryption with IEEE 802.11i or WPA is achieved by using the correct combination of passphrase and MAC address.

#### Configuring LEPS

To configure a WLAN client for LEPS, do the following:

- □ Enable MAC filtering for the access point:
  - □ In the Configuration : Wireless LAN : General dialog, click 'Logical WLAN settings...' and select a wireless network.
  - □ In the Logical WLAN settings : Network dialog, select 'MAC filter enabled'.
- $\hfill\square$  Add a unique passphrase to each client station:
  - □ In the Configuration : Wireless LAN : Stations dialog, click 'Stations...' and select a wireless network.
  - □ In the Stations window, select a station and click 'Edit...'
  - □ In the Stations : Edit Entry dialog, enter a unique 'Passphrase' for the client station.

## 6.1.6 Background WLAN Scanning

A OpenBAT device in the role of access point actively scans the available wireless channels (just as a WLAN client does when searching for an available access point). If the OpenBAT device detects another active access point, that device's relevant information is recorded in the scan table. Because this scan/record process occurs in the background during the normal radio activity of the access point, it is called a background scan.

Background scanning is primarily used to detect:

- rogue access points
- fast roaming clients

## Evaluating the Background Scan

Use LANmonitor to view the results of background scanning. You can use the tools within LANmonitor to group detected access points, and provide e-mail notification whenever a new WLAN access point or client is detected.

# 6.2 Securing the Configuration

Many parameters for the security of your network and the authorizations for individual network users are established in the configuration of the device. These parameter settings should not be changed by unauthorized persons. These security-related settings can be configured individually, or by means of the 'Check security settings' wizard.

## 6.2.1 Using the Check Security Settings Wizard

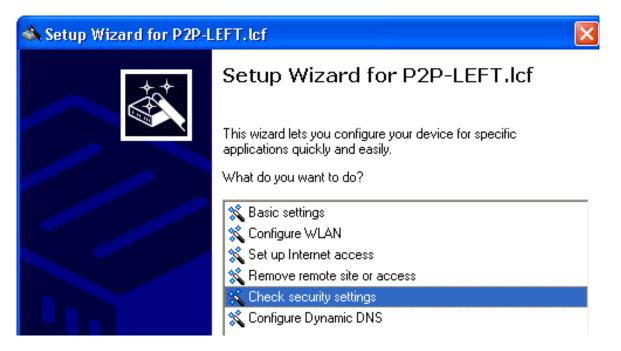

Use the 'Check Security Settings' wizard to step through the process of securing your OpenBAT device configuration, including:

- Passwords (see on page 375)
- Login barring (see on page 377)

- Selection and configuration of an encryption method:
  - WPA, or
  - WEP
- SSID assignment
- Controlling access to the configuration settings from (see on page 378):
  - remote networks
  - the wireless network (WLAN)
  - the local area network (LAN)
- Controlling access to the configuration settings by IP address (see on page 380)
- Activating the following firewall features:
  - stateful inspection firewall
  - ping blocking
  - stealth mode

Many of these settings can also be set by the 'Basic settings' and 'Configure WLAN' wizards. These settings can be independently configured in the LANconfig or the WEBconfig software.

## 6.2.2 Passwords

The simplest way to help secure the configuration is to assign a password.

Note: If a password has not been set:

- Anyone can access and change the configuration of the device.
- The LED flashes at regular intervals until the device has been configured correctly.

**Note:** The combination of user and password can also be used for both Telnet and HyperTerminal access.

#### Configuring the Password

The 'Main device password' can be set in the 'Device configuration' section of the Configuration : Management : Admin dialog. The default password setting is 'private'.

| 🚚 AP-2. lcf                                             | ? 🔀                                                                                                    |  |
|---------------------------------------------------------|----------------------------------------------------------------------------------------------------|--|
| Configuration Configuration General Costs Costs Display | Admin  Device configuration  Main device password:  private  Show  Generate password                                       |  |
| Wireless LAN                                            | You also can set up further device administrators:<br>Further administrators                                               |  |
| TCP/IP                                                  | Configuration login lock         Lock configuration after:       5         Lock configuration for:       5         minutes |  |

#### Requiring a Password for SNMP Read Access

When you set the password, you should also select the 'Password required for SNMP read permission' setting in the same dialog.

## 6.2.3 Login Barring

The OpenBAT device can be configured to frustrate brute force attacks. A brute-force attack is the attempt by an unauthorized person or device to decipher a password and gain access to a network. A brute force attack involves multiple login attempts, using all possible combinations of letters and numbers until the right password is found. To guard against brute force attacks, configure the following settings in the "Configuration Login Lock" section of the Configuration :, Management : Admin:

- □ Lock configuration after: Type in the number of login attempts that will lock the device configuration.
- □ Lock configuration for: Type in the duration of the device configuration lockdown, in minutes.

Note: If barring is activated on any one port, all other ports are also barred.

## 6.2.4 **Restricting Configuration Access Rights**

Access to the internal functions of the devices can be restricted separately for each access source, as follows:

- local area network (LAN)
- wireless LAN (WLAN)
- remote networks

For network-based configuration access, further restrictions can be made for example, specified IP addresses or dedicated LANcapi clients are exclusively allowed access.

The following internal functions are separately selectable:

- LANconfig
- WEBconfig

- SNMP
- Terminal/Telnet

## Limiting Configuration Access by Access Source

Access to internal device functions can be controlled based on the access source—LAN, WLAN or remote networks—for individual configuration services. Configuration access can be allowed, denied, or read-only. To configure these access rights:

- □ Open the Configuration : Management : Admin dialog.
- □ In the 'Configuration access ways' section, click 'Access rights' and then also select an access source:
  - from the local network
  - from the wireless LAN
  - from remote networks

□ In the 'Access rights' dialog, click on the Protocols tab to display that dialog (below):

| 💐 Access rights - From the local network 🛛 🔹 🔀                                                                                                   |         |  |  |  |
|----------------------------------------------------------------------------------------------------|---------|--|--|--|
| Protocols SSH                                                                                                    |         |  |  |  |
| TELNET:                                                                                                    | allowed |  |  |  |
| TELNET over SSL:                                                                                                    | allowed |  |  |  |
| SSH:                                                                                                    | allowed |  |  |  |
| TFTP:                                                                                                    | allowed |  |  |  |
| Hint!<br>The TFTP protocol is used by LANconfig to communicate with<br>the device. For this, at least read-only access rights are<br>necessary.  |         |  |  |  |
| SNMP:                                                                                                    | allowed |  |  |  |
| Hint!<br>The SNMP protocol is used by LANmonitor to communicate<br>with the device. For this, at least read-only access rights are<br>necessary. |         |  |  |  |
| HTTP:                                                                                                    | allowed |  |  |  |
| HTTPS:                                                                                                    | allowed |  |  |  |

□ Use this dialog to grant or deny access rights from the selected access source.

□ Click on the SSH tab to display a dialog where you can select an authentication method for secure shell (SSH) transmissions:

| Second Second Se | ?× |
|----------------------------------------------------------------------------------------------------|----|
| Protocols SSH                                                                                                    |    |
| SSH authentication method: Public key or password                                                                                                    | 3  |

#### Limiting Configuration Access by IP Address

Access to the configuration can also be controlled by creating an IP address filter list. Stations with an IP address included in this list exclusively can access the configuration. To create a station filtering list:

- □ Open the Configuration : Management : Admin dialog and click 'Access stations...'.
- □ In the 'Access stations' window, click 'Add...'.
- □ In the 'Access stations New Entry' dialog, enter the following information for each station:
  - IP address
  - Netmask
  - Routing tag

**Note:** If you specify a routing tag for this access station, it will accept exclusively those packets that were marked with the same tag in the firewall or which arrived via a network with a suitable interface tag. If the routing tag is 0, any access with a suitable IP address is allowed. The use of routing tags is advisable when combined with the corresponding accessory rules in the firewall or tagged network interfaces.

| Management<br>General         |             | Device configuration                                       |                                                                           |
|-------------------------------|-------------|------------------------------------------------------------|---------------------------------------------------------------------------|
| Admin<br>Admin<br>Costs       |             | Main device password:                                      | Generate password                                                         |
| 💡 Display<br>Wireless LAN     |             | You also can set up further dev                            | 1                                                                         |
| Interfaces<br>Date & Time     |             |                                                            | Further administrators                                                    |
| Access stations               |             |                                                            |                                                                           |
|                               |             |                                                            |                                                                           |
| IP address<br>192.168.100.222 | Netmask     | Routing tag                                                | ОК                                                                        |
|                               |             |                                                            | ٢                                                                         |
|                               |             |                                                            | 구                                                                         |
|                               | <u>A</u> dd | <u>E</u> dit                                               | Remove                                                                    |
|                               | <u>A</u> dd | Configuration access ways<br>Here you can specify the acce | Remove<br>ss rights for each network ar                                   |
|                               | <u>A</u> dd | Configuration access ways                                  | Remove<br>ss rights for each network ar<br>rotocol separately. In additio |

By default, this table does not contain entries. Thus the device can be accessed over TCP/IP from computers with any IP addresses. With the first entry of an IP address (as well as the associated net mask) the filter is activated, and solely the IP addresses contained in this entry are entitled to use the internal functions then. With further entries, the number of the entitled ones can be extended. The filter entries can designate both individual computers and whole networks.

# 7 Virtual LANs

# 7.1 What is a Virtual LAN?

The increasing availability of inexpensive layer 2 switches makes it possible to design LANs that are much larger than in the past. Until now, smaller parts of a network were connected using hubs. These individual segments— collision domains—had been connected via routers to the wider network. Because a router constitutes the border between two LANs, several LANs with their own IP address ranges arose using this design.

By using switches, you can combine many more stations to one large LAN. By confining the flow data to individual switch ports, the available bandwidth can be utilized more efficiently than with hubs; the need to configure and maintain routers within the network is avoided.

However, a network structure based on switches also presents certain disadvantages:

- Broadcasts are sent over the entire LAN, even if the broadcast data packets relate to just a small segment of the LAN. The increased number of network stations transmitting broadcasts leads to a reduction of available LAN bandwidth.
- All data traffic on the physical LAN is public. Even if individual segments are using different IP address ranges, each station on the LAN is theoretically able to tap into data traffic from all logical networks on the Ethernet segment. The need to secure individual LAN segments using firewalls or routers increases the amount of network administration.

One approach to this situation is the use of virtual LANs (VLANs), as described in IEEE 802.1p/q. Several VLANs can be configured for a single physical LAN. No VLAN obstructs another VLAN, and no VLAN receives or taps into the data traffic of another VLAN on the physical Ethernet segment.

# 7.2 Configuring VLANs

Adding a OpenBAT device to a VLAN involves the following configuration tasks:

- Defining the VLAN by assigning it a name, giving it a VLAN ID, and identifying the interfaces over which the VLAN operates.
- Defining for each VLAN interface how to handle data packets with and without VLAN tags.

## 7.2.1 VLAN and ARF

In some cases it is sufficient to configure VLAN settings on the basis of the IP network, using a technique called advanced routing and forwarding (ARF). Using ARF, a VLAN ID is defined for an IP network. All outbound packets from this network are tagged with this VLAN ID. Incoming packets need to be tagged with this VLAN ID in order to be assigned to the network. Details are contained in section on ARF "Advanced Routing and Forwarding." Please observe the information there (see on page 416).

## 7.2.2 General VLAN Settings

To enter general VLAN settings, follow these steps:

□ Open the Configuration : Interfaces : VLAN dialog:

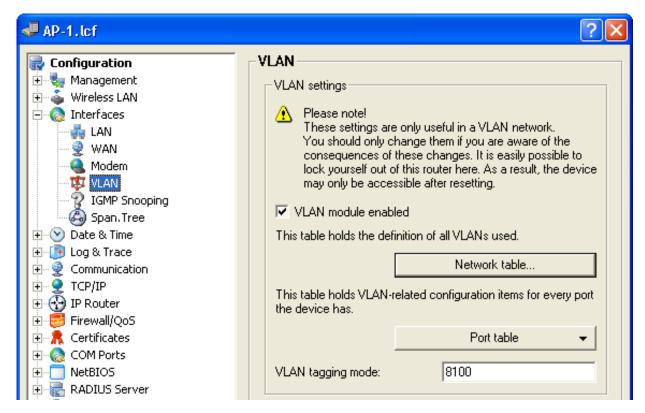

□ Configure the following VLAN settings:

**Note:** These settings should be edited only by persons with expert level understanding of VLAN operation. Mistaken editing of these VLAN settings can result in the inability to access the OpenBAT device. In such a case, you need to reset the device to regain access.

- VLAN module enabled: Select this to activate VLAN support for the OpenBAT device.
- VLAN tagging mode: Enter a 16 bit hexadecimal value for the VLAN tag (Ethernet II type). The default value is 8100 (representing 802.1p/q VLAN tagging). Other values for VLAN tagging include 9100 and 9901.

**Note:** When operating VLAN tagged networks over provider networks that use additional VLANs themselves, providers often use special VLAN tagging IDs, which are entered here as the 'VLAN tagging mode'.

## 7.2.3 The Network Table

Use the Network table to define VLANs for the OpenBAT device as follows

- □ Open the Configuration : Interfaces : VLAN dialog and click 'Network table...'
- □ In the 'Network table', click 'Add..." to open the 'New Entry' dialog:

| twork table    | 9       |                                                             |                        | ? 🗙      |        |
|----------------|---------|-------------------------------------------------------------|------------------------|----------|--------|
| VLAN name      | VLAN ID | Port list                                                   |                        | ОК       |        |
| Default_VLAN 1 |         | LAN-1,LAN-2,WLAN-1,WLAN-2,P2P-1-1~P2P-2-6,WLAN-1-2~WLAN-2-8 |                        | 3 Cancel |        |
|                |         |                                                             | Network table - New En | itry     | ?      |
|                |         |                                                             | VLAN name:             | 1        | ОК     |
|                |         | <u>A</u> dd Edi                                             | VLAN ID:               | 1        | Cancel |
|                |         | Eague For                                                   | Port list:             |          | -      |

- $\Box$  Configure the following settings for each VLAN:
  - VLAN name:

The VLAN name serves as a description during configuration. This name is not used in any other place.

VLAN ID:

An integer, from 1 to 4094, that serves as a unique identifier for the VLAN.

Port list:

Enter every OpenBAT device interface that belongs to this VLAN.

For a device with a LAN interface and a WLAN port, this setting might contain the entry 'LAN-1, WLAN-1'.

To add a port range, enter the beginning and ending port separated by a tilde: 'P2P-1~P2P-4'.

**Note:** The first SSID of the first WLAN module is named WLAN-1, the other SSIDs are WLAN-1-2 up to WLAN-1-8. If the device has two WLAN modules the SSIDs are WLAN-2, WLAN-2-2 up to WLAN-2-8.

## 7.2.4 The Port Table

Use the port table to configure each port that is used by the VLAN, as follows:

- □ Open the Configuration : Interfaces : VLAN dialog.
- □ Click 'Port table', then select a port from the list to open the following dialog for that port:

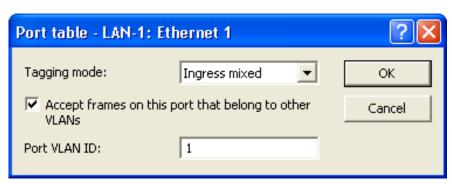

- □ Configure the following settings for each VLAN port:
  - Tagging mode:

Specify how VLAN tags will be assigned and processed over this port. Selections include:

**Never:** Outbound packets are not given a VLAN tag at this port. Incoming packets are treated as though they have no VLAN tag. If incoming packets have a VLAN tag, it is ignored and treated as though it were part of the packet's payload. Incoming packets are assigned to the VLAN defined for this port.

**Ingress mixed:** Incoming packets may or may not have a tag, but outgoing packets do not obtain a tag. This mode is mainly required for configuration conversion (see below).

**Mixed:** Allows mixed operation of packets with and without VLAN tags at the port. Packets without a VLAN tag are assigned to the VLAN defined for this port. Outgoing packets are given a VLAN tag unless they belong to the VLAN defined for this port.

**Always:** Outgoing packets obtain a tag, regardless of whether they belong to the port VLAN or not. Incoming packets need to contain a tag—untagged packets are discarded.

Accept frames on this port that belong to other VLANs: This option defines whether tagged data packets with any VLAN ID should be accepted, even if the port is not a 'member' of the VLAN.

Port VLAN ID: This setting has two functions:

Untagged packets received at this port in 'Mixed' or 'Ingress-mixed' mode are assigned to this VLAN, as are all ingress packets received in 'Never' mode.

In the 'Mixed' mode, this value determines whether outgoing packets receive a VLAN tag or not: Packets assigned to the VLAN defined for this port are not given a VLAN tag; all others are given a VLAN tag.

# 7.3 Configuring VLAN IDs

### 7.3.1 Assigning Different VLAN IDs to WLAN Clients

VLANs are usually connected to a LAN interface on the OpenBAT device. Therefore, all packets that pass through this interface receive the same VLAN ID when the VLAN module is enabled. However, in some cases, you may want to assign individual WLAN stations to different VLANs. To assign an individual WLAN client station to a specific VLAN:

- □ Open the Configuration : Wireless LAN : Stations dialog and click 'Stations'.
- □ In the 'Stations' dialog, select a station and click 'Edit':

| Stations - Edit Entry  |                          | ? 🗙          |
|------------------------|--------------------------|--------------|
| MAC address:<br>Name:  | 00A057010203<br>CLIENT01 | OK<br>Cancel |
| Passphrase (optional): |                          |              |
| TX bandwidth limit:    | 0                        | kbit/s       |
| RX bandwidth limit:    | 0                        | kbit/s       |
| Comment:               |                          |              |
| VLAN ID:               | 0                        |              |

 $\Box$  In the 'VLAN ID' field, enter the identifier that applies to this station.

## 7.3.2 Special VLAN ID for DSL Interfaces

In order to better separate the data traffic on a DLS interface from other traffic, 'VLAN ID' can be set up independently for a DSL interface in the LANconfig software as follows:

- □ Open Configuration : Communication : Remote Sites and click 'Remote sites (DSL)...'
- □ In the 'Remote sites (DSL)' window, click 'Add...
- □ In the 'Remote sites (DSL) New Entry' dialog, in the 'VLAN ID' field, enter the specific ID of the VLAN so that it can be uniquely identified over the DSL connection.

| Remote sites (DSL) - | ? 🔀         |        |
|----------------------|-------------|--------|
| Name:                |             | ОК     |
| Short hold time:     | 300 seconds | Cancel |
| Access concentrator: |             |        |
| Service:             |             |        |
| Layer name:          | •           |        |
| MAC address type:    | Local 💌     |        |
| MAC address:         |             |        |
| VLAN ID:             | 0           |        |
|                      |             |        |

# 7.4 VLAN Tagging on Ethernet Layers 2 and 3

## 7.4.1 Introduction

VLANs operate on the Data Link Layer (layer 2) of the OSI model. However, you can configure the OpenBAT device to transfer VLAN tags to the DSCP fields (Differentiated Services Code Point - DiffServ) and/or the priority setting in the TOS field (Type of Service), both of which operate on the Network Layer (layer 3). The processing of VLAN tagged packets requires that packets in the receive direction are regarded differently from packets in the send direction.

**Note:** When a tagged packet is received, the tag is saved to the associated entry in the connection list. If a packet is to be sent with a priority setting, the VLAN ID recorded earlier is entered into the packet together with the priority to form a VLAN tag. Where a connection causes other connections to be opened—e.g. with ftp or H.323—the tag is inherited by the new entries.

### 7.4.2 Transferring VLAN Tags Between Layers 2 and 3

Configuration of the transfer of VLAN tags between layer 2 and layer 3 elements of the IP data packet is accomplished by entering routing settings as follows:

□ Open the Configuration : IP Router : General dialog:

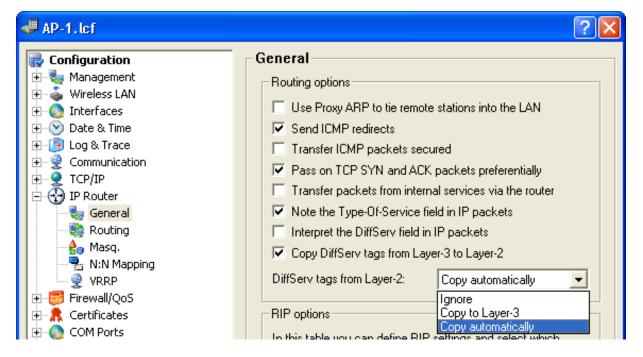

□ Specify how TOS/DiffServ tags will be routed:

- Select "Note the Type-Of-Service field in IP packets" to enable ToS checking. The OpenBAT device checks the bits for particularly fast or secured transmission.
- Select "Interpret the DiffServ field in IP packets" to enable DiffServ checking. The OpenBAT device checks the bits for Class Selector, Assured Forwarding, and Expedited Forwarding settings.
- De-select both of these settings (the default setting), and the device will not transfer VLAN tags between layers 2 and 3.

**Note:** De-selecting both of these fields will also disable QoS for the device.

- □ Use the 'Copy DiffServ tags from Layer-3 to Layer-2' settings to regulate device behavior when it transmits a data packet. If this option is selected, VLAN tags with priority bits originating from the DSCP precedence will be generated if the recipient has previously sent at least one tagged packet.
- □ Use the 'DiffServ tags from Layer-2' setting to regulate device behavior when it receives a data packet:
  - ▶ Ignore: Turns off layer-2 to layer-3 VLAN tag transfer.
  - Copy to Layer-3: Priority bits in the VLAN tag are copied to the precedence of the DSCP.
  - Copy automatically: Priority bits in the VLAN tag are copied exclusively to the DSCP precedence if this is '000'.

# **8 Routing and WAN Connections**

This chapter describes WAN protocols, and shows you how to configure and optimize WAN connections.

# 8.1 General aspects of WAN connections

WAN connections are used for the following applications:

- Internet access
- LAN to LAN coupling
- Remote access

## 8.1.1 Bridges for Standard Protocols

WAN connections differ from direct connections in that the data in the WAN are transmitted via standardized network protocols also used in the LAN. Direct connections, on the other hand, operate with proprietary processes that have been specially developed for point-to-point connections.

WAN connections extend a LAN. WAN connections form a kind of bridge for the communication between networks (or for connecting individual computers to the LAN). By contrast, a direct connection establishes just a single connection from one individual PC to another PC.

### WAN Connection Protocols

WAN connections over high speed ports (e.g. DSL connections) use the IP standard for transmitting packets.

#### **WAN Connections and the Router**

WAN connections characteristically interact with the router modules in the OpenBAT device. The router modules (IP and IPX) provide the connection to LAN and WAN. They use the WAN connections to respond to requests for external resources, made by PCs within the LAN.

# 8.2 IP Routing

An IP router operates between networks that use TCP/IP as the network protocol. This allows data transmissions exclusively to destination addresses that are entered in the routing table. This section explains the structure of the IP routing table in a router, as well as the additional functions available to support IP routing.

# 8.2.1 The Routing Table

The IP routing table informs the router to which remote station (other router or computer) the router should send the data for a particular IP address or an IP address range. This type of entry is known as a 'route' because it is used to describe the path of the data packet.

In 'static routing', you manually make these entries; they remain unchanged until you either change or delete them yourself. In 'dynamic routing', the routers discover existing routes by exchanging data between themselves, then continuously and automatically update this information. The IP router uses the static and the dynamic routing table when the IP Routing Information Protocol (RIP) is activated.

The IP routing table also determines the length of a route's path, so that the router can select the most suitable route—from among several existing routes—to the destination. The default setting for the distance to another router is 0, indicating that the other router can be reached directly. All devices that can be reached locally—including other routers in the same LAN or workstation computers connected via proxy ARP—are assigned the distance 0. The 'quality level' of this route is reduced if the entry addressed has a higher distance (up to 14). 'Unfavorable' routes with higher distance values are used if no other route to a particular remote station can be found.

## Configuring the Routing Table

To access the routing table for editing:

□ Open the Configuration : IP Router : Routing dialog and click 'Routing table...'

| IP address    | Netmask       | Routing tag | Enable state       | Router       | Distance | Mask. | Comment | OK     |
|---------------|---------------|-------------|--------------------|--------------|----------|-------|---------|--------|
| 192.168.100.0 | 255.255.255.0 | 0           | On, sticky for RIP | 10.10.10.100 | 0        | Off   |         |        |
| 192.168.0.0   | 255.255.0.0   | 0           | On, sticky for RIP | 0.0.0.0      | 0        | Off   |         | Cancel |
| 172.16.0.0    | 255.240.0.0   | 0           | On, sticky for RIP | 0.0.0.0      | 0        | Off   |         |        |
| 10.0.0.0      | 255.0.0.0     | 0           | On, sticky for RIP | 0.0.0.0      | 0        | Off   |         |        |
| 224.0.0.0     | 224.0.0.0     | 0           | On, sticky for RIP | 0.0.0.0      | 0        | Off   |         |        |
|               |               |             |                    |              |          |       |         |        |

In the Routing table, you can edit an existing entry by selecting it then clicking 'Edit...' or create a new entry by clicking 'Add...'

A routing table entry can include settings for the following parameters:

IP addresses and Netmask:

This is the address of the destination network to which data packets may be sent and its associated network mask. The router uses the network mask and the destination IP address of the incoming data packets to check whether the packet belongs to the destination network.

The route with the IP address '255.255.255.255' and the network mask '0.0.0.0' is the default route. All data packets that cannot be routed by other routing entries are sent over this route.

Routing tag:

This permits more precise control of the selection of the target route. The target IP address for the selected route is detected, as well as other information that is joined to the data packets by the firewall. The routing tag '0' indicates the routing entry is valid for all packets.

Enable state:

Indicates if the route is enabled or disabled, and how the route will be propagated for RIP. For enabled networks, RIP propagation can be either:

- 'Sticky': always propagated
- 'Conditional': propagated exclusively if the target network is reachable

#### ► Router:

The router transmits the appropriate data packets to the IP address and network mask to this remote station.

- If the remote station is a router in another network or an individual workstation computer, this is the name of the remote station.
- If the router on the network cannot address the remote station itself, then the IP address of another router which knows the path to the destination network is entered.

The router name indicates what should happen with the data packets that match the IP address and network mask:

- Routes with the entry '0.0.0.0' identify exclusion routes. Data packets for this 'zero route' are rejected and are not routed any further. That way routes which are inaccessible on the Internet (private address spaces, e.g., '10.0.0.0'), for example, are excluded from transmission.
- If an IP address is input as router name, this is a locally available router, which is responsible for transfer of the relevant data packets.

## Distance:

The number of routers between this router and the destination router. This value is often equated with the cost of the transmission and used to distinguish between inexpensive and expensive call paths for widearea connections. The distance values entered are propagated as follows:

- All networks which can be reached while a connection exists to a destination network are propagated with a distance of 1.
- All non-connected networks are propagated with the distance entered in the routing table (but with a minimum distance of 2) as long as a free transmitting channel is still available.

- The remaining networks are propagated with a distance of 16 (= unreachable) if there are no longer any channels available.
- Remote stations connected using proxy ARP are an exception to this. These 'proxy hosts' are not propagated.
- Masquerading:

IP masquerading can be used to hide a logical IP network behind a single address – namely, that of the router. For example, if you have Internet access, you can use this functionality to connect your entire network to the Internet. When IP Masquerading is turned on, its scope can extend to:

- LAN interfaces plus the DMZ
- LAN interfaces exclusively, and devices in the DMZ expose their IP addresses to the Internet

# 8.2.2 Policy Based Routing

Policy-based routing uses other criteria along with the destination IP address to define the destination route (meaning the remote device that is to be used to transfer the data). Additional information can be employed—including the service or the protocol used, sender addresses or the destination for the data packets—for selection of the destination route. Policy-based routing can be used to achieve a more finely controlled routing behavior, as in the following application scenarios:

The LAN's entire Internet traffic is diverted to a proxy without entering the proxy address into the browsers. As the users do not notice the proxy routing, the scenario is named 'transparent' proxy:

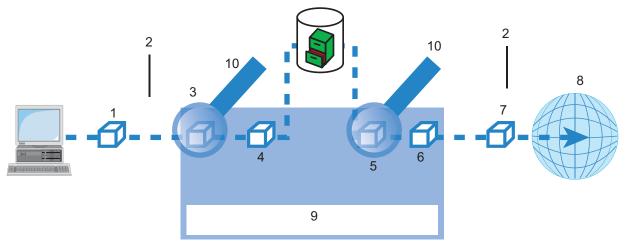

Figure 109:Policy-based routing

| 1: Data packet with desti  | nation address in Inte | rnet            |          |  |
|----------------------------|------------------------|-----------------|----------|--|
| 2: Firewall                |                        |                 |          |  |
| 3: Source: Local network   | all port 80            |                 |          |  |
| 4: Data packet with desti  | nation address and IF  | routing tag '1' |          |  |
| 5: Source: Proxy destina   | tion: all port 80      |                 |          |  |
| 6: Data packet with desti  | nation address and IF  | )               |          |  |
| 7: Data packet routed to   | the Internet           |                 |          |  |
| 8: Internet                |                        |                 |          |  |
| 9: Table: Extract of IP ro | uting tables:          |                 |          |  |
| IP Address                 | Net mask               | RT tag          | Router   |  |
| 255.255.255.255            | 0.0.00                 | 1               | Proxy    |  |
| 255.255.255.255            | 0.0.0.0                | 0               | Internet |  |
| 10: Firewall rules         |                        |                 |          |  |

- With load balancing, the data traffic for selected protocols is diverted over a specified DSL port that uses an additional external ADSL modem.
- A server in the local network is supposed to be accessible exclusively from the WAN via a fixed IP address; this is routed via a specified WAN interface.

Appropriate settings can be made causing the firewall to select channels according to information other than just the destination IP address. These entries are supplemented with a special routing tag that is used to control the channel selection with the routing table. For example, a rule can add the routing tag '2' to all data traffic for a local group of computers (defined by an IP address range). Alternatively, data traffic based on specified protocols can be configured to receive a different supplementary routing tag.

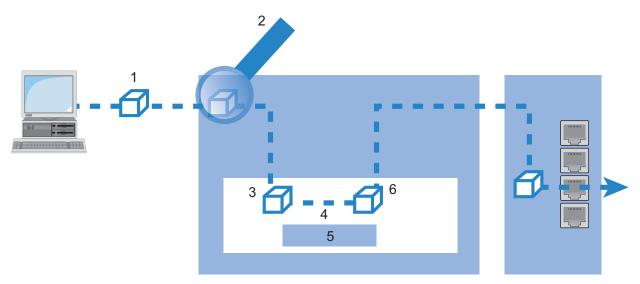

Figure 110: Application of policy-based routing with load balancing

| 1: Data packet with | P destination address                               |
|---------------------|-----------------------------------------------------|
| 2: Firewall rules   |                                                     |
| 3: Data packet with | P destination address, IP routing tag               |
| 4: IP router        |                                                     |
| 5: Chart:           |                                                     |
| IP routing table    | IP address -> Routing tag ->Remote station          |
| 6: Data packet with | P destination address, IP routing tag, and DSL port |

- When establishing a connection, the firewall initially checks if the packets for transmission fit a rule that applies a routing tag. If so, the routing tag is entered into the data packet.
- The IP routing table combines the routing tag and destination IP address to determine the appropriate remote station. The IP routing table is processed from top down in the usual fashion.
- If an entry is found that corresponds to the remote network, then the router checks the routing tag. The required remote station can be found with the help of the appropriate routing tag.

**Note:** If the routing tag has a value of '0' (default) then the routing entry applies to all packets.

- Internal services implicitly use the default tag. Using the appropriate firewall rule, you can configure the transfer all services from all source stations to all destination stations with routing tag '1'.
- Routing tags and RIP: The routing tag is also transmitted in RIP packets for processing upon reception, so that, for example, the distance setting of the proper route can be changed.

## Routing Tags for PPTP Connections

Routing tags are used by the OpenBAT device to evaluate criteria relevant to the selection of the target route, in addition to the IP address. In general, routing tags are added to the data packets using special firewall rules. However, in some cases, it is desirable to assign the tags directly.

In the PPTP table, a routing tag can be entered in addition to the IP address of the PPTP server. Using this routing tag, two or more DSL modems that use a single IP address can be operated on different DSL ports. To access the PPTP list:

□ In the Configuration : Communication : Protocols window, click 'PPTP list...'.

| P | PTP list         |                          |                |                            |             |                | ? 🔀    |
|---|------------------|--------------------------|----------------|----------------------------|-------------|----------------|--------|
|   | Remote site      | IP address               | Port           | Short hold                 | Routing tag |                | ОК     |
|   | PEER01<br>PEER02 | 10.0.0.138<br>10.0.0.138 | 1,723<br>1,723 | 300 seconds<br>300 seconds | 1<br>2      |                | Cancel |
|   |                  |                          |                |                            |             |                | ĵ      |
|   |                  |                          |                |                            |             |                | Þ      |
|   |                  | <u>A</u> dd              |                | <u>E</u> dit               | ⊆ору        | <u>R</u> emove |        |

In the IP routing table, two appropriately tagged routes are required. To access the IP routing table:

□ In the Configuration : IP Router : Routing dialog, click 'Routing table...'.

| IP address  | Netmask         | Routing tag | Enable state       | Router  | Distance | Mask. | Comment | OK     |
|-------------|-----------------|-------------|--------------------|---------|----------|-------|---------|--------|
| 10.0.0.138  | 255.255.255.255 | 2           | On, sticky for RIP | PEER02  | 0        | Off   |         |        |
| 10.0.0.138  | 255.255.255.255 | 1           | On, sticky for RIP | PEER01  | 0        | Off   |         | Cancel |
| 192.168.0.0 | 255.255.0.0     | 0           | On, sticky for RIP | 0.0.0.0 | 0        | Off   |         |        |
| 172.16.0.0  | 255.240.0.0     | 0           | On, sticky for RIP | 0.0.0.0 | 0        | Off   |         |        |
| 10.0.0.0    | 255.0.0.0       | 0           | On, sticky for RIP | 0.0.0.0 | 0        | Off   |         |        |
| 224.0.0.0   | 224.0.0.0       | 0           | On, sticky for RIP | 0.0.0.0 | 0        | Off   |         |        |

# 8.2.3 Local Routing

When a workstation within a local network attempts to transmit a data packet to an IP address that is outside its own LAN, it searches for a router. Typically, the router is identified in the workstation configuration by means of an entry identifying it as a standard router or standard gateway. It is frequently the case that the workstation can be configured with just a single default router—which is presumed to be able to reach all IP addresses that are unknown to the workstation—even in cases where there are multiple routers on the local network. Sometimes the default router is unable to reach the destination network itself, but does know of another router that can find this destination.

## ICMP Redirects

In this case, the designated router sends the computer a response known as an ICMP redirect—that identifies the address of the router that knows the route to the destination network. The workstation computer then accepts this address and sends the data packet straight to the other router.

However, some workstations cannot handle ICMP redirects. To deliver data packets in this case, use local routing. By means of local routing, the default router sends the data packet directly to other routers. Local routing is enabled by disabling the ICMP redirect function:

□ Open the Configuration : IP Router : General dialog and de-select 'Send ICMP redirects'.

**Note:** Local routing should be used sparingly, because it doubles the network load of transmitted data packets. Data is first sent by a workstation to the default router, which then re-sends the data over the same network to a second router that can forward it to the target remote network.

## 8.2.4 Dynamic Routing with IP RIP

In addition to the static routing table, Hirschmann routers also include a dynamic routing table. Unlike the static table, you do not propagate this yourself, but instead leave this task to the router. The router uses the Routing Information Protocol (RIP) for this purpose. Devices that support RIP use this protocol to exchange information on the available routes.

#### Information Propagated by IP RIP

A router uses IP RIP to inform other network routers of the routes entered in its own static routing table, except for the following routes:

- Rejected routes with the '0.0.0.0' router setting
- Routes referring to other routers in the local network
- Routes linking individual computers to the LAN by proxy ARP

Although the entries in the static routing table are set manually, both this information—and the transmitted RIP packets based on it—changes according to the connection status of the router:

- If the router has established a connection to a remote station, it propagates all the networks that can be reached via this route in the RIPs with the distance '1'. This informs other routers in the LAN that a connection to the remote station has been established on this router. This means that other routers do not need to establish additional connections, thereby reducing connection costs.
- If this router cannot establish a connection to another remote station, all other routes are propagated with the distance '16' in the RIP. The '16' indicates the route is not currently available.

## Information Received in IP RIP Packets

When the router receives IP RIP packets, it incorporates them in its dynamic routing table, which looks something like this:

| IP Address    | IP netmask    | Time | Distance | Router        |
|---------------|---------------|------|----------|---------------|
| 192.168.120.0 | 255.255.255.0 | 1    | 2        | 192.168.110.1 |
| 192.168.130.0 | 255.255.255.0 | 5    | 3        | 192.168.110.2 |
| 192.168.140.0 | 255.255.255.0 | 1    | 5        | 192.168.110.3 |

## Time-Based Structure of the Dynamic Routing Table

Each route entered in the dynamic routing table includes a value for the following fields:

- IP address and IP netmask: Together, these identify the destination network.
- Distance:

Indicates the number of routers between the transmitter and receiver.

- Router: identifies the specific router that has revealed the route.
- Time:

This parameter acts as a multiplier, and indicates how long the route has been in the table. A newly added route is assigned the value of 1 and is automatically incremented when the corresponding amount of time—about 30 seconds—has elapsed. Thus, a value of 5 indicates the entry has existed for about 2.5 minutes, and so on. After about 3.5 minutes, the Distance value is set to 16 (route not reachable). After about 5.5 minutes, the route is deleted from the table.

When the router receives an IP RIP packet, it needs to decide whether or not to add the contained route to its dynamic table, as follows:

- The route is incorporated if it is not yet listed in the table (as long as there is enough space in the table).
- The route exists in the table with a time of '5' or '6'. The new route is then used if it indicates the same or a better distance.
- The route exists in the table with a time of '7' to '10' and thus has the distance '16'. The new route will be used.
- The route exists in the table. The new route comes from the same router that discovered the route, but has a worse distance than the previous entry. When a device reports the degradation of its own static routing table (e.g. releasing a connection increases the distance from 1 to 2), the router adds the poorer entry to its dynamic table.

**Note:** RIP packets from the WAN will be ignored and will be rejected immediately. RIP packets from the LAN will be evaluated and will not be propagated in the LAN.

#### The interaction between static and dynamic tables

The router uses the static and dynamic tables to calculate the actual IP routing table it uses to determine the path for data packets. In doing so, it includes the routes from the dynamic table that it did not itself detect—or which indicate a shorter distance than the same route in its own static table—with the routes from its own static table.

#### Scaling with IP RIP

If you use several routers in a local network with IP RIP, you can represent the routers outwardly as a single large router. This procedure is known as 'scaling'. By constantly exchanging information among the routers, the outwardly projected 'single router' theoretically has no limits to the transmission options available to it.

#### Configuring IP RIP

You can add remote sites to the RIP table, and indicate if the router will send RIP packets to the remote site, or receive RIP packets from the remote site, or both. To configure the RIP table:

- □ Open the Configuration : IP Router : General dialog and click 'WAN RIP...'.
- □ In the 'WAN RIP' table, click 'Add...' to open the 'New Entry' dialog:

| WAN RIP - New Entry        |                      |            | ? 🛛    |
|----------------------------|----------------------|------------|--------|
| Remote site:               | DEFAULT              | -          | ок     |
| RIP type:                  | RIP-1                | •          | Cancel |
| 🔲 Send RIP to this remote  | site                 | _          |        |
| Accept RIP from remote     | e site               |            |        |
| Masquerade:                | On                   | •          |        |
| 🔲 Block back routes (poise | ned reverse)         |            |        |
| Active proposing of RIP    | according to RFC 209 | 1 activate | ed     |
| Gateway:                   | 0.0.0.0              |            |        |
| Default routing tag:       | 1                    |            |        |
| Routing tag list:          | 1,2                  |            |        |
| RX filter:                 |                      | •          |        |
| TX filter:                 |                      | •          |        |

□ Refer to the topic 'WAN RIP' (see on page 490) for a description of this dialog.

**Note:** Routers with RIP capabilities dispatch the RIP packets approximately every 30 seconds. The router is set up to send and receive RIPs if it has a unique IP address. The IP RIP module is deselected in the default setting using the IP address xxx.xxx.254

#### Configuring the RIP Filter

Routes learned from RIP can be filtered by their routing tag according to the settings for LAN and WAN RIP. Routes can additionally be filtered by specifying network addresses. RIP filters are contained in a central table, and can be applied against entries in the LAN and WAN RIP tables. To create a RIP filter:

- □ Open the Configuration : IP Router : General dialog and select 'RIP filter sets...'.
- □ In the 'RIP filter sets' table, click 'Add...' to open the New Entry dialog:

| R | IP filter sets - New | Entry |   | ? 🗙    |
|---|----------------------|-------|---|--------|
| 1 | Name:                | LAN1  |   | ОК     |
|   | Filter expressions:  |       |   | Cancel |
|   | +10.0.0.0/255.0.0.0  |       | ~ |        |
|   |                      |       |   |        |
|   |                      |       | ~ |        |
|   |                      |       |   |        |

#### Configure RIP for Separate Networks

It is often not desirable to propagate routing table data equally to all networks. For example, it usually makes little sense to propagate the local route structure via RIP to the DMZ. Similarly, while it may be necessary to propagate the known routes to certain networks, it is not necessary for the router to learn routes from the network (e.g. in the WAN). For these reasons, the router lets you separately configure RIP functionality for every network. To configure RIP for separate networks:

□ Open the Configuration : IP Router : General dialog and select 'RIP networks...'.

□ In the 'RIP networks' table, click 'Add...' to open the New Entry dialog:

| RIP networks - New Er                                                                                                    | ntry                           | ? 🔀    |
|----------------------------------------------------------------------------------------------------|--------------------------------|--------|
| Network name:                                                                                                    | INTRANET                       | • ОК   |
| RIP type:                                                                                                    | Off                            | Cancel |
| <ul> <li>Send RIP to this netwo</li> <li>Accept RIP for this net</li> <li>Propagate this networl</li> <li>Block back routes (pois</li> </ul> | work<br>k on other networks vi | a RIP  |
| Default routing tag:                                                                                                    | 0                              |        |
| Routing tag list:                                                                                                    |                                |        |
| RX filter:                                                                                                    |                                | •      |
| TX filter:                                                                                                    |                                | •      |

#### Timer Settings

The Routing Information Protocol (RIP) regularly provides neighboring routers with updates on the available networks and the associated metrics (hops). RIP uses various timers to control the exchange of routing information. These timers include the following:

Update Delay

```
Update
```

They can be viewed and configured in WEBconfig in the Hirschmann Menu Tree at Setup : IP-Router : RIP : Settings

#### Triggered Update in the LAN

With a triggered update, changes to the metrics are immediately reported to the neighboring router. The system does not wait until the next regular update. An update delay helps prevent imperfect configurations from causing excessive update messages.

Update delay:

The delay begins when the routing table, or parts of it, are propagated. While this delay is active, new routing information is accepted and entered into the table, but it is not reported any further. The router actively reports its current entries after expiration of this delay.

This setting establishes the upper limit for the delay. The actual delay is a random value between one second and this setting.

#### Triggered Update in the WAN

WAN bandwidth limitations may make regular updates every 30 seconds undesirable. For this reason, RFC 2091 requires that routes are transmitted to the WAN when the connection is established. After this, just updates are transmitted.

Because updates are explicitly requested, broadcasts or multicasts should not be used for delivering RIP messages. Instead, the subsidiary device needs to be statically configured with the IP address of the next available router at the central location. Due to these requests, the central router knows which subsidiary routers it has received update requests from; it sends any messages on route changes directly to the subsidiary device.

To configure a triggered update for a WAN:

- □ Open the Configuration : IP Router : General dialog and select 'WAN RIP...'.
- □ In the 'WAN RIP' table, select the WAN and click 'Edit...'.
- □ In the 'Edit Entry' dialog, select 'Active proposing of RIP according to RFC 2091 activated', then input the target Gateway address.

#### **Poisoned Reverse**

Poisoned reverse stops the formation of routing loops. An update is sent back to the router that propagated the route to inform it that the network is unreachable at the associated interface.

This has a significant disadvantage over WAN connections: The central location transmits a high number of routes, which then suffer from route poisoning, leading to a heavy load on the bandwidth. For this reason, poisoned reverse can be manually activated for a LAN/WAN interface.

To enable poison reverse for a LAN:

- □ Open the Configuration : IP Router : General dialog and select 'RIP networks...'.
- □ In the 'RIP networks' table, select the network and click 'Edit...'.
- □ In the 'Edit Entry' dialog, select 'Block back routes (poison reverse)'.

To enable poison reverse for a WAN:

- □ Open the Configuration : IP Router : General dialog and select 'WAN RIP...'.
- □ In the 'WAN RIP' table, select the WAN and click 'Edit...'.
- □ In the 'Edit Entry' dialog, select 'Block back routes (poison reverse)'.

#### **Static Routes for Constant Propagation**

Routers use RIP to propagate both dynamic routes and statically configured routes as well. Some of these static routes may not be constantly available, for example, when an Internet connection or dial-up access is temporarily unavailable. For a static route, the 'Active' setting in the routing table indicates if it should be propagated constantly or exclusively when it is actually reachable. You can edit this setting using WEBconfig in the Hirschmann Menu Tree at:

Setup : IP-Router : IP-Routing-Table

## 8.2.5 SYN/ACK Speedup

SYN/ACK speedup is used to accelerate IP data traffic. The IP check characters (SYN for synchronization and ACK for acknowledge) are given preference within the transmission buffer over simple data packets. Check characters are not delayed in the transmission queue causing the remote station to stop sending data.

The effect of SYN/ACK speedup is most apparent for fast connections (e.g. ADSL) when data quantities are simultaneously transferred in both directions at high speed.

SYN/ACK speedup is enabled by default.

#### Disabling SYN/ACK Speedup

SYN/ACK speedup changes the order of packet delivery. In some cases, where a protocol assumes a certain packet delivery sequence, this may be undesirable. In this case the SYN/ACK speedup can be deactivated.

To de-activate SYN/ACK speedup:

□ Open the Configuration : IP Router : General dialog and de-select 'Pass on TCP SYN and ACK packets preferentially'.

# 8.3 Advanced Routing and Forwarding

# 8.3.1 Introduction

For some applications, it may be desirable to operate more than one intranet and one DMZ with a OpenBAT device—for example, in order to provide multiple IP networks with Internet access via a central router. OpenBAT devices support up to 64 different IP networks.

Various scenarios are possible when operating multiple IP networks:

- One network per interface
- Multiple networks per interface
- Multiple VLANs per interface; one or more networks per VLAN (a combination of the first two scenarios)

The implementation of these scenarios is facilitated by advanced routing and forwarding (ARF), which provides very flexible options in the definition of IP networks and the assignment of these networks to the interfaces. The diagram below illustrates the network/interface assignment at various levels. The configuration options applied here are described in the following chapters:

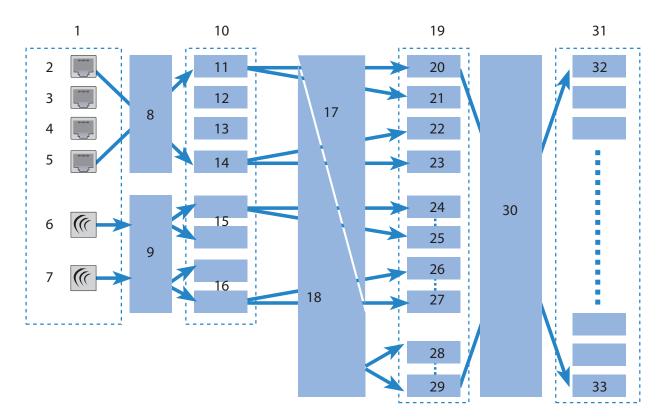

| 1: Physical interfaces | 10: Logical interfaces | 19: Logical interfaces  | 30: Advanced    |
|------------------------|------------------------|-------------------------|-----------------|
|                        |                        | with VLAN tags, bridge  | Routing and     |
|                        |                        | groups                  | Forwarding      |
| 2: ETH - 1             | 11: LAN - 1            | 20: LAN-1, VLAN ID 1    | 31: IP networks |
| 3: ETH - 2             | 12: LAN - 2            | 21: LAN-1, VLAN ID 5    | 32: Network 1   |
| 4: ETH - 3             | 13: LAN - 3            | 22: LAN-4, VLAN ID 6    | 33: Network 64  |
| 5: ETH - 4             | 14: LAN - 4            | 23: LAN-4, VLAN ID 9    |                 |
| 6: WLAN - 1            | 15: WLAN-1-1 to P2P-   | 24: WLAN-1-1,           |                 |
|                        | 1-6                    | VLAN ID 10              |                 |
| 7: WLAN - 2            | 16: WLAN-2-1 to P2P-   | 25: P2P-1-6, VLAN ID 18 | }               |
|                        | 2-6                    |                         |                 |
| 8: Ethernet port       | 17: VLANs              | 26: WLAN-2-1,           |                 |
| mapping                |                        | VLAN ID 19              |                 |
| 9: Multi-SSID, P2P     | 18: LAN bridge         | 27: P2P-2-6, VLAN ID 25 |                 |
|                        |                        | 28: BRG-1               |                 |
|                        |                        | 29: BRG-8               |                 |
|                        |                        |                         |                 |

The assignment of IP networks to interfaces proceeds as follows:

- Different models of the OpenBAT devices present varying numbers of physical interfaces—i.e. Ethernet (LAN) ports or WLAN radio modules.
- Each logical interface is assigned to a physical interface:
  - For Ethernet ports, port mapping assigns the physical ETH-1 through ETH-4 ports to the logical LAN-1 through LAN-4 ports.

For some but not all models, the number of logical LAN interfaces corresponds to the number of physically available Ethernet ports.

- For WLAN modules, the establishment of point-to-point connections (P2P), or the use of Multi-SSID—or both—can mean that multiple WLAN interfaces are assigned to each physical WLAN module. This can include up to eight WLAN networks and up to six P2P connections for each physical WLAN module.
- These logical interfaces are further specified and grouped in the next stage:
  - For devices supporting VLAN, multiple VLANs can be defined for each logical interface simply by using VLAN-IDs. Although the data traffic for the various VLANs flows via a common logical interface, the VLAN-ID keeps the different VLANs strictly separated. From the perspective of the OpenBAT device, the VLANs are completely separate interfaces. This means that a single logical interface becomes multiple logical interfaces for the OpenBAT device, and each of these interfaces can be addressed individually.
  - For devices with WLAN modules, the individual logical interfaces can be grouped together. This is handled by the LAN bridge which regulates data transfer between the LAN and WLAN interfaces. The formation of bridge groups (BRG) allows multiple logical interfaces to be addresses at once; they appear as a single interface to the OpenBAT device—in effect achieving the opposite of the VLAN method.
- In the final stage, the ARF forms a connection between the logical interfaces with VLAN tags and the bridge groups on the one side, and the IP networks on the other. For this reason, an IP network is configured with a reference to a logical network (with VLAN-ID, if applicable) or to a bridge group. Furthermore, an interface tag can be set for each IP network, by means of which the IP network can be separated from other networks without having to use firewall rules.

The definition of routing tags for IP networks as described above is one of the main advantages of ARF. This option allows "virtual routers" to be implemented. A virtual router takes up only a portion of the routing table by using interface tags for an IP-network, and therefore configures routing individually for that particular IP-network. This method allows, for example, several default routes to be defined in the routing table, each of which is given a routing tag. Virtual routers in the IP networks use the tags to select the default route that applies to the IP network with the appropriate interface tag. The separation of IP networks via virtual routers even permits multiple IP networks with one and the same address range to be operated in parallel in just one OpenBAT device without conflict.

One example: Consider the case of an office building that houses several different companies, which need to be connected to the Internet via a central OpenBAT device, even though each of these companies has its own Internet provider. All of the companies want to use the popular IP network '10.0.0.0' with the netmask '255.255.255.0'. To implement these requirements, each company is given an IP network '10.0.0.0/255.255.255.0' with a unique name and a unique interface tag. In the routing table, a default route with the corresponding routing tag is created for each Internet provider. This allows the clients in the different company networks, all of which use the same IP addresses, to access the Internet via their own provider. Employing VLANs enables logical networks to be separated from one another even though they use the same physical medium (Ethernet).

## Routing Tags Versus Interface Tags

Routing tags (assigned by the firewall) and interface tags (defined by the IP networks) have a great deal in common, but also some significant differences:

- The router interprets both tags in the same way. Packets with the interface tag '2' are valid for routes with the routing tag set to '2' in the routing table (and all routes with the default route tag '0'). The same routes apply for packets which the firewall has assigned with the routing tag '2'. Thus the interface tag is used in the same way as a routing tag.
- Interface tags have the additional ability to delimit the visibility (or accessibility) between different networks:
  - In principle, networks that are visible to one another, and thus able to interconnect, are those networks that share the same interface tag.
  - Networks with the interface tag '0' have a special significance; they are in effect supervisor networks. The networks can see all of the other networks and can connect to them. Networks with an interface tag not equal to '0' cannot make connections to supervisor networks.
  - Networks of the DMZ type can be seen by all other networks independently of their interface tag—which makes sense, because the DMZ often contains servers that are open to the public, like web servers etc. The DMZ-networks exclusively see networks with the same interface tag (and of course all other DMZ-networks).
  - Networks of the DMZ type with the interface tag '0' have a special significance: As 'supervisor networks' they can see all other networks, and they are also visible to all other networks.

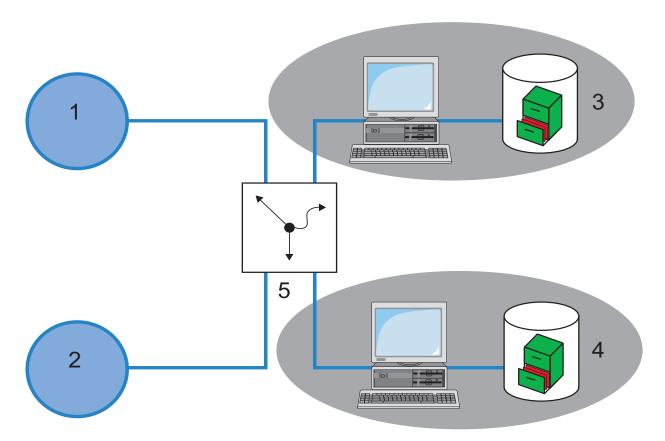

Figure 112:Creating a default route with the corresponding routing tag in the routing table

| 1: Provider A       |                      |                            |            |
|---------------------|----------------------|----------------------------|------------|
| 2: Provider B       |                      |                            |            |
| 3: IP network Compa | any A 10.0.0.0/255.2 | 255.255.0, interface tag 1 |            |
| 4: IP network Compa | any B 10.0.0.0/255.2 | 255.255.0, interface tag 2 |            |
| 5: Routing table:   |                      |                            |            |
| IP Address          | Net mask             | Interface tag:             | Router     |
| 255.255.255.255     | 0.0.0.0              | 1                          | Provider A |
| 255.255.255.255     | 0.0.0.0              | 2                          | Provider B |
|                     |                      |                            |            |

**Note:** For cases which do not allow IP addresses to be uniquely assigned by interface tags, ARF can be supported by firewall rules. In the above example, this would be the case if each of the networks were to support a public web or mail server, all of which use the same IP address.

## 8.3.2 Defining Networks and Assigning Interfaces

When defining a network, the first setting is for the IP-address, which is to be valid for a certain local interface on the OpenBAT device. "Local interfaces" are logical interfaces that are assigned either to a physical Ethernet port (LAN) or a wireless port (WLAN). It is possible for several networks to be active on one interface in order to implement the scenarios above. Conversely, a network can also be active on multiple interfaces (via bridge groups or with the interface assignment "Any"). To define a new network:

- □ Open the Configuration : TCP/IP : General dialog and click 'IP networks...'.
- □ In the 'IP networks' window, click 'Add...' to open the 'New Entry' dialog:

| IP networks - New Ent | ? 🛛                     |        |
|-----------------------|-------------------------|--------|
| Network name:         |                         | ОК     |
| IP address:           | 0.0.0.0                 | Cancel |
| Netmask:              | 255.255.255.0           |        |
| Network type:         | Intranet                | ]      |
| VLAN ID:              | 0                       | -      |
| Interface assignment: | Any                     | ]      |
| Address check:        | Any<br>LAN-1 (ETH-1)    |        |
| Interface tag:        | LAN-2 (ETH-2)<br>WLAN-1 |        |
| Comment:              | WLAN-1-2<br>WLAN-1-3    |        |
|                       | WLAN-1-4                |        |
|                       | WLAN-1-5                |        |
|                       | WLAN-1-6                |        |
|                       | WLAN-1-7 🛛 🚬 🚩          |        |

In this dialog, enter values for at least the following fields:

- Network Name: A unique network name allows the identification of networks in other modules (DHCP server, RIP, NetBIOS, etc.) and enables control over which services are available in which networks.
- ► IP address and Netmask
- Network type: Intranet or DMZ

## 8.3.3 Assigning Logical Interfaces to Bridge Groups

Particular properties of the logical interfaces are defined in the port table. To configure an interface:

□ Open the Configuration : Interfaces : LAN dialog.

□ Click 'Port table' and select an interface to open the Port table configuration dialog for the selected interface:

| Port table - LAN-1: Ethernet 1 🛛 🛛 🛛 🔀 |       |   |        |  |
|----------------------------------------|-------|---|--------|--|
| 🔽 Enable this port                     |       |   | ОК     |  |
| Bridge group:                          | BRG-1 | - | Cancel |  |
| Point-to-point port:                   | Auto  | • |        |  |
| DHCP limit:                            | 0     |   |        |  |
|                                        |       |   |        |  |

In this dialog, enter values for the following fields:

Enable this port:

This option activates or deactivates the logical interfaces.

Bridge group:

Assigns the logical interface to a bridge group to enable bridging from/to this logical interface via the LAN bridge. If assigned to a common bridge group, several logical interfaces can be addressed at once and they appear to the OpenBAT device to be a single interface. This can then be used for ARF.

If you remove the interface from all bridge groups via the setting "none," then there is no transmission via the LAN bridge between LAN and WLAN (isolated mode). In this setting, a data transfer between LAN and WLAN for this interface is possible only via the router. Point-to-point port:

Sets the priority for the logical interface when the spanning-tree protocol is enabled. If multiple connections are available, the interface with the highest priority is used. The smaller the value, the higher the priority. If priorities are the same then the interface with lower transmission fees is used or, alternatively, the interface that appears in the highest position in the table.

DHCP limit:

Number of clients that can be handled by DHCP. If the limit is exceeded, the oldest entry is dropped. This feature can be used in combination with the protocol filter table to limit access to just one logical interface.

# 8.3.4 Interface Tags for Remote Sites

By defining interface tags, you can configure virtual routers to be used as part of ARF in a way that uses just a part of the overall routing table. For inbound data packets from the WAN, the assignment of interface tags can be regulated in several different ways, including:

- appropriate firewall rules that capture data packets from particular remote sites, IP addresses, or ports
- entries in the routing table
- the explicit assignment of tags to remote sites

The assignment of tags to the remote sites to separate ARF networks can also be conveniently used for packets received at the WAN-side (which by default contain Tag 0). Without controlling the assignment of tags explicitly with the firewall, the virtual router can be identified directly from the remote site or source route by the form of the interface tag. Inbound and outbound communication can thus be easily divided bi-directionally between virtual routers. **Note:** The interface tags determined via the tag table, on the basis of the routing table, can be overwritten with an appropriate entry in the firewall.

## Assigning Interface Tags in the WAN Tag Table

To access the dialog where you can add interface tags using the WAN tag table:

- □ Open Configuration : Communication : Remote Sites and click 'WAN tag table...'.
- □ In the 'WAN tag table' click 'Add...' to open the 'New Entry' dialog.

| WAN tag table - Ne                            | ? 🔀     |               |
|-----------------------------------------------|---------|---------------|
| Remote site:<br>Interface tag:                | DEFAULT | OK     Cancel |
| WAN IP pool<br>Start address:<br>End address: | 0.0.0.0 |               |

#### WAN Tag Generation

WAN tag generation defines the source for the assignment of interface tags. Besides assignment via the firewall or direct assignment via the tag table, the interface tag can also be selected based on the source route in the effective routing table (static routing entries plus routes learned via RIP). The router compares the source IP and the name of the remote site used to establish the IP connection to the routing information. The routing tag of this source route is assigned for further processing to the packets received at the WAN-side of this connection. If the effective routing table contains more than one entry for a remote site with the same network, the smallest tag is used.

For example, the following ARF networks have been defined:

| Network | IP Address      | Routing tag | Port  |
|---------|-----------------|-------------|-------|
| PRIVATE | 192.168.1.1/24  | 1           | LAN-1 |
| FACTORY | 192.168.10.1/24 | 10          | LAN-2 |

PRIVATE is to be limited to Internet access; FACTORY is to be limited to the remote site FACTORY. The corresponding effective routing table appears as follows:

| IP Address      | IP netmask    | Routing tag | Remote site | Distance | Masking |
|-----------------|---------------|-------------|-------------|----------|---------|
| 192.168.10.0    | 255.255.255.0 | 10          | FACTORY     | 0        | No      |
| 255.255.255.255 | 0.0.0.0       | 1           | INTERNET    | 0        | No      |

- Data packet coming from network 192.168.10.x: Tag = 10
- Data packet coming from network 192.168.1.x: Tag = 1
- Data packet coming from any other network: Tag = 0

Possible values:

- Manual: With this setting, the interface tags are determined solely by an entry in the tag table. The routing table has no significance in the assignment of interface tags.
- Auto: With this setting, the interface tags are determined initially by an entry in the tag table. If no matching entry is located there, the tag is determined based on the routing table.

**Note:** The interface tags determined via the tag table and on the basis of the routing table can be overwritten with an appropriate entry in the firewall.

## 8.3.5 Virtual Routers

By means of interface-dependent filtering, in combination with policy-based routing, virtual routers can be defined for every interface. For example:

Two separate IP networks are used by the Development and Sales departments. Both networks are connected to different switch ports although they use the same network "10.1.1.0/255.255.255.0". Sales should be restricted to accessing the Internet, whereas Development should also have access to a partner company's network ("192.168.1.0/255.255.255.0").

The result is the following routing table (where the Development department has tag 2, Sales has tag 1):

| IP Address      | IP netmask    | Rtg tag | Peer or IP | Distance | Masking | Active |
|-----------------|---------------|---------|------------|----------|---------|--------|
| 192.168.1.0     | 255.255.255.0 | 2       | PARTNER    | 0        | No      | Yes    |
| 192.168.0.0     | 255.255.0.0   | 0       | 0.0.0.0    | 0        | No      | Yes    |
| 255.255.255.255 | 0.0.0.0       | 2       | INTERNET   | 2        | Yes     | Yes    |
| 255.255.255.255 | 0.0.0.0       | 1       | INTERNET   | 2        | Yes     | Yes    |

If Development and Sales were in IP networks with different address ranges, then it would be possible to assign the routing tags with firewall rules. But because both departments are in the same IP network, the only available method of assignment is with network names.

Tag assignment can be carried out directly in the network definition:

| "Name"          | IP Address | Net mask          | VLAN<br>ID | Interface | Source<br>check | Туре     | Rtg tag |
|-----------------|------------|-------------------|------------|-----------|-----------------|----------|---------|
| DEVELOPM<br>ENT | 10.1.1.1   | 255.255.255.<br>0 | 0          | LAN-1     | strict          | Intranet | 2       |
| Sales           | 10.1.1.1   | 255.255.255.<br>0 | 0          | LAN-2     | strict          | Intranet | 1       |

Alternatively the assignment of tags can be carried out with a combination of network definitions and firewall rules. The networks are defined as follows:

| "Name"          | IP Address | Net mask          | VLAN<br>ID | Interface | Source<br>check | Туре     | Rtg tag |
|-----------------|------------|-------------------|------------|-----------|-----------------|----------|---------|
| DEVELOPM<br>ENT | 10.1.1.1   | 255.255.255.<br>0 | 0          | LAN-1     | strict          | Intranet | 0       |
| Sales           | 10.1.1.1   | 255.255.255.<br>0 | 0          | LAN-2     | strict          | Intranet | 0       |

Routing tags can be used to define the following firewall rules:

| "Name"          | Protocol | Source            | Destination | Action | Linked | Prio | () | Rtg tag |
|-----------------|----------|-------------------|-------------|--------|--------|------|----|---------|
| DEVELOPM<br>ENT | ANY      | %Ldevelop<br>ment | ANYHOST     | %a     | Yes    | 255  |    | 2       |
| Sales           | ANY      | %Lsales           | ANYHOST     | %a     | Yes    | 255  |    | 1       |

Set these rules to the maximum priority (255), so that they are checked first. Because filtering is still possible by services, set the option "Linked" in the firewall rule.

# 8.3.6 NetBIOS Proxy

Configure the behavior of the NetBIOS proxy separately for each network for which it is relevant—for example, the NetBIOS proxy normally is not active within the DMZ.

To configure the NetBIOS proxy:

- □ Open the Configuration : NetBIOS : General dialog, and click 'NetBIOS networks...'.
- □ In the 'NetBIOS networks' window, click 'Add...' to open the 'New Entry' dialog:

| NetBIOS networks - Ne   |          | ? 🗙    |    |
|-------------------------|----------|--------|----|
| Network name:           | INTRANET | •      | ОК |
| ✓ NetBIOS proxy enabled |          | Cancel |    |
| Workgroup:              | INTERN   |        |    |
|                         |          |        |    |

In this dialog, enter values for the following fields:

- network name: Name of the network for which the NetBIOS proxy is to be activated.
- NetBIOS proxy enabled for this network: Select this to activate the NetBIOS-proxy for the selected network.
- Workgroup: Enter the name of the workgroup or domain used by the network clients. If multiple workgroups exist within the network, enter just one workgroup name.

**Note:** By default, networks 'Intranet' and 'DMZ' are entered into the list of NetBIOS networks. The NetBIOS proxy is activated for intranet and deactivated for DMZ.

As soon as a network is assigned to an interface tag, then the names (hosts and groups) that are visible from this network are those in a network with the same tag, or which are accessible via a suitably tagged (with the same tag) WAN route. An untagged network sees all names. Similarly, all names learned from untagged networks are visible to all networks.

The DNS server considers the interface tags when resolving names, i.e. the names resolved by DNS are those learned from a network with the same tag. The special role played by untagged networks applies here too.

The workgroup/domain enables networks to be scanned for NetBIOS names when a device is started. The workgroup is different for every network and has to be defined everywhere. In networks without domains, the name of the largest workgroup should be defined here.

# **8.4 Configuring Remote Stations**

Remote stations are configured in two tables:

- In the remote site (peer) table all information is input that applies exclusively to a single remote station.
- Parameters for the lower protocol levels (below IP or IPX) are defined in the communication layer table.

**Note:** The configuration of the authentication (protocol, user name, password) is not covered in this section. Information on authentication is contained in the section 'Establishing connection with PPP' (see on page 456).

# 8.4.1 Remote Site (Peer) List

The available remote stations are created in the peer list with a suitable name and additional parameters. For every WAN interface there is a separate peer list. There are two separate input dialogs for the peer list: one for DSL connections, one for serial connections. To add new remote stations to the peer list, proceed as follows:

- □ Open the Configuration : Communication : Remote Sites dialog, and click either:
  - "Remote Sites (DSL)..." or
  - "Remote Sites (serial)" ...

The following parameters can be configured for each remote station:

| Preferences              | Used where<br>(in which<br>peer list) | Description                                                                                                    |
|--------------------------|---------------------------------------|----------------------------------------------------------------------------------------------------|
| Name                     | DSL/Serial                            | Enter the name of the remote station.                                                                                                    |
| Phone number             | Serial                                | The dialup telephone number for the remote station.<br>A number is required if phone calls need to be made<br>to the remote station. This field can remain empty if<br>just incoming calls should be accepted. Several<br>phone numbers for the same remote station can be<br>entered in the RoundRobin list.                                             |
| Short hold time          | DSL/Serial                            | The time, in seconds, after which the connection should be closed if no data has been transferred.                                                                                                    |
| Short hold time (bundle) | Serial                                | If a second channel has been opened to the remote<br>station (bundling), it will be closed after the time<br>specified here if no data has been transferred.                                                                                                    |
| Access concentrator      | DSL                                   | Used, with the Service parameter, to identify your<br>Internet provider. Contact your Internet provider for<br>this information.                                                                                                    |
| Service                  | DSL                                   | Used, with the Access concentrator parameter, to identify your Internet provider. Contact your Internet provider for this information.                                                                                                    |
| Layer name               | DSL/Serial                            | Select the layer name for the connection. The configuration of this layer is described in the following section (see on page 432).                                                                                                    |
| MAC address type         | DSL                                   | <ul> <li>Select which MAC address should be used:</li> <li>Local: Additional virtual addresses are generated for each WAN connection, based on the device MAC address.</li> <li>Global: The device MAC address will be used for all connections.</li> <li>User-defined: Input a MAC address for the remote gateway in the "MAC address" field.</li> </ul> |
| MAC Address              | DSL                                   | The MAC address for user-defined types.                                                                                                    |

| Preferences        | Used where<br>(in which<br>peer list) | Description                                                                                                    |
|--------------------|---------------------------------------|----------------------------------------------------------------------------------------------------|
| VLAN ID            | DSL                                   | The VLAN identifier if the remote station connection is part of a VLAN.                                                                                                    |
| Automatic callback | Serial                                | When automatic callback is enabled, a call from the<br>remote station will not be accepted, but the remote<br>station will be called back. This is useful to provide a<br>secure connection, and reduce the connect charges<br>for the remote site.                                                                                                    |
|                    |                                       | <ul> <li>Note:</li> <li>If you select the "fast procedure" option, callback may take one or two seconds. However, on the remote device, be sure the remote site supports this option and "wait for callback" is enabled.</li> <li>Select "Call back the remote site after name verification" to force the remote site to be authenticated before calling back.</li> </ul> |

When editing the remote site peers list, note the following:

- If a remote site appears on the two lists, the OpenBAT device uses the faster interface to connect to the remote site. The other interface is used as a backup.
- If neither the access concentrator nor the service is specified, the router connects to the first access concentrator that answers the query.

## 8.4.2 Communication Layers List

A communication layer is a collection of protocol settings that are used when connecting to specific remote stations. By default, the communication layers list includes layer entries with common combinations of protocols. Changes or additions to this list should be made if remote stations are incompatible with all of the existing layer entries. To access the communication layers list:

□ Open the dialog Configuration : Communication : Switch to the General dialog and click on "Communications Layer..."

□ In the 'Communication layers' list, click 'Add...' to create a new list item:

| Communication laye | rs - New Entry | ? 🔀    |
|--------------------|----------------|--------|
| Layer name:        |                | ОК     |
| Encapsulation:     | Transparent 💌  | Cancel |
| Layer-3:           | PPP 💌          |        |
| Layer-2:           | •              |        |
| Options:           |                |        |
| Layer-1:           | ETH            |        |
|                    |                |        |

A layer entry can contain combinations of the following options.

**Note:** The available selection possibilities in a given OpenBAT device depend on the device model. Some devices offer the options described below.

| Parameter     | Description                                                                   |                                                                                                    |  |  |
|---------------|-------------------------------------------------------------------------------|----------------------------------------------------------------------------------------------------|--|--|
| Layer name    | The layer is sel                                                              | selected in the peer list under this name.                                                                                                    |  |  |
| Encapsulation | Additional enca                                                               | apsulations can be set for data packets.                                                                                                    |  |  |
|               | Transparent                                                                   | No additional encapsulations.                                                                                                    |  |  |
|               | Ethernet                                                                      | Encapsulation in the form of Ethernet frames.                                                                                                    |  |  |
|               | LLC-MUX                                                                       | Multiplexing via ATM with LLC/SNAP encapsulation according to RFC 2684. Several protocols can be transmitted via the same VC (Virtual Channel).                                     |  |  |
|               | VC-MUX                                                                        | Multiplexing with ATM by establishing additional VCs<br>according to RFC 2684                                                                                                    |  |  |
| Layer -3      | The following options are available for the switching layer or network layer. |                                                                                                    |  |  |
|               | Transparent                                                                   | No additional header is inserted                                                                                                    |  |  |
|               | PPP                                                                           | The connection is established according to the PPP protocol<br>(in the synchronous mode, i.e. bit-oriented). The<br>configuration data is taken from the PPP table                  |  |  |
|               | AsyncPPP                                                                      | Like "PPP" only in asynchronous mode. This means that PPP functions character-oriented.                                                                                             |  |  |
|               | With script                                                                   | All options can be run with their own script if desired. The script is specified in the script list.                                                                                |  |  |
|               | DHCP                                                                          | Assignment of the network parameters via DHCP                                                                                                    |  |  |
| Layer -2      |                                                                               | upper section of the security layer (Data Link Layer) is<br>e following options are available:                                                                                      |  |  |
|               | Transparent                                                                   | No additional header is inserted                                                                                                    |  |  |
|               | PPPoE                                                                         | The PPP negotiation runs via Ethernet. The PPP packets are encapsulated in Ethernet frames for this purpose. This process is frequently used for DSL connections.                   |  |  |
| Option        | bundling of cha                                                               | inctivate the compression of the data to be transmitted and the<br>innels. The selected option becomes active when it is<br>oth the ports used and the selected Layer-2 and Layer-3 |  |  |
| Layer -1      |                                                                               | lower section of the security layer (Data Link Layer) is e following options are available:                                                                                         |  |  |
|               | AAL-5                                                                         | ATM adaptation layer                                                                                                    |  |  |
|               | ETH-10                                                                        | Transparent Ethernet as per IEEE 802.3                                                                                                    |  |  |
|               | HDLC                                                                          | Securing and synchronization of the data transfer as per HDLC (in the 7 or 8-bit mode).                                                                                             |  |  |
|               |                                                                               |                                                                                                    |  |  |
|               | V.110                                                                         | Transmission as per V.110 with a maximum of 38,400 bps.                                                                                                    |  |  |

# 8.5 IP Masquerading

One of the most common tasks for a router is to connect LAN workstations to the Internet. For security reasons, hide the IP address of each LAN workstation to the entire internet. IP masquerading can hide the IP addresses of LAN workstations. IP masquerading operates in a router that has been configured with two IP addresses:

- an intranet IP address—typically a private IP address—which the router uses to communicate with computers in the LAN, and
- a public IP address, which the router uses to communicate with remote stations in the Internet

The computers in the LAN use the router as a gateway but are not recognizable themselves. The router divides the intranet from the Internet.

### 8.5.1 Simple Masquerading

#### How IP Masquerading Works

Masquerading uses a feature of TCP/IP data transmission—source and destination port numbers—in addition to the source and destination addresses. When the router receives a data packet for transfer, it records the IP address and the sender's port in an internal table. It next assigns the packet the router's public IP address and a new port number, which could be any number. The router enters this new data in its internal table, and forwards the packet.

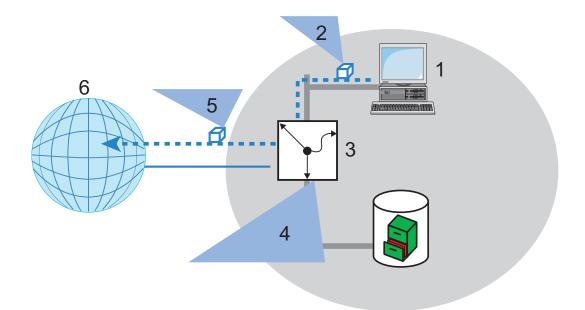

Figure 113:IP masquerading: forwarding data packet with new information

2: Data packet - Source: 10.0.0.100, Target: 80.123.123.123

3: Router - Internal IP address: 10.0.0.1, Public IP address: 80.146.74.146

4: Internal router table entry - Source IP: 10.0.0.100, Port: 3456

5: Data packet - Source: 80.146.74.146, Port 3456, Target: 80.123.123.123

6: Internet

The response to this new packet is now sent to the IP address of the router with the new sender port number. The entry in the internal table allows the router to assign this response to the original sender again:

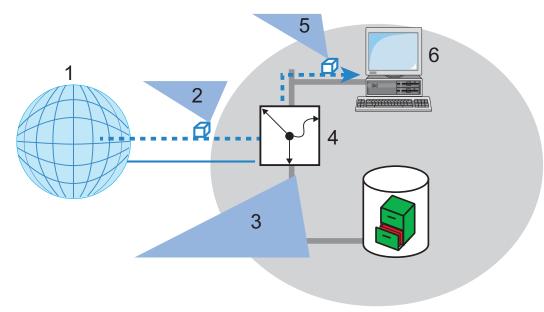

Figure 114:IP masquerading: assigning the response to the original sender

#### 1: Internet

2: Data packet - Source: 80.123.123.123, target: 80.146.74.146

3: Internal router table entry - Source IP: 10.0.0.100, Port: 3456

4: Router - Internal IP address: 10.0.0.1, Public IP address: 80.146.74.146

5: Data packet - Source: 80.123.123.123, target: 10.0.0.100

6: Internal workstation: IP address 10.0.0.100

#### Protocols that can be Transmitted via IP Masquerading

IP masquerading can transmit IP protocols that are based on TCP, UDP, or ICMP and communicate exclusively through ports. One example of this type of uncomplicated protocol is the one on which the World Wide Web is based: HTTP.

Individual IP protocols do use TCP or UDP, but do not, however communicate exclusively through ports. This type of protocol calls for a corresponding special procedure for IP masquerading. Among the group of protocols supported by IP masquerading in the OpenBAT device are:

- ftp (using the standard ports)
- ► H.323 (to the same extent as used by Microsoft Netmeeting)
- Point-to-Point Tunneling Protocol (PPTP)
- Internet Protocol Security (IPSec)
- Internet Relay chat (IRC)

#### Configuring IP Masquerading

IP Masquerading can be configured for each entry in the routing table:

- □ Open Configuration : IP Router : Routing and click 'Routing table...'.
- □ In the 'Routing table' select an entry and click 'Edit...' to open the 'Edit Entry' dialog.

| Routing table - Edit En                                                                                                  | try                                                             | ? 🔀    |  |  |  |
|----------------------------------------------------------------------------------------------------|-----------------------------------------------------------------|--------|--|--|--|
| IP address:                                                                                                    | 192.168.0.0                                                     | ОК     |  |  |  |
| Netmask:                                                                                                    | 255.255.0.0                                                     | Cancel |  |  |  |
| Routing tag:                                                                                                    | 0                                                               |        |  |  |  |
| Enable state:                                                                                                    |                                                                 |        |  |  |  |
| Route is enabled and w                                                                                                   | Route is enabled and will always be propagated via RIP (sticky) |        |  |  |  |
| <ul> <li>Route is enabled and will be propageted via RIP if the target<br/>network is reachable (conditional)</li> </ul> |                                                                 |        |  |  |  |
| C This route is disabled                                                                                                 |                                                                 |        |  |  |  |
| Router:                                                                                                    | 0.0.0.0                                                         |        |  |  |  |
| Distance:                                                                                                    | 0                                                               |        |  |  |  |
| IP masquerading:                                                                                                    |                                                                 |        |  |  |  |
| IP Masquerading switched off                                                                                             |                                                                 |        |  |  |  |
| masking Intranet and DMZ (default)                                                                                       |                                                                 |        |  |  |  |
| 🔘 masking Intranet only                                                                                                  |                                                                 |        |  |  |  |
| Comment:                                                                                                    |                                                                 |        |  |  |  |

You can apply IP masquerading to devices in the Intranet, or in both the Intranet and DMZ.

## 8.5.2 Inverse Masquerading

Simple masquerading hides internal LAN IP addresses behind the public IP address of the router. However, if a certain device on the LAN—for example an ftp server—is supposed to be available to stations on the internet, simple masquerading would also hide its IP address from Internet devices. A connection to this ftp server from the internet is not possible.

To enable the access to such a server ('exposed host') in the LAN, the IP address of the ftp server needs to be entered with all services that are accessible from outside the LAN. If a remote device sends a packet from the Internet to the ftp server on the LAN, from the point of view of this remote device, the router appears to be the ftp server. The router reads the IP address of the ftp server in the LAN from the entry in the service table. The packet is forwarded to this computer. Packets that come from the ftp server in the LAN (responses from the server) are hidden behind the IP address of the router.

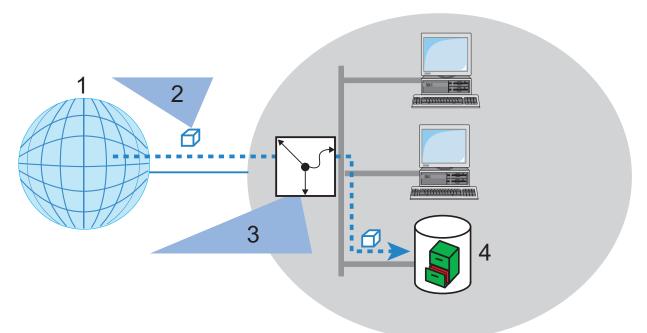

#### Figure 115:Inverse masquerading

| 1. | Internet |
|----|----------|
|    |          |
|    |          |

- 2: Data packet Source: 80.123.123.123, target: 80.146.74.146, port 21
- 3: Internal router table entry: Source IP: 10.0.0.100, Port: 3456
- 4: ftp server IP address: 10.0.0.10

The difference between simple masquerading and inverse masquerading is that:

- Access to a service (port) in the intranet from outside needs to be defined in advance by specifying a port number. This is achieved by associating the destination port with the intranet address of, for example, the ftp server, in a service table.
- When accessing the Internet from the LAN, the router itself makes the entry in the port and IP address information table.

**Note:** The table can hold up to 2048 entries, thereby allowing 2048 simultaneous transmissions between the masked and the unmasked network. After a specified period of time, the router assumes that an entry is no longer required and deletes it automatically from the table.

#### Stateful Inspection and Inverse Masquerading

If the masquerading module exposes a port (for example, packets received on this port are forwarded to a server in the LAN), then this should be implemented with both a Deny All firewall strategy plus an additional entry in the Stateful Inspection firewall, which enables the access by all stations to the respective server.

#### **Configuring Port Mapping**

On occasion it is desirable for the exposed host not to be contacted over this standard port, e.g. when security reasons demand the use of another port. In this case, both the mapping of ports to an IP address, and the mapping of ports to other ports (port mapping) are necessary. Another use for this port mapping is the assignment of several ports of the WAN to a shared port in the LAN, which can be assigned to different IP addresses. The configuration of port mapping involves the assignment of a port or port range (first port to last port) to a target IP address from the LAN, and the port (map port) to be used in the LAN. Port mapping is performed in the Port Forwarding table:

- □ Open the Configuration : IP Router : Masquerading dialog and click 'Port forwarding table...'.
- □ In the 'Port forwarding table', click 'Add...' to open the 'New Entry' dialog.

| Port forwarding table                                                                           | - New Entry         | ? 🗙          |
|-------------------------------------------------------------------------------------------------|---------------------|--------------|
| <ul> <li>Entry active</li> <li>First port:</li> <li>Last port:</li> <li>Remote site:</li> </ul> | 80<br>80<br>DEFAULT | OK<br>Cancel |
| Intranet address:                                                                               | 10.0.0.20           |              |
| Map port:                                                                                       | 99                  |              |
| Protocol:                                                                                       | TCP+UDP             |              |
| WAN address:                                                                                    | 0.0.0.0             |              |
| Comment:                                                                                        |                     |              |

Configure the following parameters:

- Entry active: Toggles the port mapping entry on and off.
- First port / Last port:

Defines the port, or range of ports, over which service requests will be received.

Remote site:

Select the remote site to which this entry applies. If this is left empty, the entry applies to all remote sites.

Internet address:

The intranet (LAN) address of the device providing the service, to which packets will be forwarded.

Map port:

The port over which requests will be forwarded. If '0' is entered for the map port, the ports used in the LAN will be the same as those used in the WAN. If a port range is to be mapped, then the map port identifies the first LAN port to be used. For example, mapping the port range '1200' to '1205' to the internal map port '1000' means that the ports 1000 to 1005 will be used for data transfer in the LAN. Port mapping is static, meaning that two ports or port ranges cannot be mapped to the same port in a target LAN computer. The same port mapping can be used for different target computers

#### Protocol:

The protocol to which this entry applies.

#### WAN address:

WAN address which applies for this entry. If the device has more than one static IP address, then this allows port forwarding to be limited to certain connections.

# **8.6 Demilitarized Zone (DMZ)**

A demilitarized zone (DMZ) renders certain stations in a network accessible from the Internet. These computers in the DMZ are generally used to offer Internet services such as e-mail or http. The rest of the network should of course be inaccessible from the Internet.

In order to allow this architecture, data traffic between the three zones— Internet, DMZ and LAN—need to be analyzed by a firewall. The firewall's tasks can also be consolidated in a single device (the router). In this design, the router needs to include three separate interfaces that can be monitored independently by the firewall:

- LAN interface
- WAN interface
- DMZ interface

#### 8.6.1 Assigning Networks to the DMZ

In its factory configuration the OpenBAT device is preconfigured with only one logical DMZ network zone. You can access this in LANconfig at the following position. Carry out the following steps to access the present DMZ network zone

- □ Open the Configuration : TCP/IP : General dialog and click 'IP networks...'.

| Network name | IP address      | Netmask       | Network type | VLAN ID | Interface | Address check | Tag | Comment | OK    |
|--------------|-----------------|---------------|--------------|---------|-----------|---------------|-----|---------|-------|
| INTRANET     | 192.168.200.100 | 255.255.255.0 | Intranet     | 0       | Any       | Loose         | 0   |         |       |
| DMZ          | 0.0.0.0         | 255.255.255.0 | DMZ          | 0       | Any       | Loose         | 0   |         | Cance |
|              |                 |               |              |         |           |               |     |         |       |
|              |                 |               |              |         |           |               |     |         |       |
|              |                 |               |              |         |           |               |     |         |       |
|              |                 |               |              |         |           |               |     |         |       |
|              |                 |               |              |         |           |               |     |         |       |

The DMZ network can be selected and edited from the 'IP networks' window.

In addition, you can create new networks and assign them to the DMZ, as follows:

□ In the 'IP networks' window, click 'Add...' to open the 'New Entry' dialog:

| IP networks - New En                                                  | try                             | ? 🗙          |
|-----------------------------------------------------------------------|---------------------------------|--------------|
| Network name:<br>IP address:<br>Netmask:<br>Network type:<br>VLAN ID: | 0.0.0.0<br>255.255.255.0<br>DMZ | OK<br>Cancel |
| Interface assignment:<br>Address check:<br>Interface tag:<br>Comment: | Any  Loose                      |              |

 $\Box$  In this dialog, set the 'Network type' parameter to 'DMZ'.

# 8.6.2 Address Checking

To shield the DMZ (demilitarized zone) and the Intranet from unauthorized attacks, you can activate an additional address check for each interface using the firewall's Intrusion Detection System, or IDS (see on page 593).

To configure address checking, do the following:

- □ In the "IP Networks New Entry" dialog, select a setting for the "Address Check" parameter. Possible values:
  - Loose: The OpenBAT device accepts any source address if the OpenBAT is directly addressed.
  - Strict: The OpenBAT device requires that a return route has to be explicitly available so that no IDS notification is triggered. This is usually the case if the data packet contains a sender address to which the relevant interface can also route data. Sender addresses from other networks, to which the interface cannot route, or sender addresses from the local address range will therefore trigger an IDSnotification.

# 8.6.3 Unmasked Internet Access for a Server in the DMZ

While the inverse masquerading allows the (see on page 439) OpenBAT device to expose at least one service of each type (e.g. one Web, Mail and ftp server), this approach includes some restrictions:

- The masquerading module should support and "understand" the particular server service of the "exposed host." For instance, several VoIP servers use proprietary, non-standard ports for extended signaling. Such a server could be used exclusively on unmasked connections.
- Keep in mind that the "exposed host" resides within the LAN. When the host is under control of an attacker, it could be misused as a starting point for further attacks against machines in the local network.

#### Two Local Networks Operating Servers in a DMZ

This feature requires an Internet access with multiple static IP addresses.

Note: Please contact your ISP for an appropriate offer.

One example: For example: your ISP assigns you the IP network address 123.45.67.0 with the netmask 255.255.255.248. In this case, you can assign the following IP addresses:

| DMZ IP address | Description                                                                                                    |
|----------------|----------------------------------------------------------------------------------------------------|
| 123.45.67.0    | Network address                                                                                                    |
| 123.45.67.1    | The OpenBAT device as a gateway for the Intranet                                                                    |
| 123.45.67.2    | Device in the LAN which is to receive unmasked access to the<br>Internet, e.g. web server connected at the DMZ port |
| 123.45.67.3    | Broadcast address                                                                                                   |

Computers and devices in the Intranet have no public IP address, and therefore appear with the IP address of the OpenBAT device (123.45.67.1) on the Internet.

#### Separation of Intranet and DMZ

Although Intranet and DMZ may already be separated at the Ethernet level by distinct interfaces, an appropriate firewall rule needs to be set up in all cases. In this way, the DMZ is also separated from the LAN at the IP level.

In this way, server service is available from both the Internet and the Intranet. However, IP traffic from the DMZ to the Intranet is not permitted. Extending the previous example:

- With an 'Allow All' strategy (default): Deny access from 123.45.67.2 to 'All stations in local network'.
- With a 'Deny All' strategy (see on page 553): Allow access from 'All stations in local network' to 123.45.67.2.

# 8.7 N:N Mapping

Network Address Translation (NAT) can be used to achieve several different goals:

#### N:1 mapping:

In N:1 NAT (also known as IP masquerading (see on page 435)), all addresses ('N') of the local network are mapped to just one ('1') public address. This clear assignment of data streams to the respective internal PCs is generally made available by the ports of the TCP and UDP protocols. For this reason, N:1 mapping is sometimes referred to as NAT/PAT (Network Address Translation/Port Address Translation).

Due to the dynamic assignment of ports, N:1 masquerading enables exclusively those connections that have been initiated by the internal network. Exception: 'inverse masquerading' (see on page 439) where an internal IP address is statically exposed on a certain port.

#### Network coupling:

N:N mapping is used to couple networks with identical address ranges. This transforms unambiguously multiple addresses ("N") of the local network to multiple ("N") addresses of another network. This helps resolve address conflicts. Rules for address translation are defined in a static table in the OpenBAT device. Thereby new addresses are assigned to single stations, parts of the network, or the entire LAN, by means of which the stations can contact other networks.

#### Remote monitoring and control:

Some protocols (ftp, H.323) exchange parameters during their protocol negotiation, which can influence the address translation for the N:N mapping. For a correct functioning of the address translation, the connection information of these protocols is tracked appropriately by functions of the firewall in a dynamic table, and is additionally considered to the entries of the static table.

**Note:** The address translation is made 'outbound', i.e. the source address is translated for outgoing data packets and the destination address for incoming data packets, as long as the addresses are located within the defined translation range. An 'inbound' address mapping, whereby the source address is translated (instead of the destination address), needs to be realized by an appropriate 'outbound' address translation on the remote side.

# **8.7.1 Application Examples**

The following examples of network coupling, and remote monitoring and control represent typical applications of N:N mapping.

#### Network Coupling

It is often desirable to couple the networks of two different companies that internally use the same private address range (e.g. 10.0.0.x). This occurs when one company needs to gain access to one (or more) servers of the other.

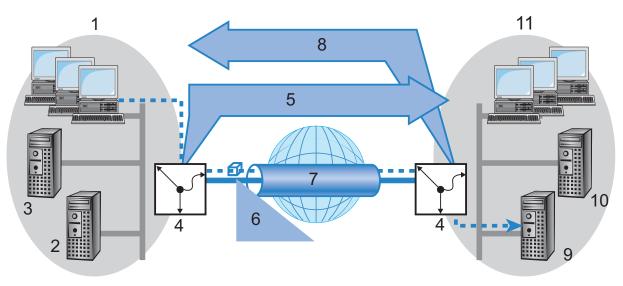

Figure 116:Network coupling

| 1: Network of company A              | 7: VPN tunnel                 |
|--------------------------------------|-------------------------------|
| 2: Server_A1: 10.0.0.1               | 8: N:N mapping to 192.168.2.x |
| 3: Server_A2: 10.0.0.2               | 9: Server_B1: 10.0.0.1        |
| 4: Gateway                           | 10: Server_B2: 10.0.0.2       |
| 5: N:N mapping to 192.168.1.x        | 11: Network of company B      |
| 6: Data packet - target: 192.168.2.1 | _                             |

In this example, network servers of company A and B need to gain access via a VPN tunnel to the other company's network. All stations of each LAN require access to the servers of the remote network. Initially, access to the other network is not possible, because each network uses the same address range. If a workstation on the company A network attempts to access server 1 of company B, the request (with an address from the 10.0.0.x network) will be routed exclusively within company A's local network; the inquiry will not even reach the gateway.

With the help of N:N mapping, all addresses of each LAN can be translated to a new address range for coupling with the other network. The network of company A is translated to 192.168.1.x. The network of company B is translated to 192.168.2.x. Using these new addresses, each LAN can now be reached from the other network. The station from the network of company A is now addressing server 1 of company B under the address 192.168.2.1. The addressee no longer resides within the network of company A. The inquiry is now passed on to the gateway, and is routed to the other network.

#### Remote Monitoring and Remote Control of Networks

Remote maintenance and control of networks is easier to accomplish by means of VPN. Using the nearly ubiquitous broadband Internet connections, a network administrator is not captive to multiple data communication technologies or expensive leased lines.

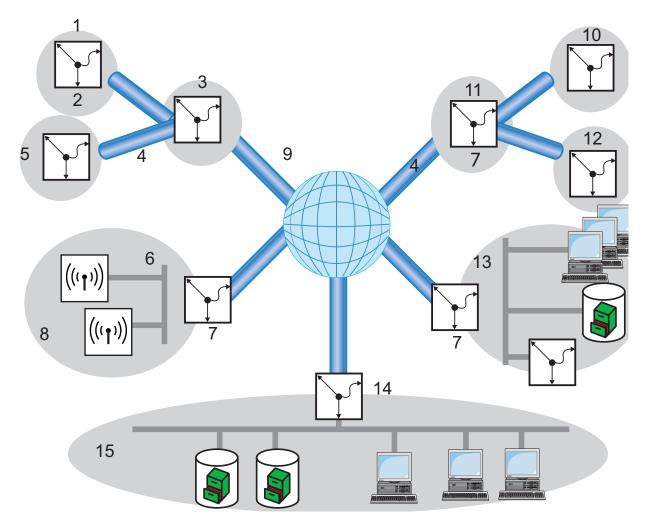

Figure 117:Centralized monitoring and control of networks for different clients

| 1: Customer A, office 1: 10.1.2.x,<br>255.255.255.0 | 9: Internet                                          |
|-----------------------------------------------------|------------------------------------------------------|
| 2: Gateway, e.g. 10.1.2.1                           | 10: Customer B, office 1: 10.1.2.x                   |
| 3: Customer A, headquarters: 10.1.x.x, 255.255.0.0  | 11: Customer B, headquarters: 10.1.x.x, 255.255.0.0  |
| 4: VPN tunnel                                       | 12: Customer B, office 2: 10.1.3.x,<br>255.255.255.0 |
| 5: Customer A, office 2: 10.1.3.x, 255.255.255.     | 13: Customer D: 172.16.10.x, 255.255.255.0           |
| 6: WLAN, e.g. 172.16.10.11                          | 14: Gateway, e.g. 80.123.123.123 (public) and        |
| 7: Gateway                                          | 172.16.10.11 (intern)                                |
| 8: Customer C: 172.16.10.x, 255.255.255.0           | 15: Service provider: 172.16.10.x,<br>255.255.255.0  |

In this example, a service provider monitors the networks of different clients out of a central control location. For this purpose, SNMP-capable devices should automatically send the respective trap notices of important events to the SNMP trap addressee (e.g. LANmonitor) of the network of the service provider. In this way, the LAN administrator of the service provider can dynamically view the current of the state of the devices at any time.

The individual networks can be structured very differently:

- Clients A and B integrate their branches with their own networks via VPN connections to each company LAN.
- Client C operates a network with several public WLAN base stations as hot spots.
- Client D includes an additional router for dial-up accesses in his LAN.

**Note:** The networks of client A and B use different address ranges in the respective head office and the connected branches. A standard network coupling via VPN is therefore possible between these networks.

In order to avoid the effort of creating its own VPN tunnel to each individual subnetwork clients A and B, the service provider makes just one VPN connection to the head office, and uses the existing VPN lines between head office and branches for communication with the branches.

Traps from the networks report to the service provider whether, e.g., a VPN tunnel is backed-up or lost, if a user has tried to log in three times with an incorrect password, if a user has attempted to establish a wireless connection, or if a LAN cable has been detached from a switch.

Routing of these different networks quickly reaches their address limits, if two or more clients use same address ranges. Additionally, if some clients use the same address range as the service provider, additional address conflicts are added. In this example, one of the hot spots of client C has the same address as the gateway of the service provider. Here are two different approaches to resolve these address conflicts:

Loopback decentralized 1:1 mapping: in the decentralized version, alternative IP addresses for communicating with the SNMP addressee are assigned to each of the monitored devices by means of 1:1 mapping. This address is in also known as a loopback address, and the method as the loopback method.

**Note:** Loopback addresses are valid exclusively for communication with certain remote stations on the connections belonging to them. A OpenBAT device is thus not generally reachable at this IP address.

#### Central N:N mapping:

Instead of separately configuring each individual gateway in the branch networks, a better solution is for the administrator to configure a single central address translation in the gateway of the head office. At the same time, all subnetworks located behind the head office are also assigned the required new IP addresses.

In this example, the administrator of the service provider selects 10.2.x.x as central address translation for the network of client B, so that both networks configured with the same address range look like two different networks to the gateway of the service provider.

The administrator selects the address ranges 192.168.2.x and 192.168.3.x for client C and D, so that the addresses of these networks differ from the network of the service provider.

In order to enable the gateway of the provider to monitor the networks of clients C and D, the administrator also configures an address translation to 192.168.1.x for its own network.

## 8.7.2 Configuring Address Translation

Configuration of N:N mapping requires very little information. Because a LAN can be coupled with several other networks via N:N mapping, different destinations can also have different address translations for a source IP range. The NAT table can contain a maximum of 64 entries.

To enter an item into the N:N NAT table:

- □ Open the Configuration : IP Router : N:N Mapping window, and click 'N:N NAT table...'.
- □ In the 'N:N NAT table', click 'Add...' to open the 'New Entry' dialog:

| ntry          | ? 🛛     |
|---------------|---------|
| DEFAULT       | ОК      |
| 10.0.0.1      | Cancel  |
| 255.255.255.0 |         |
| 192.168.1.1   |         |
|               | DEFAULT |

In this dialog, enter values for the following fields:

- Destination remote site: The name of the remote station to which this mapping rule will apply.
- Original source address:

The IP address of the network to be mapped to a different address range for the specified remote station. This can be the address of a single station or of the router itself.

Netmask:

The netmask associated with the specified IP addresses. The netmask applies to both IP address ranges (original and mapped) because, for N:N address mapping, the original and the mapped IP networks need to be the same size. If you want to map just a single IP address, enter 255.255.255.255 for the netmask.

Mapped source address:

The IP address of the network to which the original addresses should be mapped for the specified remote station. The size of the mapped IP network depends on the specified netmask and is identical for the original and the mapped IP range. When entering original and mapped source addresses, note the following:

- Original and mapped address can be assigned arbitrarily for the translation of single addresses. For example, it is possible to assign the mapping address 192.168.1.88 to a LAN server with the IP address 10.1.1.99.
- For translation of entire address ranges, the station-related part of the IP address will be taken directly, appended to the network-related part of the mapping address. Therefore, in an assignment of 10.0.0.0/255.255.255.0 to 192.168.1.0, a server of the LAN with IP address 10.1.1.99 will get assigned the mapping address 192.168.1.99.

**Note:** The mapped address range should be at least as large as the source address range.

**Note:** N:N mapping functions are effective provided that the firewall has been activated.

#### Advanced Configuration Considerations

By setting up address translation in the NAT table, the networks and workstations become initially visible exclusively under the mapped address to devices in other networks. For seamless routing of data between networks, some further settings are still necessary:

- Entries in the routing tables for the new addresses so packets can find the way to their destination.
- DNS forwarding entries, in order that inquiries about certain devices in the other network can be resolved into mapped IP addresses (see on page 639).
- The firewall rules of the gateways need to be adjusted so that authorized stations in external networks can set up connections.

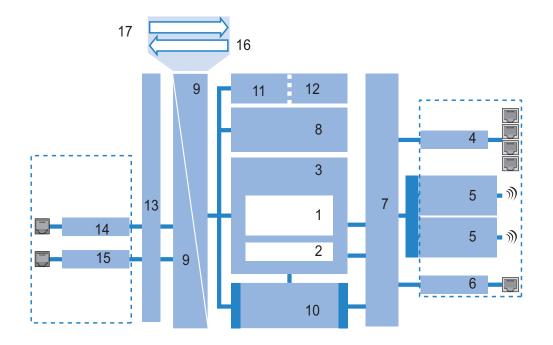

#### Figure 118:Address translation

| 1: IP router                              | 10: Configuration & management  |
|-------------------------------------------|---------------------------------|
| 2: IP redirect                            | 11: OpenBAT User administration |
| 3: Firewall                               | 12: RADIUS client / server      |
| 4: LAN interface or an integrated switch  | 13: DHCP client / PPP           |
| 5: Wireless modules                       | 14: ADS                         |
| 6: DMZ                                    | 15: DSL                         |
| 7: LAN bridge                             | 16: Source address              |
| 8: IP modules (NetBIOS, DNS, DHCP server, |                                 |
| RADIUS, RIP, NTP, SNMP, SYSLOG, SMTP)     |                                 |
| 9: IP masquerading and N:N mapping        |                                 |

# 8.8 Establishing Connection with PPP

This routers also supports the point-to-point protocol (PPP). PPP is a generic term for a whole series of WAN protocols, which enable the interaction of routers made by different manufacturers. Because of the increasing importance of this family of protocols, and the fact that PPP is not associated with any specific routing operating mode, the following sections separately describe the device functions that are associated with PPP.

# 8.8.1 The Point-to-Point Protocol (PPP)

#### What is PPP?

The point-to-point protocol was developed specifically for network connections via serial channels and has become the standard for connections between routers. It implements the following functions:

- Password protection according to Password Authentication Protocol (PAP), Challenge Handshake Authentication Protocol (CHAP) or the Microsoft version of CHAP (MS CHAP)
- Callback functions
- Negotiation of the network protocol to be used over the established connection (IP or IPX, for example). Included in this are any parameters necessary for these protocols, for example IP addresses. This process is carried out using IPCP (IP Control Protocol).
- Negotiation of the connection parameters, e.g. the MTU (Maximum Transmission Unit (see on page 488).

- Verification of the connection through LCP (Link Control Protocol).
- Combining several DSL channels (MultiLink PPP, MultiLink PPPoE)

PPP is the standard used by router connections for communication between devices, or by the WAN connection software of different manufacturers. Connection parameters are negotiated and common settings are agreed using standardized control protocols (e.g., LCP, IPCP, CCP) that are contained in PPP.

#### PPP Application Scenarios

The point-to-point protocol is used in the following applications:

- for reasons of compatibility, for example, when communicating with external routers
- remote access from distant workstations
- Internet access (when sending addresses)

The PPP that is implemented by the OpenBAT device can be used synchronously or asynchronously, by either a transparent HDLC connection or an X.75 connection.

#### The Phases of PPP Negotiation

Establishing a connection using PPP begins with a negotiation of the parameters to be used for the connection. This negotiation is carried out in four phases which should be understood for the sake of configuration and troubleshooting:

Establish phase:

After a connection has been initiated at the data communication level, negotiation of the connection parameters begins through the LCP. This ascertains whether the remote site is also ready to use PPP. The packet sizes and the authentication protocol (PAP, CHAP, MS-CHAP or none) are determined. The LCP then switches to the opened state.

Authenticate phase:

Passwords are exchanged, if necessary. The password is sent just once if PAP is used for the authentication process. An encrypted password is sent periodically at adjustable intervals if CHAP or MS CHAP is used. A callback may also be negotiated in this phase via CBCP (Callback Control Protocol).

Network phase:

The OpenBAT device supports the protocols IPCP and IPXCP. After the password has been successfully transmitted, the IPCP and/or IPXCP network layer can be established. IP and/or IPS packets can be transferred from the router modules to the opened line if the negotiation of parameters is successful for at least one of the network layers.

Terminate phase:

In the final phase the line is cleared, when the logical connections for all protocols are cleared.

#### The PPP negotiation in the OpenBAT device

The progress of a PPP negotiation is logged in the devices' PPP statistics. The protocol packets listed in detail there can be used for checking purposes in the event of unusual system events. The PPP trace outputs offer a further method of analysis. You can use the command line interface command:

trace + ppp

to begin output of the PPP protocol frames exchanged during a terminal session. You can perform a detailed analysis once the connection has been broken if this terminal session has been logged in a log file.

## 8.8.2 Checking the Connection with LCP

The devices involved in the establishment of a connection through PPP negotiate a common behavior during data transfer. For example, they first decide whether a connection can be made using the specified security procedure, names and passwords.

The reliability of the connection can be constantly monitored using the link control protocol (LCP) after the connection has been established. This is achieved within the protocol by the LCP echo request and the associated LCP echo reply. The LCP echo request is a query in the form of a data packet which is transferred to the remote station along with the data. The connection is stable if a valid response to this request for information is returned (LCP echo reply). This request is repeated at defined intervals so that the connection can be continually monitored.

What happens if there is no reply? Initially, a few retries are initiated to exclude the possibility of any short-term line interference. The connection will be dropped and an alternative route sought if all the retries remain unanswered.

Note:

- During remote access of individual workstations with Windows operating systems, you may wish to switch off the regular LCP requests because these operating systems do not reply to LCP echo requests.
- The LCP request behavior is configured in the PPP list for each individual connection. Entries made in the 'Time' and 'Retries' fields set the intervals at which LCP requests should be made, and the number of retries that should be initiated without a response before the line can be considered lost. Setting both the 'Time' and the 'Retries' to '0' turns off LCP requests (see on page 462).

# 8.8.3 Assignment of IP Addresses via PPP

In order to connect computers using TCP/IP as the network protocol, all participating computers require a valid and unique IP address. If a remote station does not have its own IP address (such as the individual workstation of a telecomputer), the OpenBAT device assigns it an IP address for the duration of the connection, enabling communications to take place.

This type of address assignment is carried out during PPP negotiation and implemented exclusively for connections via WAN. In contrast, the assignment of addresses via DHCP is (normally) used within a local network.

**Note:** Assignment of an IP address is possible provided that the OpenBAT device can identify the remote station by its call number or name when the call arrives, i.e. when the authentication process has been successful.

#### Remote Access example:

Address assignment is made possible by a special entry in the IP routing table. 255.255.255.255 is specified as the network mask, in addition to the IP address to be assigned to the remote site in the "Router-name" field. In this case, the router name is the name with which the remote site needs to identify itself to the OpenBAT device.

In addition to the IP address, the addresses of the DNS and NBNS servers (Domain Name Server and NetBIOS Name Server) including the backup server from the entries in the TCP/IP module are transmitted to the remote station during this configuration.

So that everything functions properly, the remote site also needs to be adjusted in such a way that it can obtain the IP address and the name server from the OpenBAT device. This can be accomplished with Windows dial-up networking through the settings in the "TCP settings" under "IP address" and "DNS configuration." This is where the options "IP address assigned by server" and "Specify name server addresses" are activated.

Internet Access Example:

If Internet access for a local network is accessed via the OpenBAT device, the assignment of IP addresses can occur in a reverse manner. In this case, configurations are possible in which the OpenBAT device itself has no valid IP address in the Internet and can be assigned one by the Internet provider for the duration of the connection. In addition to the IP address, the OpenBAT device also receives information about the DNS server from the provider during the PPP negotiation. In the local network, the OpenBAT device is known exclusively by its internal valid intranet address. Workstations in the local network can then access the same Internet account and also reach e.g. the DNS server.

Windows users are able to view the assigned addresses via LANmonitor. In addition to the name of the remote station, the current IP address as well as the addresses of DNS and NBNS servers can be found there. Options such as channel bundling or the duration of the connection are also displayed.

# 8.8.4 Configuring PPP Negotiation Settings

Use the PPP list to specify your own definition of PPP negotiation for each remote site contacting your network.

The authentication of point-to-point connections in the WAN commonly relies on one of the protocols PAP, CHAP, MS-CHAP or MS-CHAPv2. There exists a hierarchy among these protocols: MS-CHAPv2 is a "higher-level" protocol than MS-CHAP, CHAP or PAP. Higher-level protocols provide greater security. Many dial-in routers at Internet providers allow up-front authentication using a higher-level protocol such as CHAP, but support the use of PAP further down the line. If the setting for the protocol for authentication is fixed in the OpenBAT device, the connection may be lost because no common authentication protocol can be negotiated.

**Note:** In principle, authentication can be repeated during connection negotiation. Another protocol can be selected if, for example, it can be initially recognized from the username. However, this repeat negotiation is not supported in all scenarios. In particular when dialing in over UMTS, the OpenBAT device needs to explicitly refuse the provider's request for CHAP in order to be able to provide PAP user data for requests to be forwarded by the provider.

A flexible setting for the authentication protocols in the OpenBAT device establishes the PPP connection as required. In addition, one or more protocols can be defined that are accepted for authentication of remote sites in the OpenBAT device (inbound connections) and on login of the OpenBAT device into other remote sites (outbound connections).

- When establishing inbound connections, the OpenBAT device requires the lowest of the permitted protocols, but where possible it also permits the remote site to use one of the higher-level protocols.
- When establishing outbound connections, the OpenBAT device offers all enabled protocols, but permits just those that are selected. It is not possible to negotiate one of the disabled, possibly higher-level, protocols.

To access the PPP List, follow these steps:

- □ Open the Configuration : Communication : Protocols window, and click 'PPP list...'.
- □ In the 'PPP list', click 'Add...' to open the 'New Entry' dialog:

|                                              | ? 🛛                                                                                                    |  |
|----------------------------------------------|----------------------------------------------------------------------------------------------------|--|
| EFAULT -                                     | ОК                                                                                                    |  |
|                                              | Cancel                                                                                                    |  |
|                                              |                                                                                                    |  |
| Ge <u>n</u> erate password                   |                                                                                                    |  |
|                                              |                                                                                                    |  |
|                                              |                                                                                                    |  |
| e site (request)                             |                                                                                                    |  |
| MS-CHAP                                      |                                                                                                    |  |
| PAP                                          |                                                                                                    |  |
| Authentication by the remote site (response) |                                                                                                    |  |
| MS-CHAP                                      |                                                                                                    |  |
| PAP                                          |                                                                                                    |  |
|                                              |                                                                                                    |  |
|                                              |                                                                                                    |  |
| 0                                            |                                                                                                    |  |
|                                              |                                                                                                    |  |
|                                              |                                                                                                    |  |
|                                              | Generate password<br>■ site (request)<br>■ MS-CHAP<br>■ PAP<br>■ site (response)<br>■ MS-CHAP<br>■ PAP<br>■ PAP |  |

PPP negotiation is configured using the following parameters:

Remote site:

The name of the remote station, which needs to correspond to an entry in the list of remote sites (see on page 430).

User name:

The name under which the router should log in to the remote station. The router will use its own name if you leave this field blank.

Password:

The PPP password for the remote station. If your router has to log in to the remote station (e.g. an Internet provider), enter the log-in password here. If the remote station has to call your router, enter the log-in password with which the remote station will authenticate itself.

- Activate IP routing / Activate NetBIOS over IP: Select the protocols that are to be routed to the remote site.
- Authentication of the remote site (request): Specify the security measures that apply to the remote site when a connection is established. At least one of the selected measures needs to be responded to by the remote site. This is necessary e.g. on local dial in. If the remote site is an Internet provider, select none of them. If more than one method is selected, a fallback to the next protocol is performed until the remote site successfully responds.
- Authentication by the remote side (response): Specify the security measures which are allowed for the local station when performing an authentication response. If the remote site is an Internet provider, select all of them. If none of the methods are selected, no local authentication is accepted from the remote site.
- Time:

This parameter establishes the intervals at which cyclical checks should be performed for the remote station. For Windows remote stations, set this parameter to '0'.

Retries:

The number of attempted repetitions.

Conf. / Fail / Term:

These parameters affect the way PPP works. Please refer to RFC 1661 for detailed information. Normally, you can accept the default settings.

## 8.8.5 The DEFAULT Remote Site

During the PPP negotiation, the remote station dialing in logs into the OpenBAT device with its name. The OpenBAT device can derive the permissible values for authentication from the PPP table based on the name. At the start of the negotiation, the remote site occasionally cannot be identified by call number (dial-in), IP address (PPTP dial-in) or MAC address (PPPoE dial-in). It is thus not possible to determine the permitted protocols in this first step. In these cases, authentication is performed first with those protocols enabled for the remote site with name DEFAULT. If the remote site is authenticated successfully with these settings, the protocols permitted for the remote site can also be determined.

If authentication uses a protocol entered under DEFAULT, but which is not permitted for the remote site, then authentication is repeated with the permitted protocols.

## **8.8.6 RADIUS authentication of PPP connections**

PPP connections can also be authenticated by an external RADIUS server. However, these external RADIUS servers do not necessarily support all available protocols. For this reason, the permitted protocols can also be selected in the configuration of the RADIUS authentication. LCP negotiation is restarted with the permitted protocols if the RADIUS server does not support the negotiated protocol.

To access the PPP List, follow these steps:

□ Open the Configuration : Communication : RADIUS dialog. The PPP parameters are located in the middle of the dialog:

| PPP operation:                | Activated 💌 |
|-------------------------------|-------------|
| PPP authentication protocols: |             |
| 💌 PAP                         | CHAP        |
| MS-CHAP                       | MS-CHAPv2   |

Configure the following parameters:

▶ PPP operation:

Enable PPP authentication by the RADIUS server. In order to accomplish this, switch the PP. Select either:

- Exclusive: the internal user authentication is ignored and the configured RADIUS server performs authentication.
- Activated: the internal user authentication is the default authentication method.
- ▶ PPP authentication protocols:

Specify the security measures which apply when authenticating a remote station. If the remote station is an Internet provider, which needs to be called by the router, de-select all choices. If all are selected, the next method will be used for authentication, if the previous did not achieve authentication. If none are selected, no authentication is required from the remote station.

# 8.9 Automatic Configuration of WLAN P2P Connections via Serial Interfaces

When P2P connections are configured in the WLAN area, the remote terminals usually recognize each other based on a specific characteristic of the respective P2P partner: either the station name or the MAC address of the P2P partner is entered in the configuration of the Access Points. With changing P2P partners, you cannot permanently set this characteristic in the configuration. For example, if you want to establish a P2P connection between two train cars to offer IP services in the entire train, the respective P2P remote terminals change with every modification in the sequence of train cars.

In these cases, the Access Points can communicate the respective MAC addresses via the serial interface. For this purpose, you connect the devices via two wires of the serial interface (see Installation Guide). Then you set the identification of the P2P remote site to the value 'serial autoconfig.' Configure the P2P connections as with a fixed installation of Access Points.In default state, the WLAN modules are deactivated. When you switch on the devices, they communicate the MAC addresses, and only then do they activate the WLAN modules and automatically set up the P2P connection.

# 8.10 DSL Dial-in over PPTP

Some DSL providers enable dial-in using the Point-to-Point Tunnelling Protocol (PPTP) instead of PPPoE. PPTP is an extension of PPP, partly developed by Microsoft. With PPTP it is possible to build up a 'tunnel' over IP networks to a remote station. A tunnel is a logical, shielded connection that secures the transferred data from unauthorized access, using the RC4 encoding algorithm.

The OpenBAT device can be configured for PPTP using the Setup Wizard, by selecting "Set up Internet access" and following the steps in that wizard. You can also manually configure PPTP, as follows:

- □ Open the Configuration : Communication : Protocols window, and click 'PPTP list...'.
- □ In the 'PPTP list', click 'Add...' to open the 'New Entry' dialog:

| PPTP list - New Ent | y .   | ? 🛛     |
|---------------------|-------|---------|
| Remote site:        |       | ОК      |
| IP address:         |       | Cancel  |
| Port:               | 1,723 |         |
| Short hold time:    | 300   | seconds |
| Routing tag:        | 0     |         |
|                     |       |         |

PPTP negotiation is configured using the following parameters:

Remote site:

The name of the remote station, which corresponds to an entry in the list of remote sites (see on page 430).

IP address:

The IP address of the PPTP gateway, often the address of the DSL modem.

Port:

The port the PPTP protocol runs on. For conformity with the protocol standard enter the port '1,723'.

#### Short hold time:

The number of seconds after which the connection should be closed if no data has been transferred within the elapsed time. The value 9999 is used to establish an immediate connection of unlimited duration.

#### Routing tag:

This is used to evaluate the route of the respective PPTP server. This can be useful when running some PPTP ADSL modems, for example, those with the same IP address on different DSL ports.

# 8.11 Keep Alive: Extended Connections for Flat Rates

Flat rates refer to connection fees that are not charged according to connection time but at a fixed price for fixed periods. Setting up a new connection is not worthwhile for flat rates

The keep-alive function of the OpenBAT device can be configured so that connections are re-established when the remote station has disconnected them.

The keep-alive function is activated by setting the "Short hold time" parameter for remote sites (peers) (see on page 430) Do one of the following:

- O seconds: The OpenBAT device will not independently break the connection However, connections interrupted by the remote site are not automatically re-established if this value is used.
- 9999 seconds: The OpenBAT device automatically reestablishes the connection after every disconnection. In addition, the connection is reestablished after a reboot of the OpenBAT device.

# **8.12 Callback Functions**

Callback functions can be configured in LANconfig in the 'Remote sites (Serial)' dialog. To access this dialog:

- □ Open the Configuration : Communication : Remote Sites dialog, and click 'Remote sites (serial)...'.
- □ In the 'Remote sites (serial) window', either add a new entry, or select and edit an existing entry:

| Remote sites (Serial)                                                                                                    | New Entry        | ? 🔀                     |  |
|----------------------------------------------------------------------------------------------------|------------------|-------------------------|--|
| Name:<br>Phone number:<br>Short hold time:<br>Short hold time (bundle):<br>Layer name:                                                                                                    | 20 seconds<br>20 | OK<br>Cancel<br>seconds |  |
| Automatic callback:<br>O No callback<br>O Call back the remote site<br>O Call back the remote site (fast procedure)<br>O Call back the remote site after name verification<br>O Wait for callback from remote site |                  |                         |  |

### 8.12.1 Callback for Microsoft CBCP

For the Microsoft callback control protocol (CBCP), there can be various callback responses:

- the device called does not call back
- ▶ the device called allows the caller to specify the callback number
- the device called knows the callback numbers and calls these numbers exclusively

Via CBCP, it is possible to establish a connection to a OpenBAT device from a PC running the Windows operating system and to be called back by this PC. Three possible settings are selected in the remote sites list via the callback entry as well as the calling number entry.

#### No Callback

Automatic callback is set to 'No callback' (or set to 'Off' in WEBconfig or in the console).

#### Callback Number Specified by Caller

□ 'Automatic callback' is set to 'Call back the remote site after name verification', or needs to have the value 'Name' in WEBconfig or in the console.

□ No 'Phone number' setting may be specified.

After the authentication, an input dialog appears on the caller's screen in Windows that requests the telephone number of the PC.

#### The OpenBAT device determines the callback number.

- □ "Automatic callback" must be set to "Call back the remote site after name verification" (or needs to have the value "Name" in WEBconfig or in the console).
- $\Box$  One 'Phone number' value needs to be specified.

Some Windows versions (especially Windows 98) prompt the user to confirm the callback to the telephone number stored in the OpenBAT device ("Administrator Specified") with an input dialog. Other Windows versions inform the user that the PC is waiting for the callback from the OpenBAT device.

| Callback Security                                                                                                    | ×            |
|----------------------------------------------------------------------------------------------------|--------------|
| You may supply a callback location<br>to connect to PPP_LANCOM.<br>Specify the phone number of your<br>current location. | OK<br>Cancel |
| Callback to: KAdministrator Specified                                                                                    |              |

The callback to a Windows workstation occurs approximately 15 seconds after the first connection has been dropped. This time setting cannot be decreased since it is a Windows default setting.

### 8.12.2 Fast Callback

Fast callback is ideal if two OpenBAT devices are to communicate with one another via callback.

In the device that is to be called back:

- □ Set "Automatic callback" to "Wait for callback from remote site" (or "Looser" when configuring via WEBconfig, terminal program or Telnet).
- In the remote site (i.e., the callback party):
- □ Set "Automatic callback" to "Call back the remote site (fast procedure)" (or "fast" when configuring via WEBconfig, terminal program or Telnet).
- □ Specify one "Phone number" value.

**Note:** For fast callback using this method, keep up to date the number list for answering calls at both ends.

# 8.12.3 Callback via RFC 1570 (PPP LCP Extensions)

Callback via 1570 is the standard method for calling back routers from other manufacturers. This protocol extension describes five possibilities for requesting a callback. All versions are accepted by the OpenBATdevice.

All versions will be processed in the same way: The OpenBAT device drops the connection after authenticating the remote station and then calls back the station a few seconds later.

To configure this version of callback, set "Automatic callback" to "Call back the remote site" (or select "Auto" in WEBconfig, the terminal program, or Telnet).

**Note:** For callback as per PPP, keep up to date the number list for answering calls in the OpenBAT device.

# 8.12.4 Overview of WEBconfig, terminal program, and Telnet overview

The following options are available in the peer list under WEBconfig and terminal program/telnet for the callback function:

| Setting  | Description                                                                                                    |
|----------|----------------------------------------------------------------------------------------------------|
| "Off"    | No callback occurs.                                                                                                    |
| "Auto"   | The remote station will be called back if so specified in the peer list. Initially, the call is denied; as soon as the channel is clear again, the remote station is called back (duration is approximately 8 seconds). If the remote station is not found in the numerical list, it is first accepted as the DEFAULT remote station, and the callback is negotiated during the protocol negotiation. A charge of one unit is incurred.                                                                                                    |
| "Name"   | Before a callback occurs, a protocol negotiation is performed—even when the remote station was found in the numerical list (e.g. for computers with Windows having direct dialing on the device). Here minor charges result.                                                                                                    |
| "fast"   | When the remote station is found in the numerical list, a quick callback is carried<br>out, i.e., the OpenBAT device sends a special signal to the remote station and calls<br>back immediately when the channel is clear again. After approximately 2 seconds,<br>the connection is established. If the remote station does not take back the call<br>immediately after the signal, then after 2 seconds the situation reverts back to<br>normal callback procedures (duration is once again approximately 8 seconds). This<br>process is exclusively available for DSS1 connections. |
| "Looser" | Use this option when a callback is expected from the remote station. This setting carries out two functions simultaneously. First, it takes back a custom connection setup when there is an incoming call from the called remote station. Second, the function is activated with this setting to be able to react to the rapid callback procedure. Thus, in order to be able to use rapid callback, the caller needs to be in the "Looser" mode while the party being called needs to discontinue callback with "fast".                                                                |

#### Note:

- The setting "Name" offers heightened security when an entry is made into the number list as well as the PPP list. The setting "fast" discovers the fastest callback method between two Hirschmann routers.
- With Windows remote stations, the "Name" setting needs to be selected.

# 8.13 Operating a modem over the serial interface

Internationally, analog telephone connections are common in the business world. The operation of international networks places particular demands on remote maintenance options and for high-availability of the gateways. Apart from conventional analog telephone lines, mobile telephone networks such as GSM or GPRS may, in certain cases, represent the single way of providing remote maintenance without broadband or other cabled access.

In response to these requirements, OpenBATs with a serial interface can present an additional WAN interface, that is accessible via analog modems, GSM or GPRS. The following functions are available with a suitable modem in combination with a modem adapter:

- Internet access via modem with all of the router functions such as firewall, automatic connection establishment and termination, etc.
- Remote maintenance (e.g. dial-in to international sites)
- Backup connection (e.g. high-availability through GSM/GPRS modem connection)

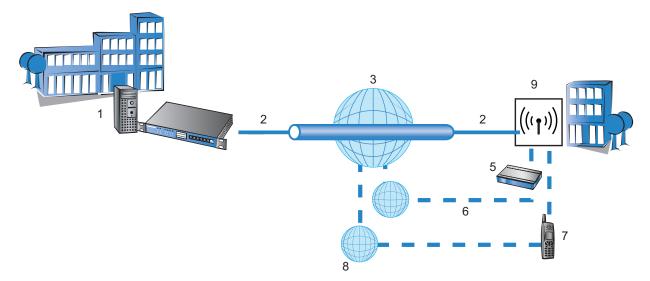

| 1: Headquarters | 6: Analog phone line                                                                               |
|-----------------|----------------------------------------------------------------------------------------------------|
| 2: DSL          | 7: Modem (Global System for Mobile<br>Communications (GSM)/General Packet<br>Radio Service (GPRS)) |

| 3: Internet provider | 8: GSM/GPRS       |
|----------------------|-------------------|
| 4: Secure connection | 9: OpenBAT Device |
| 5: Modem (analog)    | _                 |

### **8.13.1 System Requirements**

The following are required to set up a backup connection over the serial interface:

- A OpenBAT device with serial configuration interface and support for the modem adapter kit.
- LANconfig software (alternatively a web browser or Telnet)
- Serial configuration cable (supplied with the device)
- Analog modem, Hayes compatible, with access to a suitable analog telephone connection (D-sub9 or D-sub25 connector)
- Modem adapter to connect the modem over the serial configuration cable

### 8.13.2 Installation

Perform the installation by connecting the modem to the serial configuration interface of the OpenBAT device, using a modem adapter.

**Note:** Familiarize yourself with the contact assignments of the OpenBAT device (see on page 487).

# 8.13.3 Configuring the serial interface for modem operation

The operation of the serial interface requires the operating mode and bit rate to be set. To access these serial interface parameters:

□ Open the Configuration : Interfaces : WAN dialog.

□ Click 'Interface settings' and select 'V.24/Serial'.

| Interface settings - V.24/Serial                                |                    | ? 🗙    |
|-----------------------------------------------------------------|--------------------|--------|
| Configure the operating mode of the serial interface<br>(V.24). |                    | ОК     |
| Operating:                                                      | Modem (WAN interfa | Cancel |
| Data rate:                                                      | 115200 💌 bit       | /s     |

In the 'Interface settings -V2.4/Serial' dialog, configure the following settings:

Operating mode:

Select one of the following settings:

- Outband: the serial interface is used exclusively for configuration with a terminal program.

– Modem: the device attempts to find a modem connected to the serial interface. If this is successful then the modem can be used as an additional WAN interface. If a computer running a terminal program is detected, then the device automatically switches the interface to outband mode.

Data rate:

the maximum bitrate supported by the modem. The serial interfaces of OpenBAT devices support data rates of 19,200 bps, 38,400 bps, 57,600 bps up to a maximum of 115,200 bps.

**Note:** While a OpenBAT device is set to "Modem" operating mode, a terminal program operating over the serial interface will display the AT commands that the OpenBAT device transmits while attempting to identify a connected modem. In the terminal program, press the return key repeatedly until the modem identification is interrupted, and start the configuration session.

### **8.13.4 Configuring Modem Parameters**

The operation of a modem at the serial interface is configured using the following WAN and Modem interface settings.

- □ Open the Configuration : Interfaces : WAN dialog to configure the following WAN settings: Request modem ID (default = 16) Reset command (default = &F) Initialize command (default = L0X1M1S0=0) - L0: Loudspeaker quiet - X1: Operation at an extension - M1: Loudspeaker on while connecting S0=0: Disable auto answering Deactivate modem echo (default = E0) □ Open the Configuration : Interfaces : Modem dialog to configure the following Modem settings: AT polling cycle time (default = 1 second) AT polling count (default = 5) Ring count (default = 1) Initialize answer command Answer command (default = A) Initialize dial command Dial command (default = DT) Escape sequence—to terminate data phase response to return to command phase (default = +++) Wait after escape sequence (default = 1000 ms)
  - Disconnect command (default = H)

**Note:** The modem parameters are set with values that should suit most modems. Changes are usually not necessary. Refer to the documentation for your modem for settings that vary from these.

#### Configuring a GPRS Backup Connection

If the connection is to use a GPRS-capable modem at the serial interface, you will need the APN name and the dial-up telephone number. The following init-strings for the configuration apply to T-Mobile and Vodafone:

T-Mobile:

Init-string:

```
LOX1M1S0=0+CGDCONT=1, "IP", "internet.t-d1.de"
```

Dial-up number:

\*99#

Vodaphone:

Init-string:

```
LOX1M1S0=0+CGDCONT=1, "IP", "web.vodafone.de"
```

Dial-up number:

\*99# **or** \*99\*\*\*1#

#### Entering Special Characters in the Console

For a GPRS dial-up, the initialization strings require the entry of inverted commas and equal signs. Certain special characters can be correspondingly marked with a leading backslash:

\*
\*
=
space

Example:

+cgdcont\=1,\"IP\",\"internet.t-d1.de\"

As an alternative, the entire command sequence can be enclosed within inverted commas. In this case, those inverted commas which are inside the surrounding inverted commas needs to be preceded by a backslash:

Example:

"+cgdcont=1,\"IP\",\"internet.t-d1.de\""

### **8.13.5 Direct Entry of AT Commands**

The following command allows you to use Telnet to send a character string directly to a modem that is connected to the OpenBAT device:

sendserial "AT..."

This function allows you to send any AT commands to the modem.

**Note:** Sending AT commands is possible exclusively in the internal modem state "idle" or "Modem ready." The responses can be found in the serial trace.

### 8.13.6 Statistics

Statistics about activities of the serial interface can be accessed with a terminal program or Telnet under:

Status/Modem-Status

The statistics show the following states:

- ▶ the type of modem identified
- the status of its last connection, e.g. the transfer rate, the transfer protocol used or the exception-detection method used
- ▶ internal state of modem management, for example:
  - device detection
  - interface deactivated
  - modem initialization
  - modem ready
  - connection establishment
  - modem in data mode

These messages may be very helpful for debugging purposes.

# 8.13.7 Trace Output

The following command allows you to start the trace output for the serial interface in a Telnet session when a OpenBAT device has a modem connected:

trace + serial

The output shows all messages exchanged up until the establishment of data transfer between the modem and the OpenBAT device.

# 8.13.8 Configuring Remote Sites for V.24 WAN Interfaces

To establish a connection to a remote station via the modem connected to the serial interface, create a corresponding entry in the remote sites (serial) list (see on page 430). To create a remote site list entry for a serial connection, follow these steps:

- □ Open the Configuration : Remote Sites dialog and click 'Remote sites (Serial)...'.
- □ In the 'Remote sites (Serial)' window, click 'Add...' to open the 'New Entry' dialog:

| Remote sites (Serial)                                                                                                    | - New Entry                                         | ? 🔀                     |
|----------------------------------------------------------------------------------------------------|-----------------------------------------------------|-------------------------|
| Name:<br>Phone number:<br>Short hold time:<br>Short hold time (bundle):                                                                                           | 20 seconds<br>20                                    | OK<br>Cancel<br>seconds |
| Layer name:<br>Automatic callback:<br>O No callback<br>C Call back the remote s<br>C Call back the remote s<br>C Call back the remote s<br>Wait for callback from | ite (fast procedure)<br>ite after name verification |                         |

Configure the following settings for a serial connection:

Name: Name of the

Name of the remote site.

Telephone number:

The telephone number that reaches the remote site. The field can be left empty if calls are to be received exclusively. Short Hold time:

This time defines how long a connection is kept active even if no more data is being transferred. If a zero is entered, the connection will not be interrupted automatically. A short hold time of '9999' means that the connection is held open indefinitely. If it is interrupted, then the connection will be actively opened up again. This behavior is known as keep alive.

- Short hold time (bundle): This is ignored
- Layer name:

Select 'V.24\_DEF' for the connection over the serial WAN interface. The layer is preset and does not need further configuration. The layer 'V.24 DEF' uses the following settings:

- Encapsulation: Transparent
- Layer 3: APPP (asynchronous PPP)
- Layer 2: Transparent
- Options: none

After an entry in the remote site (serial) list has been generated for the WAN interface, this remote station can be used just like any other for routing and WAN connections.

# 8.13.9 Configuring a Backup Connection on the Serial Interface

The configuration of a backup connection via a modem at the serial interface includes the following configuration entries:

- □ a dial-up peer station in the 'Remote sites (Serial)' table (see on page 430)
- □ a backup remote station entry in the 'Backup table', Access this table at Configuration : Communication : Call Management.

| Backup table - New Entry                                      | ? 🔀    |  |
|---------------------------------------------------------------|--------|--|
| Remote site: DEFAULT                                          | ОК     |  |
| Backup list:                                                  | Cancel |  |
| Begin with:                                                   |        |  |
| <ul> <li>the last successfully reached remote site</li> </ul> |        |  |
| C the first remote site                                       |        |  |

For each entry, configure the following parameters:

Remote site:

The remote site that is to be called by the modem at the serial interface.

Backup list:

The backup remote stations. Use exactly the same names that have been entered in the list of remote sites. Separate the individual remote stations with semicolons.

- Begin with: The order in which remote stations in the backup list are called.
- □ an entry in the 'Polling table' may be needed if the link to the remote station to be backed up cannot be checked by LCP polling (with PPP exclusively). This involves assigning the remote site with an IP address that can be regularly tested with a ping command. The IP address should typically be a computer directly at the opposite end of the connection being tested, e.g. a DNS server in your provider's network.

In the Configuration : Communication : Remote Sites dialog, click 'Polling table'.

| Polling table - New Er | itry    | ? 🛛     |
|------------------------|---------|---------|
| Remote site:           | DEFAULT | ОК      |
| IP address 1:          | 0.0.0.0 | Cancel  |
| IP address 2:          | 0.0.0.0 |         |
| IP address 3:          | 0.0.0.0 |         |
| IP address 4:          | 0.0.0.0 |         |
| Ping interval:         | 0       | seconds |
| Retries:               | 0       |         |
| Source IP address:     | •       |         |

For each entry, configure the following parameters:

Remote site:

The remote site that is to be called by the modem at the serial interface.

▶ IP address 1...4:

A list of up to 4 IP addresses that will be pinged in sequence to check the connection state of the remote site. The connection is evaluated as intact as long as at least one specified IP address can be reached successfully. Select IP addresses that are continuously reachable. Otherwise, there will be needless and possibly costly backup connections.

#### Ping interval:

The interval, in seconds, between pings. If you set the ping interval and the number of retries to 0, defaults will be used to check the connection.

Retries:

The number of retries in case there is no response to a ping. Retries are sent once per second. The connection will be terminated if no response is received. If you set this value and the ping interval to 0, defaults will be used to check the connection.

Source IP address:

An optional source address that can be used instead of the source address, which is otherwise obtained automatically for the respective destination address. When loopback addresses are configured, they can be used as source address here.

# 8.13.10Contact Assignment of Modem Connectors

| Device signal | D-Sub9 plug | Device or modem signal | D-Sub9 plug |
|---------------|-------------|------------------------|-------------|
| TxD           | 3           | RxD                    | 2           |
| RxD           | 2           | TxD                    | 3           |
| RTS           | 7           | CTS                    | 8           |
| CTS           | 8           | RTS                    | 7           |
| DTR           | 4           | DCD                    | 1           |
| DCD           | 1           | DTR                    | 4           |
| GND           | 5           | GND                    | 5           |

# **8.14 Manual Definition of the MTU**

Many Internet providers operate their own backbone, but their customers dial in to the network over the access nodes of third-party telecommunications providers. This "two-stage" dial-in procedure can lead to problems with the resulting data rate:

- When dialing into the nodes of Deutsche Telekom, for example, a OpenBAT device negotiates a permissible maximum transmission unit (MTU), which defines the greatest possible size of unfragmented data packet. This MTU is then also used by the OpenBAT device.
- When the data packets are forwarded to the actual provider, an additional header is added that again increases the size of the data packets. For the data packets to meet maximum size limits, they need to be fragmented into smaller units. This additional fragmentation can cause reduction in data-transfer speeds.

This situation can be avoided by entering a fixed MTU for each remote site.

# 8.14.1 Configuring the MTU

Enter an MTU setting for remote sites using WEBconfig as follows:

 $\Box$  Navigate to the following dialog:

□ Hirschmann Menu Tree : Setup : WAN : MTU-List

Configure the following parameters for each MTU entry:

- Peer: the name of the device in the remote sites list.
- MTU: the maximum size, in bytes, of a data packet that can be transmitted over the connection to the remote site.

### 8.14.2 Statistics

To view MTU statistics in WEBconfig, navigate to the following location:

🗆 Hirschmann Menu Tree : Status : WAN : MTU

The table is partially dynamic and begins with 16 entries. It includes two columns in which the device name and the MTU are stored.

Note: MTU lists and MTU statistics are available exclusively for devices with a DSL or ADSL interface.

# 8.15 WAN RIP

To enable routes learned from RIP to be broadcast across the WAN, enter the respective remote sites into the WAN RIP table. To make an entry into the WAN RIP table, follow these steps:

- □ Open the Configuration : IP Router : General dialog and click 'WAN RIP...'.
- □ In the 'WAN RIP' table, click 'Add...' to open the 'New Entry' dialog:

| WAN RIP - New Entry                                                                          |          | ? 🔀          |  |
|----------------------------------------------------------------------------------------------|----------|--------------|--|
| Remote site:<br>RIP type:                                                                    | DEFAULT  | OK<br>Cancel |  |
| Send RIP to this remote Accept RIP from remote                                               |          |              |  |
| Masquerade:                                                                                  | On 💌     |              |  |
| Block back routes (poisoned reverse) Active proposing of RIP according to RFC 2091 activated |          |              |  |
| Gateway:                                                                                     | 0.0.0.0  |              |  |
| Default routing tag:                                                                         | 0        |              |  |
| Routing tag list:                                                                            |          |              |  |
| RX filter:                                                                                   | <b>•</b> |              |  |
| TX filter:                                                                                   | •        |              |  |

Configure the following settings for each entry:

- Remote site: The name of the remote site.
- RIP type: The version of RIP used to propagate local routes.
- Send RIP to this remote site: Select this to enable the sending of RIP route data to the selected remote site.

- Accept RIP from remote site: Select this to enable the receipt of RIP route data from the selected remote site.
- Masquerade:

This indicates whether or not masquerading is enabled on the connection and how it is implemented. This entry makes it possible to start WAN RIP even with an empty routing table. Settings include:

– Auto: The masquerade type is taken from the routing table (value: 0). If there is no routing entry for the remote site, then masquerading is not performed.

- On: All connections are masqueraded (value: 1).

 Intranet: IP masquerading is used for connections from the intranet, connections from the DMZ pass through transparently (value: 2)

Block back routes (poisoned reverse):

When you select this, routes learned/received via this interface are marked as 'not reachable' and sent back with the hop count directly set to 16, the maximum count (see on page 414).

Active proposing of RIP according to RFC 2091 activated: For active connections (according to RFC 2091), there is a fallback to 'normal' RIP according to RFC 2453: the fallback is initiated if the remote site does not answer after 10 retries of the first packet (10 retries last approximately 30 seconds).

#### Gateway:

If 'Active proposing of RIP...' is selected, the IP address of the RIP partner on the remote side of the WAN connection has to be entered as gateway. It is possible to enter 0.0.0.0 here if a PPP negotiation is established on the WAN connection and thereby the IP address of the remote site is transferred.

Default routing tag:

The column Default tag lists the valid 'Default routing tag' for the WAN connection. All untagged routes are tagged with this tag when sent on the WAN.

#### Routing tag list:

A comma-separated list of the tags that are accepted on the interface. If this list is empty, then all tags are accepted. If at least one tag is in the list, then just the tags in this list are accepted. When sending tagged routes on the WAN, exclusively routes with valid tags are propagated. All learned routes from the WAN are treated internally as untagged routes and propagated on the LAN with the default tag (0). In the WAN, they are propagated with the tag with which they were learned.

#### Rx/Tx filter:

Select the filters to be used on receiving (RX) and transmitting (TX) RIP packets. Items in this list are taken from the 'RIP Filter' list (see on page 411).

# 8.16 The Rapid Spanning Tree Protocol

In networks with numerous switches and bridges, multiple physical connections can exist between two stations that are connected to the network. These redundant data paths are desirable because they can offer alternative paths to the desired destination if one network path ceases to operate. However, multiple connections can also create loops or cause network stations to receive duplicate frames. Both of these events negatively impact network performance.

The spanning tree protocol (STP) enables an analysis of the network at the layer 2 level and offers solutions for intelligent path selection between two network stations below the routing layer. By discovering redundant paths between network stations, STP builds a unique structure in which loops and duplicate packets can be avoided. STP sends Bridge Protocol Data Units (BPDUs) as a multicast to a specific MAC address. The BPDUs let STP discover redundant paths, as well as the distance and the data rate available on each connection. Using these values, STP calculates a priority (also called route or path costs) for each connection. Low-priority connections are disabled and thereby made unavailable to clients. By disabling all but the non-redundant connections between clients, the protocol builds a tree which unambiguously defines all of the connections that arise from a central switch (root bridge).

BPDUs are regularly transmitted over the network to check the availability of the connections. If a connection ceases to function, network analysis is triggered again, and network paths and their priorities are redefined. After initialization, all ports are initially in the "blocking" state, in which just BPDUs are transmitted. The ports subsequently switch to the states of 'listening' and then 'learning' before reaching 'forwarding' which allows payload data to be exchanged via the ports.

# 8.16.1 Classic and Rapid Spanning Tree

The early version of the spanning-tree protocol (compliant with IEEE 802.1D)—here referred to as classic spanning tree—implemented topology changes very slowly after a connection break was detected. Depending on the complexity of the network, classic spanning tree protocol requires from 20 seconds to a minute to establish new routes. For many network services, a delay of this duration is unacceptable.

The spanning tree protocol was improved and published as the "rapid spanning tree protocol" (RSTP), initially as the IEE 802.1t/w standard and later as a part of the newly published IEEE 802.1D. The OpenBAT device supports both the classic and rapid versions of STP.

### 8.16.2 RSTP Improvements

The primary aim of RSTP is to accelerate the activation of network paths after an active connection is lost. RSTP achieves this by dispensing with the states 'blocking' and 'listening' to reduce the time required to update the network paths to just a few seconds. In case of a network path disconnection, not all of the links are blocked until the new topology has been calculated. Instead, just the lost connections are unavailable for use. RSTP also allows a network administrator to edit network topology settings.

- A bridge port can be defined as an edge port. An edge port is the exclusive bridge port leading to the connected LAN segment. No additional bridges can be connected to the LAN segment, just workstations, servers, etc. Because these ports cannot lead to loops, they change immediately into the forwarding state without waiting for the network topology to be determined. However, RSTP continues to monitor these ports. If BPDUs are unexpectedly received at an edge port due to another bridge being connected to the LAN, the ports automatically return to their normal state.
- A bridge port can also operate as a point-to-point link. In this case the port is directly connected with an additional bridge. Since no additional stations can be positioned between the two bridges, the change into the forwarding state can take place faster.

In the ideal case, RSTP immediately resorts to familiar alternative network paths in case of connection loss.

# 8.16.3 Configuring the Spanning Tree Protocol

To configure parameters for RSTP or STP functionality, make edits to both the general RSTP parameters and the port table, as follows:

□ Open the Configuration : Interfaces : Span. Tree dialog.

| Span.Tree                                                                                                    |                 |   |  |  |
|----------------------------------------------------------------------------------------------------|-----------------|---|--|--|
| Spanning Tree Protocol                                                                                                    |                 |   |  |  |
| Please note!<br>Modification of these values is only recommended to<br>individuals with adequate knowledge of the spanning tree<br>protocol.<br>An adaption can be useful in optimizing response times<br>due to topology changes or in order to achieve robust<br>operations with a number of 'bridge hops'. |                 |   |  |  |
| Spanning Tree enabled                                                                                                    |                 |   |  |  |
| Protocol version:                                                                                                    | Classic         | - |  |  |
| Path cost computation V                                                                                                    | ersion: Classic | - |  |  |
| Bridge priority:                                                                                                    | 32,768          |   |  |  |
| Maximum age:                                                                                                    | 20 seconds      |   |  |  |
| Hello time:                                                                                                    | 2 seconds       |   |  |  |
| Forward delay:                                                                                                    | 6 seconds       |   |  |  |
| Transmit hold count:                                                                                                    | 6               |   |  |  |
| Spanning tree parameters for each LAN port can be configured<br>separately in this table.                                                                                                    |                 |   |  |  |
|                                                                                                    | Port table 🗸    |   |  |  |

General STP settings:

- Spanning tree activated Toggles STP support on and off. When STP is turned off, a OpenBAT device does not send any spanning tree packets, and forwards received packets instead of processing them.
- Protocol version: Either the classic or RSTP version of the protocol.
- Path cost computation version: The version of spanning tree used to compute path costs, either the classic or RSTP version of the protocol.

Bridge priority:

The priority of the bridge in the LAN. This can influence which bridge should preferably be made root bridge by the protocol. To maintain compatibility with RSTP, this value should be adjusted in multiples of 4096, because RSTP uses the lower 12-bits of this 16-bit value for other purposes.

Maximum age:

This value defines the time (in seconds) after which a bridge drops messages received through Spanning Tree as "outdated." This parameter defines how quickly the Spanning Tree algorithm reacts to changes.

Hello time:

This parameter defines (in seconds) the intervals a device—selected to be the root bridge—sends Spanning Tree information into the LAN.

Forwarding delay

This time (in seconds) determines how much time needs to pass at a minimum before a Spanning Tree port can change the status (listening, learning, forwarding). When using RSTP the forwarding delay often has no effect, because RSTP has suitable mechanisms of its own to prompt a rapid switching into the forwarding state.

Transmit hold count:

The number of BPDUs which can be transmitted by RSTP before a one second pause commences. When using classical STP the transmit-hold count has no effect.

To make edits to Port table settings, click 'Port table' and select an available port (LAN, wireless LAN, point-to-point connections):

| Port table - LAN-1: Ethernet 1 |     | ? 🛛    |
|--------------------------------|-----|--------|
| Designate as edge port         |     | ОК     |
| Priority:                      | 128 | Cancel |
| Path cost override:            | 0   |        |

Configure the following parameters for each selected port:

Designate as edge port:

Marks the port as an edge port that is not connected to any other bridges, but exclusively to workstations or servers. Edge ports switch immediately into the forwarding state. Edge ports continue to be monitored by RSTP. If a port of this type receives BPDUs, then its status as an edge port is removed.

► Priority:

The priority of the port. In the case of multiple network paths with identical path costs, the priority value decides which port is used. If priority values are identical, the port to be used is the first in the list. To maintain compatibility with RSTP, this value may be adjusted in steps of 16 because RSTP uses just the upper 4-bits of this 16-bit value.

Path cost override:

This setting controls the priority of paths with equal value. The value set here is used to make the selection instead of the computed path costs. A value of '0' turns off this override.

### **8.16.4 Status Reports for Spanning Tree**

Current spanning tree values can be monitored via Telnet or WEBconfig. To view the status of spanning tree parameters, navigate to the following location in WEBconfig:

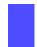

□ Hirschmann Menu Tree : Status : LAN-Bridge : Spanning-Tree

#### General Status Information

The following spanning tree parameters are displayed:

Bridge ID:

The ID for the device that is being used by the spanning tree algorithm. It is composed of the user-defined priority (upper 16 bits) and the device MAC address (lower 48 bits).

- Bridge Priority: The priority of the LAN bridge within the root bridge detection process.
- Operating: Operating status of the port.
- Path Cost Computation: The protocol version currently set for computing path cost.
- Protocol Version: The protocol version currently set for determining network topology.
- Root Bridge: The ID for the device that is currently elected root bridge.
- Root Path Cost: The path costs of all hops added together in order to reach the root bridge from this device.
- Root Port:

The port that can be used to reach the root bridge from this device. If the device itself is the root bridge, it is displayed with the special value '255'.

#### Port Table Information

The port table can be used to inspect the following values for all available ports (LAN, wireless LAN, point-to-point connections):

Priority:

The priority of this port taken from the port configuration.

Status:

The current status of the port:

- disabled: no packets can be sent or received through this port. This occurs when the port has either been disabled manually or when it has a negative link status.
- Listening: Intermediate state on the way to enabling. Only spanning tree packets are listened to, data packets are ignored and are also not forwarded to this port.
- Learning: Further intermediate state. As opposed to "listening" additional MAC addresses from data packets entering this port are learned but data packets are still not forwarded.
- Forwarding: Forwarding: the port is completely active, data packets are received and forwarded in both directions.
- Blocking: Spanning tree has identified this port to be redundant and disabled it for data traffic.
- Root:

The ID of the root bridge that can be reached through this port.

Bridge:

This is the ID of the bridge through which the root bridge can be reached.

Path cost:

The value is determined by the port technology (Ethernet, WLAN, etc.) and the bandwidth. Examples of values used are:

| Transfer technology | Costs of Classic STP | Costs of RSTP |
|---------------------|----------------------|---------------|
| Ethernet 10 MBit    | 100                  | 2000000       |
| Ethernet 100 MBit   | 19                   | 200000        |
| Ethernet 1000 MBit  | 4                    | 200000        |
| WLAN 2 MBit         | 500                  | 12500000      |
| WLAN 11 MBit        | 140                  | 4000000       |
| WLAN 54 MBit        | 35                   | 900000        |
| WLAN 108 MBit       | 25                   | 450000        |

**Note:** If path costs for a port were manually entered, then the configured value appears in this column.

#### **RSTP Port Statistics Information**

The RSTP port table can be used to inspect the following values for all available ports (LAN, wireless LAN, point-to-point connections):

- Role: Root or Non-root bridge.
- Learning: Port in learning state.
- Forwarding: Port in forwarding state.
- Edge Port: Port defined as an edge port.
- Protocol Version: Classic or Rapid.
- Costs: Setting for this port's cost

# **8.17 The Action Table**

The action table controls actions triggered when there is a change in the status of WAN connections. WAN connections include direct connections to an Internet provider. Every action is linked with a condition that describes the change in status of the WAN connection (establishment, termination, failure or establish failure). Actions include any of the commands available at the Telnet console. Furthermore, actions can transmit messages by e-mail or SYSLOG, send an http request, or transmit a DNS request. Variables allow information—for example, the current IP address, the name of the device, or an exception response—to be integrated into the action.

# **8.17.1 Actions for Dynamic DNS**

Systems with dynamic IP addresses can be made available for access via the WAN, for example via the Internet, by using the services of commercially available dynamic DNS servers. Servers offering these services can assign the current IP address of a device to its FQDN name (Fully Qualified Domain Name, e. g. "http://MyDevice.dynDNS.org").

The advantage is obvious: If you wish to carry out remote maintenance via WEBconfig/http, for example, you need just the dynamic DNS name.

In order for the current IP address to match the DynDNS name at all times, the IP address recorded on the DynDNS server needs to be constantly updated. This change is triggered by a dynamic DNS client.

- The DynDNS server, maintained by a DynDNS service provider on the Internet, is in contact with the Internet DNS servers.
- The Dynamic DNS client can run on a workstation as a separate client program. Alternatively, a Dynamic DNS server is integrated into the OpenBAT device. It can make contact to any one of a number of dynamic-DNS service providers and, assuming that a user account has been set up, automatically update its current IP address for the DNS name translation.

#### Dynamic DNS Client on the Workstation

Dynamic DNS providers support a range of PC client programs that use various methods to determine the IP address currently assigned to a OpenBAT device. A change in IP address is communicated to the appropriate dynamic DNS server.

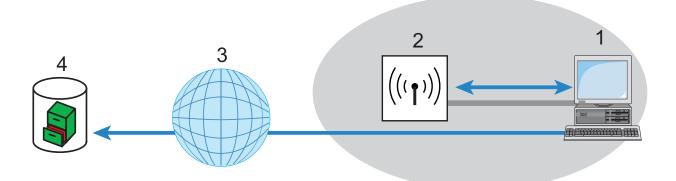

Figure 120:Dynamic DNS client on the workstation

| 1: PC with DynDNS client | 3: Internet                  |
|--------------------------|------------------------------|
| 2: OpenBAT Device        | 4: Server at DynDNS provider |

The current WAN-side IP address of a device can be read from the following address and entered into a client program:

http://<Address of the Device>/config/1/6/8/3/

| IP detection settings                                                                                                    |                                                                                                    | × |
|----------------------------------------------------------------------------------------------------|----------------------------------------------------------------------------------------------------|---|
| Check IP every       300       sec.         Warning: Remote IP detection won't occur less that         Enable detection on local machine         http://10.1.80.125/config/1/6/8/3/         http://locetupdate.free.fr/check_jp.php3         http://directupdate.free.fr/check_jp.php3         http://checkip.dyndns.org/         http://urysys.de/dyndns.org/         http://upsys.de/dyndns/check_jp.php3         http://upsys.de/dyndns/check_jp.php3         http://upsys.de/dyndns/check_jp.php3         http://upsys.de/dyndns/check_jp.php3         http://upsys.de/dyndns/check_jp.php3         http://upsys.de/dyndns/check_jp.php3         http://upsys.de/dyndns/check_jp.php3         http://upsys.de/dyndns/check_jp.php3         http://upsys.de/dyndns/check_jp.php3         http://update.noip.com/jp.php         http://update.dynu.com/basic/ipcheck.asp         http://update.dyndns.org:8245/         Move down       Move up | an every 10 minutes<br>URL (http://) :<br>[http://10.1.80.125/config/1/6/8<br>Can be moved to preserve bar<br>Can be moved to preserve bar<br>Use proxy server<br>Requires authentication<br>Username :<br>Password : |   |

**Note:** The above screenshot illustrates how to access the WAN IP address on the WEB interface from an external application.

#### **Dynamic DNS client in the OpenBATvia HTTP**

Alternatively the OpenBAT device can directly transmit the present WAN IP to the DynDNS provider:

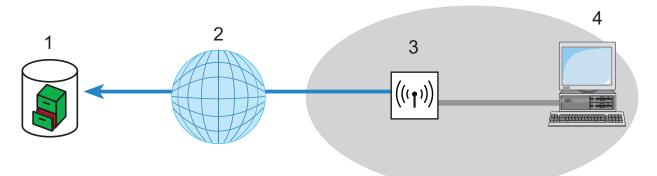

Figure 121: Transmitting the current WAN IP to the DynDNS provider directly

| 1: Server at DynDNS provider | 3: OpenBAT Device |
|------------------------------|-------------------|
| 2: Internet                  | 4: Client         |

An action is defined for this which, for example, automatically sends an http request to the DynDNS server each time a connection is established. The necessary information is transferred via the DynDNS account, thereby triggering an update of the registration. An http request of this type from DynDNS.org appears as follows:

http://Username:Password@members.dyndns.org/nic/upd
ate?system=dyndns&hostname=%h&myip=%a

The host name of the action and the OpenBAT device's current IP address are sent to an account at DynDNS.org as specified by a username and password, and the appropriate entry is updated.

The settings necessary for this can be adjusted easily by using the Setup Wizard in LANconfig:

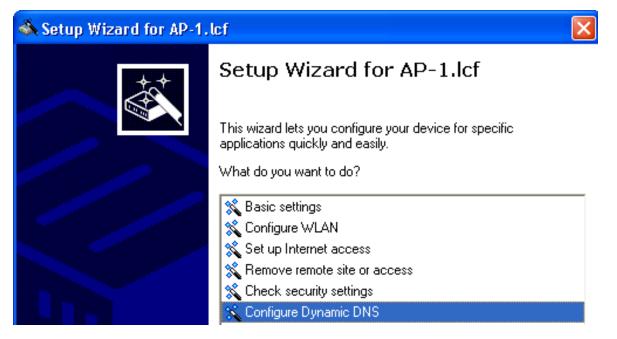

The Setup Wizard supplements the basic action with further providerspecific parameters, which are not described here. Apart from that, the Setup Wizard creates additional actions that control the OpenBAT device in case the update does not succeed the first time.

### Dynamic DNS client in the OpenBAT device via HTTP

As an alternative to using a simple http request to update DynDNS information, some services make use of the GnuDIP protocol. The GnuDIP protocol is based on a challenge-response mechanism, as follows:

- ▶ The client opens the connection to the GnuDIP server.
- ▶ The server responds with a random value calculated for the session.

- The client uses the random value and the password to create a hash value, and returns it to the server.
- The server checks this hash value and reports its result by sending a number back to the client.

The GnuDIP protocol can exchange messages between the client and server either via a simple TCP connection (standard port 3495) or as a CGI script running on an Internet server. The version using an http request from a CGI script has two advantages: no additional ports on the server need to be opened for GnuDIP, and HTTPS helps protect against passive interception and offline dictionary attacks.

Requests to a GnuDIP server are triggered by the OpenBAT device with an action in the following form:

gnudip://<srv>[:port][/path]?<parameter>

The elements of the GnuDIP request include:

- <srv> The GnuDIP server address.
- [:port] Specifying the port is optional. If it is not defined, default values are taken instead (3945 for TCP, 80 or 443 for http/https).
- [/path] Path information alone is required by http/https to define the location where the CGI script is stored.

The following parameters are extensions to the request:

- method=<tcp|http|https> Selects the protocol to be used for the transmission between the GnuDIP server and client. Just one protocol can be selected here.
- user=<username> Specifies the user name for the account on the GnuDIP server.
- pass=<password> Specifies the password for the account on the GnuDIP server.
- domn=<domain> Specifies the DNS domain containing the DynDNS entry.

reqc=<0|1|2> – Defines the action that is triggered by the request. Action <0> sends the server a dedicated IP address that is to be used for the update. Action <1> deletes a DynDNS entry. Action <2> triggers an update, although no IP address is transmitted to the server. Instead, the server carries out the update with the IP address of the GnuDIP client.

addr=<address> – Specifies the IP address that an action with the parameter <0> is to use for updating the DynDNS entry. If this is unspecified in a <0> action, the request is treated as a <2> action.

With the GnuDIP protocol, the host name that is to be registered corresponds to the user name sent to the server. If, for example, the username is "myserver" and the DNS domain is "mydomain.org," then the DNS name "myserver.mydomain.org' is registered.

For example, the following action executed via the GnuDIP protocol updates the DynDNS entry at a DynDNS provider with the current IP address of the OpenBAT device (%a) as soon as a connection is established:

```
gnudip://gnudipsrv?method=tcp
&user=myserver&domn=mydomain.org
&pass=password&reqc=0&addr=%a
```

Use the following action to delete a DynDNS entry, for example once the connection has been terminated:

```
gnudip://gnudipsrv?method=tcp
&user=myserver&domn=mydomain.org
&pass=password&reqc=1&addr=%a
```

In response to the request, the GnuDIP server returns one of the following values to the GnuDIP client (assuming that the connection between server and client was established):

- 0 The DynDNS entry was updated successfully.
- 0:address The DynDNS entry was successfully updated with the specified address
- ▶ 1 Authentication at the GnuDIP server was unsuccessful.
- 2 The DynDNS entry was deleted successfully.

These responses can be evaluated by the OpenBAT device's actions to trigger further actions if necessary.

# 8.17.2 Action Examples

### Broken Connection Alert as an SMS to a Mobile Telephone

The placeholder %t allows the current time of an event to be incorporated into a message. For example, an alert about the interruption of a WLAN connection can be sent by e-mail or as an SMS to a system administrator's mobile telephone.

The following pre-conditions have to be met for messaging:

- The status of the WLAN connection is monitored, for example by means of "dead-peer-detection" (DPD).
- The OpenBAT device has to be configured as an NTP client in order to have the current system time.
- An SMTP account needs to be set up for transmitting e-mails.

After these requirements are met, messaging can be set up in the LANconfig software (for this example) by following these steps:

- □ Open the Configuration : Communication : General dialog, and click 'Action table...'
- □ In the 'Action table' click 'Add...' to open the 'New Entry' dialog:

| Action table - New Entry                                                                                               |                   |     | ? 🔀    |
|----------------------------------------------------------------------------------------------------|-------------------|-----|--------|
| <ul> <li>Entry active</li> </ul>                                                                                       | Entry active      |     | ОК     |
| Name:                                                                                                    | WLAN_1            |     | Cancel |
| Remote site:                                                                                                    | WLAN_1            | *   |        |
| Lock time:                                                                                                    | 0                 | sec | conds  |
| Condition:                                                                                                    | Condition: Broken |     |        |
| Action:                                                                                                    |                   |     |        |
| mailto:admin@mycompany.com?subject=WLAN<br>connection broken at %t?body=WLAN<br>connection to Subsidiary 1 was broken. |                   | ~   |        |
| Result-Check:                                                                                                    |                   | _   |        |
|                                                                                                    |                   |     |        |
| Owner:                                                                                                    | Owner: admin      |     |        |

Configure the parameters in this dialog as follows:

- Name: Enter a name for the action.
- Remote site: Select the remote site.
- Condition: Select 'Broken'.
- Action: Configure the e-mail transmission, as follows: mailto:admin@mycompany.com?subject=WLAN connection broken at %t?body=WLAN connection to Subsidiary 1 was broken.

If the connection is broken, this action sends an e-mail to the administrator with the time of the event in the subject line.

#### Note:

- If the mail is sent to an appropriate Mail2SMS gateway the alert can be sent directly to a mobile telephone.
- For complex scenarios with several subsidiaries, each of the remote sites is given a corresponding entry in the central OpenBAT device. For monitoring the headquarters itself, an action is entered into a device at one of the branch offices. In this way the administrator receives an alert even if the WLAN gateway at the central location ceases to function.

#### Suppress Messaging in case of Re-connects with a DSL Connection

Some providers interrupt the DSL connection once every 24 hours. To avoid informing the administrator of these regular interruptions, messaging can be disabled at the time when the re-connect occurs.

First of all an action is required to force the re-connect to occur at a fixed time; generally at night when the Internet connection is not in use. The entry defines, for example, 03:00h and the Internet connection is broken with the command:

do other/manual/disconnect internet.

With two more of the following cron commands

set /setup/wan/action-table/1 yes/no

the corresponding entry in the action table is switched off three minutes before 03:00h and switched on again three minutes after 03:00h. The number 1 following the path to the action table is an index that stands for the first entry in the table.

| С | ron tab                     | le                                               |                     |   |                         |                                                                                                    | ? 🔀          |
|---|-----------------------------|--------------------------------------------------|---------------------|---|-------------------------|----------------------------------------------------------------------------------------------------|--------------|
|   | Active<br>Yes<br>Yes<br>Yes | Time base<br>Real time<br>Real time<br>Real time | Variation<br>0<br>0 |   | Hours<br>03<br>02<br>03 | W. D M Commands<br>do other/manual disconnect internet<br>set /setup/wan/action-table/1 yes/no<br>set /setup/wan/action-table/1 yes/no | OK<br>Cancel |
|   | <                           |                                                  |                     |   |                         |                                                                                                    | Ŷ            |
|   |                             |                                                  |                     | Ē | <u>\</u> dd             | Edit Copy Remove                                                                                                    |              |

# **8.17.3 Configuring action table entries**

To configure entries for the Action table, follow these steps:

- □ Open the Configuration : Communication : General dialog, and click 'Action table...'
- □ In the 'Action table' click 'Add...' to open the 'New Entry' dialog:

| Action table - New Entry                                                                                               |                   |   | ? 🛛     |
|----------------------------------------------------------------------------------------------------|-------------------|---|---------|
| Entry active                                                                                                    | Entry active      |   | ОК      |
| Name:                                                                                                    | WLAN_1            |   | Cancel  |
| Remote site:                                                                                                    | WLAN_1            | ~ |         |
| Lock time:                                                                                                    | 0                 |   | seconds |
| Condition:                                                                                                    | Condition: Broken |   |         |
| Action:                                                                                                    |                   |   |         |
| mailto:admin@mycompany.com?subject=WLAN<br>connection broken at %t?body=WLAN<br>connection to Subsidiary 1 was broken. |                   | ~ |         |
| Result-Check:                                                                                                    |                   |   |         |
|                                                                                                    |                   |   |         |
| Owner:                                                                                                    | admin             | * |         |

Configure the parameters in this dialog as follows:

Active:

Activates or deactivates this entry.

Name:

The action name can be referenced in the fields 'Action' and 'Check for' with the place holder %h (host name).

Remote site:

A change in status of this remote site triggers the action defined in this entry.

Lock time:

Limits the repetition of this action within the period defined in seconds.

Condition:

The action is triggered when the change in WAN-connection status set here occurs. Possible values include:

- Establish: The action is triggered when the connection has been established successfully.
- Disconnect: The action is triggered when the device itself terminates the connection (e.g. by manual disconnection or when the hold time expires).
- Broken: The action is triggered on disconnection (whatever the reason for this).
- Failure: This action is triggered on disconnects that were not initiated or expected by the device.
- Establish failure: This action is triggered when a connection establishment was started but not successfully concluded.
- Action (max. 250 characters):

Description of the action that should be executed when there is a change in the status of the WAN connection. Just one action can be triggered per entry. Possible values for the action include:

**Note:** For each of the following values, the colon (:) is part of the action value.

- exec: This prefix initiates any command as it would be entered at the Telnet console. For example, the action "exec:do /o/m/d" terminates all current connections.
- dnscheck: This prefix initiates a DSN name resolution. For example, the action "dnscheck:myserver.dyndns.org" requests the IP address of the indicated server.
- http: This prefix initiates an http-get request. For example, you can use the following action to execute a DynDNS update at dyndns.org: http://username:password@members.dyndns.org/nic/update?system =dyndns&hostname=%h&myip=%a The meaning of the place holders %h and %a is described below.
- https: Like "http:", except that the connection is encrypted.

- gnudip: This prefix initiates a request to the corresponding DynDNS server via the GnuDIP protocol. For example, you can use the following action to use the GnuDIP protocol to execute a DynDNS update at a DynDNS provider: gnudip://gnudipsrv?method=tcp&user=myserver&domn=mydomain.o rg&pass=password&reqc=0&addr=%a The meaning of the place holder %a is described below.
- repeat: This prefix together with a time in seconds repeats all actions with the condition 'Establish' as soon as the connection has been established. For example, the action 'repeat:300' causes all of the establish actions to be repeated every 5 minutes.
- mailto: This prefix causes an e-mail to be sent. For example, you can use the following action to send an e-mail to the system administrator when a connection is terminated:
   mailto:admin@mycompany.de?subject=WLAN connection broken at %t?body=WLAN connection to Branch Office 1 was terminated.
   With the extension of attachments in e-mails, there can be done any console commands on the device and the result will be sent as attachment in an e-mail. In this way, the content of tables or menus (e.g. detailed status messages) can be sent by e-mail.

Optional variables for the actions include:

- %a WAN IP address of the WAN connection relating to the action.
- %H Host name of the WAN connection relating to the action
- %h Like %H, except the hostname is in small letters
- %c Connection name of the WAN connection relating to the action.
- %n Device name
- %s Device serial number
- %m Device MAC address (as in Sysinfo)
- %t Time and date in the format YYYY-MM-DD hh:mm:ss
- %e Description of the message that was reported when connection was not established

Result-Check:

The result of the action can be evaluated here to determine the number of lines to be skipped in the processing of the action table. Possible values include:

– contains=

This prefix checks if the result of the action contains the defined string.

isequal=

This prefix checks if the result of the action is exactly equal to the defined string.

#### – ?skipiftrue=

This suffix skips the defined number of lines in the list of actions if the result of the 'contains' or 'isequal' query is TRUE.

– ?skipiffalse=

This suffix skips the defined number of lines in the list of actions if the result of the 'contains' or 'isequal' query is FALSE.

Optional variables for the actions are the same as those for the Action, above.

Owner:

The exec actions are executed with the rights of the owner. If the owner does not have the necessary rights (e.g. administrators with write access) then the action will not be executed.

# 8.18 Using the LAN Serial Interface

In the IT field, COM port servers—also known as serial port servers—are devices that transport data between TCP and serial connections. There are many applications:

- Networking of devices with a serial interface but without a network interface.
- Remote maintenance of devices that can be configured only a serial interface.
- Virtual extension of a serial connection between two devices with serial interfaces over a network.

Most OpenBAT devices feature a serial interface that can be used to carry out configurations or to connect to a modem. In some cases the interface is used for neither of these purposes, yet a COM port server is required in the vicinity of the device. In this case, the OpenBAT device can use its serial interface as a COM port server, thereby saving the cost of an external COM port server. If the OpenBAT device is used in an application that focuses on the serial configuration interfaces of other devices, additional serial interfaces can be provided by some models by employing suitable CardBus or USB adapters. This design enables multiple instances of the COM port server to operate in a single OpenBAT device.

# 8.18.1 Operating Modes

A COM port server has two operating modes:

- Server mode: The COM port server waits for requests from a defined TCP port to establish TCP connections. The mode can be used for remote maintenance, for example.
- Client mode: As soon as a device connected to the serial interface becomes active, the COM port client opens a TCP connection to a preset remote site. This operating mode is used, for example, for devices that have just one serial interface but require network access.

In both of these cases, a transparent connection is established between the serial interface and the TCP connection. Data packets received at the serial interface are forwarded to the TCP connection, and vice versa.

A common server-mode application is to install a virtual COM port driver at the remote site that connects to the COM port server. Drivers of this type allow applications running at the remote site to use the TCP connection as if it were an additional COM port. The IETF RFC 2217 standard describes the Telnet WILL/DO protocol extensions, which transmit the negotiations for the serial connection (bitrate, data and stop bits, handshake) to the COM port server. The use of this protocol is optional, so practical default values can be set in the COM port server.

# **8.18.2 Configuring the Serial Interface**

The "Device mode" table allows individual serial devices to be assigned to specific applications. When the device recognizes a hot-pluggable USB adapter, the device automatically creates a new entry for provided serial interfaces in this table. This automatic operation facilitates the configuration of the serial devices The built-in serial interface of the OpenBAT device is an exception; you must configure it manually.

To manually configure an entry for the Devices table, follow these steps:

- □ Open the Configuration : COM Ports : Devices dialog, and click 'Device mode...'
- □ In the 'Device mode' table, click 'Add...' to open the 'New Entry' dialog:

| Device mode - New E  | ? 🗙 |        |
|----------------------|-----|--------|
| Device type: Outband |     | ОК     |
| Device mode:         | WAN | Cancel |

Select settings for the following parameters:

- Device type: The serial interface from the list of those available in the device.
- Device mode:

The operating mode for the device. Values include:

- WAN: The device ports can be used for operating a modem. The operating mode sets the device ports to serial interfaces.
- COM port server: The outband interface can be used for device management.

Note: Some devices support 'COM port server' device operating mode.

# **8.18.3 Configuring the COM Port Server**

Configuring the COM port server involves making entries in three tables:

- Device ports table
- Serial interface table
- Network interface table

What all three tables have in common is that a certain port at a serial interface is identified by the values for device type and port number. Because some serial devices such as a CardBus card have multiple ports, the port to be used needs to be specified explicitly. For a device with just one port, for example, a single serial configuration interface, the port number is set to zero.

#### Device Ports Table: Operational Settings

This table activates the COM port server at a port of a specified serial interface. Add an entry to this table to start a new instance of the COM port server. Delete an entry to delete the corresponding server instance. The switch Operating can be used to deactivate a server instance in the table.

When a server instance is created or activated, the other tables in the COM port configuration are searched for matching device type and port number values. If no suitable entry is found, the server instance takes workable default values.

To manually configure an entry for the Device Ports table, follow these steps:

- □ Open the Configuration : COM Ports : Server dialog, and click 'Devices ports...'
- □ In the 'Device ports' table, click 'Add...' to open the 'New Entry' dialog:

| Device port  | ? 🔀     |        |
|--------------|---------|--------|
| Device type: | Outband | ОК     |
| Port:        | 0       | Cancel |
| 🗌 Operate    |         |        |

Enter settings for the following parameters:

Device type:

The serial interface from the list of those available in the device.

Port:

Some serial devices such as the CardBus have more than one serial port. Enter the number of the port on the serial interface that is to be used for the COM-port server.

Operate:

Enables and disables the COM port server on the selected port of the selected interface.

### Serial interface table: COM port settings

This table contains the settings for data transmission over the serial interface.

**Note:** All of these parameters can be overwritten by the remote site if the RFC2217 negotiation is active. Current settings can be viewed in the status menu in WEBconfig.

To manually configure an entry for the Serial Interface table, follow these steps:

- □ Open the Configuration : COM Ports : Server dialog, and click 'Serial interface...'
- □ In the 'Serial interface' table, click 'Add...' to open the 'New Entry' dialog:

| Serial interface - New        | Entry        | ? 🔀           |
|-------------------------------|--------------|---------------|
| Device type: Outband<br>Port: | 0            | OK     Cancel |
| Serial interface              |              |               |
| Bit rate:                     | 115200       | -             |
| Data bits:                    | 8            | -             |
| Parity:                       | No parity    | -             |
| Stop bits:                    | 1            | •             |
| Handshake:                    | No handshake | -             |
| Ready condition:              | DTR          | -             |
| Ready data timeout:           | 0            | seconds       |
| L                             |              |               |

Enter settings for the following parameters:

Device type:

The serial interface from the list of those available in the device.

Port:

Some serial devices such as the CardBus have more than one serial port. Enter the number of the port on the serial interface that is to be used for the COM-port server.

Bit rate:

Bitrate used on the COM port. Values range from 110 to 230400 Bps.

Data bits: Number of data bits—7 or 8. ► Parity:

The checking technique used on the COM port. Values include no parity, odd or even.

- Stop bits: The number of stop bits—1 or 2.
- Handshake:

The data-flow control used on the COM port—RTS/CTS (flow control) or no handshake.

### Ready conditions:

A characteristic of a serial interface is the ready state. The COM port server does not forward data from serial to network side, unless it is in ready state. Furthermore the change-over from ready- to not-ready state in operating mode 'client' (which has to be set in the network table), is used for establishing/terminating a TCP connection. Currently there are two alternatives to recognize the ready state of the serial interface. This can be set using the parameter Ready condition.

- DTR mode (default): The handshake line is monitored. The serial interface is regarded as ready, as long the DTR line is active.
- Data mode: The ready state is expected after characters are received on the serial interface.

If there are no characters received for the period of time set in Ready data timeout, the state falls back to 'not ready'. This mechanism can be switched off by setting the timeout value to 0. The serial interface is ready, if the ready condition option is set to 'data' and the timeout is set to 'zero'.

### Ready data timeout:

The timeout switches the port back to the not-ready status if data is not received within this time period. This function is deactivated when timeout is set to zero. In this case the port is ready if the data mode is selected.

#### Network interface table: Network settings

This table contains all settings that define the behavior of the COM port in the network.

**Note:** All of these parameters can be overwritten by the remote site if the RFC2217 negotiation is active. Current settings can be viewed in the status menu in WEBconfig.

To manually configure an entry for the Network Interface table, follow these steps:

- □ Open the Configuration : COM Ports : Server dialog, and click 'Network interface...'
- □ In the 'Network interface' table, click 'Add...' to open the 'New Entry' dialog:

| Network interface - Ne  | w Entry                                               | ? 🗙             |
|-------------------------|-------------------------------------------------------|-----------------|
| Device type: Outband    | •                                                     | ОК              |
| Port:                   | 0                                                     | Cancel          |
| Network interface       |                                                       |                 |
| TCP mode:               | Server 💌                                              |                 |
| Listen port:            | 0                                                     | 1               |
| Connect hostname:       |                                                       |                 |
| Connect port:           | 0                                                     | 1               |
| RFC 2217 extension a    | activated                                             |                 |
| 🔲 Binary mode           |                                                       |                 |
| Newline-Conversion:     | CRLF 🔽                                                |                 |
| TCP Keepalive:          | Inactive 💌                                            | [               |
| TCP Keepalive interval: | 0                                                     | seconds         |
| TCP Retransmit timeout: | 255                                                   | seconds         |
| TCP Retry count:        | 0                                                     |                 |
|                         |                                                       |                 |
|                         | empty to automatically under the destination network. | use the correct |
| Source IP address:      |                                                       |                 |
| Joarce Ir address,      |                                                       |                 |

Enter settings for the following parameters:

Device type:

The serial interface from the list of those available in the device.

Port:

some serial devices such as a CardBus have more than one serial port. In this case, enter the number of the port that the COM port server uses on the serial interface

#### TCP mode:

Select a mode:

- Server mode: Each instance of the COM port monitors the specified listen port for incoming TCP connections. Just one active connection is permitted per instance. All other connection requests are refused.
- Client Mode: The instance attempts to establish a TCP connection via a defined port to the specified remote site, as soon as the port is ready. The TCP connection is closed again as soon as the port becomes unavailable.

In each case, a OpenBAT device closes any open connections when the device is restarted.

Listen port:

The TCP port where the COM port in TCP server mode expects incoming connections.

Connect hostname:

The COM port in TCP client mode establishes a connection to this host as soon as the port is in "Ready" status.

Connect port:

The COM port in TCP client mode uses this TCP port to establish a connection as soon as the port is in "Ready" state.

▶ RFC 2217 extension activated:

The RFC2217 extensions can be activated for both TCP modes. With these extensions activated, the OpenBAT device uses the IAC DO COM-PORT-OPTION sequence to signal that it will accept Telnet control sequences. The COM port subsequently works with the corresponding options; the configured default values are overwritten. The port also attempts to negotiate the local echo and line mode for

Telnet. Using the RFC2217 extensions with incompatible remote sites is not recommended. Unexpected characters may be displayed at the remote site. A side effect of using the RFC2217 extensions may be that the port regularly carries out an alive check as Telnet NOPs are transmitted to the remote site.

#### Binary mode:

Serial data will be forwarded as binary. Thereby no CR/LF (Carriage Return / Line Feed) conversion occurs.

### Newline conversion:

This defines which character sequence is sent to the serial port if a newline character is received in non-binary mode. The default setting (CRLF) will reproduce what was received over the TCP connection, but it is not necessarily the correct setting for all applications. For instance, some Unix serial consoles will interpret this sequence as an undesirable double linefeed, so a single linefeed or carriage return is more appropriate. If another LANconfig device's outbound port is attached to the serial port, either CRLF or CR will do, but not LF because carriage return characters are expected by a LANconfig for its auto-bauding feature.

### TCP Keepalive:

When active, the TCP implementation will regularly send certain dummy packets to the remote site. These packets contain no payload data, but hinder firewalls and NAT gateways from discarding this connection since the connection still looks alive. In extension to RFC 1122, the TCP keepalive offers three modes of operation:

- Inactive: No packets are sent during idle periods.
- Active: Packets are regularly sent, but the lack of answers to these packets has no further effect. Connection entries in firewalls or NAT gateways will be kept alive, but the complete loss of the TCP connection will not be detected. This mode of operation is recommended for server operation.
- Proactive: The TCP stack additionally expects answers to its keepalive packets and will report a broken TCP connection in case no answer is received after several attempts. The number of tries is the same as the "TCP Retry count" for data packets (see below).

#### TCP Keepalive interval:

Defines how often the TCP stack will transmit keepalive packets. A setting of 0 results in the internal default of 7200 seconds.

TCP Retransmit timeout:

Specifies the time after which a single retransmission is started. A value of 0 is equal to the default value (60 seconds). Note that the actual time until a connection is detected as broken is the sum of all retransmissions.

- TCP Retry count: This limits the total number of retransmits. A retry count of zero is equal to setting the default value of 5 retries.
- Source IP address:

An optional source address can be configured here. This address is used instead of the source address, which is otherwise obtained automatically for the respective destination address. When loopback addresses are configured, they can be input here.

# 8.18.4 WAN Device Configuration

The table with WAN devices is a status table. All HotPlug devices (connected via USB or CardBus) are automatically entered into this table.

To manually configure an entry for the Devices table, follow these steps:

- □ Open the Configuration : COM Ports : WAN dialog, and click 'Device operating state...'
- □ In the 'Device operating state' table, click 'Add...' to open the 'New Entry' dialog:

| Device operating state - New Entry | ? 🔀    |
|------------------------------------|--------|
| Device type: Outband-Modem         | ОК     |
| C Operate                          | Cancel |

Select settings for the following parameters:

Device type: The serial interface from the list of those available in the device.

#### Operate:

Enabled/disabled status of the device.

# **8.18.5 Serial Connection Status Information**

Various statistics and status values are recorded for every instance of the COM-port server. This includes data relating to:

- Network status
- COM port status
- Byte counters
- Serial port errors
- Connections

In addition, you can clear the content of all status tables.

All this data is available in Telnet. Navigate in WEBconfig to the following place:

HiLCOS Menu tree: Status : COM Ports

### Network Status

This table contains information on current and recent TCP connections. Field values include:

- Device type: List of serial interfaces available in the device.
- Port number: The port number used for the COM port server on the serial interface.

Connection status: Possible values include:

- Connected: An active connection exists (server or client mode).
- Listening: This instance is working in server mode; no TCP connection is currently active.
- Not listening: In server mode, the specified TCP port could not be reserved for inbound connections, e.g. because it is already occupied by another application.
- Blank: This instance is working in client mode and the port is not ready. No TCP connection will be established now.
- Transfer: The port has reached the 'ready' state; a connection is being established.
- Last error:

In client mode this displays the reason for the last unsuccessful connection attempt. In server mode this value has no significance.

- Remote address: Displays the IP address of the remote site for a successful TCP connection.
- Local port: Displays the local TCP port used for a successful TCP connection.
- Remote port: Displays the remote TCP port used for a successful TCP connection.

### COM Port Status

This table displays the serial port status and the settings currently used by this port.

- Device type: List of serial interfaces available in the device.
- Port number: The port number used for the COM port server on the serial interface.

- Port status: Possible values:
  - Not available: The serial port is currently not available to the COM port server, for example because the USB or CardBus adapter has been removed or because it is being used by other functions in the OpenBAT device.
  - Not ready: The serial port is available to the COM port server but is currently not ready for data transfer, for example because the DTR line is inactive. In the client state, no attempt is made to establish a connection as long as the port is in this state.
  - Ready: The serial port is available and ready for data transfer. In the client state, no attempt is made to establish a connection as long as the port is in this state.

**Note:** The port status is relevant in server mode, too. All TCP connection requests are accepted, although the COM port instance transfers data exclusively between the serial port and the network when the serial port has reached the "ready" state. The following columns display the settings that are currently in use on the serial port. These are either the values as configured or as set by the negotiations via the RFC2217 extensions.

- Bit rate: Bit rate used on the COM port.
- Data bits: Number of data bits.
- Parity: The checking technique used on the COM port.
- Stop bits: Number of stop bits.
- Handshake: The data-flow control used on the COM port.

#### Byte Counters

This table displays the inbound and outbound data packets at the serial port and on the network side.

**Note:** These values are not reset when the connection is opened or closed.

- Device type: List of serial interfaces available in the device.
- Port number: The port number used for the COM port server on the serial interface.
- Serial-Tx: Number of bytes sent over the serial interface.
- Serial-Rx: Number of bytes received over the serial interface.
- Network-Tx: Number of bytes sent to the network.
- Network-Rx: Number of bytes received from the network.

### COM Port Errors

This table displays the anomalies on the serial port. These messages may indicate a broken cable or incorrect parameter settings in the configuration.

- Device type: List of serial interfaces available in the device.
- Port number: The port number used for the COM port server on the serial interface.
- Parity errors: A count of events caused by a checksum mismatch.
- Framing errors: Number of corrupted data packets.
- Rx Lost errors: The number of lost transmissions.

### Connections

This table displays successful and unsuccessful TCP connections in both server mode and client mode.

- Device type: List of serial interfaces available in the device.
- Port number: The port number used for the COM port server on the serial interface.
- Server granted: Number of connections granted by the COM port server.
- Server rejected: Number of connections rejected by the COM port server.
- Client succeeded: Number of connections successfully established by the COM port client.
- Client DNS error: Number of connections that the COM port client could not establish due to DNS reasons.
- Client TCP error: Number of connections that the COM port client could not establish due to TCP reasons.
- Client remote disconnects: Number of connections where the COM port was disconnected from the remote site.

### Delete Values

This action deletes all values in the status tables.

# 8.18.6 CPM Port Adapters

Devices with serial interfaces can be connected to a OpenBAT device in the following ways:

| Adapters               | OpenBATs                                        |
|------------------------|-------------------------------------------------|
| COM-port adapters      | All those with a serial configuration interface |
| USB serial adapter     | All those with a USB interface                  |
| CardBus serial adapter | All those with a CardBus slot                   |
| Modem adapter          | All those with a serial configuration interface |

The COM port adapter needs to be a two-way D-sub plug with the following PIN assignment:

| Pin | Signal | Signal | Pin |
|-----|--------|--------|-----|
| 2   | RxD    | TxD    | 3   |
| 3   | TxD    | RxD    | 2   |
| 4   | DTR    | DSR    | 6   |
| 5   | GND    | GND    | 5   |
| 6   | DSR    | DTR    | 4   |
| 7   | RTS    | CTS    | 8   |
| 8   | CTS    | RTS    | 7   |
|     |        |        |     |

# 8.19 IGMP Snooping

# 8.19.1 Introduction

All OpenBAT devices feature a "LAN bridge," a software mechanism for transferring data between the Ethernet ports and the WLAN interfaces. In many ways the LAN bridge works like a switch. The core task of a switch, as opposed to a hub, is to forward packets to the specific port to which the relevant user is connected. Based on the incoming data packets, the switch automatically creates a table listing the senders' MAC addresses and their ports.

If the table contains the destination address for an incoming packet, the switch forwards the packet to the corresponding port. If the destination address is not in the table, the switch forwards the packet to all ports. That is to say, a switch can deliver a packet precisely provided that the destination address appeared earlier in a packet arriving at a certain port from the sender's address. However, broadcast or multicast packets can never be entered as a sender address into a packet, and so these packets end up being flooded to all ports.

This may be the correct action for broadcasts that are supposed to reach all available recipients, but it may not be the case for multicasts. Multicasts are usually aimed at a targeted group of recipients within a network, but not all of them. Example:

- Video streams are frequently transmitted as multicasts, but not all of the network stations are intended to receive that stream.
- Various applications in the medical field use multicasts to send data to certain terminal devices, but this data should not be available to all stations.

A LAN bridge in the OpenBAT device will have ports to which no multicast recipients are connected. While this "unnecessary" transmission of multicasts to ports without any receivers is not an error, it can impact overall performance:

- Many stations are unable to reject the unwanted multicasts in their hardware. Instead, the packets are forwarded to higher protocol layers, which leads to an increase in CPU load.
- WLANs are particularly susceptible to bandwidth restrictions due to multicasts if none of the associated WLAN clients want to receive the multicast.

The TCP/IP protocol suite defines the Internet Group Management Protocol (IGMP) that network stations can use to notify their router of their intention to receive certain IP multicasts. Stations carry out a multicast registration with their router to subscribe to certain multicast groups which deliver the relevant packets. IGMP makes use of "Join" messages and "Leave" messages to register and un-register as a multicast group member.

**Note:** Information describing which multicast groups a station can or should join is available from protocols other than IGMP.

As a layer-3 protocol, IGMP performs multicast guiding/routing for entire IP subnets. However, network devices such as bridges, switches or WLAN access points forward the packets exclusively via layer 2, meaning that IGMP itself does not help to further guide multicast traffic through this substructure. For this reason, the bridges use the multicast registrations between stations and routers to receive additional information for targeting the distribution of multicasts. IP multicasts merely need to be forwarded to an interface where a router is located that is capable of multicast routing, and therefore of forwarding multicasts to other IP subnets. This method is called IGMP snooping. The bridges, which normally use the MAC on layer 2 for packet forwarding, thus additionally use the layer 3 information in the IP multicast packets.

For more detailed description of the functions of IGMP snooping in a OpenBAT device, understand the following terms:

- A port is a "member" of a multicast group if at least one station connected to it wishes to receive the packets for a certain multicast address. Multicast registration can be dynamic via IGMP snooping or configured manually.
- A port is a "router port' if it is connected to a router that is capable of multicast routing and therefore of forwarding multicasts to other IP subnets.
- A multicast group is "unregistered" if none of the interfaces attached to the bridge is a member of this multicast group.

# **8.19.2 IGMP Snooping Operation**

Whenever a packet is received, the bridge initially determines whether it is a unicast, broadcast, or multicast packet. For broadcast and unicast packets, the bridge operates in the usual way, i.e. it floods to all ports or sends to a specific port based on the MAC table entry for the recipient.

Two types of IP multicast packet are differentiated (whereby packets which are truncated or contain an invalid checksum are discarded entirely):

- IGMP messages are handled in different ways depending on their content:
  - A 'Join' message results in the incoming port becoming a member of the respective multicast group. This message is forwarded to router ports exclusively.
  - Similarly, a 'Leave message' results in the incoming port being removed from the multicast group's member list. This message is also forwarded to router ports exclusively.

- An incoming IGMP query results in the port being marked as a router port. These messages are flooded to all interfaces.
- All other messages are flooded to all interfaces—no ports experience a change of state.
- If an IP multicast packet does not contain an IGMP message, the IP destination address is examined. Packets for the destination address '224.0.0.x' are flooded to all ports because this is a 'reserved' range. For all other packets the destination address is looked up in the IGMP membership table:
  - If the address is found, the packet is forwarded according to the membership stored in the table.
  - If the address is not found, the packet may either be discarded, flooded to all ports, or forwarded exclusively to all router ports (depending on the configuration).

In either case, packets are forwarded to all router ports

# **8.19.3 IGMP snooping through multiple bridges**

As described, IGMP snooping forwards incoming 'Join' or 'Leave' messages via router ports. In a structure with multiple bridges, initially none of the ports are router ports or members of a multicast group. If a station connected to the bridge registers with a multicast group, the port automatically becomes a member of this group. However, none of the ports are router ports at this point, so the 'Join' messages are not forwarded anywhere. Other bridges thus receive no information about the port's membership with the multicast group.

Consequently, bridges need to be equipped with router ports in order for membership information to be propagated. Because the ports of a bridge become router ports only in the case of IGMP queries, one of the multicastcapable routers in the network needs to take over the task of distributing the necessary IGMP queries throughout the network. This router is referred to as the IGMP querier. If the network does not contain a multicast router, the OpenBAT access points are capable of simulating a querier. To avoid parallel queries arriving from different querier instances, a querier instance will deactivate itself if it discovers another querier with a lower IP number. The distribution of IGMP information by the querier can be explained with the following example:

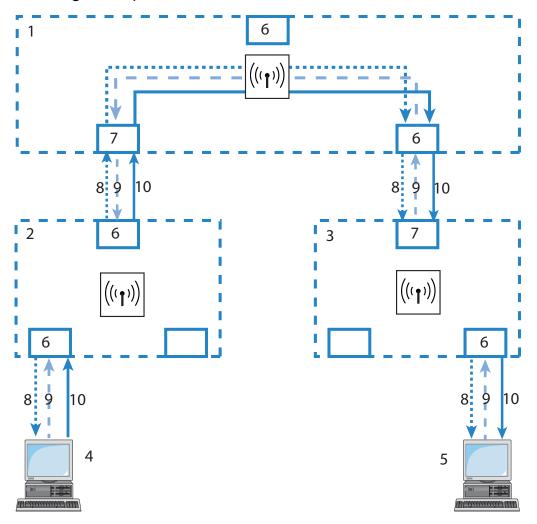

Figure 122:IGMP snooping through multiple bridges

| 1: Bridge 1 | 6: Member port |  |
|-------------|----------------|--|
| 2: Bridge 2 | 7: Router port |  |
| 3: Bridge 3 | 8: Query       |  |
| 4: PC-1     | 9: Join        |  |
| 5: PC-2     | 10: Data       |  |

- The querier (Bridge 2 in this example) regularly sends out IGMP queries on all ports of bridge 2 (dotted lines). The next bridge (Bridge 1) receives the query on a port which is then marked as a router port (R). PC 1 responds to this query with a Join message for all multicast groups (light dashed lines) that it wishes to join. The port connecting PC 1 to Bridge 2 then becomes a member of the multicasting group(s).
- In addition to this, Bridge 1 sends the queries on all other ports to the bridges and stations lower down in the structure. In Bridge 3 the port receiving the query becomes a router port (R).
- The station (PC 2) connected to bridge 3 responds to this query with a Join message for all registered multicast groups. The port connecting PC 2 to Bridge 3 then becomes a member of the multicasting group(s).
- Bridge 3 forwards this Join message to Bridge 1 over the router port. The receiving port on Bridge 1 thus also takes on membership of the multicast groups that PC 2 has registered for.
- In the final step, Bridge 1 forwards the Join message from PC 2 via the router port to Bridge 2, where the receiving port also takes on membership of PC 2's multicast groups.

If PC 1 now transmits a multicast for which PC 2 has registered, all of the bridges (2, 1 and then 3) forward the packets to PC 2 via the member port.

# 8.19.4 Configuring IGMP Snooping

### General Settings

To configure general IGMP settings in LANconfig, follow these steps:

 $\Box$  <code>Open</code> Configuration : Interfaces : IGMP Snooping:

| -10 | IGMP Snooping            |            |                 |              |  |  |  |
|-----|--------------------------|------------|-----------------|--------------|--|--|--|
|     | IGMP snooping            |            |                 |              |  |  |  |
|     | GMP snooping mod         | dule activ | /ated           |              |  |  |  |
|     | Unregistered data pack   | ets:       | Flood to router | ports only 💌 |  |  |  |
|     |                          |            | Port table      | •            |  |  |  |
|     |                          |            | Static member   | rs           |  |  |  |
|     |                          |            | Simulated queri | ers          |  |  |  |
|     | Advertise interval:      |            | 20              | seconds      |  |  |  |
|     | Query interval:          |            | 125             | seconds      |  |  |  |
|     | Query-Response interval: |            | 10              | seconds      |  |  |  |
|     | Robustness:              |            | 2               |              |  |  |  |
|     |                          |            |                 |              |  |  |  |

Enter settings for the following IGMP general properties:

- IGMP snooping module activated: This enables or disables the IGMP snooping function, plus any configured IGMP querier entities that might have been defined.
  - If enabled: the LAN bridge will track any IGMP traffic and sort ports for IGMP relevance.
  - If disabled: the LAN bridge will behave like a 'dumb switch' and flood all IP multicasts to all ports.

A change of this setting will implicitly reset the snooping engine to its initial state, i.e. all port properties learned dynamically (memberships, router port properties) will be cleared.

Unregistered data packets:

This setting defines the handling of multicast data packets with a destination address outside the 224.0.0.x range and no defined memberships (i.e. no static members were defined, and no dynamic memberships were learned by the reception of IGMP join messages). Values include:

- Router ports only (default): Sends these packets to all router ports.
- Flood: Sends these packets to all ports.
- Discard: Drops these packets.
- Advertise interval:

The interval during which devices send packets advertising themselves as multicast routers. This information makes it quicker for other IGMP-snooping devices to find which of their ports are to operate as router ports. When activating its ports, a switch (for example) can query for multicast routers, and the router can respond to this query with an advertisement of this type. Under some circumstances this method can be much quicker than the alternative IGMP queries. Values are in seconds, and range from 4 to 180. The default is 20 seconds. Query interval:

Interval in seconds during which a multicast-capable router (or a simulated querier) sends IGMP queries to the multicast address 224.0.0.1, prompting the stations to transmit return messages regarding multicast group memberships. These regular queries influence the time in which memberships age, expire, and are then deleted, as follows:

- After the startup phase, the querier sends IGMP queries in this interval.
- A querier returns to the querier status after a time equal to: Robustness \* Query Interval + ((Query-Response Interval) / 2).
- A port loses its router-port status after a time equal to: Robustness \* Query Interval + ((Query-Response Interval) / 2).

Values: a 10-figure number greater than 0. Default = 125.

- Query-Response interval: This Interval, in seconds.
  - influences the timing between IGMP queries and router-port aging and/or memberships.
  - is the time period during which a multicast-capable router (or a simulated querier) expects to receive responses to its IGMP queries. These regular queries influence the time in which memberships age, expire, and are then deleted.

Values: a 10-figure number greater than 0. Default = 10.

Robustness:

This setting tolerates packet losses of IGMP queries with respect to 'Join' messages. Possible values include a 10-figure number greater than 0. A value of 1 is not recommended. Default = 2.

#### Port Settings

To configure IGMP port settings in LANconfig, follow these steps:

- □ **Open** Configuration : Interfaces : IGMP Snooping.
- Click 'Port table', then select a port from the list to open the following dialog:

| Port table - LAN-1: Et | ? 🗙               |        |
|------------------------|-------------------|--------|
| Router port:           | Auto              | ОК     |
|                        | Yes<br>Auto<br>No | Cancel |

Enter settings for the following IGMP port properties:

#### Router port:

This option defines the port's behavior. Selections include:

- Yes: This port will serve as a router port, irrespective of IGMP queries or router messages received at this port.
- Auto (default): This port will serve as a router port if IGMP queries or router messages are received. The port loses this status if no packets are received for a time duration equal to: Robustness\*Query-Interval+(Query-Response-Interval/2).
- No: This port will not serve as a router port, irrespective of IGMP queries or router messages received at this port.

#### Static Members

To configure IGMP static member settings in LANconfig, follow these steps:

- □ Open Configuration : Interfaces : IGMP Snooping and click 'Static members'.
- □ In the 'Static members' table, click 'Add...' to open the 'New Entry' dialog:

| Static members - New                                          | / Entry     | ? 🔀 |
|---------------------------------------------------------------|-------------|-----|
| IP address:<br>VLAN ID:                                       | 224.1.1.1   | OK  |
| <ul> <li>Learning allowed</li> <li>Static members:</li> </ul> | P2P-1~P2P-4 |     |

Enter settings for the following IGMP static members properties:

IP address:

The IP address of the manually defined multicast group.

VLAN ID:

The VLAN ID which is to support this static member. Each IP multicast address can have multiple entries with different VLAN IDs. Possible values: 0 to 4096 default = 0.

**Note:** If '0' is selected, the IGMP queries are sent without a VLAN tag. For this reason, this value makes sense when VLAN is deactivated in general.

Learning allowed:

This option activates the automatic learning of memberships in this multicast group. If automatic learning is deactivated, packets can only be sent via the ports which have been manually defined for the multicast group.

Static members:

These ports will continue to serve as the destination for packets with the corresponding IP multicast address, irrespective of any Join messages received. Enter values in the form of a comma-separated list of the desired ports, up to a maximum of 215 alphanumerical characters.

#### Simulated Queriers

This table contains all of the simulated queriers defined in the device. These units are employed if IGMP functions are required but there is no multicast router in the network. The querier can be limited to certain bridge groups or VLANs by defining multiple independent queriers to support the corresponding VLAN IDs.

To configure IGMP simulated queriers in LANconfig, follow these steps:

- □ Open Configuration : Interfaces : IGMP Snooping and click 'Simulated queriers'.
- □ In the 'Simulated queriers' table, click 'Add...' to open the 'New Entry' dialog:

| Simulated queriers - New Entry |        |        |  |  |  |
|--------------------------------|--------|--------|--|--|--|
| 🔽 Entry active                 |        | ОК     |  |  |  |
| Name:                          | QRY-01 | Cancel |  |  |  |
| Bridge group:                  | BRG-1  |        |  |  |  |
| VLAN ID:                       | 0      |        |  |  |  |

Enter settings for the following IGMP simulated querier properties:

- Entry active: Activates or deactivates the querier instance.
- Name:

Name of the querier instance, containing up to 8 alpha-numeric characters.

Bridge group:

Limits the querier instance to a certain bridge group. If bridge group is set to 'none', the IGMP queries will be sent via all bridge groups.

► VLAN ID:

An entry limits the querier instance to the specified VLAN. Because this parameter is also an index field, it is possible to make definitions that differ in the VLAN ID. A valid VLAN ID is in the range of 0...4094. The value 0 is meaningful if the VLAN module is turned off and then refers to untagged frames.

## 8.19.5 IGMP Status

IGMP snooping status messages can be viewed in WEBconfig for the following:

- General status
- Groups status
- Port Status
- Simulated queriers

In addition, you can clear the content of all status tables.

These messages are presented in WEBconfig at:

HiLCOS Menu Tree : Status : LAN BridgeStatistics : IGMP Snooping

#### General Statistics

This table contains information on IGMP packets. Field values include:

Bad packets:

The number of damaged data or IGMP packets received at all ports. Possible causes for damage to packets may be IP checksum events or truncated packets.

**Note:** For performance reasons, IP checksums are evaluated just for IGMP packets, and not for the data portion of multicast packets. Hence, packets with an inaccurate checksum in the TCP/UDP or IP header are not detected. These packets are counted as data packets.

Control packets:

The number of intact IGMP packets received at all ports.

- Data packets: The number of intact IPv4 multicast packets received at all ports that are not IGMP packets.
- IPv4 Packets:

The number of IPv4 multicast packets received at all ports, whether they were IGMP packets or not.

Operating: Indicates whether IGMP snooping is activated or deactivated.

#### Groups Status

This table displays all the multicast group memberships known to the device, irrespective of whether they were configured statically or learned dynamically. If both static and dynamic memberships exist for a multicast group, these are shown in separate entries. Field values include:

- Address: The group's IP multicast address.
- ▶ VLAN ID: The VLAN ID to which this entry applies.
- Allow learning:

Indicates whether new memberships for this group can be learned dynamically.

- Static members: The list of statically defined members for this group.
- Dynamic members: The list of dynamically learned members for this group.

#### Port Status

This table displays all port related statistics. Field values include:

Router port:

Indicates whether the port is currently in use as a router port, irrespective of whether this status was configured statically or learned dynamically.

► IPv4 packets:

The number of IPv4 multicast packets received at this port, whether they were IGMP packets or not.

Data packets:

The number of intact IPv4 multicast packets received at this port that are other than IGMP packets.

- Control packets: The number of intact IGMP packets received at this port.
- Bad packets:

The number of damaged data or IGMP packets received at this port. Possible causes for damage to packets may be IP checksum events or truncated packets.

**Note:** For performance reasons, IP checksums are evaluated just for IGMP packets, and not for the data portion of multicast packets. Hence, packets with an inaccurate checksum in the TCP/UDP or IP header are not detected. These packets are counted as data packets.

#### Simulated Queriers

This table shows the status of all defined and active IGMP querier instances. Field values include:

- Name: The name of the multicast group.
- Bridge group: The bridge to which this entry applies.
- VLAN ID: The VLAN to which this entry applies.
- Status: The current status of the entry:
  - Initial: The querier instance has just started and is sending IGMP queries in short intervals (four-times faster than the query interval defined).
  - Querier: The querier instance considers itself to be the active querier and is sending IGMP queries in the defined query interval.
  - Non-Querier: Another querier instance with a lower IP address has been detected, and the instance listed here is not sending any IGMP queries.

## **9 Configuring the Firewall**

In an industrial environment, a firewall is indispensable for the separation of subnets, or for securing the LAN if the Internet access is also provided. But each connection from a workstation on the local network to the Internet represents a potential entry point for unauthorized users, who may attempt to access and edit your data, and manipulate your device configurations.

## 9.1 The Device Firewall

This chapter introduces the firewall embedded in the OpenBAT device.

## 9.1.1 Tips for Configuring the Firewall

The firewall in the OpenBAT device is an extremely flexible and powerful tool. The following advice is offered to help you create rules for your firewall.

#### Default Firewall Settings

On delivery there is exactly one entry in the Firewall rule table: 'WINS'. This rule inhibits unwanted connection set-ups on the default route (usually to the Internet) by the NetBIOS protocol. Windows networks send inquiries in regular intervals into the network to find out if known stations are still available. This leads, in the case of a time-based account of network coupling, to unwanted connection set-ups.

**Note:** The OpenBAT device can prevent this, using the integrated NETBIOS proxy for network couplings, by simulating an answer for the concerned resource, until a real access takes place.

#### Security by NAT and Stateful Inspection

If no further firewall rule will be entered, the local area network benefits from the interaction of Network Address Translation (NAT) and stateful inspection. Only connections from the local area network produce an entry in the NAT table, whereupon the OpenBAT device opens a communication port. The stateful inspection monitors the communication via this port. Packets that belong to this connection may communicate via this port. For attempted access from the outside to the local network, this results in an implicit "Deny All" strategy.

**Note:** If you operate a web server in your LAN, which has been permitted access to this service from the outside (see on page 435), stations from the Internet can establish connections to this server. The inverse masquerading has priority over the firewall in this case, as long as no explicit 'Deny All' rule has been set.

#### Setting up an explicit 'Deny All' Strategy

The 'Deny All' rule is by far the most important rule to help protect local networks. By this rule the firewall operates according to the principle: All actions that are not explicitly allowed remain forbidden. By means of this strategy, the administrator can be sure not to have forgotten an access method, because the means of access that exist are the ones that have been opened explicitly.

Hirschmann recommends that you set up the "Deny All" rule before connecting the LAN to the Internet via an OpenBAT device. In this way, you can analyze in the logging table (e.g. via LANmonitor) which connection attempts have been blocked by the firewall. With the help of this information, you can gradually extend the "Allow" rules of the firewall.

To increase protection and control of the data traffic, you should first guard against any data transfer by the firewall. Then, the necessary functions and communication paths are selectively allowed. This approach guards against so-called Trojan horses or e-mail viruses, which actively set up an outgoing connection on certain ports. Typical examples of firewall settings include the following:

| Source        | Destination                                                      | Action                                                                                                    | Service<br>(target ports)                                                                                                    |
|---------------|------------------------------------------------------------------|----------------------------------------------------------------------------------------------------|----------------------------------------------------------------------------------------------------|
| Local network | All stations                                                     | transmit                                                                                                    | http, https                                                                                                    |
| Local network | All stations                                                     | transmit                                                                                                    | ftp                                                                                                    |
| Local network | All stations                                                     | transmit                                                                                                    | MAIL, NEWS                                                                                                    |
| Local network | IP address of<br>device (or local<br>network)                    | transmit                                                                                                    | DNS                                                                                                    |
| All stations  | reject                                                           | reject                                                                                                    | ANY                                                                                                    |
|               | Local network<br>Local network<br>Local network<br>Local network | Local networkAll stationsLocal networkAll stationsLocal networkAll stationsLocal networkIP address of<br>device (or local<br>network) | Local networkAll stationstransmitLocal networkAll stationstransmitLocal networkAll stationstransmitLocal networkIP address of<br>device (or local<br>network)transmit |

Sample configuration: 'Basic Internet'

For a network coupling you permit additionally the communication between the involved networks:

| Rule name          | Source | Destination | Action   | Service |
|--------------------|--------|-------------|----------|---------|
| ALLOW_LAN1_TO_LAN2 | LAN1   | LAN2        | transmit | ANY     |
| ALLOW_LAN2_TO_LAN1 | LAN2   | LAN1        | transmit | ANY     |

If you operate e.g. an own web server, you selectively allow access to the server:

| Rule name                  | S            | Source    | Destination   | Action       | Service<br>(target ports) |
|----------------------------|--------------|-----------|---------------|--------------|---------------------------|
| ALLOW_WEBS                 | ERVER A      | λNΥ       | Webserver     | transmit     | http, https               |
| For diagnostic p<br>ping): |              | rposes it | is helpful to | allow ICMP p | rotocols (e.g.            |
| Rule name                  | Source       | Des       | tination      | Action       | Service<br>(target ports  |
| ALLOW_PING                 | Local networ | rk ANY    | /             | transmit     | ICMP                      |

These rules can now be refined as needed - e.g. by the indication of minimum and maximum bandwidths for the server access, or by a finer restriction on certain services, stations or remote sites.

**Note:** The OpenBAT device automatically sorts firewall rules when creating the filter list. Thereby, the rules are sorted into the filter list on the basis of their level of detail. First, each specific rule is considered, then the general ones (e.g. Deny All). Examine the filter list in case of complex rule sets.

## 9.2 Firewall Configuration: LANconfig

The firewall can be configured using LANconfig, WEBconfig, and Telnet. The easiest way to configure the firewall is with LANconfig software.

### 9.2.1 General Firewall Parameters

Apart from individual firewall rules, the following general settings can be set for firewall. To access these general settings open the following dialog in the LANconfig software: Configuration : Firewall/QoS : General.

| 🖟 New Schneider LANconfig Configuration. lcf 🛛 🔹 🛛 🖓 🔀                                                                                                    |                                                                                                    |        |  |  |  |  |  |
|----------------------------------------------------------------------------------------------------|----------------------------------------------------------------------------------------------------|--------|--|--|--|--|--|
| Configuration<br>Management<br>Mireless LAN<br>Control Constant<br>Constant<br>Constan | General<br>✓ Firewall/QoS enabled<br>General settings<br>To the email address of the administrator the rule def messages will be sent.<br>Administrator email:<br>Precautions |        |  |  |  |  |  |
| Provide a constraint of the second second se                                                                                                    | Fragments:     Re-assemble       Session recovery:     Denied for default route                                                                                               |        |  |  |  |  |  |
|                                                                                                    | Ping Blocking:     WAN only       Stealth mode:     WAN only       Always mask authentication port too                                                                        | •<br>• |  |  |  |  |  |

#### Firewall/QoS enabled

This option switches on or off the entire firewall, including Quality of Service functions.

#### Administrator e-mail

The firewall can trigger the alerting of a network administrator via e-mail. The 'administrator email' parameter contains the e-mail address to which the alerting mails are sent.

#### Fragments

Some attacks from the Internet try to outsmart the firewall by fragmenting packets into several small units. One of the main features of stateful inspections the ability to re-assemble fragments into entire packets, then check them against firewall rules. You can configure the firewall to treat fragmented packets as follows:

Filter:

The firewall discards packet fragments.

Route:

The firewall allows packet fragments to pass without further checking, provided the packet fragments are otherwise permitted by filter settings.

Re-assemble:

Fragmented packets are buffered and re-assembled into complete IP packets. The re-assembled packets are checked and treated according to filter settings.

#### Session recovery

The firewall adds the permitted connections into the connection list. Entries are automatically removed from the list after a timeout period, during which no data has been transmitted over this connection. General TCP aging settings can close a connection before data packets requested by a remote station have been received. In this case it is possible for a connection entry that has been closed to continue to appear in the connection list.

Use this parameter to specify firewall behavior when it receives packets for a closed connection:

- Always allowed: The firewall re-establishes the connection if the packet belongs to a previously listed connection.
- Always denied: The firewall does not re-establish the session and discards the packet.
   Denied for WAN:
  - The firewall re-establishes the session if the packet source was an interface other than a WAN interface.
- Denied for default route: The firewall re-establishes the session if the packet wasn't received from the default route (e.g. Internet).

**Note:** Because the virtual router takes action based on its analysis of the interface-tag, routes other than the untagged default route can be treated as the default route:

- When a packet is received at a WAN interface, then the WAN interface is considered by the firewall to be a default route if either a tagged or an untagged default route refers to this WAN interface.
- If a packet is received at a LAN interface and is to be routed to a WAN interface, then the WAN interface is considered to be a default route if either the untagged default route or a default route tagged with the interface tag refers to this WAN interface.

Default route filters are also effective if the default route is in the LAN. In this case, the filter takes effect when:

- A packet received over a tagged LAN interface is to be sent over a default route tagged with the interface, or
- A packet from another router was received at a tagged LAN interface and there is a default route with the interface tag to the packet's source address, or
- A packet was received from the WAN and is to be sent to the LAN via a default route with any tag.

#### Ping blocking

Hiding the router increases security. Many attacks start with a search for workstations or open ports by making harmless inquiries via the "ping" command or a port scan. Each response—even the answer "I'm not here"—indicates that the attacker has found a potential target. To help avoid these attacks, the OpenBAT device can be configured to suppress responses to these inquiries.

To achieve this, the OpenBAT device can be configured not to answer ICMP echo requests. At the same time TTL-exceeded messages of a trace route are also suppressed. The possible settings are:

Off:

ICMP responses are not blocked.

- Always: ICMP responses are always blocked.
- WAN only: ICMP responses are blocked on WAN connections.
- Default route only: ICMP responses are blocked on default route (usually Internet).

#### **Stealth mode**

The behavior of the OpenBAT device with respect to TCP and UDP connections can inform attackers of its existence. Depending on the surrounding network, it may make sense to silently reject TCP and UDP packets instead of answering with a TCP RESET or an ICMP message (port unreachable), if no listener for the respective port exists.

**Note:** If ports without listeners are hidden, this will create a challenge for masked connections. In this case, such a port can be separately configured.

Stealth mode settings include:

Off:

All ports are closed and TCP packets are answered with a TCP reset.

Always:

All ports are hidden and TCP packets are silently discarded.

#### WAN only:

On the WAN side all ports are hidden; on the LAN side all ports are closed.

#### Default route only: Ports are hidden on the default route (usually Internet) and closed on all other routes.

#### Always mask authentication port too

Hiding TCP or UDP ports creates challenges for masked connections. If, for example, the so called 'Authenticate' or 'Ident' inquiries from special mail or news servers are returned to receive further user data and your device does not reject them, the corresponding connections will deliver a timeout. This can slow down mail or news delivery significantly.

To overcome this challenge, stealth mode is temporarily disabled for the specific port. The firewall recognizes that the internal stations intend to establish connections to a mail (SMTP, POP3, IMAP2) or news (NNTP) server, and opens the port for 20 seconds.

De-select this parameter to suppress the short-term cancellation of the stealth mode for the authentication port.

Note: Selecting this option significantly slows news and mail delivery.

## 9.2.2 Creating a New Firewall Filter Rule

A new firewall filter rule can be created in the 'New filter rule' dialog. To open this dialog:

□ In the Configuration : Firewall/QoS : Rules window, click 'Rules...' to open the rules list:

| New Schneider LANconfig Configuration. lcf - Firewall Rules (Filter/QoS) |      |              |  |                |  | ? 🔀            |                                                                               |                            |
|--------------------------------------------------------------------------|------|--------------|--|----------------|--|----------------|-------------------------------------------------------------------------------|----------------------------|
| P                                                                        | rrio | Name<br>WINS |  | Source Service |  | Target Service | <br>Comment<br>Suppresses transmission of NetBIOS packets over default route. | OK<br>Cancel<br>Priority + |
|                                                                          |      |              |  |                |  |                | Add Edit Copy Remove                                                          | Priority -                 |

- □ In the 'Firewall Rules' window (above,) click 'Add...' to open the 'New filter rule' dialog (below).
- $\Box$  In the 'New filter rule' dialog, click the 'General' tab.

| New filter rule                                                                               |
|-----------------------------------------------------------------------------------------------|
| General Actions QoS Stations Services                                                         |
| Rule                                                                                          |
| Filter rules can be used to transfer or drop data packets<br>according to specified criteria. |
| Name of this rule:                                                                            |
|                                                                                               |
| This rule is active for the firewall                                                          |
| Observe further rules, after this rule matches.                                               |
| This rule tracks connection states (recommended)                                              |
| Priority: 0                                                                                   |
| Routing tag: 0                                                                                |
| <u>C</u> omment:                                                                              |
|                                                                                               |
|                                                                                               |

The settings in this dialog are described, below.

#### Observe Further Rules

Some filters cannot be implemented using a single rule. For example, a company with three departments might want to limit bandwidth to each department to 512kbps, while at the same time limiting bandwidth to all three departments collectively to 1024 kbps. This can be accomplished by multi-level checking of multiple firewall rules. In this example:

- Step 1 checks to see if the data rate of the individual department exceeds the limit of 512 kbps.
- Step 2 checks to see if the data rates of all departments together exceed the overall limit of 1024 kbps.

If the 'Observe further rules...' option is not selected, a packet is checked until the first filter rule applies. The first time a filter applies, the firewall takes the appropriate action. The packet is not checked to see if additional rules apply to the packet.

But if the 'Observe further rules...' option is selected for the first rule applied to the packet, the firewall continues to apply other rules against the packet. This process continues until either:

- a rule applies to the packet, for which the 'Observe further rules...' option is not activated, or
- all remaining rules in the list have been applied to the packet.

#### **Track Connection States**

If selected, the firewall performs stateful inspections on data packets entering the firewall.

#### Priority

The OpenBAT device applies firewall rules according to a pre-defined priority. General rules (e.g. Deny AII) are applied first, followed by special rules. It is possible to manually change the prioritization of rules. The higher the priority of the firewall rule—beginning with 1—the earlier it will be placed in the associated filter list. A value of 0 places no special priority on the rule.

**Note:** For complex rule types, please refer to the description of the filter list (see on page 587).

### 9.2.3 Firewall filter rule settings and actions

This section shows you how to configure the parameters that determine:

- Connection: To which stations and protocols does the filter rule apply?
- Conditions: Is the effectiveness of the rule limited by other conditions?
- Trigger: What threshold values trigger the rule?
- Action: How should the firewall handle data packets to which the rule applies when the threshold trigger is reached?
- Further measures: Should further measures be initiated in addition to the packet action?
- Quality of Service (QoS): Do certain data packets enjoy prioritized treatment by virtue of their QoS tags?

All of these settings and actions can be configured in dialogs in, or linked to, the 'New filter rule' dialog.

**Note:** The settings conditions, trigger, action and further measures together constitute a so-called 'action set'. Each firewall rule can contain a number of action sets. If the same trigger is used for several action sets, the sequence of action sets can be adjusted.

#### Connection

The connection element of a firewall rule defines the data packets to which the firewall filter rule applies. A connection is defined by its source and destination stations, and the services or protocols it requires.

To specify the source and destination stations for a rule:

- $\hfill\square$  In the 'New filter rule' dialog, click the 'Stations' tab.
- □ If you select 'connections from the following stations', you can click 'Add...' to include less than all stations in the rule.

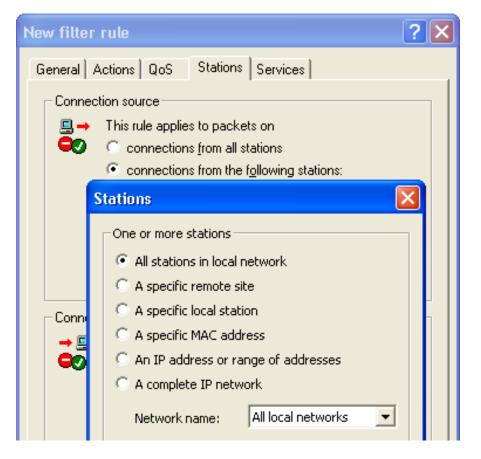

You can add the following connection source and destination station selections to the rule:

- all stations
- all stations in the LAN
- a specific remote site
- a specific local station
- a specific MAC address
- an IP address or range of addresses
- a complete IP network

You can operate with host names only if the OpenBAT device can transform their names into IP addresses. For that purpose the device needs to have learned the names via DHCP or NetBIOS, or you need to enter the assignment statically in the DNS or IP routing table. An entry in the IP routing table can therefore assign a name to a whole network.

Similarly, you can configure the rule to apply to all or some protocols and services. To do so:

- $\Box$  In the 'New filter rule' dialog, click the 'Services' tab.
- □ If you select 'the following protocols/source services' you can click 'Add...'and apply less than all services or protocols to the rule.

| New filter rule                                                                                                    | ? 🛛                                                                       |
|----------------------------------------------------------------------------------------------------|---------------------------------------------------------------------------|
| General Actions QoS Station<br>Protocols/source services<br>WWW→ This rule applies to<br>♥♥ ○ all protocols/source                                                                                         | services                                                                  |
| <ul> <li>If the following protoc</li> <li>Add</li> <li>Protocols/target services</li> <li>→→→→→→→</li> <li>This rule applies to</li> <li>O all protocols/target</li> <li>If the following proto</li> </ul> | ICMP<br>TCP<br>UDP<br>ESP<br>AH<br>IPCOMP<br>FTP<br>SSH<br>TELNET<br>MAIL |

The service is determined by the combination of an IP protocol with respective source and/or destination port. For frequently used services (www, mail, etc.) the appropriate combinations are already predefined in the OpenBAT device.

#### Trigger

The trigger—or limit—describes a quantified threshold value that needs to be exceeded on the defined connection before the filter action is applied to a data packet. To set a trigger:

- $\Box$  In the 'New filter rule' dialog, click the 'Actions' tab.
- □ Click 'Add...' and select 'Add custom action...' to open the 'Trigger/Actions Set' dialog.

| Trigger/Actions Set                          |
|----------------------------------------------|
| Conditions                                   |
| Action only 🔽 if not connected               |
| for default route (e.g. Internet)            |
| for backup connections                       |
| for DiffServ-CP:                             |
| For packets sent for packets received        |
| Physical C Logical transmission direction    |
| Trigger                                      |
| 0 kbit 💌 per second 💌                        |
| Per session      O Per station      O Global |
| Reset counter                                |

A trigger is set using the following parameters:

- Value: the measure of the trigger. This field accepts SI prefixes (k, Ki, M, Mi, G, Gi) as well as the SI unit bit, which divides the value by 8 when the entry field is exited.
- Unit: kbit, kByte, packets, sessions, %bandwidth
- Periodic reference: absolute, per hour, per minute, per second
- Scope: per session, per station, or global

If the rule applies, different counters are started. Either all packets or bytes that match this rule are counted globally or a specific counter will be started separately for every station (local host) or session (logical connection). The specific counter will either reset after the specified period of time (second, minute or hour) or it will count infinitely (absolute). An absolute counter can be reset if it exceeds its trigger value.

#### Packet Action

When a packet triggers a rule, the firewall acts in response. The specified action is also configured in the 'Trigger/Actions Set' dialog (just below the Trigger settings):

| Trigger         |               |            |
|-----------------|---------------|------------|
| 0               | kbit          | per second |
| Per session     | C Per station | C Global   |
| Reset counter   |               |            |
| Packet action   |               |            |
| Transmit        | C Drop        | Reject     |
| Tag with DiffSa | erv-CP: BE    | <b>*</b>   |

The firewall can take any of three packet actions:

Reject:

The packet is not accepted; an ICMP reject notice is sent to the sender.

Drop:

The packet is silently rejected; no message is sent to the sender.

Transmit:

The packet is sent to its destination.

**Note:** A DiffServe codepoint (DSCP) tag can optionally be added to each transmitted packet. DSCP tags include:

- BE: Best Effort Normal packet (corresponds CS0)
- CS: 0 7 Class Selector Is compatible to the TOS field of the IPv4 header and corresponds to the precedence of unset TOS bits.

- AF: 0 4 / 0 3 Assured Forwarding The first digit represents the process priority and the second one represents the drop probability. The higher the priority and the lower the drop probability, the less frequently a packet will actually be dropped.
- EF: Expedited Forwarding Self declaring
- Value: An arbitrary tag—from 0 to 63—can be added.

#### Further Measures

In addition to discarding or accepting the filtered data packets, the firewall can also take additional measures when a data packet has been registered by the filter. These further measures are also configured in the 'Trigger/Actions Set' dialog (just below the 'Packet action settings'):

| Packet action          |                      |
|------------------------|----------------------|
| C Transmit C Drop      | Reject               |
| Tag with DiffServ-CP:  | BE 👻                 |
| Further measures       |                      |
| 🔲 Send Syslog message  | 🔲 Send email message |
|                        | Seriu emairmessage   |
| SNMP (e.g. LANmonitor) | Disconnect           |
|                        | _                    |

One or more of the following further measures can be set:

- Send Syslog message: Sends a message via the SYSLOG module to a SYSLOG client, that has been defined in the following page: Configuration : Log & Trace : Syslog.
- Send e-mail message: Sends an e-mail message to the designated administrator. To configure e-mail:
  - configure the administrator's e-mail address in the Configuration : Firewall/QoS : General dialog
  - properly set up the SMTP e-mail account in the Configuration : Log & Trace : SMTP Account dialog

SNMP (e.g. LANmonitor):

Sends an SNMP trap that will be analyzed, e.g., by LANmonitor.

**Note:** A message sent by any of the above three methods causes an entry to be made in the firewall event table.

Disconnect:

Cuts both the physical and logical connections over which the filtered packet has been received.

- Lock source address: Temporarily blocks packets that are received from a specific address.
- Lock target port: Temporarily blocks packets that are transmitted over a specific port.

**Note:** The duration of the source host or target port lock should be specified. Otherwise the respective addresses or ports will be permanently locked. These locks can be released on the device exclusively by using a Telnet console or WEBconfig.

#### QoS

You can also configure Quality of Service (QoS) settings for the rule, which assigns a relative priority to the handling of the packet. To access the QoS firewall rule configuration dialog:

- $\Box$  In the 'New filter rule' dialog, click the 'QoS' tab.
- □ Click 'Add...' and select 'Add custom QoS...' to open the 'Quality of Service' dialog.

| Quality of Service                        |
|-------------------------------------------|
| Conditions                                |
| Action only                               |
| 🔲 for default route (e.g. Internet)       |
| ☐ for backup connections                  |
| For DiffServ-CP: BE ▼                     |
| ☐ for packets sent ☐ for packets received |
| Action                                    |
| Grant minimum bandwidth                   |
| 0 kbit 💌 per second 💌                     |
| Per session C Per station C Global        |
| Forced                                    |
| C Fragmentation of other packets          |
| Max.packet size: Bytes                    |
| C Reduction of PMTU                       |
| PMTU: Bytes                               |

# 9.2.4 Applying firewall rules to FTP and IRC connections

Special firewall rules can be configured and applied to file transfer protocol (ftp) and internet relay chat (IRC) connections, because of the unique threats presented by these two means of access to the local area network. To access the configuration dialog for these settings:

□ Open the Configuration : Firewall/Qos : Applications dialog:

| 🗸 AP-1.lcf                                                                                                    | ? 🔀                                                                                                    |
|----------------------------------------------------------------------------------------------------|----------------------------------------------------------------------------------------------------|
| 🛃 Configuration                                                                                                    | Applications                                                                                                    |
|                                                                                                    | Control the firewall rules relating to specific applications. Application - FTP                                                                                                    |
| <ul> <li>Interfaces</li> <li>Date &amp; Time</li> <li>Log &amp; Trace</li> <li>Communication</li> <li>TCP/IP</li> <li>TCP/IP</li> <li>Firewall/QoS</li> <li>General</li> <li>Rules</li> <li>DoS</li> <li>IDS</li> <li>Applications</li> <li>Certificates</li> <li>COM Ports</li> <li>NetBIOS</li> <li>RADIUS Server</li> <li>Least-Cost-Router</li> </ul> | React on any FTP session:       No         React on FXP sessions:       For default route only         React on active FTP:       No         Check host IP address:       For default route only         Least allowed port number:       1024         Application - IRC         React on Direct-Data-Connect:       No         Check host IP:       For default route only                                                                                                    |
|                                                                                                    | Least allowed port number:       1024         Applications - Packet action       Image: Complex state in the state in the sta |
|                                                                                                    | Lock source address     Lock target port       Duration:     Duration:                                                                                                    |

Use the settings described below to configure special handling for packets sent to the firewall over ftp and IRC connections:

▶ ftp applications:

If an ftp session is recognized on any port, the countermeasures specified below apply:

- React on Any FTP session: Indicate if, and over which routes, an ftp transmission should receive special handling. Default setting is 'Off'.
- React on FXP sessions: Indicate if, and on which routes, a Site-To-Site transfer—via the file exchange protocol (FXP)—should receive special handling. Default setting is 'For default route only'.
- React on active FTP: Indicate if, and on which routes, an ftp transmission in active mode should receive special handling. Default setting is 'Off'.
- Check host IP address: Indicate if, and on which routes, the address transferred in the ftp command channel should be checked against the source address of the ftp client. If it does not match, the firewall performs packet action specified below.
- Least allowed port number: The lower boundary for active ftp. Default setting is port '1024'.
- IRC applications:

If an IRC session is recognized on any port, the countermeasures specified beneath apply:

- React on IRC sessions: Indicate if, and over which routes, an IRC transmission should receive special handling. Default setting is 'Off'.
- React on Direct-Data-Connect: Indicate if, and on which routes, Direct-Data-Connect (DDC - private chats and file transfers) should receive special handling. Default setting is 'Off'.
- Check host IP address: Indicate if, and on which routes, the address transferred in the DDC command channel should be checked against the source address of the IRC client. If it does not match, the firewall performs packet action specified below. This check is skipped if a Site-To-Site transfer takes place and is already allowed. Default setting is 'For default route only'.
- Least allowed port number: The lower boundary for active DDC. Default setting is port '1024'.

Packet action:

Indicate the action the firewall should take with respect to packets that are responsible for triggering an action or exceeding a limit:

- Transmit: the packet is forwarded according to its address.
- Drop: no notice to the addressor is sent.
- Reject: an ICMP reject notice is sent to the packet source.

#### Further measures:

One or more of the following further measures can be set:

- Send Syslog message: Sends a message via the SYSLOG module to a SYSLOG client, that has been defined in the following dialog: Configuration : Log & Trace : Syslog
- Send e-mail message: Sends an e-mail message to the designated administrator. Both the administrator's e-mail address and the SMTP e-mail account need to be properly configured.
- SNMP (e.g. LANmonitor): Sends an SNMP trap, that will be analyzed e.g. by LANmonitor.
- Disconnect: Cuts both the physical and logical connections over which the filtered packet has been received.
- Lock source address: Temporarily blocks packets that are received from a specific address.
- Lock target port: Temporarily blocks packets that are transmitted over a specific port.

**Note:** The duration of the source host or target port lock should be specified. Otherwise the respective addresses or ports will be permanently locked. These locks can be released on the device exclusively by using a Telnet console or WEBconfig.

## 9.2.5 **Defining Firewall Objects**

When configuring the firewall with LANconfig, various objects can be defined that are used in the firewall rules. This means that frequently used definitions (such as a particular action) do not need to be re-entered for every rule. Instead they can be stored once at a central location.

#### Note:

- Be aware that a change to a firewall object affects all of the firewall rules that use this object. For this reason, all firewall rules that also use these objects are displayed when you make changes to firewall objects.
- Existing firewalls (in the % notation) are not automatically converted to the object-orientated form when the configuration is opened in LANconfig. The KnowledgeBase contains the pre-defined firewall settings used by the new objects.

New firewall objects can be defined in LANconfig at the following dialog: Configuration : Firewall/QoS : Rules.

| 🚚 AP-1.lcf                                                                                                    | · · · · · · · · · · · · · · · · · · ·                                                                                                    |
|----------------------------------------------------------------------------------------------------|----------------------------------------------------------------------------------------------------|
| Configuration<br>Management<br>Wireless LAN<br>Contractor<br>Communication<br>Communication | Rules         Firewall rules (Filter/QoS)         You can filter or prefer packets according to a variety of criteria: for example, to protect your system against unauthorized access or to ensure a minimum amount of bandwidth to specific services (Quality of Service). <u>Rules</u> Firewall objects         You can predefine firewall objects to be used in one ore more firewall rules. Changes in a firewall object will apply to all rules using the object. <u>QoS objects</u> <u>QoS objects</u> <u>Service objects</u> |

#### Action Objects

Use the 'Firewall Action objects' configuration dialogs to create firewall actions, each of which is a unique collection of condition, limit trigger, packet action and other measures to be used by the firewall rules.

| AP-1.lcf - Firev                                              | vall Action Objects                                                    | Trigger/Actions Set                                                                                                    |
|---------------------------------------------------------------|------------------------------------------------------------------------|----------------------------------------------------------------------------------------------------|
| Name<br>ACCEPT<br>DROP<br>REJECT<br>NO-CONNECT<br>NO-INTERNET | Actions Transmit Trop Reject Conditionally reject Conditionally reject | Conditions         Action only       if not connected         for default route (e.g. Internet)         for backup connections         for DiffServ-CP:         BE         for packets sent                                                                                                    |
| <u>A</u> dd                                                   | Edit                                                                   | <ul> <li>Physical C Logical transmission direction</li> <li>Trigger</li> <li>Reset counter</li> <li>Reset counter</li> </ul>                                                                                                    |
|                                                               |                                                                        | Packet action         Transmit       Drop         Tag with DiffServ-CP:       BE         Further measures         Send Syslog message       Send email message         SNMP (e.g. LANmonitor)       Disconnect         Lock source address       Lock target port         Duration:       Duration: |

#### QoS Objects

Use the 'Firewall QoS objects' configuration dialog to set the minimum bandwidths that the firewall rules allocate to data packets.

| AP-1.lcf - Firewall QoS Objects | Quality of Service                                                                                                    |
|---------------------------------|----------------------------------------------------------------------------------------------------|
| Name     Actions                | Conditions         Action only         for default route (e.g. Internet)         for backup connections         for DiffServ-CP:         BE         for packets sent         for packets sent         for packets received    Action <ul> <li>Grant minimum bandwidth</li> <li>Per session</li> <li>Per station</li> <li>Global</li> <li>Forced</li> <li>Fragmentation of other packets</li> <li>Max.packet size:</li> <li>Bytes</li> <li>Beduction of PMTU</li> <li>PMTU:</li> <li>Bytes</li> </ul> |

#### Station Objects

Use the 'Firewall Station Objects' configuration dialogs to define stations that the firewall rules can use as packet source or destination. The station objects are not restricted to any particular source or destination, but can be used as required by the firewall rules. In the context of Advanced Routing and Forwarding (ARF) you can specify a certain IP network as station object:

| AP-1.lcf - Firewall Station Objects                                                                                                    | Stations 🛛 🔀                                                                                                    |
|----------------------------------------------------------------------------------------------------|----------------------------------------------------------------------------------------------------|
| Name       Stations         LOCALNET       All stations in any local network         All stations       All stations         Add       Edit | One or more stations            • All stations in local network         • A specific remote site         • A specific local station         • A specific MA⊆ address         • A specific MA⊆ address         • An IP address or range of addresses         • A complete IP network         Network name: All local networks         • All local networks         • Intervention         • All local network         • Output |
|                                                                                                    | OK Cancel                                                                                                    |

#### Service Objects

The IP protocols and the source/destination ports to be used by the firewall rules are defined here.

| AP-1.lcf - Firewall Service Objects                                                                                                    | New filter object ? 🗙                                                                                                    |
|----------------------------------------------------------------------------------------------------|----------------------------------------------------------------------------------------------------|
| Name       Services         ICMP       ⊥         TCP       ⊥         UDP       ⊥         ESP       ⊥         AH       ⊥         IPCOMP       ⊥         Add       Edit | General       Services         Scope of object (services/protocols)         Image: Special services:         Image: Special services:         Image: World Wide Web (HTTP, HTTPS)         Image: Special services:         Image: World Wide Web (HTTP, HTTPS)         Image: Special services:         Image: World Wide Web (HTTP, HTTPS)         Image: Special services:         Image: World Wide Web (HTTP, HTTPS)         Image: Special services:         Image: World Wide Web (HTTP, HTTPS)         Image: Special services:         Image: World Wide Web (HTTP, HTTPS)         Image: Special services:         Image: World Wide Web (HTTP, HTTPS)         Image: Special services:         Image: World Wide Web (HTTP, HTTPS)         Image: Special services:         Image: Lawer 2 tunnel (L2TP)         Image: Lawer 2 tunnel (L2TP)         Image: Windows getwork (NetBIOS via IP)         Image: Lawer 2 tunnel (VPN/IPSec)         Image: Lawer 2 tunnel custom protocols         Image: Lawer 2 tunnel (L2TP)         Image: Lawer 2 tunnel (L2TP)         Image: Lawer 2 tunnel (L2TP)         Image: Lawer 2 tunnel (L2TP)         Image: Lawer 2 tunnel (L2TP)         Image: Lawer 2 tunnel (L2TP)         Image: |

# 9.3 Firewall Configuration: WEBconfig and Telnet

## 9.3.1 Rules Table

The Rules table links various pieces of information of a firewall rule. The rule contains the protocol to be filtered, the source, the destination and the firewall action to be executed. For every firewall rule there is also an on/off switch, a priority, the option to link with other rules.

Just as with LANconfig, WEBconfig can be used to configure the firewall with the help of objects. The % notation described as follows is necessary for defining objects or actions.

To access the firewall Rules table, follow these steps:

Navigate to the following dialog: Configuration : Firewall/QoS : Rules : Rule Table

| LCOS Menu Tree                                                                           | ħ          | HIRSCHMA                        |
|------------------------------------------------------------------------------------------|------------|---------------------------------|
| Logout                                                                                   | U          | A BELDEN BRAND                  |
| LCOS Menu Tree                                                                           |            |                                 |
| IP-Router IP-Router IP-Router                                                            |            |                                 |
| Rules                                                                                    |            |                                 |
| Name Prot. Source Destination Action Linked Prio Firewall-Rule VPN-Rule Stateful Rtg-tag | Comment    |                                 |
| X WINS UDP TCP anyhost netbios anyhost internet-filter No 0 Yes No Yes 0                 | block NetE | NOS/WINS name resolution via DN |
|                                                                                          |            |                                 |
|                                                                                          |            |                                 |
| Add                                                                                      |            |                                 |
|                                                                                          |            |                                 |
|                                                                                          |            |                                 |

Figure 123: Firewall Rules Table in WEBconfig

**Note:** Existing firewalls in the % notation are not automatically converted to the object-orientated form. However, the KnowledgeBase contains the predefined firewall settings used by the new objects.

The operating system of the OpenBAT device uses a special syntax for the firewall rules. This syntax enables the representation of complex interrelationships for the testing and handling of data packets in the firewall with just a few characters. The rules are defined in the rules table. Pre-defined objects can be stored in two further tables so that frequently used objects do not have to be entered into the operating system syntax every time:

- Firewall actions are stored in the Action table.
- Stations and service references are stored in the Object table.

**Note:** You can use the objects from in these tables to define rules, although this is not compulsory. These tables are designed to simplify the use of frequently used objects.

The definition of firewall rules can contain entries in the object table for protocols, services, stations and the action table for firewall actions, and also direct definitions in the appropriate operating system syntax (e.g. %P6 for TCP).

**Note:** For direct input of level parameters in the operating system syntax, the same rules apply as specified in the following sections for protocols, source/destination and firewall actions.

## 9.3.2 Objects Table

Elements/objects that are to be used in the firewall rules table are defined in the Objects table.

To access the firewall Rules table, follow these steps:

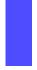

Open the dialog: Configuration : Firewall/QoS : Rules : Objects Table

| Logout         | U                       | HIRSCHMANN |
|----------------|-------------------------|------------|
| COS Menu Tree  |                         |            |
| Setup          |                         |            |
| IP-Router      |                         |            |
| Firewall       |                         |            |
|                |                         |            |
| Objects        |                         |            |
| -              |                         |            |
| Name           | Description             |            |
| X ANY          |                         |            |
| ANYHOST        | %a0.0.0.0 %m0.0.0.0     |            |
| LOCALNET       | %L                      |            |
|                | %P1                     |            |
| X TCP          | %P6                     |            |
| X UDP          | %P17                    |            |
| 🗱 <u>ESP</u>   | %P50                    |            |
| 🗙 <u>AH</u>    | %P51                    |            |
|                | %P108                   |            |
| × FTP          | TCP %S21                |            |
| X MAIL         | TCP %S25,110,143        |            |
| SECURE-MAIL    | TCP %S993,995           |            |
| A SECORE-IVIAL | TCP %S80                |            |
|                |                         |            |
|                | TCP %S443               |            |
| 🔀 НТТР         | TCP %S443<br>HTTP HTTPS |            |

Figure 124: Firewall Objects Table in WEBconfig

Objects can be:

- Individual computers (MAC or IP address, hostname)
- Complete networks
- Protocols
- Services (ports or port areas, e.g. http, Mail&News, ftp, ...)

These elements can be combined and hierarchically structured in any way. For example, objects for the TCP and UDP protocols can be defined first. Building upon this, objects can subsequently be created, for example, for ftp (= TCP + ports 20 and 21), http (= TCP + port 80) and DNS (= TCP, UDP + port 53). These can in turn be combined into one object that contains the definitions of every individual object.

:

## 9.3.3 Action Table

A firewall action comprises of a condition, a limit, a packet action and other measures. As with the elements of the object table, firewall actions can be given a name and be combined with each other in any way recursively. The maximum recursion depth is limited to 16. They can also be entered into the actions field of the rules table directly.

To access the firewall Rules table, follow these steps:

| Navigate to the fol<br>Configuration<br>Action Table                                         | <pre>lowing dialog:<br/>Firewall/QoS : Rules</pre> |
|----------------------------------------------------------------------------------------------|----------------------------------------------------|
| LCOS Menu Tree<br>I Logout                                                                   | HIRSCHMANN<br>A BELDEN BRAND                       |
| LCOS Menu Tree<br>Setup<br>Firewall<br>Actions<br>Name Description<br>ACCEPT %A              |                                                    |
| REJECT     %R       DROP     %D       CONNECT-FILTER     @C%R       INTERNET-FILTER     @I%R |                                                    |
|                                                                                              |                                                    |
|                                                                                              | Add                                                |

Figure 125: Firewall Action Table in WEBconfig

# **9.4 Firewall Diagnosis**

All events, conditions and connections of the firewall can be logged and monitored in detail using either LANmonitor software or WEBconfig. The examples in this section are presented using LANmonitor software. However, all dialog and lists presented here can also be accessed at the following location:

HiLCOS Menu Tree : Status : IP Router

## 9.4.1 The Firewall Log Table

The easiest way to inspect firewall performance is by opening the 'Log table' from LANmonitor.

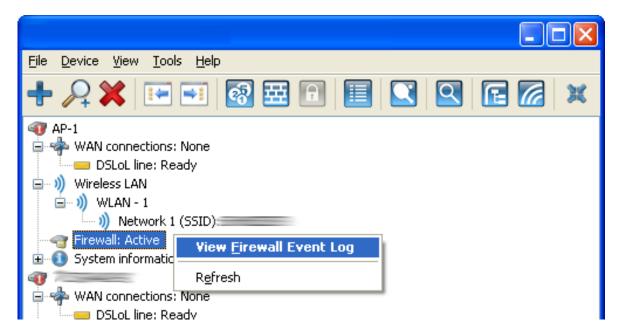

To open the log table in LANmonitor:

 $\hfill\square$  Select the firewall and click on the right mouse button.

□ In the pop-up menu, select 'Firewall Event Log':

| 4            | Fire              | ewall Event Log |                 |       |         |         |             |             |                        | _ 🗆 ×   |
|--------------|-------------------|-----------------|-----------------|-------|---------|---------|-------------|-------------|------------------------|---------|
| Event l      | .og View          |                 |                 |       |         |         |             |             |                        |         |
| Idx.         | System time       | Source address  | Dest. address   | Prot  | Source  | Dest. p | Filter rule | Limit       | Action                 | <b></b> |
| 1            | 2/4/2004 12:12:41 | 10.1.1.11       | 224.0.0.9       | 17 (U | 520 (ro | 520 (ro | intruder de | Immediately | Packet dropped; SYSLOG |         |
| 72           | 2/4/2004 12:11:40 | 10.1.1.11       | 255.255.255.255 | 17 (U | 67 (bo  | 68 (bo  | intruder de | Immediately | Packet dropped; SYSLOG |         |
| <b>Ə</b> 3   | 2/4/2004 12:06:45 | 10.1.1.11       | 224.0.0.9       | 17 (U | 520 (ro | 520 (ro | intruder de | Immediately | Packet dropped; SYSLOG |         |
| ₹4           | 2/4/2004 12:05:44 | 10.1.1.11       | 255.255.255.255 | 17 (U | 67 (bo  | 68 (bo  | intruder de | Immediately | Packet dropped; SYSLOG |         |
| 75           | 2/4/2004 12:02:32 | 10.1.1.11       | 224.0.0.9       | 17 (U | 520 (ro | 520 (ro | intruder de | Immediately | Packet dropped; SYSLOG |         |
| 76           | 2/4/2004 12:01:31 | 10.1.1.11       | 255.255.255.255 | 17 (U | 67 (bo  | 68 (bo  | intruder de | Immediately | Packet dropped; SYSLOG |         |
| 7            | 2/4/2004 12:00:04 | 10.1.1.11       | 224.0.0.9       | 17 (U | 520 (ro | 520 (ro | intruder de | Immediately | Packet dropped; SYSLOG |         |
| <b>🔁</b> 8 🗌 | 2/4/2004 11:59:03 | 10.1.1.11       | 10.1.255.255    | 17 (U | 137 (n  | 137 (n  | intruder de | Immediately | Packet dropped; SYSLOG |         |
| <b>9</b> 9   | 2/4/2004 11:55:08 | 10.1.1.11       | 224.0.0.9       | 17 (U | 520 (ro | 520 (ro | intruder de | Immediately | Packet dropped; SYSLOG |         |
| 7 10         | 2/4/2004 11:54:07 | 10.1.1.11       | 255.255.255.255 | 17 (U | 67 (bo  | 68 (bo  | intruder de | Immediately | Packet dropped; SYSLOG |         |
| 11           | 2/4/2004 11:48:05 | 10.1.1.11       | 224.0.0.9       | 17 (U | 520 (ro | 520 (ro | intruder de | Immediately | Packet dropped; SYSLOG |         |
| •            |                   |                 |                 |       |         |         |             |             |                        |         |

The table contains the following fields:

| Field       | Description                                                                                      |
|-------------|--------------------------------------------------------------------------------------------------|
| ldx         | Current index (so that the table can be polled also via SNMP)                                    |
| System time | System time in UTC codification (will be transformed on displaying of the table into clear text) |
| Src address | Source address of the filtered packet                                                            |
| Dst address | Destination address of the filtered packet                                                       |
| Prot.       | Protocol (TCP, UDP etc.) of the filtered packet                                                  |
| Src-p       | Source port of the filtered packet (exclusively with port-related protocols)                     |
| Dst-p       | Destination port of the filtered packet (exclusively with port-related protocols)                |
| Filter-Rule | Name of the rule which has raised the entry                                                      |

| Field  | Description                                                                         |
|--------|-------------------------------------------------------------------------------------|
| Limit  | Bit field, which describes the crossed limit, which has filtered the packet. The    |
|        | following values are defined at present:                                            |
|        | 0x01 Absolute number                                                                |
|        | 0x02 Number per second                                                              |
|        | 0x04 Number per minute                                                              |
|        | 0x08 Number per hour                                                                |
|        | 0x10 Global limit                                                                   |
|        | 0x20 Byte limit (if not set, it concerns a packet-related limit)                    |
|        | 0x40 Limit applies exclusively in receiving direction                               |
|        | 0x80 limit applies exclusively in transmission direction                            |
| Action | Bit field, which specifies all implemented actions. At present the following values |
|        | are defined:                                                                        |
|        | 0x0000001 Accept                                                                    |
|        | 0x0000100 Reject                                                                    |
|        | 0x0000200 Connect filter                                                            |
|        | 0x00000400 Internet- (Default route-) filter                                        |
|        | 0x0000800 Drop                                                                      |
|        | 0x00001000 Disconnect                                                               |
|        | 0x00004000 Block source address                                                     |
|        | 0x00020000 Block destination address and port                                       |
|        | 0x20000000 Send SYSLOG notification                                                 |
|        | 0x40000000 Send SNMP trap                                                           |
|        | 0x80000000 Send e-maily                                                             |

**Note:** All Firewall actions are likewise displayed by the IP router trace function, and some OpenBAT devices have a Firewall LED that signals each filtered packet.

#### 9.4.2 The Filter List

The filter list displays filters generated by rules defined in the action, object and rules tables.

**Note:** Manually entered filter rules do not indicate potential anomalies or generate exception response messages. If you configure filters manually, you should examine each entry in the filter list on a case by case basis to determine whether that filter is performing as intended.

You can view the contents of the filter list using Telnet by issuing the following command:

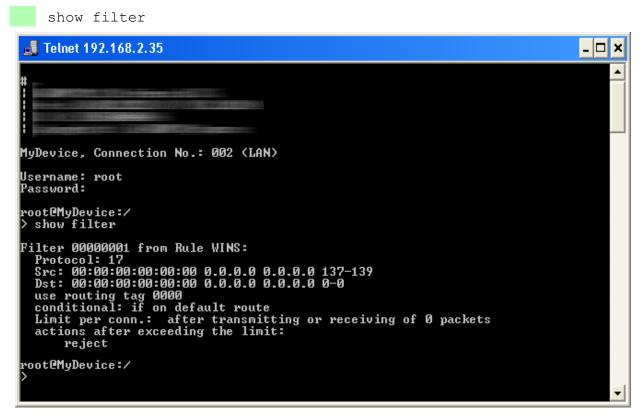

#### The firewall table contains the following fields

| Field          | Description                                                                                                    |
|----------------|----------------------------------------------------------------------------------------------------|
| ldx            | Current index (so that the table can be polled also via SNMP)                                                                                                    |
| Prot           | Protocol to be filtered, e.g. 6 for TCP or 17 for UDP                                                                                                    |
| Src MAC        | Ethernet source address of the packet to be filtered or 000000000000, if the filter should apply to all packets                                                                                                    |
| Src<br>address | Source IP address or 0.0.0.0, if the filter should apply to all packets                                                                                                    |
| Source<br>mask | Source network mask, which determinates the source network together with the source IP address, or 0.0.0.0, if the filter should apply to packets from all networks                                                                                                    |
| S start        | Start source port of the packets to be filtered.                                                                                                    |
| S end          | End source port of the packets to be filtered. Makes up the port range together with the start source port, in which the filter takes effect. If start and end port are 0, then the filter is valid for all source ports.                                                                                                    |
| Dst-MAC        | Ethernet destination address of the packet to be filtered or 000000000000, if the filter should apply to all packets.                                                                                                    |
| Dst<br>address | Destination address or 0.0.0.0, if the filter should apply to all packets.                                                                                                    |
| Dst mask       | Destination network mask, which determinates the destination network together with the destination IP address, or 0.0.0.0, if the filter should apply to packets to all networks.                                                                                                    |
| D start        | Start destination port of the packets to be filtered.                                                                                                    |
| end            | End destination port of the packets to be filtered. Makes up the port range together with the start destination port, in which the filter takes effect. If start and end port are 0, then the filter is valid for all destination ports.                                                                                                    |
| Action         | Into this column, the main action is unveiled as a text, which will be executed when<br>the first limit has been exceeded. The first limit can be also an implicit limit, e.g. if<br>exclusively one limit for the restriction of the throughput was configured. Then an<br>implicit limit - linked with an accept action - is inserted. In this case, accept is<br>unveiled as main action.<br>You can see the complete actions under the command show filter. |
| Linked         | Indicates whether it concerns a first Match rule (linked = no). exclusively with linked rules in the case of applying of this rule, also further rules are evaluated.                                                                                                    |
| Prio           | Priority of the rule having generated the entry.                                                                                                    |

## 9.4.3 The Connection List

The connection table files source address, destination address, protocol, source port, destination port, etc. of a connection, as well as possible actions. This table is sorted according to source address, destination address, protocol, source port and destination port of the packet, which caused the entry in the table.

| Field       | Description                                                                                                    |
|-------------|----------------------------------------------------------------------------------------------------|
| Src addr.   | Source address of the connection                                                                                                    |
| Dst addr.   | Destination address of the connection                                                                                                    |
| Protocol    | Used protocol (TCP/UDP etc.). The protocol is decimally indicated.                                                                                                    |
| Src port    | Source port of the connection. The port is exclusively indicated with port-related protocols (TCP/UDP) or protocols, which own a comparable field (ICMP/GRE)                                                                                                    |
| Dst port    | Destination port of the connection (with UDP connections, this one is occupied exclusively with the first answer)                                                                                                    |
| Timeout     | Each entry ages out with the time of this table, thus the table does not overflow with died connections.                                                                                                    |
| Flags       | n the flags the condition of the connection and further (internal) information are<br>stored in a bit field.<br>As conditions the following values are possible: new, establish, open, closing,<br>closed, rejected (corresponding to the TCP flags: SYN, SYN ACK, ACK, FIN, FIN<br>ACK and RST).UDP connections know the conditions new, open and closing (the<br>last one exclusively, if the UDP connection is linked with a condition-afflicted<br>control path. This is e.g. the case with protocol H.323.) |
| Src route   | Name of the remote station, over which the first packet has been received.                                                                                                    |
| Dst route   | Name of the remote station, where the first packet will be sent to.                                                                                                    |
| Filter rule | Name of the rule, which has generated the entry (determines also the actions to be executed), when a suitable packet is received.                                                                                                    |

The connection list contains these fields:

Flags of the connection list include:

| Field    | Description                                     |
|----------|-------------------------------------------------|
| 0000001  | TCP: SYN sent                                   |
| 0000002  | TCP: SYN/ACK received                           |
| 0000004  | TCP: waiting for ACK of the server              |
| 8000000  | all: open connection                            |
| 0000010  | TCP: FIN received                               |
| 0000020  | TCP: FIN sent                                   |
| 0000040  | TCP: RST sent or received                       |
| 0000080  | TCP: session will be re-established             |
| 00000100 | ftp: passive ftp connection will be established |
| 00000400 | H.323: belonging to T.120 connection            |
| 00000800 | connection via loopback interface               |
| 00001000 | checking concatenated rules                     |

| Field    | Description                            |
|----------|----------------------------------------|
| 00002000 | rule is catenated                      |
| 00010000 | destination is on local route          |
| 00020000 | destination is on default route        |
| 00040000 | destination is on VPN route            |
| 00080000 | physical connection is not established |
| 00100000 | source is on default route             |
| 00200000 | source is on VPN route                 |
| 0080000  | no route for destination               |
| 0100000  | contains global actions with condition |

## 9.4.4 Port Block List

Address, protocol and port of a destination station are filed in the port block list, if blocking of the destination port on the destination station was selected as a filter's packet action. This table is likewise a sorted semi-dynamic table. Sorting is done according to address, protocol and port. The table contains the following elements:

| Field       | Description                                                                                                    |  |
|-------------|----------------------------------------------------------------------------------------------------|--|
| Address     | Address of the station, to which the blocking should apply.                                                                            |  |
| Protocol    | Used protocol (TCP/UDP etc.) The protocol is decimally indicated.                                                                      |  |
| Port        | Port to close at the station. If the respective protocol is not port related, the the entire protocol for this station becomes closed. |  |
| Timeout     | Duration of the blocking in minutes.                                                                                                   |  |
| Filter rule | Name of the rule, which has produced the entry (determines also the actions to be executed), when a suitable packet is received.       |  |

## 9.4.5 Host Block List

The address of a station is filed in the host block list, if blocking of the sender was selected in a filter's packet action. This table is a sender address sorted semi-dynamic table and contains the following elements:

| Field       | Description                                                                                                    |
|-------------|----------------------------------------------------------------------------------------------------|
| Address     | Address of the station, to which the blocking should apply.                                                                      |
| Timeout     | Duration of the blocking in minutes.                                                                                             |
| Filter rule | Name of the rule, which has produced the entry (determines also the actions to be executed), when a suitable packet is received. |

## **9.5 Firewall Limitations**

In addition to understanding how the firewall works, be aware of its limitations, and how to supplement the firewall if necessary. The firewall does not guard against malicious content entering the network through a permitted path. Although a firewall may stop some viruses and worms from entering the network, that is because the packets containing them were blocked from entering a port. However, no firewall alone provides comprehensive security against viruses.

A firewall does not hinder lurkers, who wish to read unencrypted communications sent beyond the firewall.

# 9.6 Combating intrusion attempts Intrusion detection

A firewall examines data traffic that attempts to pass between networks, and rejects those packets that lack permission to access the network. In addition to attempts to access directly a computer in the protected network, intruders also mount attacks against the firewall itself, or attempt to outwit a firewall with falsified data packets.

The Intrusion Detection System (IDS) is designed to recognize, repel and keep a record of these attacks. When an intruding packet is detected, the IDS can provide notice of the event, via e-mail notification, SNMP traps or SYSLOG alarms. IDS checks the certain properties of the data traffic looking for conspicuous patterns, which indicate an attempted attack upon the network.

#### **9.6.1 Examples of Break-in Attempts**

#### Spoofing

In a spoofing attack, the sender of a packet poses as a different computer. This approach is taken either to trick the firewall, which trusts packets from the own network more than packets from untrusted networks, or to hide the source of an attack.

The firewall guards itself against spoofing by route examination—it determines whether a packet is permitted over the specific interface over which it was received.

#### Port Scan Detection

The IDS attempts to detect port scans as they occur, then to report and react appropriately to this form of attack. The response is similar to the recognition of a 'SYN Flooding' attack: Any 'half-open' connections are also checked (the product of a TCP RESET sent by the scanned computer that lease a connection 'half-open').

If a certain number of half-open connections between the scanned and the scanning computer exist, then this is reported as a port scan. In addition, the receipt of empty UDP packets is interpreted as an attempted port scan.

## 9.6.2 Configuring the IDS

To configure the firewall for intrusion detection:

```
□ Open the Configuration : Firewall/Qos : IDS dialog:
```

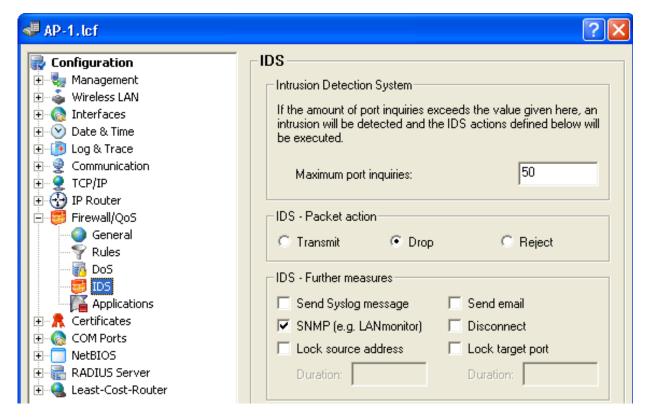

The following parameters can be configured for the IDS:

- ▶ IDS: Use this section of the dialog to define an intrusion:
  - Maximum port inquiries: A number of intrusion attempts above this number trigger IDS responsive action.
- Packet action: Indicate the action the firewall should take with respect to an IDS attack:
  - Transmit: the packet is forwarded according to its address.
  - Drop: no notice to the addressor is sent.
  - Reject: an ICMP reject notice is sent to the packet source.
- Further measures: One or more of the following further measures can be set:
  - Send Syslog message: Sends a message via the SYSLOG module to a SYSLOG client, that has been defined in the following dialog: Configuration : Log & Trace : Syslog
  - Send e-mail message: Sends an e-mail message to the designated administrator. Both the administrator's e-mail address and the SMTP e-mail account need to be properly configured.
  - SNMP (e.g. LANmonitor): Sends an SNMP trap that will be analyzed, e.g., by LANmonitor.
  - Disconnect: Cuts both the physical and logical connections over which the filtered packet has been received.
  - Lock source address: Temporarily blocks all packets that are received from a specific address.
  - Lock target port: Temporarily blocks all packets that are transmitted over a specific port.

**Note:** Specify the duration of the source host or target port lock. Otherwise the respective addresses or ports will be permanently locked. These locks can be released on the device exclusively by using a Telnet console or WEBconfig.

# 9.7 Protection from denial of service attacks

Some external attacks aim to block access to, and the functioning of, LAN services. Each OpenBAT device includes mechanisms that are designed to recognize well-known hacker attacks and continue to provide functionality in the face of such attacks.

## 9.7.1 Configuring DoS Blocking

In order to drastically reduce the susceptibility of the network to denial of service (DoS) attacks, packets from distant networks may be accepted exclusively if a connection has been initiated from the internal network, or the incoming packets have been accepted by an explicit filter entry (source: distant network, destination: local area network). The firewall tracks the connection state, source addresses and correctness of fragments for all explicitly permitted connections. This is performed with respect to both incoming and outgoing packets, since an attack could also be initiated from within the local area network. Address examination (against IP spoofing) and blocking of broadcasts into the LAN are continuously performed.

To configure the firewall to respond to denial of service attacks:

□ Open the Configuration : Firewall/Qos : DoS dialog:

| 🚚 AP-1.lcf                                                                                                    | 2 🔀                                                                                                    |
|----------------------------------------------------------------------------------------------------|----------------------------------------------------------------------------------------------------|
| Configuration<br>Management<br>Wireless LAN<br>Contraction<br>Communication<br>Communicatio | DoS         Denial-Of-Service - Detection         Half-open connections are connections that are still in         negotiation. If the amount of these connections to a specific         host exceeds the value given here, a Denial of Service attack         will be detected and the DoS actions defined below will be         Maximum half-open connections:         100         DoS - Packet action         Transmit       Drop         DoS - Further measures         Send Syslog message       Send email         SNMP (e.g. LANmonitor)       Disconnect         Duration:       Duration: |
|                                                                                                    |                                                                                                    |

The following parameters can be configured for the IDS:

- ▶ DoS: Use this section of the dialog to define a DoS attack:
  - Maximum half-open connections: A number of half-open connections that triggers a responsive action.
- Packet action: Indicate the action the firewall should take with respect to an DoS attack:
  - ► Transmit: the packet is forwarded according to its address.
  - Drop: no notice to the addressor is sent.
  - ▶ Reject: an ICMP reject notice is sent to the packet source.
- Further measures: One or more of the following further measures can be set:
  - Send Syslog message: Sends a message via the SYSLOG module to a SYSLOG client, that has been defined in the following dialog: Configuration : Log & Trace : Syslog
  - Send e-mail message: Sends an e-mail message to the designated administrator. Both the administrator's e-mail address and the SMTP e-mail account need to be properly configured.
  - SNMP (e.g. LANmonitor): Sends an SNMP trap, that will be analyzed e.g. by LANmonitor.
  - Disconnect: Cuts both the physical and logical connections over which the filtered packet has been received.
  - Lock source address: Temporarily blocks all packets that are received from a specific address.
  - Lock target port: Temporarily blocks all packets that are transmitted over a specific port.

**Note:** The duration of the source host or target port lock should be specified. Otherwise the respective addresses or ports will be permanently locked. These locks can be released on the device exclusively by using a Telnet console or WEBconfig.

# **10 Quality of Service**

Quality of Service (QoS) refers to two different aspects of communication performance:

- Applying pre-defined transmission priorities to communications relating to different applications or sources, and
- defining a transfer type for a particular data source.

# **10.1 QoS Objectives**

The main objective of QoS is to transfer specified data packets either as securely or as quickly as possible.

# **10.2 Which packets to prioritize?**

The QoS concept arises from the condition of bandwidth scarcity: available bandwidth is not always sufficient to transmit all sent data packets reliably and on time. Load peaks can result from simultaneously downloading large ftp files, exchanging e-mails, and operating VoIP telephones over the data line. In order to balance these competing demands for bandwidth, certain data packets should be treated preferentially.

There are two ways to mark a data packet for preferential treatment by the OpenBAT device:

- The application, e.g., software operating in certain IP telephones, can mark the data packets appropriately. A tag is set within the header of the IP packets. The two different variants of this marking—ToS and DiffServ—assume the following states.
  - ToS "Low Delay"
  - ToS "High Reliability"
  - DiffServ "Expedited Forwarding"
  - DiffServ "Assured Forwarding"
- When the application itself cannot mark the data packets appropriately, the OpenBAT device can do so. It uses the existing functions of the firewall, which can classify data packets—for example, according to subnets or services (applications). Using these functions the OpenBAT device can mark data packets of an FTP connection or of a certain department (in a separate subnet) for prioritized treatment. For treatment of data packets classified by the firewall, the following two possibilities can be chosen:
  - Grant minimum bandwidth
  - Limited maximum bandwidth

# **10.3 Configuring QoS**

## **10.3.1 Evaluating ToS and DiffServ fields**

#### ToS or DiffServ?

QoS is enabled if you have specified data packets for which the OpenBAT device issues priorities. This setting can be made in LANconfig in the following dialog Configuration : IP Router : General

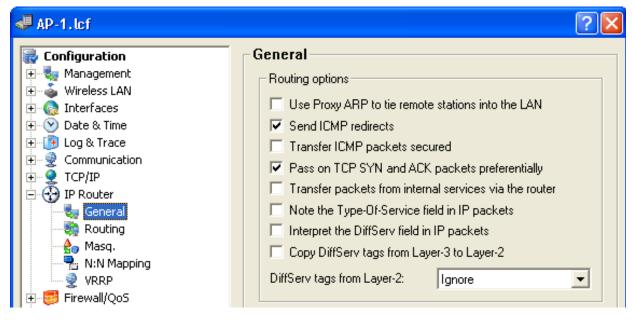

□ Specify a QoS protocol, by making one of the following selections:

- Select "Note the Type-Of-Service Field in IP packets" to enable ToS checking. The OpenBAT device checks the bits for particularly fast or secured transmission.
- Select "Interpret the DiffServ field in IP packets" to enable DiffServ checking. The OpenBAT device checks the bits for Class Selector, Assured Forwarding, and Expedited Forwarding settings.
- To disable QoS, de-select both of the above settings (the default setting).

#### DiffServ in Firewall Rules

The code points from the DiffServ field can be evaluated by firewall rules for further control of QoS parameters such as minimum bandwidth or PMTU reduction. IP packets can be marked with DiffServ codepoints from suitable hardware (e.g. IP telephones) or applications (e.g. video telephony).

To create rules that give priority to specified DiffServ code points, follow these steps:

- □ Open Configuration : Firewall/QoS : Rules and click 'Rules'
- □ In the 'Firewall Rules' list click 'Add...'

 $\Box$  In the 'New Filter Rule' dialog, select the 'QoS' tab.

□ In the 'QoS' dialog, click 'Add...' then select 'Add custom QoS' to open the 'Quality of Service' dialog:

| General Actions QoS Stations Services                                                                                                    |  |  |  |
|----------------------------------------------------------------------------------------------------|--|--|--|
| Our line of Commission                                                                                                    |  |  |  |
| Quality of Service                                                                                                    |  |  |  |
| Quality of Service ? 🔀                                                                                                    |  |  |  |
| Conditions<br>Action only<br>for default route (e.g. Internet)<br>for backup connections<br>for DiffServ-CP:<br>BE<br>for packets sent<br>BE<br>CS<br>kets received<br>Action<br>EF |  |  |  |

- □ In this dialog, select 'for DiffServ-CP' then make one of the following selections:
  - BE (Best Effort): Normal packet (corresponds CS0)
  - CS (Class selector): 0 7 Is compatible to the TOS field of the IPv4 header and corresponds to the precedence of unset TOS bits
  - AF (Assured forwarding): 0 4 / 0 3 The first digit represents the process priority and the second one represents the drop probability. The higher the priority and the lower the drop probability, the less frequently a packet will actually be dropped.
  - EF (Expedited Forwarding): Self declaring.
  - Value: An arbitrary tag—from 0 to 63—can be added.

**Note:** For additional information on how to configure firewall rules, refer to the chapter Firewall Configuration: LANconfig (see on page 551).

#### **10.3.2 Granting Minimum Bandwidths**

With the minimum bandwidth, you define how many packets will be transmitted with priority. The preference is active as long as the bandwidth limit is not exceeded. If the bandwidth is exceeded, the excess packets are transmitted, dropped or rejected as specified by other actions and rules. If no other applicable rule is configured, the corresponding packets are transmitted without preference.

You can create a grant of minimum bandwidth to selected transmissions in the 'Quality of Service' dialog. (Refer to the previous topic for the path to this dialog.)

| Quality of Service ? 🔀                |  |  |  |
|---------------------------------------|--|--|--|
| Conditions                            |  |  |  |
| Action only                           |  |  |  |
| 🔽 [for default route (e.g. Internet]  |  |  |  |
| ✓ for backup connections              |  |  |  |
| For DiffServ-CP: BE                   |  |  |  |
| for packets sent for packets received |  |  |  |
| Action                                |  |  |  |
| 💿 <u>G</u> rant minimum bandwidth     |  |  |  |
| 0 kbit 💌 per second 💌                 |  |  |  |
| Per session                           |  |  |  |
| Forced                                |  |  |  |

To configure a firewall rule granting minimum bandwidth, configure the following parameters:

- □ Grant minimum bandwidth: Define the minimum bandwidth grant using the following elements:
  - a numeric value: This field accepts SI prefixes (k, Ki, M, Mi, G, Gi) as well as the SI unit bit, which will divide the value by 8 when exiting the entry field.
  - a unit of measure: kbit, kByte, packets, sessions, %bandwidth
  - a measure of time: absolute, per hour, per minute, per second

- □ The scope of the grant: Per session, Per station, Global
- □ Forced: This option exclusively reserves the specified bandwidth for each new session that matches this rule. The bandwidth is reserved for the entire duration of the session, even if the session temporarily requires less bandwidth. If the specified bandwidth is not available for a new rule matching session, the request to establish a connection is rejected.

**Note:** In addition to these settings, all other firewall rule parameters also apply to the grant of minimum bandwidth. For additional information on how to configure firewall rules, refer to the chapter Firewall Configuration: LANconfig (see on page 551).

#### **10.3.3 Configuring the send/receive direction**

The OpenBAT configured by default to set the direction of the connection like the logical direction of the connection. You can change this default setting for the QoS firewall rule in the "Quality of Service" dialog.

- □ Open Configuration : Firewall/QoS : Rules and click 'Rules'
- □ In the 'Firewall Rules' list click 'Add...'

- $\hfill\square$  In the 'New Filter Rule' dialog, select the 'QoS' tab.
- □ In the 'QoS' dialog, click 'Add...' then select 'Add custom QoS' to open the 'Quality of Service' dialog:

| Quality of Service                    | × |  |
|---------------------------------------|---|--|
| Conditions                            |   |  |
| Action only                           |   |  |
| F for default route (e.g. Internet)   |   |  |
| 🔲 for backup connections              |   |  |
| for DiffServ-CP:                      |   |  |
| for packets sent for packets received |   |  |

- □ To configure the send/receive direction for packets with QoS tagging, do one of the following:
  - Select "for packets sent" to apply the QoS firewall rule to packets physically sent from the LAN through the OpenBAT device.
  - Select "for packets received" to apply the QoS firewall rule to packets physically received by the OpenBAT device and then forwarded to the LAN.

**Note:** For configuration with WEBconfig or Telnet, the interpretation of the data transfer direction is specified in a new firewall rule by parameters 'R' for receive, 'T' for transmit (send) and 'W' for reference to the WAN interface. For example, a restriction of data transfer to 16 Kbps in sending direction applying to the physical WAN interface is e.g. made by the following firewall rule:

%Lcdstw16%d

## **10.3.4 Reducing Packet Length**

You can increase the effectiveness of the QoS prioritization by reducing the length of the packets sent by the OpenBAT device. Extra-long packets can reduce the performance of QoS in prioritizing preferred packets.

**Note:** The packet length reducing firewall rule applies globally to all packets passing through the specified interface, regardless of protocol.

You can configure reduced packet length in the 'Quality of Service' dialog.

□ Open Configuration : Firewall/QoS : Rules and click 'Rules'

□ In the 'Firewall Rules' list click 'Add...'

- □ In the 'New Filter Rule' dialog, select the 'QoS' tab.
- □ In the 'QoS' dialog, click 'Add...' then select 'Add custom QoS' to open the 'Quality of Service' dialog:

| Quality of Service                                        | ? 🗙                                  |  |  |  |  |
|-----------------------------------------------------------|--------------------------------------|--|--|--|--|
| Conditions                                                |                                      |  |  |  |  |
| Action only                                               |                                      |  |  |  |  |
| 🔲 (for default route (e.g. Internet)                      | 🗂 [for default route (e.g. Internet] |  |  |  |  |
| ☐ for backup connections                                  |                                      |  |  |  |  |
| for DiffServ-CP:                                          |                                      |  |  |  |  |
| 🔽 for packets sent 🗌 for pa                               | ckets received                       |  |  |  |  |
| Action                                                    |                                      |  |  |  |  |
| Grant minimum bandwidth                                   |                                      |  |  |  |  |
| 0 kbit 💌                                                  | per second 💌                         |  |  |  |  |
| Per session C Per station                                 | C Global                             |  |  |  |  |
| Forced                                                    |                                      |  |  |  |  |
| <ul> <li><u>Fragmentation of other packets</u></li> </ul> |                                      |  |  |  |  |
| Max.packet size: 256                                      | Bytes                                |  |  |  |  |
| C Beduction of PMTU                                       |                                      |  |  |  |  |
| PMTU:                                                     | Bytes                                |  |  |  |  |

To configure the send/receive direction for packets with QoS tagging, do one of the following:

- Select 'Fragmentation of other packets', then type in a 'Maximum packet size' (in Bytes). Packets larger than this size are subject to the rule, and will be handled according to the action defined for the rule.
- Select 'Reduction of PMTU' then type in a 'PMTU' (in Bytes) to establish the maximum transmission unit size for this path. Stations configured with the rule will adjust unit size to match this limit.

#### Note:

- For configuration with WEBconfig or Telnet, the reduction is entered in a new firewall rule by parameter "P" for PMTU reduction (Path MTU, MTU = Maximum Transmission Unit) and "F" for the fragment size.
- PMTU reduction and fragmentation always refer to the physical connection. Using the parameter "W" to represent the WAN sending direction is not required here and hence will be ignored if used.

The following example shows a setting for Voice over IP telephony:

| Rule | Source                                                    | Destination                                               | Action             | Protocol |
|------|-----------------------------------------------------------|-----------------------------------------------------------|--------------------|----------|
| VOIP | IP addresses of IP<br>telephones in the LAN, all<br>ports | IP addresses of IP<br>telephones in the LAN, all<br>ports | %Qcds32<br>%Prt256 | UDP      |

This rule defines the minimum bandwidth for sending and receiving 32 Kbps, forces and reduces the PMTU while sending and receiving to packets of 256 byte size. For the TCP connection, the maximum segment size of the local workstation is set at 216, so that the server will send packets of maximum 256 byte (reduction of the PMTU in sending and receiving direction).

# 10.4 QoS for WLANs: IEEE802.11e (WMM/WME)

Based on the 802.11e standard, QoS can be applied to WLAN transfers. The 802.11e standard supports, among other things, the prioritization of certain data-packet types. This extension of the 802.11 standard is an important basis for the use of voice applications in WLANs (Voice over WLAN, VoWLAN).

The WiFi alliance certifies products that support QoS according to 802.11e, and refer to WMM (WiFi Multimedia, formerly known as WME or Wireless Multimedia Extension). WMM defines four categories (voice, video, best effort and background) that constitute separate queues to be used for prioritization.

The 802.11e standard sets priorities by referring to the WLAN tags or, in the absence of these, by the DiffServ fields of IP packets. Delay times (jitter) are kept below 2 milliseconds, a magnitude which is inaudible to the human ear. 802.11e controls access to the transfer medium with EDCF, the Enhanced Distributed Coordination Function.

**Note:** Both of the following are preconditions to setting priorities:

- both the WLAN client and the access point support 802.11e or WMM
- the applications need to be able to mark the data packets with the corresponding priorities

You can configure the OpenBAT device to separately activate 802.11e for each of its physical WLAN networks. Do the following:

 $\Box$  <code>Open</code> Configuration : Wireless LAN : General

□ Click 'Physical WLAN settings' and select an interface

- □ In the 'Physical WLAN settings' dialog, select the 'Performance' tab.
- □ Select 'Enable QoS according to 802.11e (WME)'

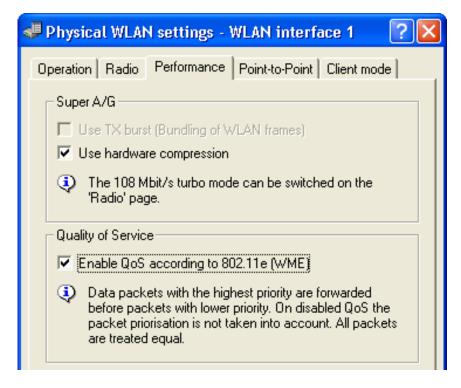

# **11 Additional Services**

OpenBAT devices offer the additional services described in this chapter.

# 11.1 IP Address Administration via DHCP

### **11.1.1 Introduction**

#### DHCP Server

All devices in a TCP/IP LAN require a unique IP address. They also may need the addresses of Domain Name System (DNS) and NetBIOS Name (NBNS) servers, and a standard gateway that can route data packets to addresses not located on the local network.

In a small network it is possible to manually enter these addresses on all the computers in the network. However, in a large network with many workstations this quickly becomes an unmanageable task. In the case of large networks, administrators typically use a DHCP server to dynamically assign the required addresses to individual workstations.

These OpenBAT devices come equipped with an integrated DHCP server that can take on the task of assigning IP addresses in the LAN. This process involves communicating the following parameters to the workstations:

- IP address
- Network mask
- Broadcast address
- Standard gateway
- DNS server
- NBNS server
- Lease (validity period) of the assigned parameters

The DHCP server either takes the IP addresses from a freely defined address pool or determines the addresses independently based on its own IP address. An unconfigured device in DHCP auto-mode can autonomously specify IP addresses for itself and for other network devices.

In the simplest scenario, you just need to connect a new out-of-the-box OpenBAT device to a network that has no other DHCP server and switch it on. The integrated DHCP server in the OpenBAT device manages all subsequent IP address assignment in the LAN, in cooperation with LANconfig wizards.

**Note:** DHCP settings can differ for each network. It is possible to define several IP networks in the OpenBAT devices in conjunction with advanced routing and forwarding (ARF). Thus, with the exception of a few general settings, DHCP settings apply to just a particular IP network.

### DHCP Relay

If another DHCP server is located in the LAN, the OpenBAT device—if it is operating in client mode—can obtain its required address information from the other DHCP server.

The OpenBAT can operate as a DHCP relay agent and as a DHCP relay server:

- As a DHCP relay agent the OpenBAT device forwards DHCP requests to another DHCP server.
- As a DHCP relay server the OpenBAT device processes DHCP requests forwarded from DHCP relay agents.

#### ВООТР

The bootstrap protocol (BOOTP) can be used to send a specified IP address and other parameters to a workstation when it boots up. Workstations without hard drives can use BOOTP to load a boot image i.e. a complete operating configuration—from a boot server.

## **11.1.2 Configuring DHCP parameters in LANconfig**

### Activating a DHCP Server for a Selected Logical Interface

The DHCP server can be activated or deactivated separately for each logical interface (e.g. LAN-1, WLAN-1, P2P-1-1 etc.). To do this:

- □ Open the Configuration : TCP/IP : DHCP dialog.
- □ Click 'Port table' and select a logical interface from the list to open the following dialog, where you can enable and disable the DHCP server for this interface:

| Port table - LAN-1: Ethernet 1         | ? 🛛    |
|----------------------------------------|--------|
| DHCP server enabled for this interface | ОК     |
|                                        | Cancel |

### Configuring DHCP Networks

DHCP settings can be specified separately for any IP network defined in the OpenBAT device. As part of configuring DHCP networks, you need to define a range of addresses (an address pool) that can be assigned to DHCP clients.

When a client is activated in the network and requests an IP address via DHCP, the OpenBAT device with an activated DHCP server offers to issue an address. This address is selected from the pool of valid IP addresses. A computer that has received a specific IP address in the past requests the same address again and—if the DHCP server has not reassigned this address to another computer—the server attempts to issue the client its previous address.

The DHCP server also checks the LAN to confirm that the selected address is available. If the address is confirmed as unique, it is assigned to the requesting computer.

#### Note:

- The device factory settings include the IP networks "Intranet" and "DMZ," although there are no settings for IP addresses and netmasks. In the absence of a pre-existing address for networked devices, the OpenBAT device uses the IP address '172.23.56.254' for itself, and the address pool '172.23.56.x' for assigning IP addresses to the network.
- With the configuration of IP and DHCP networks, multiple networks with different DHCP settings can be active on the same logical interface. In this case, the DHCP settings for the first suitable network are applied. A prioritization of networks may be necessary.

To configure a DHCP network, follow these steps:

- □ Open the Configuration : :TCP/IP : DHCP dialog and click 'DHCP networks...'.
- □ In the 'DHCP networks' table, either select an existing network and click 'Edit...' or click 'Add...' to create a new DHCP network:

| DHCP networks - New                              | Entry   | ? 🗙          |
|--------------------------------------------------|---------|--------------|
| Network name:<br>DHCP server enabled:            | Auto    | OK<br>Cancel |
| Evaluate broadcast bit                           |         |              |
| Addresses for DHCP clier                         | its     |              |
| First address:                                   | 0.0.0.0 |              |
| Last address:                                    | 0.0.0.0 |              |
| Netmask:                                         | 0.0.0.0 |              |
| Broadcast:                                       | 0.0.0.0 |              |
| Default gateway:                                 | 0.0.0.0 |              |
| Name server addresses -                          |         |              |
| Primary DNS:                                     | 0.0.0.0 |              |
| Secondary DNS:                                   | 0.0.0.0 |              |
| Primary NBNS:                                    | 0.0.0.0 |              |
| Secondary NBNS:                                  | 0.0.0.0 |              |
| Forwarding of DHCP que                           | ries    |              |
| 1. server address:                               | 0.0.0.0 |              |
| 2. server address:                               | 0.0.0.0 |              |
| 3. server address:                               | 0.0.0.0 |              |
| 4. server address:                               | 0.0.0.0 |              |
| Place server replies in     Adapt server replies |         |              |

Configure the DHCP network by entering values for the following settings:

Network name:

Select the IP network for these DHCP settings.

**Note:** Use the Configuration : :TCP/IP : General dialog to add new IP networks, if necessary.

- DHCP server enabled: Select a mode of operation:
  - No: The DHCP server is disabled.
  - Yes: The DHCP server is enabled. Use this setting if you are certain that no other DHCP server is active in the LAN. When this value is entered the server configuration (validity of the address pool) is checked:

 If the configuration is correct then the device starts operating as a DHCP server in the network.

– An incorrect DHCP configuration (e.g. invalid pool limits) will disable the DHCP server.

 Auto (default): The device regularly searches the local network for other DHCP servers. The LAN-Rx/Tx LED flashes briefly when this search is in progress.

– If another DHCP server is discovered, the device switches its own DHCP server off. If the OpenBAT device is not configured with an IP address, then it switches into DHCP client mode and queries the LAN DHCP server for an IP address. Unconfigured devices introduced to the network cannot assign addresses unintentionally.OpenBAT

– If no other DHCP servers are discovered, the device switches its own DHCP server on. If another DHCP server is activated later, then the DHCP server in the OpenBAT device will be disabled.

- Client Mode: The DHCP server is disabled, the device behaves as a DHCP client and obtains its address from another DHCP server in the LAN. Use this setting if you are certain that another DHCP server is in the LAN and actively assigning IP addresses.
- Forward queries: The DHCP server is enabled and receives requests from DHCP clients in the LAN. The device does not respond to requests itself, but forwards them to a central DHCP server in a different network segment.
- Evaluate broadcast bit: Select this to have the DHCP server evaluate the broadcast bit sent by the client. If the bit is not evaluated, then all DHCP responses are sent as broadcasts.

► DHCP cluster:

Select this to have the DHCP server track running DHCP negotiations, adding hosts to its own table, including those that are registered to other DHCP servers. In this way, the DNS server can resolve the names of hosts registered to any member of the cluster.

- First / Last address: Use these parameters to define the IP address pool, as follows:
  - Create a range of IP address values to create an IP address pool; or
  - Enter a value of '0.0.0.0' in each field, to have the DHCP server determine the relevant first and last addresses itself using the settings for the IP network (network address and netmask).

**Note:** Recall that the device is in a special operating mode if no IP network has yet been defined. In that case, it uses the IP address '172.23.56.254' and the address pool '172.23.56.x' for assigning IP addresses to the network.

Netmask:

The netmask is assigned in a similar way to assigning addresses. If a netmask has been entered here, it will be used when assignment is made. Otherwise the IP network's netmask will be used.

Broadcast:

Do one of the following:

- Leave this field blank: the broadcast address is determined using the device's own address and netmask, if possible.
- Enter an IP address: In special cases (e.g. when using subnets for a selection of workstations) it may be necessary to use a different broadcast address. In this case enter that broadcast address here.

**Note:** Experienced personnel exclusively should change the setting for the broadcast address.

Default gateway:

Normally, the address of this device is transferred to the stations as the standard gateway. To select a different standard gateway, enter its IP address here.

Primary / Secondary DNS:

Enter the address of a name server to which DNS queries should be forwarded. These fields may be left blank if you have an Internet provider or other remote station that automatically assigns a name server when logging in.

- primary / Secondary NBNS: Enter the address of a name server to which NBNS queries should be forwarded. These fields may be left blank if you have an Internet provider or other remote station that automatically assigns a name server when logging in.
- 1-4 server address:

If the forwarding of DHCP queries is enabled, enter the IP addresses of the upstream DHCP servers here. These servers do not have to be located in the local network. Requests sent as broadcasts are forwarded to configured DHCP servers. You can enter directly the IP address of the particular server or the broadcast address of the network in which the server is located.

Place server replies in intermediate storage: If this option is enabled, the device buffers the responses from the upstream DHCP server in order to respond directly to subsequent queries. Unnecessary connections can thus be avoided if the upstream server is located in a remote network.

Adapt server replies to the local network: If this option is enabled, the device modifies the replies from the upstream DHCP server to adapt them to the local network. This involves replacing the Standard Gateway, DNS Server and NBNS Server values.

#### Assigning fixed IP addresses and boot images to clients

You can use LANconfig to create boot images for DHCP clients, then assign both that boot image and a fixed IP address to selected DCP clients.

To create a boot image:

- □ Open the Configuration : :TCP/IP : BOOTP window and click 'Boot images...'.
- □ In the 'Boot images' window, click 'Add...' to create a new entry:

| Boot images - New Ent | ? 🗙       |        |
|-----------------------|-----------|--------|
| Designation:          | BOOTIMAGE | ОК     |
| Server address:       | 10.1.1.1  | Cancel |
| File name:            | bootimage |        |

Enter settings for these parameters:

Designation:

Input a name for this boot image. This name will be used when assigning a boot image to a specific station in the station list.

- Server address: Enter the IP address of the server providing the boot image.
- File name: Specify the name of the file on the server that contains the boot image.

To assign a fixed IP address and (optionally) a boot image to a client:

- □ Open the Configuration : :TCP/IP : BOOTP dialog and click 'Stations...'.
- □ In the 'Stations' window, click 'Add...' to create a new entry:

| Stations - New Entry |              | ? 🗙    |
|----------------------|--------------|--------|
| Station MAC address: | 123456ABCDEF | ОК     |
| Network name:        | INTRANET 💌   | Cancel |
| IP address:          | 192.168.0.99 |        |
| Station name:        | MyStation    |        |
| Boot image:          | BOOTIMAGE 🗨  |        |
|                      |              |        |

Enter settings for these parameters:

- Station MAC address: Specify the MAC address (node ID) of the station's network adapter.
- Network name:

Select the network name of the ARF network, for which these settings should apply. If this field is left empty, the device allocates the configured address from the ARF network from which the DHCP request took place. If the request derives from an ARF network for which no particular address has been configured, the device assigns an address dynamically from the address pool.

**Note:** If the assigned IP address is not part of the address range of the configured ARF network, the assignment will be discarded and instead an IP address will be chosen from the address range of the ARF network from which the request took place.

IP address:

Enter the IP address to be assigned.

Station name:

Enter a name to identify the station. If a station does not transfer its name, the device will use the name entered here.

Boot image (optional): Selected the image file that contains the station's operating system. The client needs to support the BOOTP protocol.

## **11.1.3 Configuring DHCP via Telnet or WEBconfig**

DHCP configuration and status parameters can also be accessed using either Telnet or WEBconfig.

DHCP configuration parameters can be accessed at:

HiLCOS Menu Tree : Setup : DHCP

Configurable DHCP settings in WEBconfig include:

- General DHCP settings
- Alias list
- Hosts table
- Network list
- Port table
- Additional options

DHCP status parameters are found in the be accessed at:

HiLCOS Menu Tree : Status : TCP/IP : DHCP : DHCP Table

### General DHCP Statistics

This table contains information on IGMP packets. Field values include:

- User class identifier: The DHCP client in the OpenBAT device can insert additional information in the DHCP request sent, which simplifies recognition of requests within the network. The vendor class identifier (DHCP option 60) shows the device type, and is included in the transmission. The user class ID (DHCP option 77) specifies a user-defined string, and is transmitted when the user has configured a value.
- Default lease time minutes: When a client requests an address without asking for a specific lease, the address will be assigned this value as its lease.
- Max lease time minutes: When a client requests an IP address from a DHCP server, it can also ask for a lease for the address. This value governs the maximum length of lease that the client may request.

### Alias List

The alias list defines the names for the boot images that are used to reference the images in the hosts table:

Image alias:

Enter any name you wish for this boot image. This name is used when you assign a boot image to a particular client in the station list.

- Image server: Enter the IP address of the server that provides the boot image.
- Image file:

Enter the name of the file on the server containing the boot image.

### Hosts Table

The bootstrap protocol (BOOTP) can be used to communicate a certain IP address and other parameters to a workstation when it boots up. To enable the initial communication, the workstation's MAC address is required.

MAC address:

Enter the MAC address of the workstation to which an IP address is to be assigned.

Network name:

Enter the name of a configured IP network here. A requesting client needs to be located in this IP network to be assigned the relevant IP address defined for the MAC address.

**Note:** If the requesting client is located in an IP network for which there is no corresponding entry in the hosts table, the client will be assigned an IP address from the address pool of the appropriate IP network.

► IP address:

Enter the client IP address that is to be assigned to the client.

Hostname:

Enter the name that is to be used to identify the client. If the client does not communicate its name, the device will use this name.

Image alias:

If the client uses the BOOTP protocol, you can select a boot image that the client should use from which to obtain its operating system.

**Note:** Enter the name of the server providing the boot image and the name of the file on the server in the boot image table.

### Network List

DHCP settings for the IP networks are defined in this table.

- Network name: The name of the network to which the DHCP server settings apply.
- Operating:
  - No: The DHCP server is disabled.
  - Yes: The DHCP server is enabled. Use this setting if you are certain that no other DHCP server is active in the LAN. When this value is entered the server configuration (validity of the address pool) is checked:

 If the configuration is correct then the device starts operating as a DHCP server in the network.

– An incorrect DHCP configuration (e.g. invalid pool limits) will disable the DHCP server.

 Auto (default): The device regularly searches the local network for other DHCP servers. The LAN-Rx/Tx LED flashes briefly when this search is in progress.

– If another DHCP server is discovered, the device switches its own DHCP server off. If the OpenBAT device is not configured with an IP address, then it switches into DHCP client mode and queries the LAN DHCP server for an IP address. Unconfigured devices introduced to the network cannot assign addresses unintentionally.OpenBAT

– If no other DHCP servers are discovered, the device switches its own DHCP server on. If another DHCP server is activated later, then the DHCP server in the OpenBAT device will be disabled.

- Client Mode: The DHCP server is disabled, the device behaves as a DHCP client and obtains its address from another DHCP server in the LAN. Use this setting if you are certain that another DHCP server is in the LAN and actively assigning IP addresses.
- Relay: The DHCP server is enabled and receives requests from DHCP clients in the LAN. The device does not respond to requests itself, but forwards them to a central DHCP server in a different network segment.
- Evaluate broadcast bit: Select this to have the DHCP server evaluate the broadcast bit sent by the client. If the bit is not evaluated, then all DHCP responses are sent as broadcasts.
- Start address pool:

The first IP address in the pool available to the clients. If no address is entered here the DHCP takes the first available IP address from the network (as determined by network address and netmask).

End address pool:

The last IP address in the pool available to the clients. If no address is entered here the DHCP takes the first available IP address from the network (as determined by network address and netmask).

Netmask:

Corresponding netmask for the address pool available to the clients. If no address is entered here the DHCP server uses the netmask from the corresponding network.

Broadcast address:

As a rule, broadcast packets in a local network have an address which results from the valid IP addresses and the netmask. In special cases (e.g. when using subnets for a selection of workstations) it may be necessary to use a different broadcast address. In this case the broadcast address is entered into the DHCP module.

**Note:** Experienced personnel exclusively should change the setting for the broadcast address.

Gateway address: By default, the

OpenBAT device issues its own IP address as the gateway address to computers making requests. If necessary, the IP address of another gateway can be transmitted if a corresponding address is entered.

DNS default:

IP address of the DNS name server for the forwarding of DNS requests.

DNS backup:

IP address of the backup DNS name server for the forwarding of DNS requests, in the event that the first named server ceases to operate.

► NBNS default:

IP address of the NBNS name server for the forwarding of DNS requests.

NBNS backup:

IP address of the backup NBNS name server for the forwarding of DNS requests, in the event that the first named server ceases to operate.

- Master server / 2nd / 3rd / 4th master server: This is where the IP address for the superordinate DHCP servers can be entered when the mode 'Relay requests' is selected.
- Place server replies in intermediate storage: This option allows the responses from the higher-level DHCP server to be stored in the OpenBAT device. Subsequent requests can then be answered by the OpenBAT device itself. This option is useful if the higher-level DHCP server can be reached exclusively via a connection that incurs costs.
- Adaptation of server response to the local network: This option allows the responses from the higher-level DHCP server to be adapted to the local network. When activated, the OpenBAT device adapts the responses from the higher-level DHCP server by replacing the following entries with its own address (or locally configured addresses):
  - Gateway
  - Network mask
  - Broadcast address
  - DNS server
  - NBNS server
  - Server ID

This option is worthwhile if the superordinate DHCP server does not permit the separate configuration for DHCP clients in another network.

Cluster:

This option lets you 'cluster' multiple DHCP servers, causing them to work together to provide uninterrupted DHCP services in the event a single server ceases to function.

### Port Table

The port table is where the DHCP server is enabled for the appropriate logical interface of the device.

Port:

Select the logical interface for which the DHCP server should be enabled or disabled.

Enable DHCP:

Enables or disables the DHCP server for the selected logical interface.

### Additional Options

DHCP options can be used to send additional configuration parameters to the clients. The vendor class ID (DHCP option 60) shows, for example, the type of device. This table allows additional options for DHCP operations to be defined.

Option number:

Number of the option that should be sent to the DHCP client. The option number describes the transmitted information. For example '17' (root path) is the path to a boot image that a PC without its own hard disk uses to obtain its operating system via BOOTP. You can find a complete list of DHCP options in RFC 2132 – 'DHCP Options and BOOTP Vendor Extensions' of the Internet Engineering Task Force (IETF).

Network name:

Name of the IP network where this DHCP option is to be used.

- Option type: Description of the DHCP option type.
- Option value:

This field defines the contents of the DHCP option. For the option '17' for example, the path is entered for a boot image that a PC without its own hard disk uses to obtain its operating system via BOOTP.

### DHCP Table

The DHCP table provides an overview of the IP addresses used in the IP networks. The DHCP table is purely a status table where no parameters can be configured.

- IP address: IP address used by the client.
- MAC address: The client's MAC address.
- Timeout: Period of validity (lease) for the address assignment in minutes.
- Hostname: Name of the client, if it was possible to determine this.
- ► Type:

The 'Type' field indicates how the address was assigned. This field may contain the following values:

- New: The client made the request for the first time. The DHCP checks that the address to be assigned to the client is unique.
- Unknown: When the server checked if the address was unique, it was found that the address had already been assigned to another client. As a result, the server can obtain no additional information.
- Stat: A client has informed the DHCP server that it has a fixed IP address. Because an IP address is defined as unique, this IP address is reserved exclusively for this client.
- Dyn.: The DHCP server has assigned an address to the client.
- ► LAN Ifc:

Logical interface connecting the client to the device.

- VLAN ID: The VLAN ID used by the client.
- Network name: Name of the IP network where the client is located.

### **11.1.4 DHCP Relay Server**

In addition to forwarding DHCP requests, a OpenBAT device is not limited to forwarding DHCP requests to higher-level DHCP servers; a OpenBAT device can also function as a central DHCP server (DHCP relay server). For a OpenBAT device to be configured as a DHCP relay server to other networks, enter the relay agent IP address (the gateway IP address—GI address) as the network name in the table of IP networks.

If the same network is being used by several relay agents (e.g. multiple access points are forwarding requests to a central DHCP server) then the GI address can also be abbreviated with an asterisk (\*). If, for example, clients in the remote network "10.1.1.0/255.255.255.0" are to be assigned addresses and several relay agents are available in this network, all of which use the OpenBAT device as higher-level DHCP server, then the assignment of IP addresses and standard gateway to the clients can take place as follows:

- □ Open the Configuration : :TCP/IP : DHCP dialog and click 'DHCP networks...'.
- □ In the 'DHCP networks' dialog, either select an existing network and click 'Edit...' or click 'Add...' to create a new DHCP network.

| DHCP networks - New                   | Entry         | ? 🛛    |
|---------------------------------------|---------------|--------|
| Network name:<br>DHCP server enabled: | 10.1.1.* •    | OK     |
| Evaluate broadcast bit                | ,             | Cancel |
| Addresses for DHCP clier              | its           |        |
| First address:                        | 10.1.1.100    |        |
| Last address:                         | 10.1.1.105    |        |
| Netmask:                              | 255.255.255.0 |        |
| Broadcast:                            | 0.0.0.0       |        |
| Default gateway:                      | 10.1.1.1      |        |

In this example, enter values for at least the following fields:

- Network name: '10.1.1.\*'
- DHCP server enabled: 'Yes'
- First address '10.1.1.100'
- Last address: '10.1.1.105'
- Netmask: '255.255.255.0'

**Note:** To operate a DHCP relay server, define both the IP address range and the netmask.

#### DNS Resolution of Names Learned via DHCP

The DNS server considers the interface tags when resolving names learned via DHCP. The names to be resolved are exclusively those that were learned from a network with the same interface tag as the requesting computer. If the request arrives from an untagged network, then all names are resolved, including those that were learned via tagged networks. Similarly, all names that were learned from untagged networks are visible for tagged networks.

Names learned from relay agents are handled as though they were learned from an untagged network. These names are visible to all networks.

## **11.1.5 Configuring Clients**

It is standard in a Windows network environment to configure settings so that parameters, which are necessary for device operation, can be requested via DHCP. To check your Windows settings, in your Windows desktop, select:

- □ Start : Settings : Control Panel : Network Connections to open the 'Connections' window.
- □ Right click on a 'Local Area Connection' and select 'Properties' from the pop-up menu.
- □ Select 'Internet protocol (TCP/IP)' then click 'Properties' to open the 'TCP/IP Properties' dialog.

| Internet Protocol (TCP/IP) Prope                                                                                                    | rties 🛛 🕐 🔀                                                                                                    |  |  |
|----------------------------------------------------------------------------------------------------|----------------------------------------------------------------------------------------------------|--|--|
| General Alternate Configuration                                                                                                    |                                                                                                    |  |  |
| You can get IP settings assigned automatically if your network supports<br>this capability. Otherwise, you need to ask your network administrator for<br>the appropriate IP settings.<br>Obtain an IP address automatically. |                                                                                                    |  |  |
| OUse the following IP address:                                                                                                    |                                                                                                    |  |  |
| [P address:                                                                                                    | and the second second sec |  |  |
| S <u>u</u> bnet mask:                                                                                                    | · · · ·                                                                                                    |  |  |
| Default gateway:                                                                                                    |                                                                                                    |  |  |

In the 'General' tab of this dialog, you can see if IP address settings are specially configured for this client, or if they are automatically obtained from a DHCP server.

If a client is to use different IP addressing parameters from the ones assigned (e.g. for a standard gateway), these need to be configured at the workstation itself. In that case, the client ignores the parameters assigned by the DHCP server.

### **11.1.6 Checking IP Addresses in the LAN**

You can view a summary of the LAN IP addresses in the DHCP table at:

```
HiLCOS Menu Tree : Status : TCP/IP : DHCP : DHCP-
Table
```

The DHCP table shows the assigned and used IP address, the MAC address, the lease, the client's name (if available) as well as the type of address assignment:

| LCOS Menu Tree                          |              |              |                 |                     |
|-----------------------------------------|--------------|--------------|-----------------|---------------------|
| IP-Address MAC-Address Time             | out Hostname | Type LAN-Ifc | Ethernet-Port V | LAN-ID Network-name |
| 💥 <u>192.168.2.23</u> 00188ba4cd9b 289  | BRI-NB-04    | dyn. LAN-1   | ETH-1 C         | INTRANET            |
| 💥 <u>192.168.2.28</u> 0021709d5e24 443  | ERI-NE-06    | dyn. LAN-1   | ETH-1 0         | INTRANET            |
| 💥 <u>192.168.2.30</u> 000dfe238093-2875 |              | unkn. LAN-1  | C               | INTRANET            |
| 💢 <u>192.168.2.36</u> 00e04cd49e25 194  | BRI-PC-02    | dyn. LAN-1   | ETH-1 0         | INTRANET            |
| 192.168.2.42 000085e765c6 439           |              | dvn. LAN-1   | ETH-1 C         | INTRANET            |

# 11.2 Vendor class and User class identifiers

The DHCP client in a OpenBAT device can insert additional information in the DHCP request sent, which simplifies request recognition within the network.

- The vendor class identifier (DHCP option 60) shows the device type. The vendor class ID is included in the transmission.
- The user class identifier (DHCP option 77) displays a user-defined string of up to 63 characters. The user class ID is transmitted when the user has configured a value.

To configure the user class ID:

□ Open the Configuration : TCP/IP : DHCP dialog, and enter a 'User Class ID' value:

| DHCP                                               | DHCP                                                                                             |  |  |  |  |  |
|----------------------------------------------------|--------------------------------------------------------------------------------------------------|--|--|--|--|--|
| DHCP client/server                                 | DHCP client/server                                                                               |  |  |  |  |  |
|                                                    | The interfaces which should be applied to the DHCP server<br>settings is selected in this table. |  |  |  |  |  |
|                                                    | Port table 🗸                                                                                     |  |  |  |  |  |
| In this table you can de<br>network they apply to. | In this table you can define DHCP settings and select which<br>network they apply to.            |  |  |  |  |  |
|                                                    | DHCP networks                                                                                    |  |  |  |  |  |
|                                                    | DHCP options can be used to send additional configuration<br>parameters to the clients.          |  |  |  |  |  |
|                                                    | DHCP options                                                                                     |  |  |  |  |  |
| Lease time                                         |                                                                                                  |  |  |  |  |  |
| Maximum lease time:                                | 6,000 minutes                                                                                    |  |  |  |  |  |
| Default lease time:                                | 500 minutes                                                                                      |  |  |  |  |  |
| DHCP request ID recog                              | DHCP request ID recognition                                                                      |  |  |  |  |  |
| User class ID:                                     |                                                                                                  |  |  |  |  |  |

# 11.3 DNS

The domain name service (DNS) in TCP/IP networks is responsible for associating computer names to network (domain) and IP addresses. This service is required for Internet communications. It is also useful to be able to clearly associate IP addresses to computer names within a local network or in a LAN interconnection.

### **11.3.1 DNS Functions**

The names used in DNS server requests consist of several parts:

- One part is the actual name of the host or service to be addressed.
- Another part specifies the domain.

Specifying the domain is optional within a local network. These names could thus be 'www.domain.com' or 'ftp.domain.com', for example.

If no DNS server exists in the local network, all locally unknown names are searched for using the default route. By using a DNS server, it is possible to go immediately to the correct remote station for all of the names with known IP addresses. In theory, the DNS server can be a separate computer in the network. However, locating the DNS server directly in the OpenBAT device is a better design, for the following reasons:

- The OpenBAT device can automatically distribute IP addresses to the computers in the LAN when operating as a DHCP server. It already knows the names and IP addresses of all of the computers in its own network that were assigned IP addresses via DHCP. Because of the dynamic address assignments by the DHCP server, an external DNS server might have difficulties in keeping the associations current between the names and IP addresses.
- When routing Microsoft Networks via NetBIOS, the OpenBAT device also knows the computer names and IP addresses in the other connected NetBIOS networks. In addition, computers with fixed IP addresses can also enter themselves in the NetBIOS table and thus be known by both their names and addresses.
- The DNS server in the OpenBAT device can also be used as an extremely convenient filter mechanism. Requests for domains can be prohibited throughout the LAN, for subnetworks, or even for individual computers simply by specifying the domain name.

### How the DNS Server Responds to Requests

When processing requests for specific names, the DNS server takes advantage of all of the information available to it:

- First, the DNS server determines whether access to the name is prohibited by the filter list. If that is the case, the DNS servers returns an exception response to the requesting computer stating that access to the address is denied.
- Next, the DNS server searches in its own static DNS table for suitable entries.
- If the address cannot be found in the DNS table, the DNS server searches the dynamic DHCP table. The use of DHCP information can be disabled.

- If no information for the name can be located in the previous tables, the DNS server searches the lists of the NetBIOS module. The use of the NetBIOS information can also be disabled if necessary.
- Finally, the DNS server checks whether the request is to be forwarded to another DNS server via a WAN interface (special DNS forwarding via the DNS destination table).

If the requested name cannot be found in any of the information sources available to it, the DNS server sends the request to another server—that of the Internet provider, for example—using the general DNS forwarding mechanism, or returns an exception response to the requesting computer.

### **11.3.2 DNS Forwarding**

If it cannot serve the request from its own DNS tables, the DNS server forwards the request to other DNS servers. This process is called DNS forwarding. Note that there is a distinction between:

- Special forwarding: Requests for certain name areas are forwarded to certain DNS servers.
- General DNS forwarding: All other names not specified in detail are forwarded to the 'higher-level' DNS server.

### Special DNS Forwarding

With special DNS forwarding, you can define name areas that can determine which specified DNS server is addressed. A typical application for special DNS involves the case of a home workstation. The user wants to be able to connect to the company intranet and directly to the Internet at the same time. The requests sent into the intranet need to be routed to the company DNS server, and other requests need to be routed to the DNS server of the provider.

### General DNS Forwarding

DNS requests that cannot be resolved in another way are forwarded to a DNS server. The identity of this DNS server is determined according to the following rules:

Initially, the router checks whether a DNS server has been identified in its own configuration settings. If so, it obtains the desired information from this server. Up to two higher-level DNS servers ('Primary DNS' and 'Secondary DNS') can be set in LANconfig at:

□ Configuration : TCP/IP : Addresses.

| A | ddresses                                             |                                 |  |  |  |
|---|------------------------------------------------------|---------------------------------|--|--|--|
|   | You can specify the addresses as<br>dialing in here. | signed to the remote sites when |  |  |  |
| [ | Address pool for in-dialing acces                    | 15                              |  |  |  |
|   | First address:                                       | 0.0.0                           |  |  |  |
|   | Last address:                                        | 0.0.0.0                         |  |  |  |
|   | Name server addresses                                |                                 |  |  |  |
| 1 | Primary DNS:                                         | 0.0.0.0                         |  |  |  |
| l | Secondary DNS:                                       | 0.0.0.0                         |  |  |  |
|   | Primary NBNS:                                        | 0.0.0.0                         |  |  |  |
|   | Secondary NBNS:                                      | 0.0.0.0                         |  |  |  |

- If no DNS server has been identified in the device configuration, the router attempts to reach a DNS server over a PPP connection (e.g. from the Internet provider) to obtain the IP address assigned to the name. This can succeed if the address of a DNS server is sent to the router during PPP negotiation.
- If no such PPP connection exists, the default route is established and the DNS server searched for.

Entering the Intranet address of your router as the DNS server for the workstation computers is sufficient to enable you to obtain the name assignment. This procedure also automatically updates the address of the DNS server. Your local network receives the most current information even if, for example, the provider sending the address changes the name of his DNS server or you change to another provider.

### **11.3.3 Configuring the DNS Server**

A DNS server translates the names of certain stations (e.g. www.company.com) to their IP addresses (e.g. 208.49.229.140). Normally, your Internet provider's DNS server looks up the names of all Internet addresses. You can use the unit's DNS server to translate the names of stations in your local network. Queries for names that are not known to the unit are automatically forwarded to your Internet provider's DNS server.

Configuring the DNS server is accomplished by enabling the DNS server, then making the following DNS settings:

- General settings
- Defining subdomains
- Host name resolution settings
- Creating host names
- Forwarding explicit requests
- Configuring services

#### To enable the DNS server:

□ Open the Configuration : TCP/IP : DNS dialog, then select 'DNS server enabled'.

| - General settings                                               |            |                  |                      |  |
|------------------------------------------------------------------|------------|------------------|----------------------|--|
| Own domain:                                                      |            | intern           |                      |  |
|                                                                  |            |                  | (l- lil              |  |
| Here a separate dom<br>network.                                  | ain can i  | be configurea i  | ior each logical     |  |
|                                                                  |            | Subdo            | main                 |  |
| Validity:                                                        |            | 2,000            | minutes              |  |
| Answer inquiries                                                 | o own d    | lomain with ow   | n IP address         |  |
| Host name resolving                                              |            |                  |                      |  |
| ✓ Resolve addresses of DHCP clients                              |            |                  |                      |  |
| Resolve names of NetBIOS stations                                |            |                  |                      |  |
| Enter the host names and the corresponding IP addresses<br>here. |            |                  |                      |  |
| Host names                                                       |            |                  |                      |  |
| You can forward exp<br>remote sites.                             | licit requ | ests for certain | domains to certain   |  |
|                                                                  |            | Forwar           | ding                 |  |
|                                                                  | and for    | which destinati  | ion certain services |  |
| Here you configure if<br>are to be triggered.                    |            |                  |                      |  |

DNS settings can be entered via this dialog.

### General DNS Settings

Enter values for the following general DNS settings in the 'DNS' dialog:

Own domain:

If you have an intranet of your own to which you would like to assign a domain name, enter it here (e.g. myhome.intern). If, for example, a computer with the name myhost were located in your network, its full name would be myhost.myhome.intern. However, you may also enter the name of your local network here if it belongs to a valid Internet domain (e.g. company.com).

Validity:

Some computers save the names and addresses of locations looked up by the DNS server to provide faster access to this information in the future. Enter the duration for which this stored data will remain valid. It will be necessary for the computer to request the information again after this period has elapsed.

Answer inquiries to own domain with own IP address: (Selfexplanatory).

### Defining Subdomains

You can also define a separate sub-domain for each logical network. If, for example, your domain (own domain) is named 'internal' and the subdomain of a logical network is named 'intranet', then the domain for this logical network would be intranet.internal. The name of a server in this network consists of: hostname.subdomain.own-domain.

If your own domain is not specified, then define the desired domain for each logical network completely in the sub-domain. The domains defined here are distributed to the logical networks by the DHCP server in the device. To configure a subdomain:

- □ Beginning in the 'DNS' dialog, click 'Subdomain...'.
- □ In the 'Subdomain' window, click 'Add...' to open the 'New Entry' dialog:

| Subdomain - New Entr | ? 🛛        |        |
|----------------------|------------|--------|
| Network name:        | INTRANET 💌 | ОК     |
| Subdomain:           |            | Cancel |

Configure the following parameters for each subdomain:

- Network name: The hostname.
- Subdomain:

The name of the subdomain and, if appropriate, the own domain.

### Hostname Resolution Settings

Enter values for the following hostname resolution settings in the 'DNS' dialog:

- Resolve address of DHCP clients: Select this to have the DNS server look up the names of stations that have requested an IP address via DHCP.
- Resolve names of NetBIOS stations: Select this to have the DNS server translate the names of stations that are known to the NetBIOS router.

#### Creating Host Names

A client sends a query to the DNS server when it wants to have the name of a station looked up. The server responds to this query with the IP address entered here. You should create a list of host names, associating each entry with its respective IP address, including every client that meets all the following tests:

- the client hostname and IP address are known
- the client is located outside your own LAN
- the client is not on the Internet, and
- the client is accessible via the router

To enter a client to the host name list:

- □ Beginning in the 'DNS' dialog, click 'Host names...'.
- □ In the 'Host names' window, click 'Add...' to open the 'New Entry' dialog:

| Host names - New Entr | ? 🗙                 |        |
|-----------------------|---------------------|--------|
| Host name:            | mail.yourdomain.com | ОК     |
| IP address:           | 10.0.0.99           | Cancel |

Configure the following parameters for each host name entry:

Host name:

Enter the name of the station here. For example, if you have a computer named myhost and the name of your domain is myhome.intern, then enter the host name myhost.myhome.intern.

▶ IP address: Enter the IP address of the station.

### Forwarding Explicit Requests

To resolve entire name areas of another DNS server, you can add a forwarding entry consisting of a name area and remote station. When entering the name areas, you can use the wildcards '?' (for individual characters) and '\*' (for multiple characters). To reroute all domains with the ending '.intern' to a DNS server in the LAN of the remote station 'COMPANY', create the following entry

- □ Beginning in the 'DNS' dialog, click 'Forwarding...'.
- □ In the 'Forwarding' window, click 'Add...' to open the 'New Entry' dialog:

| Forwarding - New Entr | 'Y             | ? 🗙    |
|-----------------------|----------------|--------|
| Domain:               | *.internal     | ОК     |
| Remote site:          | CENTRAL_OFFICE | Cancel |

Configure the following parameters for each host name entry:

Domain:

Enter the name domain area. In this example, domains with the ending '.intern' are re-routed.

Remote site:

Enter the name of the remote sites, in this example 'CENTRAL\_OFFICE'.

#### Configuring Services

- $\Box$  You can identify services to be resolved by the router.
- □ In the 'Service table', click 'Add...' to open the 'New Entry' dialog:

| Service table - New Entry   |   | ? 🗙    |
|-----------------------------|---|--------|
| Service identifier:         |   | ОК     |
| Host name:<br>Service port: | 0 | Cancel |
|                             |   |        |

Configure the following parameters for each service to be resolved:

- Service identifier: Enter the service to be resolved according to RFC 2782.
- Host name:

Enter the name of the host providing the specified service. If for example there is a computer named myhost and the name of your domain is myhome.intern, enter myhost.myhome.intern as the station name.

- The station name '[self]' may be entered as name, if it is the device itself.
- A dot'.' may be specified if this service is blocked and therefore not to be resolved. In this case the specification of a port number will be ignored.
- Service port:

The port number used by the named service at the specified station.

## 11.3.4 URL Blocking

You can block access from your network to specific stations or domains with the filter list. To access the filter list:

- □ Open the Configuration : TCP/IP : DNS Filter dialog, then click 'DNS filter...'.
- □ In the 'DNS filter' list, click 'Add...' to open the 'New Entry' dialog:

| DNS filter - New Entry |                   | ? 🔀    |
|------------------------|-------------------|--------|
| Domain:                | *.timewasters.com | ОК     |
| IP address:            | 0.0.0.0           | Cancel |
| Netmask:               | 0.0.0.0           |        |
|                        |                   |        |

To enter a new DNS filter item, complete these parameters:

Domain:

Enter the name of a destination station or domain that should be blocked from access. You can use the wildcards '?' (for individual characters) and '\*' (for multiple characters).

IP address:

Enter the IP address of a station, or range of stations, that are denied access to domain. A value of '0.0.0.0' describes all computers in the network.

Netmask:

Enter the netmask of a station, or range of stations, that are denied access to domain. A value of '0.0.0.0' describes all networks.

**Note:** The list in the DNS statistics contains the 64 most frequently requested names and provides a good basis for setting up the filter list. If your LAN uses subnetting, you can also apply filters to individual departments by carefully selecting the IP addresses and subnet masks.

# 11.3.5 Dynamic DNS

Systems with dynamic IP addresses become accessible over the WAN—for example over the Internet—via so-called Dynamic DNS service providers, e.g. www.dynDNS.org. Thereby a OpenBAT device becomes available under a certain DNS-resolvable name (FQDN – "fully qualified Domain Name," for example "http://MyDevice.dynDNS.org").

To accomplish maintenance for a remote site, for example, you just need to know the appropriate Dynamic DNS name.

#### Updating IP address entries in the Dynamic DNS server

Dynamic DNS providers support a set of client programs, which can determine the current assigned WAN IP address of a OpenBAT device via different methods (3, below), and transfer this address—in case of a change—to their respective Dynamic DNS server.

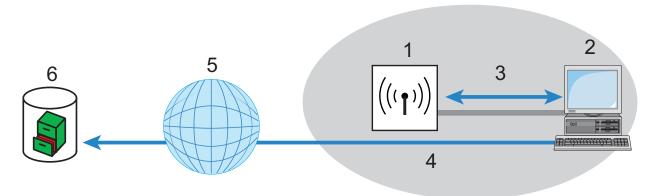

Figure 126:Updating the current IP address in the dynamic DNS server

| 1:OpenBAT Device                                  | 4: PC updates DNS server |
|---------------------------------------------------|--------------------------|
| 2: PC with DynDNS client program                  | 5: Internet              |
| 3: PC determines current IP address of<br>OpenBAT | 6: Dynamic DNS server    |

The current WAN IP address of a device can be selected at:

http://<Address of the Device>/config/1/6/8/3/

| IP detection settings                                                                                                    |                                                                                                    | × |
|----------------------------------------------------------------------------------------------------|----------------------------------------------------------------------------------------------------|---|
| Check IP every 300 sec.<br>Warning: Remote IP detection won't occur less that<br>C Enable detection on local machine<br>http://10.1.80.125/config/1/6/8/3/<br>http://directupdate.free.fr/check_ip.php3<br>http://checkip.dyndns.org/<br>http://checkip.dyndns.org/<br>http://upsys.de/dyndns/check_ip.php3<br>http://upsys.de/dyndns/check_ip.php3<br>http://dynupdate.no-ip.com/ip.php<br>http://update.dynu.com/basic/ipcheck.asp<br>http://update.dynu.com/basic/ipcheck.asp<br>http://www.dnsart.com:77777/myip.php<br>http://checkip.dyndns.org:8245/ | an every 10 minutes<br>URL (http://):<br>http://10.1.80.125/config/1/6/8/<br>Can be moved to preserve ban<br>Can be moved to preserve ban<br>Use proxy server<br>Requires authentication<br>Username :<br>Password : |   |
| Move down Move up                                                                                                    |                                                                                                    |   |

**Note:** The above screenshot illustrates how to access the WAN IP address on the WEB interface from an external application.

Alternatively the OpenBAT device can directly transmit the present WAN IP to the DynDNS provider:

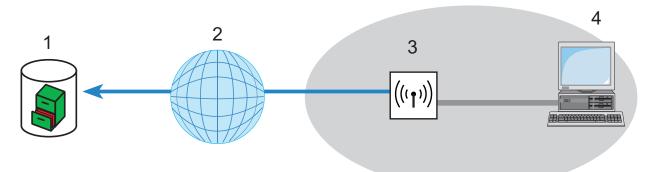

## Figure 127:The OpenBAT device directly transmits its IP address to the DynDNS provider.

| 1: DynDNS provider | 3: OpenBAT Device |
|--------------------|-------------------|
| 2: Internet        | 4: Client         |

The settings necessary for this can be adjusted easily by using the 'Configure Dynamic DNS' Setup Wizard in LANconfig:

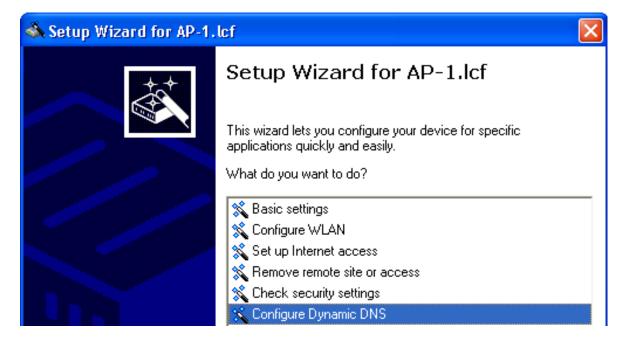

# **11.4 Accounting**

Information on connections between clients in the local network and various remote stations is saved in the accounting table with entries for the connection time and the transferred data volume. Using accounting snapshots, accounting data can be regularly saved at specific times for later evaluation.

## **11.4.1 Configuring General Accounting Parameters**

To configure general accounting parameters:

□ Open the Configuration : Management : Costs dialog:

| C | osts                                                                                                    |           |                     |   |  |
|---|----------------------------------------------------------------------------------------------------|-----------|---------------------|---|--|
| [ | Accounting                                                                                                    |           |                     |   |  |
|   | Accounting information can be used to determine which<br>stations and users have established connections and<br>transferred data. |           |                     |   |  |
|   | Collect accounting i                                                                                                    | nformatio | n                   |   |  |
|   | Specify how to allocate                                                                                                    | the acco  | unting information. |   |  |
|   | Differentiation criterion: MAC address                                                                                            |           |                     |   |  |
|   | Specify whether the device should regularly store an<br>accounting snapshot.                                                      |           |                     |   |  |
|   |                                                                                                    | ,         | Accounting snapshot | - |  |
|   | Store accounting information in flash ROM                                                                                         |           |                     |   |  |

Configure the following general accounting parameters:

- Collect accounting information: Turns accounting on or off.
- Differentiation criterion: Select the feature according to which the accounting data are to be gathered:
  - MAC address: The data are collected according to the client's MAC address.
  - IP address: The data are collected according to the client's IP address.

**Note:** When dynamic IP addresses are in use, the option 'IP address' can lead to inaccurate accounting data. In this case, it may not be possible to accurately assign the data to users. Conversely, with this setting, data can be separated from clients that are behind another router and therefore appear with the same MAC address as the router in the accounting list.

Store accounting information in flash ROM: Turn accounting data in flash memory on or off. Accounting data saved to flash will be preserved in the event of a power outage.

## **11.4.2 Configuring the Snapshot**

You can specify if and when the device should capture and store an accounting snapshot. To do this:

□ In the 'Accounting' section of the 'Costs' dialog, click 'Accounting snapshot' and select the time menu item to open the 'Time' dialog:

| Accounting snapsh                                 | ot - Time              | ? 🔀          |
|---------------------------------------------------|------------------------|--------------|
| Accounting snapshi                                | ot active<br>monthly   | OK<br>Cancel |
| Day of month:<br>Day of week:<br>Hour:<br>Minute: | 1<br>Unknown<br>O<br>O |              |

In the 'Time' dialog, enter values for the following properties:

- Accounting snapshot active: Turns intermediate storage of accounting data on or off.
- Interval: Monthly, Weekly, Daily.
- Day of month:

The day of the month on which caching will take place: Relevant if the interval is 'monthly'.

- Day of week: The weekday on which caching will take place. Relevant if the interval is 'weekly'.
- ▶ Hour: The hour on which caching will take place: 0 to 23
- Minute: The minute in which caching will take place: 0 to 59

# **11.5 Call Charge Management**

The capability of the router to automatically establish connections to all desired remote sites, and to close them again when no longer required, provides users with extremely convenient access, e.g., to the Internet. However, very substantial costs can be incurred by data transfer over paid lines if the router is configured diffusely (e.g. in the filter configuration) or by excessive use of the communications opportunities (e.g. extended surfing in the Internet).

### **11.5.1 Connection limits for DSL and cable modem**

Even though a DSL or cable modem connection behaves like a leased line, in that it is continuously online, connection charges can accrue over time, depending on the provider.

**Note:** Only DSL connections will be discussed in the remainder of this section The explanations apply equally well, however, to any other type of connection made via the Ethernet WAN port of the OpenBAT device, for example, cable modem connections.

To limit the costs, a time limit for DSL connections can be set for a specified period of time. By default the DSL connections can be used for a maximum of 600 minutes in six days.

If the limit is reached, all DSL connections are automatically terminated. As soon as the current period has elapsed, the time count is reset and the connection enabled. The administrator can manually reset the time count and re-establish the connection before the connection is automatically reenabled.

If the connection has a charge limit and a short hold of '0' or '9999' seconds, the charge control is switched off and the connection is kept open even if the limit is exceeded.

If in an exceptional case you would like to extend the online budget, e.g. to download a large file from the internet, you can manually reset the limit, as follows:

□ In LANmonitor, select the device indicating a time event, click the right mouse button, then select 'Reset Charge and Time Limits...' from the pop-up menu.

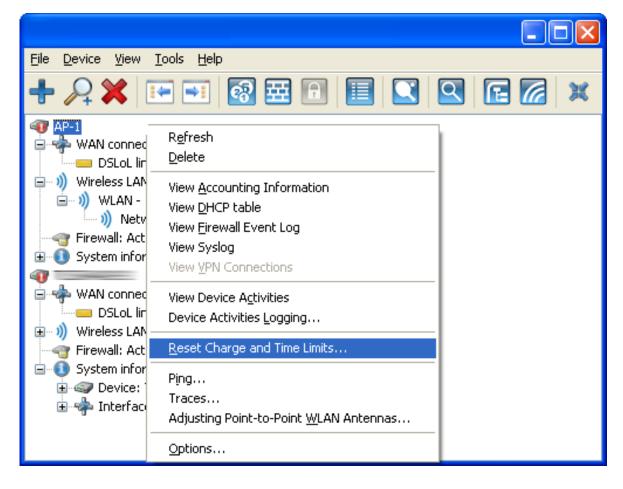

**Note:** If you cannot see the system information in LANmonitor, you can display it as follows:

□ Select View : Show Details : System Information.

You can also access the commands to activate the additional time limit at:

HiLCOS Menu Tree : Setup : Fees

The additional time limit is activated for the current period, in the following period normal time limit is set.

# **11.6 Time Server**

OpenBAT devices can obtain highly precise time information via publically accessible time servers in the Internet (NTP server with open access policy, e.g., that of the Physikalisch-Technische Bundesanstalt). The time obtained this way can be made available to all stations in the network.

## **11.6.1 Configuring the time server with LANconfig**

To provide the current time in the local network your OpenBAT device has to regularly apply the time from a time server. Configuring a time server is a two-step process:

- Selecting a time server for the device
- Enabling the time server

#### Selecting a Time Server

You can create a list of available time servers in LANconfig. The OpenBAT device will attempt to obtain time information from time servers in the order in which they appear in the list. To enter a time server to this list, follow these steps:

- □ In the Configuration :Date & Time : Synchronization dialog, click 'Time server...'.
- □ In the 'Time server' window, click 'Add...' to open the 'New Entry' dialog:

| Time server - New Entry |              |   | ? 🗙    |
|-------------------------|--------------|---|--------|
| Name or address:        | pool.ntp.org | • | ОК     |
| Source IP address:      | INTRANET     | • | Cancel |

Define a new time server entry using the following parameters:

Name or address:

Select a time server from the list, or type in a time server using its name or IP address.

Source IP address:

An optional source address can be configured here. This address is used instead of the 'Name or address' setting, which is otherwise obtained automatically for the respective destination address.

After an item has been entered into the list, you can use the up/down buttons to change the position of a selected list item.

#### Enabling the Time Server

After one or more time server entries have been created, and their relative positions established in the list, you can enable the time service, as follows:

□ Open the Configuration :Date & Time : Time Server dialog:

| T | ime Server                                                                                                    |                     |             |
|---|----------------------------------------------------------------------------------------------------|---------------------|-------------|
| [ | Local time server                                                                                                   |                     |             |
|   | Your device can serve as a loca<br>devices or stations can synchro<br>the time in constant intervals to<br>network. | nize. Additionally, | it can send |
|   | <ul> <li>Time server enabled</li> <li>Broadcast mode</li> </ul>                                                     |                     |             |
|   | Broadcast interval:                                                                                                 | 60                  | seconds     |

To enable the time service, configure the following parameters:

- Time server enabled: Enables the NTP time service.
- Broadcast mode: Select this to have the server broadcast the actual time to all reachable devices or stations in the local network in constant intervals.

## **11.6.2 Configuring the time server with WEBconfig**

You can also use Telnet or WEBconfig to configure the time server, at:

HiLCOS Menu Tree : Setup : NTP

## **11.6.3 Configuring NTP Clients**

The NTP clients need to be configured so that they use the time information from the OpenBAT device. The Windows XP operating system provides an integrated NTP client; other operating systems may require installation of a separate NTP client. Linux distributions have to be installed with NTP.

You can open the settings for date and time in a Windows system as follows:

□ Double click on the time setting on the Windows task bar, then select the 'Internet time' tab:

| Date and Time Properties                                                                                                    |  |  |  |  |
|----------------------------------------------------------------------------------------------------|--|--|--|--|
| Date & Time Time Zone Internet Time                                                                                                    |  |  |  |  |
|                                                                                                    |  |  |  |  |
| Automatically synchronize with an Internet time server                                                                                                   |  |  |  |  |
| Server: linksync 🗸 Update Now                                                                                                    |  |  |  |  |
|                                                                                                    |  |  |  |  |
| The time has been successfully synchronized with linksync on 05/11/2010<br>at 9:56 AM.                                                                   |  |  |  |  |
| Next synchronization: 05/11/2010 at 10:56 AM                                                                                                    |  |  |  |  |
| Synchronization can occur only when your computer is connected to the Internet. Learn more about <u>time synchronization</u> in Help and Support Center. |  |  |  |  |
|                                                                                                    |  |  |  |  |

### Configuring Time

OpenBAT devices work internally with coordinated world time (UTC). For protocol displays and time-related settings (e.g. cron jobs), the local time is derived from the selected time zone. To take local daylight-saving time into account, settings can be configured according to local conditions.

To configure the time for a device:

□ Open the Configuration : Date & Time : General dialog:

| - 6 | ieneral — — — — — — — — — — — — — — — — — — — |                                     |
|-----|-----------------------------------------------|-------------------------------------|
|     |                                               |                                     |
|     | Date and time                                 |                                     |
|     |                                               |                                     |
|     | Time zone:                                    | -05: Bogota, Eastern Time (US & C 💌 |
|     |                                               |                                     |
|     | Daylight saving time:                         | Automatic - Europe (EU)             |
|     |                                               | Off                                 |
|     | If 'Automatic - user defin                    | On                                  |
|     | can configure individua                       | Automatic - Europe (EU)             |
|     | daylight-saving time cha                      |                                     |
|     | ,-,-,-,-,-,-,-,-,-,-,-,-,-,-,-,-,-,-,-        | Automatic - nussia                  |
|     |                                               | Automatic - USA                     |
|     |                                               | Automatic - user defined            |
|     |                                               | Daylight saving time changes        |
|     |                                               |                                     |

Configure the following parameters:

- Time zone: Select your time zone.
- Daylight saving time: Values include:
  - Off: The system time will not be adjusted to daylight-saving time.
  - On: One hour is added statically to the current system time (comprised of UTC and time zone).
  - Automatic (EU, USA, Russia): The daylight-saving time change is performed automatically in conformance with the time zone of the device's location.
  - Automatic (user-defined): If the device is located in an area that is not listed here, then the daylight-saving time change options can be manually defined by the user.

#### User-Defined Daylight Savings Time Settings

User-defined values can be set for the beginning and the end of the automatic daylight-saving time change.

- □ Open the Configuration : Date & Time : General dialog, and click 'Daylight saving time changes...':
- □ In the 'Daylight saving time changes' window, select the 'Begin' event and click 'Edit...':

| Daylight saving time | ? 🔀                   |        |
|----------------------|-----------------------|--------|
| Event:               | Begin                 | ОК     |
| Day factor:          | last 💌                | Cancel |
| Day of week:         | Sunday 💌              |        |
| Month:               | March 💌               |        |
| Hour:                | 1                     |        |
| Minute:              | 0                     |        |
| Time is in:          | Local standard time 💌 |        |

Configure the following parameters: for the beginning of the daylight saving time period.

Day Factor:

Defines the recurring weekday of the month when the change will take place.

- Day of the Week: The day of the week the change begins.
- Month: The month the change begins.
- Hour: The hour the change begins.
- Minute: The minute the change begins.
- Time is in:

Defines the time zone which is the basis for the time settings in this table (Coordinated Universal Time or Local Standard Time).

Next, select the 'End' entry in the 'Daylight Saving time changes' table, click 'Edit...' and configure the same parameters defining the end of the daylight savings time period.

# **11.7 Scheduled Events**

This function is intended to allow the device to execute predefined commands in a telnet-like environment, at times defined by the user. The functionality is equivalent to the UNIX cron service. Any desired OpenBAT device command line function can be executed. Thus, the full feature set of all OpenBAT devices can be controlled by this timing function. The following examples illustrate the scheduled events function:

A scheduled connection:

Many leased lines disconnect automatically after 24 hours of continuous operation. This enforced disconnection can have some unwanted side-effects, for example if it occurs at an inconvenient time. To control the disconnecting time, a manual disconnection can be set, thereby avoiding ill-timed disconnections.

- Time-dependant firewall or QoS rules: Firewall and QoS rules are, at first, constant in their duration. However, it can be useful to apply variable settings for different times or days. For example: for off-hours or weekends may require different levels of bandwidth availability than during business hours.
- Regular firmware or configuration updates: Time-controlled rules let you toggle the settings of particular parameters, and switch to an entirely different configuration. This possibility allows you to pool a whole string of settings and change them all at once with a single command. Thus, you can apply one set of operating settings to the device over the weekend, then switch back to a different configuration on Monday mornings, with just one command. In addition, a regular update of the newest firmware from a single source is adjustable.
- E-mail messages:

With time-controlled rules, you can configure the OpenBAT device to send e-mail notification to the administrator for specific firewall events, and also at scheduled times. A scheduled e-mail might contain information about successfully re-establishing an internet connection after an enforced disconnection, or a re-boot of the device after a restart. Time-dependent interfaces:

The time dependant use of interfaces for a set duration can also be configured using time-controlled rules. For example, a WLAN interface can permit the wireless access to the network exclusively at certain times.

Deleting specific tables: It can be useful to regularly clear the content of some tables in the OpenBAT device operating system. For example, if your Internet access has a monthly limited transfer volume, you can delete your accounting table monthly to contain a survey of just the present transferred data volume.

## **11.7.1 CRON Jobs With Time Delay**

CRON jobs are used to automatically carry out recurring tasks on a OpenBAT device at specified times. If the installation features a large number of active devices, all of which are subjected to the same CRON job at the same time (e.g. updating a configuration by script), unpleasant side effects can result: All devices may simultaneously attempt to establish a connection, for example. To avoid these effects, CRON jobs can be set with a random delay time between 0 and 59 minutes.

## **11.7.2 Configuring a CRON Job**

You can use LANconfig to configure a CRON job, as follows:

- □ In the Configuration : Date & Time : General dialog, click 'Accounting snapshot' and select the time menu item to open the 'Time' dialog, click 'Cron table...':
- □ In the 'Cron table' window, click 'Add...' to open the 'New Entry' dialog:

| Cron table - New Entr                                                                                          | у                     | ? 🔀          |
|----------------------------------------------------------------------------------------------------|-----------------------|--------------|
| <ul> <li>Entry active</li> <li>Which time base should be</li> <li>Real time</li> <li>Operation time</li> </ul> | used for the trigger: | OK<br>Cancel |
| Variation:                                                                                                    | 0                     |              |
| Minutes:                                                                                                    |                       |              |
| Hours:                                                                                                    |                       |              |
| Days of week:                                                                                                  |                       |              |
| Days:                                                                                                    |                       |              |
| Months:                                                                                                    |                       |              |
| Commands:                                                                                                    |                       |              |
| Owner:                                                                                                    | admin 💌               |              |

Enter values for the following CRON job properties:

- Entry active: Activates or de-activates the CRON job entry.
- Which time base should be used for the trigger: This field determines whether time control is based on real time or on the device's operating time:
  - Real time: These rules evaluate all time/date information.
  - Operation time: These rules exclusively evaluate the minutes and hours since the last time the device was started.
- Variation:

This specifies the maximum delay, from 0 to 65536 minutes, for the start of the CRON job after the set start time. The actual delay time is determined randomly and lies between 0 and the time entered here.

#### Minutes:

Enter a comma-separated list of those minutes for which you want the specified device commands to be executed. If all other specified time fields match, the associated device commands will be executed once for every minute specified.

Hours:

Enter a comma-separated list of those hours for which you want the specified device commands to be executed. If all other specified time fields match, the associated device commands will be executed once for every hour specified.

#### Days of week:

Use a comma-separated list to enter the days of the week on which you want the specified device commands to be executed. The days of the week are sequentially represented by numbers:

$$-$$
 0 = Sunday

- 7 = Saturday

#### Days:

Use a comma-separated list to enter all of the days of a month on which you want the specified device commands to be executed. If all other specified time fields match, the associated device commands will be executed on every day of month specified (can be refined optionally by stating specific hours and minutes).

#### Months:

Use a comma-separated list to enter all of the months of a year on which you want the specified device commands to be executed. If all other specified time fields match, the associated device commands will be executed in every specified month (can be refined optionally by stating specific days, days of week, hours and minutes).

#### Commands:

Use a semicolon separated list to enter all commands that you want to be executed if all time entries match. Any commands that you can enter in a Telnet session are allowed. Advisable commands are those that end in an action, e.g. PING, TESTMAIL, DO or SET.

#### Owner:

An administrator defined in the device can be designated as owner of the CRON job. If an owner is defined, then the CRON job commands will be executed with the rights of the owner.

Real-time based rules can be executed provided that the device has a time from a relevant source, e.g. via NTP. For example:

| time base | min. | hours | w-days    | m-days | months | command                                                                                                    |
|-----------|------|-------|-----------|--------|--------|----------------------------------------------------------------------------------------------------|
| real time | 0    | 4     | 0-6       | 1-31   | 1-12   | do /oth/man/disconnect<br>internet                                                                             |
| real time | 59   | 3     | 0-6       | 1-31   | 1-12   | mailto:admin@mydevice.de?<br>subject=disconnection?body=<br>Manual disconnection of the<br>internet connection |
| real time | 0    | 0     | -         | 1      | -      | do /setup/accounting/delete                                                                                    |
| real time | 0    | 18    | 1,2,3,4,5 | -      | _      | do /oth/man/connect<br>HEADQUARTER                                                                             |

The first entry cuts the connection to the internet provider every morning at 4 am (forced disconnection).

The second entry sends an information mail every morning at 3:59 am (directly before the forced disconnection) to the admin.

▶ The third entry deletes on the first of every month the accounting table.

The fourth entry builds up a connection to the headquarter every week day at 6 pm.

**Note:** Time-based rules are performed with an exactness of one minute. Keep in mind that the language of the commands should be the same as the language of the console, otherwise the commands will be ignored. The default language is English, but can be changed.

# **11.8 PPPoE Servers**

## **11.8.1 Introduction**

As the availability of DSL has become widespread, point-to-point protocol over Ethernet (PPPoE) clients have been extensively integrated into device operating systems. PPPoE clients can be used to 'log on to the network' as well as to manage access rights to services such as the Internet, e-mail or remote stations.

#### PPPoE: PPOE can only be used on one network segment

Because it is a layer 2 technology, PPPoE can be used exclusively within a network segment—i.e. it cannot be used across IP subnets. PPPoE connections cannot be established across network segment limits, such as via a router.

## **11.8.2 Example Application**

The following example illustrates the use of PPPoE:

- All employees in the Purchasing department need to first authenticate themselves to the OpenBAT device using PPoE (IP routing, PAP check) in order to access the Internet.
- All users in the LAN can directly access the OpenBAT device in its capacity as a router, firewall and gateway—i.e. there are no other routers between them. The computers in Purchasing are assigned an IP address from the address pool for dial-in addresses (192.168.100.200 192.168.100.254). This range of dial-in addresses is configured in LANconfig at the following location: Configuration
  - : TCP/IP : Addresses:

| A | Addresses                                                                        |                 |  |  |
|---|----------------------------------------------------------------------------------|-----------------|--|--|
|   | You can specify the addresses assigned to the remote sites when dialing in here. |                 |  |  |
|   | Address pool for in-dialing access                                               |                 |  |  |
|   | First address:                                                                   | 192.168.100.200 |  |  |
|   | Last address:                                                                    | 192.168.100.254 |  |  |

**Note:** The OpenBAT device itself is in a different IP Address range.

To stop users from bypassing the authentication, a DENY ALL rule is defined in the firewall to stop local connections from being established. The user 'Purchasing' is then entered into the PPP list without a user name but with a password which is to be used by all staff members in the department, and authentication (encrypted) is set up as CHAP. Both IP routing and NetBIOS (Windows Networking) are to be activated for this PPP user. The PPP list can be accessed in LANconfig at: Configuration : Communication : Protocols by clicking 'PPP list...'.

| PPP list - New Entry                                                                                                    |                    | ? 🛛    |
|----------------------------------------------------------------------------------------------------|--------------------|--------|
| Remote site:                                                                                                    | PURCHASING -       | ОК     |
| User name:                                                                                                    |                    | Cancel |
| Password:<br><u>R</u> epeat:                                                                                                   | ***** <u>S</u> how |        |
| <ul> <li>Activate IP routing</li> <li>Activate NetBIOS over IP</li> <li>Authentication of the remote site (request)</li> </ul> |                    |        |
| MS-CHAPV2                                                                                                    | MS-CHAP            |        |
| 🔽 СНАР                                                                                                    |                    |        |
| Authentication by the remote site (response)                                                                                   |                    |        |
| MS-CHAPv2                                                                                                    | MS-CHAP            |        |
| 🔽 СНАР                                                                                                    | PAP                |        |

In the Configuration : Communication : General dialog, the PPPoE server is enabled:

|                                                                                                    | bled                      |  |
|----------------------------------------------------------------------------------------------------|---------------------------|--|
|                                                                                                    | Port table 🛛 👻            |  |
| Service name:                                                                                                    | User_Auth                 |  |
| Session limit:                                                                                                    | 0                         |  |
| Define in the remote site list the clients, that will be granted access<br>from the PPPoE server. These clients can also be assigned further<br>properties and rights in the PPP list or firewall. |                           |  |
|                                                                                                    | the PPP list of firewall. |  |

- Additional limitations (e.g. permissible MAC addresses) are also defined in the PPPoE server. This example uses the existing entry 'DEFAULT' with the MAC address '00.00.00.00.00.00', thereby permitting all MAC addresses. Refer to the section 'Configuring PPPoE' (see on page 673).
- Finally, firewall rules are created to control the services that are made available to the employees in Purchasing (e.g. release of http and e-mail exclusively). The firewall rules table can be accessed in LANconfig in the Configuration : Firewall/QoS : Rules dialog by clicking 'Rules...':

| New filter rule                                                                                                    | × |
|----------------------------------------------------------------------------------------------------|---|
| General Actions QoS Stations Services                                                                                                 | _ |
| Connection source                                                                                                    |   |
| Connection destination                                                                                                    |   |
| →      ■ This rule applies to packets on     O     O     Connections to all stations     O     Connections to the following stations: |   |
| Add Edjt Delete                                                                                                    |   |

## **11.8.3 Configuring PPPoE**

To configure PPPoE, follow these steps:

#### **General PPPoE Settings**

□ Open the Configuration : Communication : General dialog:

| ✓ PPPoE server enabled                                                                                                    |                      |  |  |
|----------------------------------------------------------------------------------------------------|----------------------|--|--|
|                                                                                                    | Port table 🛛 👻       |  |  |
| Service name:                                                                                                    | User_Auth            |  |  |
| Session limit:                                                                                                    | 0                    |  |  |
| Define in the remote site list the clients, that will be granted access<br>from the PPPoE server. These clients can also be assigned further<br>properties and rights in the PPP list or firewall. |                      |  |  |
|                                                                                                    | Remote sites (PPPoE) |  |  |

Enter settings for the following parameters:

- PPPoE server enabled: This selection enables and disables the PPPoE server.
- Service name:

The name of the service offered. This enables a PPPoE client to select a certain PPPoE server that is entered for the client.

Session limit:

Indicate how often a client can be logged on simultaneously with the same MAC address. After the limit has been reached, the server stops responding to the client queries that are received. Default value is '1', maximum value '99'. A Session limit of '0' permits an unlimited number of sessions.

### Adding Remote Sites (PPPoE)

- □ In the Configuration : Communication : General dialog, click 'Remote sites (PPPoE)'.
- □ In the 'Remote sites (PPPoE)' table, click 'Add...' to open the 'New Entry' dialog:

| Remote sites (PPPoE) | ? 🔀        |        |
|----------------------|------------|--------|
| Remote site:         | PURCHASING | ОК     |
| MAC address:         | 000000000  | Cancel |
| Short hold:          | 20 seconds |        |

Enter settings for the following parameters:

- Remote site: The remote client's PPP username.
- MAC address:

If you specify a MAC address, the negotiation is terminated if the client logs on from a different MAC address. A MAC address of '00000000000' means that the client may log on with any MAC address.

Short hold:

The user's short hold time is set after the logon. If no entry exists, then the time belonging to user 'DEFAULT' is applied.

**Note:** In addition to this table, make an entry in the PPP table in which you enter the password, the rights (IP, IPX, NetBIOS) and other PPP parameters (LCP polling). The user can therefore also be authenticated using a RADIUS server. The PPP list can be accessed in LANconfig at: Configuration : Communication : Protocols by clicking 'PPP list...'.

# **11.9 RADIUS**

The Remote Authentication Dial-In User Service (RADIUS) is referred to as a 'triple-A' protocol. The three 'A's stand for:

- Authentication
- Authorization
- Accounting

RADIUS enables you to grant users access to a network, to assign them specified rights, and to track their actions. Where necessary, the RADIUS server can also be used in the billing of user services such as WLAN hot spots. For every action performed by the user, the RADIUS server can run an authorization procedure releasing or blocking access to network resources on a per user basis.

RADIUS requires three different devices for its operation:

- Client: This is a device (PC, notebook etc.) from which the user wishes to dial in to the network.
- Authenticator: A network component positioned between network and client and which forwards on the authorization. This task can be performed by a OpenBAT Access Point, for example. The authenticator is referred to as the Network Access Server (NAS).

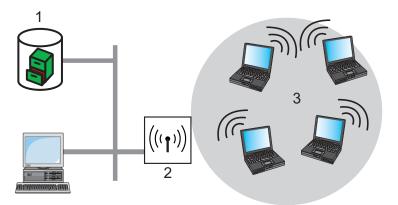

Figure 128:Remote Authentication Dial-in User Service

1: RADIUS server

| 2: Authenticator |  |  |
|------------------|--|--|
| 3: Clients       |  |  |
|                  |  |  |

Authentication server: A RADIUS server on which user data is configured. This is usually located within the same network for which it issues access authorizations. It is accessible to the client via the authenticator. Some scenarios may also allow the use of a OpenBAT access point for this task.

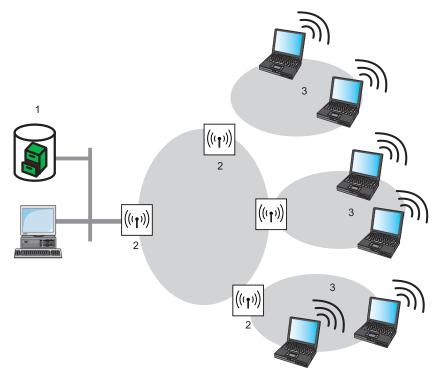

Figure 129: Authentication server

| 1: RADIUS | server |
|-----------|--------|
|-----------|--------|

2: Authenticator

3: Clients

The authenticator has no initial information about the clients that want to register. This information is stored in a database on the RADIUS server. The registration information the RADIUS server needs for the authentication process is stored in the database, and can vary from network to network. The authenticator has just the one task: to transfer authentication information between the client and the RADIUS server. Access to a RADIUS server can be configured in several ways:

- Using PPP when dialing into a network (see on page 680).
- Via WLAN (see on page 684).
- Via the 802.1x protocol (see on page 685).

### 11.9.1 How RADIUS Works

The authentication process of a client using the RADIUS server authenticator can vary in complexity, depending on the implementation. In a simplified application, the client sends its registration data to the RADIUS server via the authenticator and receives back either an 'Accept' or a 'Reject' message.

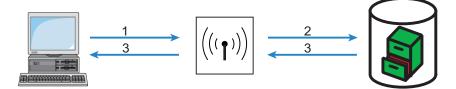

Figure 130:Simplified RADIUS application

| 1: User ID        |  |
|-------------------|--|
| 2: User ID        |  |
| 3: Accept message |  |

In more complicated applications, the RADIUS server can request additional registration data using what is known as a 'Challenge'. The handshake sequence looks something like this:

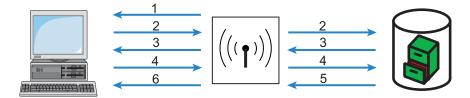

Figure 131: More complicated RADIUS application

| 1: Identity  | 4: Login data  |
|--------------|----------------|
| 2: User ID   | 5: Global key  |
| 3: Challenge | 6: Session key |

## **11.9.2 Configuring RADIUS as Authenticator or NAS**

The RADIUS protocol is supported by OpenBAT devices in various application cases. For each of these cases, there is a specific set of parameters that can be configured independently of other applications. There are also general parameters that need to be configured for each of these applications. Some devices support all applications.

### General Settings

General settings apply to all RADIUS client applications. Default values have been selected such that they need not usually be changed.

Perform the following steps to configure the OpenBAT device for dial-in via PPP in such a manner that the access authorization of the clients can be checked by RADIUS.

□ Open the Configuration : RADIUS Server : Options dialog:

| Options                                                                                                    |       |              |  |  |
|----------------------------------------------------------------------------------------------------|-------|--------------|--|--|
| Client settings                                                                                                    |       |              |  |  |
| If the RADIUS server acts as client itself by requesting another<br>server, timeout and retries can be entered here. |       |              |  |  |
| Timeout:                                                                                                    | 5,000 | milliseconds |  |  |
| Retries:                                                                                                    | 3     |              |  |  |
|                                                                                                    |       |              |  |  |

Enter settings for the following parameters:

Timeout:

The number of milliseconds to wait before the next authentication attempt. Default = 5000.

**Note:** With PPP authentication using RADIUS, the device dialing accepts the RADIUS timeout configured here.

Retries:

The number of attempts before the request is interpreted as rejected. Default = 3.

#### RADIUS Accounting

Accounting for a logical WLAN network can be enabled from a RADIUS server by enabling the 'RADIUS Accounting' option in the logical WLAN settings for the network. This can be performed at the following location:

HiLCOS Menu Tree : Setup : Interfaces : WLAN Network

#### Access Checking Via PPP and RADIUS

When a client seeks to gain access using the point-to-point protocol (PPP), RADIUS can be used to check client authorizations. A client can dial in to the network from anywhere. The resulting data transmission between client and authenticator is encrypted.

Perform the following steps to configure the OpenBAT device for dial-in via PPP in such a manner that the access authorization of the clients can be checked by RADIUS.

□ **Open the** Configuration : Communication : RADIUS **dialog**:

| RADIUS                                                                                                    |                            |  |
|----------------------------------------------------------------------------------------------------|----------------------------|--|
| Authentication via RADIUS —                                                                               |                            |  |
| RADIUS server:                                                                                            | Activated                  |  |
| Server IP address:                                                                                        | 0.0.0.0                    |  |
| Server port:                                                                                              | 1,812                      |  |
| Protocols:                                                                                                | RADIUS                     |  |
| Shared secret:                                                                                            | Show                       |  |
|                                                                                                    | Ge <u>n</u> erate password |  |
| PPP operation:                                                                                            | Activated                  |  |
| PPP authentication protocols:                                                                             |                            |  |
| PAP                                                                                                    | 🔽 CHAP                     |  |
| MS-CHAP                                                                                                   | MS-CHAPv2                  |  |
| CLIP operation:                                                                                           | Activated 🔹                |  |
| CLIP password:                                                                                            | Show                       |  |
|                                                                                                    | Ge <u>n</u> erate password |  |
|                                                                                                    |                            |  |
| This field can be left empty to automatically use the correct source address for the destination network. |                            |  |
| Source IP address:                                                                                        | <b>•</b>                   |  |
|                                                                                                    |                            |  |

Enter settings for the following parameters:

RADIUS server:

When authenticating using RADIUS, the user administration and authentication tasks are passed on to a RADIUS server. Values include:

- Deactivated: The functionality of RADIUS is disabled and no requests are forwarded to the RADIUS server.
- Activated: The functionality of RADIUS is enabled and requests may be forwarded to the configured RADIUS server. Depending on the setting, other sources may be used for the authentication process (e.g. PPP list).
- Exclusive: RADIUS functionality is enabled and the authentication process is run exclusively by RADIUS.
- Server IP address: The IP address of your RADIUS server from which users are managed centrally.
- Server port: The port used for communication to your RADIUS server.
- Protocols: Select 'RADIUS".
- Shared secret:

The key to be used for coding data. The key also needs to be configured on the RADIUS server.

#### ▶ PPP operation:

A RADIUS server may be used for the authentication process when dialing-in using PPP. Settings include:

- Deactivated: PPP clients are not authenticated using RADIUS.
   They are checked exclusively using the PPP list.
- Activated: RADIUS authentication for PPP clients is enabled. User data supplied by clients is first checked using the PPP list. If no matching entry is found in the PPP list, the client is checked by the RADIUS server. Authentication is successful if the PPP list check or RADIUS server check returns as positive.
- Exclusive: RADIUS authentication for PPP clients is enabled. User data supplied by clients is checked exclusively by the RADIUS server. In this mode, it is just the advanced settings of the PPP list for the user which are interpreted (e.g. check for PAP/CHAP – or the allowed protocols IP, IPX and/or NetBIOS).
- PPP authentication protocols: The security measures which apply when authenticating a remote station.
- CLIP operation:

A RADIUS server may be used for control of a return call when dialingin using PPP. The possible settings are:

- Deactivated: The return call function is not controlled by RADIUS.
   An entry needs to appear in the name list to be used.
- Activated: The RADIUS function for the return call is enabled. Telephone numbers reported by clients are first checked using the name list. If no matching entry is found in the name list, the telephone number is checked by the RADIUS server. If the name list check or RADIUS server check returns as positive, a return call can be established. If the telephone number communicated is in the name list, but no return call is active there, RADIUS ceases checking.
- Exclusive: The RADIUS function for the return call is enabled. User data reported by clients is checked exclusively by the RADIUS server.

In order to use the return call control from RADIUS, set up a user on the RADIUS server for each telephone number to be authenticated. The user name corresponds to the telephone number and the user password is the CLIP password specified here. CLIP password:

Password for return call control. The generic values for retry and timeout also need to be configured. They are under PPP on the same screen as PPP parameters.

Source IP address:

An optional source address can be configured here. This address is used instead of the source address, which is otherwise obtained automatically for the respective destination address.

#### Access Checking via WLAN and RADIUS

When using a RADIUS server for the authentication of WLAN clients, the RADIUS server uses the MAC address to check client authorizations. Perform the following steps to configure the OpenBAT device for dial-in via PPP in such a manner that the access authorization of the clients can be checked by RADIUS.

□ Open the Configuration : Wireless LAN : Stations dialog:

| Stations                                                                                                    |                            |
|----------------------------------------------------------------------------------------------------|----------------------------|
| Filter stations                                                                                                    |                            |
| Data traffic between the wireless LAN and your local network<br>can be restricted as required by excluding individual stations, or<br>only enabling specified stations. |                            |
| Filter function:                                                                                                    |                            |
| filter out data from the listed stations, transfer all other data                                                                                                    |                            |
| <ul> <li>transfer data from the listed stations, authenticate all other data via RADIUS or filter it out</li> </ul>                                                     |                            |
|                                                                                                    | Stations                   |
| Authentication via RADIUS                                                                                                    |                            |
| Server IP address:                                                                                                    | 0.0.0.0                    |
| Server port:                                                                                                    | 1,812                      |
| Shared secret:                                                                                                    | □ <u>S</u> how             |
|                                                                                                    | Ge <u>n</u> erate password |
| Source IP address:                                                                                                    |                            |
| Backup server IP addre                                                                                                    | ess: 0.0.0                 |
| Backup server port:                                                                                                    | 1,812                      |
| Backup server secret:                                                                                                    | □ <u>S</u> how             |
|                                                                                                    | Generate password          |
| Source IP address:                                                                                                    | •                          |

Enter settings for the following parameters:

- Filter function: Select the option 'transfer data from the listed stations, authenticate all other via RADIUS or filter it out'.
- Server IP address: The IP address of your RADIUS server from which users are managed centrally.
- Server port: The port used for communication to your RADIUS server.
- Shared secret: The key to be used for coding data. The key also needs to be configured on the RADIUS server.
- Source IP address: An optional source address can be configured here. This address is used instead of the server IP address, which is otherwise obtained automatically for the respective destination address.
- Backup server IP address: The IP backup address of your RADIUS server from which users are managed centrally.
- Backup server port: The backup port used for communication to your RADIUS server.
- Backup shared secret: The backup key to be used for coding data. The key also needs to be configured on the RADIUS server.
- Source IP address:

An optional source address can be configured here. This address is used instead of the source address, which is otherwise obtained automatically for the respective destination address.

## Access Checking via 802.1x and RADIUS

WLAN clients can use the 802.1x protocol for network registration. The OpenBAT device in access point mode can use this protocol to forward the log-ins to the RADIUS server. The MAC address is used for user identification.

To configure a public spot to forward data to one or more RADIUS servers:

□ In the Configuration : Wireless LAN : IEEE 802.1x dialog, click 'RADIUS server...'.

□ In the 'RADIUS server' list, click 'Add...' to open the following dialog:

| RADIUS server - New E                                                                                                    | ntry     | ? 🔀            |
|----------------------------------------------------------------------------------------------------|----------|----------------|
| Name:                                                                                                    | RADIUS1  | ОК             |
| Server IP address:                                                                                                    | 10.1.1.1 | Cancel         |
| Server port:                                                                                                    | 1,812    |                |
| Shared secret:                                                                                                    | ***      | 🔲 <u>S</u> how |
| <u>R</u> epeat:                                                                                                    | ***      |                |
| Backup server:                                                                                                    | •        |                |
| <ul> <li>This field can be left empty to automatically use the correct source address for the destination network.</li> <li>Source IP address:</li> </ul> |          |                |

Enter settings for the following parameters:

Name:

In this table, each RADIUS server needs a unique name. The name 'DEFAULT' is reserved for WLAN networks that use an authentication process in line with IEEE 802.1x and that have not specified their own RADIUS server.

By using the name defined in the "Key 1/passphrase" field, each WLAN network using authentication in line with IEEE 802.1x can be assigned its own RADIUS server

Server IP address:

The IP address of your RADIUS server from which users are managed centrally.

### Server port:

The port used for communication to your RADIUS server.

Shared secret:

The the key to be used for coding data. Configure the key also on the RADIUS server.

- Backup server: Name of the backup server from the list of RADIUS servers configured so far.
- Source IP address:

An optional source address can be configured here. This address is used instead of the server IP address, which is otherwise obtained automatically for the respective destination address.

# **11.9.3 Configuring the RADIUS Server**

In addition to its function as RADIUS authenticator or NAS, a OpenBAT device access point can also operate as a RADIUS server. When operating in this mode, information in the device on users authorized to register is made available to other access points operating in RADIUS authenticator mode.

### General Settings

To configure the RADIUS Server, define the authenticator that may access the RADIUS server, the passphrase it needs for this access and the open port through which it can communicate with the RADIUS server. The authentication port applies globally to all authenticator instances. To enter general RADIUS server settings, do the following:

| Open the Configuration | : | RADIUS | Server | : | General |
|------------------------|---|--------|--------|---|---------|
| dialog:                |   |        |        |   |         |

| General                                            |             |                 |              |
|----------------------------------------------------|-------------|-----------------|--------------|
| RADIUS service                                     |             |                 |              |
| Authentication port:                               | [           | 0               |              |
| Accounting port:                                   | Í           | 0               |              |
| Accounting interim inter                           | val:        | 0               | seconds      |
| RADSEC service                                     |             |                 |              |
| RADSEC port:                                       | [           | 0               |              |
| □<br>□ RADIUS/RADSEC clier                         | nts         |                 |              |
| The data of the clients of server can be entered a |             |                 | ate with the |
|                                                    |             | Clients         |              |
| User database                                      |             |                 |              |
| The data of the users w<br>server can be entered a |             |                 | d by the     |
| User table                                         |             |                 |              |
| The server will check and following tables.        | uthenticati | ion requests ag | ainst the    |
| Use the WLAN stati                                 |             | n MAC address   | requests     |

Enter settings for the following parameters:

Authentication port:

The TCP port used by the authenticators to communicate with the RADIUS server in the OpenBAT access point. Port '1812' is normally used. Port '0' disables the RADIUS server.

Accounting port:

The RADIUS server TCP port for receiving accounting information. Port '1813' is normally used.

- Accounting interim interval: The update frequency (in seconds) of accounting data sent to the RADIUS server.
- ► RADSEC port:

The TCP port for transferring RADSEC encrypted accounting- or authentication requests to the server. Port '2083' is normally used. Port '0' deactivates the RADSEC service (see on page 702).

- Use the WLAN station table on MAC address requests: Self-explanatory.
- Auto cleanup user table:

Expired user accounts will be deleted automatically if this option is enabled. Auto cleanup will work both for accounts with either absolute or relative expiry. Relative account expiry and time or volume budgets work provided that the device is both the authentication and the accounting server.

### Adding Clients

The client table can contain up to 16 clients that can communicate with the RADIUS server. To add clients:

□ In the Configuration : RADIUS Server : General dialog, click 'Clients...' to open the 'Clients' window.

□ In the 'Clients' window, click 'Add...' to open the 'New Entry' dialog:

| Clients - New Entry |                         | ? 🗙          |
|---------------------|-------------------------|--------------|
| IP address:         | 0.0.0.0                 | ОК           |
| Netmask:            | 0.0.0.0                 | Cancel       |
| Protocols:          | RADIUS                  |              |
| Client secret:      |                         | <u>S</u> how |
|                     | Ge <u>n</u> erate passv | vord         |
|                     |                         |              |

For each new RADIUS client, configure the following parameters:

► IP address:

The IP network—i.e., the range of client IP addresses—to which the defined password applies.

- Netmask: The IP network mask of the clients.
- Protocols:

Select the protocol to be used to communicate between the RADIUS server and clients: RADIUS, RADSEC, or All.

Client secret: The client password.

# Adding Users

Up to 64 users can be entered into the user table, and these can be authenticated by the RADIUS server without reference to other databases. This user table is used for local requests to the RADIUS server, i.e. for requests with user name but no realm. To add users:

□ In the Configuration : RADIUS Server : General dialog, click 'User table...' to open the 'User' table.

□ In the 'User table', click 'Add...' to open the 'New Entry' dialog:

| User table - New Ent                 | ry 🤶 🔀                                                        |
|--------------------------------------|---------------------------------------------------------------|
| Name:                                | ОК                                                            |
| Password:                            | Cancel                                                        |
|                                      | Generate password                                             |
| VLAN ID:                             | 0                                                             |
| Comment:                             |                                                               |
| Service type:                        | Any                                                           |
| ⊢Protocol restriction for a          | authentication                                                |
| PAP                                  |                                                               |
| MSCHAP                               | MSCHAPv2                                                      |
| EAP                                  |                                                               |
| If here are made will be allowed aut | no restrictions, all authentication protocols<br>comatically! |
| Station mask                         |                                                               |
| Calling station:                     |                                                               |
| Called station:                      |                                                               |
| Validity/Expiry                      |                                                               |
| Expiry type:                         | Relative & absolute 💌                                         |
| Relative expiry:                     | 0                                                             |
| Absolute expiry:                     | / / 12:00:00 AM 🛨                                             |
| Multiple login                       |                                                               |
| Time budget:                         | 0 seconds                                                     |
| Volume budget:                       | 0 byte                                                        |
|                                      |                                                               |

For each new RADDIUS client, configure the following parameters:

- Name: The user name.
- Password: The user password.

VLAN ID:

Using this option, each user can be assigned a specific VLAN ID on successful authentication. The value '0' indicates no VLAN ID will be assigned.

- Comment: (optional) A user-defined entry.
- Service type: The types of service this account may be used for:
  - Any
  - Framed
  - Login
  - Authorization only

Depending on the device, the number of entries with 'Any' or' Login' service type may be limited.

Protocol restriction for authentication: Select one or more authentication methods to be applied to the user. If you do not select a method, all methods are allowed automatically.

Calling station mask:

This mask restricts entries to particular IDs that are transmitted by the calling station (WLAN client). On authentication via 802.1x the MAC address of the calling station is provided in ASCII format (in capital letters), where character pairs are divided by hyphens (e.g. '00-10-A4-23-19-C0'). Using an \* as placeholder, whole groups of IDs can be defined (e.g. '00-10-A4-\*').

Called station mask:

This mask restricts entries to particular IDs that are transmitted by the called station (BSSID and SSID of the access point). On authentication via 802.1x MAC addresses of the called stations are transmitted in ASCII format (in capital letters), where character pairs are divided by hyphens. The SSID is added following a colon as separation mark (e.g. '00-10-A4-23-19-C0:AP1'). Using an \* as placeholder whole groups of IDs can be collected and defined as a mask. For example, the mask '\*:AP1' defines an entry which applies for a client in the radio cell which is named 'AP1', independent from the access point it is registered to. Thus, the client can roam from one access point to another, keeping its authentication data.

Expiry type:

A point in time when validity of this account shall end. There are two types of limited validity, which may be selected independently, or together:

- Relative: The validity of the account ends at a set amount of time after the first successful login.
- Absolute: The validity of the account ends at a fixed point in time.
- Never: The validity of the account does not end.
- Relative expiry:

The relative amount of time, in seconds, until the account expires.

- Absolute expiry: The specific time and date when the account expires.
- Multiple login:

Select this to permit more than one parallel session with the same user ID. If de-selected, the device rejects an authentication request for the given user ID if there is an ongoing session in the active session accounting table for this user. De-selecting this option is often a prerequisite for a reasonable enforcement of time and volume budgets.

Time budget:

This setting set a maximum amount of time (in seconds) that may be consumed via this user account before access is denied. The time budget setting should be used exclusively if the device is both the authentication server and the accounting server. This selection is available on if Multiple login is de-selected.

Volume budget:

The maximum number of bytes that may be transmitted by this user account before access is denied. This selection is available on if Multiple login is de-selected.

### **EAP** Authentication

EAP operates as a framework for various authentication methods. Authentication methods cannot be suppressed. The EAP supplicant and the RADIUS server negotiate the EAP method with the standard EAP mechanism. Clients requesting a non-EAP method will be rejected by the RADIUS server. To configure EAP:

□ Open the Configuration : RADIUS Server : EAP dialog:

For each new RADIUS client, configure the following parameters:

- Default method: Select the method by which the RADIUS server should offer a client outside a TTLS/PEAP tunnel:
  - MD5: Defined in RFC 2284, EAP/MD5 is a simple challenge/response protocol. It does not cater for mutual authentication nor does it offer a dynamic key such as those required for 802.1x authentication in wireless networks (WLANs). Thus it is used exclusively for the authentication of non-wireless clients or as a tunneled method as a part of TTLS.
  - GTC: (generic token card) Defined in RFC 2284 and RFC 3748, this protocol employs a text challenge from the authentication server, and a security token reply. Provides for the use of a onetime password.
  - MSCHAPv2: Defined in draft-kamath-pppext-eap-mschapv2-01.txt. As opposed to EAD/MD5, EAP/MSCHAPv2 supports mutual authentication but does not support dynamic keys, making it just as prone to dictionary attacks as EAP/MD5. This method is usually used within PEAP tunnels.
  - TLS: Defined in RFC2716. The use of EAP/TLS requires the use of a root certificate, a device certificate and a private key in the device. EAP/TLS provides enhanced security and the dynamic keys necessary for wireless connections; its implementation is complex, however, because each individual client requires a certificate and a private key.
  - TTLS,: Defined in draft-ietf-pppext-eap-ttls-05.txt. TTLS is based on TLS; it ignores client certificates and it utilizes the existing TLS tunnel to authenticate the client. The RADIUS server supports the following TTLS methods: PAP, CHAP, MSCHAP, MSCHAPv2, and EAP.
  - PEAP: Defined in draft-kamath-pppext-peapv0-00.txt. Similar to TTLS, PEAP is based on TLS and works with an EAP negotiation inside the TLS tunnel.

### Tunnel server:

To handle tunneled EAP requests for TTLS and PEAP, enter an account listed in the forwarding table. Select a realm that does not conflict with other used realms. If left empty, the local RADIUS server forwards requests to itself, meaning that both the outer and inner EAP phases are handled by the local RADIUS server.

EAP-TLS-authentication activated: TLS client authentication works solely with the client certificate. If this is selected, the RADIUS server additionally checks to see if the certificate username is enclosed in the RADIUS user table.

### TTLS default / PEAP default:

When using TLS or PEAP, two authentication methods are negotiated. Initially, a secure TLS tunnel is negotiated via EAP. Within this tunnel, a second authentication method is negotiated. In this negotiation, the server respectively offers a method to be accepted (ACK) or rejected (NAK) by the client. If the client rejects, it sends a proposal containing a method which it would prefer to use. If the suggested method is allowed by the server, it will be used. Otherwise the negotiation is aborted by the server. This parameter sets the method to be offered by the server for authenticating clients within TLS tunnels.

### Reauth period:

If the internal RADIUS server answers CHALLENGE to a client request (authentication method negotiation not yet finished), the RADIUS server can notify the authenticator, how long (in seconds) it has to wait for a client answer before CHALLENGE will be sent anew. Value '0' deactivates the timeout for the authenticator.

### Retransmit timeout:

If the internal RADIUS server answers ACCEPT to a client request (authentication method negotiation successfully finished), the RADIUS server can notify the authenticator, after which time (in seconds) it should do a re-authentication of the client. Value '0' deactivates the timeout for the authenticator.

### RADIUS Forwarding

In the case of multi-layer EAP protocols such as TTLS or PEAP, the actual internal authentication can be carried out by a separate RADIUS server. Thus, an existing RADIUS server can continue to be operated to provide user tables, even though it is not EAP(/TLS) capable itself. In this situation the TLS/TTLS/PEAP tunnel is managed from the RADIUS server. The configuration of multi-layer protocols of this type is an element of a general method for the forwarding of RADIUS requests, whereby a RADIUS server can also be used as a RADIUS proxy. The concept of 'realms' is the basis for request forwarding and the proxy function. A realm is a character string which defines the validity of a range of user accounts. Once defined, the realm is a suffix to the user name separated by an @ character as follows:

#### user@realm

The realm can be seen as a pointer to the RADIUS server where the user account is managed. The realm is removed from the string prior to the search of the RADIUS server's user table. Realms allow entire networks which are mutually trustworthy to work with common RADIUS servers located in partner networks, and to authenticate users who move between these networks. The RADIUS server stores any connected RADIUS servers along with their associated realms in a forwarding table. The realm is searched for in this table in connection with the communicated user name. If no entry is found, the request is answered with an access reject. An empty realm is treated as a local request, i.e. the RADIUS server searches its own user tables and generates its response accordingly.

To support the processing of realms the RADIUS server uses two special realms:

- Default realm: This realm is used where a realm is communicated for which no specific forwarding server has been defined. Significantly, a corresponding entry for the default realm itself needs to be present in the forwarding table.
- Empty realm: This realm is used when no realm is communicated, just the user name.

In the default state the forwarding table is empty, i.e. the default and empty realms are empty. This means that all requests are treated as local requests and any realms that are communicated are ignored. To operate the RADIUS server purely as a forwarding server or RADIUS proxy, set the default and empty realms to a value that corresponds to a server defined in the forwarding table.

The forwarding of RADIUS requests does not alter the user name. No realm is added, changed or removed. The next server may not be the last one in the forwarding chain, and the realm information may be required by that server so that forwarding is carried out correctly. The active RADIUS server that processes the request resolves the realm from the user name, and subsequently a search is made of the table containing the user accounts. Accordingly the RADIUS server resolves the realm from the user name for processing requests locally.

The processing of tunneled EAP requests using TTLS and PEAP makes use of a special EAP tunnel server, which is also in the form of a realm. Here you select a realm that will not conflict with other realms. If no EAP tunnel server is defined then the RADIUS server forwards the request to itself, meaning that both the internal and the external EAP authentications are handled by the RADIUS server itself. To configure RADIUS forwarding, create a list of forwarding servers, and define realms for this device, as follows:

- □ In the Configuration : RADIUS Server : Forwarding dialog, click 'Forwarding server...' to open the 'Forwarding server' table.
- □ In the 'Forwarding server' table, click 'Add...' to open the 'New Entry' dialog:

| Forwarding server - N                                                                                                    | ew Entry 🔹 🛛 💽             |  |
|----------------------------------------------------------------------------------------------------|----------------------------|--|
| Realm:                                                                                                    | ОК                         |  |
| Server IP address:                                                                                                    | 0.0.0.0 Cancel             |  |
| Server port:                                                                                                    | 0                          |  |
| Shared secret:                                                                                                    | Show                       |  |
|                                                                                                    | Ge <u>n</u> erate password |  |
| Backup server:                                                                                                    |                            |  |
| Protocol:                                                                                                    | RADIUS                     |  |
| <ul> <li>This field can be left empty to automatically use the correct source address for the destination network.</li> <li>Source IP address:</li> </ul> |                            |  |

For each new forwarding server entry, configure the following parameters:

- Realm: Enter a string that defines the validity range of user accounts.
- Server IP address: Enter the IP address of the RADIUS server for central user management.
- Server port:

Enter the port number of the RADIUS server for central user management.

Shared secret: Enter the password.

Backup server:

Enter the name or IP address of an alternative server to forward requests, in place of the primary server.

- Protocol: Select the protocol for communication between the internal RADIUS server and the forwarding server: RADIUS or RADSEC.
- Source IP address:

An optional source address can be configured here. This address is used instead of the source address, which is otherwise obtained automatically for the respective destination address.

Next, in the Configuration : RADIUS Server : Forwarding dialog, configure the following local RADIUS server parameters:

- □ Default-Realm: Enter the name of a realm that will be used if a realm is communicated for which no specific forwarding server has been defined. This realm needs to appear in the 'Forwarding server' table.
- □ Empty-Realm: Enter the name of the realm that will be used when no realm, just a user name, is communicated. This realm needs to appear in the 'Forwarding server' table.

# WLAN Access List as a Basis for RADIUS Information

512 WLAN clients, that are able to register with the OpenBAT access point, may be entered in the access list. When operating in RADIUS server mode, this list can also be used to check on RADIUS clients that attempt to register at other access points. In an installation that includes several access points, this allows client access authorizations to be centrally maintained. The following settings for this configuration can be accessed at:

HiLCOS Menu Tree : Setup : WLAN : RADIUS Access Check

The following parameters can be configured for this purpose:

### Provide server database:

This parameter specifies whether the WLAN access list is to be used as an information source for the RADIUS server in the OpenBAT access point. The WLAN access list contains the user name in the form of the MAC address and the password ('WPA passphrase'). In addition to this access data, the access list provides information such as bandwidth restriction and association to a specific VLAN.

### Recheck cycle:

Enter a period, in minutes, to enable periodic checking of the client activity status. After a WLAN client is authenticated and logged on by RADIUS, it remains active until it logs off itself or is logged off by the RADIUS server. When you enter a value in this field, the RADIUS server periodically checks—at the specified period—whether the WLAN clients logged in are still in the access list. If a WLAN client is removed from the access list, it remains logged in to the WLAN up to the point when the recheck cycle runs again.

# 11.10RADSEC

RADSEC is an alternative protocol that transmits RADIUS packets through a TLS-encrypted tunnel. TLS is based on TCP, thus providing a proven mechanism for monitoring packet loss. Furthermore, TLS is highly secure and it features a method of mutual authentication by means of X.509 certificates.

# **11.10.1Configuring RADSEC in the OpenBAT device**

## The OpenBAT device as RADIUS client.

To function as a RADIUS client, a OpenBAT device is set up to use RADIUS via UDP or RADSEC via TCP with TLS. Additionally set the port to be used. 1812 for authentication with RADIUS, 1813 for accounting with RADIUS, and 2083 for RADSEC.

These settings are made at all locations in the WEBconfig software where a OpenBAT device is configured as a RADIUS client, including:

HiLCOS Menu Tree : Setup : WLAN : RADIUS
and
HiLCOS Menu Tree : Setup : WLAN : RADIUS Access Check
and
HiLCOS Menu Tree : Setup : WLAN : RADIUS Accounting
and
HiLCOS Menu Tree : Setup : IEEE802.1x : RADIUS
Server

### The OpenBAT device as RADIUS server.

If a OpenBAT device operates as a RADIUS server, you can configure the RADSEC port for receiving RASDSEC logins. In addition to that, the protocol to be used (RADIUS, RADSEC or all) can be set for each of the RADIUS clients in the client list. This allows, for example, RADIUS to be used for LAN-based clients and the more robust RADSEC via TCP to be used for log-ins arriving over the Internet.

You can access and configure the 'RADSEC port' setting in LANconfig at:

□ Configuration : RADIUS Server : General

# **11.10.2Certificates for RADSEC**

Separate X.509 certificates are required for TLS encryption of the RADSEC connection. The individual certificates (root certificate, devices certificate and private key) can be uploaded to the device individually or as a PKCS#12 container. This can be done at:

File Management : Upload Certificate or File

## Upload Certificate or File

Select which file you want to upload, and its name/location, then click on 'Start Upload'. In case of PKCS12 files, a passphrase may be necessary.

| File Type:                   | RADIUS-Server - Accounting Totals (*.csv)                                                                                                    |
|------------------------------|----------------------------------------------------------------------------------------------------|
| File<br>Name/Location:       | Browse                                                                                                    |
| Passphrase (if<br>required): |                                                                                                    |
| are performed by             | re not being checked for correct contents or passphrase during upload. These checks<br>y the individual modules using these files. When uploading certificates, possible error<br>be seen in the VPN status trace immediately after download. |
|                              |                                                                                                    |

Start Upload

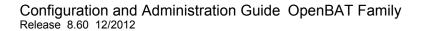

# 11.11TACACS+

# 11.11.1Introduction

TACACS+ (Terminal Access Controller Access-Control System Plus) is a protocol for authentication, authorization and accounting (AAA). It provides access to the network for authorized users, it regulates the rights of those users, and it is a logging mechanism to keep track of user actions. TACACS+ is an alternative to other AAA protocols such as RADIUS.

**Note:** Use TACACS+ in order to meet PCI (Payment Card Industry) compliance requirements.

Modern networks with their numerous types of service and network components present a challenge in terms of controlling access rights for the user. In large installations in particular, the overhead would be enormous to keep user data consistent on all devices or for all services. For this reason, user data should be managed on a central server.

As a simple example, a user wishes to register at a router and sends the corresponding login details (user ID) to it. In this case the router functions as a Network Access Server (NAS)—it does not check the user data itself; rather, the data is forwarded to the central AAA server, which responds by checking the data and answering with an "accept" or a "reject".

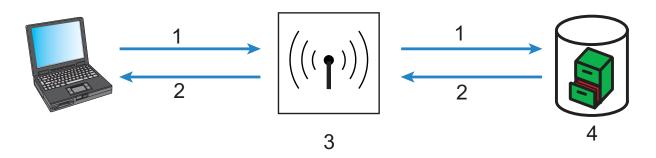

Figure 132:TACACS+ Network

| 1: User ID | 3: NAS        |  |
|------------|---------------|--|
| 2: Accept  | 4: AAA server |  |

The advanced TACACS+ functions include, the option of requesting that users change their passwords after logging in for the first time, or if the password has expired. The corresponding messages are sent from the NAS to the user.

**Note:** LANconfig cannot process all of the messages in the extended login dialog. If LANconfig rejects a login attempt at a OpenBAT device even if the correct data is entered, use an alternative method of configuration (such as WEBconfig or Telnet).

TACACS+ is an alternative AAA server to RADIUS servers. The following table shows some of the major differences between RADIUS and TACACS+:

| TACACS+                                                                      | RADIUS                                                   |
|------------------------------------------------------------------------------|----------------------------------------------------------|
| Connection-orientated data transfer via TCP                                  | Connectionless data transfer via UDP                     |
| Fully encrypted data transfer                                                | Password is encrypted, other content remains unencrypted |
| Complete separation of authentication, authorization and accounting possible | Authentication and authorization combined                |

- TCP-based communication with TACACS+ is more reliable with RADIUS. Communications between the NAS and AAA server are confirmed, so the NAS is informed if the AAA server is unavailable.
- TACACS+ encrypts the entire data payload (except for the TACACS+ header). This helps provide for the confidentiality of information such as user names or the permitted services. TACACS+ encryption works with a one-time pad based on MD5 hashes.
- The separation of the three AAA functions enables TACACS+ to operate with multiple servers. RADIUS combines authentication and authorization, TACACS+ allows these to be separated. In this way, for example, TACACS+ servers can be employed for authentication exclusively.

**Note:** Kindly note: Even if TACACS+ is used to centrally manage user accounts on an AAA server, you should by all means set a secure password for root access to the OpenBAT device. If no root password is set, access to the device configuration can be blocked to preserve security if no connection is available to the TACACS+ server. In this case, the device may have to be reset to its factory settings in order to regain access to the configuration.

# **11.11.2Configuring TACACS+**

The parameters for configuring TACACS+ can be accessed at:

HiLCOS Menu Tree : Setup : TACACS+

The following parameters can be configured:

#### Accounting:

Activates or deactivates accounting via TACACS+ server. If TACACS+ accounting is activated, all accounting data is transmitted via TACACS+ protocol to the configured TACACS+ server. Default = Deactivated.

**Note:** TACACS+ accounting will activate provided the defined TACACS+ server is available.

### Authentication:

Activates or deactivates authentication via TACACS+ server. If TACACS+ authentication is activated, all authentication data is transmitted via TACACS+ protocol to the configured TACACS+ server. Default = Deactivated.

**Note:** TACACS+ authentication will activate only if an accessible TACACS+ server is defined. Fallback to local users is possible if a root password has been set for the OpenBAT device. Fallback to local users must be deactivated for devices without a root password, because otherwise access to the OpenBAT device without a password would be possible in case of a network failure (TACACS+ server not available).

### Authorization:

Activates or deactivates authorization via TACACS+ server. If TACACS+ authorization is activated, all authorization data is transmitted via TACACS+ protocol to the configured TACACS+ server. Default = Deactivated.

**Note:** TACACS+ authorization will activate provided the defined TACACS+ server is available. If TACACS+ authorization is activated, the TACACS+ server will be queried for authorization each time a user enters a command. Data traffic during configuration will increase correspondingly. Also, the user rights need to be defined in the TACACS+ server.

- Bypass TACACS for CRON/scripts/action table: Select this to bypass TACACS+ for actions initiated by the CRON-Jobs table, the Action table, or configuration scripts. When selected, the OpenBAT device does not provide authorization or accounting messages for these actions.
- Encryption:

Activates or deactivates the encryption of communications between NAS and TACACS+ servers. Default = Deactivated.

**Note:** For security reasons, operate TACACS+ with encryption. If encryption is activated here, the password for encryption entered here needs to match the password on the TACACS+ server.

Fallback to local users:

If the defined TACACS+ server is unavailable, it is possible to fall back to local user accounts on the OpenBAT device. This allows for access to the device even if the TACACS+ connection is lost, e.g. when deactivating the usage of TACACS+ or for correcting the configuration. Default = Allowed.

**Note:** The fallback to local user accounts presents a security vulnerability if no root password is set for the OpenBAT device. For this reason, TACACS+ authentication with fallback to local user accounts can only be activated if a root password has been set. If no root password is set, access to the device configuration can be blocked for security reasons if a connection to the TACACS+ servers is unavailable. In this case, the device may have to be reset to its factory settings in order to regain access to the configuration.

Include value into authorization request:

Select this to require that both the configuration path and the parameter value need to be authorized by the TACACS+ Server, as in the following example:

```
set /Setup/SNMP/Comment-1 "test"
If this setting is de-selected, only the path needs to be authorized for the
user, as in the following example:
```

```
set /setup/SNMP/
```

Shared secret:

The password for encrypting the communications between NAS and TACACS+ servers, up to 31 alphanumeric characters.

SNMP GET requests accounting:

Numerous network management tools use SNMP for requesting information from network devices. LANmonitor also uses SNMP to access the OpenBAT device to display information about current connections, etc., or to execute actions such as disconnecting a connection. Since a device can also be configured via SNMP, TACACS+ evaluates these accesses as events that require authorization. Since LANmonitor regularly queries these values, a large number of unnecessary TACACS+ connections would be established. If authentication, authorization and accounting by TACACS+ are activated, then each request will initiate three sessions with the TACACS+ server.

This parameter allows the regulation of the behavior of OpenBAT devices with regard to SNMP access in order to reduce the number of TACACS+ sessions required for accounting. Authentication via the TACACS+ server remains necessary if authentication for TACACS+ is activated generally.

**Note:** Entering a read-only community enables authentication by TACACS+ to be deactivated for LANmonitor. The read-only community defined here is then entered into LANmonitor as a user name.

Values include:

- only\_for\_SETUP\_tree (default): In this setting, accounting via the TACACS+ server is only required for SNMP access to the setup branch of HiLCOS.
- All: Accounting by TACACS+ server will be carried out for every SNMP access. In case of regular request for status information, for example, the load on the TACACS+ server will increase significantly.
- None:

Accounting by TACACS+ server will not be carried out for SNMP accesses.

SNMP GET requests authorization:

This parameter allows the regulation of the behavior of OpenBAT devices with regard to SNMP access in order to reduce the number of TACACS+ sessions required for authorization. Authentication via the TACACS+ server remains necessary if authentication for TACACS+ is activated generally. Possible values:

- only\_for\_SETUP\_tree (default): In this setting, authorization via the TACACS+ server is only required for SNMP access to the setup branch of HiLCOS.
- All: Authorization by TACACS+ server will be carried out for every SNMP access. In case of regular request for status information, for example, the load on the TACACS+ server will increase significantly.
- None: Authorization by TACACS+ server will not be carried out for SNMP accesses.
- Encryption:

Activates or deactivates the encryption of communications between NAS and TACACS+ servers. Values include Activated (default) and deactivated.

# **11.11.3Configuring the TACACS+ Server**

Two servers can be defined to work with TACACS+ functions. One server acts as a backup in case the other one ceases to operate. When logging in via telnet or WEBconfig, the user can select the server to be used.

The parameters for configuring the TACACS+ server can be accessed at:

HiLCOS Menu Tree : Setup : TACACS+ : Server

The following parameters can be configured:

Server address:

Address of the TACACS+ server to which requests for authentication, authorization and accounting are to be forwarded. Values include any valid DNS resolvable name or valid IP address.

- Loopback address: (Optional) You can configure a loopback address here. Possible values include:
  - Name of the IP networks whose addresses are to be used
  - 'INT' for the address of the first intranet.
  - 'DMZ' for the address of the first DMZ
  - LB0 to LBF for the 16 loopback addresses
  - Any valid IP address

### Compatibility mode:

Activated or deactivated. TACACS+ servers are available as open-source or commercial versions, each of which works with different messages. The compatibility mode enables the processing of messages from free TACACS+ servers. Default = Deactivated.

# **11.11.4Login to the TACACS+ Server**

After TACACS+ has been activated for authentication and/or authorization, all logins to the device are redirected to the TACACS+ server. The remaining login procedure differs according to the access method.

## TACACS+ Login via LANconfig

Using LANconfig to log in to a device with activated TACACS+ authentication requires the user named 'root'. Correspondingly, the user 'root' needs to be configured on the TACACS+ server. To log in via LANconfig, enter the password as configured for the user 'root' on the TACACS+ server.

| Passwor                                                                                                    | d Entry for |                                                                                | <u>?</u> × |
|----------------------------------------------------------------------------------------------------|-------------|--------------------------------------------------------------------------------|------------|
| A state of the state of the |             | sword is stored for this device.<br>the correct password below in or<br>evice. | der to     |
|                                                                                                    | Password:   | ****                                                                           |            |
|                                                                                                    |             | OK Cano                                                                        | :el        |

#### Note:

- After it is authenticated by TACACS+, 'root' is the sole user automatically assigned with full supervisor rights, and thus able to edit the configuration without having to change privilege level. When authorization is in use, the TACACS+ server decides whether this is allowed or not.
- If authorization is activated for the device as well as authentication, the TACACS+ server needs to permit the commands 'readconfig' and 'writeconfig' for the user 'root' in order for the user to read the configuration from the device and to upload any changes (see on page 716).

### TACACS+ Login via WEBconfig

Using WEBconfig to log in to a device with activated TACACS+ authentication is possible for any user configured on the TACACS+ server. When logging in with WEBconfig, enter the user name configured on the TACACS+ server and select the server which is to carry out authentication:

| Login                                                                                                | user                         |  |
|----------------------------------------------------------------------------------------------------|------------------------------|--|
| Tacacs+ Server                                                                                       | 192.168.2.20 💌               |  |
| Ц                                                                                                    | 192.168.2.20<br>192.168.2.46 |  |
| Caution! Your are using an unencrypted<br>connection. All data will be transmitted as<br>plain text. |                              |  |
| Encrypted connection.                                                                                |                              |  |

The corresponding password is requested in the following dialog. After logging in, the user initially sees a reduced WEBconfig user interface. If authorization is not being used, all WEBconfig users (except for the user 'root') initially have read rights exclusively.

| System data                                     | Device status Syslog |
|-------------------------------------------------|----------------------|
| Name:<br>Location:<br>Administrator:            | AP-1                 |
| Comments:                                       |                      |
| Device type:<br>Hardware                        | TSCGWA242            |
| release:<br>Firmware version:<br>Serial number: | 7.72.0053/28.10.2009 |

To gain further rights, on the left of the screen click the following command:

```
Change privilege level
```

The following dialog opens where you can select the desired user rights and enter the corresponding password:

| To change the current privilege level, please choose a new level and enter the correspondent password. |
|----------------------------------------------------------------------------------------------------|
| Privilege Level Supervisor                                                                             |
| Password •••••                                                                                         |
|                                                                                                    |
|                                                                                                    |
|                                                                                                    |
|                                                                                                    |
|                                                                                                    |

#### Note:

- The passwords for individual user rights are configured as "enable" passwords in the TACACS+ server.
- If authorization is activated for the device as well as authentication, the TACACS+ server needs to permit the assigned commands for each user in order for the user to read and edit the device configuration (see on page 716).

# 11.11.5TACACS+ Login via Telnet or SSH

Using Telnet or SSH to log in to a device with activated TACACS+ authentication is possible for any user configured on the TACACS+ server. When logging in with Telnet, enter the user name configured on the TACACS+ server and select the server which is to carry out authentication. When logging in with SSH, enter the user name followed by a colon and then the server name, i.e. "user:1" or "user:2".

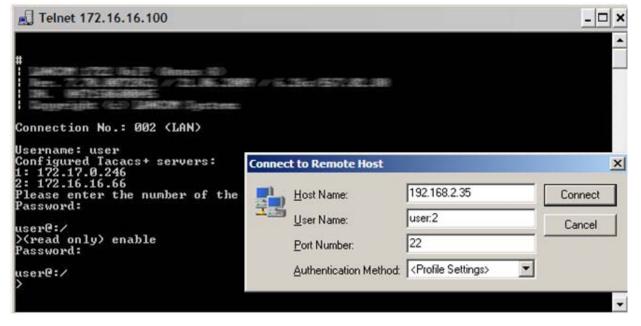

After login, all users initially have read-only rights exclusively (except for the user 'root'). To gain further rights, enter the command enable and enter the password. Rights will be assigned according to configuration for that password. The parameters for the enable command are the numbers 1-15. 1 is the lowest level, 15 the highest. If no parameter is entered, 15 is taken automatically.

### Note:

- The passwords for individual user rights are configured as "enable" passwords in the TACACS+ server.
- If authorization is activated for the device as well as authentication, the TACACS+ server needs to permit the assigned commands for each user in order for the user to read and edit the device configuration (see on page 716).

# **11.11.6Assigning Rights Under TACACS+**

TACACS+ uses privilege levels to separate users into different groups. For the local authorization of users via the 'enable' command under telnet/SSH or via privilege levels under WEBconfig, the various administrator rights are mapped to the TACACS+ privilege levels:

| TACACS+ level Administrator rights |                          |
|------------------------------------|--------------------------|
| 0                                  | No rights                |
| 1                                  | Read only                |
| 3                                  | Read-write               |
| 5                                  | Read-only limited admin  |
| 7                                  | Read-write limited admin |
| 9                                  | Read only admin          |
| 11                                 | Read-write admin         |
| 15                                 | Supervisor (root)        |

# **11.11.7Authorization Functions**

If authorization is activated for the device as well as authentication, the TACACS+ server needs to permit the corresponding functions for the user. Enter the required values into the user configuration on the TACACS+ server.

# LANconfig

| Command     | Argument | Remark                            |  |
|-------------|----------|-----------------------------------|--|
| readconfig  | none     | Read out the entire configuration |  |
| writeconfig | none     | Write the entire configuration    |  |

| Command    | Argument                 | Remark                   |
|------------|--------------------------|--------------------------|
| delRow     | SNMP-ID of the table     | Delete row               |
| addrow     | SNMP-ID of the table     | Add row                  |
| editRow    | SNMP-ID of the table     | Edit row                 |
| modifyItem | SNMP-ID of the menu item | Edit a menu item         |
| viewTable  | SNMP-ID of the table     | View table               |
| viewRow    | SNMP-ID of the row       | View row                 |
| setValue   | SNMP-ID of the menu item | Set value of a menu item |
| listmenu   | SNMP-ID of the menu      | List sub menu            |
| action     | SNMP-ID of the action    | Execute an action        |
| reboot     | none                     | Restart device           |
| \$URL      | none                     | Display a certain URL    |

### WEBconfig

**Note:** For access via WEBconfig, all URLs sent to the TACACS+ server during configuration must be enabled. For example, the URL "config2" under WEBconfig provides access to the configuration branch of the Hirschmann menu tree. Additionally, the individual parameters that the user may edit also need to be enabled. You can view the URLs sent by WEBconfig to the TACACS+ server with the "trace+ tacacs" trace.

### Telnet/SSH

| Command    | Argument                        | Remark                            |
|------------|---------------------------------|-----------------------------------|
| dir        | SNMP-ID of the directory        | View directory content            |
| list       | SNMP-ID of the directory        | View directory content            |
| ls         | SNMP-ID of the directory        | View directory content            |
| llong      | SNMP-ID of the directory        | View directory content            |
| del        | SNMP-ID of the table            | Delete row                        |
| delete     | SNMP-ID of the table            | Delete row                        |
| rm         | SNMP-ID of the table            | Delete row                        |
| cd         | SNMP-ID of the target directory | Change directory                  |
| add        | SNMP-ID of the table            | Add row                           |
| tab        | SNMP-ID of the table            | Changes the order of the          |
|            |                                 | columns for adding value          |
| do         | SNMP-ID of the action           | Execute action                    |
| show       | Parameter name                  | View information                  |
| trace      | Parameter name                  | Execute trace                     |
| time       | Parameter name                  | Time                              |
| feature    | Parameter name                  | Add function                      |
| repeat     | Parameter name                  | Repeat the command                |
| readmib    | none                            | Read-out SNMP-MIB                 |
| readconfig | none                            | Read out the entire configuration |

| Command       | Argument       | Remark                          |
|---------------|----------------|---------------------------------|
| readstatus    | none           | Read-out status menu            |
| writefiash    | none           | Update firmware                 |
| activateimage | Parameter name | Activate another firmware image |
| ping          | Parameter name | Start ping                      |
| wakeup        | Parameter name | Sends wakeup packet             |
| linktest      | Parameter name | WLAN link test                  |
| writeconfig   | none           | Write the entire configuration  |
| II2mdetect    | none           | Start LL2M detection            |
| ll2mexec      | Parameter name | Execute LL2M command            |
| scp           | Parameter name | Secure copy                     |
| rcp           | Parameter name | Secure copy                     |
| readscript    | Parameter name | Read-out script                 |
| beginscript   | none           | Start script                    |
| endscript     | none           | Stop script                     |
| flash         | Parameter name | Activate/deactivate flash mod   |

**Note:** For telnet access, all of the parameters that the user may edit need to be enabled. You can view the values sent by telnet to the TACACS+ server with the trace 'trace+ tacacs'.

### 

| Command | Argument                 | Remark         |
|---------|--------------------------|----------------|
| get     | SNMP-ID of the menu item | Read out value |
| set     | SNMP-ID of the menu item | Set value      |

# 11.12Support from TLS 1.1 / 1.2

The encryption protocols SSL and TLS ("Secure Sockets Layer" and "Transport Layer Security") support secure data communication between 2 communication partners. This is effected by, for example, encrypting, authenticating and checking certificates that are sent. The protocol is mainly used to secure HTTP connections as "HTTPS" or "HTTP over SSL". In addition, it is used by many other transmission protocols to provide secure communication.

HiLCOS uses the TLS protocol in the following modules:

- HTTP over SSL
- Telnet over SSL
- RADSEC
- CAPWAP/DTLS
- EAP-TLS/PEAP/TTLS

The TLS encryption protocol has developed from 1999 to the current version TLS 1.2. To use the corresponding enhanced functions of clients and Web browsers, Hirschmann devices support the current TLS protocol versions 1.0, 1.1 and 1.2 for secure data transmission.

All devices with HiLCOS versions before 8.60 use encryption protocols SSL 3.0 and TLS 1.0 as standard. From HiLCOS version 8.60 on, you have the option of selecting TLS versions 1.1 and 1.2.

## **A Glossary**

| 802.11            | WLAN specification of the IEEE; data rate up to 2 Mbit/s; in 2.4 GHz ISM band; FHSS and DSSS; infrared spectrum communications also planned                                                                                                    |
|-------------------|----------------------------------------------------------------------------------------------------|
| 802.11a           | Extension to 802.11; data rate up to 54 Mbit/s; in 5 GHz band; OFDM                                                                                                    |
| 802.11b           | Extension to 802.11; data rate up to 11 Mbit/s; in 2.4 GHz band; high market penetration; DSSS/CCK                                                                                                    |
| 802.11g           | Extension to 802.11; data rate up to 54 Mbit/s; in 2.4 GHz band; OFDM and DSSS                                                                                                    |
| 802.11h           | 802.11a customization, data rate up to 54 Mbit/s; in 5 GHz band; in area of transmission power and frequency management; for use in Europe; OFDM                                                                                                    |
| 802.11i           | Future 802.11 extension with additional security features                                                                                                    |
| 802.11n           | An improvement to 802.11 that adds multiple input/multiple output (MIMO) and other features.                                                                                                    |
| 802.11x           | Specification of a port-based authentication mechanism from the IEEE.                                                                                                    |
| AAA               | Authentication, Authorization and Accounting                                                                                                    |
| Access point (AP) | <ul> <li>Base station in a WLAN; can be used in many different designs, including:</li> <li>connecting wireless communication client devices to either a WLAN or a wired LAN</li> </ul>                                                                                                    |
|                   | <ul> <li>forming part of a wireless bridge connecting two wired LANs</li> <li>serving as a wireless bridge relay</li> </ul>                                                                                                    |
| Access router     | Active network component for connection of a local network to the Internet or a company network.                                                                                                    |
| ACL               | Access Control List: a list of wireless stations that either may (whitelist) or may not (blacklist) access a wireless LAN.                                                                                                    |
| ADSL              | Asymmetrical Digital Subscriber Line – transmission process for high-speed data transmission over normal telephone lines. With ADSL, transmissions (downstream) of up to 6 Mbps can be implemented over normal telephone lines; for bidirectional transmission there is a second frequency band with transmission speeds of up to 640 kbps (upstream) - hence the name "asymmetric." |
| AES               | Advanced Encryption Standard; successor of DES.                                                                                                    |
| ARF               | Advanced Routing and Forwarding                                                                                                    |
| ARP               | Address Resolution Protocol                                                                                                    |
| Bandwidth         | Channel capacity or data rate through a communication path; the higher the bandwidth, the faster the connection.                                                                                                    |
| Blowfish          | A symmetric block cipher, eclipsed in popularity by AES.                                                                                                    |
| BOOTP             | Bootstrap Protocol                                                                                                    |
| BPDU              | Bridge Protocol Data Unit                                                                                                    |
| Bridge            | Transport protocol-independent, transparent network component; transmits<br>all packets that are identified as "not local" and only understands the<br>difference between "local" and "remote." Works on Layer 2 of the OSI model.                                                                                                    |
| Broadband         | Service which provides high bandwidth; e.g.: DSL or WLAN                                                                                                    |
|                   |                                                                                                    |

| Broadcast       | Broadcasts are packets to all stations of a local network; bridges transmit broadcasts; routers do not transmit broadcasts.                                                                                                    |
|-----------------|----------------------------------------------------------------------------------------------------|
| BSS             | Basic Service Set                                                                                                    |
| CAPI            | Common ISDN Application Programming Interface - CAPI is a standard for control of ISDN adapters.                                                                                                    |
| CBCP            | Callback Control Protocol                                                                                                    |
| ССК             | Code Complementary Keying; type of modulation used by DSSS                                                                                                    |
| CCP             | Compression Control Protocol                                                                                                    |
| CGI             | Common Gateway Interface                                                                                                    |
| Chaining        | Concatenation of bit sequences.                                                                                                    |
| CHAP            | Challenge Handshake Authentication Protocol                                                                                                    |
| Client          | Common ISDN Application Programming Interface - CAPI is a standard for control of ISDN adapters.                                                                                                    |
| CSD             | Cyclic Shift Diversity                                                                                                    |
| CSMA/CA         | Carrier Sense Multiple Access with Collision Avoidance; access procedure to the radio channel used under 802.11.                                                                                                    |
| CRC             | Cyclic Redundancy Check; process for detecting inaccurate bit patterns.                                                                                                    |
| CTS             | Clear to send: Part of the RTS/CTS (Request to Send/Clear to Send) 802.11 function designed to help prevent an occurrence of the 'hidden station' phenomenon.                                                                           |
| Data throughput | Speed at which you can send and receive data over a connection; depends on the bandwidth and the number of users                                                                                                    |
| DDC             | Direct Data Connect                                                                                                    |
| DES             | Data Encryption Standard: a form of shared secret encryption.                                                                                                    |
| DFS             | Dynamic Frequency Selection: a protocol for selecting only unused channels within a frequency, so as to avoid interference with radar systems.                                                                                          |
| DHCP            | Dynamic Host Configuration Protocol                                                                                                    |
| DMZ             | Demilitarized Zone: a physical or logical subnetwork that exposes an organization's external services to an untrusted network.                                                                                                    |
| DNS             | Domain Name Server Computers communicate with one another in remote<br>networks via IP addresses. DNS servers translate names into IP addresses.<br>Without DNS servers you could only operate with IP addresses and not with<br>names. |
| Domain          | Area of network closed to outside => Intranet                                                                                                    |
| DoS             | Denial of Service                                                                                                    |
| Download/Downs  | Denotes the direction of dataflow in a WAN. Downstream is the direction                                                                                                    |
| tream           | from the head end or Internet to the participant connected to the network.                                                                                                    |
| DPP             | Dead Peer Protection                                                                                                    |
| DS              | Distribution System                                                                                                    |
| DSCP            | DiffServe code point: a 6-bit header in IP packets used to prioritize packets.                                                                                                    |
| DSL             | Digital Subscriber Line - DSL procedures include all procedures for digital-<br>broadband use of telephone lines, such as ADSL, HDSL, SDSL, VDSL and<br>so on, which are also called xDSL.                                              |
| DSSS            | Direct Sequence Spread Spectrum; code multiplex band spreading process                                                                                                    |
| DTIM            | Delivery Traffic Indication Message: a parameter for configuring beaconing.                                                                                                    |
|                 |                                                                                                    |

| DynDNS         | Dynamic Domain Name System: IPsec-VPN implementation which allows<br>the transparent connection of local networks into a VPN solution, even when<br>their routers are working with dynamic addresses (dial-up).                             |
|----------------|----------------------------------------------------------------------------------------------------|
| EAP            | Extensible Authentication Protocol                                                                                                    |
| EAP-MD5        | EAP variant which uses passwords for one-sided authentication.                                                                                                    |
| EAP-TLS        | EAP Transport Layer Security; EAP variant which uses certificates for mutual authentication.                                                                                                    |
| EAP-TTLS       | EAP Tunneled Transport Layer Security; EAP variant which uses certificates for mutual authentication.                                                                                                    |
| EIRP           | Effective Isotropic Radiated Power                                                                                                    |
| ERP            | Enterprise Resource Planning                                                                                                    |
| ESS            | Extended Service Set                                                                                                    |
| ESSID          | Extended Service Set Identity; "network name" of the wireless LAN.                                                                                                    |
| Ethernet       | The communication protocol defined by the IEEE as the 802.3 standard,<br>Ethernet provides a wired access method for local area network (LAN)<br>devices. The wireless version of Ethernet is WiFi.                                         |
| FHSS           | Frequency Hopping Spread Spectrum; frequency skipping band spread procedure.                                                                                                    |
| Firewall       | Protective mechanism for an Intranet against attacks from outside.                                                                                                    |
| FQDN           | Fully Qualified Domain Name                                                                                                    |
| Frequency      | Number of oscillations per second (given in Hertz; 1 Hz = 1 oscillation per second; GHz = Gigahertz = 1 billion Hertz or oscillations per second).                                                                                          |
| Frequency band | Contiguous frequency range which has the same transmission properties.                                                                                                    |
| FTP            | File Transfer Protocol: This protocol enables the transfer of data between different systems as well as simple file manipulation. FTP is based on the TCP transmission protocol.                                                            |
| FXP            | File Exchange Protocol                                                                                                    |
| Gateway        | Network component which provides access to other network components on<br>a layer of the OSI model. Packets which do not go to a local partner are sent<br>to the gateway. The gateway takes care of communication with remote<br>networks. |
| GPRS           | General Packet Radio Service                                                                                                    |
| HDLC           | High-Level Data Link Control protocol                                                                                                    |
| Hilcos         | Equivalent to Hirschmann operating system.                                                                                                    |
| HotSpot        | Locally limited wireless network with a base station with Internet access; public wireless Internet access.                                                                                                    |
| HTTP           | Hypertext Transfer Protocol                                                                                                    |
| Hub            | Network component; distributor; collector; also used to translate from one connection type to another.                                                                                                    |
| IAPP roaming   | Roaming between the cells of a wireless network using IAPP (Inter Access Point Protocol).                                                                                                    |
| IBSS           | Independent Basic Service Set                                                                                                    |
| ICMP           | Internet Control Message Protocol                                                                                                    |
| IDS            | Intrusion Detection System earliest possible detection of attacks on the network                                                                                                    |
| IETF           | Internet Engineering Task Force                                                                                                    |

| IGMP                     | Internet Group Management Protocol                                                                                                    |
|--------------------------|----------------------------------------------------------------------------------------------------|
| IMAP2                    | Internet Message Access Protocol version 2                                                                                                    |
| Inband                   | The sending of control metadata—for example, parameter configuration values—on the same channel, or band, used for data.                                                                                                    |
| IP Masquerading          | Combination of PAT (Port Address Translation) and NAT (Network Address Translation) used for connection of an intranet (multiple workstations) to the Internet over a single IP address; simultaneously, the internal computers are shielded from attacks from outside.       |
| IP Quality of<br>Service | These functions give precedence to enterprise-critical applications, particular services, or user groups.                                                                                                    |
| IPCP                     | Internet Protocol Control Protocol                                                                                                    |
| IPSec                    | Internet Protocol Security                                                                                                    |
| IPXCP                    | Inter-network Packet Exchange Control Protocol                                                                                                    |
| IRC                      | Internet Relay Chat                                                                                                    |
| ISDN                     | Integrated Services Digital Network fast connection; two independent channels; higher transmission rates than analog (up to 128 Kbit/s); uses the old analog lines; convenience features (call forwarding, callback on busy, etc.); supports both analog and digital services |
| ISM frequency<br>band    | Industrial-Scientific-Medical, license-free frequency bands which can be used for industrial, scientific, and medical purposes.                                                                                                    |
| ISP                      | Internet Service Provider service provider with a connection to the Internet (backbone) who provides connection points for end customers.                                                                                                    |
| IV                       | Initialization Vector                                                                                                    |
| LAN                      | Local Area Network - local network limited to one site.                                                                                                    |
| LANcapi                  | Virtual CAPI offered via the network. With LANcapi, which is implemented in all OpenBATs with an ISDN interface, a PC connected to the LAN can use ISDN telematic services.                                                                                                   |
| LANconfig                | Software for configuring OpenBATs in Windows.                                                                                                    |
| LANmonitor               | Software for monitoring LANs, consisting of OpenBATs in Windows.                                                                                                    |
| LANtools                 | Extensive, user-friendly set of tools for the management and monitoring of OpenBAT devices, and related products and systems.                                                                                                    |
| LCP                      | Link Control Protocol, part of the point-to-point (PPP) protocol.                                                                                                    |
| LEPS                     | LANCOM Enhanced Passphrase Security                                                                                                    |
| MAC                      | Media Access Control; radio access protocol on ISO Layer 2 data link; it defines packet format, packet addressing, and error detection.                                                                                                    |
| MAC address              | Serial number of a network component which is assigned by the manufacturer.                                                                                                    |
| Mbit                     | Megabit: standard unit for the specification of data quantities in the context of bandwidths.                                                                                                    |
| MCS                      | Modulation and Coding Scheme                                                                                                    |
| MIC                      | Message Integrity Check, cryptographic integrity testing mechanism.                                                                                                    |
| MS-CHAP                  | Microsoft version of Challenge Handshake Authentication Protocol                                                                                                    |
| MTU                      | Maximum Transmission Unit                                                                                                    |
| NAT                      | Network Address Translation                                                                                                    |
| NBNS                     | NetBIOS Naming Service                                                                                                    |

| NetBIOS         | Network Basic Input/Output System. Non-routable network protocol for local networks developed by IBM and later taken over by Microsoft.                                                                                               |
|-----------------|----------------------------------------------------------------------------------------------------|
| NNTP            | Network News Transfer Protocol                                                                                                    |
| NTBA            | The NTBA (network termination basic adapter) is responsible in an ISDN base connection for the translation of the connection created by the telephone company to the S0 bus.                                                          |
| NTP             | Network Time Protocol                                                                                                    |
| OFDM            | Orthogonal Frequency Division Multiplex                                                                                                    |
| Outband         | The sending of control metadata—for example, parameter configuration values—over a separate channel and not over the channel used for data.                                                                                           |
| P2MP            | Point to multipoint: Multiple WLAN stations log into a base station and<br>constitute a common network with the wired stations                                                                                                    |
| P2P             | Point to point: Two base stations connect two wired networks over WLAN; point-to-point operation enables coupling of networks even across streets without cables                                                                      |
| PAP             | Password Authentication Protocol                                                                                                    |
| PCI             | <ol> <li>Peripheral component interconnect: a standardized bus for connecting<br/>peripheral components to the computer.</li> <li>Payment Card Industry</li> </ol>                                                                    |
| PEAP            | Protected EAP, EAP variant for mutual authentication                                                                                                    |
| PKI             | Public Key Infrastructure                                                                                                    |
| PMK             | Pairwise Master Key                                                                                                    |
| PMTU            | Path Maximum Transmission Unit                                                                                                    |
| POP3            | Post Office Protocol version 3                                                                                                    |
| PPP             | Point to Point Protocol: Network protocol for connecting two computers. PPP is based on TCP/IP.                                                                                                    |
| PPPoE           | Point to Point Protocol over Ethernet: The protocol for encryption of PPP frames inside Ethernet frames.                                                                                                    |
| PPTP            | Point to Point Tunneling Protocol: Network protocol for the construction of virtual private networks over the Internet.                                                                                                    |
| QoS             | Quality of Service (see also IP Quality of Service)                                                                                                    |
| Radio frequency | Every WLAN application uses globally regulated radio frequencies                                                                                                    |
| RADIUS          | Remote Authentication Dial-In User Service; authentication and monitoring protocol on the application level for authentication, integrity checking, and accounting for network access                                                 |
| RC4             | Streaming cipher process by Ron Rivest, "Ron's Code."                                                                                                    |
| RFC             | Request for Comments                                                                                                    |
| RIP             | Routing Information Protocol                                                                                                    |
| Router          | Intelligent network component;, comparable to a post office, which can determine from the logical destination address of a packet which next network component should transmit the packet; knows the overall topology of the network. |
| RSA             | An algorithm for public key cryptography, named for its inventors Rivest, Shamir and Adleman.                                                                                                    |
| RSTP            | Rapid Spanning Tree Protocol                                                                                                    |

| RTS      | Request to Send: Part of the RTS/CTS (Request to Send/Clear to Send)<br>802.11 function designed to help prevent an occurrence of the 'hidden<br>station' phenomenon.                                                                                                    |
|----------|----------------------------------------------------------------------------------------------------|
| SDSL     | Single Line Digital Subscriber Line - downstream and upstream at 2.048<br>Mbit/s (two-core cable).                                                                                                    |
| Server   | Computer which provides services over the network (e.g. files, news, email, WWW pages).                                                                                                    |
| SINA     | Secure Inter-Network Architecture                                                                                                    |
| SMTP     | Simple Mail Transfer Protocol - SMTP protocol is the Internet standard for<br>distribution of electronic mail; the protocol is based on the TCP protocol.                                                                                                    |
| SNMPv3   | Simple Network Management Protocol Version 3                                                                                                    |
| SPI      | Stateful Packet Inspection                                                                                                    |
| SSH      | Secure shell                                                                                                    |
| SSID     | Service Set Identity; "network name" of the wireless LAN.                                                                                                    |
| SSL      | Secure Socket Layer                                                                                                    |
| Splitter | The splitter is comparable to an audio frequency filter; in an ADSL connection, the splitter separates the ISDN signals from the DSL signals; the ISDN signals go to the NTBA and the DSL signals go to the DSL modem                                                                                             |
| STP      | Spanning Tree Protocol                                                                                                    |
| Switch   | A central distributor in a network that connects network segments. A switch sends data packets on the OSI Data Link Layer (Layer 2). The switch can also carry out this task on the OSI Network Layer (Layer 3). Switches are used to reduce collision, thereby increasing the overall throughput of the network. |
| SYN/ACK  | Synchronization/acknowledge                                                                                                    |
| SYSLOG   | A standard for logging program messages—it allows for separation of the program that generates the message from the program that analyzes the messages.                                                                                                    |
| TACACS+  | Terminal Access Controller Access-Controller System Plus: A proprietary protocol for controlling accesses – such as authentication, authorization and accounting – to network devices.                                                                                                    |
| TAE      | Telephone connection unit used in Germany. Plug for the connection of analog devices like a telephone or modem into the telephone network.                                                                                                    |
| TCP/IP   | Transmission Control Protocol/Internet Protocol; family of protocols (ARP, ICMP, IP, UDP, TCP, HTTP, FTP, TFTP) used mainly in the Internet, although it is making headway in intranets as well.                                                                                                    |
| Telnet   | TELE NETwork: a protocol providing bi-directional, text-based, interactive communication.                                                                                                    |
| TFTP     | Trivial File Transfer Protocol                                                                                                    |
| TKIP     | Temporal Key Integrity Protocol                                                                                                    |
| TLS      | Transport Layer Security                                                                                                    |
| TPC      | Transmission Power Control                                                                                                    |
| TTLS     | Transport Layer Security                                                                                                    |
| TU       | Timer Unit: a time unit of measure for the IEEE 802.1 standard, equal to 1 kµs.                                                                                                    |
| UDP      | User Datagram Protocol: one of the core protocols of the IP suite that enable unconnected messaging.                                                                                                    |

| Upload/Upstream | Upload/upstream denotes the direction of dataflow in a WAN; upstream is the direction from the node connected to the network to the head end/Internet                                                            |
|-----------------|----------------------------------------------------------------------------------------------------|
| URL             | Uniform Resource Locator                                                                                                    |
| USB             | Universal Serial Bus                                                                                                    |
| VLAN            | Virtual Local Area Network                                                                                                    |
| VolP            | Voice over Internet Protocol: a group of technologies for the transmission of voice communications over IP.                                                                                                    |
| VPN             | Virtual Private Network: a VPN is a network consisting of virtual connections<br>over which non-public or company internal data can be transmitted securely,<br>even if public network infrastructures are used. |
| WAN             | Wide Area Network: network connection over long distances (e.g., via ISDN with a OpenBAT).                                                                                                    |
| WDS             | Wireless Distribution System                                                                                                    |
| WECA            | Wireless Ethernet Compatibility Alliance: alliance of manufacturers of wireless LAN components based on IEEE 802.11; renamed the WiFi Alliance.                                                                  |
| WEBconfig       | Web-based configuration interface for OpenBATs.                                                                                                    |
| WEP             | Wired Equivalent Privacy                                                                                                    |
| WiFi            | wireless fidelity; marketing term promulgated by the WECA. WiFi is defined<br>by IEEE as the 802.11 standard and is the wireless counterpart to wired<br>Ethernet.                                               |
| WiFi-Alliance   | Wireless Ethernet Compatibility Alliance: alliance of manufacturers of wireless LAN components based on IEEE 802.11; renamed the WiFi Alliance.                                                                  |
| WISP            | Wireless Internet Service Provider                                                                                                    |
| WLAN            | Wireless Local Area Network                                                                                                    |
| WME             | Wireless Multimedia Extensions                                                                                                    |
| WMM             | WiFi Multimedia                                                                                                    |
| WPA             | WiFi Protected Access; name for security mechanisms beyond IEEE 802.11; generated by the WiFi Alliance.                                                                                                    |
| WPA2            | Successor to WPA.                                                                                                    |
| WLAN            | Wireless Local Area Network - local radio network                                                                                                    |
| xDSL            | xDSLn stands for the family of Digital Subscriber Line technologies.                                                                                                    |
| XOR             | Logical operation "exclusive OR"                                                                                                    |

### **B** Index

| 8                                       |                 | Brute force attack; Login lock            | 377           |
|-----------------------------------------|-----------------|-------------------------------------------|---------------|
| 802.11                                  | 721             |                                           |               |
| 802.11a                                 | 721             | C                                         |               |
| 802.11b                                 | 721             | CAPI                                      | 722           |
| 802.11g                                 | 721             | CAPWAP data tunnel                        | 245           |
| 802.11h                                 | 721             | CAPWAP standard:Control channel           | 241           |
| 802.11i                                 | 721             | CAPWAP standard:Data channel              | 241           |
| 802.11n                                 | 721             | CAPWAP standard:Data channel advar        |               |
|                                         |                 | CAF WAF Stanuaru.Data-channer auvar       |               |
| 802.11x                                 | 721             | CADWAD standard Devide ad data            | 242           |
|                                         |                 | CAPWAP standard:Payload data              | 242           |
|                                         | 00 <del>7</del> | CAPWAP standard:Transmission chann        |               |
| :VLAN:define                            | 387             |                                           | 241           |
|                                         |                 | CBCP                                      | 722           |
| Α                                       |                 | CCK                                       | 722           |
| AAA                                     | 721             | CCP                                       | 722           |
| ACL                                     | 721             | CGI                                       | 722           |
| ADSL                                    | 721             | CHAP                                      | 722           |
| AES                                     | 721             | COM port adapters                         | 533           |
|                                         | , 721           | COM port server                           | 516           |
| ARP                                     | 721             | COM port server:COM port errors           | 531           |
|                                         | 9, 21           | COM port server:COM port status           | 529           |
|                                         |                 | •                                         |               |
| Access Point example:DHCP server        | 68              | COM port server:byte counters             | 531           |
| Access point                            | 721             | COM port server:configuring               | 518           |
| Access point example:WLAN settings      | 50              | COM port server:connections               | . 532         |
| Access point example:basic settings     | 44              | COM port server:device ports table; Dev   |               |
| Access point example:configuration file | 41              | ports table                               | 519           |
| Access point example:configuring DHCP   |                 | COM port server:network status            | 528           |
| WLAN                                    | 73              | COM port server:operating modes           | 517           |
| Access point example:configuring the LA | N 70            | COM port server:serial interface table; S | Serial        |
| Access restricted                       | 377             | interface table                           | 520           |
| Access restricted: by IP address        | 380             | COM port server:status                    | 528           |
| Access restricted: by source            | 378             | CRC                                       | 722           |
| Access router                           | 721             | CRON table                                | 665           |
| Accounting                              | 652             | CSD                                       | 722           |
| Action table                            | 502             | CSMA/CA                                   | 722           |
|                                         |                 |                                           |               |
| 00                                      | , 512           | CTS                                       | 722           |
| Action table:dynamic DNS                | 502             | Callback                                  | 471           |
| _                                       |                 | Callback:CBCP; CBCP; Callback:config      | •             |
| В                                       |                 |                                           | 472           |
|                                         | , 721           | Callback:Other Router; Callback:PPP L     |               |
| BPDU                                    | 721             |                                           | 474           |
| BSS                                     | 722             | Callback:configuring; Peer list           | 475           |
| Background WLAN scanning                | 373             | Callback:fast; Fast callback              | 473           |
| Bandwidth                               | 721             | Chaining                                  | 722           |
| Blowfish                                | 721             | Client                                    | 722           |
| Bridge                                  | 721             | Communication layers list                 | 432           |
| Bridge group                            | 251             | •                                         | ), 122,       |
| Broadband                               | 721             | 146, 168                                  | , . <b></b> , |
| Broadcast                               | 722             | Configuration file:creating               | 36            |
| 2.04000                                 |                 |                                           | 00            |

| Configuration: Software<br>Configuration:offline; Offline configuration<br>Configuration:online; Online configuration |     | DoS<br>Domain<br>Download configu<br>Configuration:dow<br>Download;Downs |
|----------------------------------------------------------------------------------------------------|-----|--------------------------------------------------------------------------|
| DDC                                                                                                    | 722 | Dominoud,Domino                                                          |
| DES                                                                                                    | 722 | E                                                                        |
| DFS                                                                                                    | 722 | EAP                                                                      |
| DHCP                                                                                                    | 722 | EAP-MD5                                                                  |
| DHCP networks table:configuring                                                                                       | 616 | EAP-TLS                                                                  |
| DHCP relay                                                                                                    | 615 | EAP-TTLS                                                                 |
| DHCP server                                                                                                    | 614 | EAP; RADIUS se                                                           |
| DHCP server:DHCP status table                                                                                         | 630 | EIRP                                                                     |
| DHCP server:IGMP packet data                                                                                          | 624 | ERP                                                                      |
| DHCP server:additional options                                                                                        | 629 | ESS                                                                      |
| DHCP server:assign client IP address; DF                                                                              |     | ESSID                                                                    |
| server:assign client boot image                                                                                       | 622 | Ethernet                                                                 |
| DHCP server:boot image list; DHCP                                                                                     | 022 | Example of an Ac                                                         |
| server:alias list                                                                                                    | 625 |                                                                          |
| DHCP server:configuring via Telnet; DHC                                                                               |     | F                                                                        |
| server:configuring via WEBconfig                                                                                      | 623 | FAQ                                                                      |
| DHCP server:configuring; DHCP                                                                                         | 020 | FHSS                                                                     |
| server:enable/disable by logical interface                                                                            | 616 | FQDN                                                                     |
| DHCP server:create a boot image; Boot                                                                                 | 010 | FTP                                                                      |
| images list                                                                                                    | 621 | FXP                                                                      |
| DHCP server:hosts table                                                                                               | 625 | Firewall                                                                 |
| DHCP server:networks list; DHCP networ                                                                                |     | Firewall strategies                                                      |
| table                                                                                                    | 626 | Firewall:DoS conf                                                        |
| DHCP server:port table; Port table                                                                                    | 629 | Firewall:FTP; Fire                                                       |
| DHCP server: relay server; DHCP relay                                                                                 |     | Firewall:HTML co                                                         |
| server; DHCP networks table                                                                                           | 631 | Firewall:Network                                                         |
| DHCP table                                                                                                    | 635 | NAT                                                                      |
| DHCP:vendor class and user class ID                                                                                   | 636 | Firewall:QoS obje                                                        |
| DMZ                                                                                                    | 722 | Firewall:action ob                                                       |
| DMZ:multiple IP address design                                                                                        | 446 | Firewall:action tak                                                      |
| DMZ:separation from intranet LANs                                                                                     | 446 | Firewall:and masl                                                        |
| DMZ:unmasked internet access                                                                                          | 445 | Firewall:configura                                                       |
|                                                                                                    | 722 | Firewall:configurin                                                      |
| DNS server:configuring                                                                                                | 641 | Firewall:connection                                                      |
| DNS:URL blocking                                                                                                    | 647 | Firewall:creating                                                        |
| DNS:dynamic                                                                                                    | 648 | Firewall:default se                                                      |
| DNS:dynamic;Dynamic DNS                                                                                               | 723 | Firewall:defining                                                        |
| DNS:forwarding                                                                                                    | 639 | Firewall:denial of                                                       |
| DNS;NetBIOS                                                                                                    | 614 |                                                                          |
| DS                                                                                                    | 722 | Firewall:diagnosir                                                       |
| DSCP                                                                                                    | 722 | Firewall:e-mail ev                                                       |
| DSL                                                                                                    | 722 | Firewall:enable/di                                                       |
| DSL connection:limiting call charges                                                                                  | 655 | Firewall:filter list                                                     |
| DSSS                                                                                                    | 722 | Firewall:host bloc                                                       |
| DTIM                                                                                                    | 722 | Firewall:intrusion                                                       |
| Data throughput                                                                                                    | 722 |                                                                          |
| Daylight savings time                                                                                                 | 663 | Firewall:limitation                                                      |
| Device:configuration                                                                                                  | 35  | Firewall:log table                                                       |
| DiffServ:firewall rules                                                                                               | 603 | Firewall:objects ta                                                      |
|                                                                                                    |     |                                                                          |

| DoS                     | 722 |
|-------------------------|-----|
| Domain                  | 722 |
| Download configuration; |     |
| Configuration:download  | 33  |
| Download;Downstream     | 722 |

| EAP                                    | 723 |
|----------------------------------------|-----|
| EAP-MD5                                | 723 |
| EAP-TLS                                | 723 |
| EAP-TTLS                               | 723 |
| EAP; RADIUS server: EAP authentication | 694 |
| EIRP                                   | 723 |
| ERP                                    | 723 |
| ESS                                    | 723 |
| ESSID                                  | 723 |
| Ethernet                               | 723 |
| Example of an Access Point             | 40  |

| 3        | FAQ                                         | 739          |
|----------|---------------------------------------------|--------------|
|          | FHSS                                        | 723          |
| 3        | FQDN                                        | 723          |
|          | FTP                                         | 723          |
|          | FXP                                         | 723          |
| 5        | Firewall                                    | 723          |
|          | Firewall strategies:deny all                | 553          |
| 6        | Firewall:DoS configuration                  | 596          |
| )        | Firewall:FTP; Firewall:IRC                  | 570          |
|          | Firewall:HTML configuration                 | 579          |
|          | Firewall:Network Address Translation (NA    | <b>Δ</b> Τ); |
| 5        | NAT                                         | 553          |
|          | Firewall:QoS objects                        | 576          |
| 2        | Firewall:action objects                     | 575          |
| 6        | Firewall:action table                       | 583          |
| 5        | Firewall:and masked connections             | 559          |
| 5        | Firewall:configuration tips                 | 552          |
| 2        | Firewall:configuring                        | 555          |
|          | Firewall:connection list                    | 589          |
| 7        | Firewall:creating new filter rule;          | 560          |
| 3        | Firewall:default setting                    | 552          |
| 3        | Firewall:defining objects                   | 573          |
| )        | Firewall:denial of service (DoS) attacks; D |              |
| ŀ        |                                             | 596          |
| 2        | Firewall:diagnosing                         | 584          |
| 2        | Firewall:e-mail event notification          | 556          |
| 2        | Firewall:enable/disable                     | 556          |
| 5        | Firewall:filter list                        | 587          |
| 2        | Firewall:host block list                    | 591          |
| 2        | Firewall:intrusion detection system (IDS);  |              |
| <u>/</u> |                                             | 593          |
|          | Firewall:limitations                        | 592          |
| )        | Firewall:log table                          | 584          |
| 3        | Firewall:objects table                      | 581          |
|          |                                             |              |

| Firewall:packet fragments<br>Firewall:ping blocking; Ping blocking<br>Firewall:port block list<br>Firewall:rule settings; Firewall:actions<br>Firewall:rules table<br>Firewall:service objects<br>Firewall:session recovery; Session recover<br>Firewall:station objects<br>Firewall:station objects<br>Firewall:stealth mode;TCP packet:silent<br>rejection; UDP packet:silent rejection; Sile<br>rejection:TCP and UDP packets<br>Forwarding server table<br>Frequency<br>Frequency:band | 556<br>577                                     |
|----------------------------------------------------------------------------------------------------|------------------------------------------------|
| <b>G</b><br>GPRS<br>GPRS:backup connection<br>Gateway<br>Granted minimum<br>bandwidths;Bandwidth:granted minimum                                                                                                    | 723<br>480<br>723<br>605                       |
| H<br>HDLC<br>HiLCOS<br>HotPlug-capable adapters; Device operations<br>state table<br>HotSpot<br>Hotpluggable adapters<br>Hub                                                                                                    | 723<br>723<br>ting<br>527<br>723<br>517<br>723 |
| IAPP roaming<br>IBSS<br>ICMP<br>IDS<br>IDS:address checking<br>IDS:configuring<br>IETF<br>IGMP<br>IGMP snooping:configuring<br>IGMP snooping:configuring<br>IGMP snooping:operation<br>IGMP snooping:operation<br>IGMP snooping:status<br>IMSP2<br>IP Masquerading<br>IP QoS;QoS<br>IP address assignment to PC in Windows<br>Windows:assigning IP address to a PC<br>IP masquerading:configuring; Routing table<br>masquerading setup                                                     | 634<br>440                                     |

|    | 422<br>724<br>724<br>724<br>724<br>724<br>724<br>724<br>446, 724 |
|----|------------------------------------------------------------------|
|    | ,                                                                |
| IV | 724                                                              |

#### Κ

| Keep-Alive-Functionn | 470 |
|----------------------|-----|

| L                           |          |
|-----------------------------|----------|
| LAN                         | 724      |
| LANcapi                     | 724      |
| LANconfig                   | 724      |
| LANmonitor                  | 724      |
| LANtools                    | 724      |
| LCP                         | 724      |
| LCP:PPP connection checking | 459      |
| LEPS                        | 372, 724 |
| Layer-3 roaming             | 252      |

#### Μ

|   | IVI             |          |
|---|-----------------|----------|
| 3 | MAC             | 724      |
| , | MAC address     | 724      |
| 3 | MCS             | 724      |
|   | MIC             | 724      |
|   | MS-CHAP         | 724      |
| 3 | MTU             | 488, 724 |
| 3 | MTU:configuring | 488      |
| 3 | MTU:statistics  | 489      |
| 3 | Mbit            | 724      |
|   |                 |          |

### Ν

| 3 | NAT                                           | 724  |
|---|-----------------------------------------------|------|
| ŀ | NAT:address translation; Address translation; | tion |
| - | configuration; NAT table                      | 453  |
| ) | NAT:network coupling; Network coupling4       | 147, |
| , | 448                                           |      |
| 6 | NAT:remote monitoring/control                 | 447  |
| 6 | NAT:remote monitoring/control;                | 449  |
| ŀ | NBNS                                          | 724  |
| ŀ | NNTP                                          | 725  |
| ŀ | NTBA                                          | 725  |
|   | NTP                                           | 725  |
| ŀ | NTP; Time server:configuring clients          | 661  |
| ) | NetBIOS                                       | 725  |
|   | NetBIOS proxy;Routing:NetBIOS proxy           | 428  |
| } | Network separation: Application example       | 247  |
|   |                                               |      |

Networks:separating

### 0

| OFDM                          | 725            |
|-------------------------------|----------------|
| Overlay network               | 242, 245       |
| Overlay network:Configuration | public spot255 |

| Ρ                                          |       |
|--------------------------------------------|-------|
| PAP                                        | 725   |
| PCI 704                                    | , 725 |
| PEAP                                       | 725   |
| PKI                                        | 725   |
| РМК                                        | 725   |
| PMTU                                       | 725   |
| POP3                                       | 725   |
| PPP                                        | 725   |
| PPP:RADIUS authentication; RADIUS; P       | PP    |
| list                                       | 466   |
| PPP:application scenarios                  | 457   |
| PPP:assigning IP addresses                 | 460   |
| PPP:configuring; PPP list                  | 462   |
| PPP:description                            | 456   |
| PPP:negotiation phases                     | 458   |
| PPP; Routing:PPP                           | 456   |
| PPPoE 465                                  | , 669 |
| PPPoE:configuring                          | 673   |
| PPPoE:example application                  | 670   |
| PPPoE:limited to subnet                    | 669   |
| PPTP                                       | 725   |
| PPTP:DSL dial-in; PPTP list                | 468   |
| Password configuring                       | 376   |
| Payload data:Forwarding from WLANs         | 252   |
| Point-to-multipoint                        | 725   |
| Point-to-point                             | 725   |
| Point-to-point (2 subnets) example:creati  | -     |
| transfer network                           | 134   |
| Point-to-point (2 subnets) example:routing | -     |
| transfer network                           | 139   |
| Point-to-point example (1 subnet)          | 95    |
| Point-to-point example (2 subnets)         | 130   |
| Point-to-point example: (1 subnet):basic   |       |
| settings                                   | 96    |
| Point-to-point relay (1 radio)             | 00    |
| example:configure master                   | 158   |
| Point-to-point relay (1 radio)             |       |
| · · · · · · · · · · · · · · · · · · ·      | , 163 |
| Point-to-point relay (2 radios)            | , 100 |
| example:configure master                   | 169   |
| Point-to-point relay (2 radios)            | 100   |
| ,                                          | , 184 |
| Point-to-point relay example (1 radio)     | 145   |
| Point-to-point relay example (1 radio)     | 167   |
|                                            |       |
| Polling table                              | 485   |
| Port table                                 | 423   |

| 245                                                                | Public spot:WLAN Controller                                                                                 | 255                                                                                                   |
|--------------------------------------------------------------------|----------------------------------------------------------------------------------------------------|----------------------------------------------------------------------------------------------------|
| 725<br>245<br>t255                                                 | QoS 599,<br>QoS:Reducing packet length<br>QoS:Transmission and reception direction                          | 608<br>า                                                                                              |
| 725<br>725<br>725                                                  | QoS:WLANs<br>QoS:enabled/disabled<br>QoS:objective                                                          | 606<br>611<br>602<br>600                                                                              |
| 725<br>725<br>725<br>725<br>725<br>725<br>725<br>725<br>725<br>725 |                                                                                                    | 725<br>ole<br>690<br>687<br>697<br>688<br>685<br>680<br>684<br>703<br>700<br>679<br>702<br>677<br>703 |
| 96<br>158                                                          | RSTP 493,<br>RSTP:configuring<br>RSTP:enable/disable                                                        | 725<br>496<br>496                                                                                     |
| , 163                                                              | RSTP:statistics<br>RSTP:versus STP                                                                          | 498<br>494<br>726                                                                                     |
| 169                                                                | RTS<br>Radio frequency<br>Radio interface:default setting                                                   | 726<br>725<br>31                                                                                      |
| 184<br>145<br>167<br>485<br>423                                    | Remote site (peer) list<br>Roaming: Application example<br>Roaming:Layer-3<br>Roles; Device:roles<br>Router | 430<br>254<br>252<br>19<br>725                                                                        |
|                                                                    |                                                                                                    |                                                                                                    |

| Routing table<br>Routing table:configuring<br>Routing: IP masquerading; IP masquerad<br>Routing: assignment of network zones to<br>DMZ; DMZ: assignment of network zones                                                                                                    | 435                                                                                                    |
|----------------------------------------------------------------------------------------------------|----------------------------------------------------------------------------------------------------|
| Routing:Advanced<br>Routing:DMZ; DMZ<br>Routing:ICMP redirects; ICMP:redirects<br>Routing:NAT; NAT<br>Routing:SYN/ACK speedup<br>Routing:VPN connection tags;Routing:PF<br>connection tags;PPTP<br>Routing:assign WAN interface tags; WAN<br>table<br>Routing:dynamic;RIP<br>Routing:network definition; Network:defin<br>Network:assigning interfaces<br>Routing:on the LAN<br>Routing:policy based<br>Routing:port mapping; Port mapping; Por<br>forwarding table<br>Routing:remote site confguring; Remote<br>site:configuring<br>Routing:routing vs. interface tags<br>Routing:virtual router; Virtual router<br>Routing:virtual router; Virtual router; Af | 416<br>443<br>406<br>447<br>415<br>TP<br>404<br>1 tag<br>425<br>407<br>ing;<br>422<br>406<br>402<br>t<br>400<br>420<br>420<br>427<br>RF |
| Routing; IP routing                                                                                                    | 424<br>398                                                                                                    |
| <b>S</b><br>SDSL<br>SINA<br>SMTP<br>SNMP                                                                                                    | 726<br>726<br>726                                                                                                    |
| SNMP: read password; Password:SNMP                                                                                                    | 29<br>read                                                                                                    |
|                                                                                                    | 29<br>read<br>376<br>726<br>726<br>726<br>726<br>726<br>726<br>726<br>726<br>245<br>517                                                 |

| Serial interface:statistics                       |          | 481        |
|---------------------------------------------------|----------|------------|
| Serial interface:trace output                     |          | 482        |
| Server                                            |          | 726        |
| Setup wizard: Check security settings             |          | 374        |
| Setup wizard: access point WLAN se                |          |            |
| Setup wizard:access point basic sett              |          | 44         |
| Setup wizard:point-to-point WLAN se               | etting   |            |
|                                                   |          | 105        |
| Setup wizard:point-to-point basic set             | <u> </u> | 96         |
| Setup wizard:wireless client WLAN s               | etting   | - ·        |
| Satur wizardiwiralaaa aliant haaia aa             | tting    | 84         |
| Setup wizard:wireless client basic se<br>Splitter | ung      | 726        |
| Switch                                            |          | 726        |
| Symbol                                            |          | 16         |
| System requirements                               |          | 477        |
| oystem requirements                               |          | 777        |
| т                                                 |          |            |
| TACACS+                                           |          | 704        |
| TACACS+:assigning rights                          |          | 716        |
| TACACS+:authorization functions                   |          | 716        |
| TACACS+:configuring                               |          | 707        |
| TACACS+:server configuring                        |          | 710        |
| TACACS+:server login (LANconfig)                  |          | 711        |
| TACACS+:server login (Telnet/SSH)                 |          | 714        |
| TACACS+:server login (WEBconfig)                  |          | 713        |
| TAE                                               |          | 726        |
| TCP/IP                                            |          | 726        |
| TFTP                                              | 29,      | 726        |
|                                                   |          | 726        |
| TKIP; WPA                                         | 700      | 371        |
| TLS                                               | 702,     |            |
| TPC<br>TTLS                                       |          | 726<br>726 |
| TU                                                |          | 726        |
| Technical Questions                               |          | 739        |
| Telnet                                            |          | 726        |
| Telnet:modem command                              |          | 481        |
| Telnet;HyperTerminal                              |          | 29         |
| Time server                                       |          | 658        |
| Time server:configuring                           |          | 658        |
| Time zene                                         |          | 664        |

ToS:VLAN; DiffServ:VLAN; VLAN:tags on

Time zone

layers 2/3

U UDP

URL

USB

ToS;DiffServ

**Training Courses** 

Upload;Upstream

661

392

601

739

726

727

727

727

| VXXVLAN:ARF; ARF385VLAN:ARF; ARF385VLAN:configuing385VLAN:configuing385VLAN:configuing386VLAN:configuing386VLAN:configuing386VLAN:concillorition388VLAN:port configuration388VLAN:special DSL IDS391VPN727VolP727VolP727WAN727WAN RIP table:configuring490WAN:functions396WDS727WEBconfig727WECA727WEP727WLAN special DSL IDS727WEP727WAN727,727WEA727WEA727WEA727WLAN Sidge Relay19WLAN Sidge Relay19WLAN Dridge Relay19WLAN Dridge Relay19WLAN Dridge relay24WLAN bridge relay24WLAN bridge relay24WLAN bridge relay24WLAN bridge relay24WLAN bridge relay24WLAN bridge relay24WLAN bridge relay24WLAN bridge relay24WLAN bridge relay24WLAN bridge relay24WLAN distribution point-to-multipoint 25WLAN profile20, 27WLAN settings31WLC Interfaces (virtual)244WLC turnel244, 248WME </th <th></th> <th></th> <th></th> <th></th>                                                                                                    |                                        |                 |      |     |
|----------------------------------------------------------------------------------------------------|----------------------------------------|-----------------|------|-----|
| VLAN:ARF: AFF       385         VLAN:configuing clients       390         VLAN:configuing       385         VLAN:configuing       384         VLAN:consolution       384         VLAN:consolution       386         VLAN:consolution       386         VLAN:port configuration       388         VLAN:special DSL IDs       391         VPN       727         VolP       727         WW       727         WAN: RIP table:configuring       490         WAN:connections; Routing       395         WAN:functions       396         WDS       727         WEB config       727         WEB config       727         WLAN Bridge       19         WLAN Bridge       19         WLAN Bridge       19         WLAN Bridge Relay       19         WLAN Controller       245         WLAN Controller: Public spot       255         WLAN Distribution Point       20         WLAN bridge relay       24         WLAN bridge relay       24         WLAN bridge relay       24         WLAN bridge relay       24         WLAN bridge relay                                                                                                    | V                                      |                 |      |     |
| VLAN:assigning clients       390       X         VLAN:configuring       385       xDSL       727         VLAN:description       386       vLAN:enable/disable       386         VLAN:enable/disable       386       vLAN:special DSL IDS       391         VPN       727       VolP       727         ValN:special DSL IDS       391       vPN       727         ValN       727       VolP       727         WAN Sconnections; Routing       490       wAN:connections; Routing       396         WDS       727       WEBconfig       727         WEA       727       WEA       727         WLAN Bridge Point-to-Point       396       396         WDS       727       WEA       727         WLAN Bridge Relay       19       WLAN Bridge Point-to-Point       22         WLAN Controller       245       WLAN Controller       245         WLAN Controller       245       WLAN Settings       104         WLAN bridge relay       104       WLAN bridge relay       104         WLAN bridge relay       24       250       WLAN bridge relay       24         WLAN bridge relay       24       248       WME       727                                                                                                    | VLAN                                   | 727             | XOR  | 727 |
| VLAN:configuring       385       xDSL       727         VLAN:description       384       386       VLAN:general settings       386         VLAN:pert configuration       388       VLAN:special DSL IDS       391         VPN       727         WAN       727         WAN       727         WAN       727         WAN       727         WAN       727         WAN       727         WAN       727         WAN       727         WAN:functions       396         WDS       727         WEBconfig       727         WEP       727         WLAN       727         WLAN       727         WLAN       727         WEP       727         WLAN       727         WLAN       727         WLAN       727         WLAN       727         WLAN       727         WLAN       727         WLAN       727         WLAN       727         WLAN Stridge-Point-to-Point       22         WLAN Client example       70         WLAN bridge relay                                                                                                    | -                                      | 385             |      |     |
| VLAN:description       384         VLAN:enable/disable       386         VLAN:port configuration       388         VLAN:special DSL IDs       391         VPN       727         VolP       727         WMN       727         VAN:connections; Routing       490         WAN:connections; Routing       395         WAN:functions       396         WDS       727         WEECA       727         WEP       727         WISP       727         WEP       727         WEAN Bridge Relay       19         WLAN Bridge Point-to-Point       22         WLAN Bridge Relay       19         WLAN Bridge:Point-to-Point       22         WLAN Controller       245         WLAN Controller       245         WLAN Dridge example:WLAN settings       104         WLAN bridge relay       24         WLAN bridge relay       24         WLAN bridge relay       24         WLAN bridge relay       24         WLAN bridge relay       24         WLAN bridge relay       24         WLAN bridge relay       24         WLAN controline                                                                                                    |                                        |                 |      |     |
| VLAN:general settings386VLAN:port configuration388VLAN:special DSL IDs391VPN727VolP727WAN RIP table:configuring490WAN:connections; Routing395WAN:functions396WDS727WEEConfig727WEECA727WEP727WLAN Bridge19WLAN Bridge Relay19WLAN Bridge Relay19WLAN Bridge Relay19WLAN Dridge Relay19WLAN Dridge Relay19WLAN Dridge Relay19WLAN Dridge Relay19WLAN Bridge Relay19WLAN Dridge Relay19WLAN Bridge Relay19WLAN Dridge Relay24WLAN Distribution Point19WLAN bridge relay24WLAN bridge relay24WLAN bridge relay24WLAN bridge relay24WLAN roaming client250WLAN roaming client20, 27WLAN roaming client20, 27WLAN refaces (virtual)244WLC tunnel244, 248WME727WMM727WMM727WMM727WMM727WMM727WMM727WMM727WMM727WMM727WMM727WMM727WMM727WMM727WMM727 </td <td>0 0</td> <td></td> <td>xDSL</td> <td>727</td>                                                                                                    | 0 0                                    |                 | xDSL | 727 |
| VLAN:general settings       386         VLAN:special DSL IDs       391         VPN       727         VolP       727         W       727         WAN       727         WAN RIP table:configuring       490         WAN:connections; Routing       396         WDS       727         WEEBconfig       727         WECA       727         WEP       727         WLAN Sindge Relay       19         WLAN Bridge Relay       19         WLAN Bridge Relay       19         WLAN Bridge Relay       19         WLAN Controller       245         WLAN Controller:Public spot       255         WLAN Distribution Point       19         WLAN bridge relay       24         WLAN bridge relay       24         WLAN Bridge relay       24         WLAN Bridge relay       24         WLAN Bridge relay       24         WLAN Bridge relay       24         WLAN Stribution point: point-to-multipoint       25         WLAN Controller:Public spot       255         WLAN Stribution Point       20         WLAN Bridge relay       24 <td< td=""><td></td><td></td><td></td><td></td></td<>                                                                                                    |                                        |                 |      |     |
| VLAN.port configuration 388<br>VLAN.special DSL IDS 391<br>VPN 727<br>VoIP 727<br>WAN RIP table:configuring 490<br>WAN:connections; Routing 395<br>WAN:functions 396<br>WDS 727<br>WEBconfig 727<br>WECA 727<br>WEP 727<br>WLAN Bridge 19<br>WLAN Bridge 19<br>WLAN Bridge Relay 19<br>WLAN Bridge Relay 19<br>WLAN Bridge: 0, 26<br>WLAN Controller 245<br>WLAN Controller 245<br>WLAN Controller 19<br>WLAN bridge relay 24<br>WLAN Dridler example: WLAN settings<br>104<br>WLAN bridge relay 24<br>WLAN bridge relay 24<br>WLAN rotfie 250<br>WLAN rotfie 20, 27<br>WLAN settings 31<br>WLAN rotfie 26<br>WLAN rotfie 26<br>WLAN rotfie 727<br>WLAN Settings 31<br>WLAN rotfie 727<br>WLAN Settings 31<br>WLAN rotfie 727<br>WLAN Settings 31<br>WLAN rotfie 727<br>WLAN Settings 31<br>WLAN rotfie 727<br>WMM 727<br>WMM 727<br>WMM 727<br>WMM 727<br>WMMM 727<br>WMMM 727<br>WMMM 727<br>WMMM 727<br>WMMM 727<br>WMMM 727<br>WFi-Alliance 727<br>WFi-Alliance 727<br>WFi-Alliance 727<br>WFi-Alliance 727<br>WFi-Alliance 727                                                                                                    |                                        |                 |      |     |
| VLAN:special DŠL IDS 391<br>VPN 727<br>VoIP 727<br>WAN Start Start Source Start Source St |                                        |                 |      |     |
| VPN727VolP727VolP727WAN RIP table:configuring490WAN:connections; Routing395WAN:functions396WDS727WEBconfig727WECA727WLAN727,727WLAN Bridge19WLAN Bridge: Point-to-Point22WLAN Bridge: Point-to-Point22WLAN Controller245WLAN Controller: Public spot255WLAN Didge example: WLAN settings; Point-<br>to-point (1 subnet) example: WLAN settings; Point-<br>to-point (1 subnet) example: WLAN settings; Point-<br>to-point (244WLAN bridge relay24WLAN settings210WLAN settings248WLAN bridge relay24WLAN bridge avangle: WLAN settings; Point-<br>to-point (1 subnet) example: WLAN settings; Point-<br>to-point (250)WLAN bridge relay24WLAN bridge relay248WLAN profile244WLAN settings31WLC interfaces (virtual)244WLC tunnel244, 248WME727WMM727WMM727WMM727WMM727WMM727WMM727WMM727WMM727WMM727WMM727WMM727WMM727WMM727WMM727WMM727WMM727WMM727WMM                                                                                                    |                                        |                 |      |     |
| VolP         727           WAN         RIP table:configuring         490           WAN.RIP table:configuring         395           WAN.functions; Routing         395           WAN.functions; Routing         396           WDS         727           WEBconfig         727           WECA         727           WEP         727           WLAN         727,727           WLAN Bridge Relay         19           WLAN Bridge:Point-to-Point         22           WLAN Bridge:Point-to-Point         22           WLAN Controller:         245           WLAN Controller:Public spot         255           WLAN bridge relay         104           WLAN bridge relay         104           WLAN bridge relay         24           WLAN bridge relay         24           WLAN bridge relay         24           WLAN bridge relay         31           WLAN settings         248           WLAN settings         31           WLC interfaces (virtual)         244           WLC tunnel         244, 248           WME         611           WPA         727           WMM         727 <td></td> <td></td> <td></td> <td></td>                                                                                                    |                                        |                 |      |     |
| Way727WAN RIP table:configuring490WAN:connections; Routing395WAN:functions396WDS727WEBconfig727WECA727WLAN727,727WLAN Bridge19WLAN Bridge Relay19WLAN Bridge: Point-to-Point22WLAN Dirdige77WLAN Dirdige: Point-to-Point22WLAN Dirdige: Point-to-Point22WLAN Dirdige: Point-to-Point20WLAN Dirdige: Point-to-Point20WLAN Dirdige: Point-to-Point20WLAN Dirdige: Point-to-Point20WLAN Controller: Public spot255WLAN Controller: Public spot255WLAN bridge relay104WLAN bridge relay24WLAN distribution point:point-to-multipoint250WLAN sortings248WLAN roaming client20, 27WLAN settings31WLC interfaces (virtual)244WLAN settings31WLC tunnel244, 248WMM727WMM727WMM727WMM727WMM727WMM727WFi-Alliance727Wireless client example:creating configuration                                                                                                    |                                        |                 |      |     |
| WAN727WAN RIP table:configuring490WAN:connections; Routing395WAN:functions396WDS727WEBconfig727WECA727WLAN727, 727WLAN8ridgeWLAN727, 727WLAN Bridge Relay19WLAN Bridge Relay19WLAN Bridge Relay10WLAN Client20, 26WLAN Client example77WLAN Controller245WLAN Distribution Point19WLAN bridge relay104WLAN bridge relay24WLAN bridge relay24WLAN bridge relay24WLAN bridge relay24WLAN bridge relay24WLAN bridge relay24WLAN bridge relay24WLAN settings31WLC interfaces (virtual)244WLC tunnel244, 248WMM727WMM727WMM727WMM727WMM727WMM727WMM727WMM727WMM727WMM727WMM727WMM727WMM727WMM727WMM727WMM727WMM727WMM727WMM727WMM727WiFi-Alliance727Wireless client example:creating configuration                                                                                                    | VoIP                                   | 727             |      |     |
| WAN727WAN RIP table:configuring490WAN:connections; Routing395WAN:functions396WDS727WEBconfig727WECA727WLAN727, 727WLAN8ridgeWLAN727, 727WLAN Bridge Relay19WLAN Bridge Relay19WLAN Bridge Relay10WLAN Client20, 26WLAN Client example77WLAN Controller245WLAN Distribution Point19WLAN bridge relay104WLAN bridge relay24WLAN bridge relay24WLAN bridge relay24WLAN bridge relay24WLAN bridge relay24WLAN bridge relay24WLAN bridge relay24WLAN settings31WLC interfaces (virtual)244WLC tunnel244, 248WMM727WMM727WMM727WMM727WMM727WMM727WMM727WMM727WMM727WMM727WMM727WMM727WMM727WMM727WMM727WMM727WMM727WMM727WMM727WMM727WiFi-Alliance727Wireless client example:creating configuration                                                                                                    | w                                      |                 |      |     |
| WAN RIP table:configuring490WAN:connections; Routing395WAN:functions396WDS727WEBconfig727WEP727WISP727WLANMidgeWLAN Bridge19WLAN Bridge Relay19WLAN Bridge:Point-to-Point22WLAN Client20, 26WLAN Dirdige:Relay19WLAN Dirdige:Relay19WLAN Bridge:Point-to-Point22WLAN Controller245WLAN Controller:Public spot255WLAN Dirdige example:WLAN settings; Point-<br>to-point (1 subnet) example:WLAN settings<br>104WLAN bridge relay24WLAN bridge relay24WLAN bridge relay24WLAN settings216WLAN settings31WLC interfaces (virtual)244WLAN settings31WLC tunnel244, 248WME727WMM727WMM727WMM727WMM727WMM727WMA727WMA727WMA727WMM727WMA727WMM727WFi-Alliance727Wireless client example:creating configuration                                                                                                    |                                        | 707             |      |     |
| WAN:connections; Routing395WAN:functions396WDS727WEBconfig727WECA727WEP727WLAN727, 727WLAN Bridge19WLAN Bridge Relay19WLAN Bridge Relay19WLAN Client20, 26WLAN Controller245WLAN Distribution Point19WLAN Distribution Point19WLAN Distribution Point19WLAN bridge erelay104WLAN bridge relay24WLAN bridge relay24WLAN bridge relay24WLAN bridge relay24WLAN bridge relay24WLAN bridge relay24WLAN bridge relay24WLAN bridge relay24WLAN bridge relay248WLAN bridge relay248WLAN bridge relay244WLAN coarning client20, 27WLAN settings31WLC interfaces (virtual)244WLC tunnel244, 248WME727WMM727WMM727WMM727WPA2371, 727WiFi-Alliance727Wireless client example:creating configuration                                                                                                    |                                        |                 |      |     |
| WAN:functions396WDS727WEBconfig727WECA727WEP727WLAN727,727WLAN Bridge Relay19WLAN Bridge Point-to-Point22WLAN Client example77WLAN Controller: Public spot255WLAN Distribution Point19WLAN bridge relay104WLAN bridge relay104WLAN Controller: Public spot255WLAN bridge relay104WLAN bridge relay24WLAN bridge relay24WLAN settings104WLAN settings210WLAN bridge relay24WLAN stitings104WLAN settings210WLAN roaming client20, 27WLAN settings31WLC interfaces (virtual)244WLC interfaces (virtual)244WME727WMM727WMM727WMM727WFA2371, 727WiFi-Alliance727Wireless client example:creating configuration                                                                                                    |                                        |                 |      |     |
| WDS727WEBconfig727WECA727WEP727WISP727WLAN727, 727WLAN Bridge Relay19WLAN Bridge Point-to-Point22WLAN Client20, 26WLAN Controller245WLAN Controller245WLAN Distribution Point19WLAN bridge example:WLAN settings; Point-<br>to-point (1 subnet) example:WLAN settings<br>104WLAN bridge relay24WLAN roaming client20, 27WLAN settings31WLC tunnel244, 248WME727WMM727WMM727WMM727WMM727WMM727WMM727WFA2371, 727WiFi727WiFi-Alliance727Wireless client example:creating configuration                                                                                                    | •                                      |                 |      |     |
| WEBconfig727WECA727WEP727WISP727WLAN8ridgePidge Relay19WLAN Bridge Relay19WLAN Bridge Point-to-Point22WLAN Client example77WLAN Controller: Public spot255WLAN Controller: Public spot255WLAN Distribution Point19WLAN bridge example: WLAN settings104WLAN bridge relay24WLAN bridge relay24WLAN roaming client20, 27WLAN settings31WLC interfaces (virtual)244WLC tunnel244, 248WME727WMM727WMM727WMM727WMM727WMM:WME611WPA2371, 727WiFi-Alliance727Wireless client example:creating configuration                                                                                                    |                                        |                 |      |     |
| WECA727WEP727WISP727WLAN Bridge19WLAN Bridge Relay19WLAN Bridge Relay19WLAN Bridge:Point-to-Point22WLAN Client20, 26WLAN Client example77WLAN Controller: Public spot255WLAN Distribution Point19WLAN bridge relay24WLAN bridge relay24WLAN bridge relay24WLAN distribution point:point-to-multipoint 25WLAN profile250WLAN settings248WLAN settings31WLC tunnel244, 248WME727WMM727WMM727WMM727WMM727WMM727WPA2371, 727WiFi-Alliance727Wireless client example:creating configuration                                                                                                    |                                        |                 |      |     |
| WEP727WISP727WLAN727,727WLAN Bridge19WLAN Bridge Relay19WLAN Bridge:Point-to-Point22WLAN Client example77WLAN Controller245WLAN Controller:Public spot255WLAN Distribution Point19WLAN bridge example:WLAN settings; Point-<br>to-point (1 subnet) example:WLAN settings;<br>MLAN profile104WLAN profile250WLAN settings244WLAN settings248WLAN settings31WLC tunnel244, 248WME727WMM727WMM727WMM727WMM727WMM727WMM727WMM727WMM727WMM727WMM727WMM727WMM727WMM727WMM727WMM727WMM727WMM727WMM727WMM727WMM727WMM727WMM727WMM727WiFi-Alliance727WiFi-Alliance727Wireless client example:creating configuration                                                                                                    |                                        |                 |      |     |
| WISP727WLAN727, 727WLAN Bridge19WLAN Bridge Relay19WLAN Bridge: Point-to-Point22WLAN Client20, 26WLAN Client example77WLAN Controller: Public spot255WLAN Controller: Public spot255WLAN bridge example: WLAN settingsVUAN bridge relay24WLAN bridge relay24WLAN bridge relay24WLAN settings104WLAN settings20, 27WLAN settings248WLAN coffault settings31WLC interfaces (virtual)244WLC tunnel244, 248WME727WMM727WMM727WMM727WIFi727WIFi727WiFi-Alliance727WiFi-Alliance727Wireless client example: creating configuration727                                                                                                    | -                                      |                 |      |     |
| WLAN727, 727WLAN Bridge19WLAN Bridge Relay19WLAN Bridge Point-to-Point22WLAN Client20, 26WLAN Client example77WLAN Controller: Public spot255WLAN Controller: Public spot255WLAN Distribution Point19WLAN bridge example: WLAN settings; Point-<br>to-point (1 subnet) example: WLAN settings104WLAN bridge relay24WLAN profile250WLAN settings214WLAN settings31WLC interfaces (virtual)244WLC tunnel244, 248WME727WMM727WMM,WME611WPA727WiFi727WiFi727WiFi727WiFi727WiFi727WiFi727WiFi727WiFi727WiFi727WiFi727WiFi727WiFi727WiFi727WiFi727WiFi727WiFi727WiFi727WiFi727WiFi727WiFi727WiFi727WiFi727WiFi727WiFi727WiFi727WiFi727WiFi727WiFi727WiFi727WiFi727WiFi727                                                                                                    |                                        |                 |      |     |
| WLAN Bridge19WLAN Bridge Relay19WLAN Bridge Relay19WLAN Bridge:Point-to-Point22WLAN Client20, 26WLAN Client example77WLAN Controller245WLAN Controller:Public spot255WLAN Distribution Point19WLAN bridge example:WLAN settings; Point-<br>to-point (1 subnet) example:WLAN settings104WLAN bridge relay24WLAN bridge relay24WLAN settings104WLAN stips248WLAN settings31WLC interfaces (virtual)244WLC tunnel244, 248WME727WMM727WMM,WME611WPA727WFA2371, 727WiFi727WiFi-Alliance727Wireless client example:creating configuration                                                                                                    |                                        |                 |      |     |
| WLAN Bridge Relay19WLAN Bridge:Point-to-Point22WLAN Client20, 26WLAN Client example77WLAN Controller245WLAN Controller:Public spot255WLAN Distribution Point19WLAN bridge example:WLAN settings; Point-<br>to-point (1 subnet) example:WLAN settings104WLAN bridge relay24WLAN bridge relay24WLAN distribution point:point-to-multipoint 25WLAN roaming clientWLAN settings248WLAN settings31WLC interfaces (virtual)244WME727WMM727WMM727WMM,WME611WPA727WFi-Alliance727WiFi727WiFi727WiFi727WiFi727WiFi727WiFi727WiFi727WiFi727WiFi727WiFi727WiFi727WiFi727WiFi727WiFi727WiFi727WiFi727WiFi727WiFi727WiFi727WiFi727WiFi727WiFi727WiFi727WiFi727WiFi727WiFi727WiFi727WiFi727WiFi727                                                                                                    |                                        |                 |      |     |
| WLAN Bridge:Point-to-Point22WLAN Client20, 26WLAN Client example77WLAN Controller example77WLAN Controller:Public spot255WLAN Distribution Point19WLAN bridge example:WLAN settings; Point-<br>to-point (1 subnet) example:WLAN settingsMLAN bridge relay24WLAN distribution point:point-to-multipoint 25WLAN profile250WLAN roaming client20, 27WLAN settings248WLAN settings31WLC interfaces (virtual)244WLC tunnel244, 248WMM727WMM727WMM727WMM727WFi-Alliance727WiFi727WiFi727WiFi727WiFi727WiFi727WiFi727WiFi727WiFi727WiFi727WiFi727WiFi727WiFi727WiFi727WiFi727WiFi727WiFi727WiFi727WiFi727WiFi727WiFi727WiFi727WiFi727WiFi727WiFi727WiFi727WiFi727WiFi727WiFi727WiFi727WiFi727WiFi727W                                                                                                    | •                                      |                 |      |     |
| WLAN Client20, 26WLAN Client example77WLAN Controller example77WLAN Controller: Public spot255WLAN Distribution Point19WLAN bridge example: WLAN settings; Point-<br>to-point (1 subnet) example: WLAN settings104WLAN bridge relay24WLAN distribution point:point-to-multipoint 25WLAN distribution point:point-to-multipoint 25WLAN roaming client20, 27WLAN settings248WLAN settings31WLC interfaces (virtual)244WLC tunnel244, 248WME727WMM727WMM727WMM727WMM727WiFi-I727WiFi-Alliance727WiFi-Alliance727Wireless client example:creating configuration                                                                                                    |                                        |                 |      |     |
| WLAN Client example77WLAN Controller245WLAN Controller:Public spot255WLAN Distribution Point19WLAN bridge example:WLAN settings; Point-<br>to-point (1 subnet) example:WLAN settings104WLAN bridge relay24WLAN distribution point:point-to-multipoint 25WLAN profile250WLAN settings248WLAN settings31WLC interfaces (virtual)244WLC tunnel244, 248WME727WMM727WMM;WME611WPA727WiFi727WiFi727WiFi727WiFi727WiFi727WiFi727WiFi727WiFi727WiFi727WiFi727WiFi727WiFi727WiFi727WiFi727WiFi727WiFi727WiFi727WiFi727WiFi727WiFi727WiFi727WiFi-Alliance727Wireless client example:creating configuration                                                                                                    |                                        |                 |      |     |
| WLAN Controller245WLAN Controller:Public spot255WLAN Distribution Point19WLAN bridge example:WLAN settings; Point-<br>to-point (1 subnet) example:WLAN settings104WLAN bridge relay24WLAN distribution point:point-to-multipoint 25WLAN profile250WLAN roaming client20, 27WLAN settings248WLAN settings248WLAN idefault settings31WLC interfaces (virtual)244WLC tunnel244, 248WME727WMM;WME611WPA727WPA2371, 727WiFi727WiFi-Alliance727WiFi-Alliance727Wireless client example:creating configuration                                                                                                    |                                        |                 |      |     |
| WLAN Controller:Public spot255WLAN Distribution Point19WLAN bridge example:WLAN settings; Point-<br>to-point (1 subnet) example:WLAN settings104WLAN bridge relay24WLAN distribution point:point-to-multipoint 25WLAN distribution point:point-to-multipoint 25WLAN profile250WLAN roaming client20, 27WLAN settings248WLAN settings31WLC interfaces (virtual)244WLC tunnel244, 248WME727WMM727WMM,WME611WPA727WFi727WiFi727WiFi727WiFi727WiFi727WiFi727WiFi727WiFi727WiFi727WiFi727WiFi727WiFi727WiFi727WiFi727WiFi727WiFi727WiFi727WiFi727WiFi727WiFi727WiFi-Alliance727Wireless client example: creating configuration                                                                                                    |                                        |                 |      |     |
| WLAN Distribution Point19WLAN bridge example:WLAN settings; Point-<br>to-point (1 subnet) example:WLAN settings104WLAN bridge relay24WLAN distribution point:point-to-multipoint 25WLAN distribution point:point-to-multipoint 25WLAN roaming client20, 27WLAN settings248WLAN settings31WLC interfaces (virtual)244WLC tunnel244, 248WMM727WMM727WMM727WMM727WMA:WME611WPA727WFi727WiFi727WiFi727WiFi727WiFi727WiFi727WiFi727WiFi727WiFi727WiFi727WiFi727WiFi727WiFi727WiFi727WiFi727WiFi727WiFi-Alliance727Wireless client example:creating configuration                                                                                                    |                                        |                 |      |     |
| WLAN bridge example:WLAN settings104WLAN bridge relay24WLAN distribution point:point-to-multipoint 25WLAN profile250WLAN roaming client20, 27WLAN settings248WLAN settings31WLC interfaces (virtual)244WLC tunnel244, 248WME727WMM727WMM727WMM727WMM727WMM;WME611WPA727WFi727WiFi727WiFi727WiFi727WiFi727WiFi727WiFi727WiFi727WiFi727WiFi727WiFi727WiFi727WiFi727WiFi727WiFi727WiFi727WiFi727WiFi-Alliance727Wireless client example:creating configuration                                                                                                    | •                                      |                 |      |     |
| to-point (1 subnet) example:WLAN settings<br>104<br>WLAN bridge relay 24<br>WLAN distribution point:point-to-multipoint 25<br>WLAN profile 250<br>WLAN roaming client 20, 27<br>WLAN settings 248<br>WLAN:default settings 31<br>WLC interfaces (virtual) 244<br>WLC tunnel 244, 248<br>WME 727<br>WMM 727<br>WMM 727<br>WMM 727<br>WMM 727<br>WMM 727<br>WMM 727<br>WMM;WME 611<br>WPA 727<br>WMM;WME 611<br>WPA 727<br>WMM;WME 727<br>WMM;WME 727<br>WMM;WME 727<br>WMM;WME 727<br>WMM;WME 727<br>WMM;WME 727<br>WMM;WME 727<br>WMM;WME 727<br>WMM;WME 727<br>WMM;WME 727<br>WMM;WME 727<br>WIFi 727<br>WiFi 727<br>WiFi 727<br>WiFi 727<br>WiFi 727<br>WiFi 727<br>WiFi 727<br>WiFi 727<br>WiFi 727<br>WiFi 727<br>WiFi 727<br>WiFi 727<br>WiFi-Alliance 727<br>Wireless client example:creating configuration                                                                                                    |                                        |                 |      |     |
| 104WLAN bridge relay24WLAN distribution point:point-to-multipoint 25WLAN profile250WLAN roaming client20, 27WLAN settings248WLAN:default settings31WLC interfaces (virtual)244WLC tunnel244, 248WME727WMM727WMM,WME611WPA727WFi727WFi727WiFi727WiFi727WiFi727WiFi727WiFi727WiFi727WiFi727WiFi727WiFi727WiFi727WiFi727WiFi727WiFi727WiFi727WiFi727WiFi727WiFi-Alliance727Wireless client example:creating configuration                                                                                                    | • ·                                    | •               |      |     |
| WLAN bridge relay24WLAN distribution point:point-to-multipoint 25WLAN profile250WLAN roaming client20, 27WLAN settings248WLAN:default settings31WLC interfaces (virtual)244WLC tunnel244, 248WME727WMM727WMM;WME611WPA727WFi727WiFi727WiFi727WiFi727WiFi727WiFi727WiFi727WiFi727WiFi727WiFi727WiFi-Alliance727Wireless client example:creating configuration                                                                                                    | ······································ |                 |      |     |
| WLAN distribution point:point-to-multipoint 25WLAN profileVLAN roaming client20, 27WLAN settings248WLAN:default settings31WLC interfaces (virtual)244WLC tunnel244, 248WME727WMM,WME611WPA727WPA2371, 727WiFi727WiFi-Alliance727Wireless client example:creating configuration                                                                                                    | WLAN bridge relay                      |                 |      |     |
| WLAN profile250WLAN roaming client20, 27WLAN settings248WLAN:default settings31WLC interfaces (virtual)244WLC tunnel244, 248WME727WMM727WMM,WME611WPA727WPA2371, 727WiFi727WiFi-Alliance727Wireless client example:creating configuration                                                                                                    |                                        | o-multipoint 25 |      |     |
| WLAN settings248WLAN:default settings31WLC interfaces (virtual)244WLC tunnel244, 248WME727WMM727WMM;WME611WPA727WPA2371, 727WiFi727WiFi-Alliance727Wireless client example:creating configuration                                                                                                    |                                        |                 |      |     |
| WLAN settings248WLAN:default settings31WLC interfaces (virtual)244WLC tunnel244, 248WME727WMM727WMM;WME611WPA727WPA2371, 727WiFi727WiFi-Alliance727Wireless client example:creating configuration                                                                                                    | WLAN roaming client                    | 20, 27          |      |     |
| WLC interfaces (virtual)244WLC tunnel244, 248WME727WMM727WMM;WME611WPA727WPA2371, 727WiFi727WiFi-Alliance727Wireless client example:creating configuration                                                                                                    |                                        | 248             |      |     |
| WLC tunnel244, 248WME727WMM727WMM;WME611WPA727WPA2371, 727WiFi727WiFi-Alliance727Wireless client example:creating configuration                                                                                                    | WLAN:default settings                  | 31              |      |     |
| WME727WMM727WMM;WME611WPA727WPA2371, 727WiFi727WiFi-Alliance727Wireless client example:creating configuration                                                                                                    | WLC interfaces (virtual)               | 244             |      |     |
| WMM727WMM;WME611WPA727WPA2371, 727WiFi727WiFi-Alliance727Wireless client example:creating configuration                                                                                                    | WLC tunnel                             | 244, 248        |      |     |
| WMM;WME611WPA727WPA2371, 727WiFi727WiFi-Alliance727Wireless client example:creating configuration                                                                                                    | WME                                    |                 |      |     |
| WPA727WPA2371, 727WiFi727WiFi-Alliance727Wireless client example:creating configuration                                                                                                    | WMM                                    |                 |      |     |
| WPA2371, 727WiFi727WiFi-Alliance727Wireless client example:creating configuration                                                                                                    | -                                      |                 |      |     |
| WiFi<br>WiFi-Alliance 727<br>Wireless client example:creating configuration                                                                                                    |                                        |                 |      |     |
| WiFi-Alliance 727<br>Wireless client example:creating configuration                                                                                                    |                                        |                 |      |     |
| Wireless client example:creating configuration                                                                                                    |                                        |                 |      |     |
|                                                                                                    |                                        |                 |      |     |
| file 77                                                                                                    | •                                      |                 |      |     |
|                                                                                                    | tile                                   | 77              |      |     |

### **C** General Information

# **C.1** Maintenance

Hirschmann is continually working to improve and develop our software. You should regularly check whether there is a new version of the software that provides you with additional benefits. You will find software information and downloads on the product pages of the Hirschmann website.

### **C.2 Readers' Comments**

What is your opinion of this manual? We are constantly striving to provide as comprehensive a description of our product as possible, as well as important information to assist you in the operation of this product. Your comments and suggestions help us to further improve the quality of our documentation.

Your assessment of this manual:

|                     | Very<br>Good | Good | Satisfactory | Mediocre | Poor |
|---------------------|--------------|------|--------------|----------|------|
| Precise description | 0            | 0    | 0            | 0        | 0    |
| Readability         | 0            | 0    | 0            | 0        | 0    |
| Understandability   | 0            | 0    | 0            | 0        | 0    |
| Examples            | 0            | 0    | 0            | 0        | 0    |
| Structure           | 0            | 0    | 0            | 0        | 0    |
| Comprehensive       | 0            | 0    | 0            | 0        | 0    |
| Graphics            | 0            | 0    | 0            | 0        | 0    |
| Drawings            | 0            | 0    | 0            | 0        | 0    |
| Tables              | 0            | 0    | 0            | 0        | 0    |

Did you discover any errors in this manual? If so, on what page?

Suggestions for improvement and additional information:

General comments:

Sender:

Company / Department:

Name / Telephone number:

Street:

Zip code / City:

E-mail:

Date / Signature:

Dear User,

Please fill out and return this page

- as a fax to the number +49 (0)7127/14-1600 or
- per mail to

Hirschmann Automation and Control GmbH Department 01RD-NT Stuttgarter Str. 45-51 72654 Neckartenzlingen

### **D** Further Support

#### Technical Questions

For technical questions, please contact any Hirschmann dealer in your area or Hirschmann directly.

You will find the addresses of our partners on the Internet at http://www.hirschmann.com

Contact our support at https://hirschmann-support.belden.eu.com

You can contact us

in the EMEA region at

- Tel.: +49 (0)1805 14-1538
- E-mail: hac.support@belden.com

in the America region at

- Tel.: +1 (717) 217-2270
- E-mail: inet-support.us@belden.com

in the Asia-Pacific region at

- Tel.: +65 6854 9860
- E-mail: inet-ap@belden.com

#### Hirschmann Competence Center

The Hirschmann Competence Center is ahead of its competitors:

- Consulting incorporates comprehensive technical advice, from system evaluation through network planning to project planning.
- Training offers you an introduction to the basics, product briefing and user training with certification. The current technology and product training courses can be found at http://www.hicomcenter.com
- Support ranges from the first installation through the standby service to maintenance concepts.

With the Hirschmann Competence Center, you have decided against making any compromises. Our client-customized package leaves you free to choose the service components you want to use. Internet:

http://www.hicomcenter.com

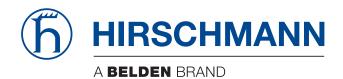